# FortiWeb™ Web Application Security

Version 4.0.2 Administration Guide

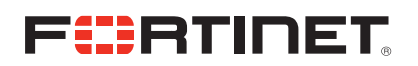

#### *FortiWeb™ Web Application Security Administration Guide*

Version 4.0.2 Revision 2 7 April 2010

© Copyright 2010 Fortinet, Inc. All rights reserved. No part of this publication including text, examples, diagrams or illustrations may be reproduced, transmitted, or translated in any form or by any means, electronic, mechanical, manual, optical or otherwise, for any purpose, without prior written permission of Fortinet, Inc.

#### **Trademarks**

Dynamic Threat Prevention System (DTPS), APSecure, FortiASIC, FortiBIOS, FortiBridge, FortiClient, FortiGate®, FortiGate Unified Threat Management System, FortiGuard®, FortiGuard-Antispam, FortiGuard-Antivirus, FortiGuard-Intrusion, FortiGuard-Web, FortiLog, FortiAnalyzer, FortiManager, Fortinet®, FortiOS, FortiPartner, FortiProtect, FortiReporter, FortiResponse, FortiShield, FortiVoIP, and FortiWiFi are trademarks of Fortinet, Inc. in the United States and/or other countries. The names of actual companies and products mentioned herein may be the trademarks of their respective owners.

#### **Regulatory compliance**

FCC Class A Part 15 CSA/CUS

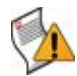

**CAUTION:** Risk of explosion if battery is replaced by incorrect type. Dispose of used batteries according to instructions.

## **Contents**

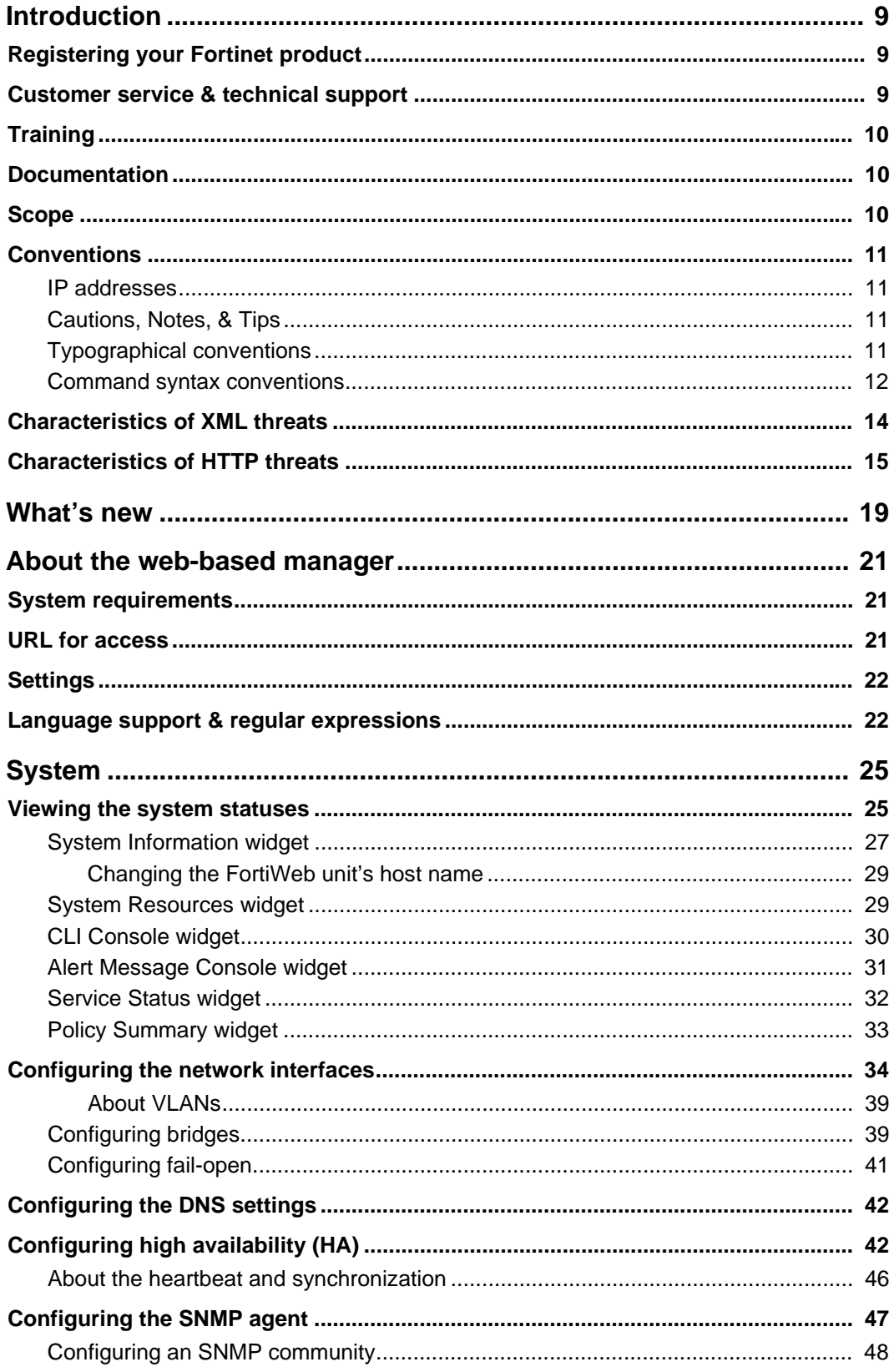

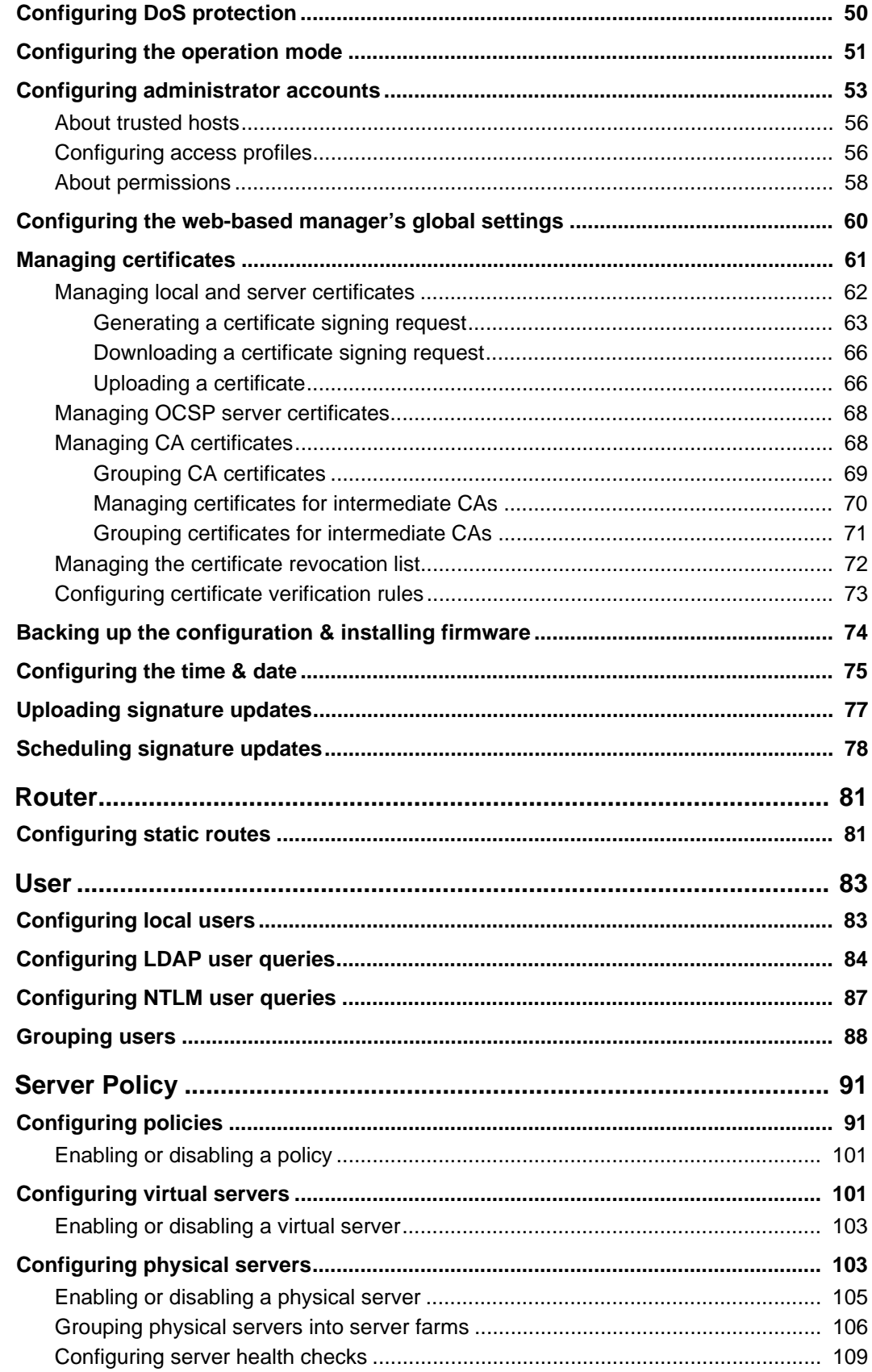

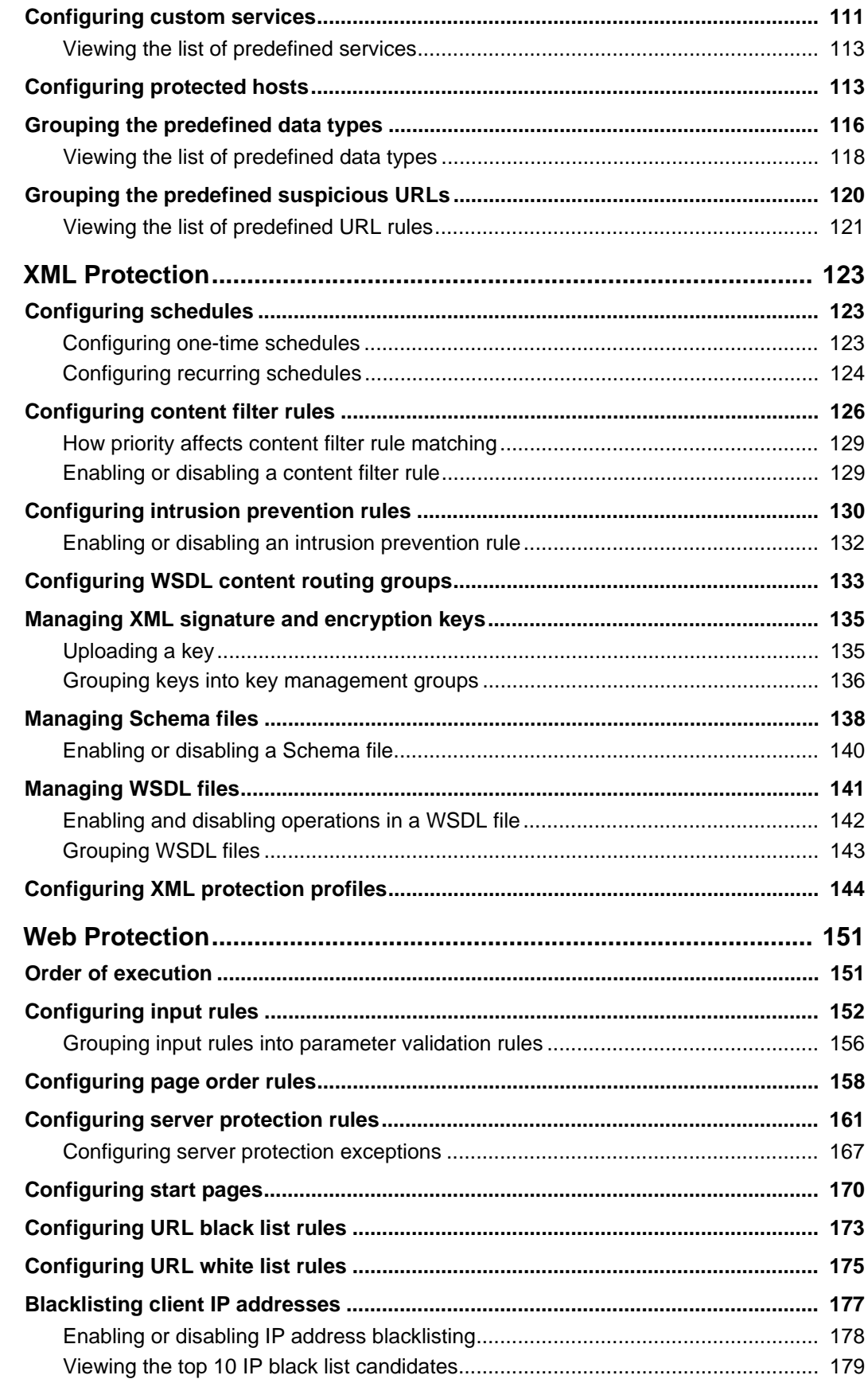

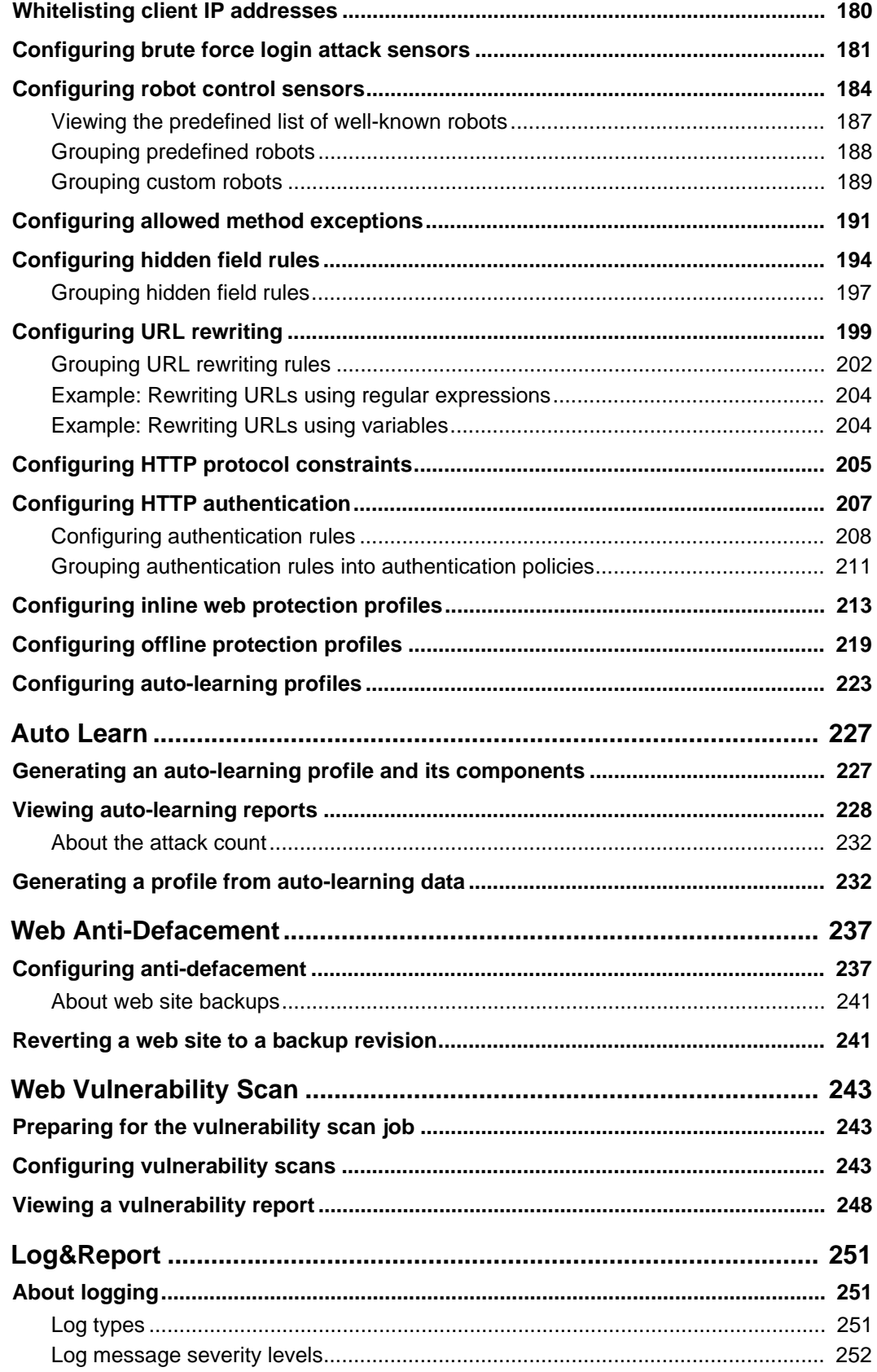

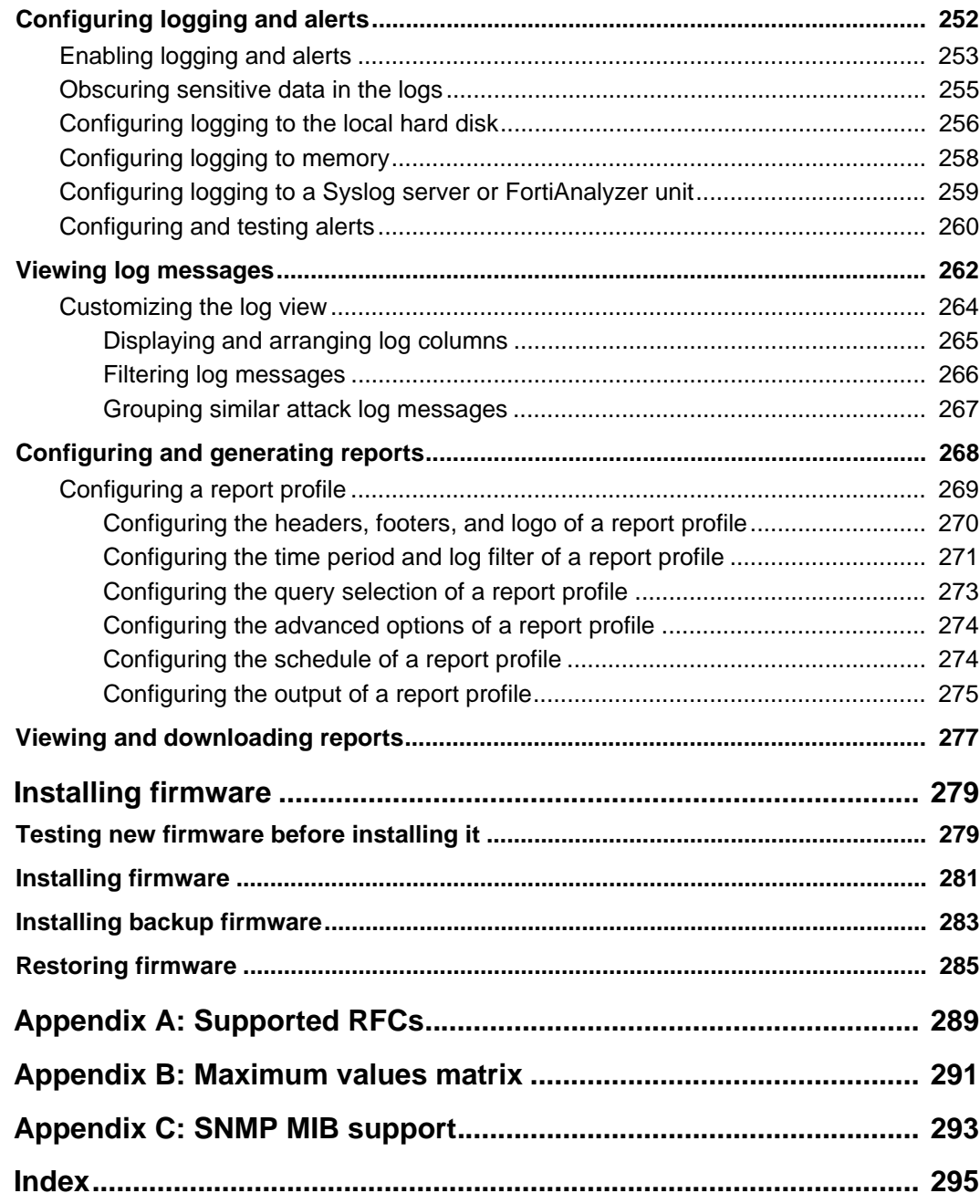

## <span id="page-8-0"></span>**Introduction**

Welcome and thank you for selecting Fortinet products for your network protection.

FortiWeb units are designed specifically to protect web servers.

Traditional firewalls and unified threat management (UTM) devices often understand the HTTP protocol, but do not understand simple object access protocol (SOAP) and other XML protocols and document types encapsulated within HTTP [\(RFC 2616\)](http://tools.ietf.org/rfc/rfc2616.txt). Because they lack in-depth inspection and analysis, traditional firewalls often cannot route connections based upon XML content. Worse still, attackers can bypass traditional firewall protection and cause problems for web servers that host HTML or XML-based services.

High performance is also important because XML and SOAP parsing requires relatively high amounts of CPU and memory resources. Traditional firewalls may be devoted to other business critical security functions, unable to meet performance requirements while also performing thorough scanning of XML and other HTTP document requests.

FortiWeb units are designed specifically to meet these needs.

In addition to providing application content-based routing and in-depth protection for many HTTP/HTTPS- and XML-specific attacks, FortiWeb units contain specialized hardware to accelerate SSL processing, and can thereby enhance both the security and the performance of connections to your web servers.

This section introduces you to FortiWeb units and the following topics:

- [Registering your Fortinet product](#page-8-1)
- [Customer service & technical support](#page-8-2)
- **[Training](#page-9-0)**
- **[Documentation](#page-9-1)**
- **[Scope](#page-9-2)**
- **[Conventions](#page-10-0)**
- [Characteristics of XML threats](#page-13-0)
- [Characteristics of HTTP threats](#page-14-0)

## <span id="page-8-1"></span>**Registering your Fortinet product**

Before you begin, take a moment to register your Fortinet product at the Fortinet Technical Support web site, <https://support.fortinet.com>.

Many Fortinet customer services, such as firmware updates, technical support, and FortiGuard Antivirus and other FortiGuard services, require product registration.

For more information, see the Fortinet Knowledge Base article [Registration Frequently](http://kb.fortinet.com/kb/documentLink.do?externalID=FD31329)  [Asked Questions.](http://kb.fortinet.com/kb/documentLink.do?externalID=FD31329)

## <span id="page-8-2"></span>**Customer service & technical support**

Fortinet Technical Support provides services designed to make sure that you can install your Fortinet products quickly, configure them easily, and operate them reliably in your network.

To learn about the technical support services that Fortinet provides, visit the Fortinet Technical Support web site at [https://support.fortinet.com.](https://support.fortinet.com)

You can dramatically improve the time that it takes to resolve your technical support ticket by providing your configuration file, a network diagram, and other specific information. For a list of required information, see the Fortinet Knowledge Base article [Technical Support](http://kb.fortinet.com/kb/documentLink.do?externalID=FD31329)  [Requirements](http://kb.fortinet.com/kb/documentLink.do?externalID=FD31329).

## <span id="page-9-0"></span>**Training**

Fortinet Training Services provides classes that orient you quickly to your new equipment, and certifications to verify your knowledge level. Fortinet provides a variety of training programs to serve the needs of our customers and partners world-wide.

To learn about the training services that Fortinet provides, visit the Fortinet Training Services web site at <http://campus.training.fortinet.com>, or email them at [training@fortinet.com](mailto:training@fortinet.com).

## <span id="page-9-1"></span>**Documentation**

The Fortinet Technical Documentation web site,<http://docs.fortinet.com>, provides the most up-to-date versions of Fortinet publications, as well as additional technical documentation such as technical notes.

In addition to the Fortinet Technical Documentation web site, you can find Fortinet technical documentation on the Fortinet Tools and Documentation CD, and on the Fortinet Knowledge Base.

#### **Fortinet Tools and Documentation CD**

Many Fortinet publications are available on the Fortinet Tools and Documentation CD shipped with your Fortinet product. The documents on this CD are current at shipping time. For current versions of Fortinet documentation, visit the Fortinet Technical Documentation web site,<http://docs.fortinet.com>.

#### **Fortinet Knowledge Base**

The Fortinet Knowledge Base provides additional Fortinet technical documentation, such as troubleshooting and how-to-articles, examples, FAQs, technical notes, and more. Visit the Fortinet Knowledge Base at [http://kb.fortinet.com.](http://kb.fortinet.com)

#### **Comments on Fortinet technical documentation**

Please send information about any errors or omissions in this technical document to [techdoc@fortinet.com](mailto:techdoc@fortinet.com).

## <span id="page-9-2"></span>**Scope**

This document describes how to use the web-based manager of the FortiWeb unit. It assumes you have already successfully installed the FortiWeb unit by following the instructions in the *[FortiWeb Installation Guide](http://docs.fortinet.com/fweb.html)*.

At this stage:

- You have administrative access to the web-based manager and/or CLI.
- The FortiWeb unit is integrated into your network.
- The operation mode has been configured.
- The system time, DNS settings, administrator password, and network interfaces have been configured.
- Firmware updates have been completed.
- Basic policies have been configured.

Once that basic installation is complete, you can use this document. This document explains how to use the web-based manager to:

- maintain the FortiWeb unit, including backups
- reconfigure basic items that were configured during installation
- configure advanced features, such as customized protection profiles, logging, and reporting

This document does *not* cover commands for the command line interface (CLI). For information on the CLI, see the *[FortiWeb CLI Reference](http://docs.fortinet.com/fweb.html)*.

## <span id="page-10-0"></span>**Conventions**

Fortinet technical documentation uses the conventions described below.

#### <span id="page-10-1"></span>**IP addresses**

To avoid publication of public IP addresses that belong to Fortinet or any other organization, the IP addresses used in Fortinet technical documentation are fictional and follow the documentation guidelines specific to Fortinet. The addresses used are from the private IP address ranges defined in RFC 1918: Address Allocation for Private Internets, available at<http://ietf.org/rfc/rfc1918.txt?number-1918>.

#### <span id="page-10-2"></span>**Cautions, Notes, & Tips**

Fortinet technical documentation uses the following guidance and styles for cautions, notes and tips.

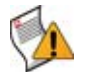

**Caution:** Warns you about commands or procedures that could have unexpected or undesirable results including loss of data or damage to equipment.

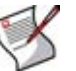

**Note:** Presents useful information, usually focused on an alternative, optional method, such as a shortcut, to perform a step.

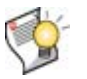

**Tip:** Highlights useful additional information, often tailored to your workplace activity.

#### <span id="page-10-3"></span>**Typographical conventions**

Fortinet documentation uses the following typographical conventions:

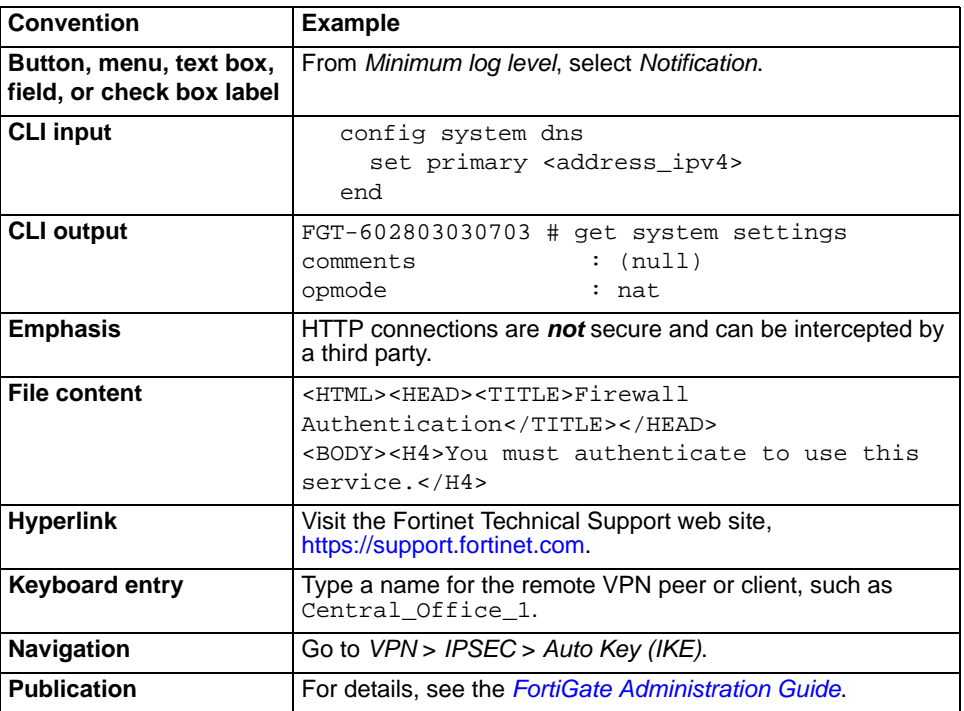

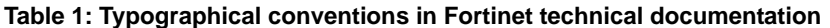

#### <span id="page-11-0"></span>**Command syntax conventions**

The command line interface (CLI) requires that you use valid syntax, and conform to expected input constraints. It will reject invalid commands.

Brackets, braces, and pipes are used to denote valid permutations of the syntax. Constraint notations, such as <address\_ipv4>, indicate which data types or string patterns are acceptable value input.

#### **Table 2: Command syntax notation**

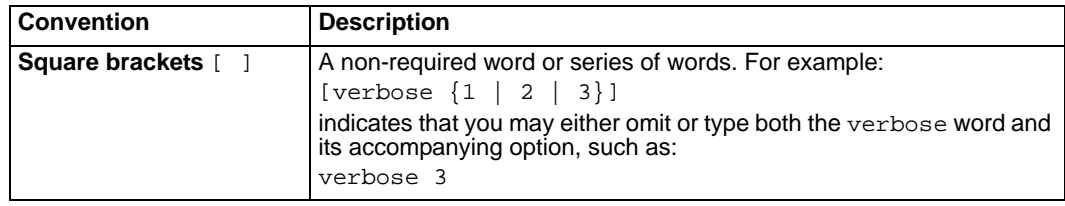

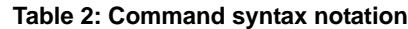

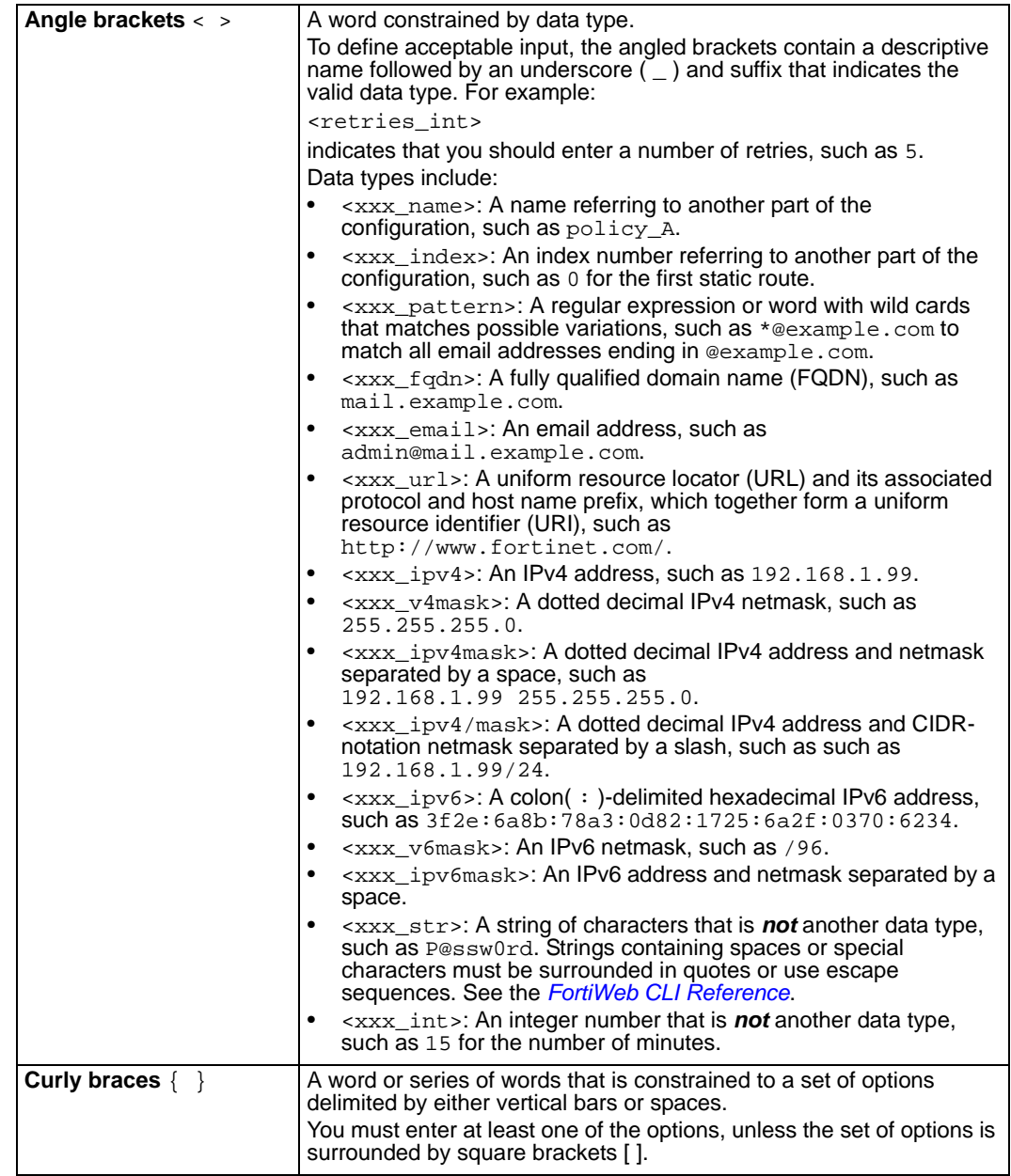

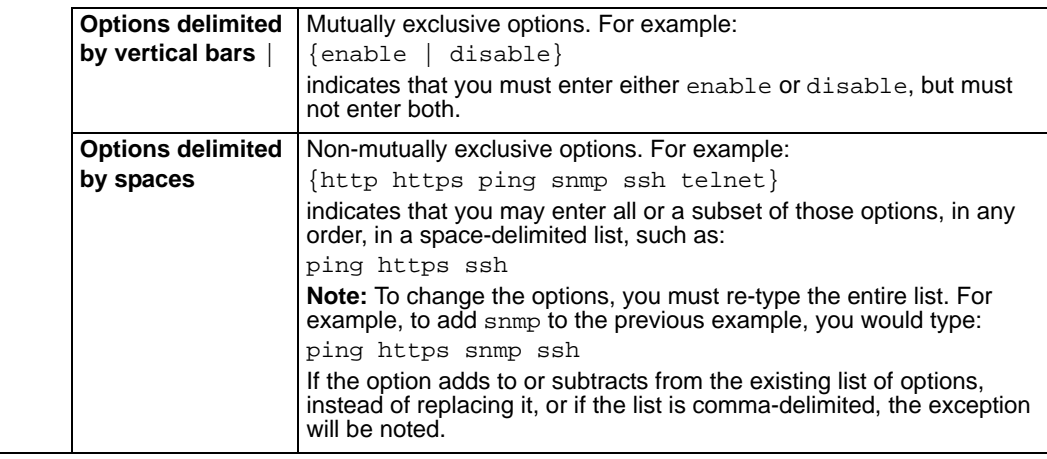

#### **Table 2: Command syntax notation**

## <span id="page-13-0"></span>**Characteristics of XML threats**

XML messages can be relatively large: many megabytes and thousands of packets. Unstructured matching of elements in those messages is complex and CPU- and memoryintensive. Because of the complexity of XML content, it is often not practical to develop signatures for XML-specific attacks on a traditional firewall or UTM. This leads to "zero day" vulnerabilities before attacks can be characterized and signatures developed.

FortiWeb units understand the XML protocol, and only allows XML operations that you specifically allow. Table 3 lists several XML-related threats and describes how FortiWeb units protect against them.

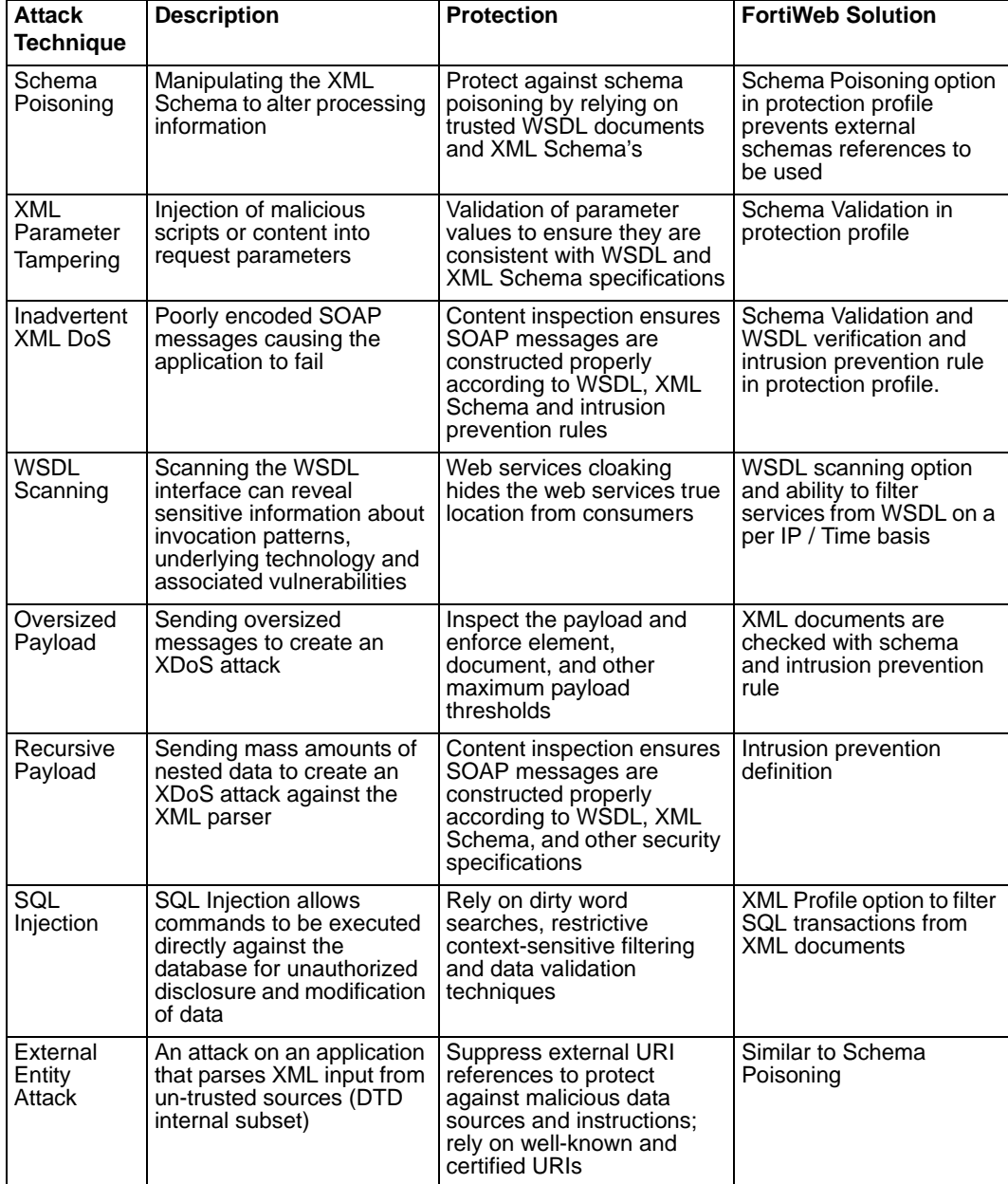

#### **Table 3: XML-related threats**

## <span id="page-14-0"></span>**Characteristics of HTTP threats**

Web applications are increasingly being targeted by exploits such as SQL Injection and Cross-Site Scripting attacks. These attacks aim to compromise the target web server, either to steal information or to post malicious files on a trusted site to further exploit visitors to the site. The types of attacks that web servers are vulnerable to are numerous and varied. FortiWeb units offer several options for preventing web-related attacks. Table 4 lists several Web-related threats and describes how FortiWeb units protect against them.

#### **Table 4: Web-related threats**

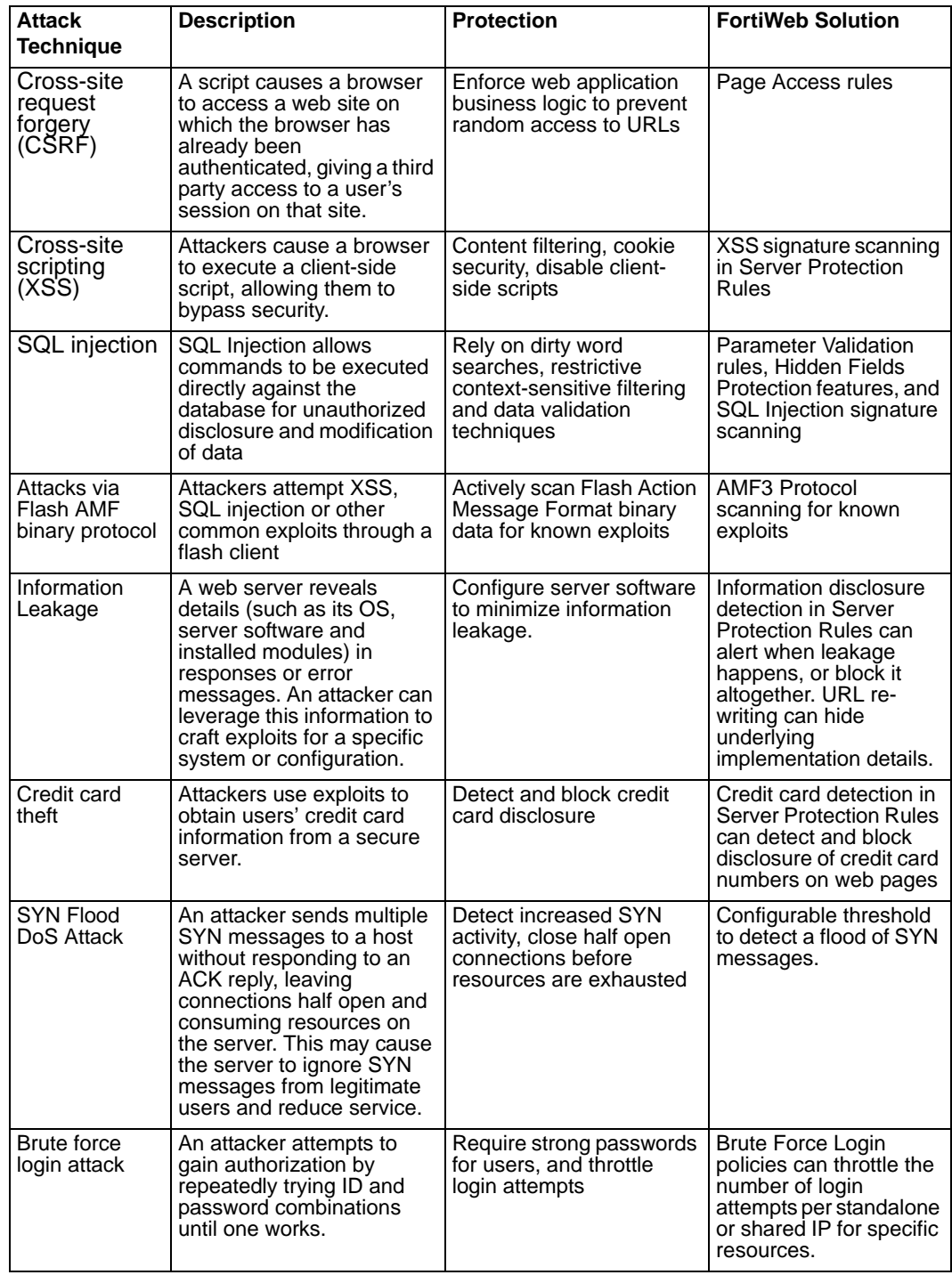

#### **Table 4: Web-related threats**

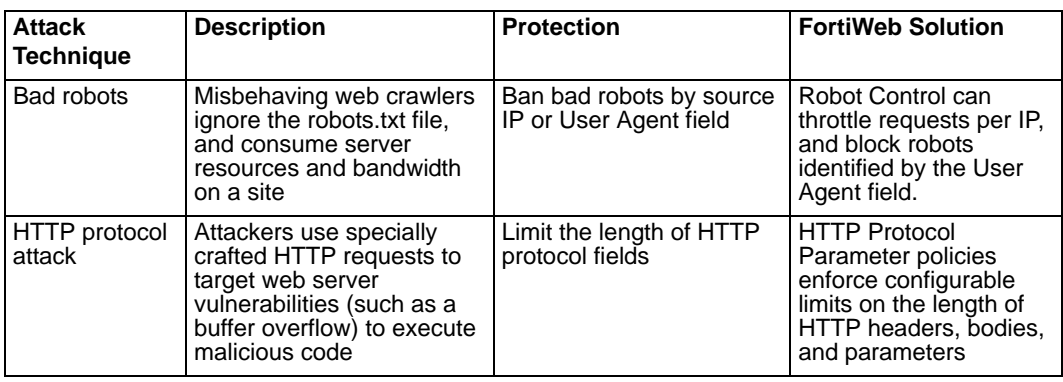

## <span id="page-18-0"></span>**What's new**

The list below contains features which have changed since the previous release, FortiWeb v4.0.1. For upgrade information, see the Release Notes available with the firmware, and ["Installing firmware" on page 279.](#page-278-2)

- **Disable redirection reason in the URL** You can now choose whether or not to include the reason for the redirection as a parameter in the URL. This option can prevent redirect loops. For details, see ["Redirect URL With Reason" on page 219.](#page-218-1)
- **Packet payloads for traffic logs**  You can now specify whether traffic logs retain the decoded packet payload for all client requests. For details, see ["Enabling logging and](#page-252-1)  [alerts" on page 253](#page-252-1).
- **Redirect option for information disclosure** In addition to *Alert* and *Alert & Erase*, there is a new *Redirect* option for information disclosure in the server protection rules. For details, see ["Information Disclosure" on page 166.](#page-165-0)

## <span id="page-20-0"></span>**About the web-based manager**

This chapter describes aspects that are general to use of the web-based manager, a graphical user interface (GUI) that you can use to access the FortiWeb unit from within a current web browser.

This section includes the following topics:

- **[System requirements](#page-20-1)**
- [URL for access](#page-20-2)
- **[Settings](#page-21-0)**
- [Language support & regular expressions](#page-21-1)

### <span id="page-20-1"></span>**System requirements**

The management computer that you use to access the web-based manager must have:

- a compatible web browser, such as Microsoft Internet Explorer 6.0 or greater, or Mozilla Firefox 3.0 or greater
- Adobe Flash Player 10 or greater plug-in

To minimize scrolling, the computer's screen should have a resolution that is a minimum of 1280 x 1024 pixels.

### <span id="page-20-2"></span>**URL for access**

The web-based manager can be accessed by URL using the network interfaces' enabled administrative access protocols and IP addresses.

By default, the URL when accessing the web-based manager through port1 is [https://192.168.1.99/.](https://192.168.1.99/)

If the network interfaces have been configured such as during the installation instructions in the *[FortiWeb Install Guide](http://docs.fortinet.com/fweb.html)*, the URL and/or permitted administrative access protocols (in this case, HTTPS) may no longer be in their default state. In that case, for the URL, use either a DNS-resolvable domain name for the FortiWeb unit, or the IP address that you configured for the network interface to which you are connected.

For example, you might have configured port2 with the IP address 10.0.0.1 and enabled HTTPS. You might have also configured a private DNS server on your network to resolve fortiweb.example.com to 10.0.0.1. In this case, to access the web-based manager through port2, you could enter either https://fortiweb.example.com/ or https://10.0.0.1/.

For information on enabling administrative access protocols and configuring IP addresses, see ["Configuring the network interfaces" on page 34.](#page-33-1)

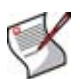

**Note:** If the URL is correct and you still cannot access the web-based manager, you may also need to configure from which hosts the FortiWeb unit will accept login attempts for your administrator account (that is, trusted hosts), and/or static routes. For details, see ["Configuring administrator accounts" on page 53](#page-52-1) and ["Configuring static routes" on](#page-80-2)  [page 81.](#page-80-2)

## <span id="page-21-0"></span>**Settings**

Some settings for the web-based manager apply regardless of which administrator account you use to log in. Global settings include the idle timeout, TCP port number on which the web-based manager listens for connection attempts, the network interface(s) on which it listens, the language of its display, and whether or not more than one administrator can be logged in at any given time.

For details, see ["Configuring the web-based manager's global settings" on page 60](#page-59-1) and ["Configuring the network interfaces" on page 34.](#page-33-1)

#### **Single administrator mode**

If single administrator mode is enabled, when you log in to the web-based manager, you may be required to disconnect other administrator accounts' sessions before you can continue.

#### **Figure 1: Single administrator mode disconnection prompt**

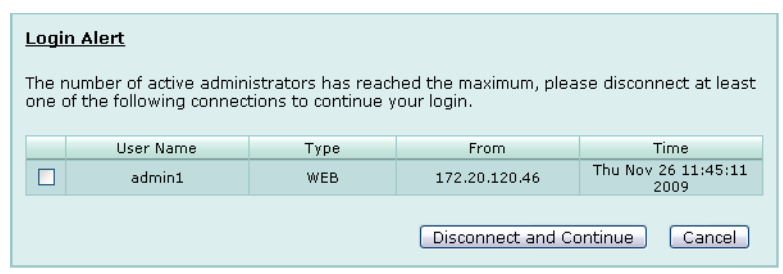

For details, see ["Enable Single admin User login" on page 61.](#page-60-1)

## <span id="page-21-1"></span>**Language support & regular expressions**

Characters such as ñ, é, symbols, and ideographs are sometimes acceptable input. Support varies by the nature of the item being configured.

For example, the host name must not contain special characters, and so the web-based manager and CLI will not accept most symbols and non-ASCII encoded characters as input when configuring the host name. This means that languages other than English often are not supported. However, some configuration items, such as names and comments, may be able to use the language of your choice.

To use other languages in those cases, you must use an encoding that supports it.

Input is stored using Unicode UTF-8 encoding, but is not normalized from other encodings into UTF-8 before it is stored. If your input method encodes some characters differently than in UTF-8, your configured items may not display or operate as expected.

#### *Regular expressions are especially impacted. Matching uses the UTF-8 character values. If you enter a regular expression using another encoding, or if an HTTP client sends a request in an encoding other than UTF-8, matches may not be what you expect.*

For example, with Shift-JIS, backslashes  $(\cdot)$  could be inadvertently interpreted as yen symbols ( ¥ ) and vice versa. A regular expression intended to match HTTP requests containing money values with a yen symbol therefore may not work it if the symbol is entered using the wrong encoding.

For best results, you should:

- use UTF-8 encoding, or
- use only the characters whose numerically encoded values are the same in UTF-8, such as the US-ASCII characters that are also encoded using the same values in ISO 8859-1, Windows code page 1252, Shift-JIS and other encodings, or
- for regular expressions that must match HTTP requests, use the same encoding as your HTTP clients

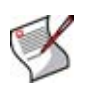

**Note:** HTTP clients may send requests in encodings other than UTF-8. Encodings usually vary by the client's operating system or input language. If you cannot predict the client's encoding, you may only be able to match any parts of the request that are in English, because regardless of the encoding, the values for English characters tend to be encoded identically. For example, English words may be legible regardless of interpreting a web page as either ISO 8859-1 or as GB2312, whereas simplified Chinese characters might only be legible if the page is interpreted as GB2312.

In order to configure your FortiWeb unit using other encodings, you may need to switch language settings on your management computer, including for your web browser or Telnet/SSH client. For instructions on how to configure your management computer's operating system language, locale, or input method, see its documentation.

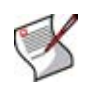

**Note:** If you choose to configure parts of the FortiWeb unit using non-ASCII characters, verify that all systems interacting with the FortiWeb unit also support the same encodings. You should also use the same encoding throughout the configuration if possible in order to avoid needing to switch the language settings of your web browser or Telnet/SSH client while you work.

Similarly to input, your web browser or CLI client should usually interpret display output as encoded using UTF-8. If it does not, your configured items may not display correctly in the web-based manager or CLI. Exceptions include items such as regular expressions that you may have configured using other encodings in order to match the encoding of HTTP requests that the FortiWeb unit receives.

For information on configuring the display language of the web-based manager, see ["Configuring the web-based manager's global settings" on page 60](#page-59-1).

## <span id="page-24-0"></span>**System**

This section describes the *System* menu, which displays the current status and configures basic features of the FortiWeb unit.

This topic includes:

- [Viewing the system statuses](#page-24-1)
- [Configuring the network interfaces](#page-33-0)
- [Configuring the DNS settings](#page-41-0)
- [Configuring high availability \(HA\)](#page-41-1)
- [Configuring the SNMP agent](#page-46-0)
- [Configuring DoS protection](#page-49-0)
- [Configuring the operation mode](#page-50-0)
- [Configuring administrator accounts](#page-52-0)
- [Configuring the web-based manager's global settings](#page-59-0)
- [Managing certificates](#page-60-0)
- [Backing up the configuration & installing firmware](#page-73-0)
- [Configuring the time & date](#page-74-0)
- [Uploading signature updates](#page-76-0)
- [Scheduling signature updates](#page-77-0)

### <span id="page-24-1"></span>**Viewing the system statuses**

*System > Status > Status* displays first after you log in to the web-based manager. It contains a dashboard with widgets that each indicate performance level or other statuses.

To be able to access this part of the web-based manager, in your administrator account's access profile, you must have both *Read* and *Write* permission to items in the *System Configuration* category. For details, see ["About permissions" on page 58.](#page-57-0)

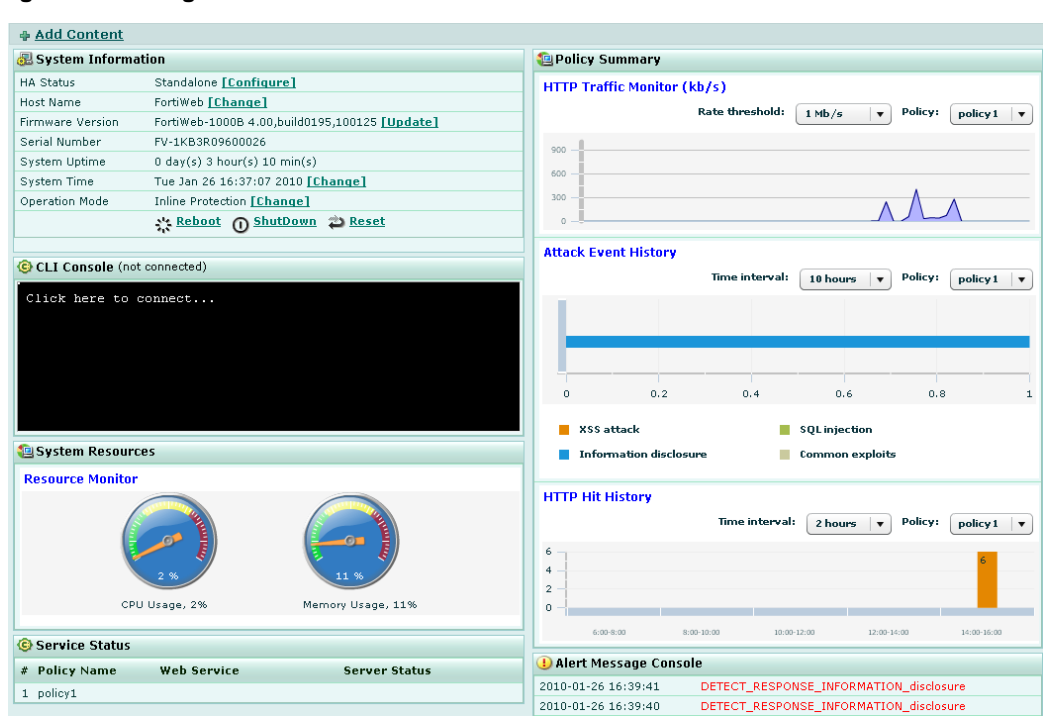

**Figure 2: Viewing the dashboard**

By default, widgets appear which display the serial number and current system status of the FortiWeb unit, including uptime, system resource usage, alert messages, host name, firmware version, system time, and status of connected web servers. The dashboard also contains a CLI widget that enables you to use the command line through the web-based manager.

The dashboard is customizable. You can select which widgets to display, where they are located on the tab, and whether they are minimized or maximized.

To move a widget, position your mouse cursor on the widget's title bar, then click and drag the widget to its new location.

To display any of the widgets not currently shown on the *Status* tab, click *Add Content*. Any widgets currently already displayed on the *Status* tab will be greyed out in the *Add Content* menu, as you can only have one of each display on the *Status* tab.

#### **Figure 3: Adding a widget**

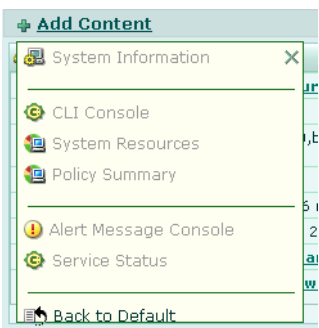

To display the default set of widgets on the *Status* tab, select *Back to Default*.

To see the available options for a widget, position your mouse cursor over the icons in the widget's title bar. Options vary slightly from widget to widget, but always include options to close or minimize/maximize the widget.

#### **Table 5: A minimized widget**

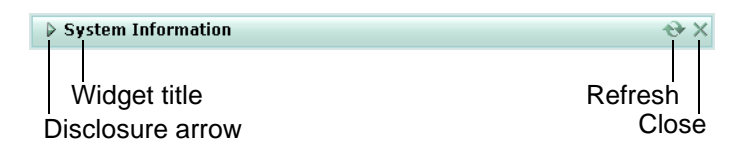

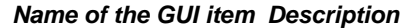

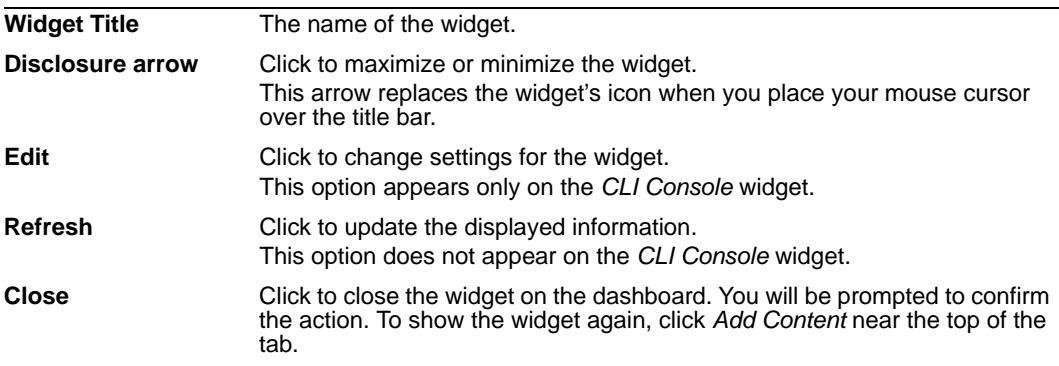

The available dashboard widgets are:

- **[System Information widget](#page-26-0)**
- [CLI Console widget](#page-29-0)
- **[System Resources widget](#page-28-1)**
- [Alert Message Console widget](#page-30-0)
- **[Service Status widget](#page-31-0)**
- **[Policy Summary widget](#page-32-0)**

#### <span id="page-26-0"></span>**System Information widget**

The *System Information* widget displays the serial number and basic system statuses such as the firmware version, system time, up time, and host name, and high availability (HA) status.

In addition to displaying basic system information, the *System Information* widget enables you to configure some basic attributes such as the host name, operation mode, and high availability (HA) mode, and to change the firmware.

FortiWeb administrators whose access profiles permit *Write* access to items in the *System Configuration* category can change the system time, host name, firmware, and operation mode, and high availability (HA) mode.

To view the *System Information* widget, go to *System > Status > Status*.

#### **Table 6:** *System Information* **widget**

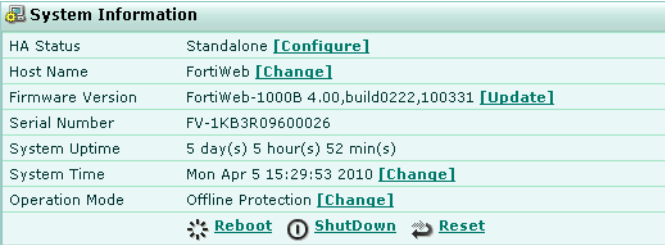

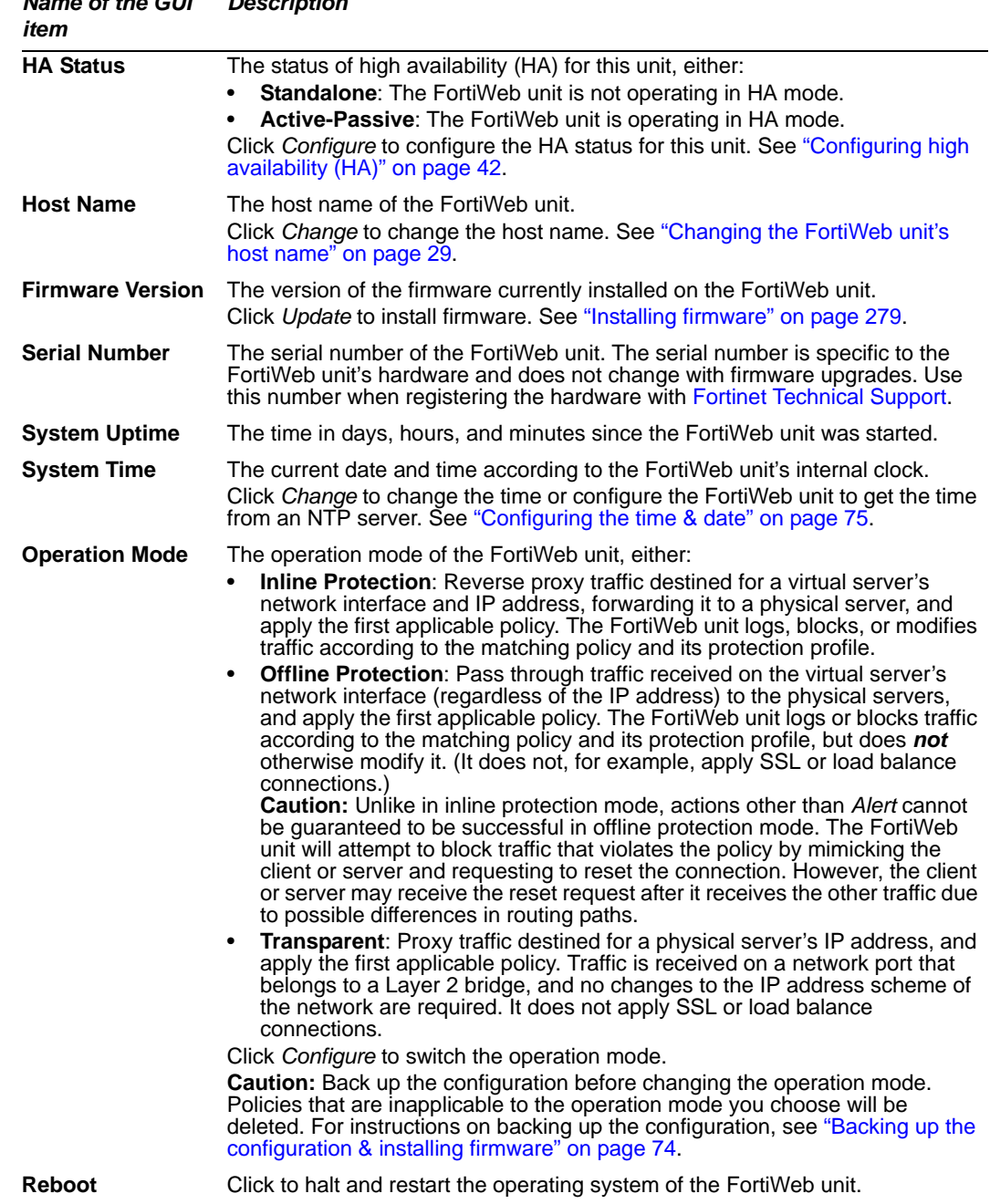

#### *Name of the GUI Description*

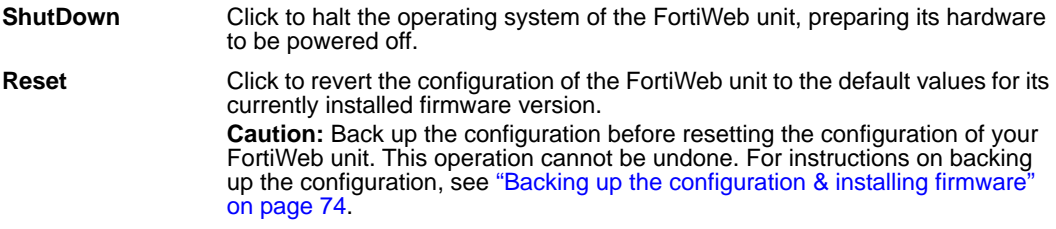

#### <span id="page-28-0"></span>**Changing the FortiWeb unit's host name**

The host name of the FortiWeb unit is used in several places.

- It appears in the *System Information* widget on the *Status* tab. For more information about the *System Information* widget, see ["System Information widget" on page 27](#page-26-0).
- It is used in the command prompt of the CLI.
- It is used as the SNMP system name. For information about SNMP, see "Configuring [the SNMP agent" on page 47.](#page-46-0)

The *System Information* widget and the get system status CLI command will display the full host name. However, if the host name is longer than 16 characters, the CLI and other places display the host name in a truncated form ending with a tilde ( $\sim$ ) to indicate that additional characters exist, but are not displayed.

For example, if the host name is FortiWeb1234567890, the CLI prompt would be FortiWeb123456789~#.

Administrators whose access profiles permit *Write* access to items in the *System Configuration* category can change the host name.

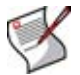

**Note:** You can also configure the local domain name of the FortiWeb unit. For details, see ["Configuring the DNS settings" on page 42](#page-41-0).

#### **To change the host name of the FortiWeb unit**

- **1** Go to *System > Status > Status*.
- **2** In the *System Information* widget, in the *Host Name* row, click *Change*.
- **3** In the *New Name* field, type a new host name.

The host name may be up to 35 characters in length. It may include US-ASCII letters, numbers, hyphens, and underscores. Spaces and special characters are not allowed.

**4** Click *OK*.

#### <span id="page-28-1"></span>**System Resources widget**

The *System Resources* widget displays the CPU and memory usage.

To view the *System Resources* widget, go to *System > Status > Status*.

#### **Table 7:** *System Resources* **widget**

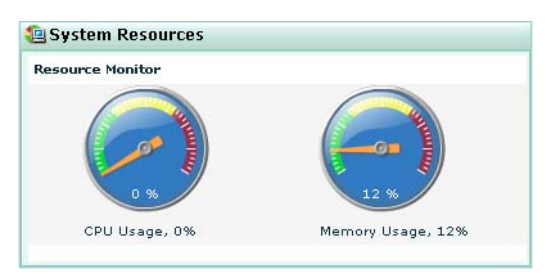

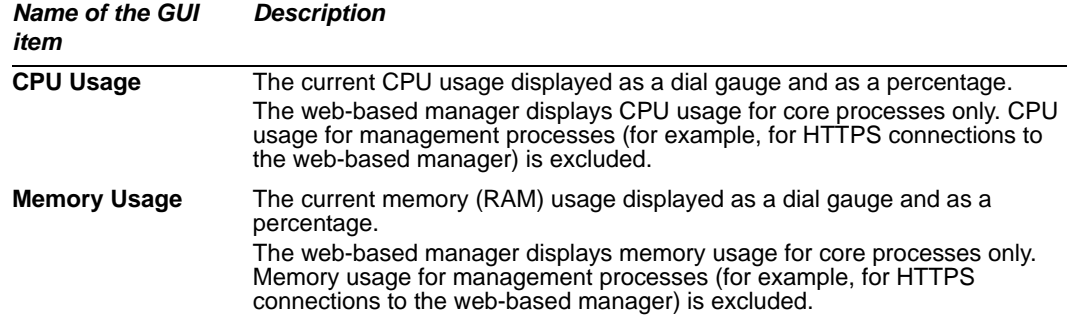

#### <span id="page-29-0"></span>**CLI Console widget**

The *CLI Console* widget enables you to enter command lines through the web-based manager, without making a separate Telnet, SSH, or local console connection to access the CLI.

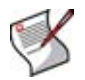

**Note:** The *CLI Console* widget requires that your web browser support JavaScript.

To use the console, first click within the console area. Doing so will automatically log you in using the same administrator account you used to access the web-based manager. You can then enter commands by typing them. Alternatively, you can copy and paste commands from or into the *CLI Console*.

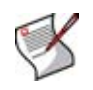

**Note:** The prompt, by default the model number such as  $FortiWeb-1000B$  #, contains the host name of the FortiWeb unit. To change the host name, see ["Changing the FortiWeb](#page-28-0)  [unit's host name" on page 29.](#page-28-0)

For information on available commands, see the *[FortiWeb CLI Reference](http://docs.fortinet.com/fweb.html)*. To use the *CLI Console* widget, go to *System > Status > Status*.

#### **Table 8:** *CLI Console* **widget**

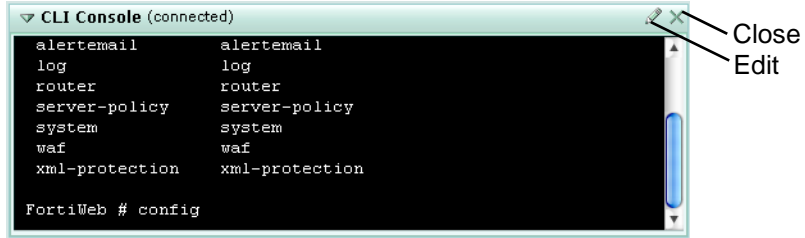

*Name of the GUI item*

*Description*

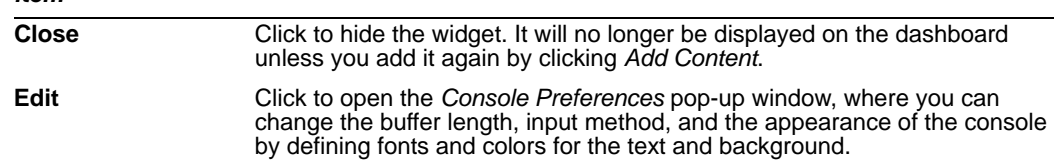

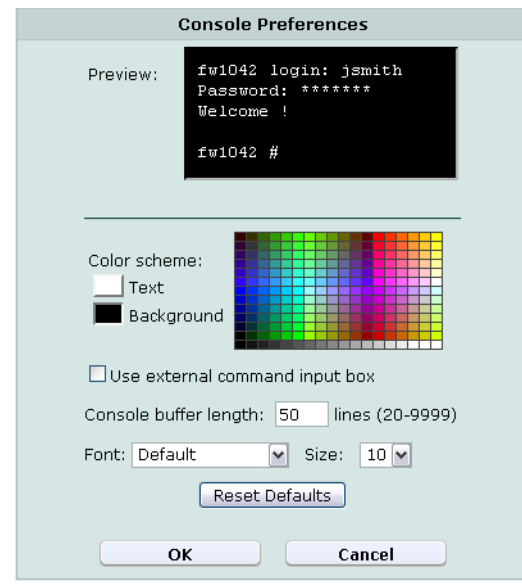

#### **Table 9:** *Console Preferences* **window**

#### *Name of the GUI item Description*

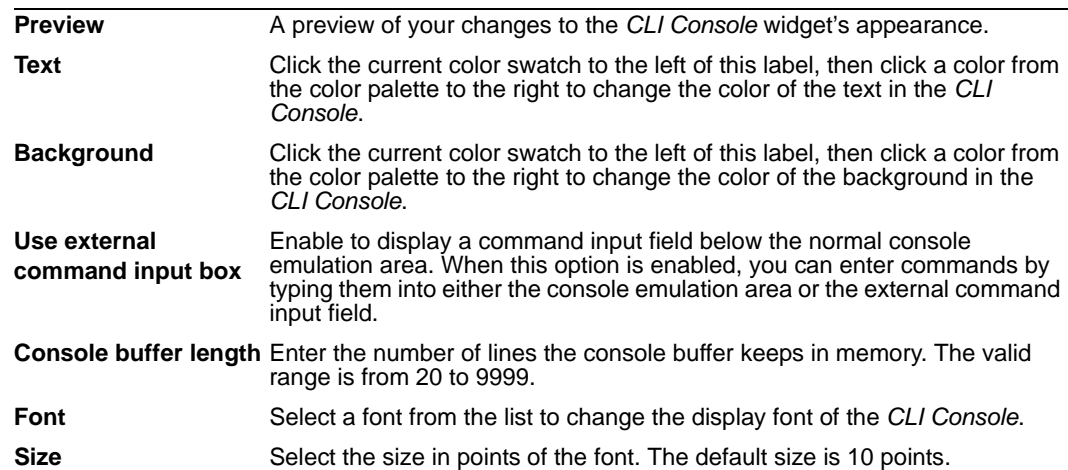

#### <span id="page-30-0"></span>**Alert Message Console widget**

The *Alert Message Consol*e widget displays log-based alert messages.

Alert messages help you track system events on your FortiWeb unit such as firmware changes, and network events such as detected attacks. Each message shows the date and time that the event occurred.

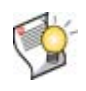

**Tip:** Alert messages can also be delivered by email, Syslog, or SNMP. For more information, see ["Enabling logging and alerts" on page 253](#page-252-1), ["Configuring logging to a](#page-258-1)  [Syslog server or FortiAnalyzer unit" on page 259,](#page-258-1) ["Configuring the SNMP agent" on](#page-46-0)  [page 47,](#page-46-0) and ["Configuring and testing alerts" on page 260](#page-259-1).

To view the *Alert Message Console* widget, go to *System > Status > Status*.

| ▽ Alert Message Console |                                                 |  |
|-------------------------|-------------------------------------------------|--|
| 2010-01-26 16:55:04     | User admin login failed from GUI(172.20.120.46) |  |
| 2010-01-26 16:54:38     | User a login failed from GUI(172.20.120.46)     |  |
| 2010-01-26 16:51:43     | DETECT RESPONSE INFORMATION disclosure          |  |
| 2010-01-26 16:51:43     | DETECT RESPONSE INFORMATION disclosure          |  |
| 2010-01-26 16:51:43     | DETECT RESPONSE INFORMATION disclosure          |  |
| 2010-01-26 16:51:43     | DETECT RESPONSE INFORMATION disclosure          |  |
| 2010-01-26 16:51:43     | DETECT_RESPONSE_INFORMATION_disclosure          |  |
| 2010-01-26 16:51:43     | DETECT_RESPONSE_INFORMATION_disclosure          |  |
| 2010-01-26 16:51:43     | DETECT RESPONSE INFORMATION disclosure          |  |
| 2010-01-26 16:51:43     | DETECT RESPONSE INFORMATION disclosure          |  |

**Figure 4:** *Alert Message Console* **widget**

#### <span id="page-31-0"></span>**Service Status widget**

The *Service Status* widget lists policies that you have configured, the connectivity status of servers associated with the policy, and the number of sessions currently governed by the policy.

To view the *Service Status* widget, go to *System > Status > Status*.

*Description*

**Table 10:** *Service Status* **widget**

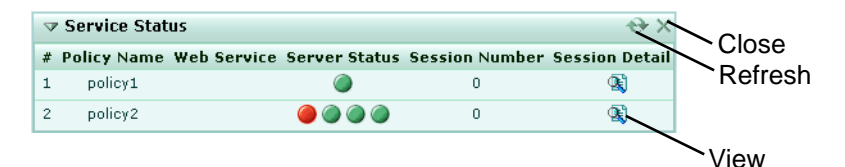

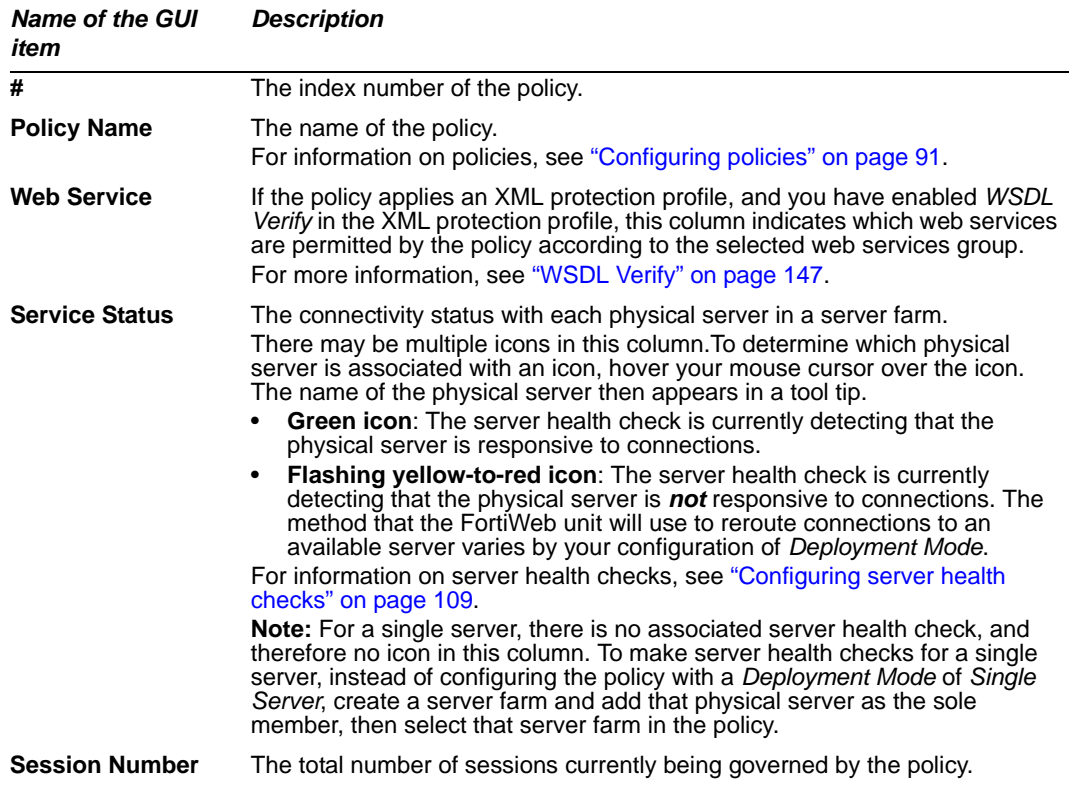

#### *FortiWeb™ Web Application Security Version 4.0.2 Administration Guide 32 Revision 2* <http://docs.fortinet.com/> *•* [Feedback](http://docs.fortinet.com/surveyredirect.html)

<span id="page-32-1"></span>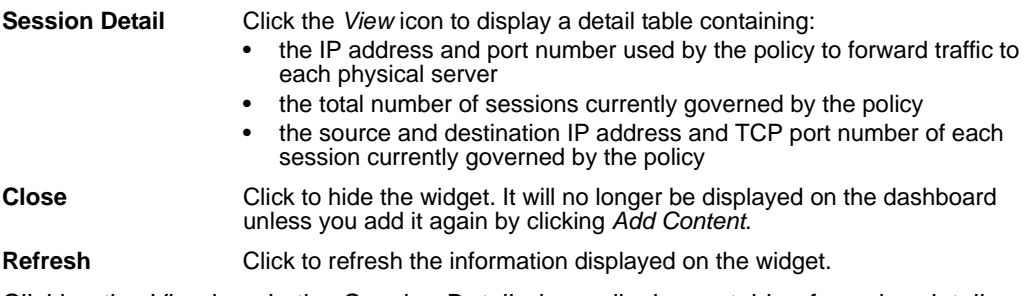

Clicking the *View* icon in the *[Session Detail](#page-32-1)*column displays a table of session details.

#### **Figure 5: Service Status widget: Session Detail**

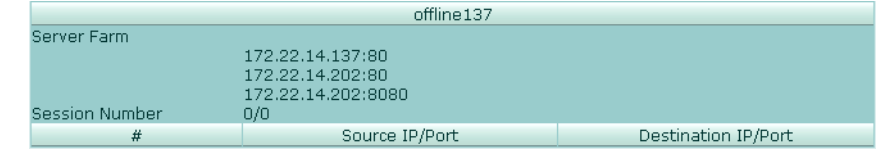

#### <span id="page-32-0"></span>**Policy Summary widget**

The *Policy Summary* widget displays three graphs:

- **HTTP Traffic Monitor**: Displays the traffic volume throughput during each time period.
- **Attack Event History**: Displays the number of each type of common exploit, SQL injection, cross-site scripting (XSS), or information disclosure attacks that were prevented.
- **HTTP Hit History**: Displays the total number of requests.

For each graph, you can select which policy's statistics to view, and the size of the interval (*Rate threshold* or *Time interval*) represented by each unit on the graph.

By positioning your cursor over a point in the graph, you can display information for that point in time, such as (for *HTTP Traffic Monitor*) the traffic volume at that point in time.

To view the *Policy Summary* widget, go to *System > Status > Status*.

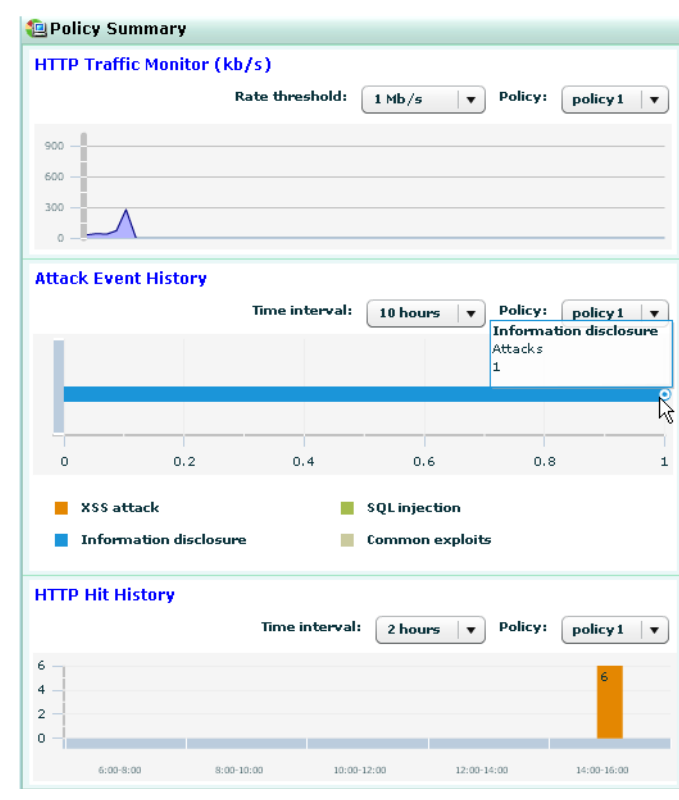

**Figure 6:** *Policy Summary* **widget**

## <span id="page-33-1"></span><span id="page-33-0"></span>**Configuring the network interfaces**

*System > Network > Interface* displays a list of the FortiWeb unit's network interfaces associated with the physical ports, as well as VLAN subinterfaces (see ["About VLANs" on](#page-38-0)  [page 39](#page-38-0)).

You *must* configure at least one of the FortiWeb unit's network interfaces for you to be able to connect to the CLI and web-based manager, which require an IP address.

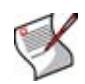

**Note:** If the FortiWeb unit is operating in transparent mode and you will therefore instead configure a bridge, do *not* configure any physical network interfaces other than port1. For details, see ["Configuring bridges" on page 39](#page-38-1).

Depending on your network topology and other considerations, to enable the FortiWeb unit to connect to your network and to the web servers it protects, you may need to configure one or more of the FortiWeb unit's other network interfaces. You can configure each network interface separately, with its own IP address, netmask, and accepted administrative access protocols.

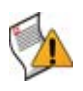

**Caution:** Enable administrative access only on network interfaces connected to trusted private networks or directly to your management computer. If possible, enable only secure administrative access protocols such as HTTPS or SSH. Failure to restrict administrative access could compromise the security of your FortiWeb unit.

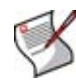

**Note:** You can restrict which IP addresses are permitted to log in as a FortiWeb administrator through the network interfaces. For details, see ["Configuring administrator](#page-52-0)  [accounts" on page 53](#page-52-0).

To be able to access this part of the web-based manager, in your administrator account's access profile, you must have *Read* permission to items in the *Network Configuration*  category. For details, see ["About permissions" on page 58.](#page-57-0)

**Table 11:** *Interface* **tab**

| <b>Create New</b> |                  |                                |                                      |                        |                           |  |  |  |
|-------------------|------------------|--------------------------------|--------------------------------------|------------------------|---------------------------|--|--|--|
|                   | Name             | IP / Netmask                   | Access                               | <b>Status</b>          |                           |  |  |  |
|                   | port1            | 172.20.120.169 / 255.255.255.0 | HTTPS, PING, SSH, SNMP, HTTP, TELNET | <b>O</b> Bring Down    |                           |  |  |  |
|                   | $\sqrt{p}$ port2 |                                |                                      | <b>O</b> Bring Down    |                           |  |  |  |
| 吧                 | vlan2            | 10.10.10.2 / 255.255.255.0     |                                      | <b>O</b> Bring Down    | $\mathbb{R}$ $\mathbb{Z}$ |  |  |  |
|                   | port3            |                                |                                      | <b>O</b> V-zone Member |                           |  |  |  |
|                   | port4            |                                |                                      | <b>Q</b> V-zone Member |                           |  |  |  |

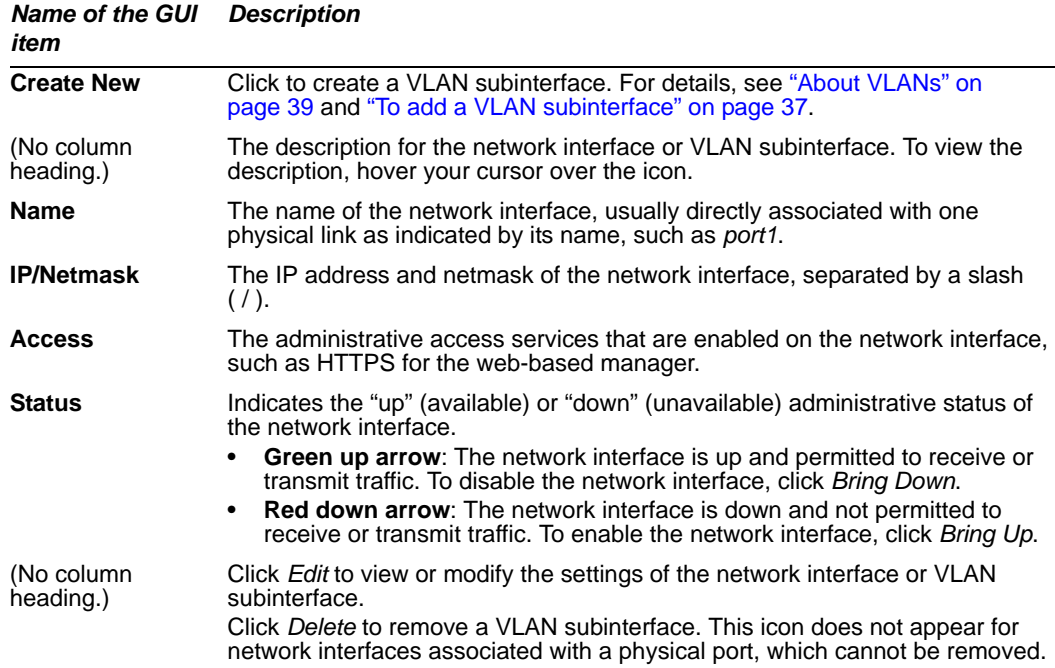

#### **To edit a network interface**

- **1** Go to *System > Network > Interface*.
- **2** In the row corresponding to a network interface, click *Edit*.
- **3** Configure the following:

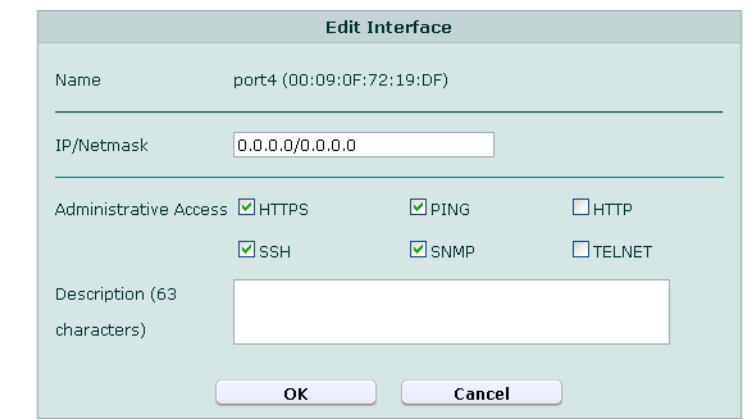

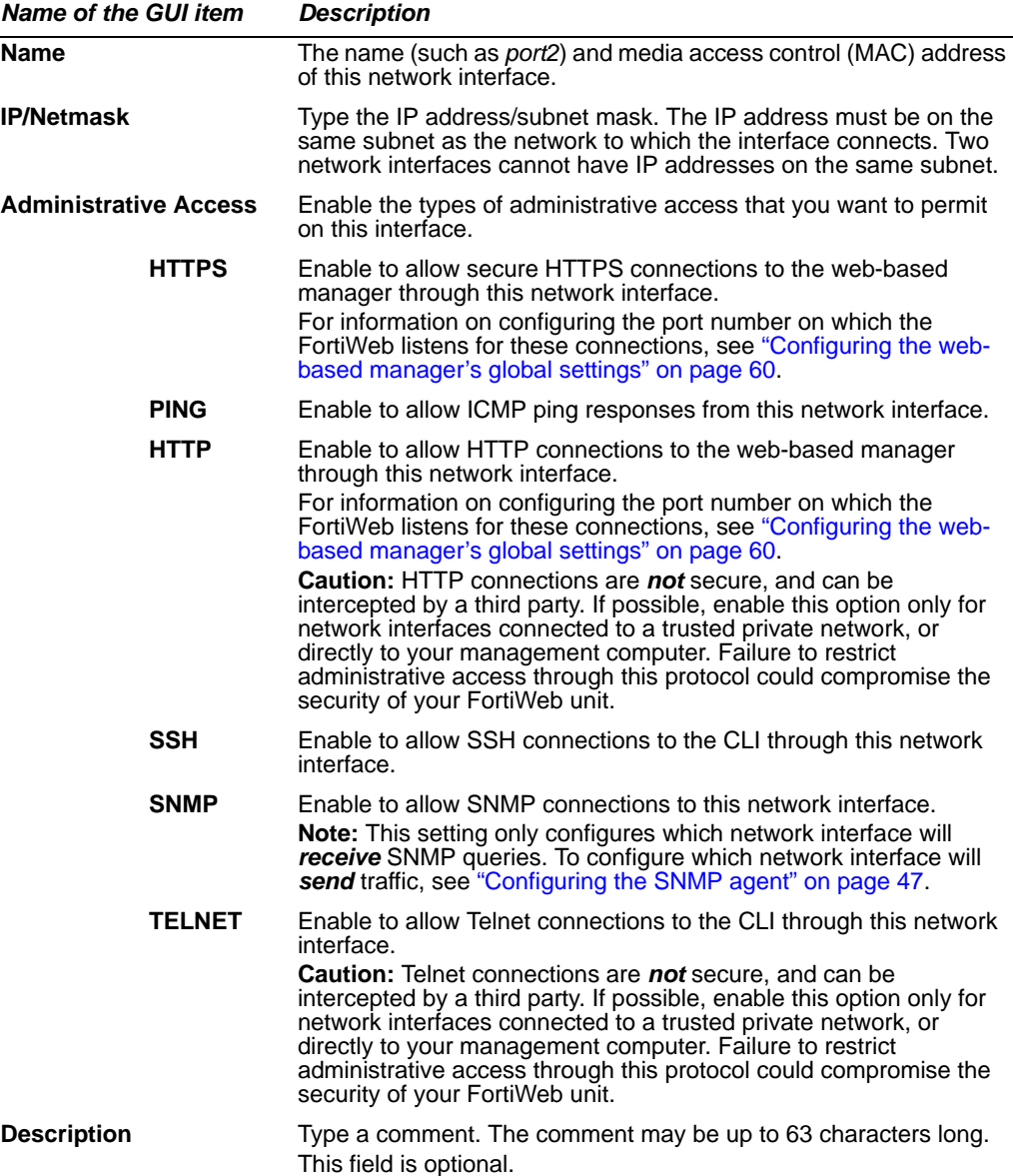

#### *FortiWeb™ Web Application Security Version 4.0.2 Administration Guide 36 Revision 2* <http://docs.fortinet.com/> *•* [Feedback](http://docs.fortinet.com/surveyredirect.html)
**4** Click *OK*.

If you were connected to the web-based manager through this network interface, you are now disconnected from it.

**5** To access the web-based manager again, in your web browser, modify the URL to match the new IP address of the network interface. For example, if you configured the network interface with the IP address 172.16.1.20, you would browse to https://172.16.1.20.

If the new IP address is on a different subnet than the previous IP address, and your computer is directly connected to the FortiWeb unit, you may also need to modify the IP address and subnet of your computer to match the FortiWeb unit's new IP address.

### **To add a VLAN subinterface**

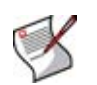

**Note:** When the FortiWeb unit is operating in transparent mode, VLAN subinterfaces do not support Cisco discovery protocol (CDP). For more information about VLANs, see ["About](#page-38-0)  [VLANs" on page 39](#page-38-0).

- **1** Go to *System > Network > Interface*.
- **2** Click *Create New*.
- **3** Configure the following:

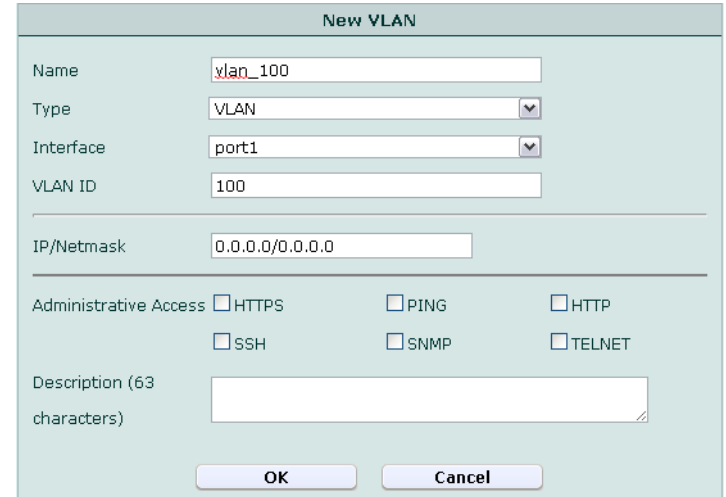

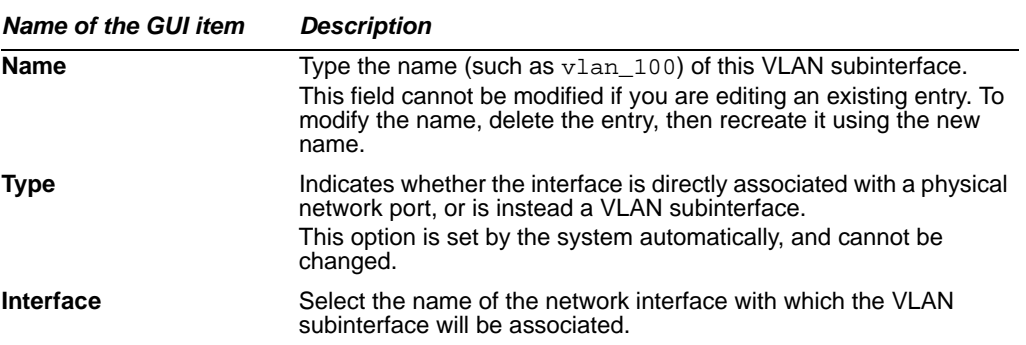

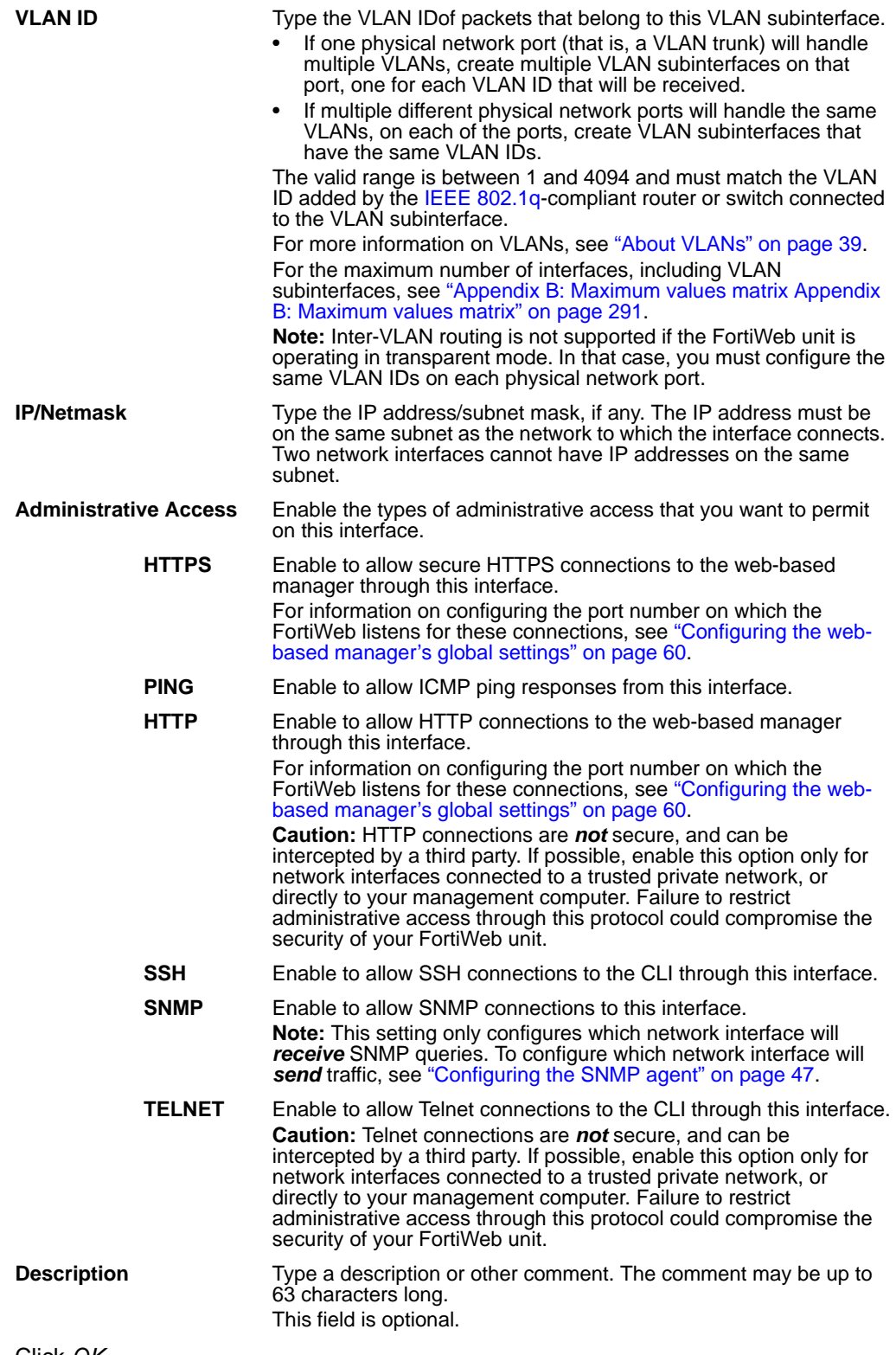

**4** Click *OK*.

# <span id="page-38-0"></span>**About VLANs**

Similar to local area networks (LANs), [IEEE 802.1q](http://www.ieee802.org/1/pages/802.1Q.html) virtual LANs (VLANs) can be used to reduce the size of a broadcast domain and thereby reduce the amount of broadcast traffic received by network hosts, improving network performance.

Unlike physical LANs, VLANs do not require you to install separate hardware switches and routers to achieve this effect. Instead, VLAN-compliant switches such as FortiWeb units restrict broadcast traffic based upon whether its VLAN ID matches that of the destination network. As such, VLAN trunks can be used to join physically distant broadcast domains as if they were close.

The VLAN ID is part of the tag that is inserted into each Ethernet frame in order to identify traffic for a specific VLAN. VLAN header addition is handled automatically by FortiWeb units, and does not require that you adjust the maximum transmission unit (MTU). Depending on whether the device receiving a packet operates at Layer 2 or Layer 3 of the network, this tag may be added, removed, or rewritten before forwarding to other nodes on the network.

For example, a Layer 2 switch or FortiWeb unit operating in transparent mode would typically add or remove a tag when forwarding traffic among members of the VLAN, but would *not* route tagged traffic to a different VLAN ID. In contrast, a FortiWeb unit operating in inline protection mode, inspecting the traffic to make routing decisions based upon higher-level layers/protocols, might route traffic between different VLAN IDs (also known as inter-VLAN routing) if indicated by its policy, such as if it has been configured to do WSDL-based routing.

# **Configuring bridges**

*System > Network > V-zone* displays a list of network ports that are configured as bridges.

Bridges allow network connections to travel through the FortiWeb unit's physical network ports *without* explicitly connecting to one of its IP addresses.

Bridges are used when the FortiWeb unit is operating in transparent mode and you want to be able to deploy it between incoming connections and the web server it is protecting, *without* changing your IP address scheme or performing routing or network address translation (NAT). In that case, do *not* assign IP addresses to the ports that you will connect to either the web server or to the overall network. Instead, group the two physical network ports by adding their associated network interfaces to a bridge.

Bridges on the FortiWeb unit support [IEEE 802.1d](http://standards.ieee.org/getieee802/download/802.1D-2004.pdf) spanning tree protocol (STP) and therefore do not require that you manually test the bridged network for Layer 2 loops, and are capable of electing a root switch and designing on their own a tree that uses the minimum cost path to the root switch, although you may prefer to do so manually for design and performance reasons.

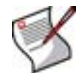

**Note:** If you prefer to disable STP, see the config system bridge command in the *[FortiWeb CLI Reference](http://docs.fortinet.com/fweb.html)*.

True bridges typically have no IP address of their own. They use only media access control (MAC) addresses to describe the location of physical ports within the scope of their network and do network switching at Layer 2 of the OSI model. However, if you require the ability to use an IP address to use ICMP ECHO requests (ping) to test connectivity with the physical ports comprising the bridge, you can assign an IP address to the bridge and thereby create a virtual network interface that will respond.

To be able to access this part of the web-based manager, in your administrator account's access profile, you must have *Read* permission to items in the *Network Configuration*  category. For details, see ["About permissions" on page 58.](#page-57-0)

#### **Table 12:** *Bridge* **tab**

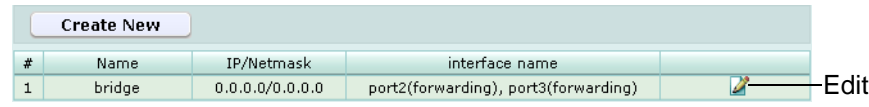

<span id="page-39-0"></span>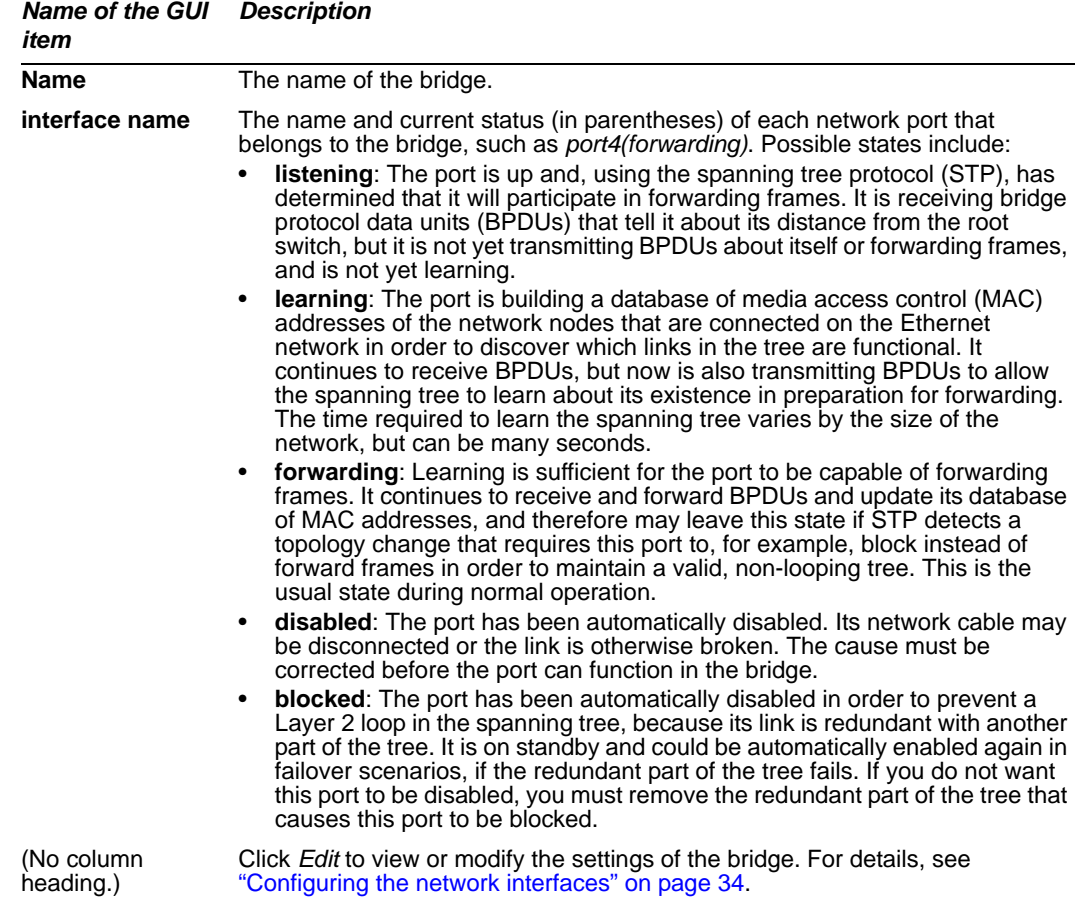

#### **To configure a bridge**

- **1** Go to *System > Network > V-zone*.
- **2** Click *Create New*, or, in the row corresponding to an existing bridge, click *Edit*.
- **3** Configure the following:

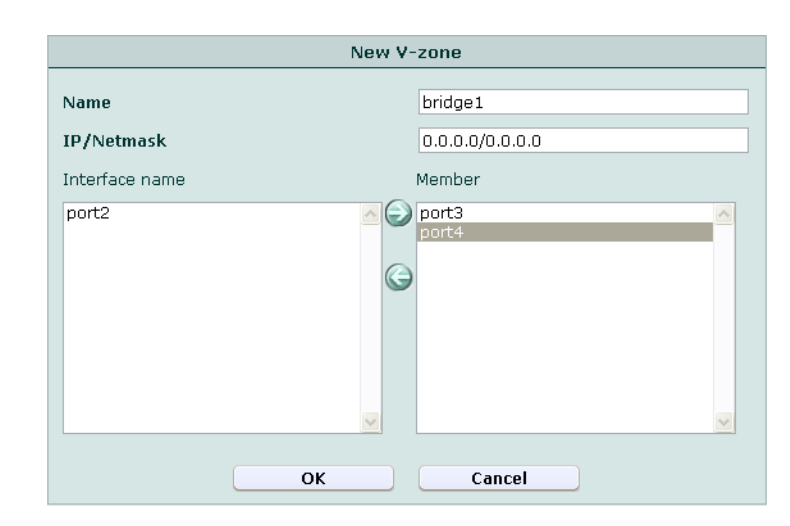

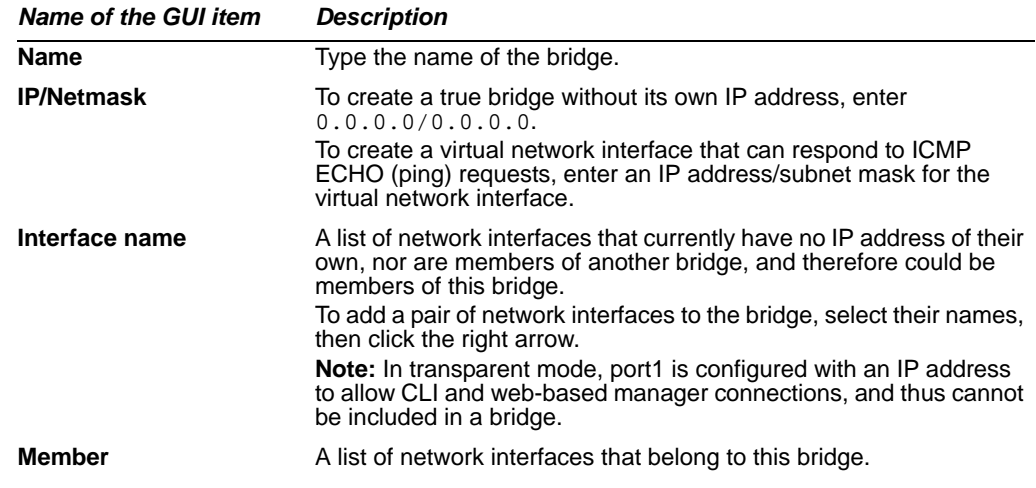

**4** Click *OK*.

In the *interface name* column, each network interface's status is in parentheses next to the name of the port, such as *port4(forwarding)*. Depending on the status, each port in the bridge may or may not be immediately functional. For detail see, see ["interface](#page-39-0)  [name" on page 40](#page-39-0).

**5** Connect one of the physical ports in the bridge to your protected servers, and the other port to your overall network.

# **Configuring fail-open**

*System > Network > Fail-open* enables you to configure fail-to-wire behavior in the event that the FortiWeb unit is shut down, rebooted, or unexpectedly loses power.

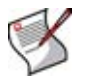

**Note:** Fail-open is supported only when the FortiWeb unit is operating in transparent mode, and only for models with a CP7 processor, such as the FortiWeb-3000C.

While powered off, if configured to fail open, the FortiWeb unit allows connections to pass through unfiltered.

This may be useful if you are required by contract to provide uninterrupted connectivity, or if you consider connectivity interruption to be a greater risk than being open to attack during the power interruption.

Select either:

- *Poweroff-bypass*: Behave as a wire when powered off, allowing connections to pass through, bypassing policy and profile filtering.
- *Poweroff-keep*: Interrupt connectivity when powered off.

# **Configuring the DNS settings**

*System > Network > DNS* enables you to configure the FortiWeb unit with its local domain name, and the IP addresses of the domain name system (DNS) servers that the FortiWeb unit will query to resolve domain names such as www.example.com into IP addresses.

FortiWeb units require connectivity to DNS servers for DNS lookups. Your Internet service provider (ISP) may supply IP addresses of DNS servers, or you may want to use the IP addresses of your own DNS servers.

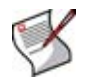

**Note:** For improved performance, use DNS servers on your local network.

To be able to access this part of the web-based manager, in your administrator account's access profile, you must have both *Read* and *Write* permission to items in the *System Configuration* category. For details, see ["About permissions" on page 58.](#page-57-0)

**Table 13:** *DNS* **tab**

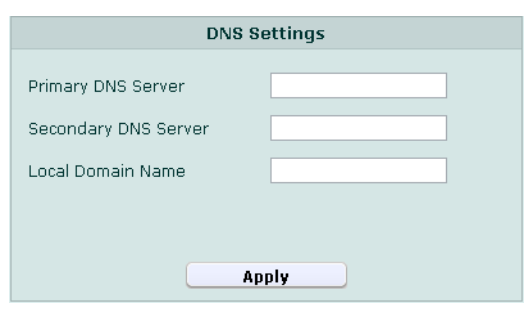

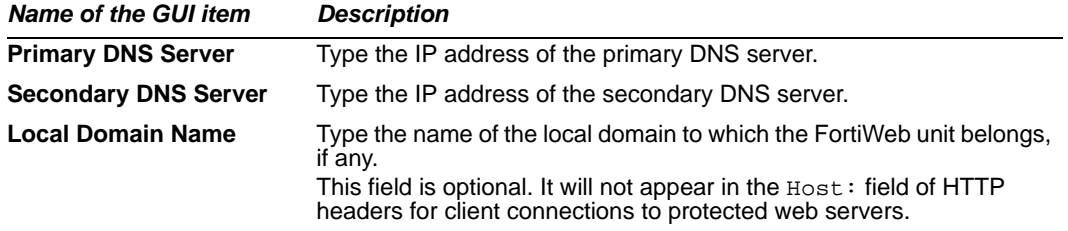

# **Configuring high availability (HA)**

*System > Config > HA-Config* enables you to configure a FortiWeb unit to operate as one of two units in an active-passive high availability (HA) pair.

**Note:** HA is not supported in offline protection mode. If you have an HA group configured in inline protection mode and then switch to an unsupported mode, the primary unit will be automatically reconfigured as a standalone unit. Because standalone units do not synchronize with another FortiWeb, you must then manually disable HA on the backup unit by connecting to its local console. For more information on using the local console, see the *[FortiWeb CLI Reference](http://docs.fortinet.com/fweb.html)*.

FortiWeb units that are joined as an HA pair enhance availability. If the primary unit fails, the backup unit (sometimes called a hot standby) automatically assumes the role of the primary unit. Failure is assumed after the primary unit is unresponsive to the heartbeat for the configured amount of time (*[Detection interval](#page-44-2)* x *[Heartbeat lost threshold](#page-44-3)*). After failure is determined, the amount of time that it takes the backup unit to assume the role of the primary unit also varies by your network's responsiveness to changeover notification and by your configuration (*[ARP packet numbers](#page-44-0)* x *[ARP packet interval](#page-44-1)*).

#### **Figure 7: HA topology and failover**

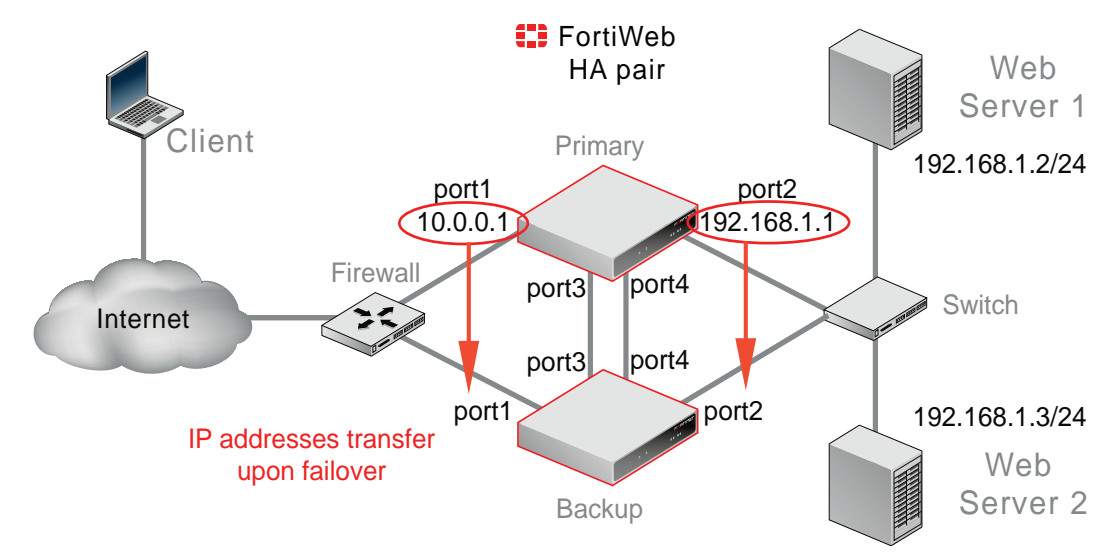

Before configuring HA, verify that your FortiWeb units meet HA pair requirements:

- Two FortiWeb units
- Identical hardware platforms
- Identical firmware versions
- Two physical network ports connected (for best results, directly, using a cross-over Ethernet cable) to the same ports on the other FortiWeb unit in order to carry HA heartbeat and synchronization traffic between members of the HA pair
- A redundant network topology: if the primary unit fails, physical network cabling and routes must be able to redirect traffic to the secondary (backup) unit

To be able to access this part of the web-based manager, in your administrator account's access profile, you must have both *Read* and *Write* permission to items in the *System Configuration* category. For details, see ["About permissions" on page 58.](#page-57-0)

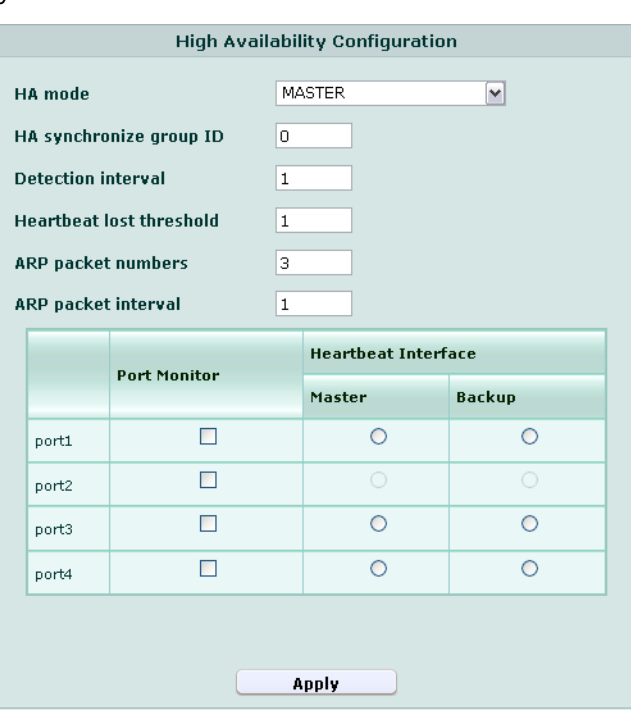

#### **Table 14:** *HA-Config* **tab**

#### *Name of the GUI Description item*

**HA mode** Select one of the following:

<span id="page-43-0"></span>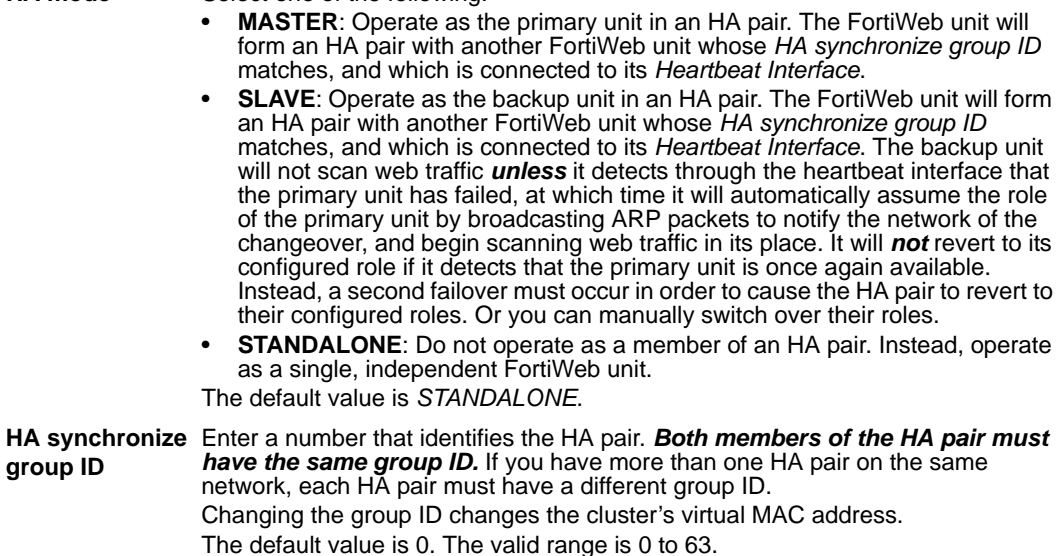

<span id="page-44-3"></span><span id="page-44-2"></span><span id="page-44-1"></span><span id="page-44-0"></span>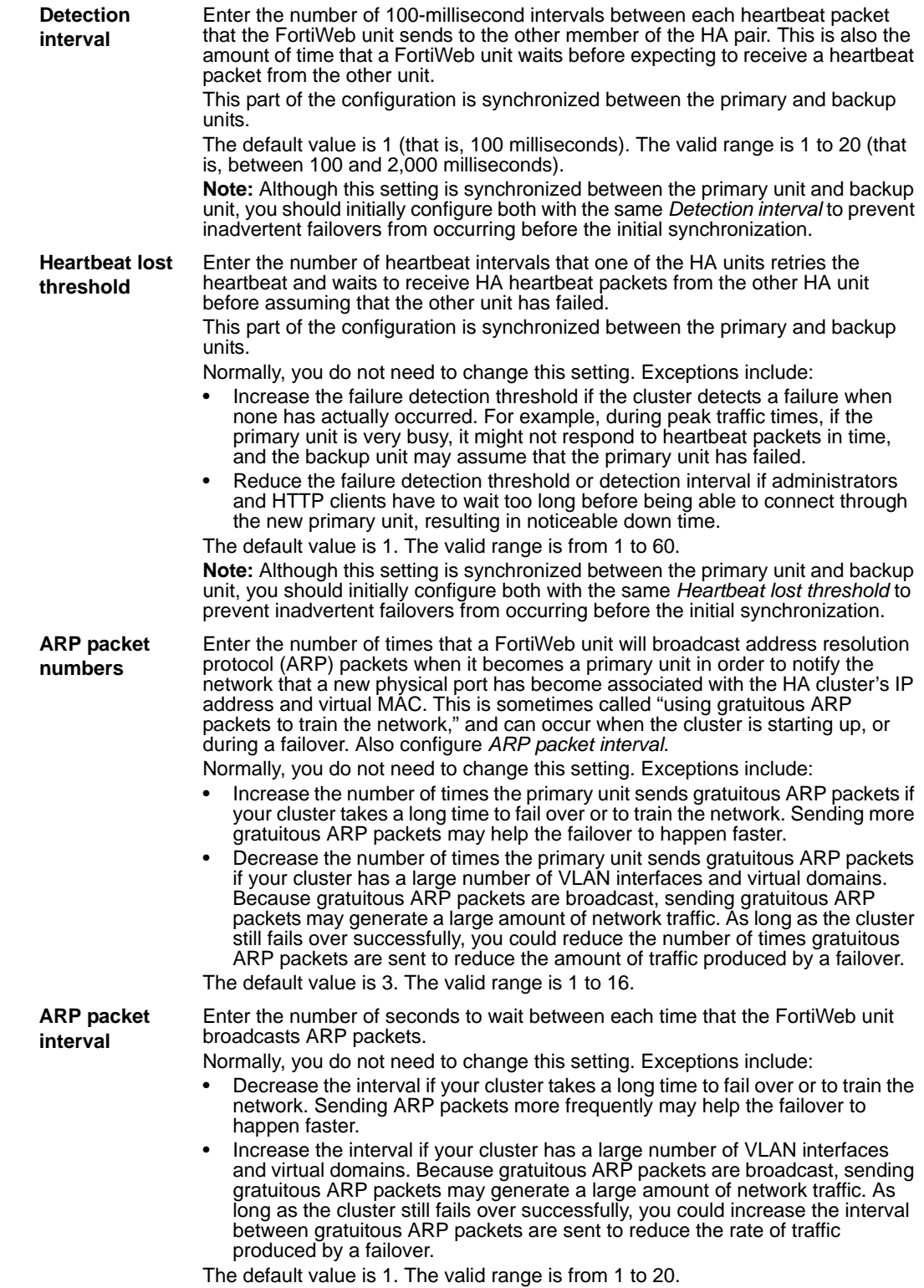

<span id="page-45-0"></span>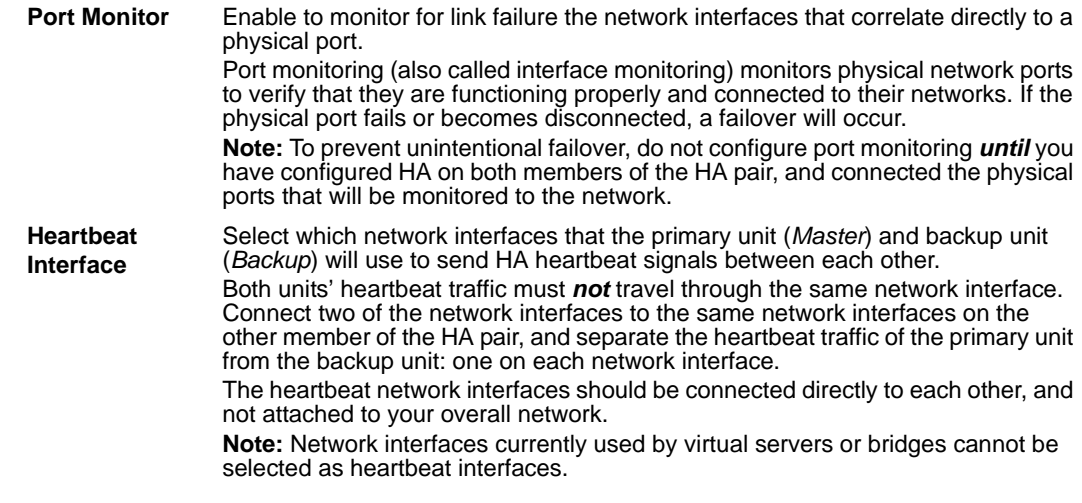

# **About the heartbeat and synchronization**

To keep the configurations concurrent so the backup unit will be ready in case of failover, HA pairs synchronize their configuration every 30 seconds. Synchronization includes WSDL files, certificates, and Schema files. (HTTP sessions, state data related to protection profile features, and log messages, however, are *not* synchronized. Upon failover, sessions must be re-formed with the new primary unit.)

Only the FortiWeb unit that is currently acting as the primary unit, however, *uses* the configured IP addresses for its network interfaces. The backup unit will *only* use the configured IP addresses if a failover occurs, and it therefore must assume the role of the primary unit.

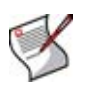

**Note:** Because backup units lack IP addresses, while acting as a backup unit, a FortiWeb unit will only be accessible by local console. For more information on using the local console's CLI, see the *[FortiWeb CLI Reference](http://docs.fortinet.com/fweb.html)*.

Heartbeat and synchronization traffic occur over the network interfaces that you have configured in *[Heartbeat Interface](#page-45-0)*, using multicast UDP on port numbers 5055 (heartbeat) and 5056 (synchronization). The multicast IP address 224.0.0.1 is hard-coded, and cannot be configured.

Failover is triggered by any interruption to either the heartbeat *or* a port monitored network interface whose length of time exceeds your configured limits (*[Detection interval](#page-44-2)* x *[Heartbeat lost threshold](#page-44-3)*). While the primary unit is unresponsive, the backup unit:

- **1** Notifies the network that the IP addresses are now associated with its virtual MAC addresses.
- **2** Performs the role of the primary unit.

When the primary unit resumes responsiveness to the heartbeat, both the backup unit and the primary unit will *not* revert to their configured HA roles. Instead, a second failover must occur in order to cause the HA pair to revert to their configured roles. Or you can manually switch over their roles.

Because log messages are not synchronized, after a failover, you may notice that there is a gap in the primary unit's log files that corresponds to the period of its down time. These log files, during which the backup unit was acting as the primary unit, are stored on the backup unit.

# <span id="page-46-0"></span>**Configuring the SNMP agent**

*System > Config > SNMP v1/v2c* enables you to configure the FortiWeb unit's simple network management protocol (SNMP) agent to allow queries for system information and/or to send traps (alarms or event messages) to the computer that you designate as its SNMP manager. In this way you can use an SNMP manager to monitor the FortiWeb unit.

Before you can use SNMP, you must activate the FortiWeb unit's SNMP agent and add it as a member of at least one community. You must also enable SNMP access on the network interface through which the SNMP manager will connect. (See ["Configuring the](#page-33-0)  [network interfaces" on page 34](#page-33-0).)

On the SNMP manager, you must also verify that the SNMP manager is a member of the community to which the FortiWeb unit belongs, and compile the necessary Fortinetproprietary management information blocks (MIBs) and Fortinet-supported standard MIBs. For information on MIBs, see ["Appendix C: SNMP MIB support" on page 293.](#page-292-0)

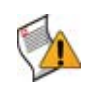

**Caution:** Failure to configure the SNMP manager as a host in a community to which the FortiWeb unit belongs, or to supply it with required MIBs, will cause the SNMP monitor to be unable to query or receive traps from the FortiWeb unit.

To be able to access this part of the web-based manager, in your administrator account's access profile, you must have both *Read* and *Write* permission to items in the *System Configuration* category. For details, see ["About permissions" on page 58.](#page-57-0)

#### **To configure the SNMP agent**

- **1** Go to *System > Config > SNMP v1/v2c*.
- **2** Configure the following and click *OK*.

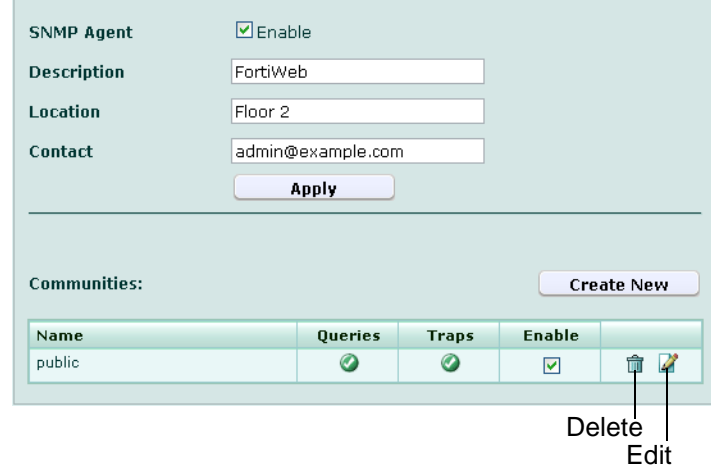

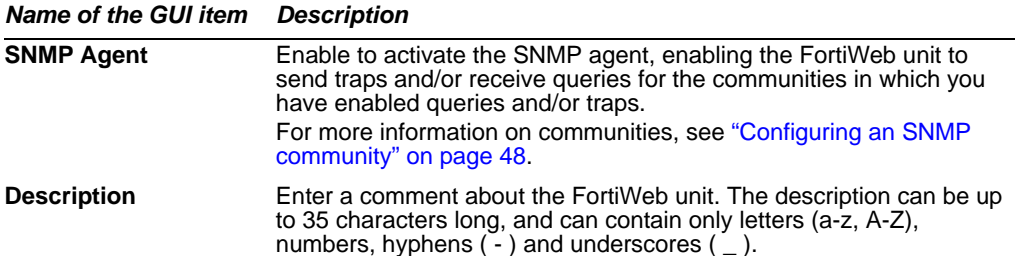

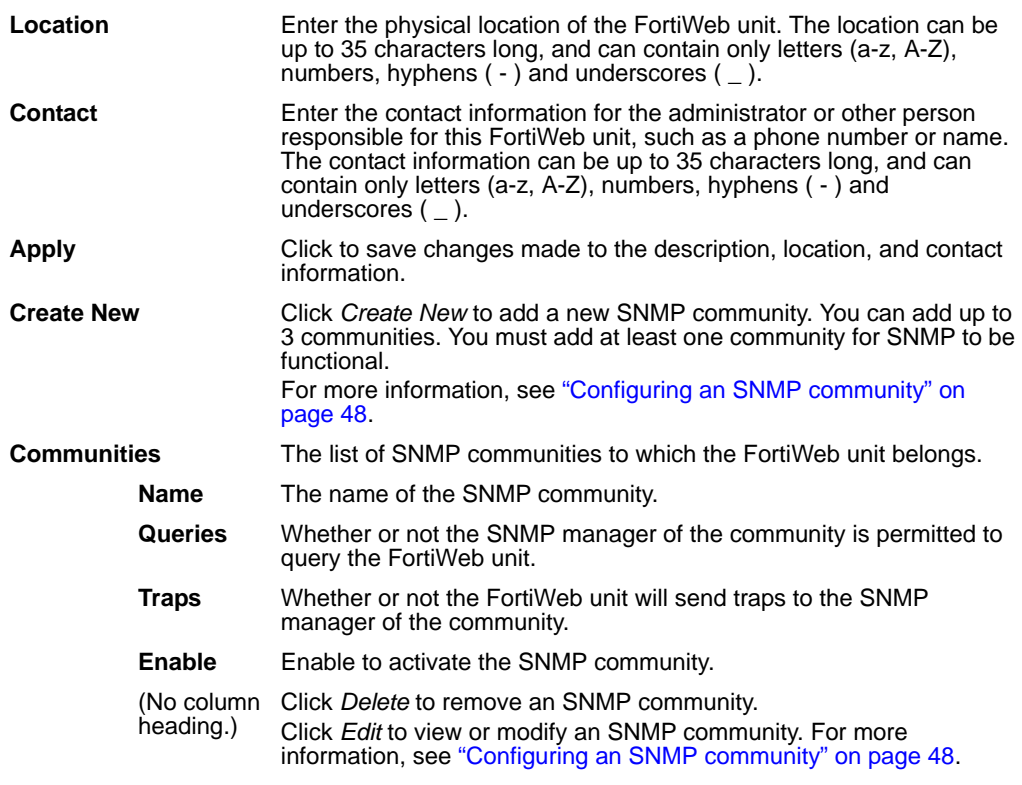

# <span id="page-47-0"></span>**Configuring an SNMP community**

An SNMP community is a grouping of equipment for network administration purposes. You must configure your FortiWeb unit to belong to at least one SNMP community so that community's SNMP managers can query the FortiWeb unit's system information and/or receive SNMP traps from the FortiWeb unit.

You can add up to three SNMP communities. Each community can have a different configuration for queries and traps, and the set of events which trigger a trap. You can also add the IP addresses of up to eight SNMP managers to each community, which designate the destination of traps and which IP addresses are permitted to query the FortiWeb unit.

To be able to access this part of the web-based manager, in your administrator account's access profile, you must have both *Read* and *Write* permission to items in the *System Configuration* category. For details, see ["About permissions" on page 58.](#page-57-0)

#### **To add an SNMP community to the FortiWeb unit's SNMP agent**

- **1** Go to *System > Config > SNMP v1/v2c*.
- **2** Click *Create New*.
- **3** Configure the following, then click *OK*:

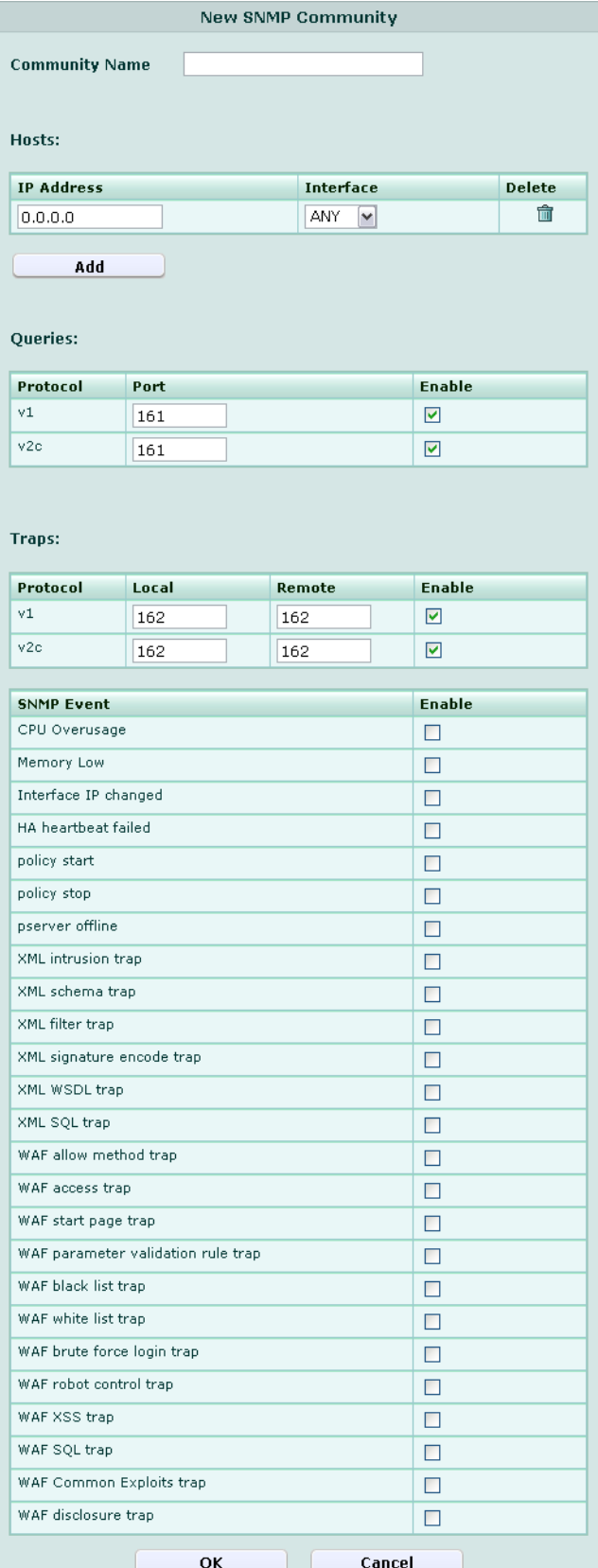

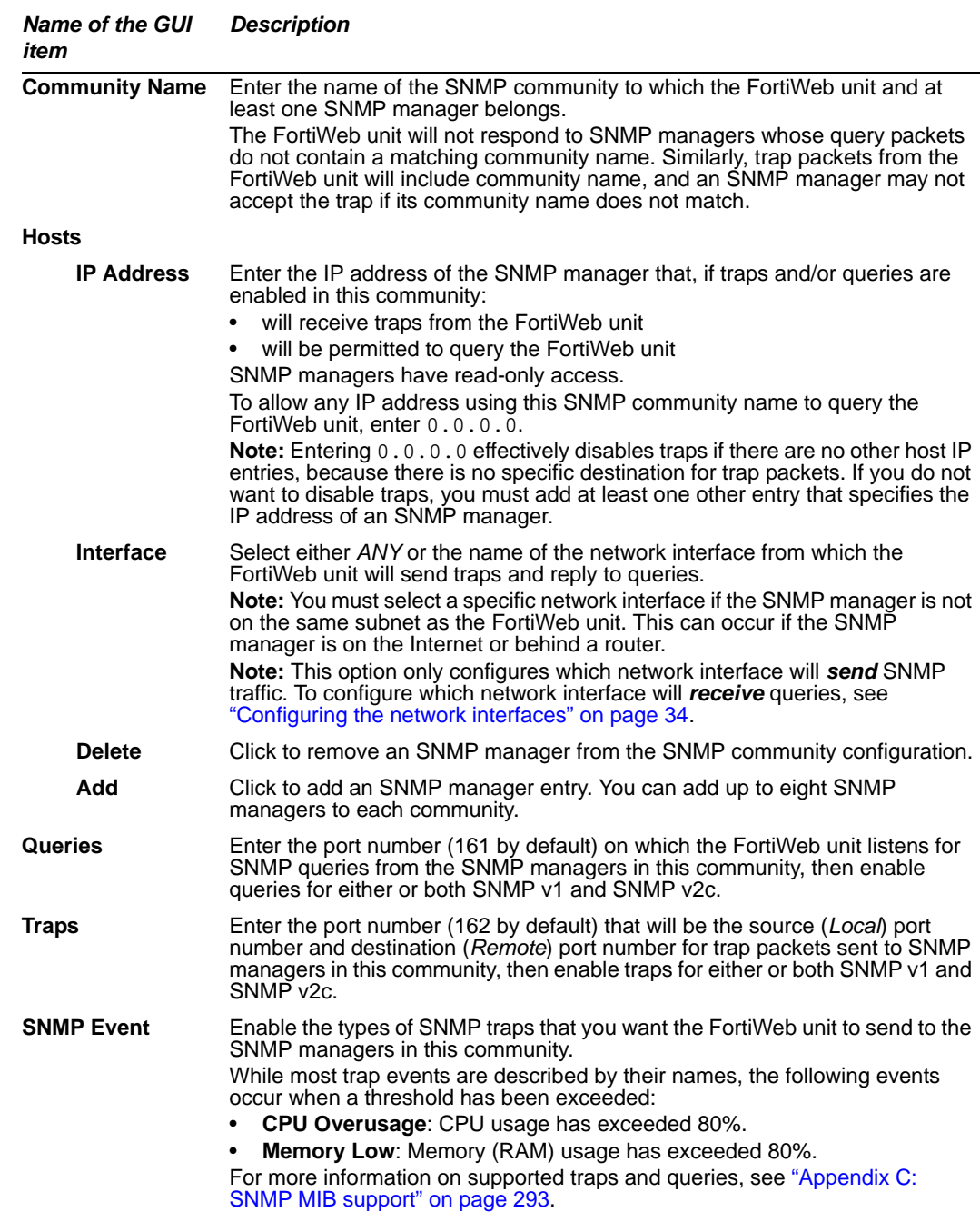

# **Configuring DoS protection**

*DOS Protection > SYN Flood > SYN Flood* enables you to configure protection from TCP SYN flood-style denial of service (DoS) attacks. Protection will be applied to connections matching any policy.

To be able to access this part of the web-based manager, in your administrator account's access profile, you must have both *Read* and *Write* permission to items in the *System Configuration* category. For details, see ["About permissions" on page 58.](#page-57-0)

**Table 15:** *SYN Flood* **tab**

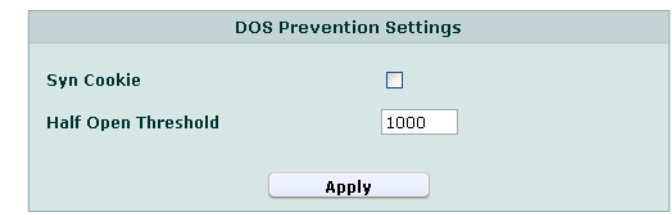

*Name of the GUI item Description*

<span id="page-50-0"></span>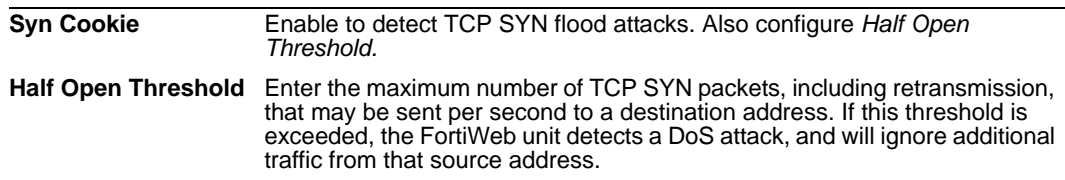

# **Configuring the operation mode**

*System > Config > Operation* enables you to configure the operation mode of the FortiWeb unit.

FortiWeb units can operate in one of the following modes:

- **Inline Protection:** Reverse proxy traffic destined for a virtual server's network interface and IP address, forwarding it to a physical server, and apply the first applicable policy. The FortiWeb unit logs, blocks, or modifies traffic according to the matching policy and its protection profile.
- **Offline Protection:** Pass through traffic received on the virtual server's network interface (regardless of the IP address) to the physical servers, and apply the first applicable policy. The FortiWeb unit logs or blocks traffic according to the matching policy and its protection profile, but does *not* otherwise modify it. (It does not, for example, apply SSL or load balance connections.)

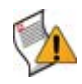

**Caution:** Unlike in inline protection mode, actions other than *Alert* cannot be guaranteed to be successful in offline protection mode. The FortiWeb unit will attempt to block traffic that violates the policy by mimicking the client or server and requesting to reset the connection. However, the client or server may receive the reset request after it receives the other traffic due to possible differences in routing paths.

• **Transparent**: Proxy traffic destined for a physical server's IP address, and apply the first applicable policy. Traffic is received on a network port that belongs to a Layer 2 bridge, and no changes to the IP address scheme of the network are required.

The default operation mode is inline protection mode.

You will usually set the operation mode once, during installation. Exceptions include if you install the FortiWeb unit in offline protection mode for evaluation purposes, before deciding to switch to inline protection mode and actively begin filtering traffic.

| <b>Feature</b>                             | <b>Inline</b> | <b>Offline</b><br><b>Transparent</b> |             |                     |
|--------------------------------------------|---------------|--------------------------------------|-------------|---------------------|
|                                            |               |                                      | <b>HTTP</b> | <b>HTTPS</b>        |
| <b>Auto Learn</b>                          | Yes           | Yes                                  | Yes         | Yes                 |
| <b>XML Protection</b>                      | Yes           | <b>No</b>                            | <b>No</b>   | <b>No</b>           |
| <b>Parameter Validation</b>                | Yes           | Yes                                  | Yes         | Yes                 |
| Page Access Rule                           | Yes           | <b>No</b>                            | Yes         | <b>No</b>           |
| <b>Server Protection Rules</b>             | Yes           | Yes                                  | Yes         | Yes                 |
| <b>Start Pages</b>                         | Yes           | <b>No</b>                            | <b>Yes</b>  | <b>No</b>           |
| <b>Black List Rules</b>                    | Yes           | Yes                                  | Yes         | Yes                 |
| <b>White List Rules</b>                    | Yes           | Yes                                  | Yes         | Yes                 |
| <b>IP List</b>                             | Yes           | <b>No</b>                            | Yes         | Yes                 |
| <b>Brute Force Login</b>                   | Yes           | <b>No</b>                            | Yes         | Yes                 |
| <b>Robot Control</b>                       | Yes           | <b>No</b>                            | Yes         | Yes                 |
| <b>Allow Method</b>                        | Yes           | Yes                                  | Yes         | Yes                 |
| <b>Hidden Field</b>                        | Yes           | Yes                                  | Yes         | Yes                 |
| <b>URL Rewriting</b>                       | Yes           | <b>No</b>                            | Yes         | <b>No</b>           |
| <b>HTTP Protocol</b><br><b>Constraints</b> | Yes           | Yes                                  | Yes         | Yes                 |
| <b>Authentication Policy</b>               | Yes           | <b>No</b>                            | Yes         | <b>No</b>           |
| <b>HTTP Conversion</b>                     | Yes           | <b>No</b>                            | Yes         | <b>No</b>           |
| <b>Cookie Poisoning</b>                    | Yes           | <b>No</b>                            | Yes         | No                  |
| <b>SSLv2 Support</b>                       | Yes           | <b>No</b>                            | N/A         | <b>No</b>           |
| X-Forwarded-For                            | Yes           | No                                   | Yes         | <b>No</b>           |
| <b>Information Disclosure</b>              | Yes           | Yes<br>(alert only)                  | Yes         | Yes<br>(alert only) |
| <b>Session Management</b>                  | Yes           | Yes                                  | Yes         | Yes                 |
| <b>AMF3 Support</b>                        | Yes           | Yes                                  | Yes         | Yes                 |
| <b>Custom Packet Log Filter</b>            | Yes           | Yes                                  | Yes         | Yes                 |
| <b>Client Certificate Verify</b>           | Yes           | <b>No</b>                            | <b>No</b>   | <b>No</b>           |
| <b>Web Anti-Defacement</b>                 | Yes           | Yes                                  | Yes         | Yes                 |
| <b>Web Vulnerability Scan</b>              | Yes           | Yes                                  | Yes         | Yes                 |

**Table 16: Supported features in different operation modes**

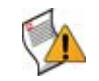

**Caution:** Back up your configuration before changing the operation mode. Choose your operation mode carefully. If you switch the operation mode later, you may need to re-cable your network topology to suit the operation mode, reconfigure routes, reconfigure policies, reconfigure network interfaces and virtual servers on the FortiWeb unit, and enable or disable SSL on your web servers. The FortiWeb unit will automatically delete policies that are not applicable to its new application mode. For details on policies, see ["Configuring policies" on page 91.](#page-90-0) For details on backups, see ["Backing up the](#page-73-0)  [configuration & installing firmware" on page 74.](#page-73-0)

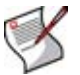

**Note:** The physical topology must match the operation mode. For details, see the *[FortiWeb](http://docs.fortinet.com/fweb.html)  [Install Guide](http://docs.fortinet.com/fweb.html)*.

To be able to access this part of the web-based manager, in your administrator account's access profile, you must have both *Read* and *Write* permission to items in the *System Configuration* category. For details, see ["About permissions" on page 58.](#page-57-0)

#### **To configure the operation mode**

**1** Go to *System > Config > Operation*.

Alternatively, go to *System > Status > Status*. Then, in the *System Information* widget, in the *Operation Mode* row, click *Change*.

#### **Figure 8: Configuring the operation mode**

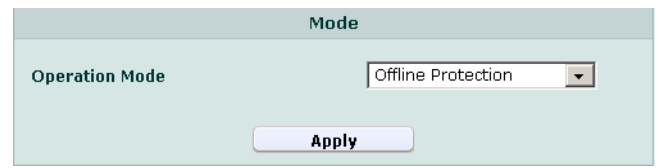

**Figure 9: Configuring the operation mode (transparent mode)**

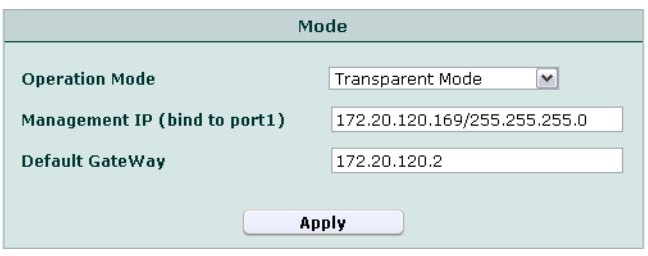

**2** From *Operation Mode*, select *Inline Protection*, *Offline Protection*, or *Transparent Mode*.

If you are changing to transparent mode, also enter the gateway and the IP address of port1 (*Management IP*).

**3** Click *Apply*.

If you have not yet adjusted the physical topology to suit the new operation mode, see the *[FortiWeb Install Guide](http://docs.fortinet.com/fweb.html)*. You may also need to reconfigure IP addresses, static routes, bridges, and virtual servers, and on your web servers, enable or disable SSL.

# **Configuring administrator accounts**

*System > Admin > Administrators* displays a list of FortiWeb administrator accounts.

In its factory default configuration, a FortiWeb unit has one administrator account, named admin. The admin administrator has permissions that grant full access to the FortiWeb configuration and firmware. After connecting to the web-based manager or the CLI using the admin administrator account, you can configure additional administrator accounts with various levels of access to different parts of the FortiWeb configuration.

Administrators may be able to access the web-based manager and/or the CLI through the network, depending on administrator account's trusted hosts, and the administrative access protocols enabled for each of the FortiWeb unit's network interfaces. For details, see ["Configuring the network interfaces" on page 34](#page-33-0) and ["About trusted hosts" on](#page-55-0)  [page 56](#page-55-0).

To determine which administrators are currently logged in, use the CLI command get system logged-users. For details, see the *[FortiWeb CLI Reference](http://docs.fortinet.com/fweb.html)*.

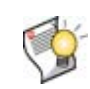

**Tip:** To prevent multiple administrators from logging in simultaneously, which could allow them to inadvertently overwrite each other's changes, enable *[Enable Single admin User](#page-60-0)  [login](#page-60-0)*. For details, see ["Configuring the web-based manager's global settings" on page 60](#page-59-0).

To be able to access this part of the web-based manager, in your administrator account's access profile, you must have *Read* permission to items in the *Admin Users* category. For details, see ["About permissions" on page 58.](#page-57-0)

#### **Table 17:** *Administrators* **tab**

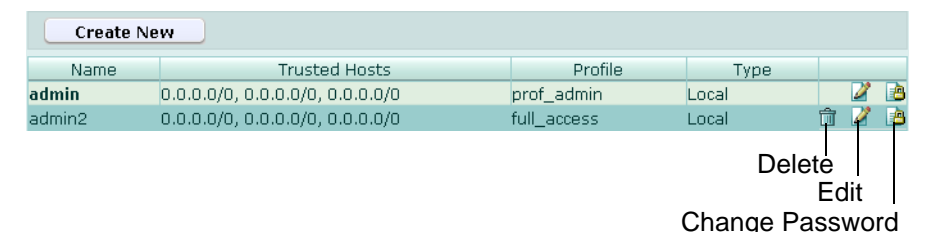

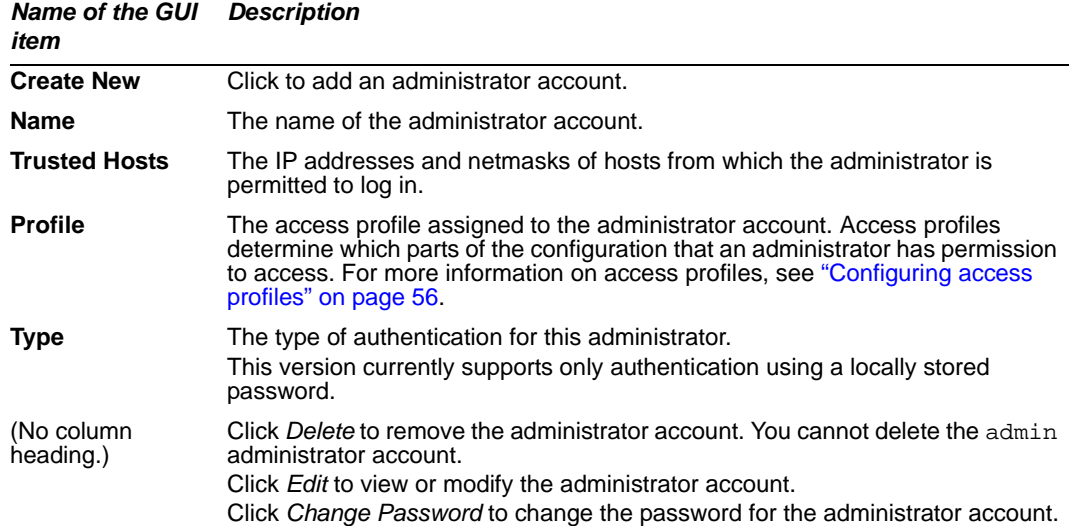

#### **To change an administrator account's password**

**1** If an administrator forgot their password or if you need to change an administrator account's password and you do not know its current password, log in as the admin administrator. Otherwise, you may log in with any administrator account whose access profile permits *Read* and *Write* access to items in the *Admin Users* category.

If you have forgotten the password of the admin administrator, you can restore the firmware to reset the FortiWeb unit to its default state, including the default administrator account and password. For details, see ["Restoring firmware" on](#page-284-0)  [page 285.](#page-284-0)

**2** Go to *System > Admin > Administrators*.

**3** In the row corresponding to the administrator account, click *Change Password*.

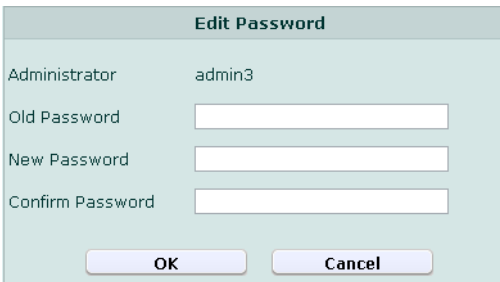

**4** In the *Old Password* field, enter the current password for the account.

This field appears only if you are not logged in as the admin administrator, or if you are changing the password of the admin administrator account.

- **5** In the *New Password* and *Confirm Password* fields, enter the new password.
- **6** Click *OK*.

If you are changing the password for the admin administrator account, the FortiWeb unit logs you out. To continue using the web-based manager, you must log in again. The new password takes effect the next time that administrator account logs in.

#### **To configure an administrator account**

- **1** Go to *System > Admin > Administrators*.
- **2** Click *Create New* to add an administrator account, or click the *Edit* icon to change an existing administrator account.
- **3** Configure the following and click *OK*:

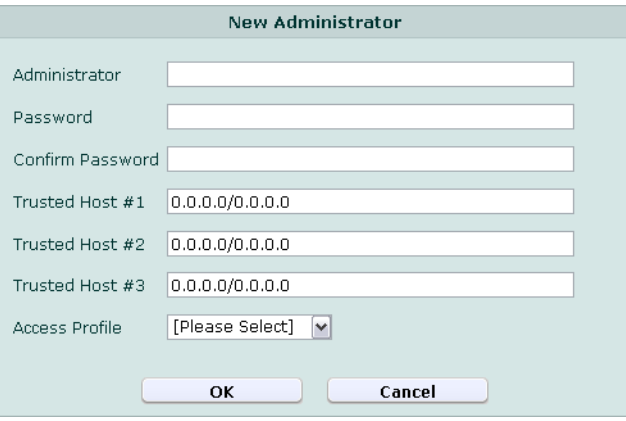

*Name of the GUI item Description*

| <b>Administrator</b>    | Enter the name of the administrator account, such as admin1.                                                                                                    |
|-------------------------|----------------------------------------------------------------------------------------------------|
| <b>Password</b>         | Enter a password for the administrator account. For improved security,<br>the password should be at least 6 characters long, be sufficiently<br>complex, and be changed regularly. |
| <b>Confirm Password</b> | Re-enter the password to confirm its spelling.                                                                                                    |

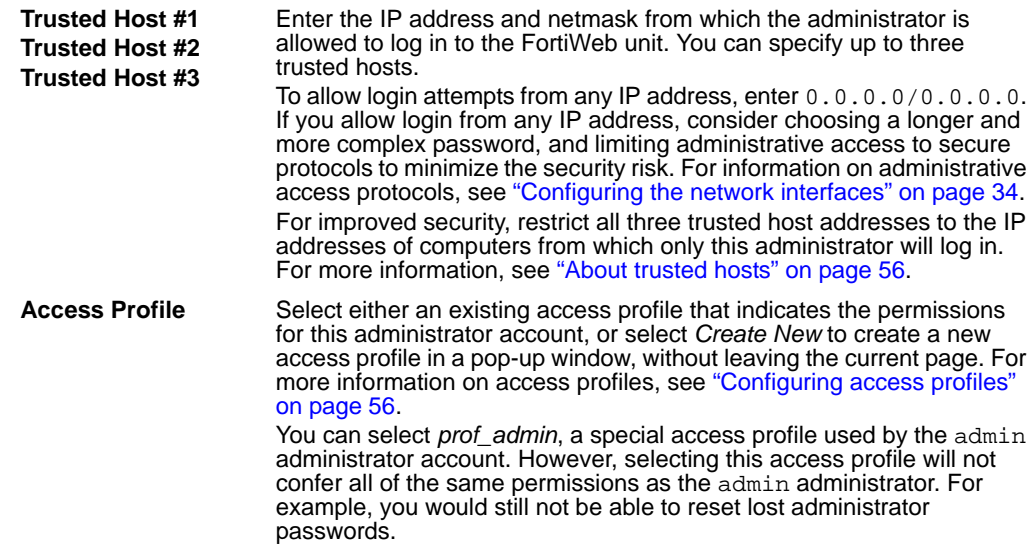

### <span id="page-55-0"></span>**About trusted hosts**

Configuring the trusted hosts of your administrator accounts increases the security of your FortiWeb unit by further restricting administrative access. In addition to knowing the password, an administrator must connect only from the subnet or subnets you specify. You can even restrict an administrator to a single IP address if you enter only one trusted host IP address in each of the three trusted host fields, each with a netmask of 255.255.255.255.

When you configure trusted hosts for all administrator accounts, the FortiWeb unit does not respond to administrative access attempts from any other hosts. This provides the greatest degree of security. If you leave even one administrator account unrestricted, the FortiWeb unit accepts administrative access attempts for that account on any interface that has administrative access enabled, potentially exposing the unit to attempts to gain unauthorized access.

Trusted host definitions apply both to the web-based manager, and to the CLI when accessed through Telnet or SSH. Local console access to the CLI is not affected by trusted hosts, as local console access does not occur through the network.

### <span id="page-55-1"></span>**Configuring access profiles**

*System > Admin > Access Profile* displays the list of administrator access profiles.

Access profiles determine which parts of the configuration an administrator has permission to access, and whether she or he is permitted to view (*Read*), modify (*Write*), or both.

When an administrator has only read access to a feature, the administrator can access the web-based manager tab for that feature, and can use the get and show CLI command for that feature, but cannot make changes to the configuration. There are no *Create* or *Apply* buttons, or config CLI commands, and lists display only the *View* icon instead of icons for *Edit*, *Delete* or other modification commands. Write access is required for modification of any kind.

The prof\_admin access profile, a special access profile assigned to the admin administrator account and required by it, does not appear in the list of access profiles. It exists by default and cannot be changed or deleted. If you create other administrator accounts, you may want create other access profiles with different degrees and areas of access.

For example, for an administrator whose only role is to audit the log messages, you might make an access profile named log\_access\_only.

To be able to access this part of the web-based manager, in your administrator account's access profile, you must have *Read* and *Write* permission to items in the *Admin Users* category. For details, see ["About permissions" on page 58.](#page-57-0)

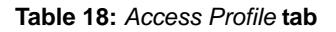

*Name of the* 

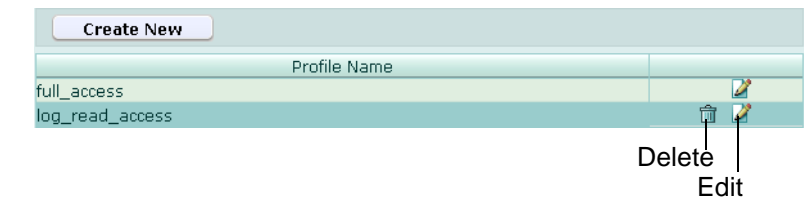

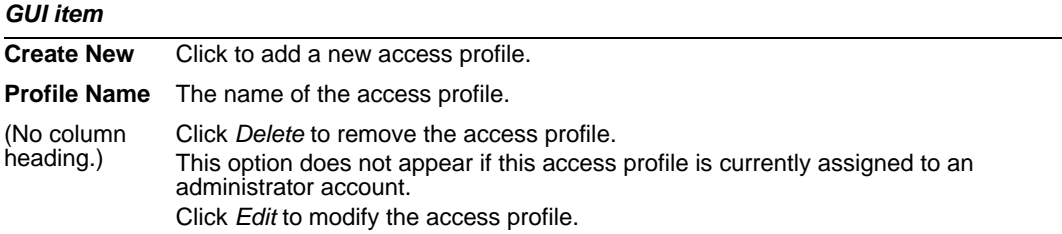

#### **To configure an access profile**

- **1** Go to *System > Admin > Access Profile*.
- **2** Click *Create New* to add an access profile, or click *Edit* to modify an existing profile.
- **3** Configure the following and click *OK*:

*Description*

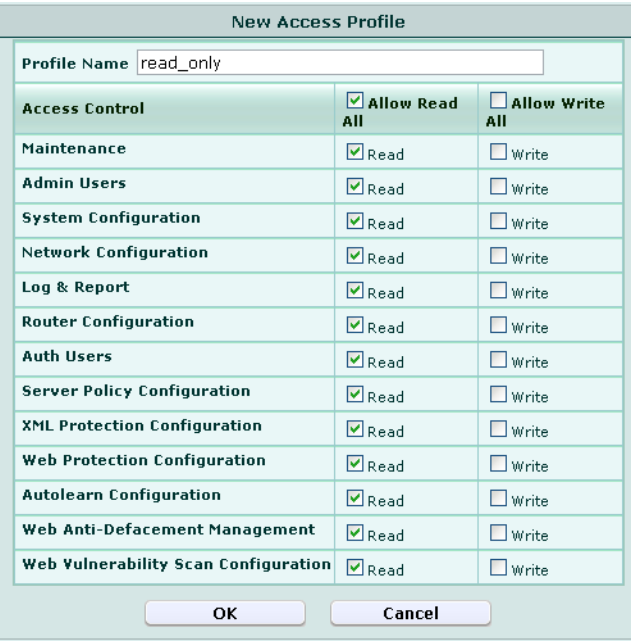

<span id="page-57-1"></span>

| Enter the name of the access profile.                                                                                                    |  |  |
|----------------------------------------------------------------------------------------------------|--|--|
| For each row associated with an area of the configuration, mark either<br>or both the Read and/or Write check boxes to grant that type of<br>permission.<br>Unlike the other rows, whose scope is an area of the configuration, the<br>Maintenance row does not affect the configuration. Instead, it indicates<br>whether the administrator can do special system operations such as<br>changing the firmware. |  |  |
| Click to mark the Read check box in all Access Control categories.                                                                                                    |  |  |
| Click to mark the <i>Write</i> check box in all <i>Access Control</i> categories.                                                                                                    |  |  |
|                                                                                                    |  |  |

*Name of the GUI item Description*

### <span id="page-57-0"></span>**About permissions**

Depending on the account that you use to log in to the FortiWeb unit, you may not have complete access to all CLI commands or areas of the web-based manager.

Access profiles control which commands and areas an administrator account can access.

Access profiles assign either read, write, or no access to each area of the FortiWeb software. To view configurations, you must have read access. To make changes, you must have write access. For more information on configuring an access profile that administrator accounts can use, see ["Configuring access profiles" on page 56.](#page-55-1)

**Table 19: Areas of control in access profiles**

| Access control area name       |             | Grants access to                                                                                                    |  |
|--------------------------------|-------------|----------------------------------------------------------------------------------------------------|--|
| In the web-based<br>manager    | In the CLI  | (For each config command, there is an equivalent<br>get/show command, unless otherwise noted.<br>configuencess requires write permission.<br>get/show access requires read permission.)                                                                                                    |  |
| Admin Users                    | admingrp    | System > Admin except Settings tab                                                                                                    |  |
|                                |             | config system admin<br>config system accprofile                                                                                                    |  |
| <b>Auth Users</b>              | authusergrp | User                                                                                                    |  |
|                                |             | config user $\ldots$                                                                                                    |  |
| <b>Autolearn Configuration</b> | learngrp    | Auto Learn and Web Protection ><br>Web Protection Profile > Auto Learning Profile<br><b>Note:</b> Because generating an auto-learning profile<br>also generates its required components, this area also<br>confers Write permission to those components in the<br>Web Protection Configuration area. |  |
|                                |             | config waf web-protection-profile<br>autolearning-profile<br>Note: Because generating an auto-learning profile<br>also generates its required components, this area also<br>confers Write permission to those components in the<br>wafqrp area.                                                      |  |
| Log & Report                   | loqqrp      | Log&Report                                                                                                    |  |
|                                |             | config alertemail<br>config $log$<br>config system alertemail                                                                                                    |  |

| Maintenance                            | mntgrp      | System > Maintenance except System Time tab                                                                                                    |  |
|----------------------------------------|-------------|----------------------------------------------------------------------------------------------------|--|
|                                        |             | diagnose sys<br>execute backup<br>execute factoryreset<br>execute reboot<br>execute restore<br>execute shutdown                                                                                                    |  |
| <b>Network Configuration</b>           | netgrp      | System > Network > Interface<br>System > Network > Bridge                                                                                                    |  |
|                                        |             | config system interface<br>config system bridge                                                                                                    |  |
| <b>Router Configuration</b>            | routegrp    | Router                                                                                                    |  |
|                                        |             | config router                                                                                                    |  |
| <b>System Configuration</b>            | sysgrp      | System except Network > Interface, Admin ><br>Administrators, Admin > Access Profile,<br>Maintenance > Backup & Restore, and Maintenance ><br>Update Signature tabs                                                                                                    |  |
|                                        |             | config system except accprofile, admin,<br>interface, and alertemail<br>diagnose ip<br>diagnose sniffer<br>execute date<br>execute ping<br>execute ping-options<br>execute traceroute<br>execute time<br>get system except accprofile, admin,<br>interface, and alertemail<br>get router all |  |
| Server Policy                          | traroutegrp | <b>Server Policy</b>                                                                                                    |  |
| Configuration                          |             | config server-policy                                                                                                    |  |
| Web Anti-Defacement<br>Management      | wadgrp      | Web Anti-Defacement                                                                                                    |  |
|                                        |             | config wad website                                                                                                    |  |
| <b>Web Protection</b><br>Configuration | wafgrp      | Web Protection except Web Protection Profile > Auto<br>Learning Profile                                                                                                    |  |
|                                        |             | config waf except web-protection-profile<br>autolearning-profile                                                                                                    |  |
| Web Vulnerability Scan                 | wysqrp      | <b>Web Vulnerability Scan</b>                                                                                                    |  |
| Configuration                          |             | N/A                                                                                                    |  |
| <b>XML Protection</b><br>Configuration | xmlqrp      | <b>XML Protection</b>                                                                                                    |  |
|                                        |             | config xml-protection                                                                                                    |  |

**Table 19: Areas of control in access profiles**

Unlike other administrator accounts, the administrator account named admin exists by default and cannot be deleted. The admin administrator account is similar to a root administrator account. This administrator account always has full permission to view and change all FortiWeb configuration options, including viewing and changing *all* other administrator accounts. Its name and permissions cannot be changed. It is the only administrator account that can reset another administrator's password without being required to enter that administrator's existing password.

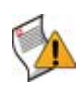

**Caution:** Set a strong password for the admin administrator account, and change the password regularly. By default, this administrator account has no password. Failure to maintain the password of the admin administrator account could compromise the security of your FortiWeb unit.

For complete access to all commands, you must log in with the administrator account named admin.

# <span id="page-59-0"></span>**Configuring the web-based manager's global settings**

*System > Admin > Settings* enables you to view and configure settings for the web-based manager that apply regardless of which administrator account you use to log in.

To be able to access this part of the web-based manager, in your administrator account's access profile, you must have both *Read* and *Write* permission to items in the *System Configuration* category. For details, see ["About permissions" on page 58.](#page-57-0)

#### **Table 20:** *Settings* **tab**

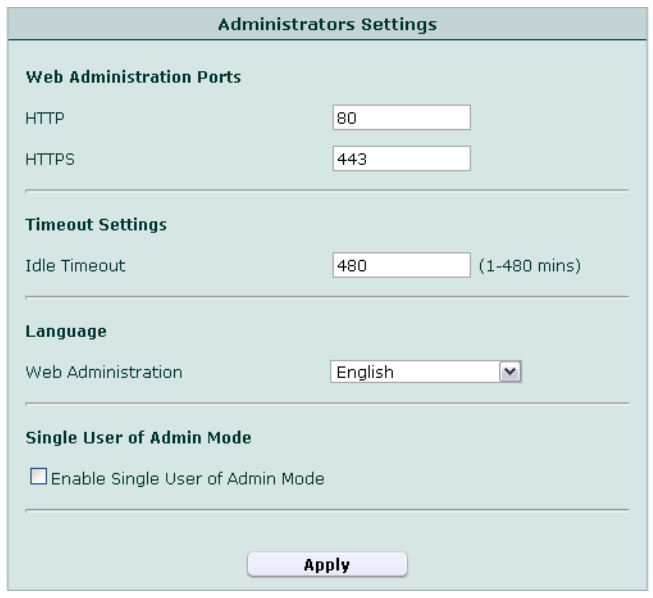

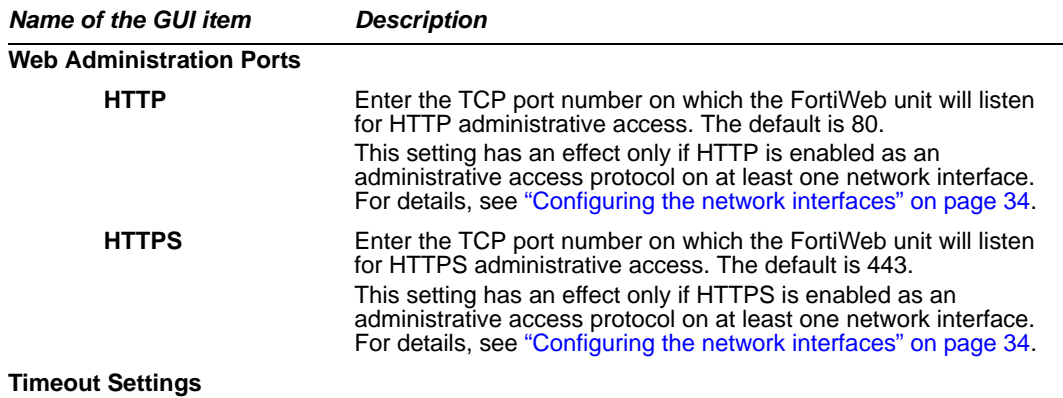

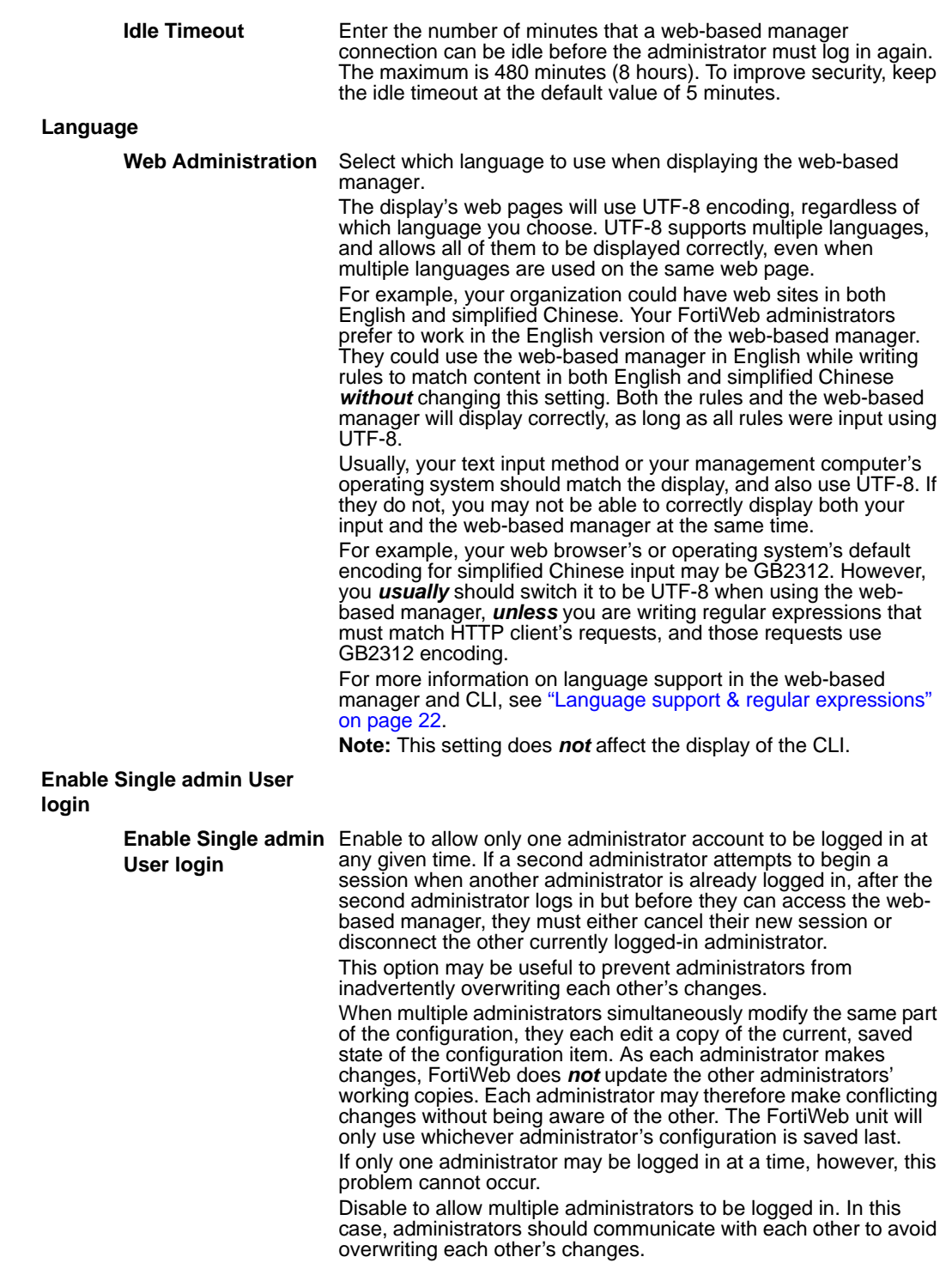

# <span id="page-60-0"></span>**Managing certificates**

The *Certificates* submenu enables you to generate, import, revoke, and manage other aspects of certificates used by the FortiWeb unit.

This topic includes:

• [Managing local and server certificates](#page-61-0)

- **[Managing OCSP server certificates](#page-67-0)**
- **[Managing CA certificates](#page-67-1)**
- [Managing the certificate revocation list](#page-71-0)
- [Configuring certificate verification rules](#page-72-0)

### <span id="page-61-0"></span>**Managing local and server certificates**

*System > Certificates > Local* displays the list of server certificates that are stored locally, on the FortiWeb unit.

FortiWeb units require these certificates to present when clients request secure connections, including when:

- administrators connect to the web-based manager (HTTPS connections only)
- web clients use SSL or TLS to connect to a virtual server, if you have enabled SSL offloading in the policy (HTTPS connections and inline protection mode only)

FortiWeb units also require certificates in order to decrypt and scan HTTPS connections travelling through it if operating in offline protection or transparent mode.

Which certificate will be used, and how, depends on the purpose.

• **For connections to the web-based manager**, the FortiWeb unit presents its default certificate.

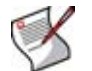

**Note:** The FortiWeb unit's default certificate does not appear in the list of local certificates. It is used only for connections to the web-based manager and cannot be removed.

• **For SSL offloading or SSL decryption**, upload certificates that do *not* belong to the FortiWeb unit, but instead belong to the protected servers. Then, select which one the FortiWeb unit will use when configuring the SSL option in a policy or server farm. For details, see ["Uploading a certificate" on page 66.](#page-65-0)

To be able to access this part of the web-based manager, in your administrator account's access profile, you must have *Read* and *Write* permission to items in the *System Configuration* category. For details, see ["About permissions" on page 58.](#page-57-0)

**Table 21:** *Local* **tab**

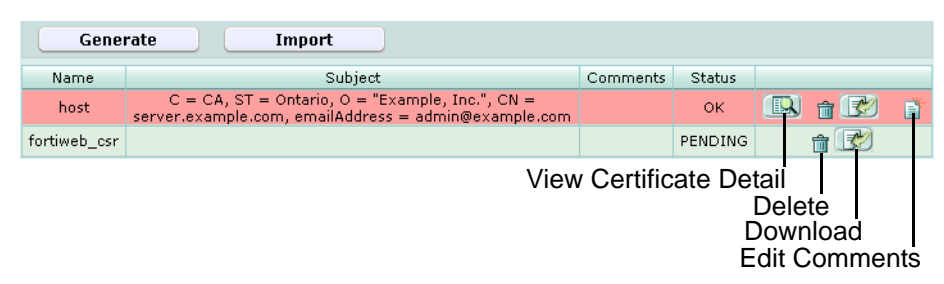

*Name of the GUI item Description*

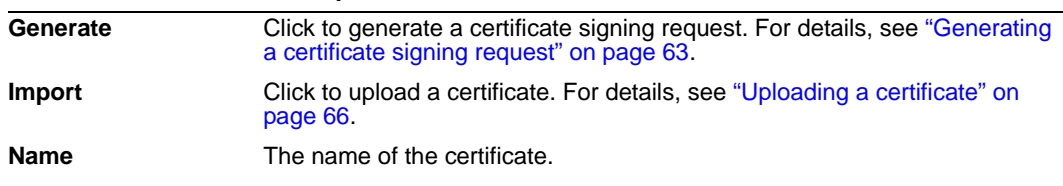

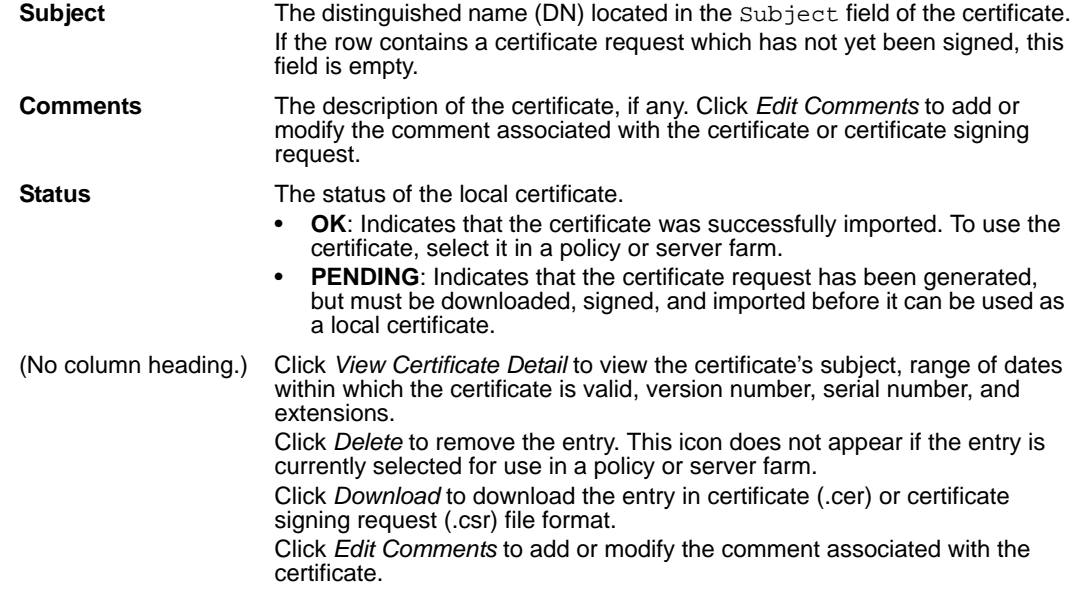

# <span id="page-62-0"></span>**Generating a certificate signing request**

You can generate a certificate request file, based on the information you enter to identify the FortiWeb unit. Certificate request files can then be submitted for verification and signing by a certificate authority (CA).

#### **To generate a certificate request**

- **1** Go to *System > Certificates > Local*.
- **2** Click *Generate*.

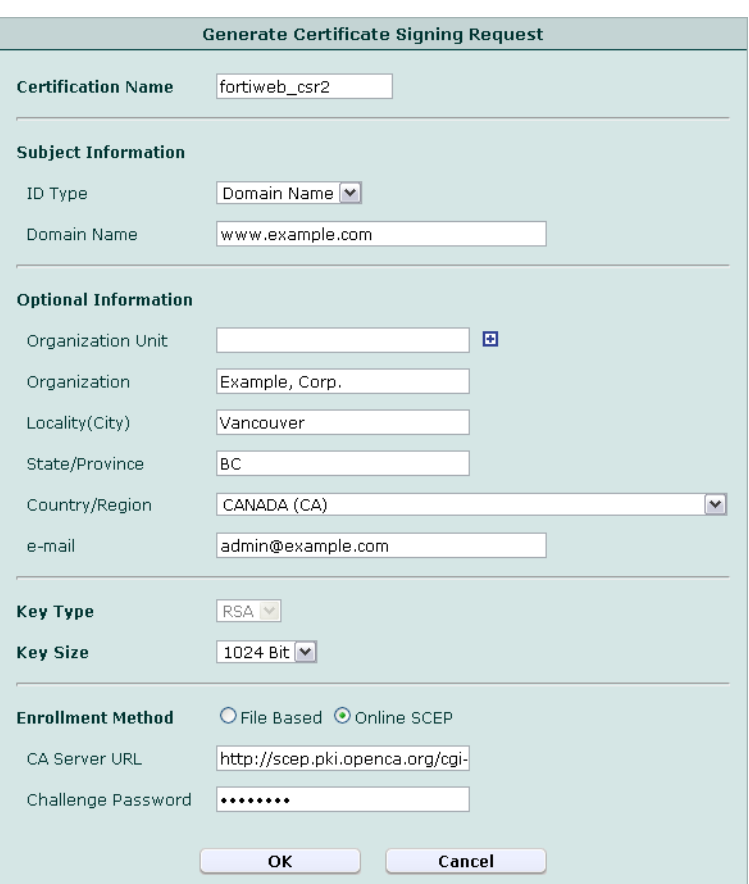

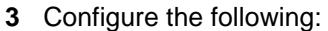

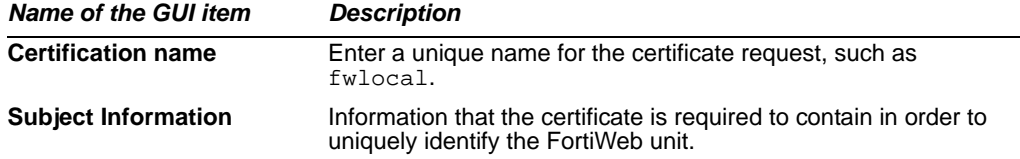

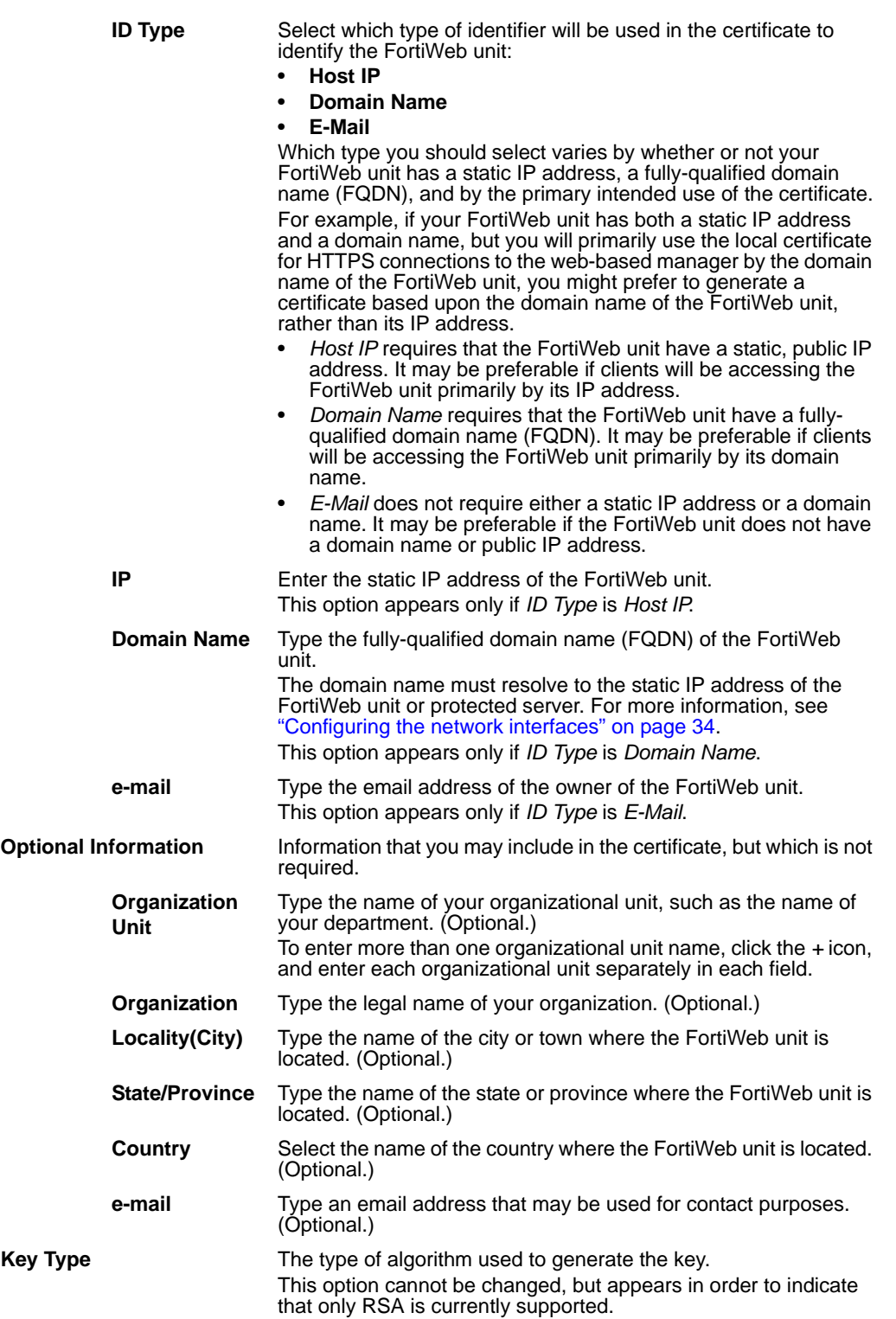

**Key Size** Select a security key size of *512 Bit*, *1024 Bit*, *1536 Bit* or *2048 Bit*. Larger keys are slower to generate, but provide better security.

**Enrollment Method** Select either:

- *File Based*: You must manually download and submit the resulting certificate request file to a certificate authority (CA) for signing. Once signed, upload the local certificate.
- *Online SCEP*: The FortiWeb unit will automatically use HTTP to submit the request to the simple certificate enrollment protocol (SCEP) server of a CA, which will validate and sign the certificate. Enter the *CA Server URL* and the *Challenge Password*.
- **4** Click *OK*.

The certificate is generated. If you selected file-based enrollment, you must now download and manually submit the resulting CSR to a CA. For details, see ["Downloading a certificate signing request" on page 66.](#page-65-1)

# <span id="page-65-1"></span>**Downloading a certificate signing request**

After you have generated a certificate request, you can download the request file to your management computer in order to submit the request file to a certificate authority (CA) for signing.

### **To download and submit a certificate request**

- **1** Go to *System > Certificates > Local*.
- **2** Click the row that corresponds to the certificate request in order to select it.
- **3** Click *Download*, then select *Download*.

Your web browser downloads the certificate request (.csr) file.

- **4** Submit the certificate request to your CA.
	- Using the web browser on the management computer, browse to the web site for your CA.
	- Follow your CA's instructions to place a Base64-encoded PKCS #10 certificate request, uploading your certificate request.
	- Follow your CA's instructions to download their root certificate and Certificate Revocation List (CRL), and then install the root certificate and CRL.
- **5** When you receive the signed certificate from the CA, install the certificate on the FortiWeb unit. For more information, see ["Uploading a certificate" on page 66.](#page-65-0)

# <span id="page-65-0"></span>**Uploading a certificate**

You can upload Base64-encoded server-type X.509 certificates or PKCS #12 RSAencrypted certificates and keys to the FortiWeb unit.

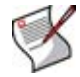

**DSA**

**Note:** DSA-encrypted certificates are not supported if the FortiWeb unit is operating in offline protection mode or transparent mode.

If a local certificate is signed by an intermediate certificate authority (CA) rather than a root CA, before clients will trust the local certificate, you must demonstrate a link with trusted root CAs, thereby proving that the local certificate is genuine. You can demonstrate this chain of trust either by:

- installing each intermediate CA's certificate in the client's list of trusted CAs
- including a signing chain in the local certificate

To include a signing chain, before importing the local certificate to the FortiWeb unit, first open the local certificate file in a plain text editor, append the certificate of each intermediate CA in order from the intermediate CA who signed the local certificate to the intermediate CA whose certificate was signed directly by a trusted root CA, then save the certificate. For example, a local certificate which includes a signing chain might use the following structure:

```
-----BEGIN CERTIFICATE-----
<FortiWeb unit's local server certificate>
-----END CERTIFICATE-----
-----BEGIN CERTIFICATE-----
<certificate of intermediate CA 1, who signed the FortiWeb 
   certificate>
-----END CERTIFICATE-----
-----BEGIN CERTIFICATE-----
<certificate of intermediate CA 2, who signed the certificate of 
   intermediate CA 1 and whose certificate was signed by a 
   trusted root CA>
-----END CERTIFICATE-----
```
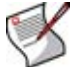

**Note:** The total file size of all certificates, Schema, keys, WSDL, and any other uploaded files may not exceed 12 MB.

#### **To upload a certificate**

- **1** Go to *System > Certificates > Local*.
- **2** Click *Load New*.
- **3** Configure the following:

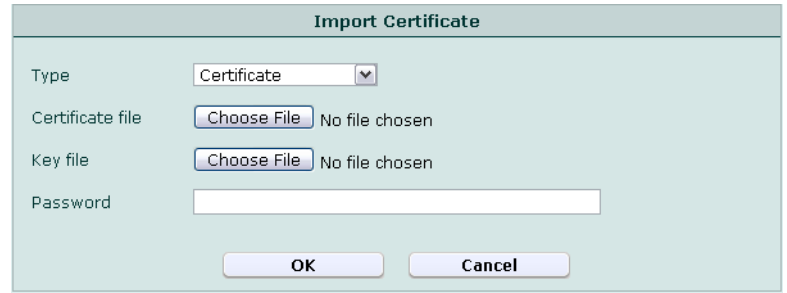

#### *Name of the GUI item Description*

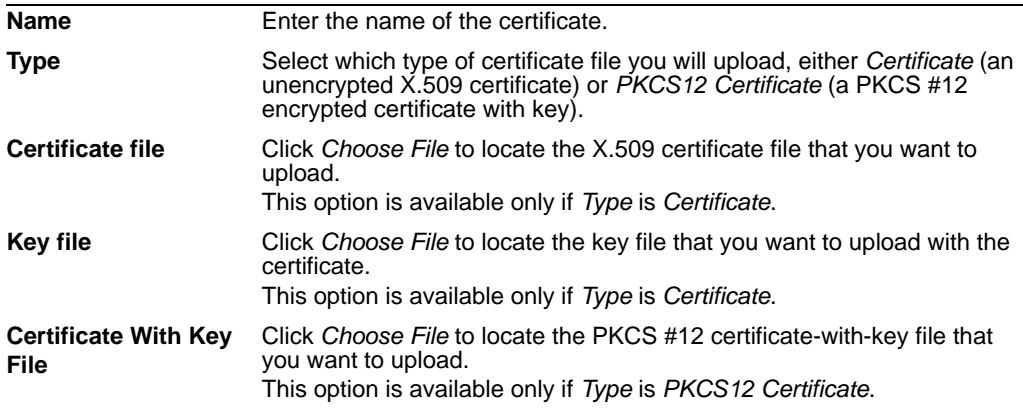

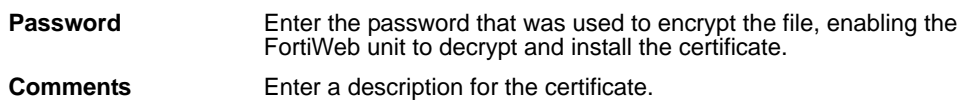

**4** Click *OK*.

To use a certificate, you must select it in a policy or server farm. For details, see ["Configuring policies" on page 91](#page-90-0) or ["Grouping physical servers into server farms" on](#page-105-0)  [page 106.](#page-105-0)

# <span id="page-67-0"></span>**Managing OCSP server certificates**

*System > Certificates > Remote* displays and imports the certificates of the online certificate status protocol (OCSP) or HTTP CRL servers of your certificate authority (CA).

OCSP enables you to revoke or validate certificates by query, rather than by importing certificate revocation lists (CRL). For information about importing CRLs, see ["Managing](#page-71-0)  [the certificate revocation list" on page 72](#page-71-0).

To be able to access this part of the web-based manager, in your administrator account's access profile, you must have *Read* and *Write* permission to items in the *System Configuration* category. For details, see ["About permissions" on page 58.](#page-57-0)

#### **Table 22:** *Remote* **tab**

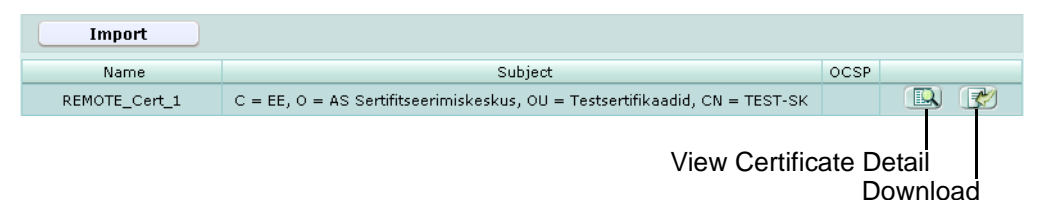

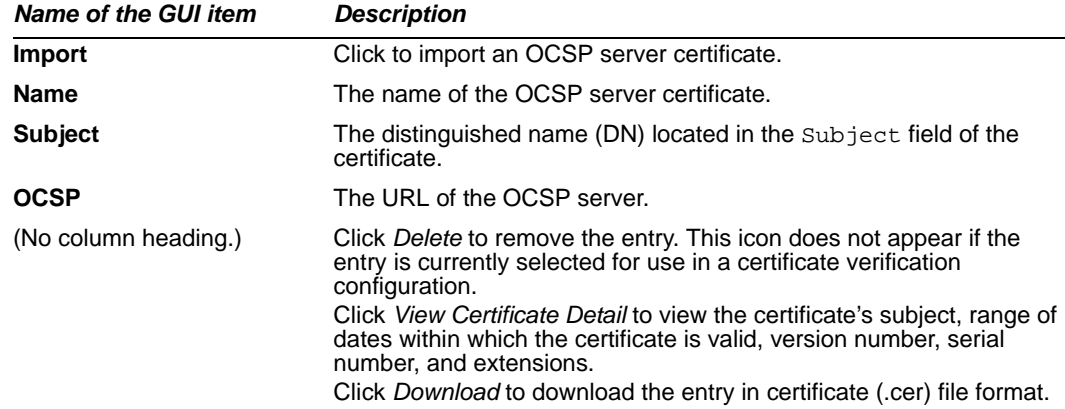

# <span id="page-67-1"></span>**Managing CA certificates**

*System > Certificates > CA* displays and enables you to import certificates for certificate authorities (CA).

Certificate authorities validate and sign other certificates in order to indicate to third parties that those other certificates may be trusted to be authentic.

CA certificates are required by connections that use SSL or transport layer security (TLS).CA certificates are not used directly, but instead must first be grouped in order to be selected in a certificate verification rule. For details, see ["Grouping CA certificates" on](#page-68-0)  [page 69.](#page-68-0)

To be able to access this part of the web-based manager, in your administrator account's access profile, you must have *Read* and *Write* permission to items in the *System Configuration* category. For details, see ["About permissions" on page 58.](#page-57-0)

**Table 23:** *CA* **tab**

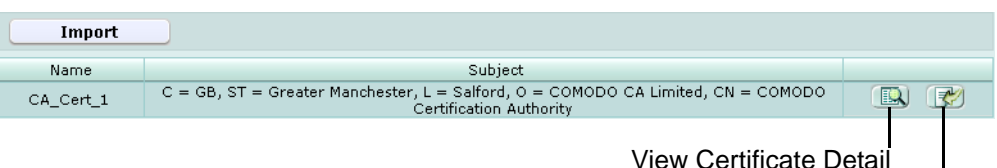

Download

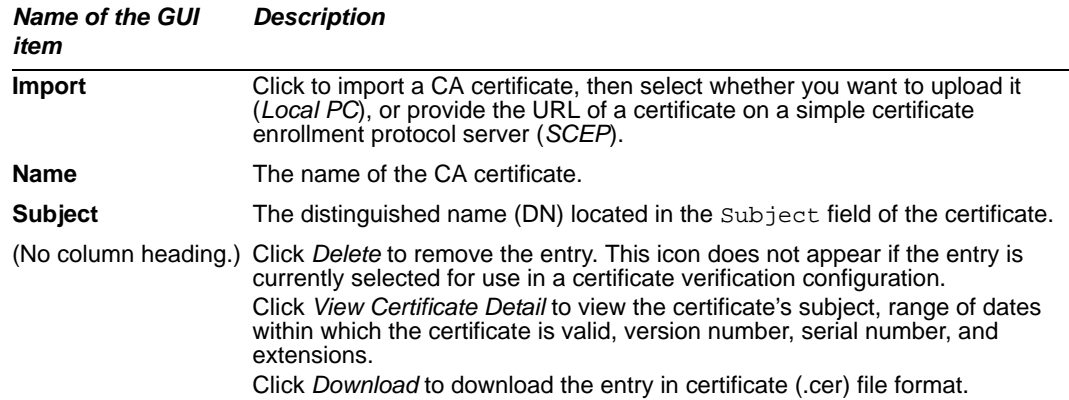

# <span id="page-68-0"></span>**Grouping CA certificates**

**Table 24:** *CA Group* **tab**

*System > Certificates > CA Group* enables you to group certificate authorities (CA).

CAs must belong to a group in order to be selected in a certificate verification rule. For details, see ["Configuring certificate verification rules" on page 73](#page-72-0).

To be able to access this part of the web-based manager, in your administrator account's access profile, you must have *Read* and *Write* permission to items in the *System Configuration* category. For details, see ["About permissions" on page 58.](#page-57-0)

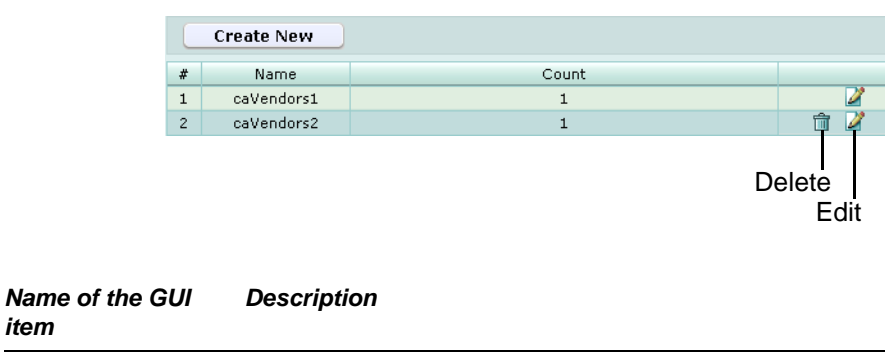

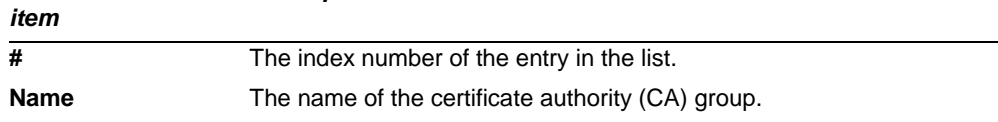

**Count** The number of certificate authorities in the group.

(No column heading.) Click *Delete* to remove the entry. This icon does not appear if the entry is currently selected for use in a certificate verification configuration. Click *Edit* to modify the entry.

#### **To add a CA group**

Before you can create a CA group, you must upload at least one of the certificate authority (CA) certificates that you want to add to the group. For details, see ["Managing](#page-67-1)  [CA certificates" on page 68.](#page-67-1)

- **1** Go to *System > Certificates > CA Group*.
- **2** In *Name*, type a name for the certificate authority group.
- **3** Click *OK*.
- **4** Click *Create New*.
- **5** In *ID*, enter the index number of the host entry within the group, or keep the field's default value of auto to let the FortiWeb unit automatically assign the next available index number.
- **6** In *CA*, select the name of a certificate authority's certificate that you have previously uploaded and want to add to the group.
- **7** Click *OK*.
- **8** Repeat the previous 3 steps for each CA that you want to add to the group.

To apply a CA group, select it in a certificate verification rule. For details, see ["Configuring certificate verification rules" on page 73](#page-72-0).

# <span id="page-69-0"></span>**Managing certificates for intermediate CAs**

*System > Certificates > Intermediate CA* enables you to upload certificates belonging to intermediate (non-root) certificate authorities (CA).

If a server certificate is signed by an intermediate certificate authority (CA) rather than a root CA, before the client will trust the server's certificate, you must demonstrate a link with trusted root CAs, thereby proving that the server's certificate is genuine. Otherwise, the server certificate may cause the client or browser to display certificate warnings.

You can demonstrate this chain of trust either by:

- installing each intermediate CA's certificate in the client's list of trusted CAs
- including a signing chain in the server's certificate
- configuring the FortiWeb unit to also provide the certificates of intermediate CAs when it presents the server certificate

To include a signing chain, first open the server's certificate file in a plain text editor, append the certificate of each intermediate CA in order from the intermediate CA who signed the server's certificate to the intermediate CA whose certificate was signed directly by a trusted root CA, then save the certificate. For example, a server's certificate which includes a signing chain might use the following structure:

```
-----BEGIN CERTIFICATE-----
<server certificate>
-----END CERTIFICATE-----
-----BEGIN CERTIFICATE-----
<certificate of intermediate CA 1, who signed the server 
   certificate>
-----END CERTIFICATE-----
-----BEGIN CERTIFICATE-----
```

```
<certificate of intermediate CA 2, who signed the certificate of 
   intermediate CA 1 and whose certificate was signed by a 
   trusted root CA>
-----END CERTIFICATE-----
```
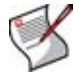

**Note:** The total file size of all certificates, Schema, keys, WSDL, and any other uploaded files may not exceed 12 MB.

To configure the FortiWeb unit to provide the certificates of intermediate CAs when it presents the server certificate

- **1** Install the certificates of the intermediate CAs on the FortiWeb unit.
- **2** Group them to match the signing chain (see ["Grouping certificates for intermediate](#page-70-0)  [CAs" on page 71](#page-70-0)).
- **3** Select that group along with the server certificate in the policy [\("Configuring policies"](#page-90-0)  [on page 91](#page-90-0)).

The FortiWeb unit will present both the server's certificate and those of the intermediate CAs when establishing a secure connection with the client.

To be able to access this part of the web-based manager, in your administrator account's access profile, you must have *Read* and *Write* permission to items in the *System Configuration* category. For details, see ["About permissions" on page 58.](#page-57-0)

#### **Table 25:** *Intermediate CA* **tab**

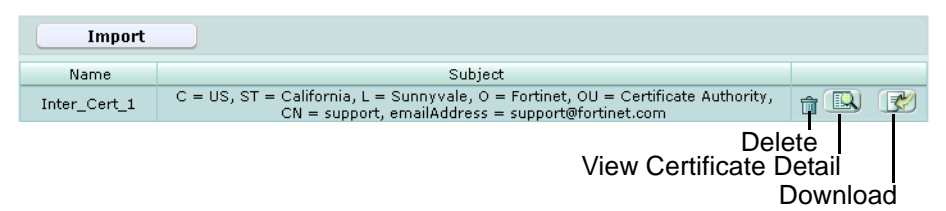

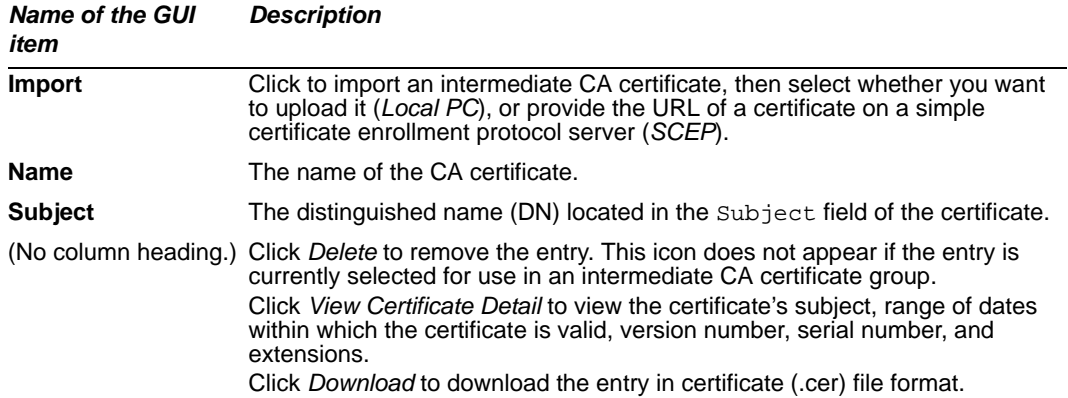

### <span id="page-70-0"></span>**Grouping certificates for intermediate CAs**

*System > Certificates > Intermediate CA Group* enables you to group certificates of intermediate (non-root) certificate authorities (CA).

Intermediate CA certificates must belong to a group in order to be selected in a policy. For details, see ["Managing certificates for intermediate CAs" on page 70.](#page-69-0)

To be able to access this part of the web-based manager, in your administrator account's access profile, you must have *Read* and *Write* permission to items in the *System Configuration* category. For details, see ["About permissions" on page 58.](#page-57-0)

**Table 26:** *Intermediate CA Group* **tab**

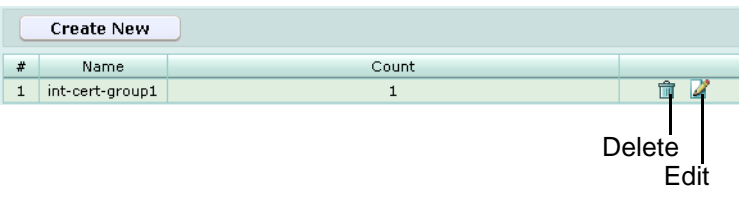

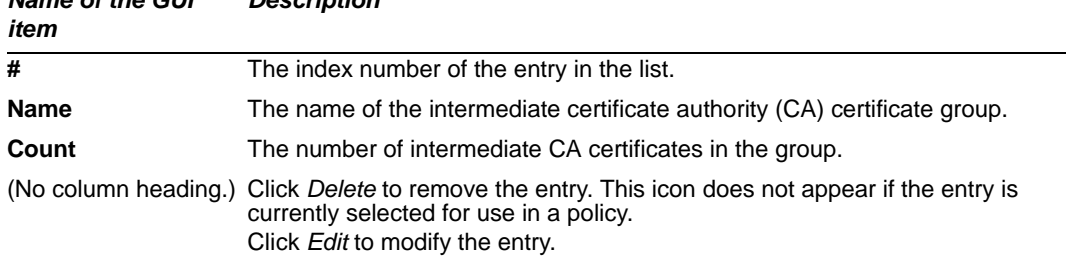

### **To add an intermediate CA group**

Before you can create an intermediate CA certificate group, you must upload at least one of the intermediate certificate authority (CA) certificates that you want to add to the group. For details, see ["Managing certificates for intermediate CAs" on page 70](#page-69-0).

**1** Go to *System > Certificates > Intermediate CA Group*.

*Description*

- **2** In *Name*, type a name for the intermediate CA certificate group.
- **3** Click *OK*.
- **4** Click *Create New*.

*Name of the GUI* 

- **5** In *ID*, enter the index number of the host entry within the group, or keep the field's default value of auto to let the FortiWeb unit automatically assign the next available index number.
- **6** In *CA*, select the name of an intermediate CA's certificate that you have previously uploaded and want to add to the group.
- **7** Click *OK*.
- **8** Repeat the previous 3 steps for each intermediate CA certificate that you want to add to the group.

To apply an intermediate CA certificate group, select it in a policy with a server certificate. For details, see ["Configuring policies" on page 91](#page-90-0).

# <span id="page-71-0"></span>**Managing the certificate revocation list**

*System > Certificates > CRL* displays and enables you to import certificate revocation lists.

To ensure that your FortiWeb unit validates only certificates that have not been revoked, you should periodically upload a current certificate revocation list, which may be provided by certificate authorities (CA). Alternatively, you can use HTTP or online certificate status protocol (OCSP) to query for certificate statuses. For more information, see ["Managing](#page-67-0)  [OCSP server certificates" on page 68](#page-67-0).
To be able to access this part of the web-based manager, in your administrator account's access profile, you must have *Read* and *Write* permission to items in the *System Configuration* category. For details, see ["About permissions" on page 58.](#page-57-0)

### **Table 27:** *CRL* **tab**

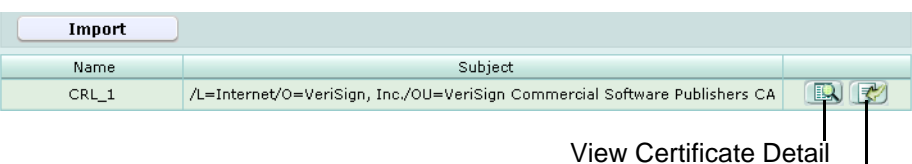

Download

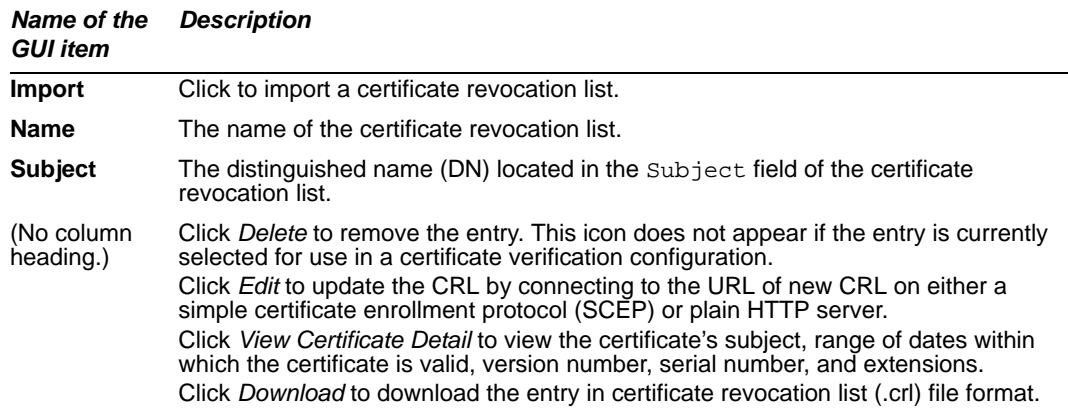

# <span id="page-72-0"></span>**Configuring certificate verification rules**

**Table 28:** *Certificate Verify* **tab**

*System > Certificates > Certificate Verify* enables you to configure how the FortiWeb unit will verify certificates presented by HTTP clients.

To be able to access this part of the web-based manager, in your administrator account's access profile, you must have *Read* and *Write* permission to items in the *System Configuration* category. For details, see ["About permissions" on page 58.](#page-57-0)

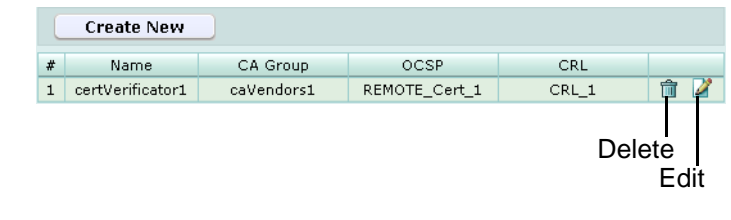

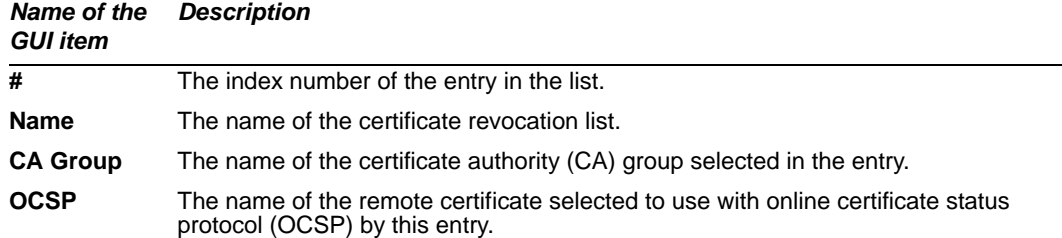

**CRL** The name of the certificate revocation list selected in the entry.

(No column heading.) Click *Delete* to remove the entry. This icon does not appear if the entry is currently selected for use in a policy. Click *Edit* to modify the entry.

### **To add a certificate verification rule**

- **1** Go to *System > Certificates > Certificate Verify*.
- **2** Click *Create New*.
- **3** In *Name*, type a name for the certificate verification rule.
- **4** From *CA Group*, select the name of a CA group, if any, that you want to use to authenticate client certificates.
- **5** From *OCSP*, select the name of an OCSP or HTTP (remote) server certificate, if any, that you want to use to verify the revocation status of client certificates.
- **6** From *CRL*, select the name of a certificate revocation list, if any, to use to verify the revocation status of client certificates.
- **7** Click *OK*.

To apply a certificate verification rule, select it in a policy. For details, see ["Configuring](#page-90-0)  [policies" on page 91.](#page-90-0)

# **Backing up the configuration & installing firmware**

*System > Maintenance > Backup & Restore* enables you to download a backup copy of the configuration, or to upload and apply a configuration file. It also enables you to install FortiWeb firmware.

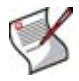

**Note:** Firmware can be installed in multiple ways, and can be tested before installing it. For additional information, see ["Installing firmware" on page 279](#page-278-0).

To be able to access this part of the web-based manager, in your administrator account's access profile, you must have both *Read* and *Write* permission to items in the *Maintenance* category. For details, see ["About permissions" on page 58.](#page-57-0)

**Table 29:** *Backup & Restore* **tab**

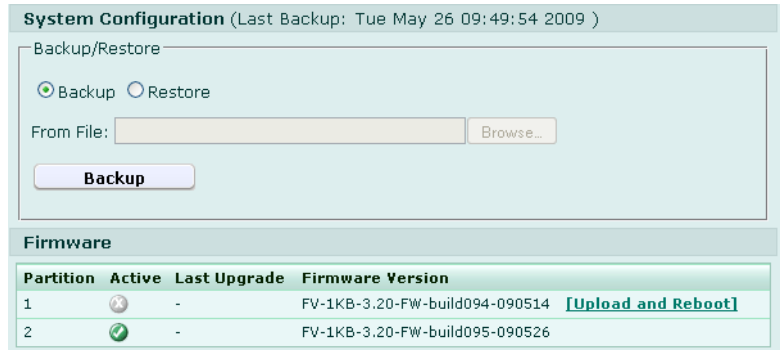

*Name of the GUI item Description*

**System Configuration**

<span id="page-74-1"></span><span id="page-74-0"></span>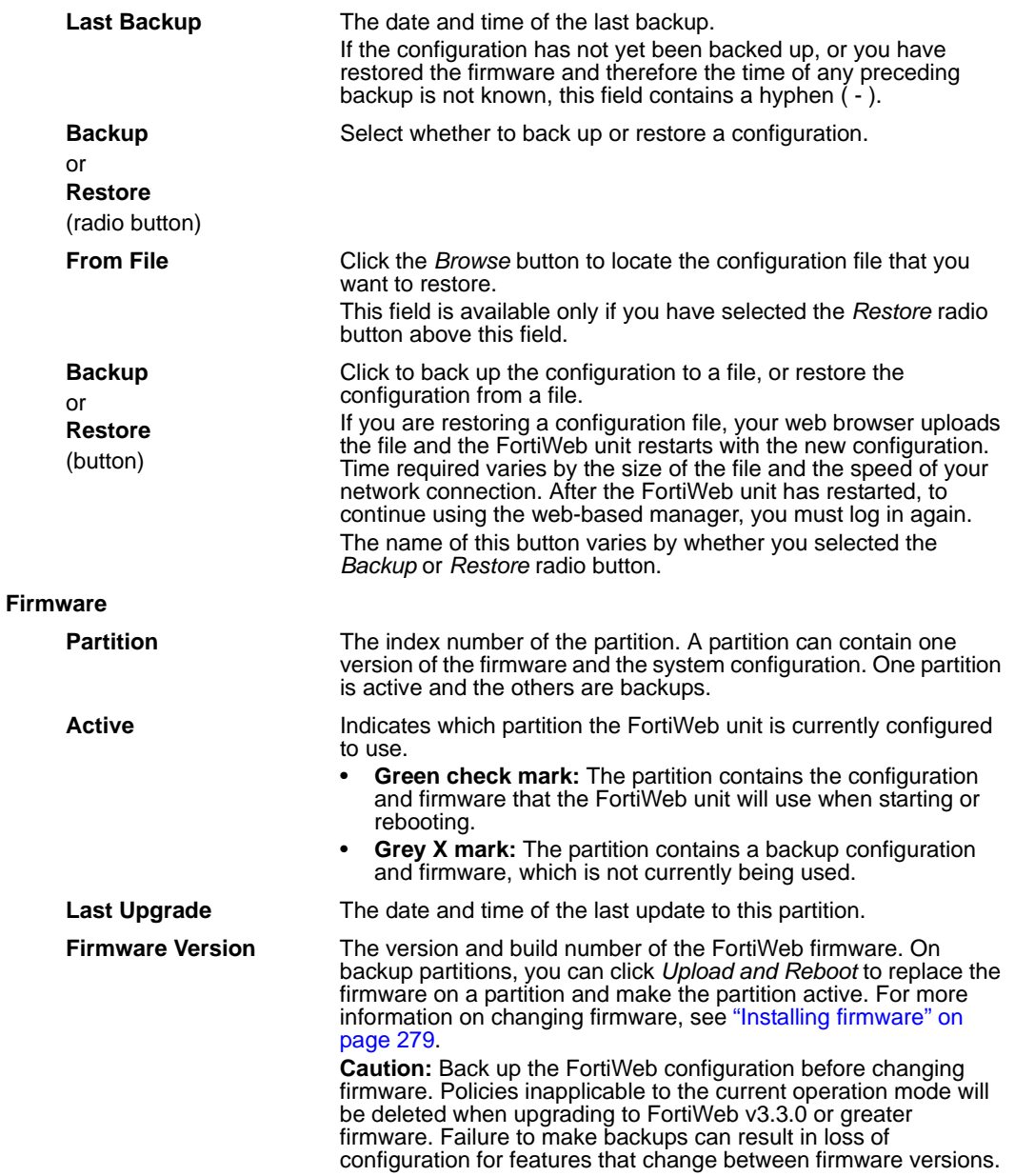

# **Configuring the time & date**

*System > Maintenance > System Time* enables you to configure the FortiWeb unit's system time.

You can either manually set the FortiWeb system time or configure the FortiWeb unit to automatically keep its system time correct by synchronizing with a Network Time Protocol (NTP) server.

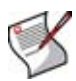

**Note:** For many features to work, including scheduling, logging, and SSL-dependent features, the FortiWeb system time must be accurate.

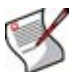

**Note:** FortiWeb units support daylight savings time (DST), including recent changes in the USA, Canada and Western Australia.

To be able to access this part of the web-based manager, in your administrator account's access profile, you must have both *Read* and *Write* permission to items in the *System Configuration* category. For details, see ["About permissions" on page 58.](#page-57-0)

## **To configure the date and time**

**1** Go to *System > Maintenance > System Time*.

Alternatively, go to *System > Status > Status*. In the *System Information* widget, in the *System Time* row, click *Change*.

- **2** From *Time Zone*, select the time zone in which the FortiWeb unit is located.
- **3** Configure the following to either manually configure the system time, or automatically synchronize the FortiWeb unit's clock with an NTP server:

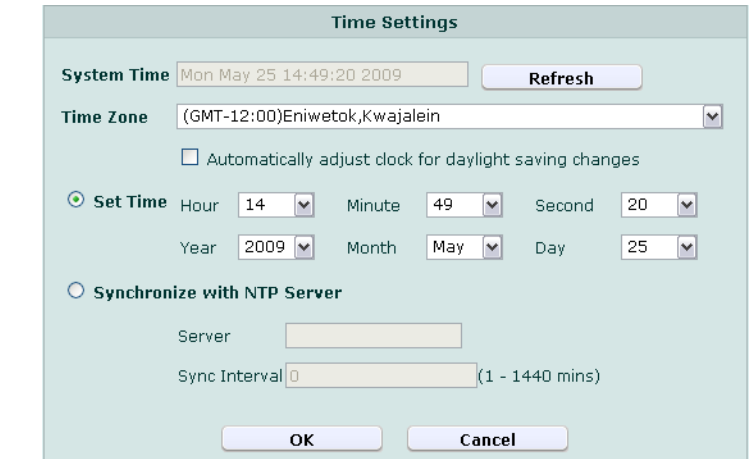

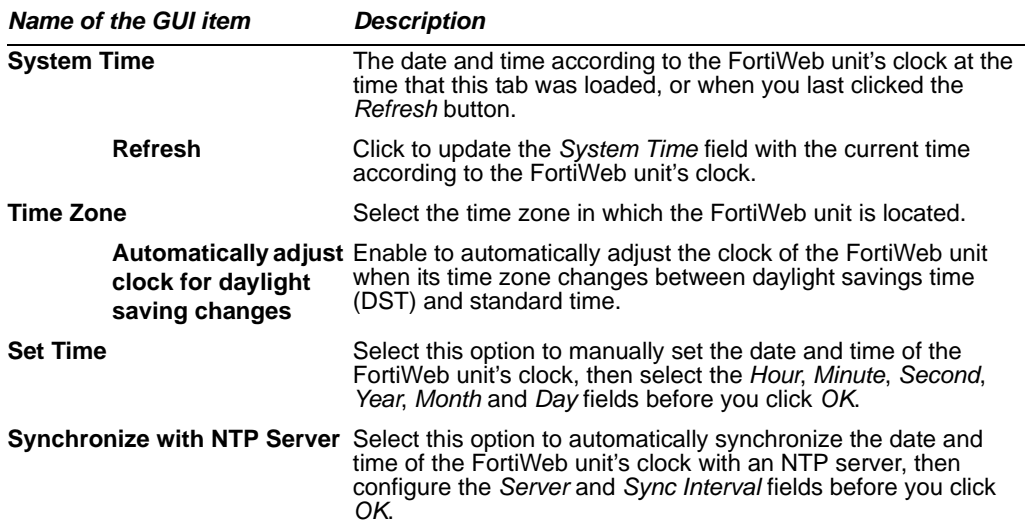

<span id="page-76-1"></span><span id="page-76-0"></span>**Server** Enter the IP address or domain name of an NTP server. To find an NTP server that you can use, go to [http://www.ntp.org.](http://www.ntp.org) **Sync Interval** Enter how often in minutes the FortiWeb unit should synchronize its time with the NTP server. For example, entering 1440 causes the FortiWeb unit to synchronize its time once a day.

**4** Click *OK*.

# <span id="page-76-2"></span>**Uploading signature updates**

*System > Maintenance > Update Signature* enables you to update the predefined robots, data types, suspicious URLS, and attack signatures that your FortiWeb unit uses to detect attacks such as:

- cross-site scripting (XSS)
- SQL injection
- common exploits

Updating signatures ensures that your FortiWeb unit can detect recently discovered variations of these attacks.

After restoring the firmware of the FortiWeb unit, you should upload the most currently available attack signatures. Restoring firmware installs the attack signatures that were current at the time that the firmware image file was made, which may no longer be up-todate.

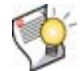

**Tip:** Alternatively, you can schedule automatic updates. For details, see ["Scheduling](#page-77-0)  [signature updates" on page 78.](#page-77-0)

Before you can download signature update files to your management computer, you must first register your FortiWeb unit with the Fortinet Technical Support web site, [https://support.fortinet.com/,](https://support.fortinet.com/) and obtain a valid support contract. Signature update files will then be available for download when you log in to the Fortinet Technical Support web site.

To be able to access this part of the web-based manager, in your administrator account's access profile, you must have both *Read* and *Write* permission to items in the *Maintenance* category. For details, see ["About permissions" on page 58.](#page-57-0)

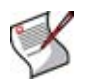

**Note:** After updating its attack signatures from a signature update file, the FortiWeb unit will restart itself. When the restart is complete, to continue using the web-based manager, log in again.

**Figure 10:** *Update Signature* **tab**

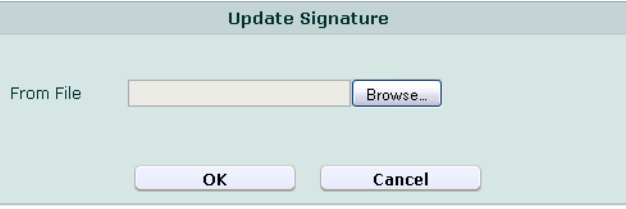

# <span id="page-77-0"></span>**Scheduling signature updates**

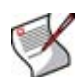

**Note:** This feature is for future use, pending support by the FortiGuard Distribution Network (FDN). It is not currently supported at the time of this release.

*System > Maintenance > Auto Update* enables you to configure how the FortiWeb unit will retrieve predefined robots, data types, suspicious URLS, and attack signature updates that your FortiWeb unit uses to detect attacks such as:

- cross-site scripting (XSS)
- SQL injection
- common exploits

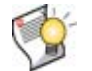

**Tip:** Alternatively, you can manually upload update packages. For details, see ["Uploading](#page-76-2)  [signature updates" on page 77.](#page-76-2)

FortiWeb units receive updates from the FortiGuard Distribution Network (FDN). The FDN is a world-wide network of FortiGuard Distribution Servers (FDS). Unless you override the setting with a specific FDS address, FortiWeb units connect to the FDN by connecting to the FDS nearest to the FortiWeb unit by its configured time zone.

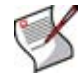

**Note:** If required, the FortiWeb unit can be configured to connect through a web proxy. For details, see the *[FortiWeb CLI Reference](http://docs.fortinet.com/fweb.html)*.

In addition to manual update requests, FortiWeb units support an automatic update mechanism: scheduled updates, by which the FortiWeb unit periodically polls the FDN to determine if there are any available updates.

To be able to access this part of the web-based manager, in your administrator account's access profile, you must have both *Read* and *Write* permission to items in the *Maintenance* category. For details, see ["About permissions" on page 58.](#page-57-0)

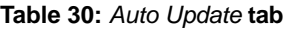

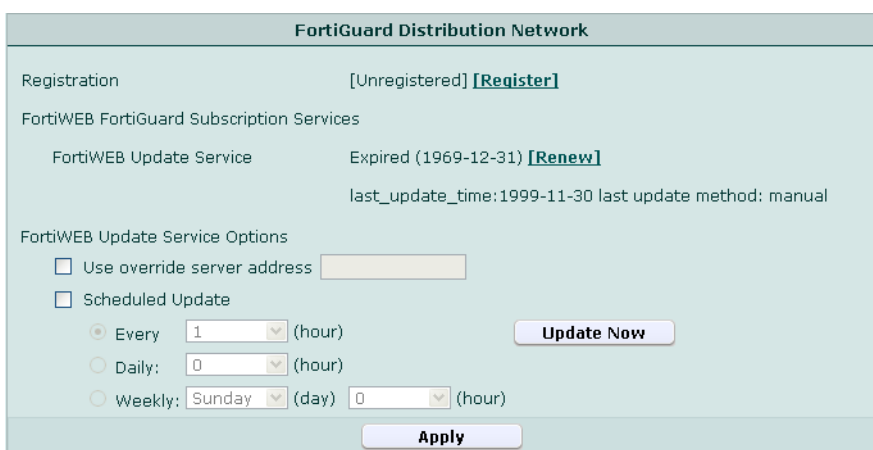

<span id="page-78-0"></span>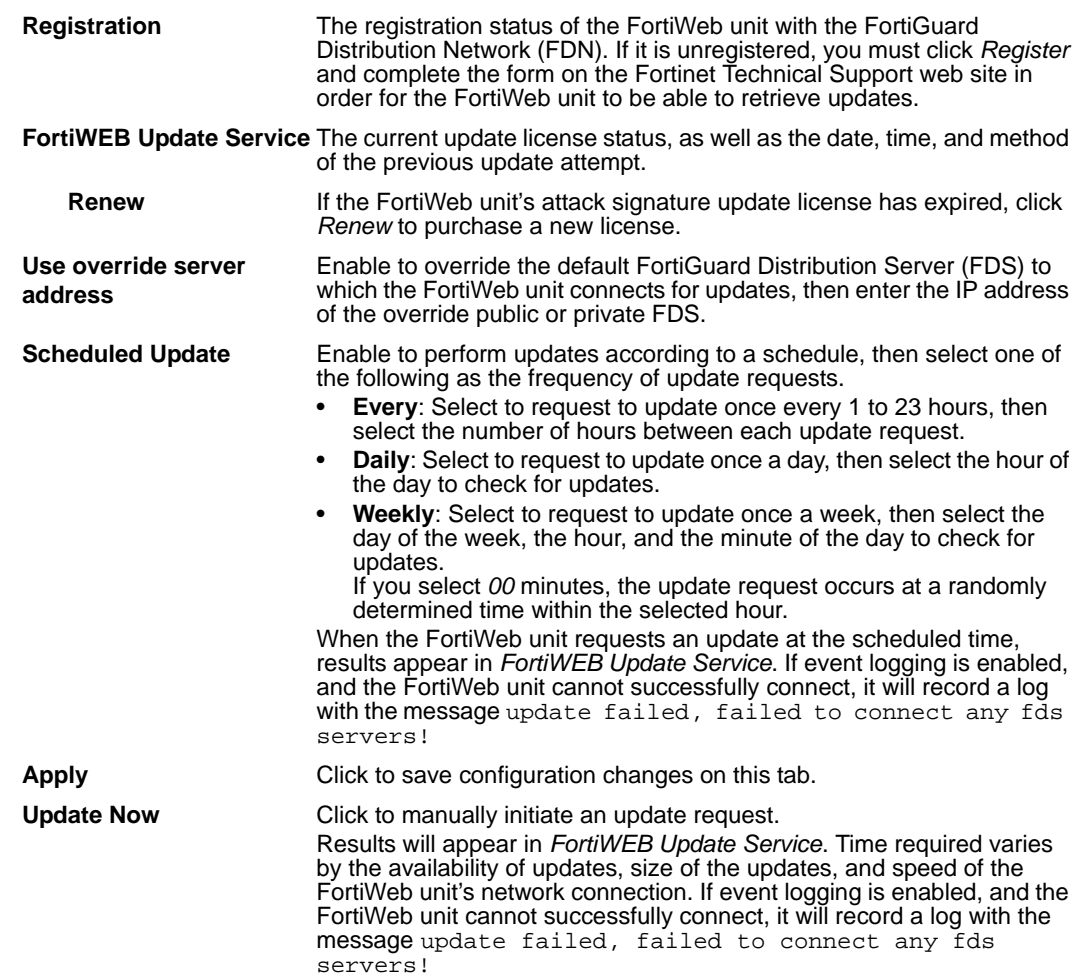

# **Router**

This section describes the *Router* menu.

Static routes direct traffic exiting the FortiWeb unit — you can specify through which network interface a packet will leave, and the IP address of a next-hop router that is reachable from that network interface. The router is aware of which IP addresses are reachable through various network pathways, and can forward those packets along pathways capable of reaching the packets' ultimate destinations.

A default route is a special type of static route. A default route matches all packets, and defines a gateway router that can receive and route packets if no other, more specific static route is defined for the packet's destination IP address.

This section includes the following topic:

• [Configuring static routes](#page-80-0)

# <span id="page-80-0"></span>**Configuring static routes**

*Router > Static > Static Route* displays the list of static routes, including the default route.

You should configure at least one static route, a default route, that points to your gateway. However, you may configure multiple static routes if you have multiple gateway routers, each of which should receive packets destined for a different subset of IP addresses.

For example, if a web server is directly attached to one of the network interfaces, but all other destinations, such as connecting clients, are located on distant networks such as the Internet, you might need to add only one route: a default route for the gateway router through which the FortiWeb unit connects to the Internet.

To determine which route a packet will be subject to, the FortiWeb unit examines the packet's destination IP address and compares it to those of the static routes. If more than one route matches the packet, the FortiWeb unit will apply the route with the smallest index number. For this reason, you should give more specific routes a smaller index number than the default route.

When you add a static route through the web-based manager, the FortiWeb unit evaluates the route to determine if it represents a different route compared to any other route already present in the list of static routes. If no route having the same destination exists in the list of static routes, the FortiWeb unit adds the static route, using the next unassigned route index number.

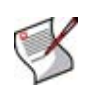

**Note:** By default, the FortiWeb unit will forward only HTTP/HTTPS traffic to your protected physical servers. (That is, IP-based forwarding is disabled.) For information on enabling forwarding of other protocols such as FTP, see the config router setting command in the *[FortiWeb CLI Reference](http://docs.fortinet.com/fweb.html)*.

To be able to access this part of the web-based manager, in your administrator account's access profile, you must have both *Read* and *Write* permission to items in the *Router Configuration* category. For details, see ["About permissions" on page 58.](#page-57-1)

### **Table 31:** *Static Route* **tab**

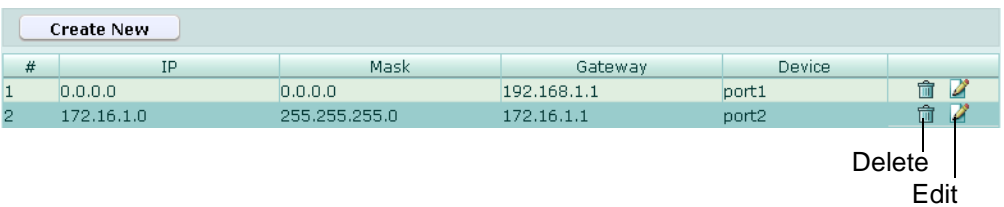

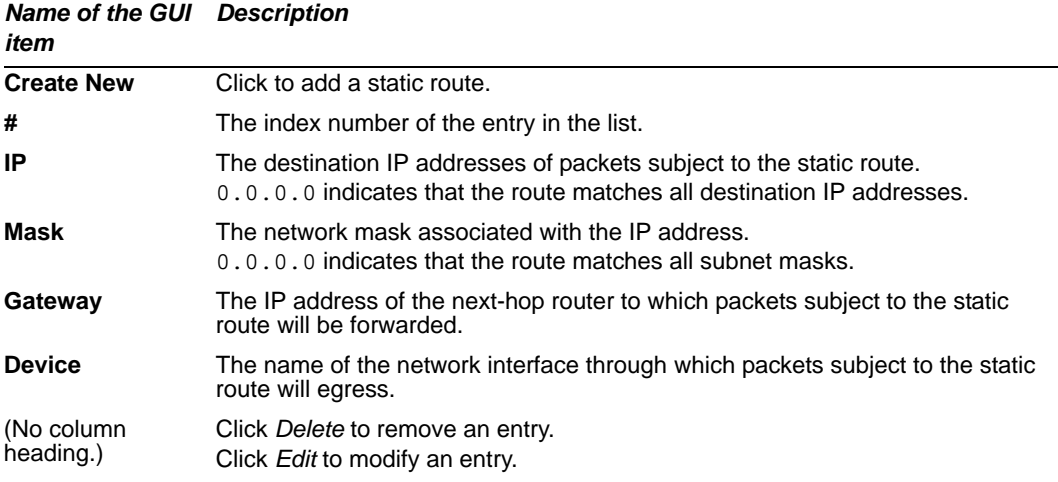

# **To configure a static route**

- **1** Go to *Router > Static > Static Route*.
- **2** Click *Create New*.
- **3** Configure the following, then click *OK*:

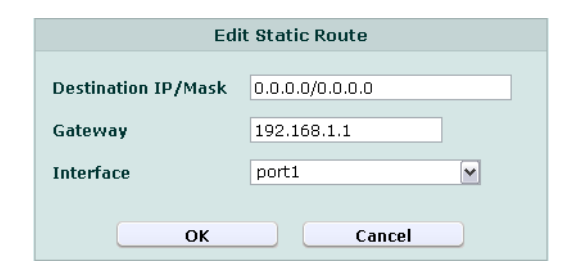

## *Name of the GUI item Description*

<span id="page-81-0"></span>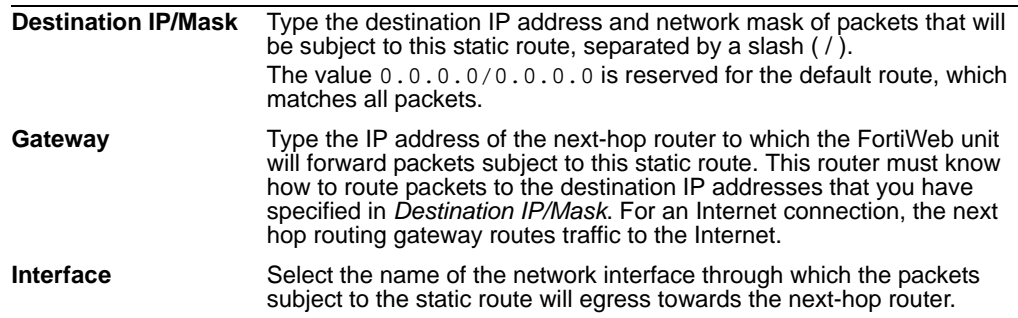

# **User**

This section describes the *User* menu.

The FortiWeb unit authenticates HTTP requests, using local users, LDAP queries, and NTLM queries. You can also create user groups for each user type or even a combination of the three user types for easy management of user authentication.

This section includes the following topic:

- [Configuring local users](#page-82-0)
- [Configuring LDAP user queries](#page-83-0)
- [Configuring NTLM user queries](#page-86-0)
- **[Grouping users](#page-87-0)**

# <span id="page-82-0"></span>**Configuring local users**

*User > Local User > Local User* displays the list of locally defined user accounts.

Local user accounts are used by the HTTP authentication feature to authorize HTTP requests. For details, see ["Configuring HTTP authentication" on page 207.](#page-206-0)

Local user accounts are activated indirectly, by selecting them in a user group that is selected within an authentication rule, which is in turn selected within an authentication policy, which is ultimately selected within an inline protection profile. For details, see ["Grouping users" on page 88.](#page-87-0)

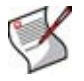

**Note:** User passwords are not encrypted when downloading a FortiWeb configuration backup file. If you configure local user accounts, be sure to store configuration backup files in a safe location.

To be able to access this part of the web-based manager, in your administrator account's access profile, you must have both *Read* and *Write* permission to items in the *Auth Users*  category. For details, see ["About permissions" on page 58.](#page-57-1)

**Table 32:** *Local User* **tab**

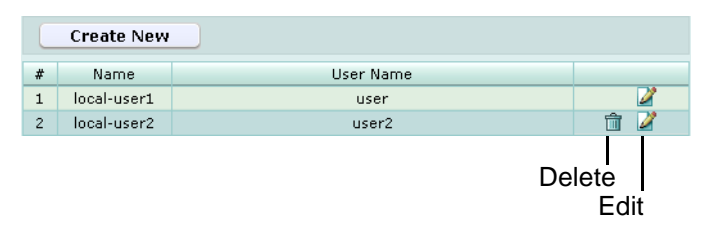

#### *Name of the GUI item Description*

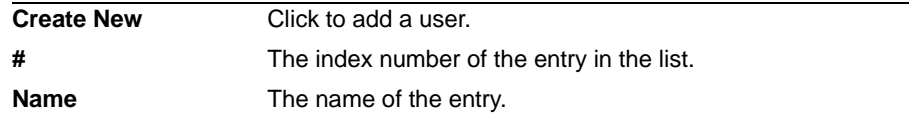

**User Name** The user name that the client must provide when authenticating.

(No column heading.) Click *Delete* to remove the entry. This icon does not appear if the entry is currently selected for use in a user group. Click *Edit* to modify the entry.

## **To configure a local user**

- **1** Go to *User > Local User > Local User*.
- **2** Click *Create New*, or, in the row corresponding to an entry that you want to modify, click *Edit*.
- **3** In *Name*, type the name of the local user entry.

This field cannot be modified if you are editing an existing entry. To modify the name, delete the entry, then recreate it using the new name.

**4** Configure the following:

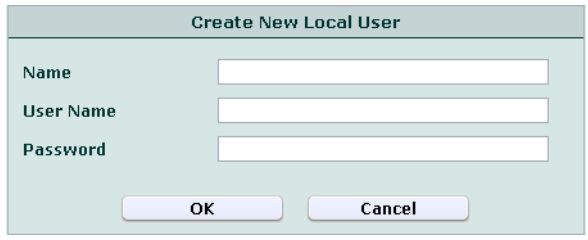

## *Name of the GUI item Description*

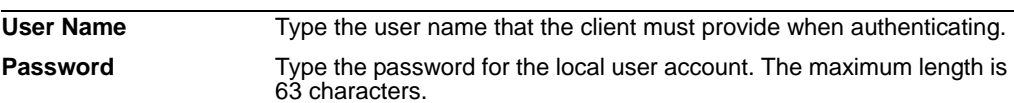

**5** Click *OK*.

To apply the local user account, select it in a user group. For details, see ["Grouping](#page-87-0)  [users" on page 88.](#page-87-0)

# <span id="page-83-0"></span>**Configuring LDAP user queries**

*User > LDAP User > LDAP User* displays the list of LDAP queries that can be used to authenticate users.

LDAP user queries are used by the HTTP authentication feature to authorize HTTP requests. For details, see ["Configuring HTTP authentication" on page 207.](#page-206-0)

LDAP user accounts are activated indirectly, by selecting them in a user group that is selected within an authentication rule, which is in turn selected within an authentication policy, which is ultimately selected within an inline protection profile. For details, see ["Grouping users" on page 88.](#page-87-0)

To be able to access this part of the web-based manager, in your administrator account's access profile, you must have both *Read* and *Write* permission to items in the *Auth Users*  category. For details, see ["About permissions" on page 58.](#page-57-1)

## **Table 33:** *LDAP User* **tab**

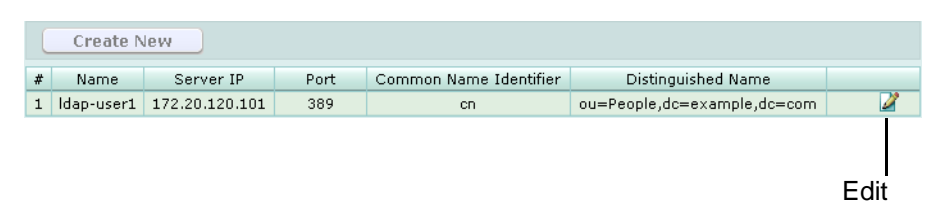

*Name of the GUI item Description*

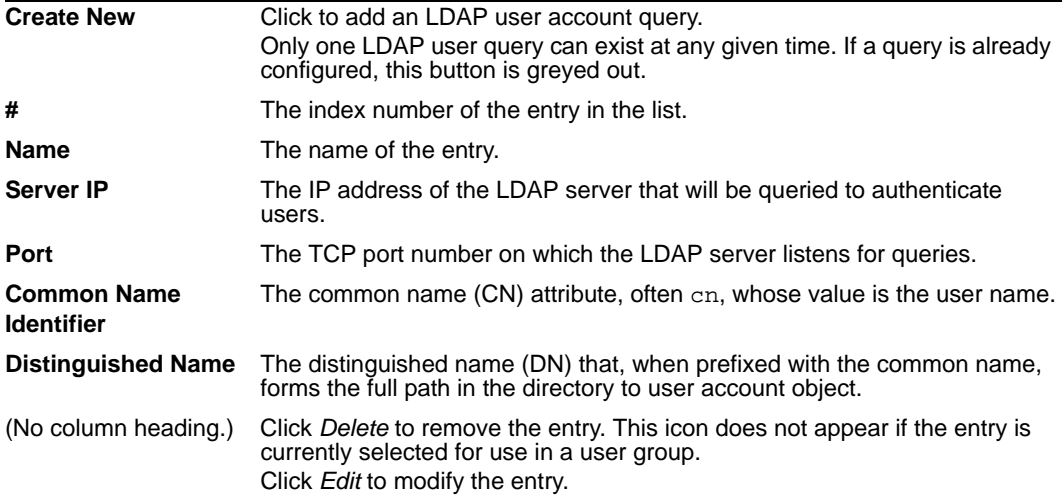

### **To configure the LDAP user query**

Before configuring the query, if you will configure a secure connection, you must upload the certificate of the CA that signed the LDAP server's certificate. For details, see ["Managing CA certificates" on page 68.](#page-67-0)

- **1** Go to *User > LDAP User > LDAP User*.
- **2** Click *Create New*, or, in the row corresponding to an entry that you want to modify, click *Edit*.

Only one LDAP user query can exist at any given time. If a query is already configured, the *Create New* button is greyed out.

**3** In *Name*, type the name of the LDAP user query entry.

This field cannot be modified if you are editing an existing entry. To modify the name, delete the entry, then recreate it using the new name.

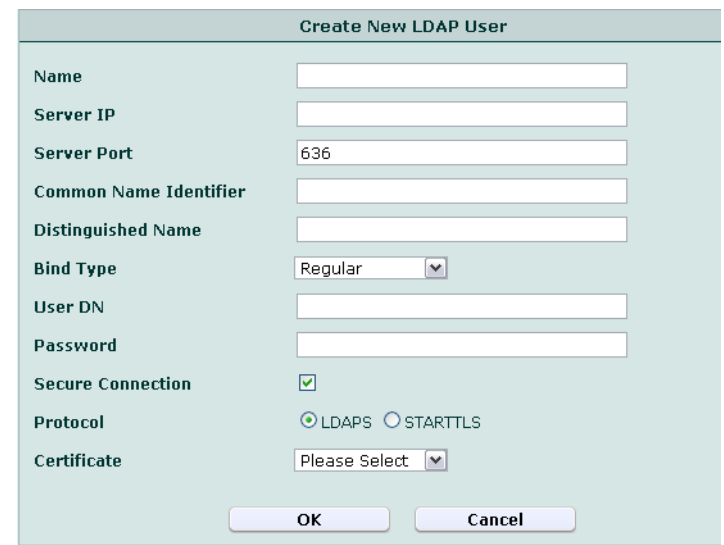

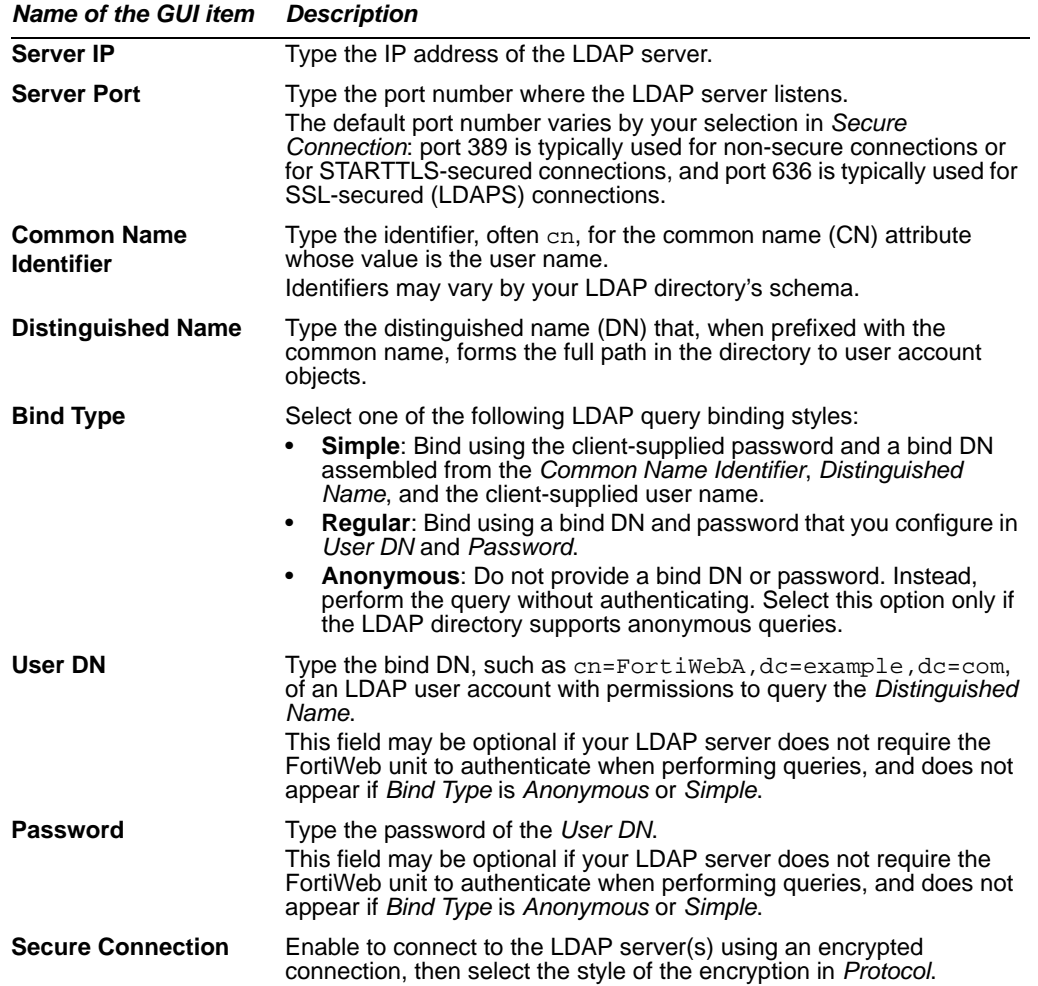

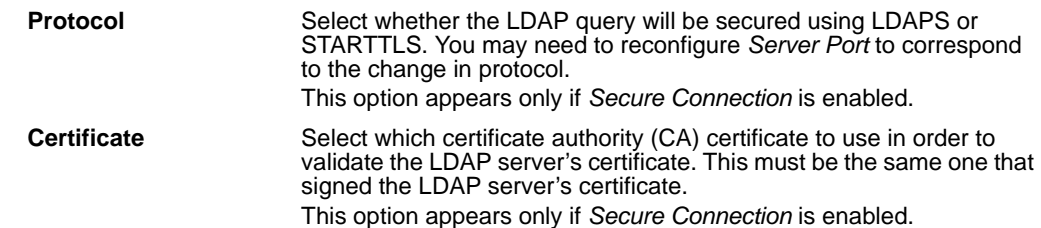

**5** Click *OK*.

To apply the LDAP user query, select it in a user group. For details, see ["Grouping](#page-87-0)  [users" on page 88.](#page-87-0)

# <span id="page-86-0"></span>**Configuring NTLM user queries**

*User > NTLM User > NTLM User* displays the list of NT LAN Manager (NTLM) user account queries.

NTLM queries can be made to a Microsoft Windows or Active Directory server that has been configured for NTLM authentication. Both NTLM v1 and NTLM v2 versions of the protocol are supported.

NTLM user queries are used by the HTTP authentication feature to authorize HTTP requests. For more information, see ["Configuring HTTP authentication" on page 207.](#page-206-0)

NTLM user account queries are used indirectly, by selecting them in a user group that is selected within an authentication rule, which is in turn selected within an authentication policy, which is ultimately selected within an inline protection profile. For details, see ["Grouping users" on page 88.](#page-87-0)

To be able to access this part of the web-based manager, in your administrator account's access profile, you must have both *Read* and *Write* permission to items in the *Auth Users*  category. For details, see ["About permissions" on page 58.](#page-57-1)

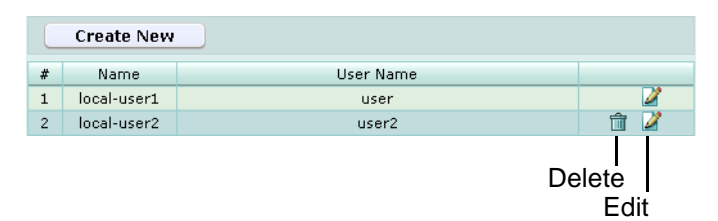

### **Table 34:** *NTLM User* **tab**

### *Name of the GUI item Description*

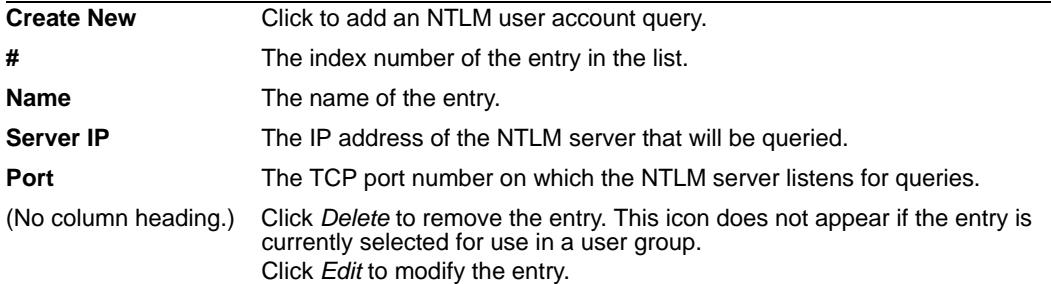

# **To configure an NTLM user query**

- **1** Go to *User > NTLM User > NTLM User*.
- **2** Click *Create New*, or, in the row corresponding to an entry that you want to modify, click *Edit*.
- **3** In *Name*, type the name of the NTLM user entry.

This field cannot be modified if you are editing an existing entry. To modify the name, delete the entry, then recreate it using the new name.

**4** Configure the following:

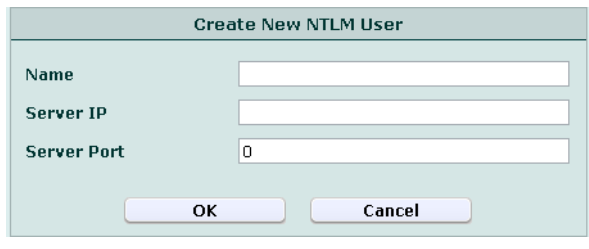

# *Name of the GUI item Description*

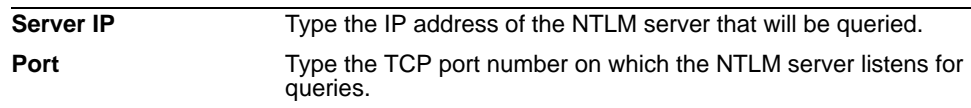

**5** Click *OK*.

To apply the NTLM user account query, select it in a user group. For details, see ["Grouping users" on page 88.](#page-87-0)

# <span id="page-87-0"></span>**Grouping users**

*User > User Group > User Group* displays the list of user groups.

User groups are used by the HTTP authentication feature to authorize HTTP requests, and can include a mixture of local user accounts, LDAP user queries, amd NTLM user queries.

User groups are used indirectly, by selecting them in within an authentication rule, which is in turn selected within an authentication policy, which is ultimately selected within an inline protection profile. For details, see ["Configuring authentication rules" on page 208.](#page-207-0)

To be able to access this part of the web-based manager, in your administrator account's access profile, you must have both *Read* and *Write* permission to items in the *Auth Users*  category. For details, see ["About permissions" on page 58.](#page-57-1)

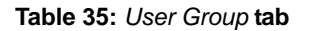

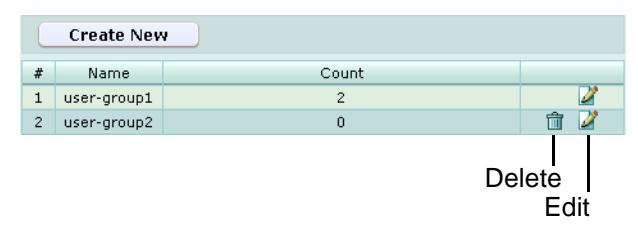

| <b>Create New</b>    | Click to add an NTLM user account query.                                                                                                    |
|----------------------|----------------------------------------------------------------------------------------------------|
| #                    | The index number of the entry in the list.                                                                                                    |
| <b>Name</b>          | The name of the entry.                                                                                                    |
| Count                | The number of individual user accounts and/or user queries contained in<br>the entry.                                                                                   |
| (No column heading.) | Click Delete to remove the entry. This icon does not appear if the entry is<br>currently selected for use in an authentication rule.<br>Click Edit to modify the entry. |

*Name of the GUI item Description*

## **To configure a user group**

Before you can configure a user group, you must first configure any local user accounts or user queries that you want to include. For details, see ["Configuring local](#page-82-0)  [users" on page 83,](#page-82-0) ["Configuring LDAP user queries" on page 84](#page-83-0), and ["Configuring](#page-86-0)  [NTLM user queries" on page 87](#page-86-0).

- **1** Go to *User > User Group > User Group*.
- **2** Click *Create New*, or, in the row corresponding to an entry that you want to modify, click *Edit*.
- **3** In *Name*, type the name of the user group.

This field cannot be modified if you are editing an existing entry. To modify the name, delete the entry, then recreate it using the new name.

- **4** Click *OK*.
- **5** Click *Create New*, then configure the following:

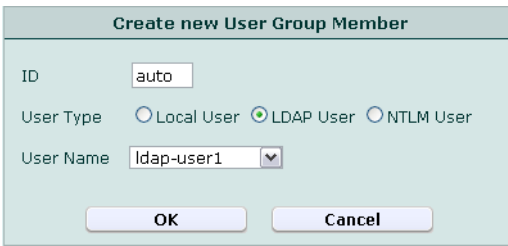

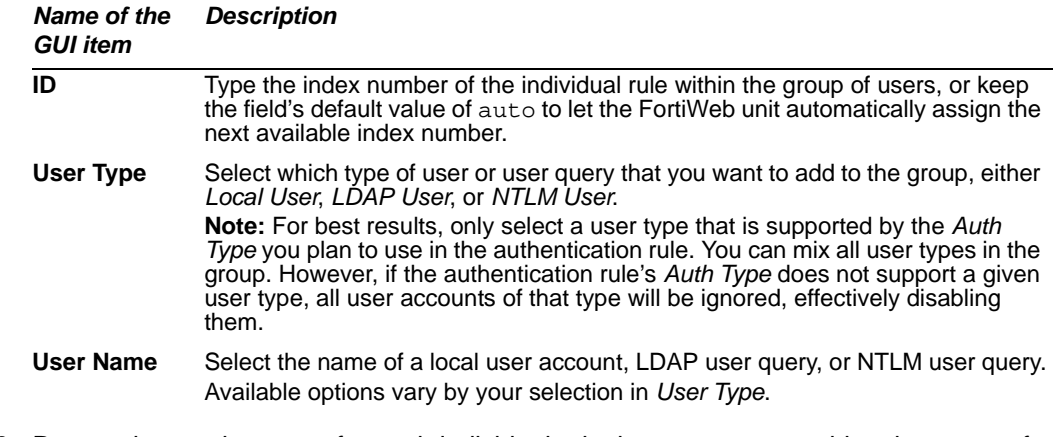

**6** Repeat the previous step for each individual rule that you want to add to the group of users.

**7** If you need to modify an individual rule, click its *Edit* icon. To remove an individual user or user query from the group of users, click its *Delete* icon. To remove all individual users or user queries from the group of users, click the *Clear* icon.

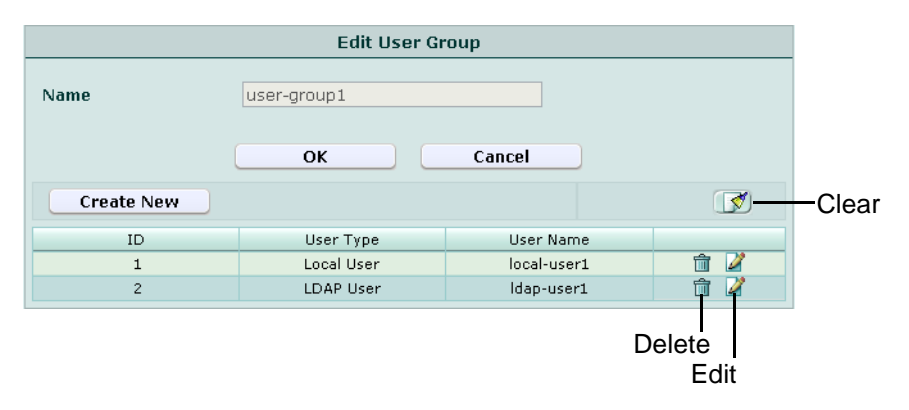

**8** Click *OK*.

To apply the user group, select it in an authentication rule. For details, see ["Configuring](#page-207-0)  [authentication rules" on page 208.](#page-207-0)

# **Server Policy**

This section describes the *Server Policy* menu, which defines policies, HTTP servers and their port numbers, virtual or real web hosts on those servers, and certificates.

This section includes the following topics:

- [Configuring policies](#page-90-1)
- [Configuring virtual servers](#page-100-0)
- [Configuring physical servers](#page-102-0)
- [Configuring custom services](#page-110-0)
- [Configuring protected hosts](#page-112-0)
- [Grouping the predefined data types](#page-115-0)
- [Grouping the predefined suspicious URLs](#page-119-0)

# <span id="page-90-1"></span><span id="page-90-0"></span>**Configuring policies**

*Server Policy > Policy > Policy* displays the list of policies.

Policies:

- determine which connections will be allowed or blocked
- apply a profile that specifies how it will process the connections that it allows
- route traffic to specific destination physical servers (if supported in the operation mode)
- use an auto-learning profile to gather additional information about your HTTP traffic for use as guidance when modifying the policy or profiles

When determining which policy to apply to a connection, FortiWeb units will consider the operation mode:

- **Inline Protection:** Apply the policy whose virtual server and service match the connection.
- **Offline Protection:** Apply the policy whose network interface in the virtual server matches the connection. Do not consider the service, or the IP address of the virtual server.
- **Transparent:** Apply the policy whose bridge matches the connection. Do not considerthe IP address of the bridge.

The FortiWeb unit will apply only one policy to each connection. If an HTTP connection does not match any of the policies, the FortiWeb unit will block the connection.

Policies are not used while they are disabled, as indicated by ["Status" on page 94](#page-93-0).

Policy behavior varies by the operation mode.

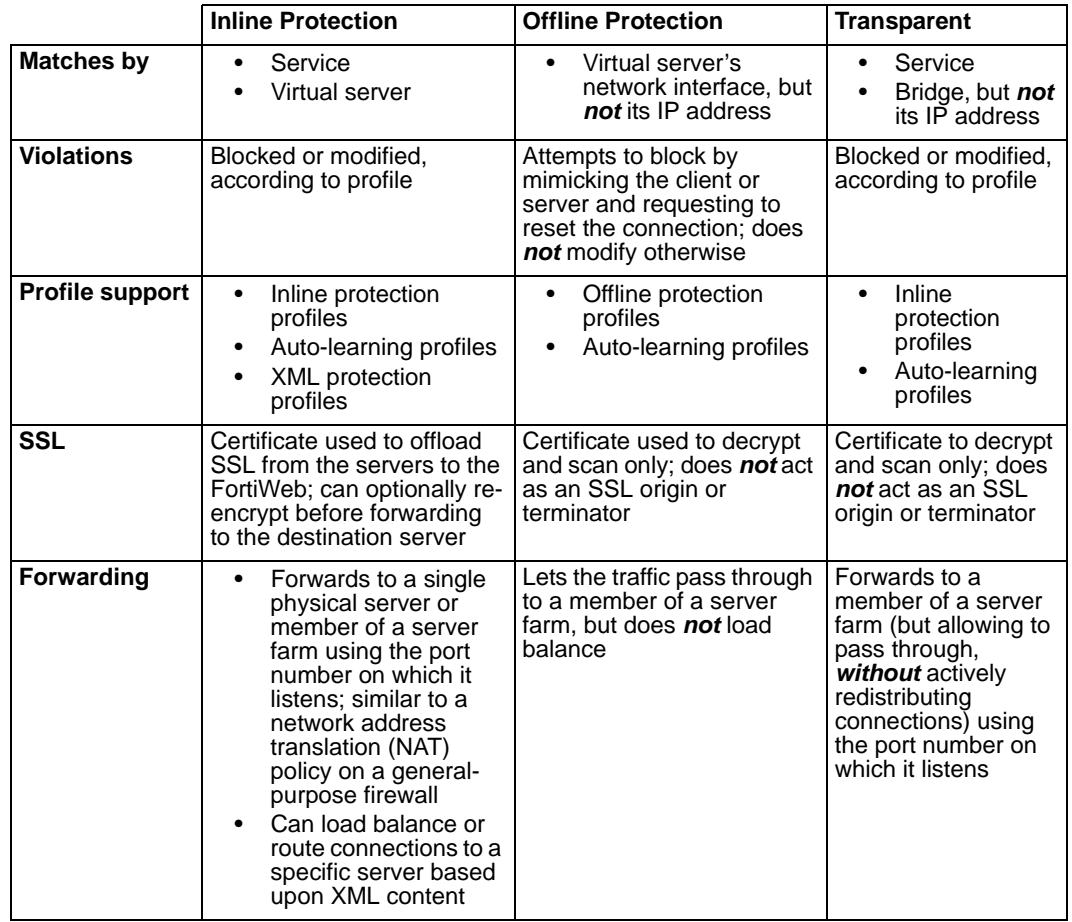

### <span id="page-91-0"></span>**Table 36: Policy behavior by operation mode**

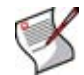

**Note:** When you switch the operation mode, policies will be deleted from the configuration file if they are not applicable in the current operation mode.

Policies can be configured to detect URL-embedded attacks that are obfuscated using recursive URL encoding (that is, multiple levels' worth of URL encoding). For more information, see the *[FortiWeb CLI Reference](http://docs.fortinet.com/fweb.html)*.

To be able to access this part of the web-based manager, in your administrator account's access profile, you must have *Read* permission to items in the *Server Policy Configuration*  category. For details, see ["About permissions" on page 58.](#page-57-1)

### **Table 37:** *Policy* **tab**

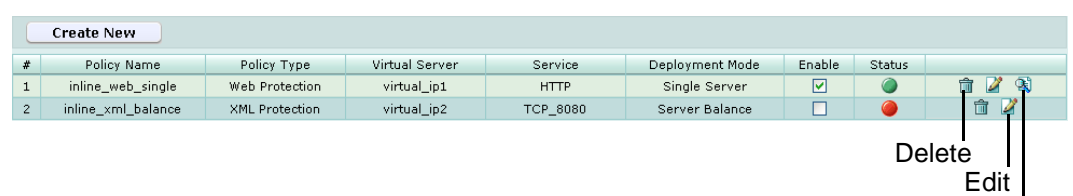

View Cookies

*Name of the GUI item Description*

<span id="page-92-0"></span>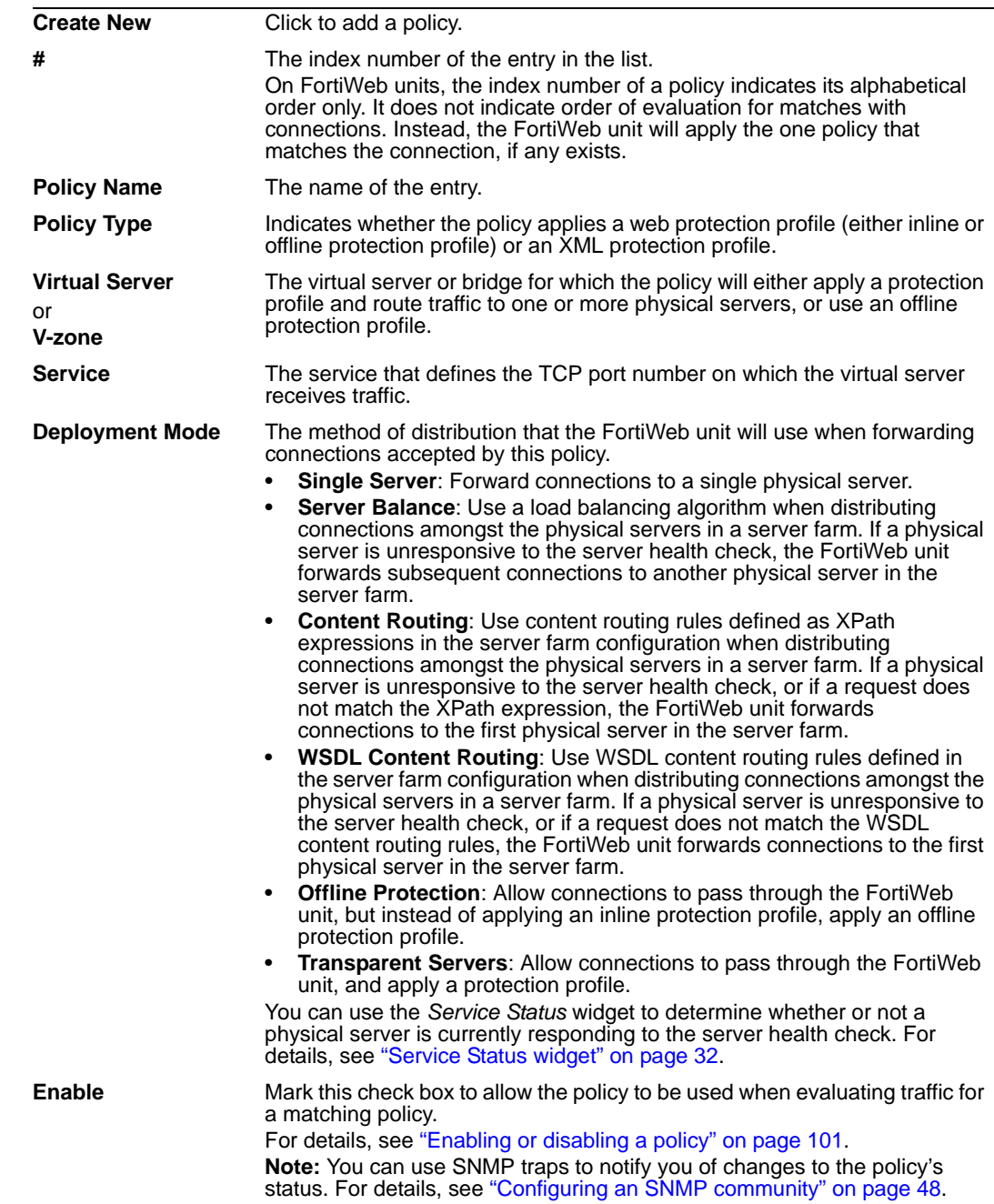

<span id="page-93-0"></span>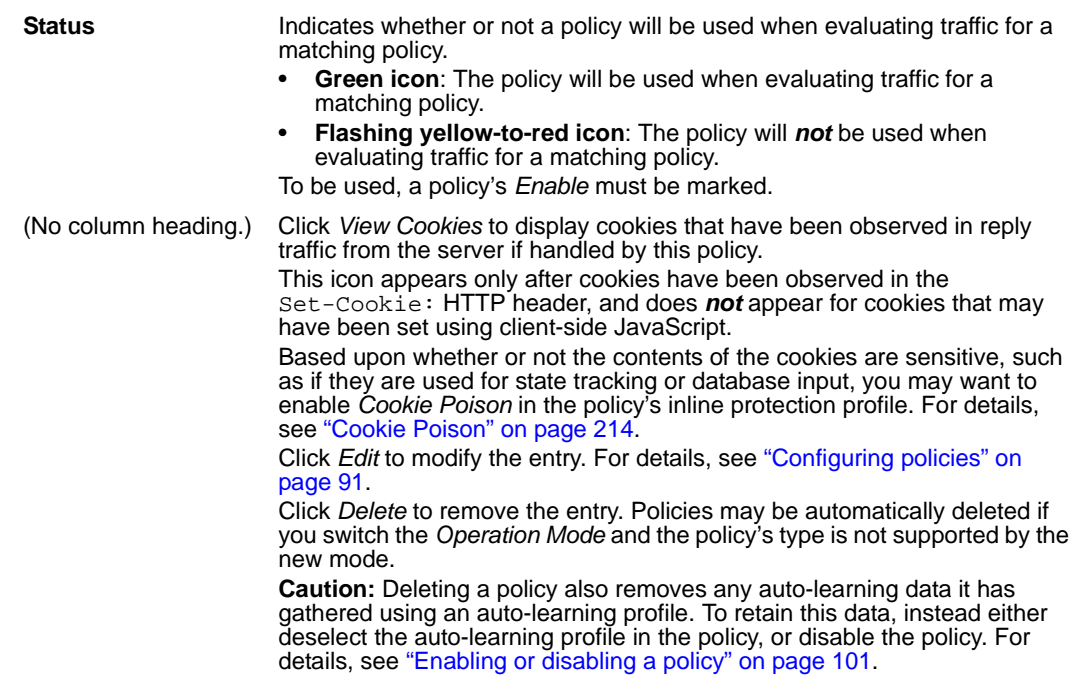

# **To add a policy**

Before you can configure a policy, you must first configure a virtual server, a physical server or server farm, and an inline or offline protection profile. To restrict traffic based upon which hosts you want to protect, you must also configure a group of protected host names. If you want the FortiWeb unit to gather auto-learning data, you must first generate or configure an auto-learning profile and its required components. If you want to use the FortiWeb unit to apply SSL to connections instead of using physical servers, or if it must decrypt SSL connections in order to log them in offline protection mode or transparent mode, you must also import a server certificate. Finally, if you want the FortiWeb unit to verify the certificate provided by an HTTP client to authenticate themselves, you must also define a certificate verification rule and possibly also an intermediate CA certificate group. For details, see:

- ["Configuring protected hosts" on page 113](#page-112-0)
- ["Configuring virtual servers" on page 101](#page-100-0)
- ["Configuring physical servers" on page 103](#page-102-0)
- ["Grouping physical servers into server farms" on page 106](#page-105-0)
- ["Configuring XML protection profiles" on page 144](#page-143-0) (inline protection mode), ["Configuring inline web protection profiles" on page 213](#page-212-0) (inline protection mode or transparent mode), or ["Configuring offline protection profiles" on page 219](#page-218-0) (offline protection mode)
- ["Configuring auto-learning profiles" on page 223](#page-222-0) or ["Generating an auto-learning](#page-226-0)  [profile and its components" on page 227](#page-226-0)
- ["Uploading a certificate" on page 66](#page-65-0)
- ["Configuring certificate verification rules" on page 73](#page-72-0)
- ["Grouping certificates for intermediate CAs" on page 71](#page-70-0)
- **1** Go to *Server Policy > Policy > Policy*.
- **2** Click *Create New*.

**3** Configure the following, then click *OK*:

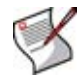

**Note:** Available options vary by the *[Operation Mode](#page-27-0)* of the FortiWeb unit.

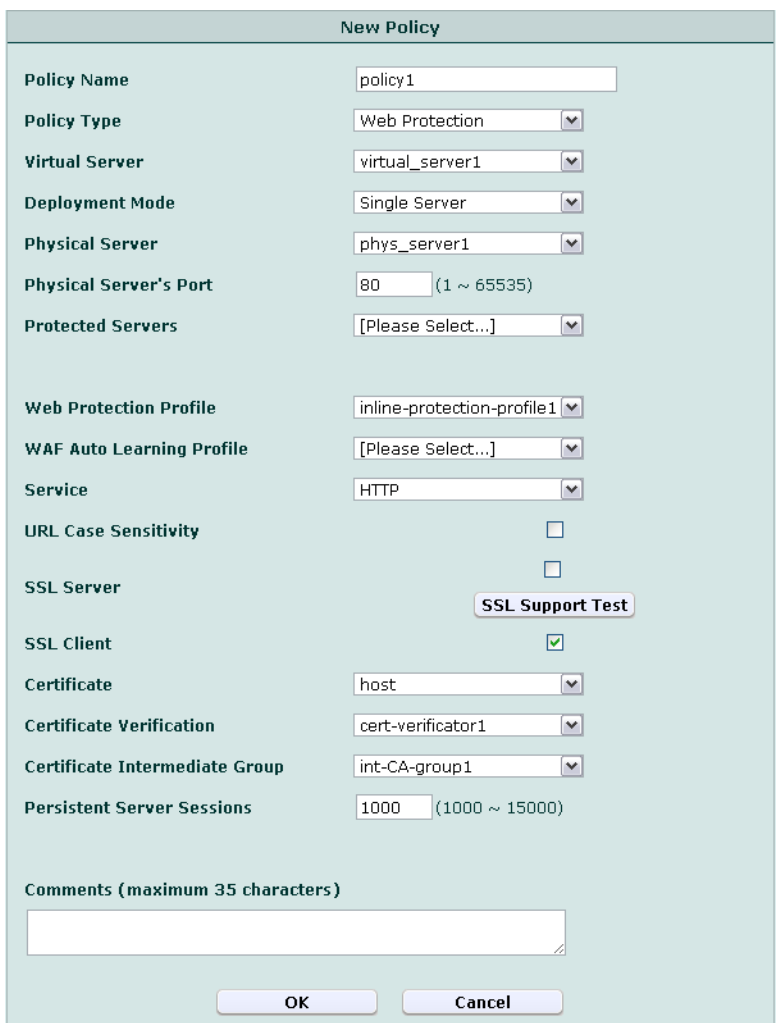

## *Name of the GUI item Description*

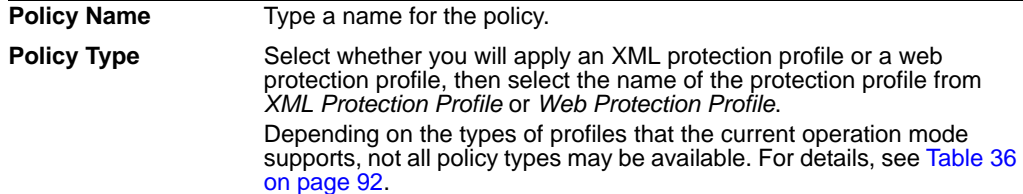

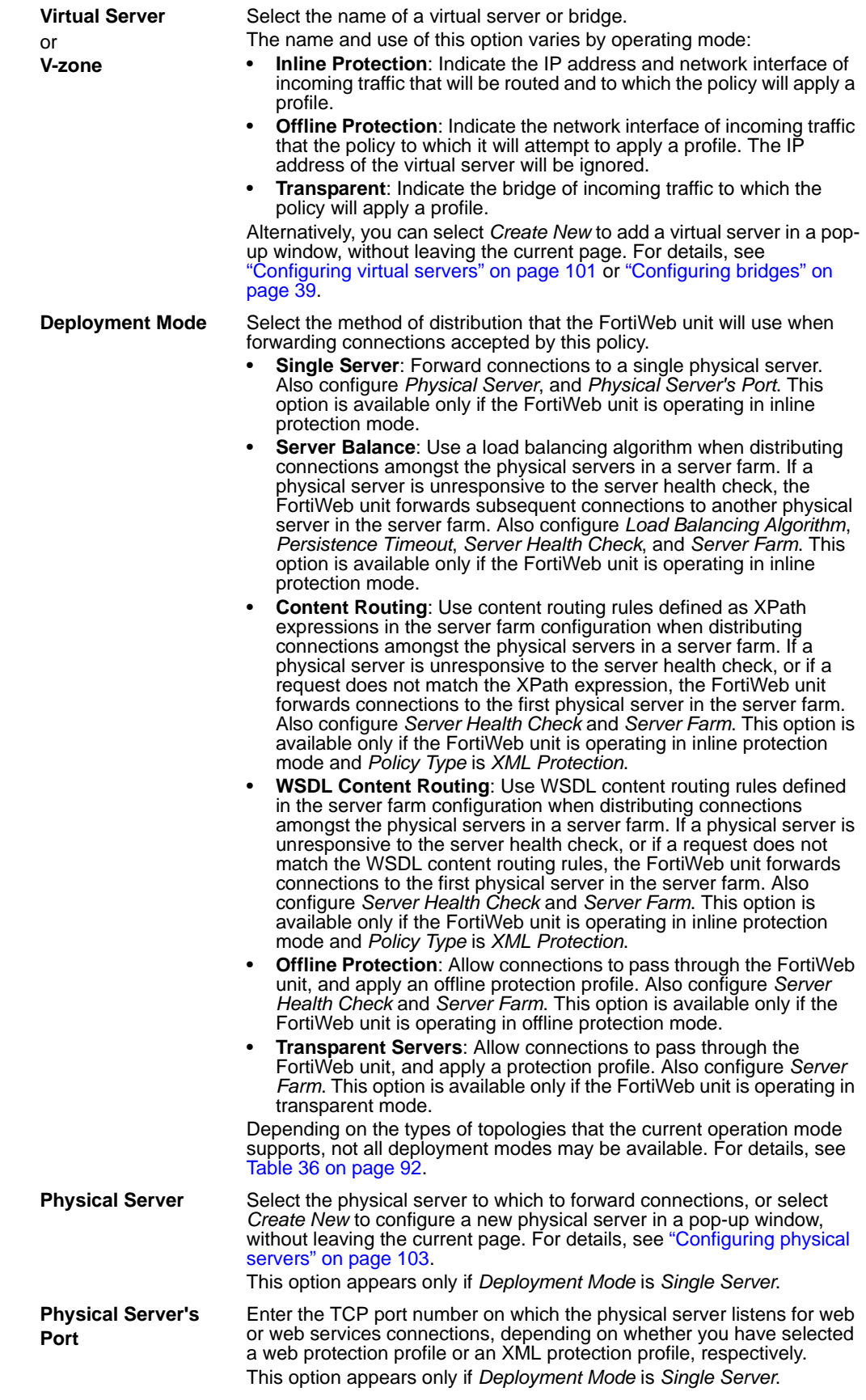

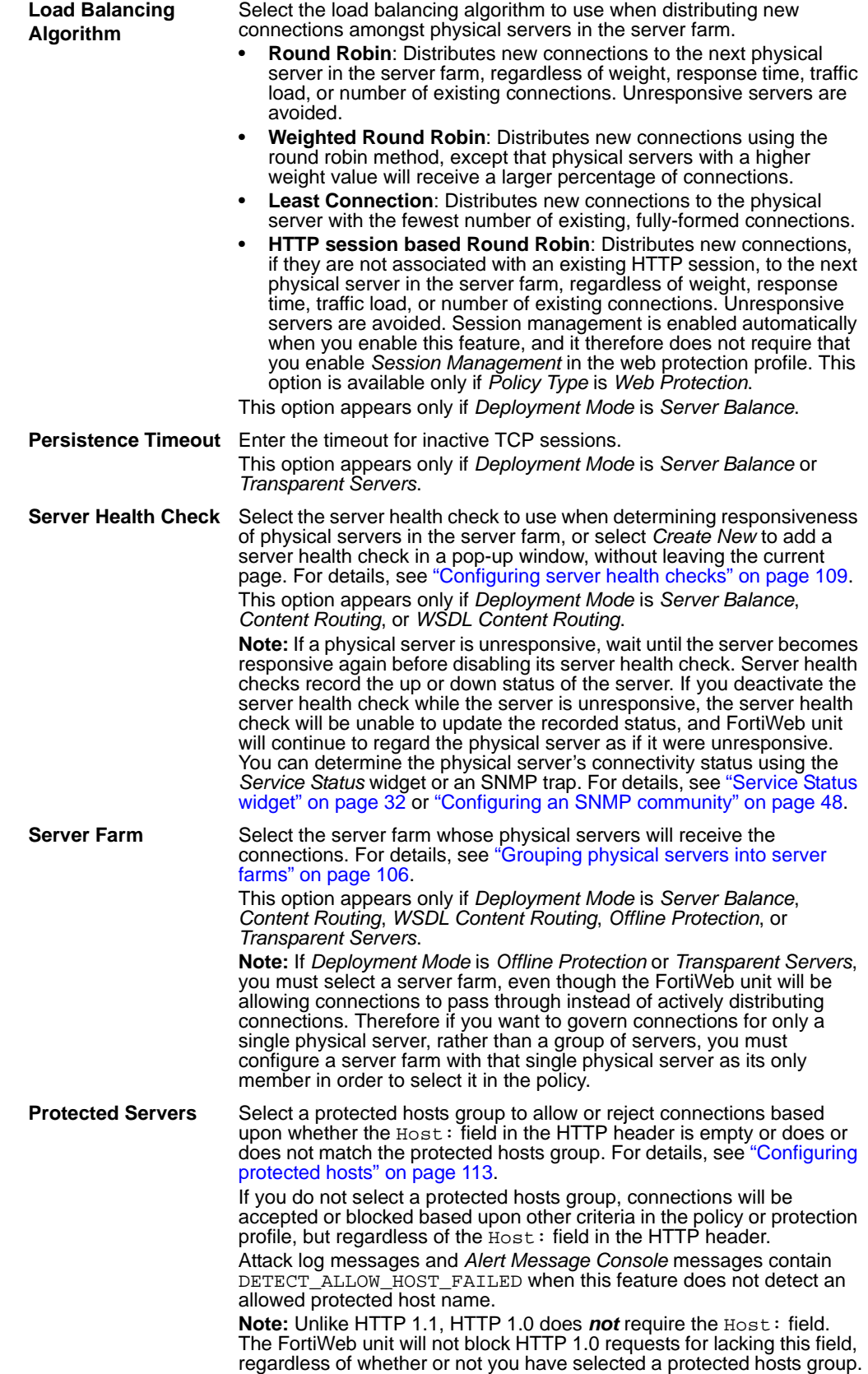

<span id="page-97-1"></span><span id="page-97-0"></span>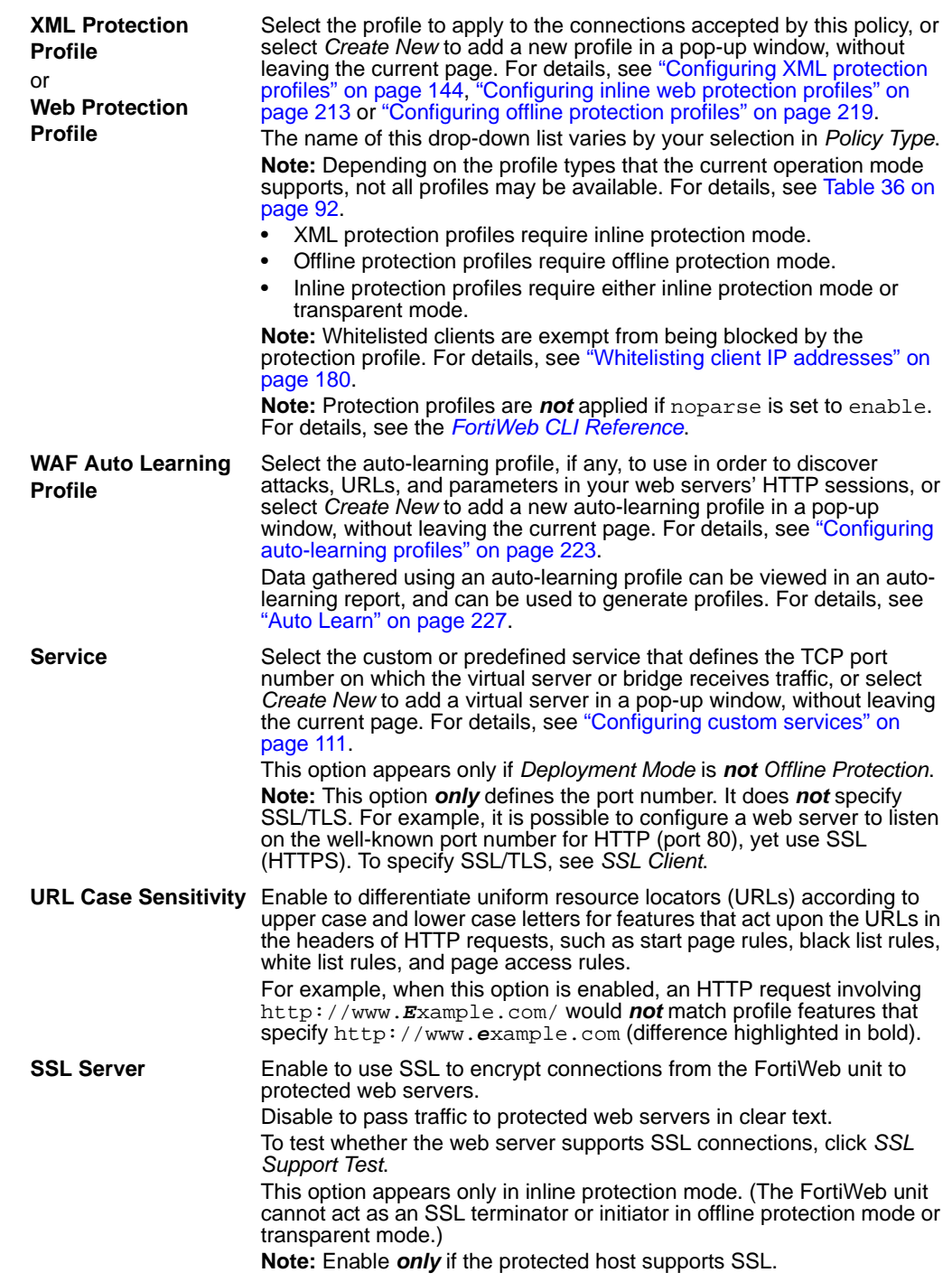

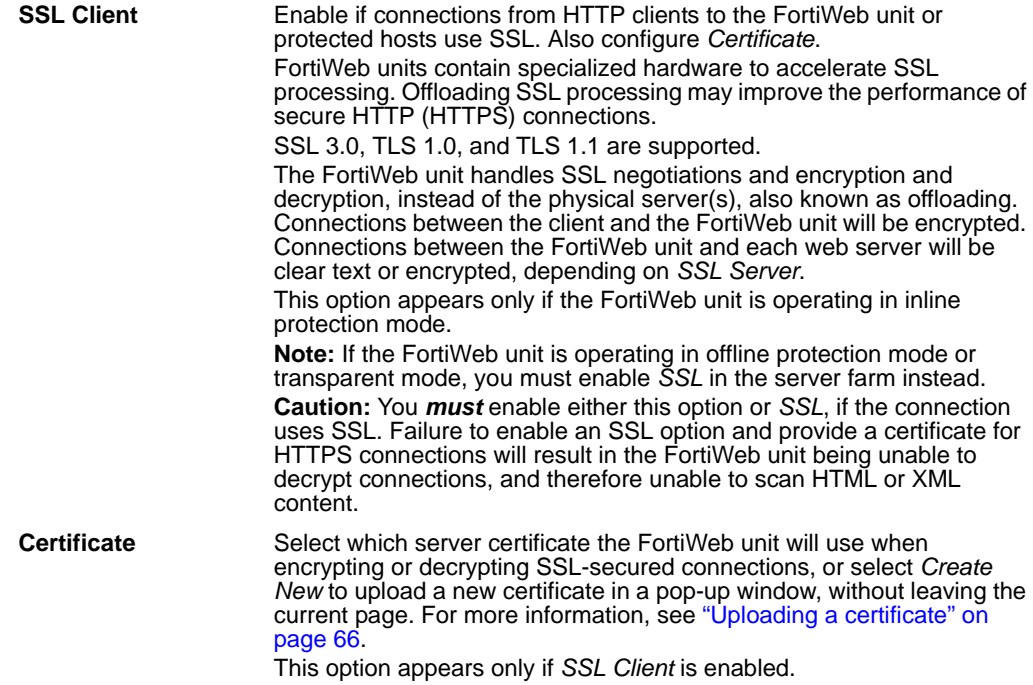

<span id="page-99-0"></span>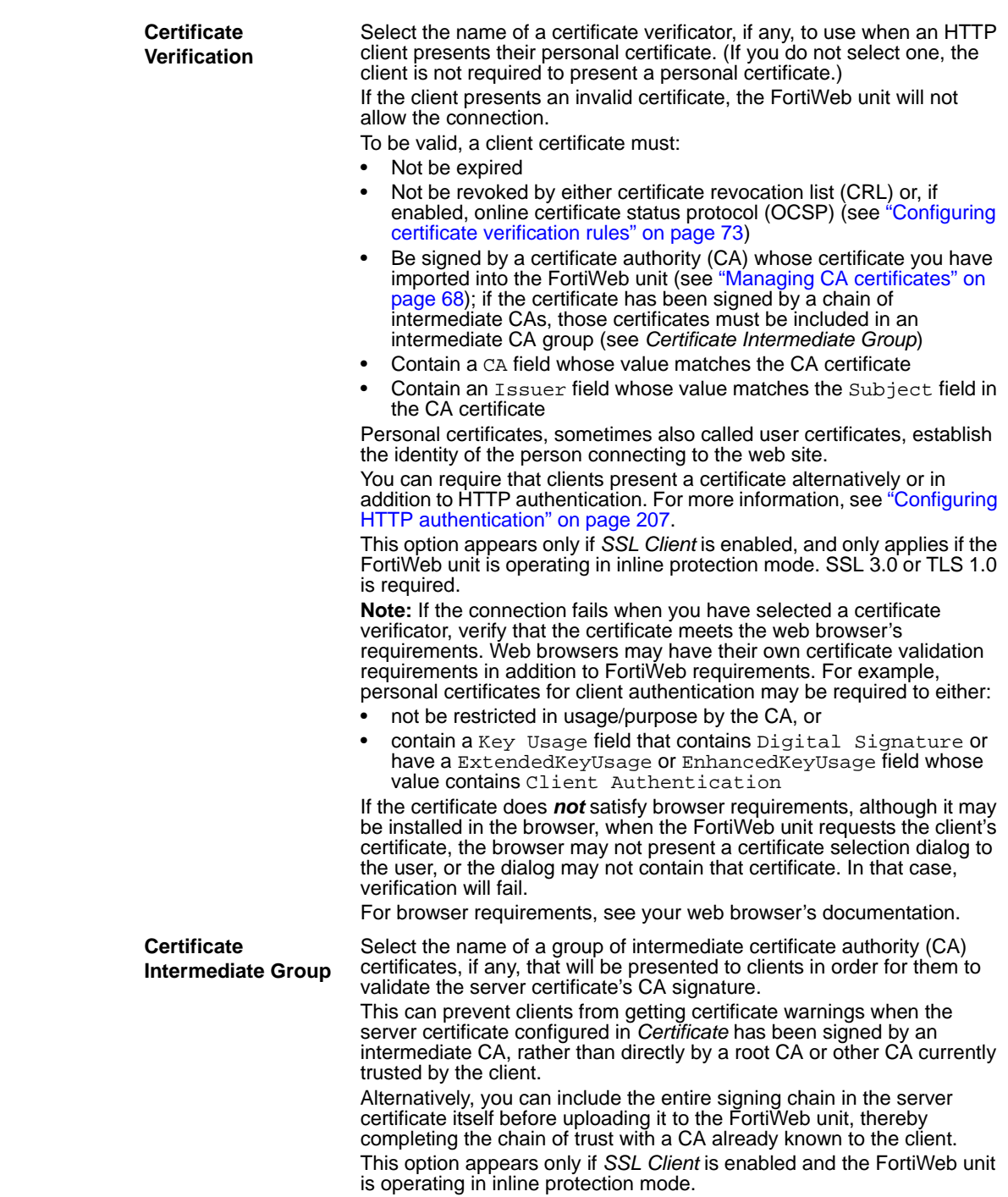

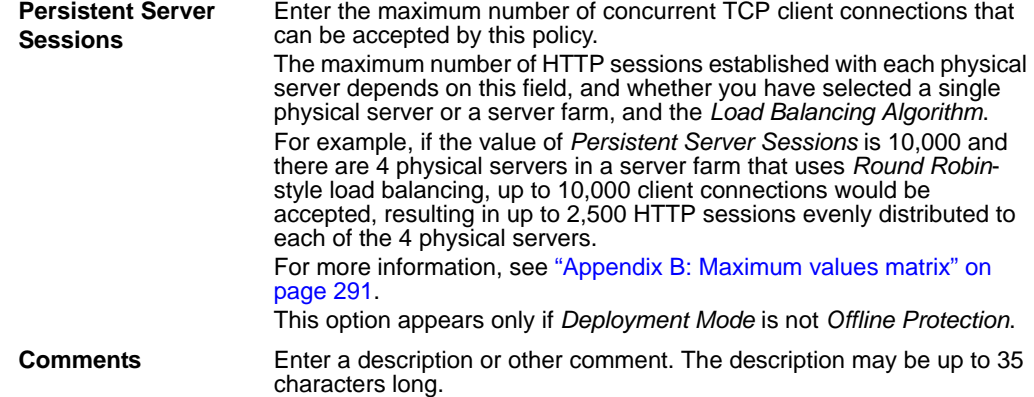

# <span id="page-100-1"></span>**Enabling or disabling a policy**

You can individually enable and disable policies.

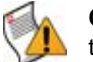

**Caution:** Disabling a policy could block traffic if no remaining active policies match that traffic.

To be able to access this part of the web-based manager, in your administrator account's access profile, you must have both *Read* and *Write* permission to items in the *Server Policy Configuration* category. For details, see ["About permissions" on page 58](#page-57-1).

### **To enable or disable a policy**

**1** Go to *Server Policy > Policy > Policy*.

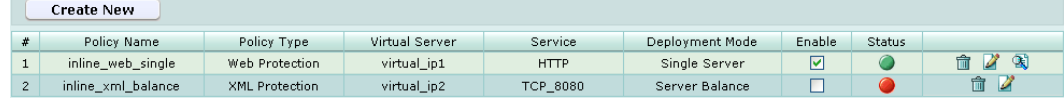

- **2** In the row corresponding to the policy that you want to *enable*, in the *Enable* column, mark the check box.
- **3** In the row corresponding to the policy that you want to *disable*, in the *Enable* column, clear the check box.

To determine whether the policy is applicable, see the column ["Status" on page 94](#page-93-0).

# <span id="page-100-0"></span>**Configuring virtual servers**

*Server Policy > Server > Virtual Server* displays the list of virtual servers.

Before you can create a policy, you must first configure a virtual server which defines the network interface or bridge and IP address on which traffic destined for an individual physical server or server farm will arrive.

When the FortiWeb unit receives traffic destined for a virtual server, it can then forward the traffic to a physical server or a server farm. The FortiWeb unit identifies traffic as being destined for a specific virtual server if:

- the traffic arrives on the network interface or bridge associated with the virtual server
- for inline protection mode, the destination address is the IP address of a virtual server (the destination IP address is ignored in other operation modes, *except* that it must *not* be identical with the physical server's IP address)

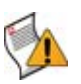

**Caution:** Virtual servers can be on the same subnet as physical servers. This configuration creates a one-arm HTTP proxy. For example, the virtual server 10.0.0.1/24 could forward to the physical server 10.0.0.2.

However, this is not recommended. Unless your network's routing configuration prevents it, it could allow clients that are aware of the physical server's IP address to bypass the FortiWeb unit by accessing the physical server directly.

Virtual servers are applied by selecting them within a policy. For details, see ["Configuring](#page-90-1)  [policies" on page 91](#page-90-1).

To be able to access this part of the web-based manager, in your administrator account's access profile, you must have *Read* permission to items in the *Server Policy Configuration*  category. For details, see ["About permissions" on page 58.](#page-57-1)

## **Table 38:** *Virtual Server* **tab**

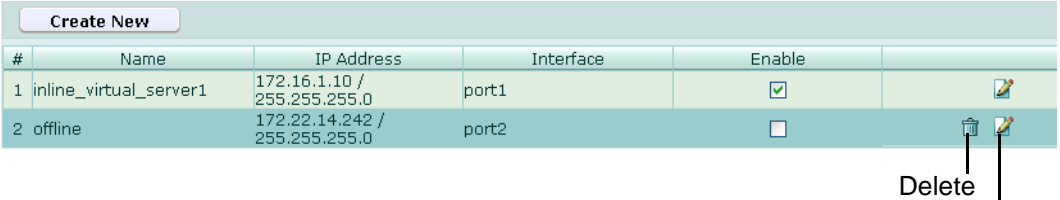

Edit

### *Name of the GUI item Description*

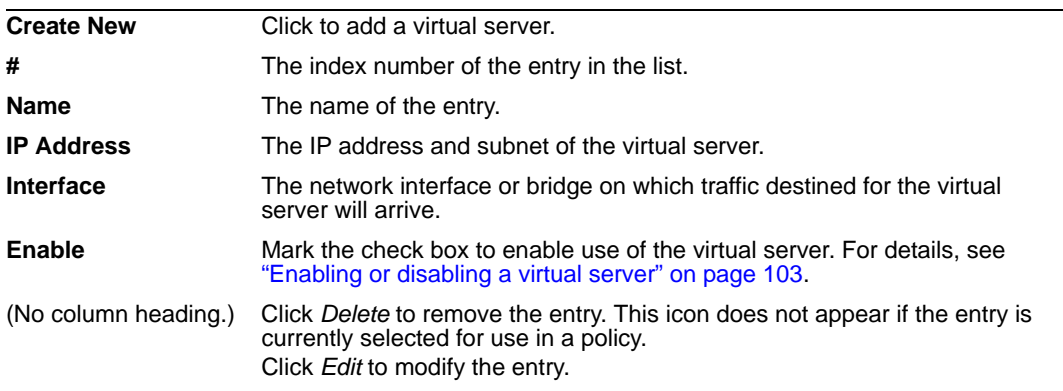

# **To add a virtual server**

- **1** Go to *Server Policy > Server > Virtual Server*.
- **2** Click *Create New*.
- **3** Configure the following:

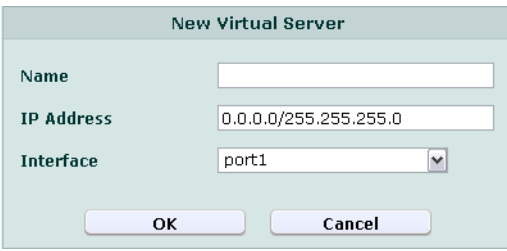

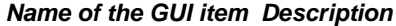

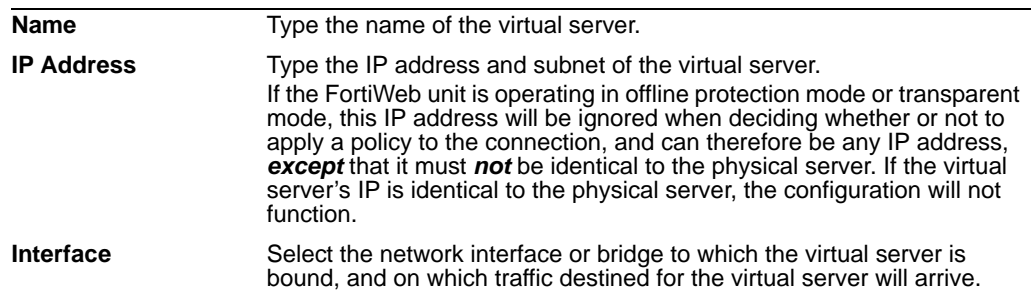

**4** Click *OK*.

To define the listening port of the virtual server, create a custom service and select it in the policy where the virtual server is also selected. For details, see ["Configuring](#page-110-0)  [custom services" on page 111](#page-110-0).

To apply the virtual server, you must select it in a policy. For details, see ["Configuring](#page-90-1)  [policies" on page 91.](#page-90-1)

# <span id="page-102-1"></span>**Enabling or disabling a virtual server**

You can individually enable and disable virtual servers. Disabled virtual servers can be selected in a policy, but will result in a policy that is unable to forward traffic until the virtual server is enabled.

By default, virtual servers are enabled, and the FortiWeb unit can forward traffic from them.

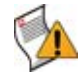

**Caution:** Disabling a virtual server could block traffic matching policies in which you have selected the virtual server. For details, see ["Configuring policies" on page 91.](#page-90-1)

To be able to access this part of the web-based manager, in your administrator account's access profile, you must have both *Read* and *Write* permission to items in the *Server Policy Configuration* category. For details, see ["About permissions" on page 58](#page-57-1).

#### **To enable or disable a virtual server**

**1** Go to *Server Policy > Server > Virtual Server*.

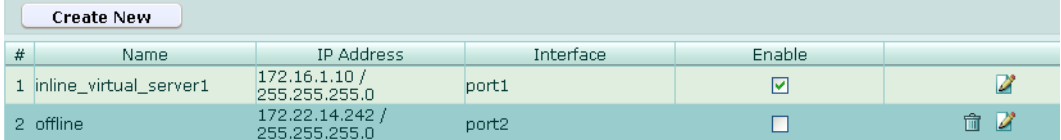

- **2** In the row corresponding to the virtual server that you want to *enable*, in the *Enable* column, mark the check box.
- **3** In the row corresponding to the virtual server that you want to *disable*, in the *Enable* column, clear the check box.

# <span id="page-102-0"></span>**Configuring physical servers**

*Server Policy > Server > Physical Server* displays the list of physical servers. Before you can create a policy, you must first configure one or more physical servers. Physical servers define an individual server or a member of a server farm that is the ultimate destination of traffic received by the FortiWeb unit at a virtual server address, and to which the FortiWeb unit will forward traffic after applying the protection profile and other policy settings.

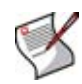

**Note:** A physical server is usually *not* the same as a protected hosts group.

Unlike a physical server, which is a single network IP, protected hosts group should contain *all* network IPs, virtual IPs, and domain names that clients use in the Host: field of the HTTP header to access the web server.

For example, clients often access a web server via a *public* network such as the Internet. Therefore the protected hosts group contains domain names, public IP addresses and public virtual IPs on a network edge router or firewall that are routable from that public network. But the physical server is only the IP address that the FortiWeb unit uses to forward traffic to the server, and, unless the FortiWeb unit is operating in offline protection mode or transparent mode, therefore is often a *private* network address.

Physical servers are applied either by selecting them within a policy, or grouping them into a server farm that is selected in a policy.

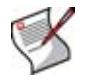

**Note:** Server health checks cannot be used with an individual physical server. If you want to monitor a server for responsiveness, you must group one or more physical servers into a server farm.

For details, see ["Configuring policies" on page 91](#page-90-1) or ["Grouping physical servers into](#page-105-0)  [server farms" on page 106](#page-105-0).

To be able to access this part of the web-based manager, in your administrator account's access profile, you must have both *Read* and *Write* permission to items in the *Server Policy Configuration* category. For details, see ["About permissions" on page 58](#page-57-1).

**Table 39:** *Physical Server* **tab**

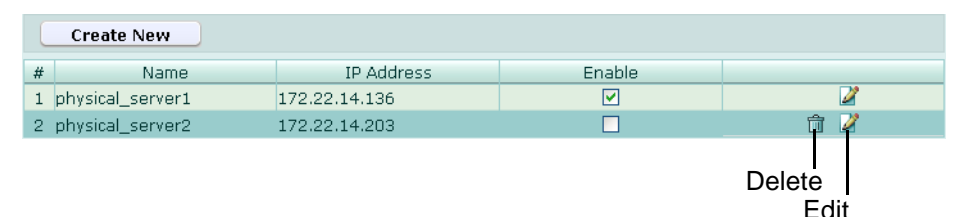

#### *Name of the GUI item Description*

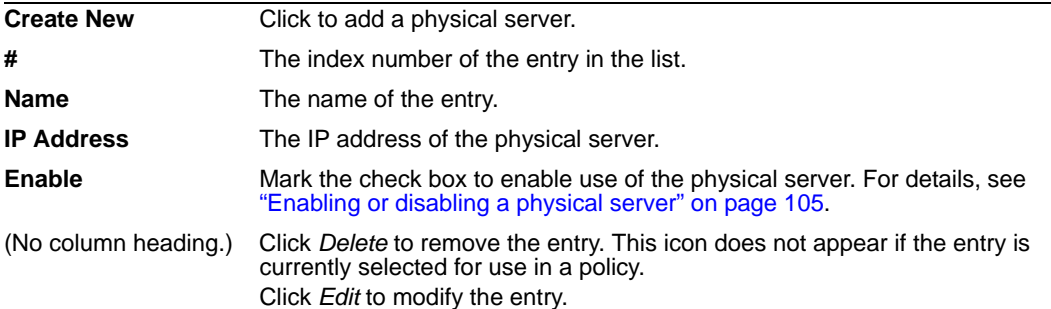

## **To add a physical server**

- **1** Go to *Server Policy > Server > Physical Server*.
- **2** Click *Create New*.
- **3** Configure the following:

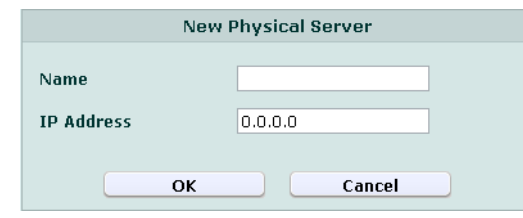

### *Name of the GUI item Description*

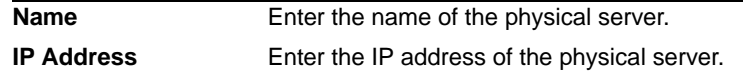

**4** Click *OK*.

To forward traffic from a virtual server to multiple physical servers, you must group the physical servers into a server farm. For more information, see ["Grouping physical](#page-105-0)  [servers into server farms" on page 106.](#page-105-0)

To apply the physical server, you must select it in a policy, or group it into a server farm that is selected in a policy. For details, see ["Configuring policies" on page 91.](#page-90-1)

# <span id="page-104-0"></span>**Enabling or disabling a physical server**

You can individually enable and disable physical servers. Disabled physical servers can be selected in a server farm, but will not be used when forwarding traffic.

By default, physical servers are enabled, and the FortiWeb unit can forward traffic to them. To prevent traffic from being forwarded to a physical server, such as when the server will be unavailable for a long time due to repairs, you can disable the physical server. If the disabled physical server is a member of a load balanced server farm, the FortiWeb unit will automatically forward connections to other, enabled physical servers in the server farm; for XPath or WSDL content routed server farms, the FortiWeb unit will forward connections to the first physical server in the server farm.

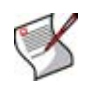

**Note:** If the physical server is a member of a server farm and will unavailable only temporarily, you can alternatively configure a server health check to automatically prevent the FortiWeb unit from forwarding traffic to that physical server when it is unresponsive. For details, see ["Configuring server health checks" on page 109](#page-108-0).

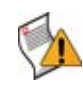

**Caution:** Disabling a physical server could block traffic matching policies in which you have selected the physical server, or selected a server farm in which the physical server is a member. For details, see ["Configuring policies" on page 91](#page-90-1).

To be able to access this part of the web-based manager, in your administrator account's access profile, you must have both *Read* and *Write* permission to items in the *Server Policy Configuration* category. For details, see ["About permissions" on page 58](#page-57-1).

## **To enable or disable a physical server**

**1** Go to *Server Policy > Server > Physical Server*.

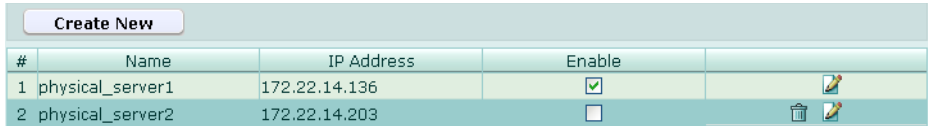

- **2** In the row corresponding to the physical server that you want to *enable*, in the *Enable* column, mark the check box.
- **3** In the row corresponding to the physical server that you want to *disable*, in the *Enable* column, clear the check box.

# <span id="page-105-0"></span>**Grouping physical servers into server farms**

*Server Policy > Server > Server Farm* displays the list of server farms.

Server farms define a group of physical servers among which connections will be distributed, or to which they will pass through to, depending on the FortiWeb unit's operating mode. (Inline protection mode actively distributes connections; offline protection and transparent mode do not.)

• **Inline protection mode**: When the FortiWeb unit receives traffic destined for a virtual server, it can then forward the traffic to a physical server or a server farm. If you have configured the policy to forward traffic to a server farm, the connection is routed to one of the physical servers in the server farm. Which of the physical servers receives the connection depends on your configuration of load balancing algorithm, weight, server health checking, or content routing by either XPath expressions or WSDL content routing.

To prevent traffic from being forwarded to unavailable physical servers, the availability of physical servers in a server farm can be verified using a server health check. Whether the FortiWeb unit will redistribute or drop the connection when a physical server in a server farm is unavailable varies by the availability of other members and by your configuration of the *Deployment Mode* option in the policy. For details, see "Deployment Mode" on page 96.

• **Offline protection/transparent mode**: When the FortiWeb unit receives traffic destined for a virtual server or passing through a bridge, it allows the traffic to pass through to members of the server farm.

Server farms are applied by selecting them within a policy. For details, see ["Configuring](#page-90-1)  [policies" on page 91](#page-90-1).

To be able to access this part of the web-based manager, in your administrator account's access profile, you must have both *Read* and *Write* permission to items in the *Server Policy Configuration* category. For details, see ["About permissions" on page 58](#page-57-1).

### **Table 40:** *Server Farm* **tab**

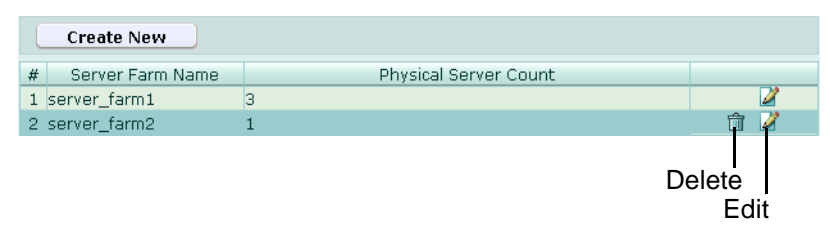

| <b>Create New</b>               | Click to add a server farm.                                                                                                    |
|---------------------------------|----------------------------------------------------------------------------------------------------|
| #                               | The index number of the entry in the list.                                                                                                    |
| <b>Server Farm Name</b>         | The name of the entry.                                                                                                    |
| <b>Physical Server</b><br>Count | The number of physical servers that are members of the server farm.                                                                                       |
| (No column heading.)            | Click Delete to remove the entry. This icon does not appear if the entry is<br>currently selected for use in a policy.<br>Click Edit to modify the entry. |

*Name of the GUI item Description*

## **To configure a server farm**

Before configuring a server farm, you must first configure the physical servers that will be members of the server farm. For details, see ["Configuring physical servers" on](#page-102-0)  [page 103.](#page-102-0)

- **1** Go to *Server Policy > Server > Server Farm*.
- **2** Click *Create New*, or, in the row corresponding to an entry that you want to modify, click *Edit*.
- **3** In *Server Farm Name*, type a name for the server farm.

This field cannot be modified if you are editing an existing server farm. To modify the name, delete the entry, then recreate it using the new name.

- **4** In *Comments*, type a description for the server farm.
- **5** Click *OK*.
- **6** Click *Create New*, then configure the following:

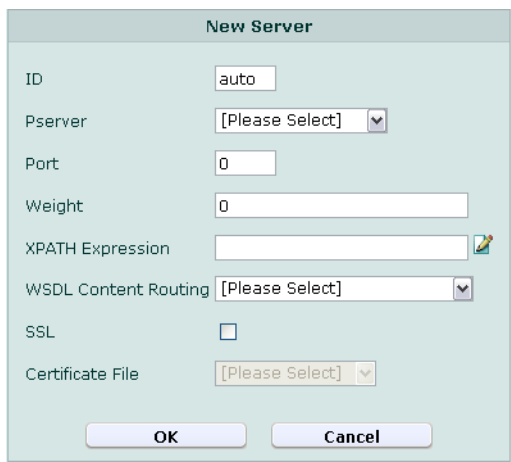

### *Name of the GUI item Description*

<span id="page-107-1"></span><span id="page-107-0"></span>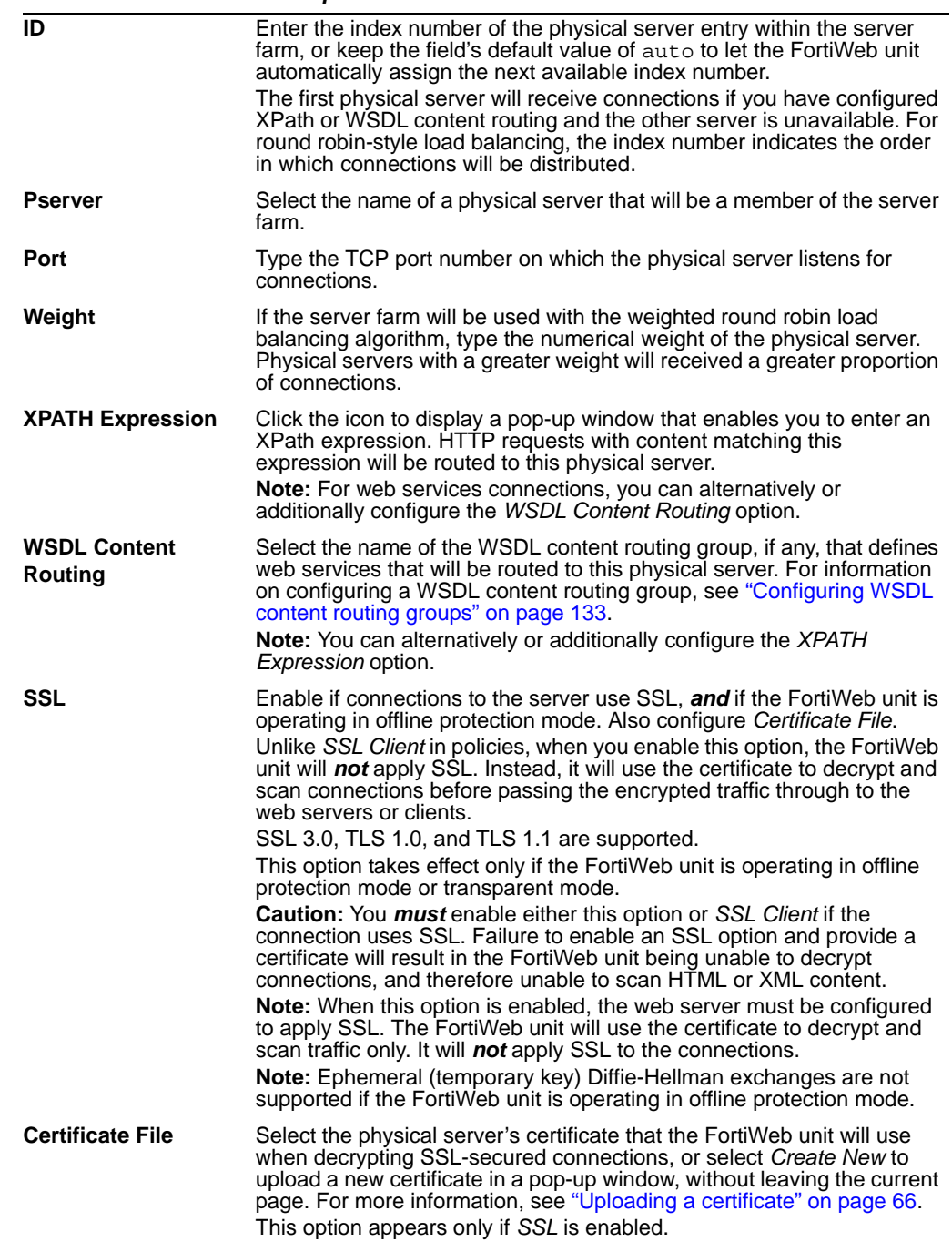

If the server farm will be used with a policy whose *Deployment Mode* is *Content Routing* or *WSDL Content Routing*, place the physical server that you want to be the failover first in the list of physical servers in the server farm. Because in content routing or WSDL content routing each server in the server farm may not host identical web services, if a physical server is unresponsive to the server health check, the FortiWeb unit will forward subsequent connections to the first physical server in the server farm, which will be considered to be the failover. *The first physical server must be able to act as a backup for all of the other servers in the server farm.*
- **7** Repeat the previous step for each physical server that you want to add to the server farm.
- **8** If you need to modify a physical server, click its *Edit* icon. To remove a single physical server from the server farm, click its *Delete* icon. To remove all physical servers from the server farm, click the *Clear* icon.

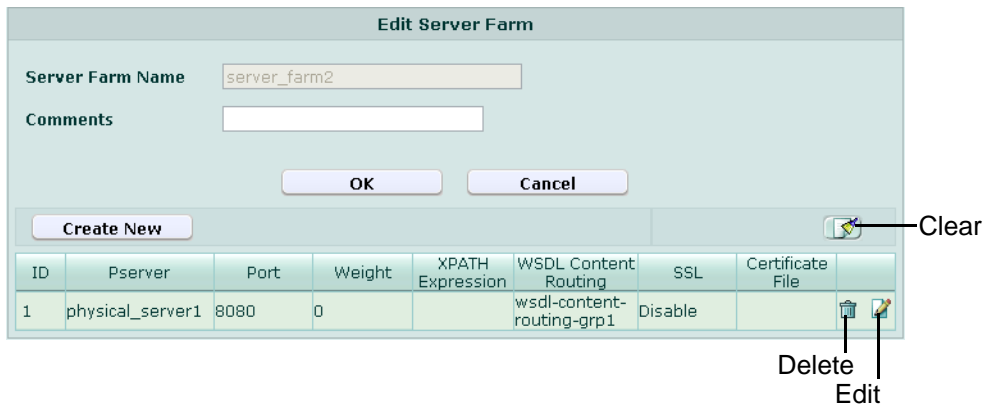

To monitor members of the server farm for responsiveness, configure a server health check that will be used with the server farm. For details, see ["Configuring server health](#page-108-0)  [checks" on page 109](#page-108-0).

To use a server farm as the destination for web or web services connections, select it when configuring a policy. For details, see ["Configuring policies" on page 91.](#page-90-0)

# <span id="page-108-0"></span>**Configuring server health checks**

*Server Policy > Server Health Check > Server Health Check* displays the list of server health checks.

If you want to create a policy in which you will select a server farm whose servers are monitored for responsiveness, you must first create a server health check.

Server health checks poll physical servers that are members of the server farm to determine their availability — that is, whether or not the server is responsive — before forwarding traffic. Server health check configurations can specify TCP, HTTP, or ICMP ECHO (ping). A health check occurs every number of seconds indicated by the interval. If a reply is not received within the timeout period, and you have configured the health check to retry, it will attempt a health check again; otherwise, the server is deemed unresponsive. The FortiWeb unit will compensate by disabling traffic to that server until it becomes responsive again.

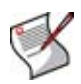

**Note:** If a physical server is more permanently unavailable, such as when a server is undergoing hardware repair or when you have removed a server from the server farm, you may be able to improve the performance of your FortiWeb unit by disabling the physical server, rather than allowing the server health check to continue to check for responsiveness. For details, see ["Configuring physical servers" on page 103.](#page-102-0)

Server health checks are applied by selecting them in a policy, for use with the entire server farm. For details, see ["Configuring policies" on page 91.](#page-90-0)

To view the status currently being detected by server health checks, you can use the *Service Status* widget. For details, see ["Service Status widget" on page 32.](#page-31-0)

To be able to access this part of the web-based manager, in your administrator account's access profile, you must have both *Read* and *Write* permission to items in the *Server Policy Configuration* category. For details, see ["About permissions" on page 58](#page-57-0).

**Table 41:** *Server Health Check* **tab**

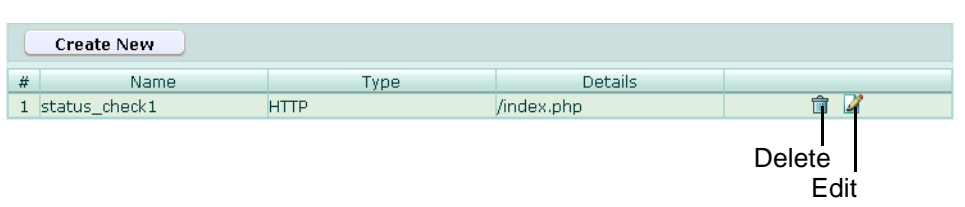

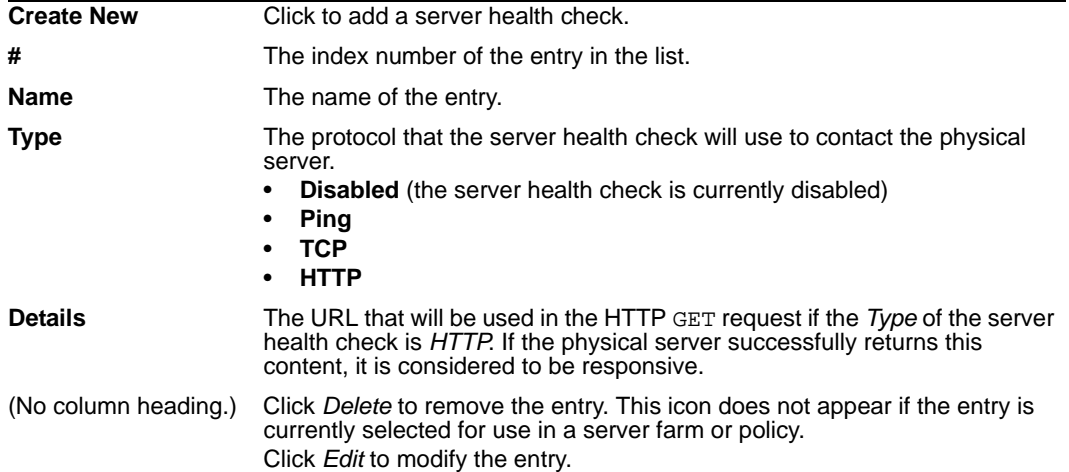

### *Name of the GUI item Description*

# **To add a server health check**

- **1** Go to *Server Policy > Server Health Check > Server Health Check*.
- **2** Click *Create New*.
- **3** In *Name*, type the name of the server health check.
- **4** From *Protocol Type*, select the protocol that the server health check will use to contact the physical server, or select *Disabled* to disable the server health check.

The remaining fields vary by your selection of *Protocol Type*.

**5** Configure the following:

### **Figure 11: Adding a server health check (Ping)**

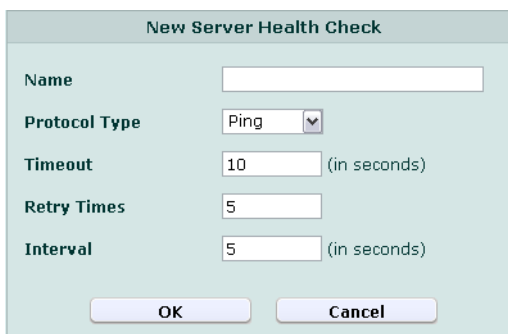

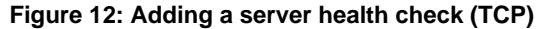

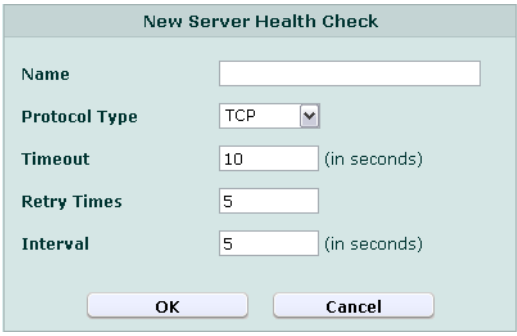

**Figure 13: Adding a server health check (HTTP)**

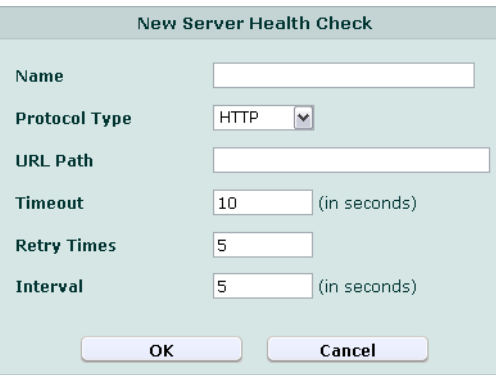

*Name of the GUI item Description*

| <b>URL Path</b>    | Enter the portion of the URL, such as /index.html, that follows the<br>URL's domain name or IP address portion. This path will be used in the<br>HTTP GET request to verify the responsiveness of the server. If the<br>physical server successfully returns this content, it is considered to be<br>responsive.<br>This option appears only if Protocol Type is HTTP. |
|--------------------|----------------------------------------------------------------------------------------------------|
| <b>Timeout</b>     | Enter the number of seconds which must pass after the server health<br>check to indicate a failed health check.                                                                                                    |
| <b>Retry Times</b> | Enter the number of times, if any, a failed health check will be retried<br>before the server is determined to be unresponsive.                                                                                                    |
| <b>Interval</b>    | Enter the number of seconds between each server health check.                                                                                                    |

To apply a server health check, select it when configuring a policy that uses a server farm. For details, see ["Configuring policies" on page 91](#page-90-0).

# **Configuring custom services**

*Server Policy > Service > Custom* displays the list of your custom services.

Services define protocols and TCP port numbers and can be selected in a policy to define the traffic that the policy will match.

While some predefined services are available (se[e"Viewing the list of predefined services"](#page-112-0)  [on page 113\)](#page-112-0), you may need to configure your own custom services if your virtual servers will receive traffic on non-standard TCP port numbers.

Custom services can be selected in a policy in order to define the protocol and listening port of a virtual server. Before or during creating a policy, you must configure a service that defines the TCP port number on which traffic destined for a virtual server will arrive. (Exceptions include policies whose *Deployment Mode* is *Offline Protection*, which do not require that you define a TCP port number using a service.) For details, see ["Configuring](#page-90-0)  [policies" on page 91](#page-90-0).

To be able to access this part of the web-based manager, in your administrator account's access profile, you must have both *Read* and *Write* permission to items in the *Server Policy Configuration* category. For details, see ["About permissions" on page 58](#page-57-0).

### **Table 42:** *Custom* **tab**

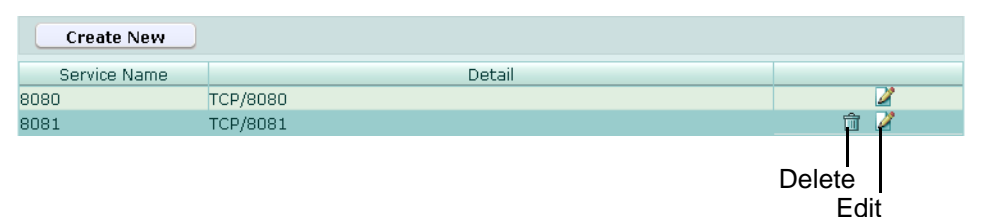

*Name of the GUI item Description*

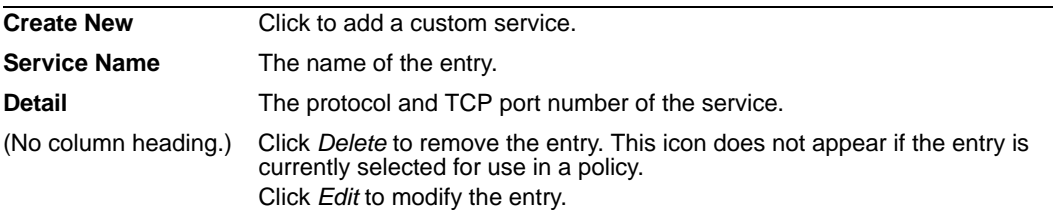

## **To add a custom service**

- **1** Go to *Server Policy > Service > Custom*.
- **2** Click *Create New*.
- **3** Configure the following:

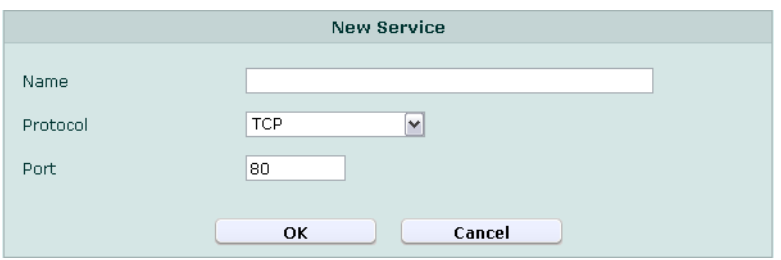

### *Name of the GUI item Description*

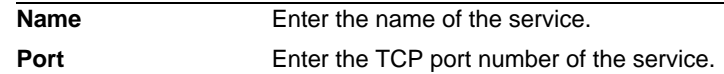

**4** Click *OK*.

To use a custom service as the listening port of a virtual server, you must select it in a policy. For details, see ["Configuring policies" on page 91](#page-90-0).

# <span id="page-112-0"></span>**Viewing the list of predefined services**

*Server Policy > Service > Predefined* displays the list of predefined services.

Services define protocols and TCP port numbers and can be selected in a policy to define the traffic that the policy will match.

Predefined services can be selected in a policy in order to define the protocol and listening port of a virtual server. For details, see ["Configuring policies" on page 91](#page-90-0).

To be able to access this part of the web-based manager, in your administrator account's access profile, you must have *Read* permission to items in the *Server Policy Configuration*  category. For details, see ["About permissions" on page 58.](#page-57-0)

#### **Table 43:** *Predefined* **tab**

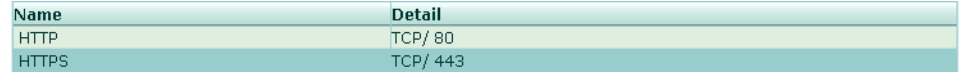

#### *Name of the GUI item Description*

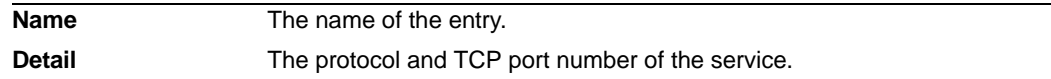

# **Configuring protected hosts**

*Server Policy > Protected Servers > Protected Servers* displays the list of protected host groups.

A protected host group contains one or more IP addresses and/or fully qualified domain names (FQDNs). Each of those entries in the protected host group defines a virtual or real web host, according to the Host: field in the HTTP header of requests from clients, that you want the FortiWeb unit to protect.

For example, if your web servers receive requests with HTTP headers such as:

GET /index.php HTTP/1.1 Host: www.example.com

you might define a protected host group with an entry of www.example.com and select it in the policy. This would reject requests that are not for that host.

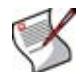

**Note:** A protected hosts group is usually *not* the same as a physical server.

Unlike a physical server, which is a single IP at the network layer, protected host group should contain *all* network IPs, virtual IPs, and domain names that clients use to access the web server at the application (HTTP) layer.

For example, clients often access a web server via a *public* network such as the Internet. Therefore the protected host group contains domain names, public IP addresses and public virtual IPs on a network edge router or firewall that are routable from that public network. But the physical server is only the IP address that the FortiWeb unit uses to forward traffic to the server, and, unless the FortiWeb unit is operating in offline protection or transparent mode, therefore is often a *private* network address.

Protected host groups can be used by:

- policies
- input rules
- server protection exceptions
- start page rules
- page access rules
- black list rules
- white list rules
- allowed method exceptions
- HTTP authentication rules
- hidden fields rules

These rules can use protected host definitions to apply rules only to requests for a protected host. If you do not specify a protected host group in the rule, the rule will be applied based upon other criteria such as the URL, but regardless of the Host: field.

Policies can use protected host definitions to block connections that are not destined for a protected host. If you do not select a protected host group in a policy, connections will be accepted or blocked regardless of the Host: field.

To be able to access this part of the web-based manager, in your administrator account's access profile, you must have both *Read* and *Write* permission to items in the *Server Policy Configuration* category. For details, see ["About permissions" on page 58](#page-57-0).

### **Table 44:** *Protected Servers* **tab**

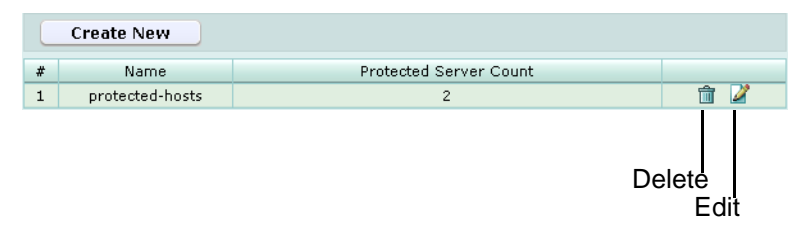

### *Name of the GUI item Description*

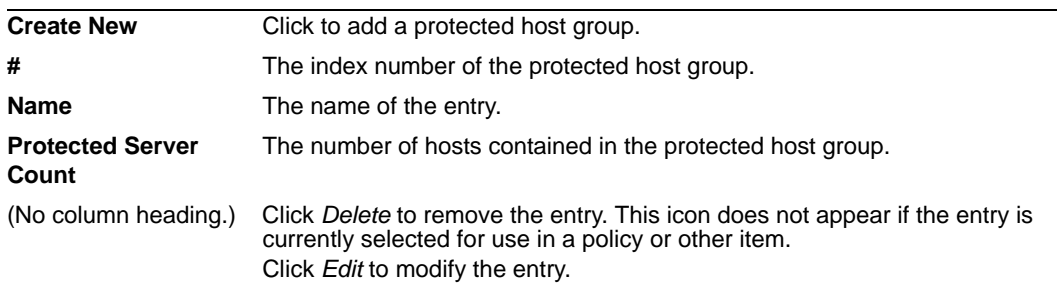

## **To add a protected host group**

- **1** Go to *Server Policy > Protected Servers > Protected Servers*.
- **2** Click *Create New*, or, in the row corresponding to an entry that you want to modify, click *Edit*.
- **3** In *Name*, type the name of the protected host group.

This field cannot be modified if you are editing an existing protected host group. To modify the name, delete the entry, then recreate it using the new name.

**4** From *Default Action*, select whether to *Accept* or *Deny* HTTP requests that do *not* match any of the host definitions that you will add to this protected host group.

- **5** Click *OK*.
- **6** Click *Create New*, then configure the following:

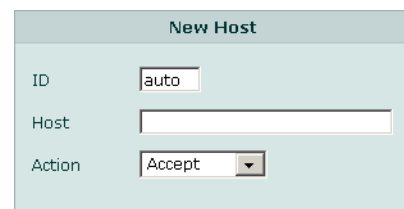

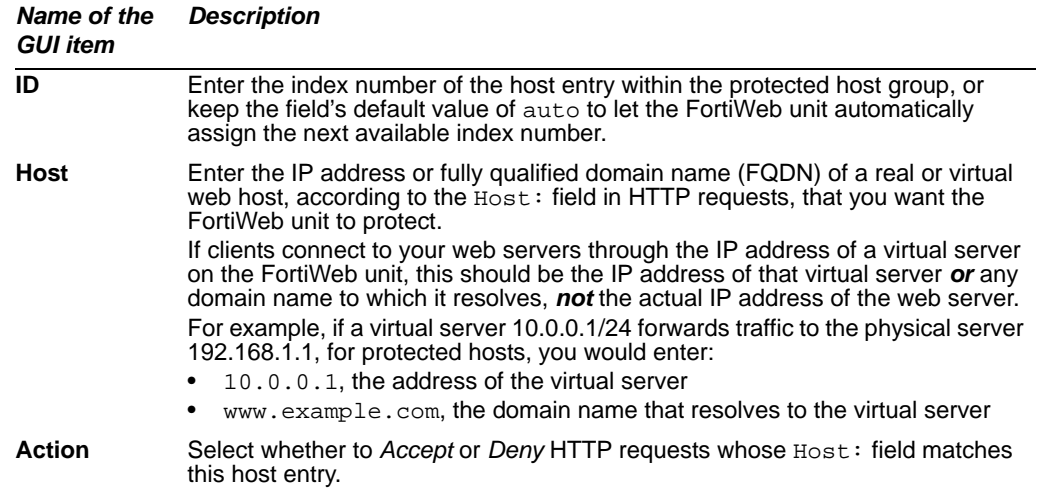

- **7** Repeat the previous step for each host that you want to add to the protected host group.
- **8** If you need to modify a host, click its *Edit* icon. To remove a single host from the protected host group, click its *Delete* icon. To remove all hosts from the protected host group, click the *Clear* icon.

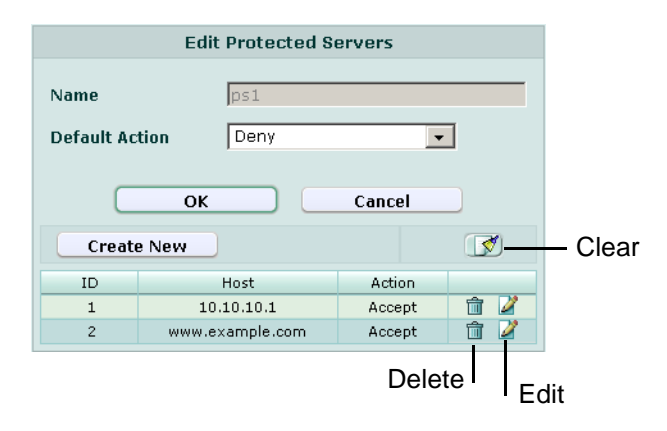

To use a protected host group, you must select it in a policy, input rule, start page rule, page access rule, black list rule, white list rule, and/or hidden field rule. For details, see:

- ["Configuring policies" on page 91](#page-90-0)
- ["Configuring input rules" on page 152](#page-151-0)
- ["Configuring page order rules" on page 158](#page-157-0)
- ["Configuring start pages" on page 170](#page-169-0)
- ["Configuring URL black list rules" on page 173](#page-172-0)
- ["Configuring URL white list rules" on page 175](#page-174-0)
- ["Configuring allowed method exceptions" on page 191](#page-190-0)
- ["Configuring hidden field rules" on page 194](#page-193-0)

Attack log messages and *Alert Message Console* messages contain DETECT\_ALLOW\_HOST\_FAILED when this feature does not detect an allowed protected host name.

# <span id="page-115-0"></span>**Grouping the predefined data types**

*Server Policy > Predefined Pattern > Data Type Group* displays the list of data type groups.

A data type group defines which of the predefined data types (see ["Viewing the list of](#page-117-0)  [predefined data types" on page 118\)](#page-117-0) the FortiWeb unit will attempt to detect and track in input parameters when gathering data for an auto-learning report.

For example, if you include the *Email* data type in the data type group, auto-learning profiles that use the data type group might discover that your web applications use a parameter named username whose value is an email address.

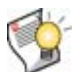

**Tip:** If you know that your network's HTTP sessions do not include a specific data type, omit it from the data type group to improve performance. The FortiWeb unit will not expend resources scanning traffic for that data type.

Data type groups are used by auto-learning profiles. For details, see ["Configuring auto](#page-222-0)[learning profiles" on page 223](#page-222-0).

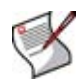

**Note:** Alternatively, you can automatically configure a data type group that includes all types by generating a default auto-learning profile. For details, see ["Generating an auto](#page-226-0)[learning profile and its components" on page 227.](#page-226-0)

To be able to access this part of the web-based manager, in your administrator account's access profile, you must have both *Read* and *Write* permission to items in the *Server Policy Configuration* category. For details, see ["About permissions" on page 58](#page-57-0).

**Table 45:** *Data Type Group* **tab**

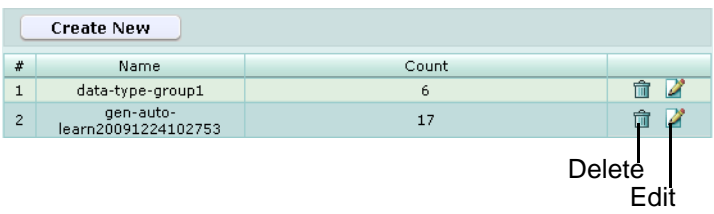

| <b>Create New</b>    | Click to add a data type group.                                                                                                    |
|----------------------|----------------------------------------------------------------------------------------------------|
| #                    | The index number of the data type group.                                                                                                    |
| Name                 | The name of the entry.                                                                                                    |
| Count                | The number of predefined data types included in this data type group. For<br>details, see "Viewing the list of predefined data types" on page 118.                        |
| (No column heading.) | Click Delete to remove the entry. This icon does not appear if the entry is<br>currently selected for use in an auto-learning profile.<br>Click Edit to modify the entry. |

*Name of the GUI item Description*

# **To add a data type group**

- **1** Go to *Server Policy > Predefined Pattern > Data Type Group*.
- **2** Click *Create New*, or, in the row corresponding to an entry that you want to modify, click *Edit*.

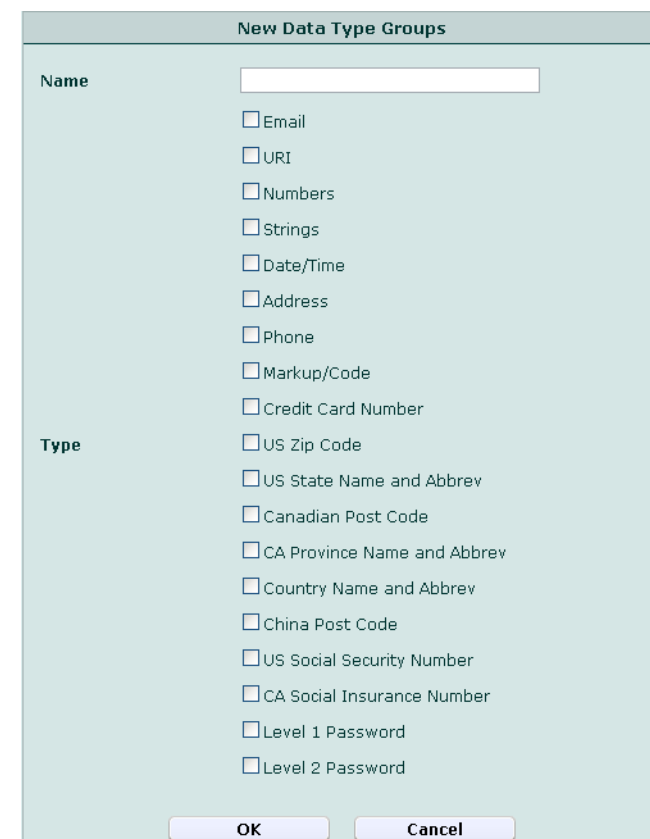

**3** In *Name*, type a name for the data type group.

This field cannot be modified if you are editing an existing data type group. To modify the name, delete the entry, then recreate it using the new name.

**4** In *Type*, enable the predefined data types that you want to include in the group.

To view the regular expressions for the types of patterns that each data type will detect, see ["Viewing the list of predefined data types" on page 118.](#page-117-0)

To use a data type group, select it when configuring an auto-learning profile. For details, see ["Configuring auto-learning profiles" on page 223.](#page-222-0)

# <span id="page-117-0"></span>**Viewing the list of predefined data types**

*Server Policy > Predefined Pattern > Predefined Data Type* displays the list of predefined data types.

Predefined data types are selected in data type groups, which are used by input rules to define the data type of an input, and by auto-learning profiles to detect valid input parameters. For details, see ["Grouping the predefined data types" on page 116.](#page-115-0)

To be able to access this part of the web-based manager, in your administrator account's access profile, you must have *Read* permission to items in the *Server Policy Configuration*  category. For details, see ["About permissions" on page 58.](#page-57-0)

### **Table 46:** *Predefined Data Type* **tab**

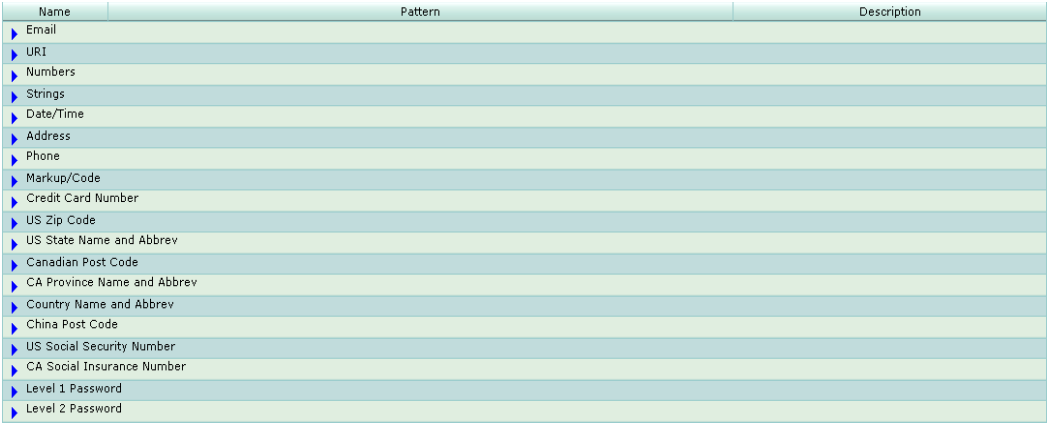

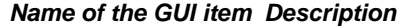

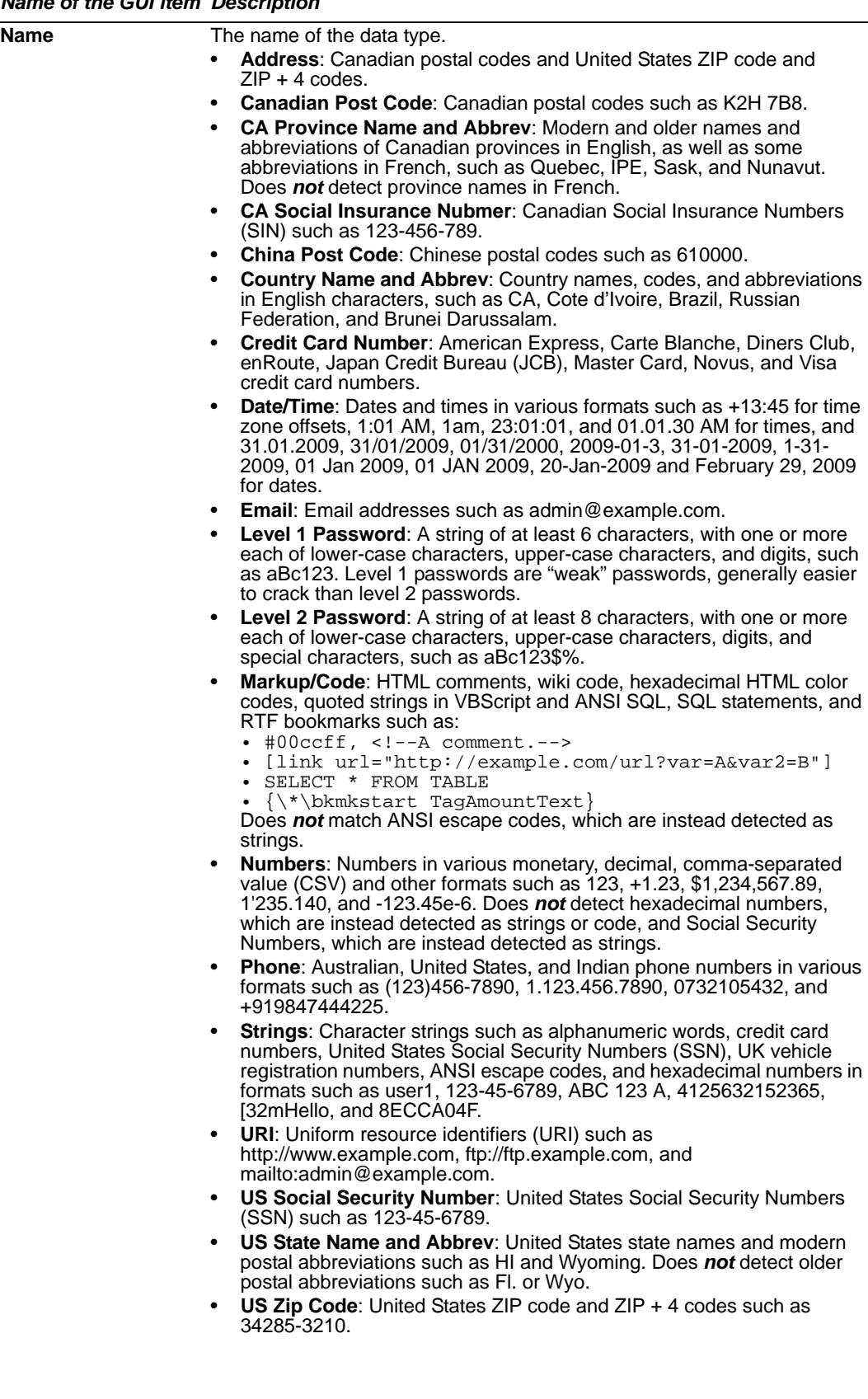

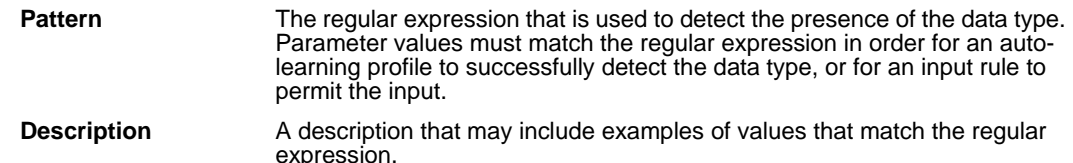

# <span id="page-119-0"></span>**Grouping the predefined suspicious URLs**

*Server Policy > Predefined Pattern > Suspicious URL Rule* displays the list of suspicious URL groups.

.A suspicious URL group selects a subset of one or more predefined suspicious URLs (see ["Viewing the list of predefined URL rules" on page 121\)](#page-120-0). Each of those entries in the suspicious URL group defines a type of URL. The FortiWeb unit considers HTTP requests for these administratively sensitive URLs to be possibly malicious when gathering data for an auto-learning profile.

HTTP requests for URLs typically associated with administrative access to your web applications or web server, for example, may be malicious if they originate from the Internet instead of your management LAN. You may want to discover such requests for the purpose of designing blacklist page rules to protect your web server.

If you know that your network's web servers are not vulnerable to a specific type of suspicious URL, such as if the URL is associated with attacks on Microsoft IIS web servers but all of your web servers are Apache web servers, omit it from the suspicious URL group to improve performance. The FortiWeb unit will not expend resources scanning traffic for that type of suspicious URLs.

Suspicious URL groups are used by auto-learning profiles. For details, see ["Configuring](#page-222-0)  [auto-learning profiles" on page 223.](#page-222-0)

Before creating an auto-learning profile, you must configure a suspicious URL group that defines which HTTP requests for suspicious URL types the FortiWeb unit will attempt to detect.

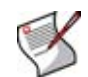

**Note:** Alternatively, you can automatically configure a suspicious URL group that includes all suspicious URL rules by generating a default auto-learning profile. For details, see ["Generating an auto-learning profile and its components" on page 227.](#page-226-0)

To be able to access this part of the web-based manager, in your administrator account's access profile, you must have both *Read* and *Write* permission to items in the *Server Policy Configuration* category. For details, see ["About permissions" on page 58](#page-57-0).

**Table 47:** *Suspicious URL Rule* **tab**

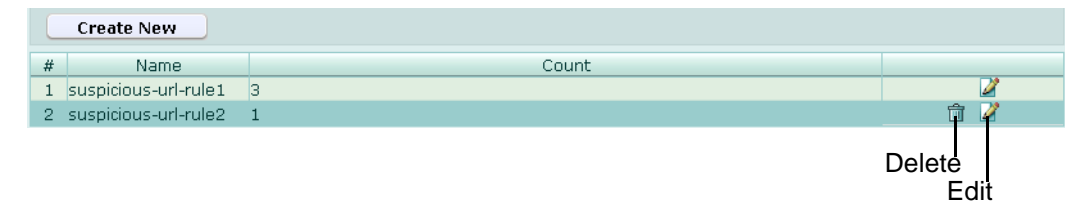

*Name of the GUI item Description*

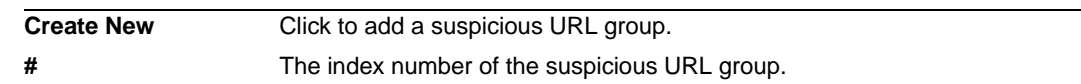

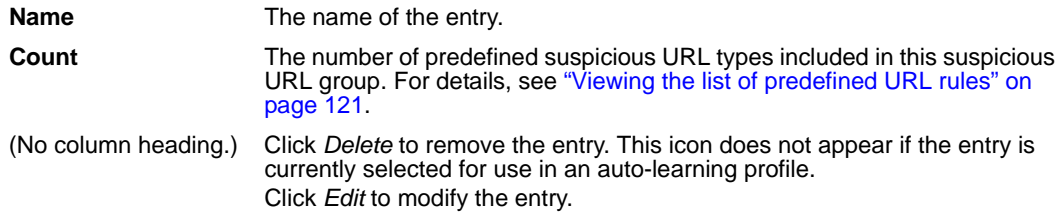

# **To add a suspicious URL group**

- **1** Go to *Server Policy > Predefined Pattern > Suspicious URL Rule*.
- **2** Click *Create New*, or, in the row corresponding to an entry that you want to modify, click *Edit*.

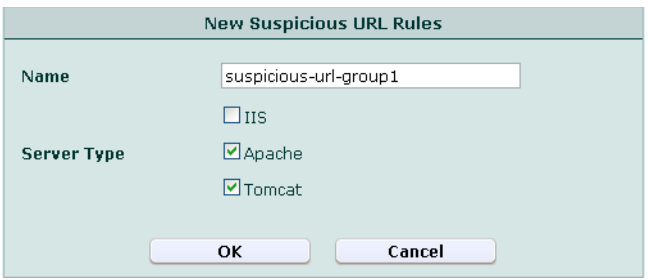

**3** In *Name*, type a name for the suspicious URL group.

This field cannot be modified if you are editing an existing suspicious URL group. To modify the name, delete the entry, then recreate it using the new name.

- **4** Enable the predefined suspicious URL types that you want to detect:
	- *Apache*
	- *IIS* (Microsoft IIS)
	- *Tomcat* (Apache Tomcat)

To view detailed descriptions of the types of patterns that each suspicious URL type will detect, see ["Viewing the list of predefined URL rules" on page 121](#page-120-0).

**5** Click *OK*.

To use a suspicious URL group, select it when configuring an auto-learning profile. For details, see ["Configuring auto-learning profiles" on page 223.](#page-222-0)

# <span id="page-120-0"></span>**Viewing the list of predefined URL rules**

*Server Policy > Predefined Pattern > Predefined URL Rule* displays the list of predefined suspicious URL types.

Predefined suspicious URL types are selected in suspicious URL groups, which are used by auto-learning profiles to detect malicious HTTP requests by URL. For details, see ["Grouping the predefined suspicious URLs" on page 120.](#page-119-0)

To be able to access this part of the web-based manager, in your administrator account's access profile, you must have *Read* permission to items in the *Server Policy Configuration*  category. For details, see ["About permissions" on page 58.](#page-57-0)

# **Table 48:** *Predefined URL Rule* **tab**

| Name                            | Pattern                                                                                                    | Description                                         |  |  |  |
|---------------------------------|----------------------------------------------------------------------------------------------------|-----------------------------------------------------|--|--|--|
| $\overline{\phantom{a}}$ IIS    |                                                                                                    |                                                     |  |  |  |
|                                 | minimid(?:samples/config/site\.cscl_(?:login manage) m(?:isapi/fpadmin="""");///<br>\.htm  login in(?: 1 /(?:index default manage login) login adduser member edit <br>er(login main user)));3){\disp_{\text{\text{\text{\text{\text{\text{\text{\text{\text{\text{\text{\text{\text{\text{\text{\text{\text{\text{\text{\text{\text{\text{\text{\text{\text{\text{\text{\text{\text{\text{\text{\tex<br>(.cfm utoexec\.bat) bbs/admin_index\.asp c(?:hkadmin qi-bin/iisadmpwd/a(?:chq exp(2)? not\.\<br>(.htr) d(?:atabase(s)? b(ase)?) i(?:ndex_manage isadmpwd/a(?:chg not(3)? exp(?:[2(b)? 3 4(b)?) <br>.htr) login_admin manage(?: r _index) passw(?:d(\,txt)? ord(?: \,dat \,log \,txt)) _(?:private\,<br>/(?:form_results orders regist(?:er rations))\.txt vti_pvt/(?:doctodep\.btr users<br>.pwd a(?:dministrator(s)?\.pwd uthor(?:\.log s\.pwd)) s(?:ervice\.(?:grp pwd) html<br>.(?:dll exe)))) A(?:d(?:min_files/order\.log vWorks/equipment/catalog_type\.asp) SPSamp/AdvWorks\\<br>/equipment/catalog_type\.asp) IISADMPWD/achq\.htr)\$ | Check suspicious<br>url files for IIS<br>Server     |  |  |  |
|                                 | $\cap$ /(?: private iisadmin)/                                                                                                    | Check suspicious<br>url items for IIS<br>Server     |  |  |  |
|                                 | $\overline{\phantom{a}}$ Apache                                                                                                    |                                                     |  |  |  |
|                                 | ^/(?:a(?:admin d(?:_(?:login manage) m(?:_login in(?: -serv/config/admpw 1 <br>/(?:index default manage login) login adduser member edit \.<br>(?:htm html asp) tab del(ete)? user(login)? _(?:admin del edit index(\.asp)? login main user))))) bbs<br>/admin_index\.asp chkadmin index_manage login_admin manage(?: r _index) passw(?:d(?: <br>~ltxt) ord(?: \.(?:dat loq txt))) \.(?:bash_history (ht)?(?:access passwd)) }.<br>(?:bin ftp guest l(?:p og(s)?) named root t(?:est mp)))\$                                                                                                    | Check suspicious<br>url files for Apache<br>Server. |  |  |  |
| $\overline{\phantom{a}}$ Tomcat |                                                                                                    |                                                     |  |  |  |
|                                 | ^/conf/Catalina/localhost/admin.xml\$                                                                                                    | Check suspicious<br>url files for Tomcat<br>Server  |  |  |  |
|                                 | ^/(?:admin server/webapps/admin manager)/                                                                                                    | Check suspicious<br>url items for<br>Tomcat Server  |  |  |  |

*Name of the GUI item Description*

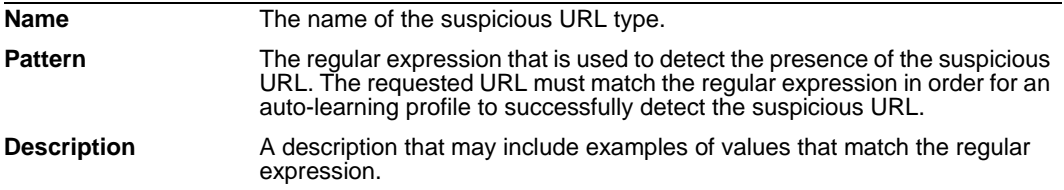

# **XML Protection**

This section describes the XML Protection menu, which contains features that act upon HTTP requests with XML content, such as AJAX (JavaScript that uses the XMLHttpRequest object), RSS, and SOAP connections.

This section includes the following topics:

- [Configuring schedules](#page-122-1)
- [Configuring content filter rules](#page-125-0)
- [Configuring intrusion prevention rules](#page-129-0)
- [Configuring WSDL content routing groups](#page-132-0)
- [Managing XML signature and encryption keys](#page-134-0)
- [Managing Schema files](#page-137-0)
- [Managing WSDL files](#page-140-0)
- [Configuring XML protection profiles](#page-143-0)

# <span id="page-122-1"></span>**Configuring schedules**

*XML Protection > Schedule* menu enables you to view and configure schedules for onetime or recurring use.

Schedules can be used when configuring a content filter rule in order to define when the rule will be applicable.

For example, a FortiWeb unit might be configured with a content filter rule that uses a onetime schedule to block access to the web service during an emergency maintenance period.

For details, see ["Configuring content filter rules" on page 126.](#page-125-0)

This section includes the following topics:

- [Configuring one-time schedules](#page-122-0)
- [Configuring recurring schedules](#page-123-0)

# <span id="page-122-0"></span>**Configuring one-time schedules**

*XML Protection > Schedule > One Time* displays the list of schedules that are in effect only once, for the period of time specified in the schedule.

Schedules can be used when configuring a content filter rule in order to define when the rule will be applicable.

For example, a FortiWeb unit might be configured with a content filter rule that uses a onetime schedule to block access to the web service during an emergency maintenance period.

For details, see ["Configuring content filter rules" on page 126.](#page-125-0)

To be able to access this part of the web-based manager, in your administrator account's access profile, you must have both *Read* and *Write* permission to items in the *XML Protection Configuration* category. For details, see ["About permissions" on page 58.](#page-57-0)

**Table 49:** *One Time* **tab**

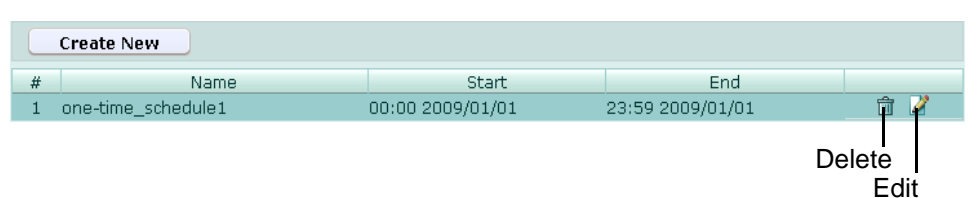

*Name of the GUI item Description*

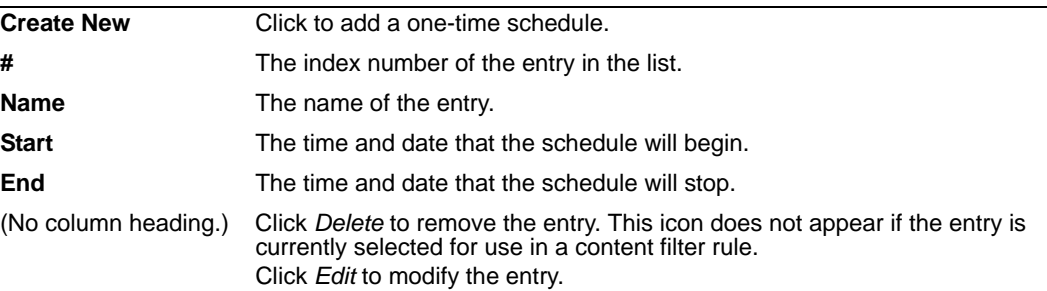

### **To create a one-time schedule**

- **1** Go to *XML Protection > Schedule > One Time*.
- **2** Click *Create New*.

A dialog appears that enables you to specify the time and duration of the schedule.

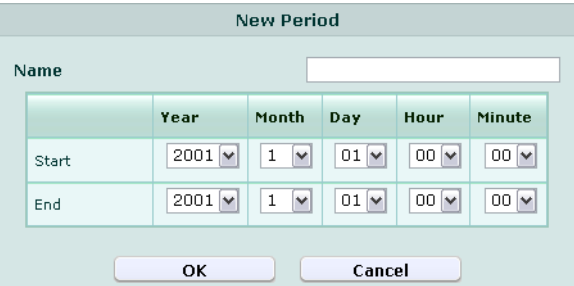

- **3** In *Name*, type the name of the schedule.
- **4** In the *Start* row, select the date and time that the schedule will begin.
- **5** In the *End* row, select the date and time that the schedule will end.
- **6** Click *OK*.

To apply a schedule, select it as the period when configuring a content filter rule. For more information, see ["Configuring content filter rules" on page 126](#page-125-0).

# <span id="page-123-0"></span>**Configuring recurring schedules**

*XML Protection > Schedule > Recurring* displays the list of schedules that are in effect repeatedly, during the times and days of the week specified in the schedule.

Schedules can be used when configuring a content filter rule in order to define when the rule will be applicable.

For example, you might prevent access during a regularly scheduled maintenance window by creating a content filter rule with a recurring schedule.

For details, see ["Configuring content filter rules" on page 126.](#page-125-0)

To be able to access this part of the web-based manager, in your administrator account's access profile, you must have both *Read* and *Write* permission to items in the *XML Protection Configuration* category. For details, see ["About permissions" on page 58.](#page-57-0)

#### **Table 50:** *Recurring* **tab**

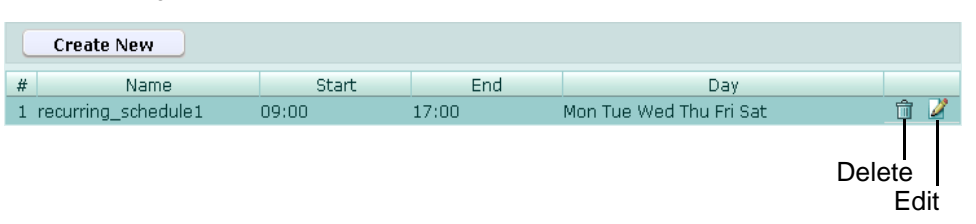

#### *Name of the GUI item Description*

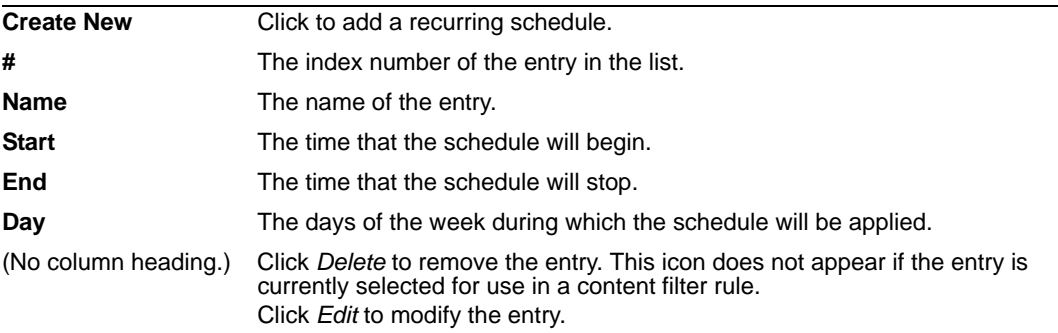

### **To create a recurring schedule**

- **1** Go to *XML Protection > Schedule > Recurring*.
- **2** Click *Create New*.

A dialog appears that enables you to specify the time and duration of the schedule, and the days of the week during which the schedule will be applied.

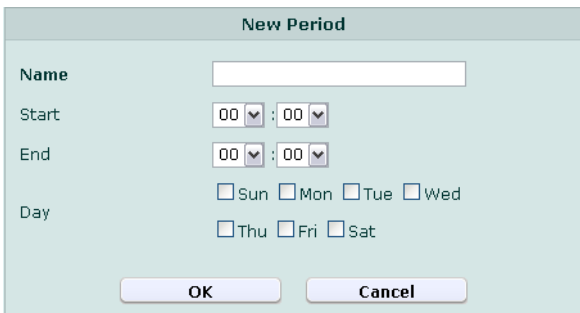

- **3** In *Name*, type the name of the schedule.
- **4** In the *Start* row, select the time that the schedule will begin.

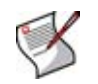

**Note:** A recurring schedule with a stop time that occurs before the start time starts at the start time and finishes at the stop time on the next day. You can use this technique to create recurring schedules that run from one day to the next. To create a recurring schedule that runs for 24 hours, set the start and stop times to the same time.

- **5** In the *End* row, select the time that the schedule will end.
- **6** In the *Day* row, select the days of the week during which the schedule will be applied.

To apply a schedule, select it as the period when configuring a content filter rule. For more information, see ["Configuring content filter rules" on page 126](#page-125-0).

# <span id="page-125-0"></span>**Configuring content filter rules**

*XML Protection > Content Filter > Content Filter* displays the list of filter rules that can be applied to XML traffic.

Content filter rules contain one or more individual rules that each accept or block and/or log specific XML content that matches their XPath expression and time schedule.

Content filter rules are applied by selecting them in an XML protection profile. For details, see ["Configuring XML protection profiles" on page 144.](#page-143-0)

To be able to access this part of the web-based manager, in your administrator account's access profile, you must have both *Read* and *Write* permission to items in the *XML Protection Configuration* category. For details, see ["About permissions" on page 58.](#page-57-0)

**Table 51:** *Content Filter* **tab**

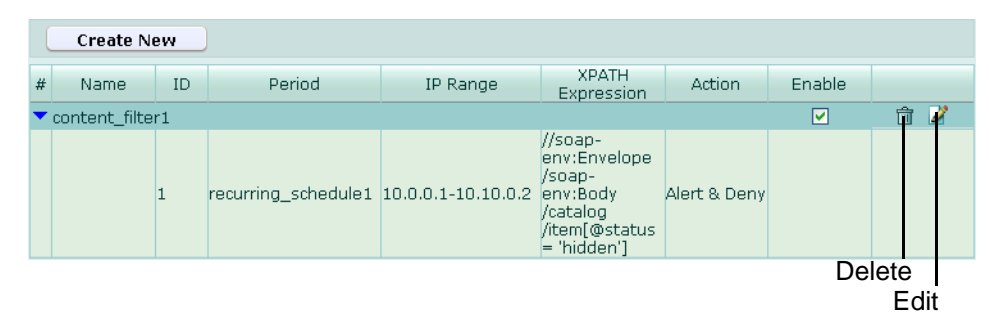

*Name of the GUI item Description*

<span id="page-125-1"></span>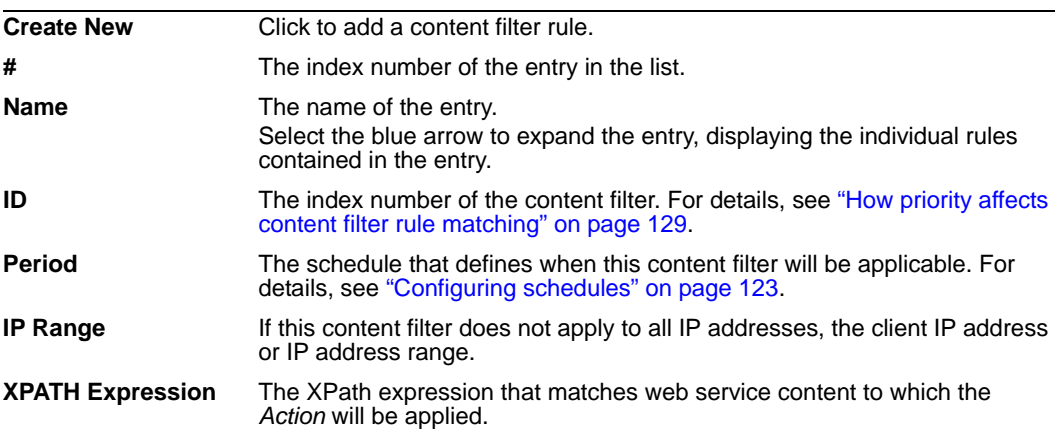

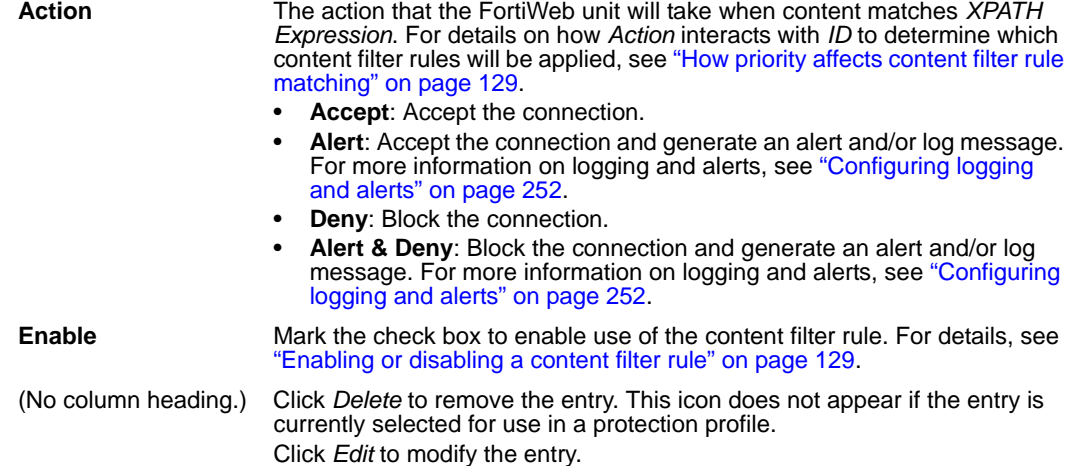

## **To create a content filter rule**

Before configuring a content filter rule, if you want it to be applicable only during a certain time, you must first create either a one-time schedule or a recurring schedule. For details, see ["Configuring schedules" on page 123](#page-122-1).

- **1** Go to *XML Protection > Content Filter > Content Filter*.
- **2** Click *Create New*.

A dialog appears that enables you to specify the content filter rule.

**3** In *Name*, type the name of the content filter rule.

This field cannot be modified if you are editing an existing content filter rule. To modify the name, delete the entry, then recreate it using the new name.

- **4** In *Comments*, type a description for the content filter rule.
- **5** Click *OK*.
- **6** Click *Create New*, then configure the following:

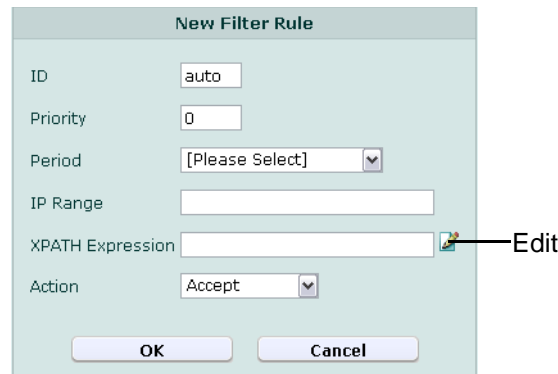

# *Name of the GUI item Description*

**ID** Enter the index number of the content filter, or keep the field's default value of auto to let the FortiWeb unit automatically assign the next available index number. The number must be between 1 and 99,999 and must be unique for each content filter.

<span id="page-127-0"></span>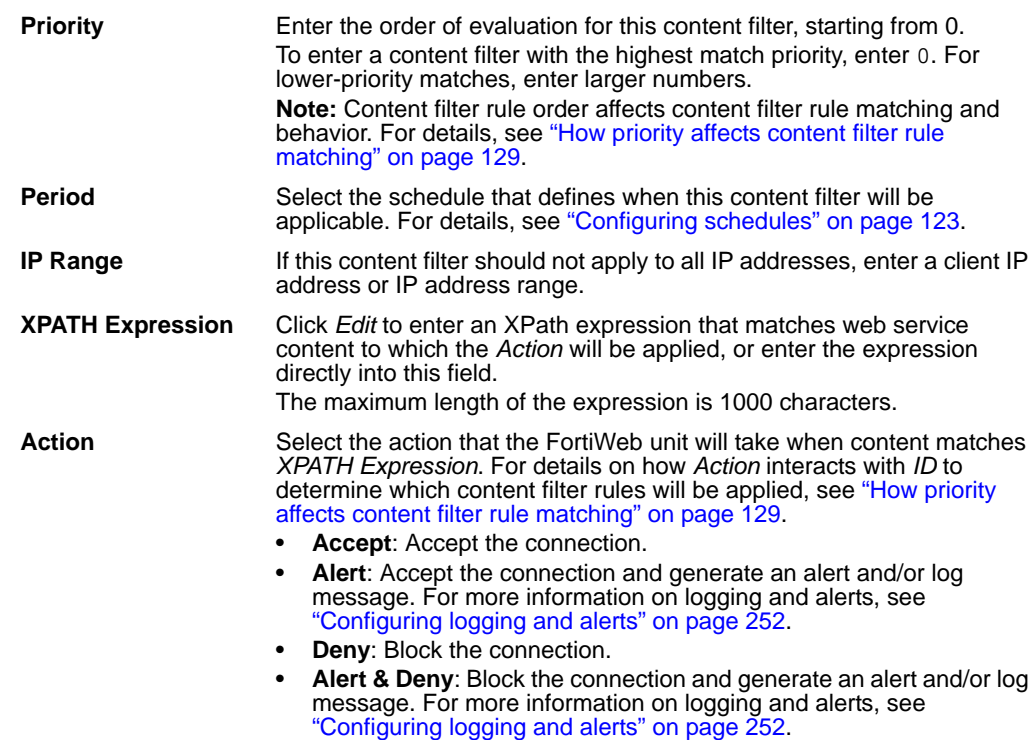

- **7** Repeat the previous step for each content filter that you want to add to the content filter rule.
- **8** If you need to modify a content filter, click its *Edit* icon. To remove a single content filter from the content filter rule, click its *Delete* icon. To remove all content filters from the content filter rule, click the *Clear* icon.

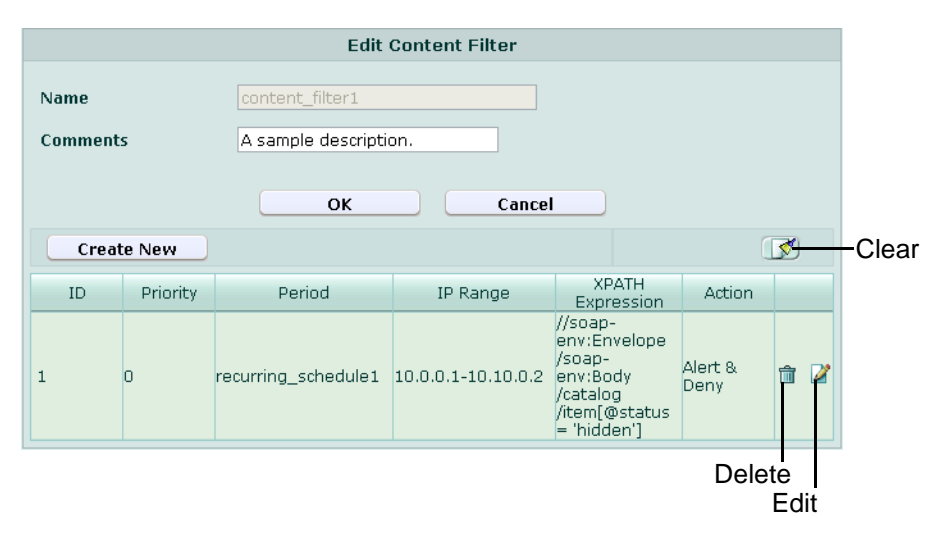

To apply the content filter rule, select it in an XML protection profile that is selected in a policy. For more information, see ["Configuring XML protection profiles" on page 144.](#page-143-0)

# <span id="page-128-0"></span>**How priority affects content filter rule matching**

Each time a connection attempt matches a policy that uses an XML protection profile, the FortiWeb unit searches that policy's protection profile's content filter rule list for a matching content filter rule.

The search begins with the smallest *Priority* number (greatest priority) content filter in the content filter rule list and progresses in order towards the largest number in the list. Matching content filter rules are determined by comparing the content filter rule and the connection's web service content. If no content filter rule matches, the connection is dropped.

When the FortiWeb unit finds a matching content filter rule, it applies the matching content filter rule's specified actions to the connection. If the action is:

- **Alert**: The FortiWeb unit applies the action, then evaluates the next content filter rule for a match.
- **Accept** or **Deny**: The FortiWeb unit applies the action and disregards all lower priority rules.

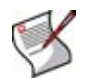

**Note:** Because match evaluation continues until either the content filter rule list is exhausted or the connection is accepted or denied, multiple content filter rules could be applied.

As a general rule, you should order the content filter rule list from most specific to most general because of the order in which content filter rules are evaluated for a match, and because, if the *Action* of the first matching content filter rule is *Accept* or *Deny*, only the first matching content filter rule will be applied to the connection. Subsequent possible matches would not be considered or applied. Ordering content filter rules from most specific to most general prevents content filter rules that match a wide range of traffic and whose action is *Accept* or *Deny* from superseding and effectively masking other content filter rules whose *Action* is *Alert*, or that match exceptions.

# <span id="page-128-1"></span>**Enabling or disabling a content filter rule**

You can individually enable and disable content filter rules. Disabled content filter rules can be selected in an XML protection profile, but will not be used when applying the protection profile.

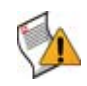

**Caution:** Disabling a content filter rule could allow traffic matching policies in whose XML protection profile you have selected the content filter rule. For details, see "Configuring [XML protection profiles" on page 144](#page-143-0).

To be able to access this part of the web-based manager, in your administrator account's access profile, you must have both *Read* and *Write* permission to items in the *XML Protection Configuration* category. For details, see ["About permissions" on page 58.](#page-57-0)

### **To enable or disable a content filter rule**

**1** Go to *XML Protection > Content Filter > Content Filter*.

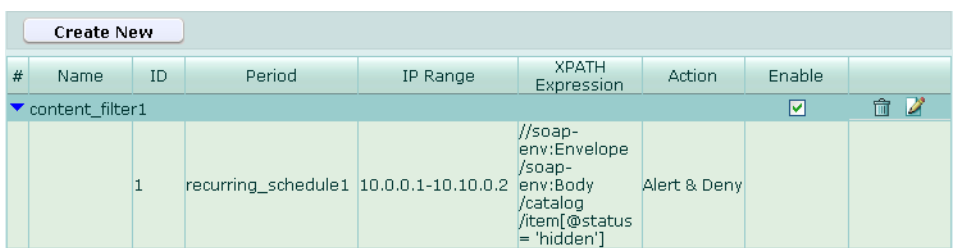

- **2** In the row corresponding to the content filter rule that you want to *enable*, in the *Enable* column, mark the check box.
- **3** In the row corresponding to the content filter rule that you want to *disable*, in the *Enable* column, clear the check box.

# <span id="page-129-0"></span>**Configuring intrusion prevention rules**

*XML Protection > Intrusion Filters > Intrusion Filters* displays the list of intrusion prevention rules.

Intrusion prevention rules define data constraints for XML elements, enabling you to prevent use of element depths, data types, and lengths that could be used to execute attacks such as oversized payloads, recursive payloads, and buffer overflows.

Intrusion prevention rules are applied by selecting them in an XML protection profile. For details, see ["Configuring XML protection profiles" on page 144](#page-143-0).

To be able to access this part of the web-based manager, in your administrator account's access profile, you must have both *Read* and *Write* permission to items in the *XML Protection Configuration* category. For details, see ["About permissions" on page 58.](#page-57-0)

**Table 52:** *Intrusion Filters* **tab**

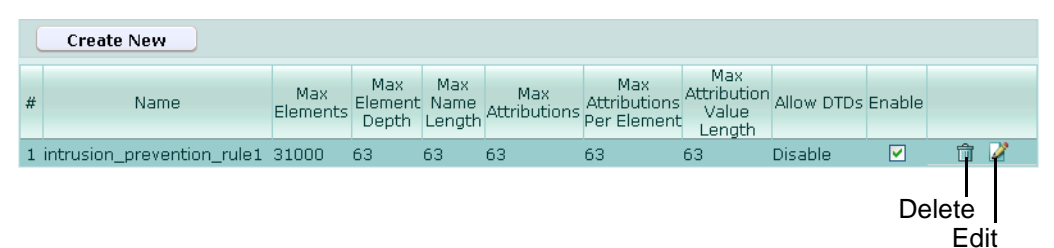

### *Name of the GUI item Description*

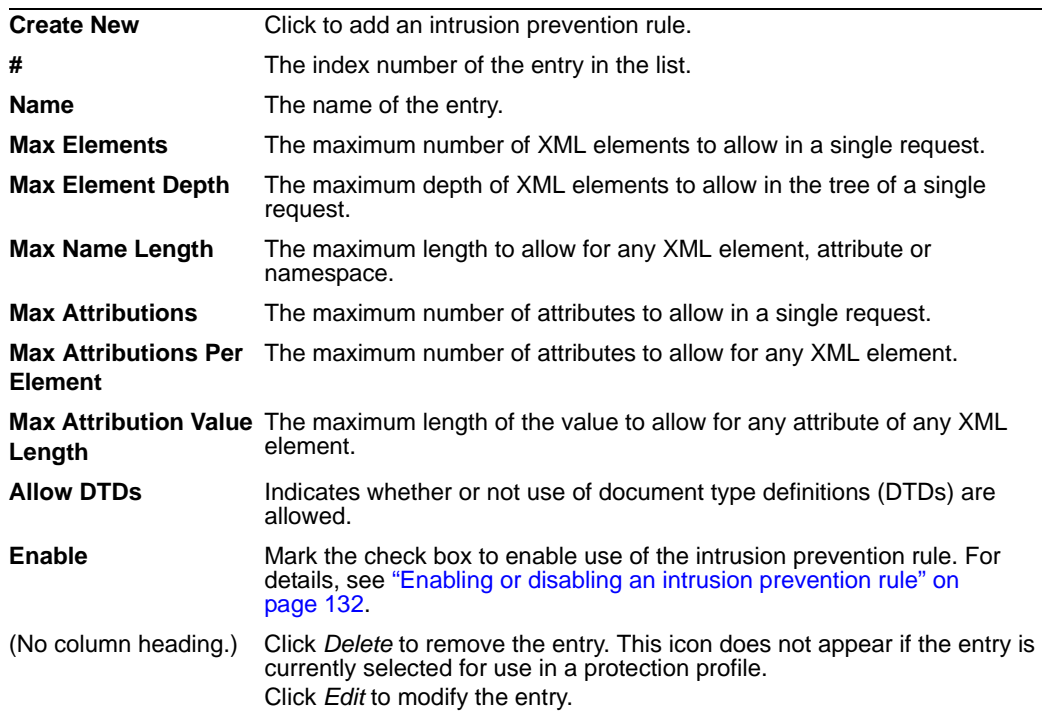

# **To create an intrusion prevention rule**

- **1** Go to *XML Protection > Intrusion Filters > Intrusion Filters*.
- **2** Click *Create New*.

A dialog appears that enables you to enter constraints on the types and lengths of data that will be allowed.

**3** Configure the following:

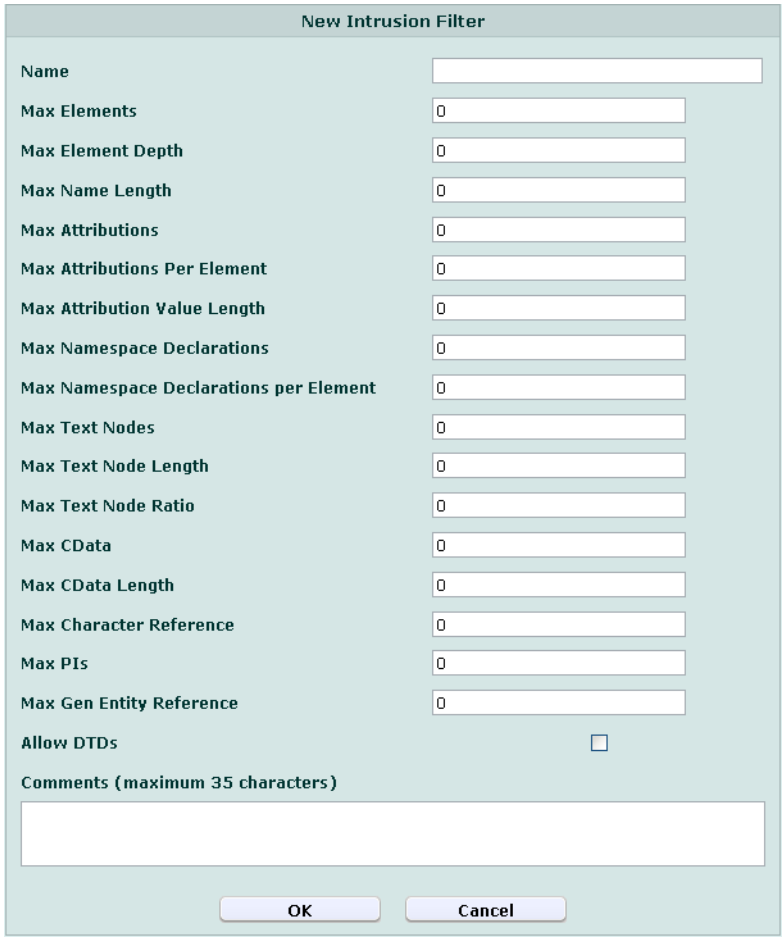

### *Name of the GUI item Description*

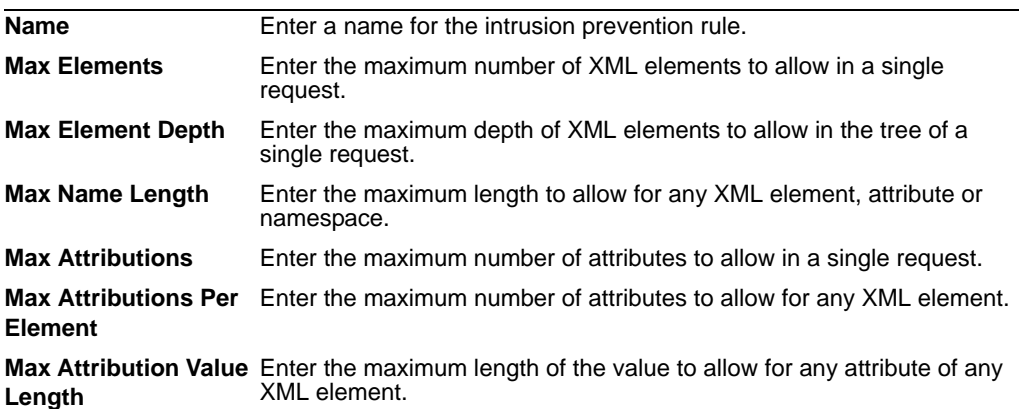

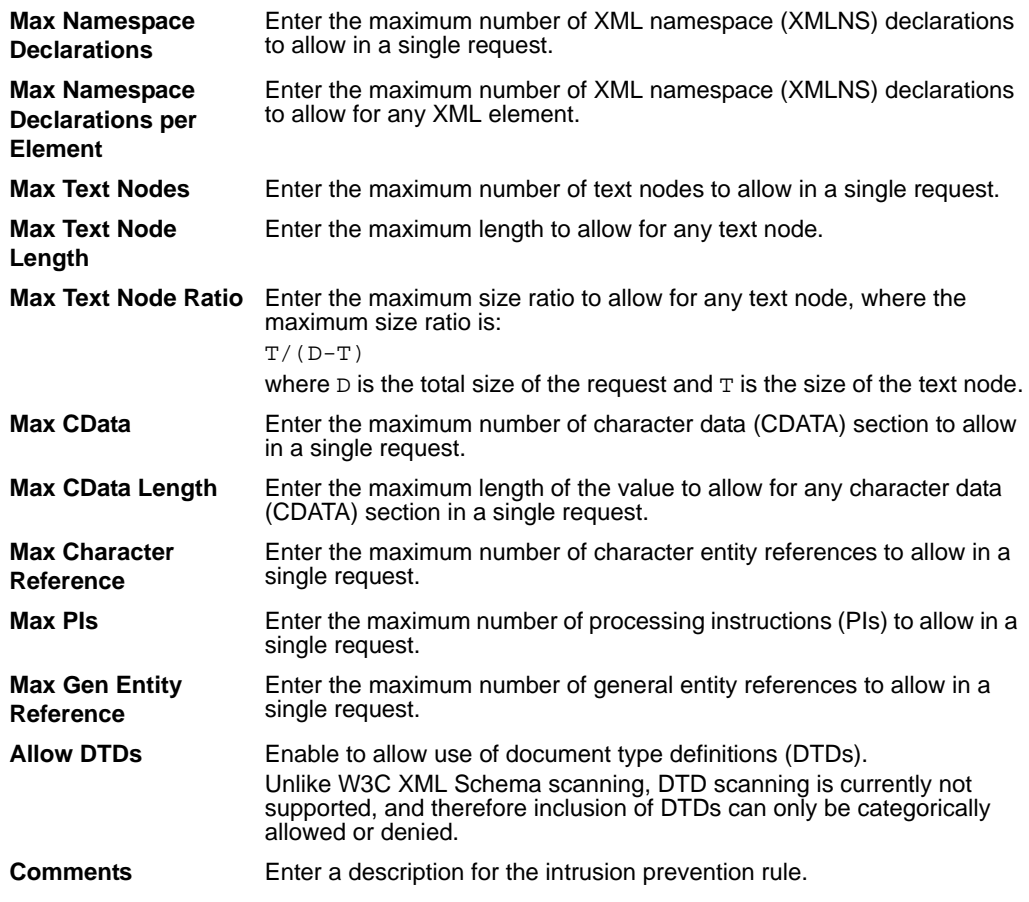

To apply the intrusion protection rule, select it in an XML protection profile that is selected in a policy. For more information, see ["Configuring XML protection profiles" on](#page-143-0)  [page 144.](#page-143-0)

# <span id="page-131-0"></span>**Enabling or disabling an intrusion prevention rule**

You can individually enable and disable intrusion prevention rules. Disabled intrusion prevention rules can be selected in an XML protection profile, but will not be used when applying the protection profile.

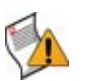

**Caution:** Disabling an intrusion prevention rule could allow traffic matching policies in whose XML protection profile you have selected the intrusion prevention rule. For details, see ["Configuring XML protection profiles" on page 144.](#page-143-0)

To be able to access this part of the web-based manager, in your administrator account's access profile, you must have both *Read* and *Write* permission to items in the *XML Protection Configuration* category. For details, see ["About permissions" on page 58.](#page-57-0)

### **To enable or disable an intrusion prevention rule**

**1** Go to *XML Protection > Intrusion Filters > Intrusion Filters*.

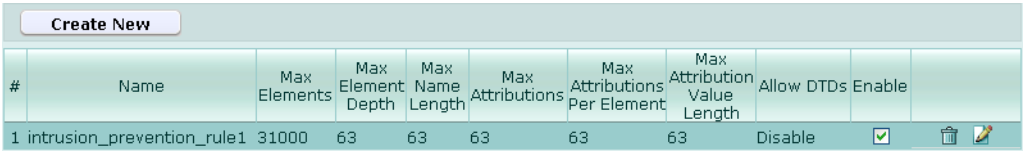

- **2** In the row corresponding to the intrusion prevention rule that you want to *enable*, in the *Enable* column, mark the check box.
- **3** In the row corresponding to the intrusion prevention rule that you want to *disable*, in the *Enable* column, clear the check box.

# <span id="page-132-0"></span>**Configuring WSDL content routing groups**

*XML Protection > WSDL Routing > WSDL Routing* displays the list of WSDL content routing groups.

WSDL content routing groups select a set of web service operations from WSDL files which you can then route to a specific physical server when configuring a server farm.

To be able to access this part of the web-based manager, in your administrator account's access profile, you must have both *Read* and *Write* permission to items in the *XML Protection Configuration* category. For details, see ["About permissions" on page 58.](#page-57-0)

#### **Table 53:** *WSDL Routing* **tab**

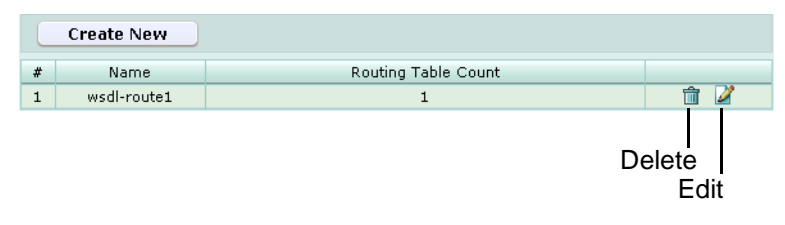

*Name of the GUI item Description*

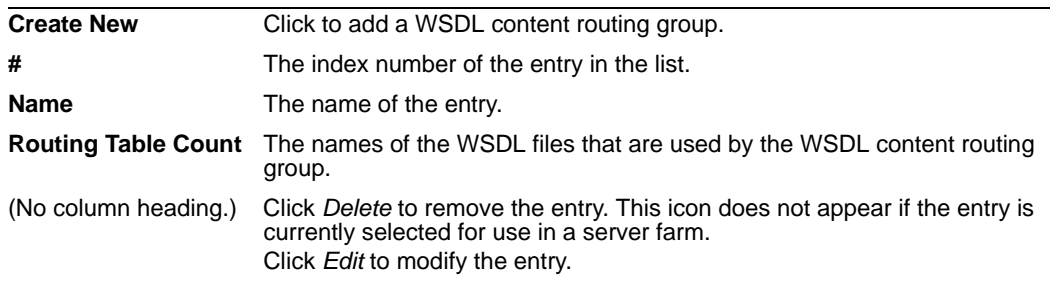

### **To create a WSDL content routing group**

Before you can create a WSDL content routing group, you must first upload one or more WSDL files. For details, see ["Managing WSDL files" on page 141.](#page-140-0)

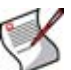

**Note:** Alternatively, you can configure an XPath expression that will define what sets of content will be routed to that physical server. For more information, see ["Grouping physical](#page-105-0)  [servers into server farms" on page 106](#page-105-0).

**1** Go to *XML Protection > WSDL Routing > WSDL Routing*.

- **2** Click *Create New*, or, in the row corresponding to an entry that you want to modify, click *Edit*.
- **3** In *Name*, type the name of the content routing group.

This field cannot be modified if you are editing an existing content routing group. To modify the name, delete the entry, then recreate it using the new name.

- **4** Click *OK*.
- **5** Click *Create New*, then configure the following:

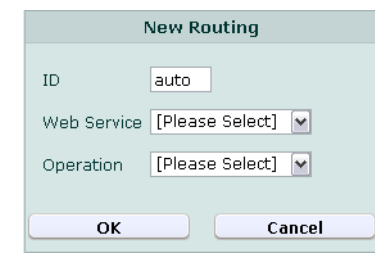

<span id="page-133-0"></span>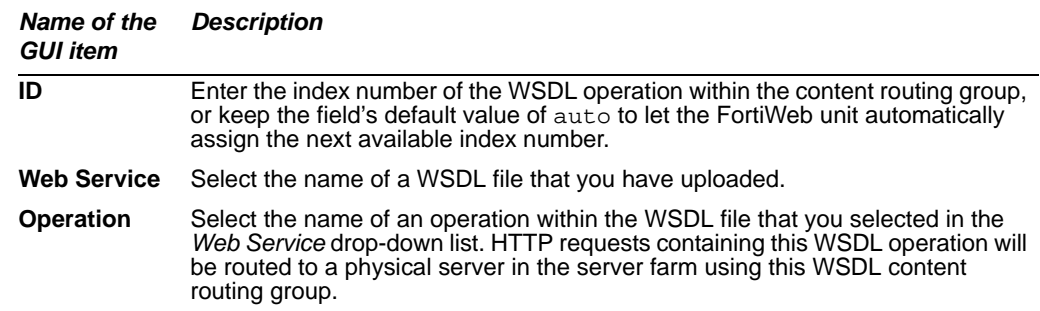

- **6** Repeat the previous step for each WSDL operation that you want to add to the content routing group.
- **7** If you need to modify a WSDL operation, click its *Edit* icon. To remove a single WSDL operation from the content routing group, click its *Delete* icon. To remove all WSDL operations from the content routing group, click the *Clear* icon.

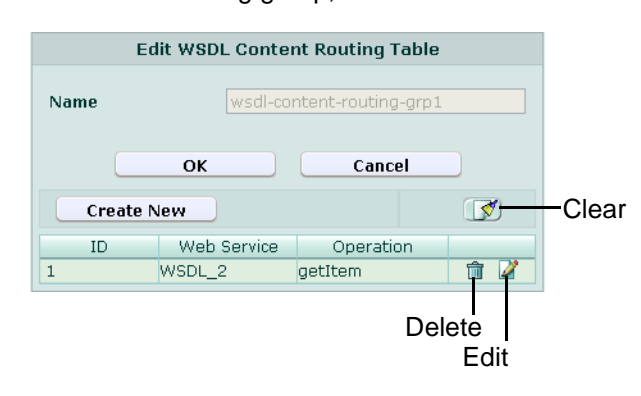

**8** Click *OK*.

To apply a content routing group, select it as the content that will be destined for a specific physical server when configuring a server farm. For more information, see ["Grouping physical servers into server farms" on page 106](#page-105-0).

# <span id="page-134-0"></span>**Managing XML signature and encryption keys**

*XML Protection > XML Sig/Enc > Key File* displays keys that have been uploaded to the FortiWeb unit, and that may be used in a key management group.

Key files contain a key, seed data that can be used with an algorithm to apply and verify XML signatures and/or to encrypt or decrypt XML elements. Keys are not used directly, but instead must first be added to a key management group in order to select it in an XML protection profile. For details, see ["Grouping keys into key management groups" on](#page-135-0)  [page 136.](#page-135-0)

To be able to access this part of the web-based manager, in your administrator account's access profile, you must have *Read* permission to items in the *XML Protection Configuration* category. For details, see ["About permissions" on page 58.](#page-57-0)

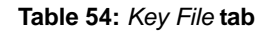

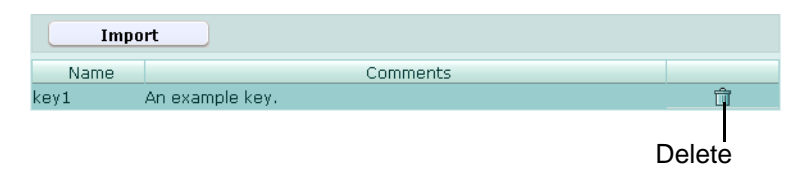

*Name of the GUI item Description*

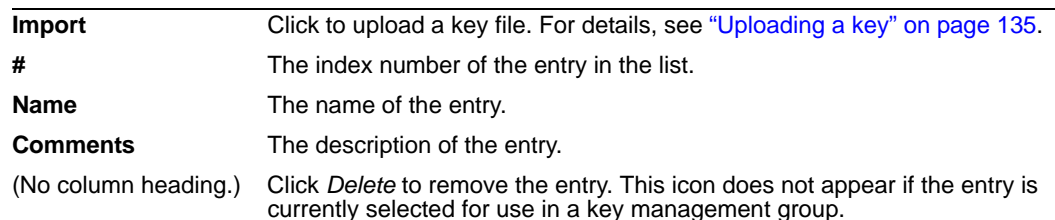

# <span id="page-134-1"></span>**Uploading a key**

If you want to configure XML protection profiles that will apply or validate XML signatures, or apply XML encryption or decryption, you must first upload a key file.

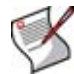

**Note:** The total file size of all certificates, Schema, keys, WSDL, and any other uploaded files may not exceed 12 MB.

To be able to access this part of the web-based manager, in your administrator account's access profile, you must have both *Read* and *Write* permission to items in the *XML Protection Configuration* category. For details, see ["About permissions" on page 58.](#page-57-0)

# **To upload a key file**

**1** Go to *XML Protection > XML Sig/Enc > Key File*.

**2** Click *Import*.

An upload dialog appears.

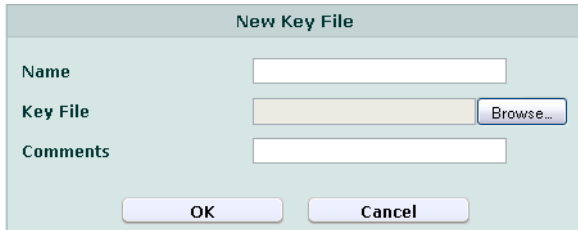

- **3** In *Key File*, select the field or click *Browse* to locate and select the key file that you want to upload.
- **4** Click *OK*.

The file is uploaded from your management computer. Time required varies by the size of the file and the speed of your network connection.

**5** After uploading key files, before you can use a key in a protection profile, you must first add the key to a key management group. For details, see ["Grouping keys into key](#page-135-0)  [management groups" on page 136](#page-135-0).

# <span id="page-135-0"></span>**Grouping keys into key management groups**

*XML Protection > XML Sig/Enc > Key Management* displays the list of key management groups.

Key management groups pair cryptographic algorithms with keys, and may be selected when configuring use of XML signatures and XML encryption or decryption in an XML protection profile.

To be able to access this part of the web-based manager, in your administrator account's access profile, you must have both *Read* and *Write* permission to items in the *XML Protection Configuration* category. For details, see ["About permissions" on page 58.](#page-57-0)

**Table 55:** *Key Management* **tab**

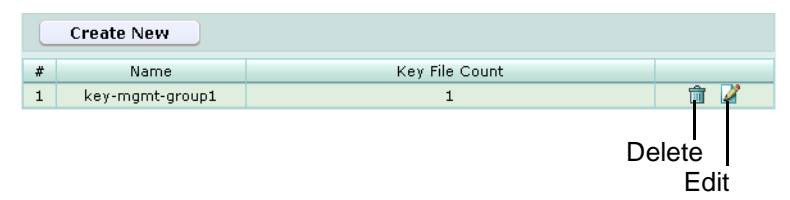

### *Name of the GUI item Description*

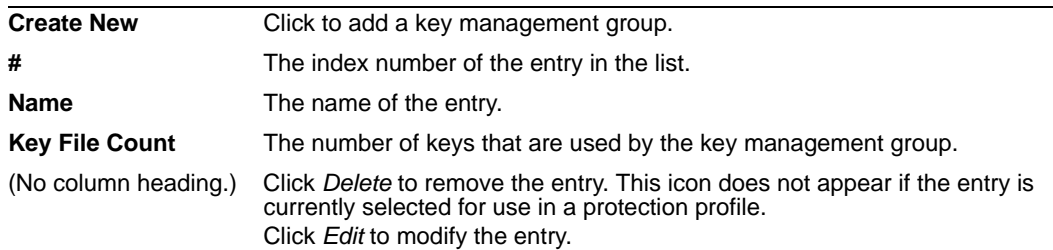

### **To create a key management group**

Before you can create a key management group, you must first upload one or more key files. For details, see ["Uploading a key" on page 135.](#page-134-1)

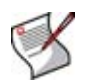

**Note:** Alternatively, you can create a key management group while configuring an XML protection profile. For more information, see ["Configuring XML protection profiles" on](#page-143-0)  [page 144.](#page-143-0)

- **1** Go to *XML Protection > XML Sig/Enc > Key Management*.
- **2** Click *Create New*.

An dialog appears that enables you to add members to the key management group.

**3** In *Name*, type the name of the key management group.

This field cannot be modified if you are editing an existing key management group. To modify the name, delete the entry, then recreate it using the new name.

- **4** In *Comments*, type a description for the key management group.
- **5** Click *OK*.
- **6** Click *Create New*, then configure the following:

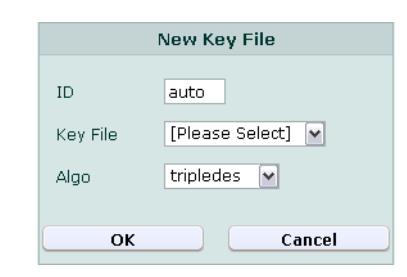

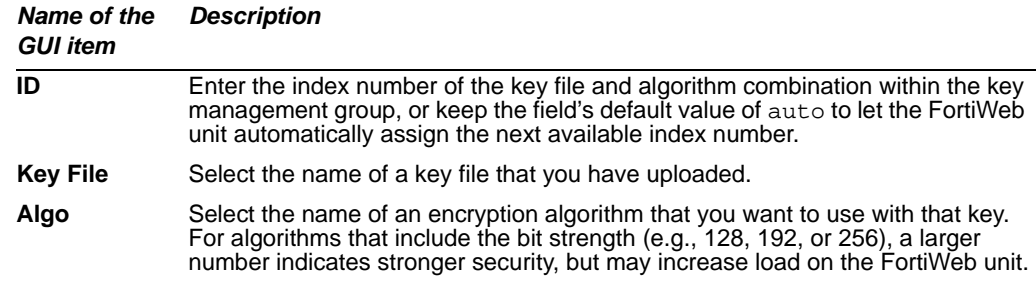

**7** Repeat the previous step for each key file and algorithm combination that you want to add to the key management group.

**8** If you need to modify an entry, click its *Edit* icon. To remove a single entry from the group, click its *Delete* icon. To remove all entries from the group, click the *Clear* icon.

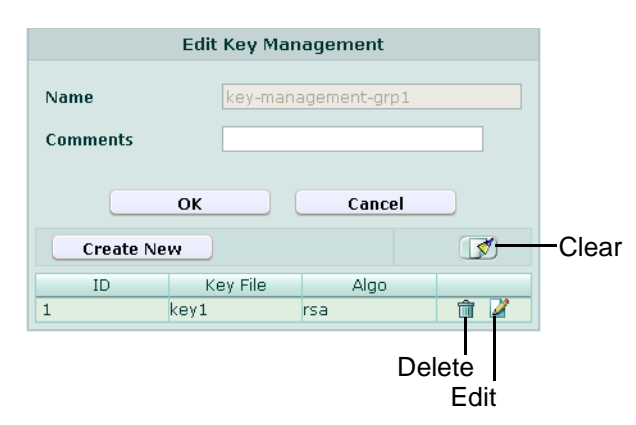

**9** Click *OK*.

To apply a key management group, select it when configuring XML encryption or decryption in an XML protection profile. For more information, see ["Configuring XML](#page-143-0)  [protection profiles" on page 144.](#page-143-0)

# <span id="page-137-0"></span>**Managing Schema files**

*XML Protection > Load Schema > Load Schema* displays the list of XML Schema files that have been uploaded to the FortiWeb unit.

Schema files are used by the *Schema Validate* option in XML protection profiles. For details, see "Schema Validate" on page 147.

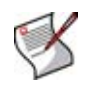

**Note:** Failing to upload a Schema file could block traffic matching policies in whose XML protection profile you have enabled the *Schema Validate* option, because the FortiWeb unit may not be able to do Schema validation. For details, see "Schema Validate" on page 147.

To be able to access this part of the web-based manager, in your administrator account's access profile, you must have both *Read* and *Write* permission to items in the *XML Protection Configuration* category. For details, see ["About permissions" on page 58.](#page-57-0)

**Table 56:** *Load Schema* **tab**

|                | <b>Load New</b>   | <b>Load ZIP</b> |                           |        |                        |
|----------------|-------------------|-----------------|---------------------------|--------|------------------------|
| #              | Name              | Validated       | Comments                  | Enable |                        |
| $\mathbf{1}$   | Custom-Schema-1_0 | <b>YES</b>      | A custom W3C Schema file. | ☑      |                        |
| $\overline{c}$ | $DITA-1_1$        | YES.            |                           | ☑      | ŵ<br>Ø                 |
| 3              | <b>RSS2.0</b>     | YES.            |                           | ☑      |                        |
| $\overline{4}$ | UBL1.0            | YES.            |                           | ☑      |                        |
| 5              | UBL2.0            | YES.            |                           | ☑      |                        |
|                |                   |                 |                           |        | Delete<br>Edit<br>View |

*Name of the GUI item Description*

**Load New** Click to upload an uncompressed XML Schema file. For details, see ["Managing Schema files" on page 138.](#page-137-0)

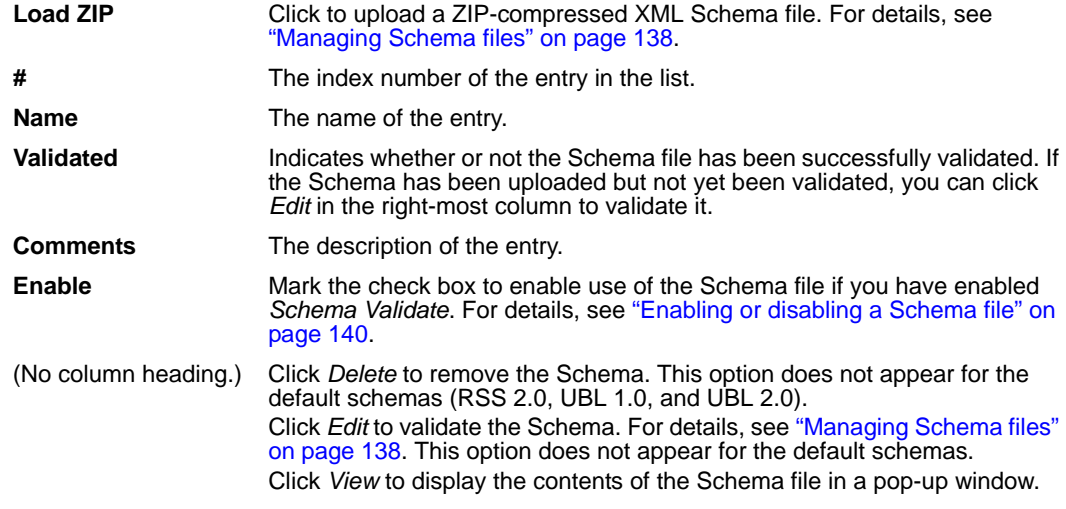

# **To upload a Schema file**

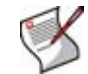

**Note:** The total file size of all certificates, Schema, keys, WSDL, and any other uploaded files may not exceed 12 MB.

- **1** Go to *XML Protection > Load Schema > Load Schema*.
- **2** Click either *Load New* to upload an uncompressed Schema file, or *Load ZIP* to upload a Schema file that is compressed within a .zip file.

An upload dialog appears whose appearance varies slightly by whether you are uploading a compressed or uncompressed Schema.

### **Figure 14: Uploading an uncompressed Schema**

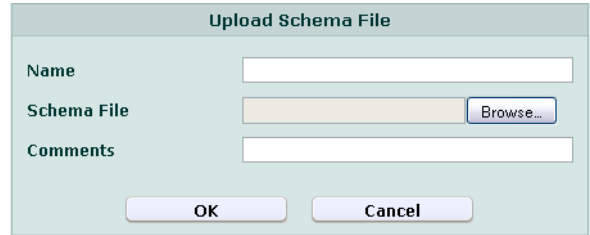

#### **Figure 15: Uploading a compressed Schema**

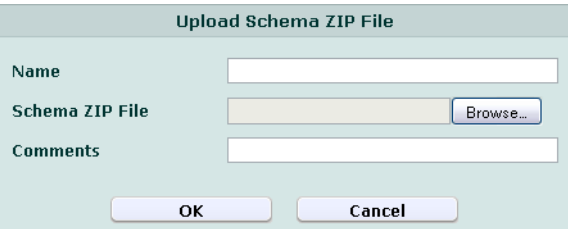

- **3** In *Name*, type the name of the Schema.
- **4** In *Schema File* or *Schema ZIP File*, click the field or click *Browse* to locate and select the Schema file that you want to upload.
- **5** In *Comments*, type a description for the Schema.

The file is uploaded from your management computer. Time required varies by the size of the file and the speed of your network connection.

**7** If you uploaded a compressed Schema file, from the *Schema File List* area, select the root file of the Schema, then click the right arrow.

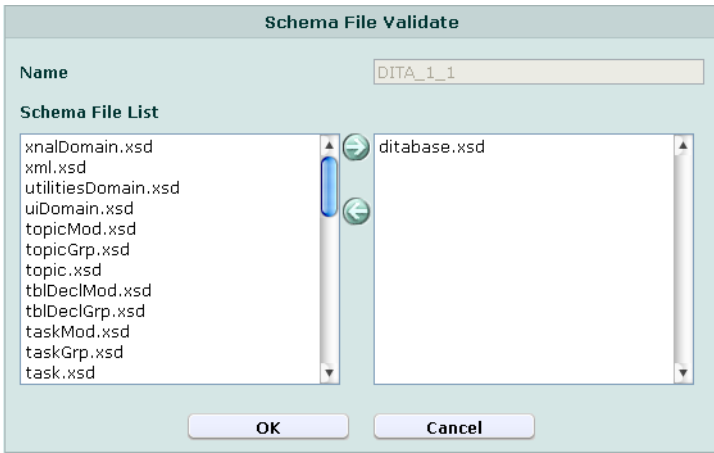

**8** Click *OK*.

The FortiWeb unit validates the root Schema file and all child Schema files. If the Schema is not successfully validated, such as if a compressed Schema is too large, an error message appears. You may select a different root Schema file and attempt the validation again immediately, or you may validate the Schema at another time by clicking its *Edit* icon in the list of Schema files. However, the FortiWeb unit will not use the Schema until it is validated.

To use the Schema to validate requests, you must enable the *Schema Validate* option in an XML protection profile that is used by a policy. For details, see "Schema Validate" on page 147.

# <span id="page-139-0"></span>**Enabling or disabling a Schema file**

You can individually enable and disable Schema files that you have uploaded to the FortiWeb unit. Disabled Schema files will not be used when performing Schema validation.

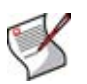

**Note:** Disabling a Schema file could block traffic matching policies in whose XML protection profile you have enabled the *Schema Validate* option, because the FortiWeb unit may not be able to do Schema validation. For details, see "Schema Validate" on page 147.

To be able to access this part of the web-based manager, in your administrator account's access profile, you must have both *Read* and *Write* permission to items in the *XML Protection Configuration* category. For details, see ["About permissions" on page 58.](#page-57-0)

### **To enable or disable a Schema file**

**1** Go to *XML Protection > Load Schema > Load Schema*.

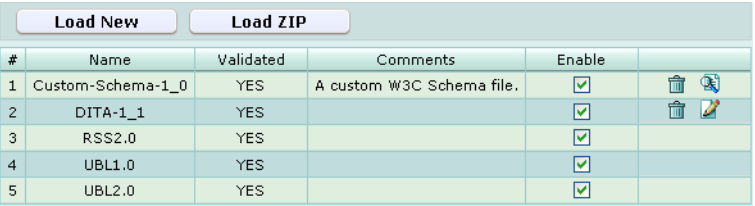

- **2** In the row corresponding to the Schema file that you want to *enable*, in the *Enable* column, mark the check box.
- **3** In the row corresponding to the Schema file that you want to *disable*, in the *Enable* column, unmark the check box.

# <span id="page-140-0"></span>**Managing WSDL files**

*XML Protection > Load WSDL > Load WSDL* displays the list of web service definition language (WSDL) files that have been uploaded to the FortiWeb unit.

If you want to configure protection profiles that will prevent web services definition language (WSDL) scans and/or validate web services actions, you should first upload the WSDL file that defines the available actions for your web services.

WSDL files cannot be used directly, but instead must be added to a WSDL file group in order to be selected for use with the *WSDL Verify* option in an XML protection profile, or added to a WSDL content routing group in order to be selected for routing to a specific server in a server farm. For details, see ["Grouping WSDL files" on page 143](#page-142-0) and ["Configuring WSDL content routing groups" on page 133.](#page-132-0)

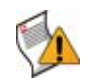

**Caution:** Failing to upload a WSDL file could allow traffic matching policies in whose XML protection profile you have enabled the *WSDL Verify* option, because the FortiWeb unit will not be able to do WSDL verification. For details, see "WSDL Verify" on page 147.

To be able to access this part of the web-based manager, in your administrator account's access profile, you must have both *Read* and *Write* permission to items in the *XML Protection Configuration* category. For details, see ["About permissions" on page 58.](#page-57-0)

### **Table 57:** *Load WSDL* **tab**

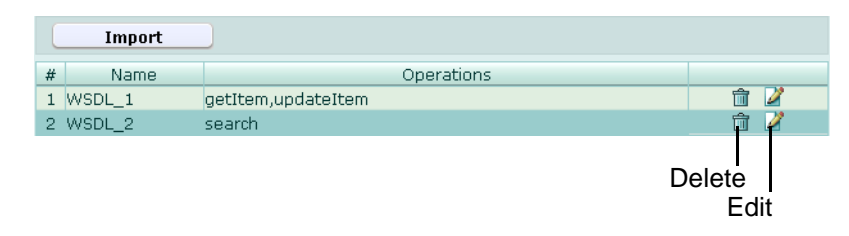

### *Name of the GUI item Description*

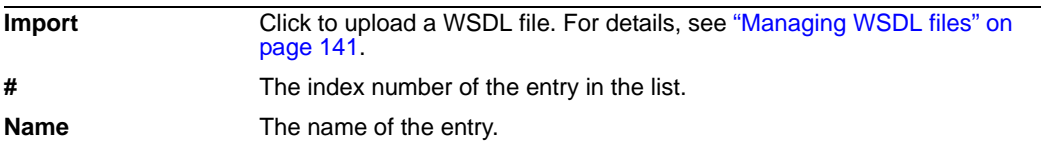

**Operations** The web service operations defined in the WSDL file. (No column heading.) Click *Delete* to remove the entry. This icon does not appear if the entry is currently selected for use in a WSDL file group. Click *Edit* to view details of the entry, or to individually enable or disable web service operations defined in the WSDL file. For details, see "Enabling" [and disabling operations in a WSDL file" on page 142.](#page-141-0)

# **To upload a WSDL file**

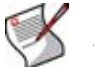

**Note:** The total file size of all certificates, Schema, keys, WSDL, and any other uploaded files may not exceed 12 MB.

- **1** Go to *XML Protection > Load WSDL > Load WSDL*.
- **2** Click *Import*.

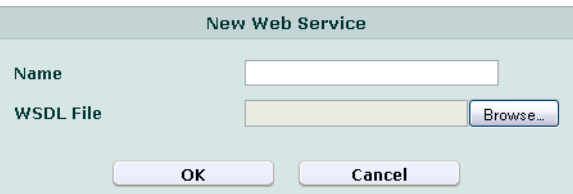

- **3** In *Name*, type the name of the WSDL file.
- **4** In *WSDL File*, click the field or click *Browse* to locate and select the WSDL file that you want to upload.
- **5** Click *OK*.

The file is uploaded from your management computer. Time required varies by the size of the file and the speed of your network connection.

- **6** After uploading WSDL files, you can use them in either:
	- a WSDL content routing group (see "Configuring WSDL content routing groups" on [page 133](#page-132-0))
	- an XML protection profile

In order to use them in an XML protection profile, you must first create a WSDL file group. For more information, see ["Grouping WSDL files" on page 143.](#page-142-0)

You can also individually enable or disable web service actions within each WSDL file. For more information, see ["Enabling and disabling operations in a WSDL file" on](#page-141-0)  [page 142.](#page-141-0)

# <span id="page-141-0"></span>**Enabling and disabling operations in a WSDL file**

In addition to individually enabling or disabling WSDL files, you can individually enable or disable a web service actions that are defined within each WSDL file.

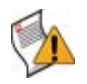

**Caution:** Disabling a web service action could allow traffic matching policies in whose XML protection profile you have enabled the *WSDL Verify* option, because the FortiWeb unit will not be able to do full WSDL verification. For details, see "WSDL Verify" on page 147.

To be able to access this part of the web-based manager, in your administrator account's access profile, you must have both *Read* and *Write* permission to items in the *XML Protection Configuration* category. For details, see ["About permissions" on page 58.](#page-57-0)

### **To enable or disable a web service action**

- **1** Go to *XML Protection > Load WSDL > Load WSDL*.
- **2** In the row corresponding to the WSDL file that contains the web service action that you want to enable or disable, click *Edit*.

A dialog appears that displays information about the Schema namespace URL, web service URL, and each web service operation that is defined in the WSDL file.

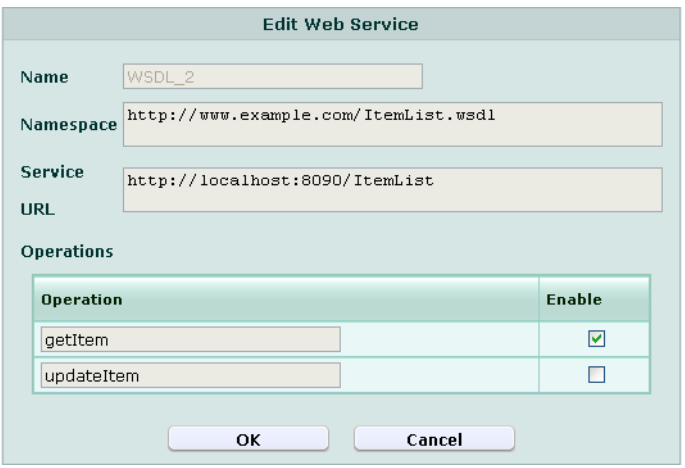

- **3** In each row corresponding to a web service operation that you want to *enable*, in the *Enable* column, mark the check box.
- **4** In each row corresponding to a web service operation that you want to *disable*, in the *Enable* column, clear the check box.
- **5** Click *OK*.

# <span id="page-142-0"></span>**Grouping WSDL files**

*XML Protection > Load WSDL > XML Web Service Group* displays the list of groups of web service definition language (WSDL) files that have been uploaded to the FortiWeb unit.

WSDL file groups are used by the *WSDL Verify* option in XML protection profiles. For details, see "WSDL Verify" on page 147.

To be able to access this part of the web-based manager, in your administrator account's access profile, you must have both *Read* and *Write* permission to items in the *XML Protection Configuration* category. For details, see ["About permissions" on page 58.](#page-57-0)

**Table 58:** *XML Web Service Group* **tab**

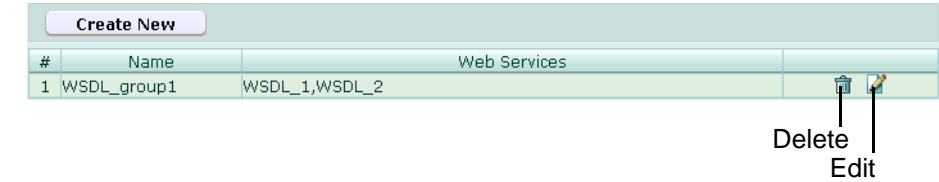

*Name of the GUI item Description*

| <b>Create New</b> | Click to add a WSDL file group.            |
|-------------------|--------------------------------------------|
| - #               | The index number of the entry in the list. |

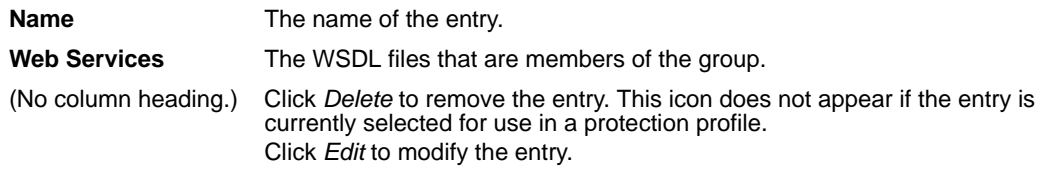

## **To create a WSDL file group**

Before you can create a WSDL file group, you must first upload one or more WSDL files. For details, see ["Managing WSDL files" on page 141.](#page-140-0)

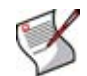

**Note:** Alternatively, you can create a WSDL file group while configuring an XML protection profile. For more information, see ["Configuring XML protection profiles" on page 144.](#page-143-0)

- **1** Go to *XML Protection > Load WSDL > XML Web Service Group*.
- **2** Click *Create New*.

A dialog appears that enables you to select WSDL files that will be members of the WSDL file group.

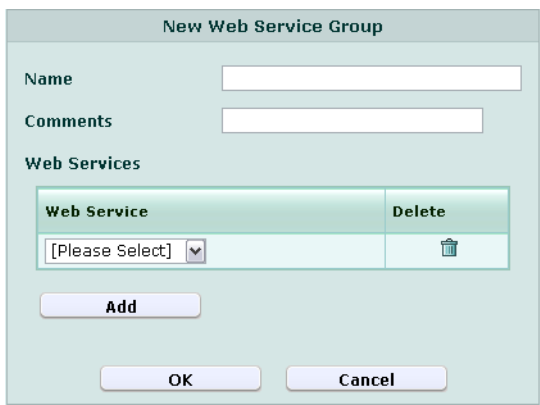

- **3** In *Name*, type the name of the WSDL file group.
- **4** In *Comments*, type a description for the WSDL file group.
- **5** In the *Web Services* area, click *Add*, then, from the *Web Service* drop-down list, select the name of a WSDL file that you want to be a member of this group.
- **6** Repeat the previous step for each additional member.
- **7** Click *OK*.

To use the WSDL file group to validate requests, you must enable the *WSDL Verify* option, then select the WSDL file group from the *Web Service* drop-down list in an XML protection profile that is used by a policy. For details, see "WSDL Verify" on page 147 and "Web Service" on page 147.

# <span id="page-143-0"></span>**Configuring XML protection profiles**

*XML Protection > XML Protection Profile > XML Protection Profile* displays a list of XML protection profiles.

Protection profiles are a set of attack protection and other settings. When a connection matches a policy, the FortiWeb unit applies the protection profile that you have selected for that policy.
Protection profiles are applied by selecting them within a policy. For details, see ["Configuring policies" on page 91.](#page-90-0)

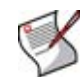

**Note:** XML protection profiles can be configured at any time, but can be selected in a policy only while the FortiWeb unit is operating in a mode that supports them. For details, see [Table 36, "Policy behavior by operation mode," on page 92.](#page-91-0)

SNMP traps can be used to notify you when an XML protection profile has been enforced. For details, see ["Configuring an SNMP community" on page 48](#page-47-0).

To be able to access this part of the web-based manager, in your administrator account's access profile, you must have both *Read* and *Write* permission to items in the *XML Protection Configuration* category. For details, see ["About permissions" on page 58.](#page-57-0)

**Table 59:** *XML Protection Profile* **tab**

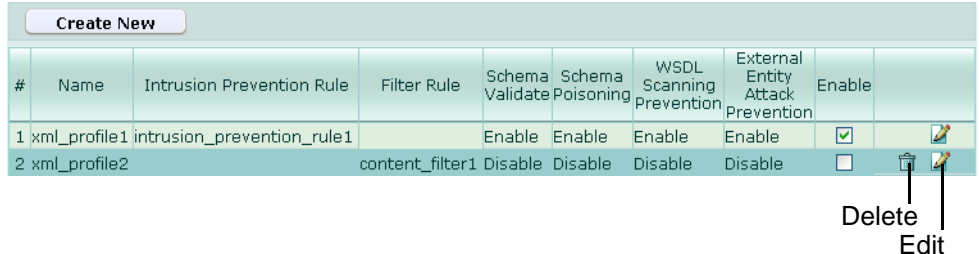

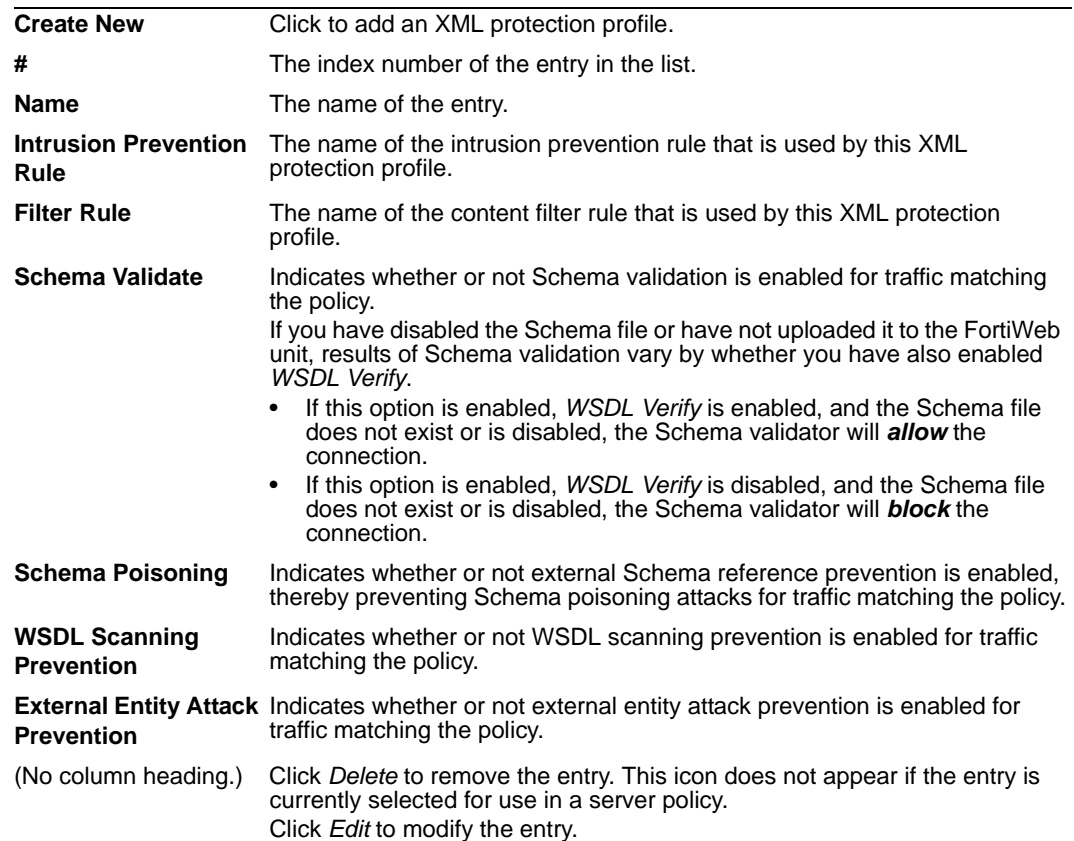

#### *Name of the GUI item Description*

#### **To create an XML protection profile**

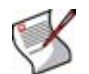

**Note:** Alternatively, you can create an XML protection profile while configuring a policy. For more information, see ["Configuring policies" on page 91](#page-90-0).

- **1** Go to *XML Protection > XML Protection Profile > XML Protection Profile*.
- **2** Click *Create New*.

A dialog appears that enables you to configure the XML protection profile.

**3** Configure the following:

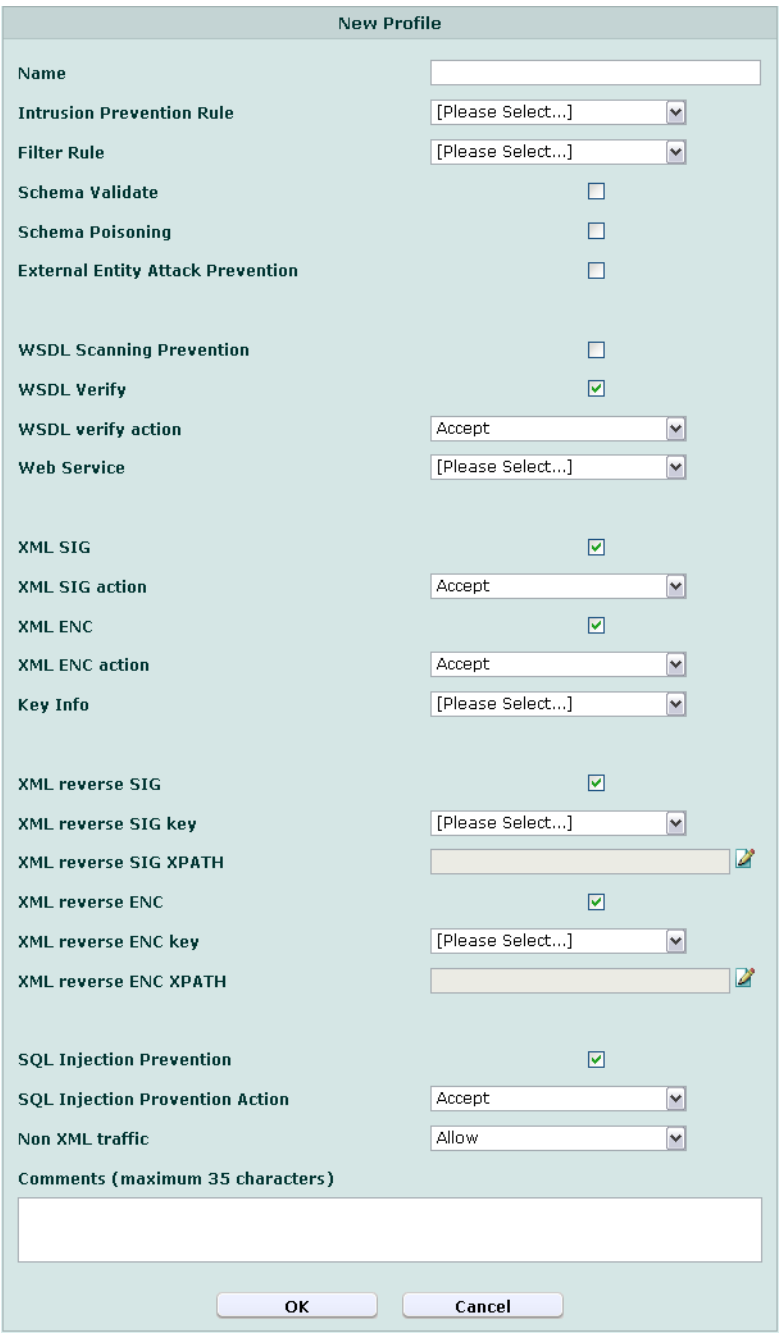

<span id="page-146-0"></span>

| <b>Name of the GUI Rent Description</b>   |                                                                                                    |
|-------------------------------------------|----------------------------------------------------------------------------------------------------|
| Name                                      | Enter the name of the XML protection profile.                                                                                                    |
| <b>Intrusion Prevention</b><br>Rule       | Select an intrusion prevention rule, or select Create New to create a<br>new intrusion prevention rule in a pop-up window, without leaving the<br>current page. For details, see "Configuring intrusion prevention rules" on<br>page 130.                                                                                                    |
| <b>Filter Rule</b>                        | Select a content filter rule, or select Create New to create a new content<br>filter rule in a pop-up window, without leaving the current page. For<br>details, see "Configuring content filter rules" on page 126.                                                                                                    |
| Schema Validate                           | Enable to validate the Schema for traffic matching the policy.<br>This option may require that you first upload a Schema file to the<br>FortiWeb unit, and enable it.<br>If this option is enabled, WSDL Verify is enabled, and the Schema<br>$\bullet$<br>file does not exist or is disabled, the Schema validator will allow the<br>connection.<br>If this option is enabled, WSDL Verify is disabled, and the Schema<br>$\bullet$<br>file does not exist or is disabled, the Schema validator will <b>block</b> the<br>connection.<br>For details on uploading a Schema file, see "Managing Schema files" on<br>page 138.               |
| <b>Schema Poisoning</b>                   | Enable to prevent external Schema references, and thereby preventing<br>Schema poisoning attacks, for traffic matching the policy.<br>This option does not permit Schema referencing by URL for security<br>reasons, and requires that you upload a Schema. For details, see<br>"Managing Schema files" on page 138.                                                                                                    |
| <b>Prevention</b>                         | External Entity Attack Enable to prevent external entity attacks for traffic matching the policy.                                                                                                    |
| <b>WSDL Scanning</b><br><b>Prevention</b> | Enable to prevent WSDL scanning for traffic matching the policy.                                                                                                    |
| <b>WSDL Verify</b>                        | Enable to verify that, for traffic matching the policy, the connection uses<br>web services operations that are valid for that web service according to<br>the WSDL file.<br>This option requires that you first upload a WSDL file to the FortiWeb<br>unit.<br>For details on uploading a WSDL file, see "Managing WSDL files" on<br>page 141.                                                                                                    |
| <b>WSDL verify action</b>                 | Select which action that the FortiWeb unit will take if the connection fails<br>WSDL verification.<br><b>Accept:</b> Accept the connection.<br>$\bullet$<br>Alert: Accept the connection and generate an alert and/or log<br>$\bullet$<br>message. For more information on logging and alerts, see<br>"Configuring logging and alerts" on page 252.<br>Deny: Block the connection.<br>$\bullet$<br>Alert & Deny: Block the connection and generate an alert and/or log<br>message. For more information on logging and alerts, see<br>"Configuring logging and alerts" on page 252.<br>This option appears only if WSDL Verify is enabled. |
| <b>Web Service</b>                        | Select the WSDL file group to use for verification of the request, or<br>select Create New to create a new WSDL file group in a pop-up window,<br>without leaving the current page. For details, see "Grouping WSDL files"<br>on page 143.<br>This option appears only if WSDL Verify is enabled.                                                                                                    |
| <b>XML SIG</b>                            | Enable to validate XML signatures for forward traffic. Also configure<br>XML SIG action and Key Info.<br>For the XML signature specification, see http://www.w3.org/TR/xmldsig-<br>core/.                                                                                                    |

*Name of the GUI item Description*

<span id="page-147-8"></span><span id="page-147-7"></span><span id="page-147-6"></span><span id="page-147-5"></span><span id="page-147-4"></span><span id="page-147-3"></span><span id="page-147-2"></span><span id="page-147-1"></span><span id="page-147-0"></span>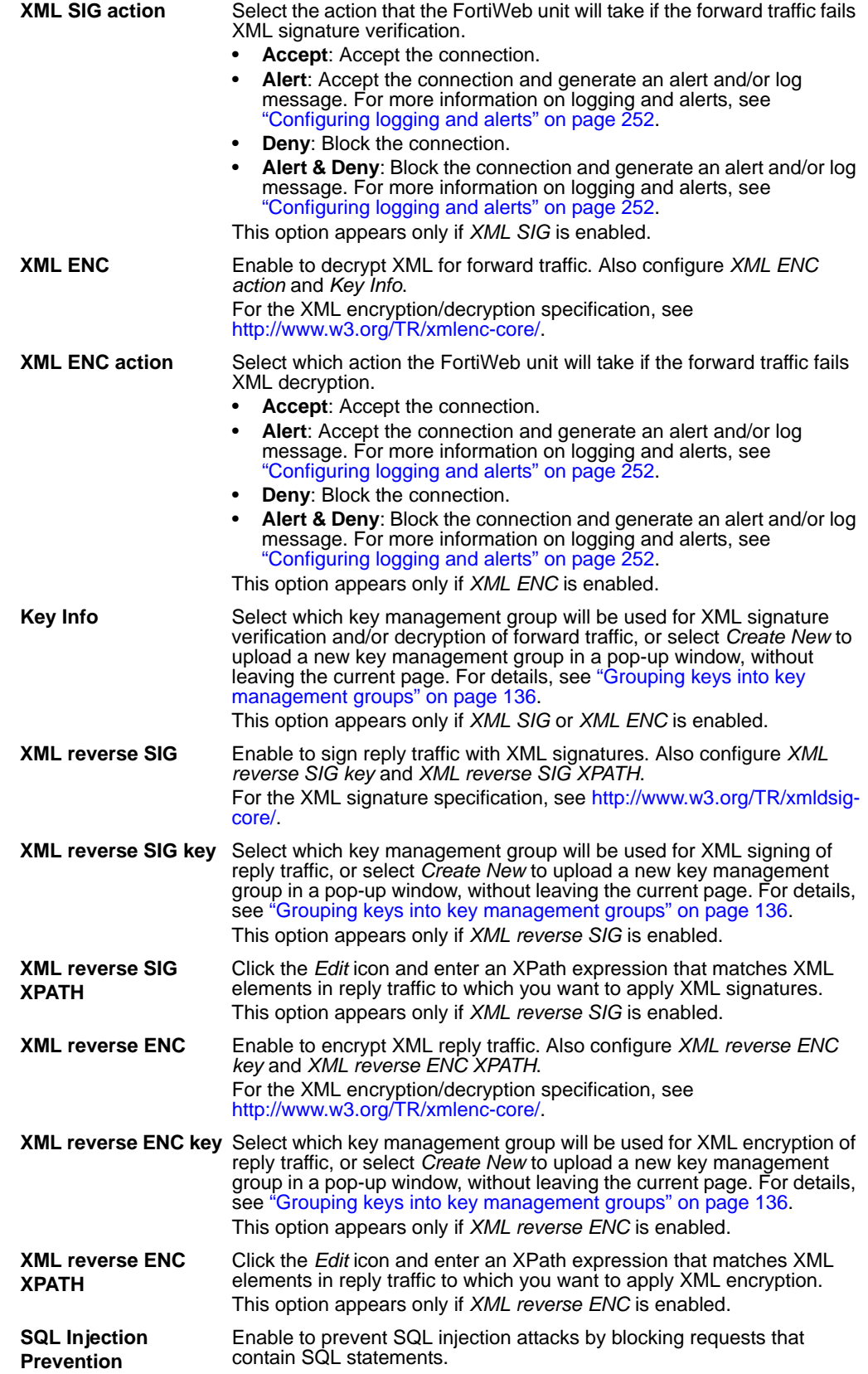

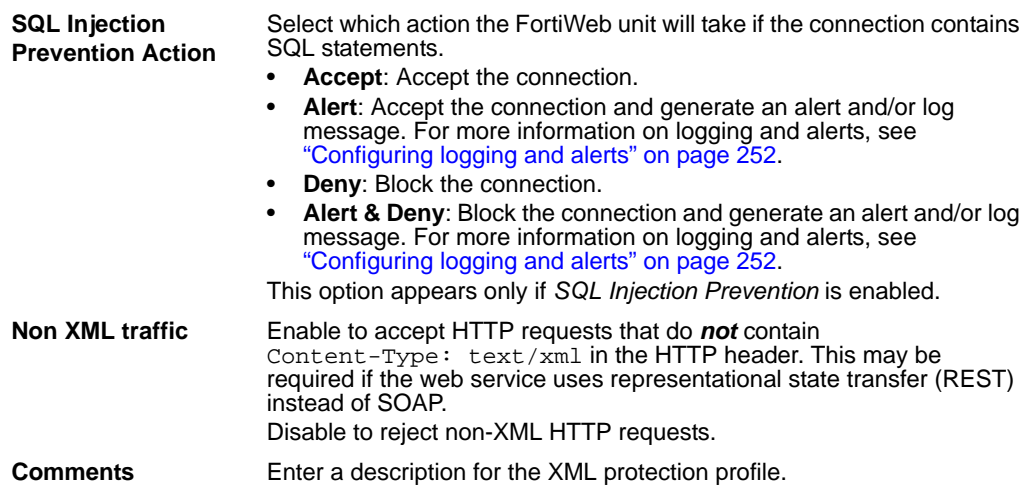

**4** Click *OK*.

To apply an XML protection profile, you must select it in a policy. For details, see ["Configuring policies" on page 91.](#page-90-0)

# **Web Protection**

This section describes the *Web Protection* menu, which contains features that act upon HTTP requests, HTTP headers, HTML documents, and cookies.

This section includes the following topics:

- [Order of execution](#page-150-0)
- [Configuring input rules](#page-151-0)
- [Configuring page order rules](#page-157-0)
- [Configuring server protection rules](#page-160-0)
- [Configuring start pages](#page-169-0)
- [Configuring URL black list rules](#page-172-0)
- [Configuring URL white list rules](#page-174-0)
- [Blacklisting client IP addresses](#page-176-0)
- [Whitelisting client IP addresses](#page-179-0)
- [Configuring brute force login attack sensors](#page-180-0)
- [Configuring robot control sensors](#page-183-0)
- [Configuring allowed method exceptions](#page-190-0)
- [Configuring hidden field rules](#page-193-0)
- [Configuring URL rewriting](#page-198-0)
- [Configuring HTTP protocol constraints](#page-204-0)
- [Configuring HTTP authentication](#page-206-0)
- [Configuring inline web protection profiles](#page-212-0)
- [Configuring offline protection profiles](#page-218-0)
- [Configuring auto-learning profiles](#page-222-0)

## <span id="page-150-0"></span>**Order of execution**

FortiWeb units perform each of the web protection profile scans and other actions in the following sequence, from the top of the table towards the bottom. Disabled scans are skipped.

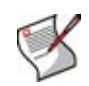

**Note:** Blocking style varies by feature and configuration. For example, when detecting cookie poisoning, instead of resetting the HTTP connection, you could log and remove the offending cookie. For details, see each specific feature.

#### **Table 60: Execution sequence of web protection techniques**

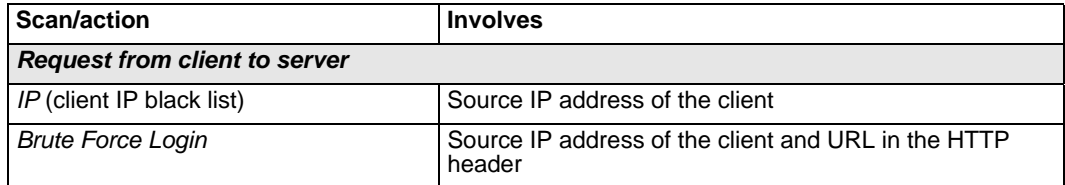

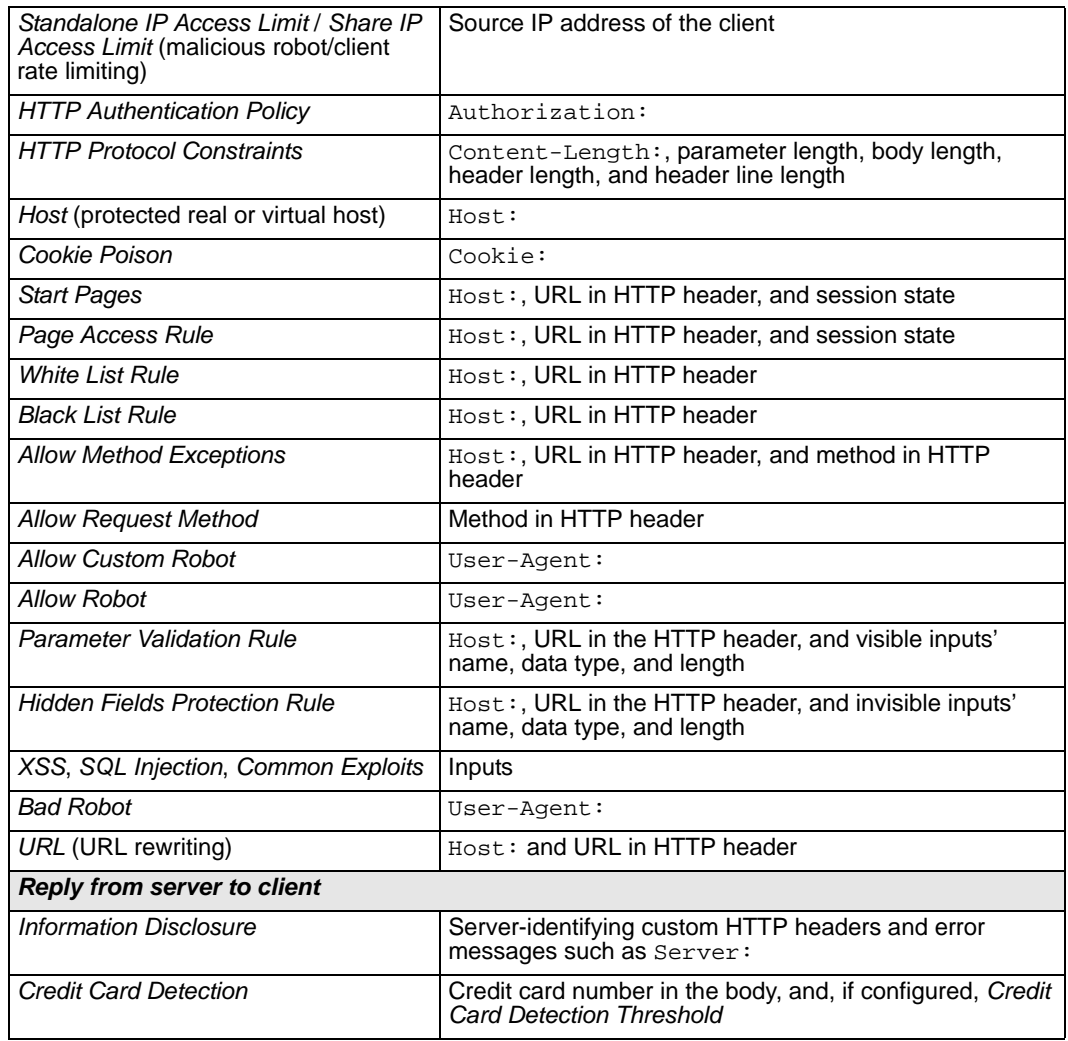

#### **Table 60: Execution sequence of web protection techniques**

## <span id="page-151-0"></span>**Configuring input rules**

*Web Protection > Parameter Validation Rules > Input Rules* displays the list of input rules.

Input rules define whether or not parameters are required, and their maximum allowed length, for HTTP requests matching the Host: and URL defined in the input rule.

Unlike hidden field groups, input rules are for visible inputs only. For information on constraining *hidden* inputs, see ["Configuring hidden field rules" on page 194.](#page-193-0)

Each input rule contains one or more individual rules. This enables you to define, within one input rule, all parameter restrictions that apply to HTTP requests matching that URL and host name.

For example, one web page might have multiple inputs: a user name, password, and a preference for whether or not to remember the login. Within the input rule for that web page, you could define separate rules for each parameter in the HTTP request: one rule for the user name parameter, one rule for the password parameter, and one rule for the preference parameter.

Input rules are applied by selecting them within a parameter validation rule. For details, see ["Grouping input rules into parameter validation rules" on page 156](#page-155-0).

To be able to access this part of the web-based manager, in your administrator account's access profile, you must have both *Read* and *Write* permission to items in the *Web Protection Configuration* category. For details, see ["About permissions" on page 58.](#page-57-0)

**Table 61:** *Input Rules* **tab**

|   | <b>Create New</b>                    |               |                                        |               |                |                |  |  |  |  |
|---|--------------------------------------|---------------|----------------------------------------|---------------|----------------|----------------|--|--|--|--|
| # | Name                                 | Host          | <b>Request URL</b>                     | <b>Action</b> | Rules Count    |                |  |  |  |  |
|   | lauto-learn-<br>gen20090520114239-0  | 172.22.14.137 | /sites/albbaccess<br>/qyfw/service.asp | Alert         | Ð              | Ø              |  |  |  |  |
|   | 2 auto-learn-<br>gen20090520114239-1 | 172.22.14.137 | /sites/albbaccess<br>/news/more.asp    | Alert         |                | Ø              |  |  |  |  |
|   | 3 auto-learn-<br>gen20090520114239-2 | 172.22.14.202 | /perl/test_post.pl                     | Alert         | g              | Ø              |  |  |  |  |
|   | 4 input_rule1                        |               | /login.php                             | Alert & Deny  | $\overline{2}$ | Ø<br>侖         |  |  |  |  |
|   |                                      |               |                                        |               |                | Delete<br>Edit |  |  |  |  |

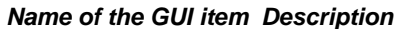

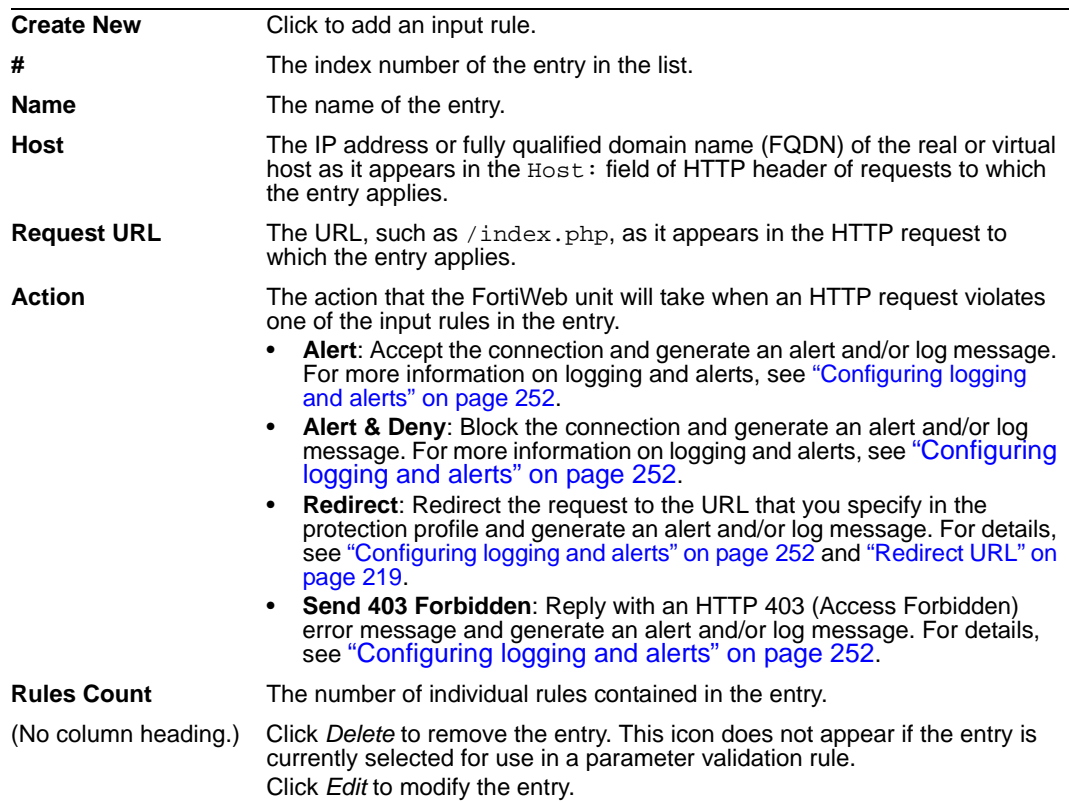

#### **To configure an input rule**

Before you configure an input rule, if you want to apply it only to HTTP requests for a specific real or virtual host, you must first define the web host in a protected hosts group. For details, see ["Configuring protected hosts" on page 113.](#page-112-0)

- **1** Go to *Web Protection > Parameter Validation Rules > Input Rules*.
- **2** Click *Create New*, or, in the row corresponding to an entry that you want to modify, click *Edit*.

**3** In *Name*, type the name of the input rule.

This field cannot be modified if you are editing an existing input rule. To modify the name, delete the entry, then recreate it using the new name.

**4** Configure the following:

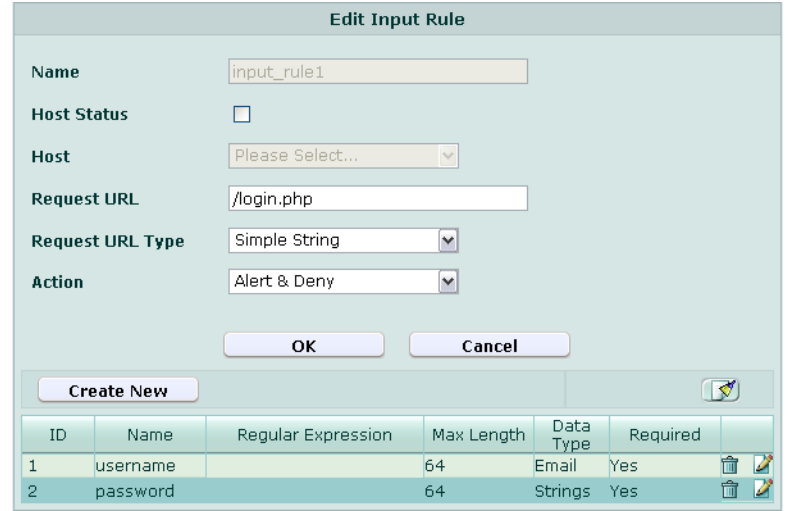

#### *Name of the GUI item Description*

<span id="page-153-1"></span><span id="page-153-0"></span>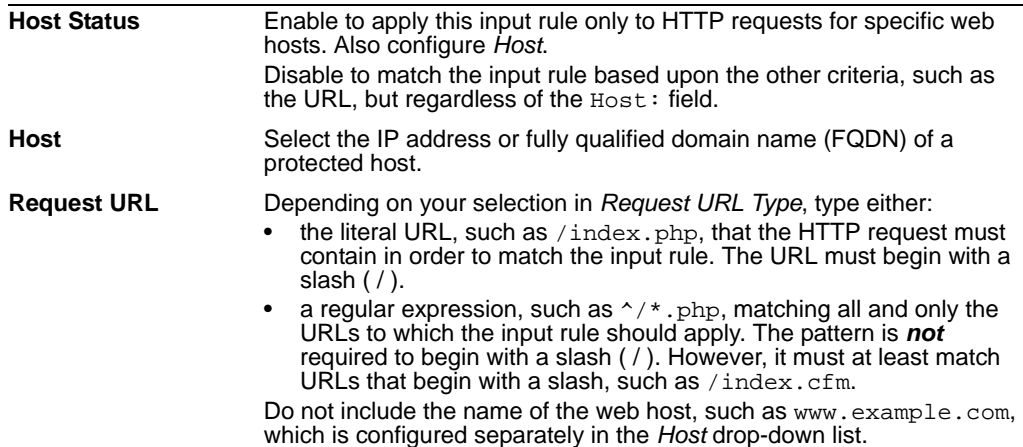

<span id="page-154-0"></span>**Request URL Type** Select whether the *[Request URL](#page-153-1)* field will contain a literal URL (*Simple String*), or a regular expression designed to match multiple URLs (*Regular Expression*).

**Action** Select which action the FortiWeb unit will take when an HTTP request violates one of the input rules in the entry:

- **Alert**: Accept the connection and generate an alert and/or log message. For more information on logging and alerts, see ["Configuring logging and alerts" on page 252](#page-251-0).
- **Alert & Deny**: Block the connection and generate an alert and/or log message. For more information on logging and alerts, see ["Configuring logging and alerts" on page 252](#page-251-0).
- **Redirect**: Redirect the request to the URL that you specify in the protection profile and generate an alert and/or log message. For details, see ["Configuring logging and alerts" on page 252](#page-251-0) and ["Redirect URL" on page 219.](#page-218-1)
- **Send 403 Forbidden**: Reply with an HTTP 403 (Access Forbidden) error message and generate an alert and/or log message. For details, see ["Configuring logging and alerts" on page 252](#page-251-0).

**Note:** If a *[WAF Auto Learning Profile](#page-97-0)* will be selected in the policy with profiles that use this rule, you should select *Alert*. If the *Action* is *Alert & Deny*, the FortiWeb unit will reset the connection when it detects an attack, resulting in incomplete session information for the auto-learning feature.

- **5** Click *OK*.
- **6** Click *Create New*, then configure the following:

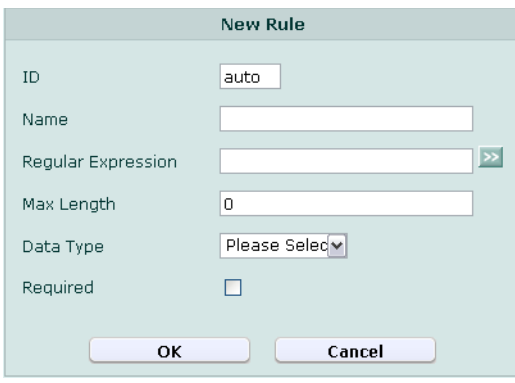

<span id="page-154-1"></span>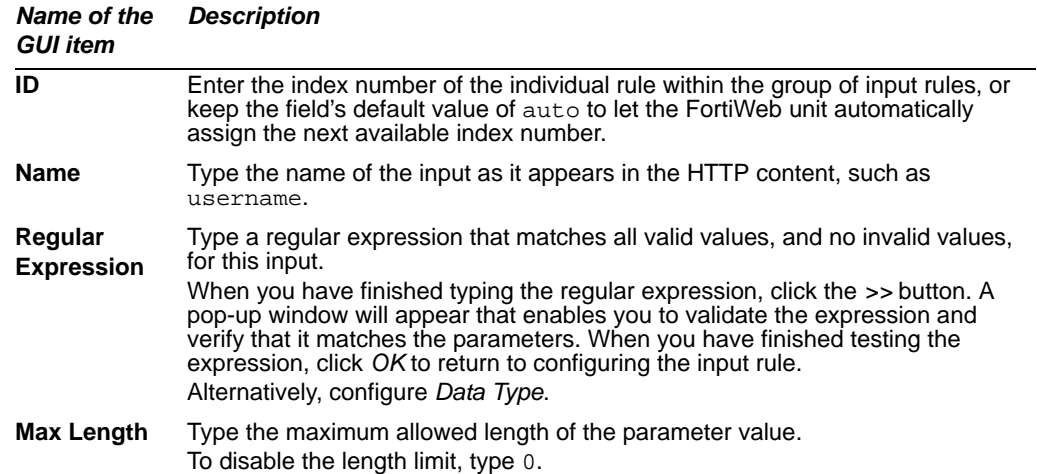

<span id="page-155-1"></span>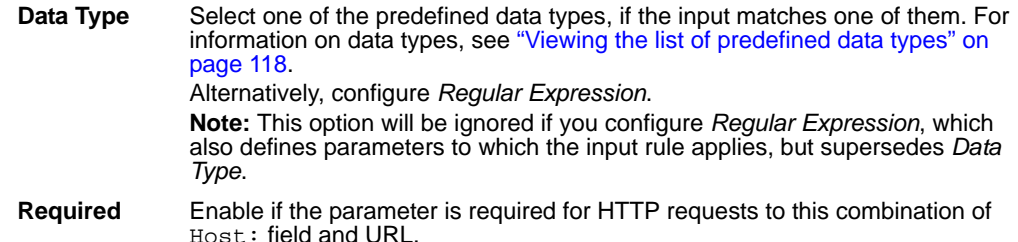

- **7** Repeat the previous step for each individual rule that you want to add to the group of input rules.
- **8** If you need to modify an individual rule, click its *Edit* icon. To remove an individual rule from the group of input rules, click its *Delete* icon. To remove all individual rules from the group of input rules, click the *Clear* icon.

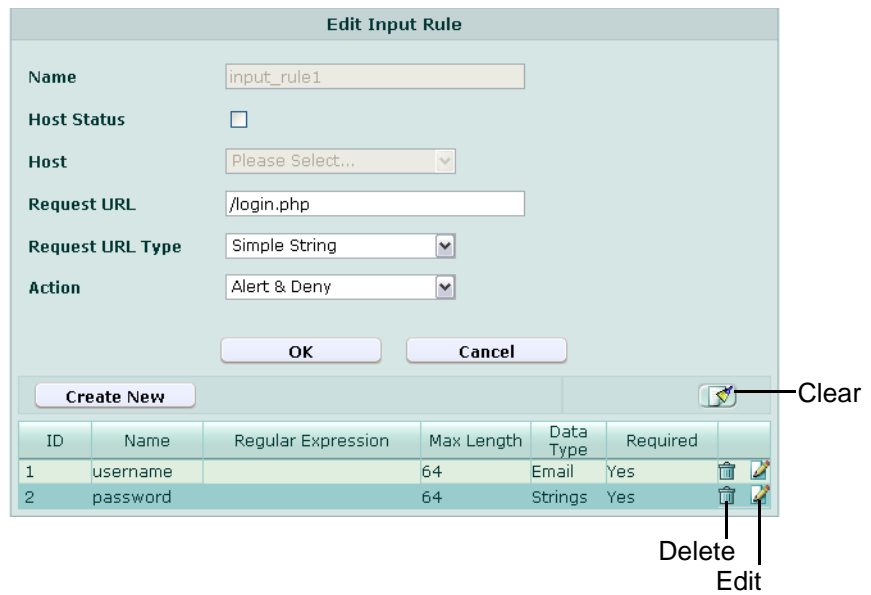

**9** Click *OK*.

To apply the input rule, select it in a parameter validation rule. For details, see ["Grouping input rules into parameter validation rules" on page 156.](#page-155-0)

#### <span id="page-155-0"></span>**Grouping input rules into parameter validation rules**

*Web Protection > Parameter Validation Rules > Parameter Validation Rules* displays the list of parameter validation rules, each of which is a group of input rules entries.

Parameter validation rules are applied by selecting them within an inline or offline protection profile. For details, see ["Configuring inline web protection profiles" on page 213](#page-212-0) or ["Configuring offline protection profiles" on page 219.](#page-218-0)

To be able to access this part of the web-based manager, in your administrator account's access profile, you must have both *Read* and *Write* permission to items in the *Web Protection Configuration* category. For details, see ["About permissions" on page 58.](#page-57-0)

**Table 62:** *Parameter Validation Rules* **tab**

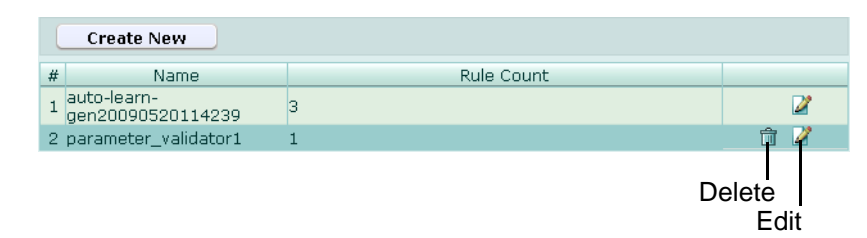

*Name of the GUI item Description*

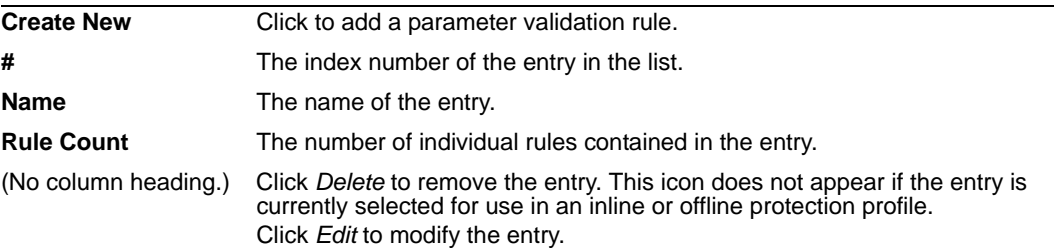

#### **To configure a parameter validation rule**

Before you can configure parameter validation rules, you must first configure one or more input rules. For details, see ["Configuring input rules" on page 152](#page-151-0).

- **1** Go to *Web Protection > Parameter Validation Rules > Parameter Validation Rules*.
- **2** Click *Create New*, or, in the row corresponding to an entry that you want to modify, click *Edit*.
- **3** In *Name*, type the name of the parameter validation rule.

This field cannot be modified if you are editing an existing parameter validation rule. To modify the name, delete the entry, then recreate it using the new name.

- **4** Click *OK*.
- **5** Click *Create New*, then configure the following:

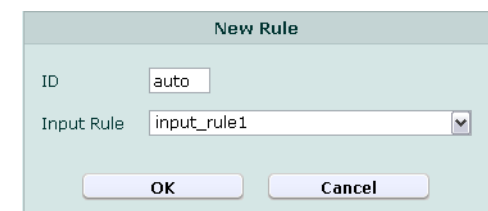

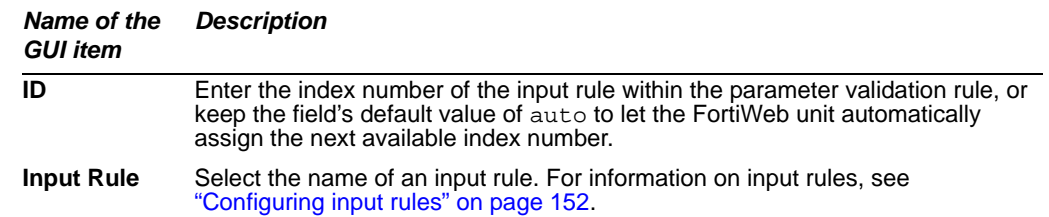

**6** Repeat the previous step for each input rule that you want to add to the parameter validation rule.

**7** If you need to modify an input rule, click its *Edit* icon. To remove a single input rule from the parameter validation rule, click its *Delete* icon. To remove all input rules from the parameter validation rule, click the *Clear* icon.

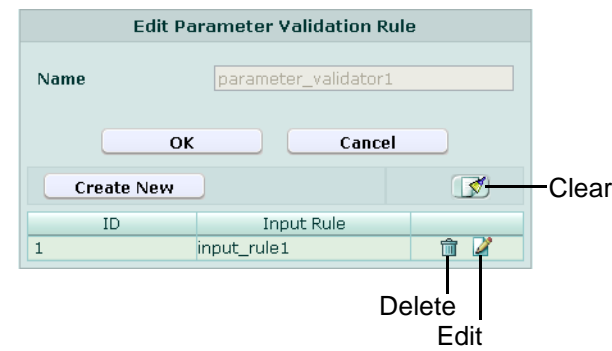

**8** Click *OK*.

To apply the parameter validation rule, select it in an inline or offline protection profile. For details, see ["Configuring inline web protection profiles" on page 213](#page-212-0) or ["Configuring offline protection profiles" on page 219](#page-218-0).

Attack log messages and *Alert Message Console* messages contain DETECT\_PARAM\_RULE\_FAILED when this feature detects a parameter rule violation.

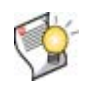

**Tip:** If you do not want sensitive inputs such as passwords to appear in the attack logs' packet payloads, you can obscure them. For details, see ["Obscuring sensitive data in the](#page-254-0)  [logs" on page 255](#page-254-0).

## <span id="page-157-0"></span>**Configuring page order rules**

*Web Protection > Page Access Rules > Page Access Rules* displays the list of page access rules.

Page access rules define URLs that must be accessed only in a *specific order*, such as to enforce the business logic of a web application. Requests for other, non-ordered URLs may interleave ordered URLs during the client's session. Page access rules may be specific to a web host.

For example, an e-commerce application might be designed to work properly in this order:

- **1** A client begins a session by adding an item to a shopping cart. (/addToCart.do?\*)
- **2** The client either views and adds additional items to the shopping cart, or proceeds directly to the checkout.
- **3** The client confirms the items that he or she wants to purchase. (/checkout.do)
- **4** The client provides shipping information. (/shipment.do)
- **5** The client pays for the items and shipment, completing the transaction. (/payment.do)

Sessions that begin at the shipping or payment stage should therefore be invalid. If the web application does not enforce this rule itself, it could be open to cross-site request forgery (CSRF) attacks on the payment feature. To prevent such abuse, the FortiWeb unit could enforce the rule itself using a page access rule set with the following order:

- **1** /addToCart.do?item=\*
- **2** /checkout.do?login=\*
- **3** /shipment.do

**4** /payment.do

Attempts to request /payment.do before those other URLs during a session would be denied, and generate an alert and/or attack log message (see ["Configuring logging and](#page-251-0)  [alerts" on page 252\)](#page-251-0).

Page access rules are applied by selecting them within an inline protection profile. For details, see ["Configuring inline web protection profiles" on page 213](#page-212-0).

SNMP traps can be used to notify you when a page access rule has been enforced. For details, see ["Configuring an SNMP community" on page 48](#page-47-0).

To be able to access this part of the web-based manager, in your administrator account's access profile, you must have both *Read* and *Write* permission to items in the *Web Protection Configuration* category. For details, see ["About permissions" on page 58.](#page-57-0)

**Table 63:** *Page Access Rules* **tab**

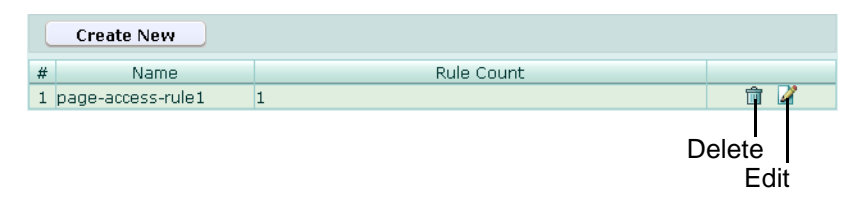

#### *Name of the GUI item Description*

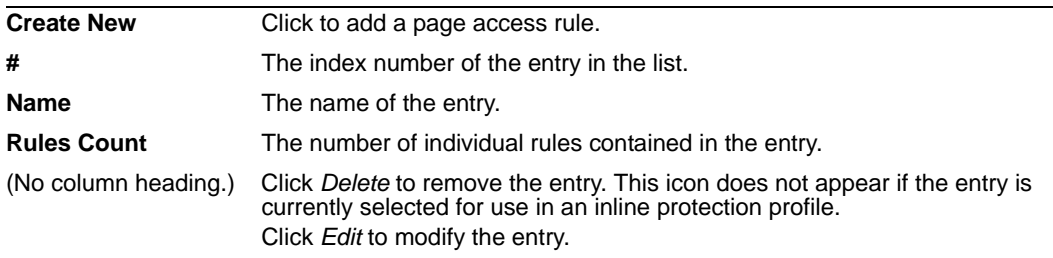

#### **To configure a page access rule**

Before you configure a page access rule, if you want to apply it only to HTTP requests for a specific real or virtual host, you must first define the web host in a protected hosts group. For details, see ["Configuring protected hosts" on page 113.](#page-112-0)

- **1** Go to *Web Protection > Page Access Rules > Page Access Rules*.
- **2** Click *Create New*, or, in the row corresponding to an entry that you want to modify, click *Edit*.
- **3** In *Name*, type the name of the page access rule.

This field cannot be modified if you are editing an existing page access rule. To modify the name, delete the entry, then recreate it using the new name.

**4** Click *OK*.

**5** Click *Create New*, then configure the following:

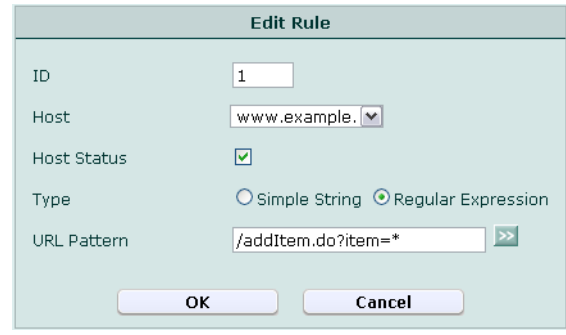

<span id="page-159-1"></span><span id="page-159-0"></span>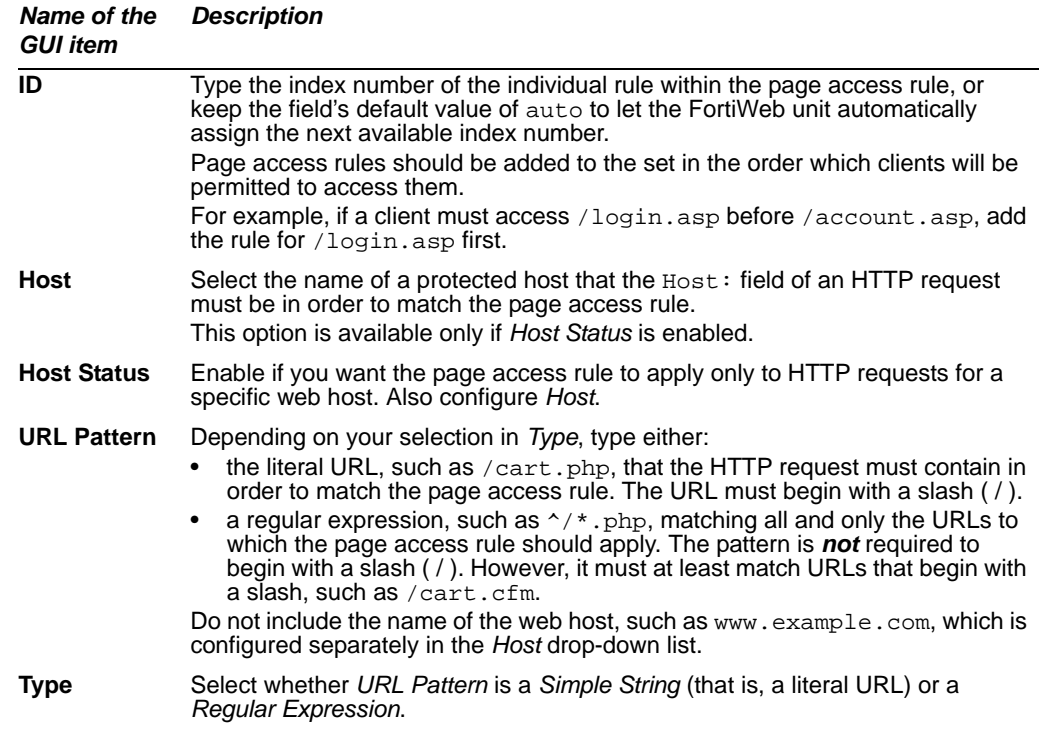

<span id="page-159-2"></span>**6** Repeat the previous step for each individual rule that you want to add to the page access rule.

**7** If you need to modify an individual rule, click its *Edit* icon. To remove an individual rule from the page access rule, click its *Delete* icon. To remove all individual rules from the page access rule, click the *Clear* icon.

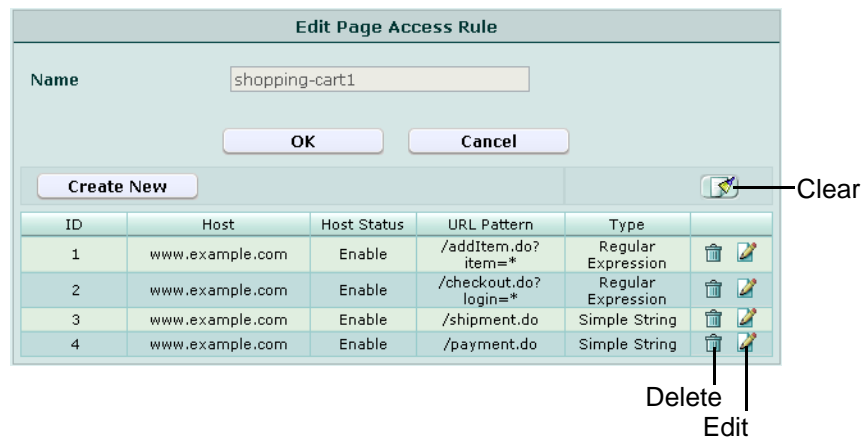

**8** Click *OK*.

To apply the page access rule, select it in an inline protection profile. For details, see ["Configuring inline web protection profiles" on page 213](#page-212-0).

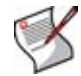

**Note:** In order for page access rules to be enforced, you must also enable "Session Management" on page 216 in the inline protection profile.

Attack log messages and *Alert Message Console* messages contain DETECT\_PAGE\_RULE\_FAILED when this feature detects a request for a URL that violates the required sequence of URLs within a session.

## <span id="page-160-0"></span>**Configuring server protection rules**

*Web Protection > Server Protection Rules > Server Protection Rules* displays the list of server protection rules.

Server protection rules enable and configure actions for several security features specifically designed to protect web servers, such as:

- cross-site scripting (XSS) attack prevention
- SQL injection prevention
- sensitive information disclosure prevention
- prevention of other injection attacks
- prevention of credit card data leaks

In addition to scanning standard requests, server protection rules can also scan action message format 3.0 (AMF3) binary inputs used by Adobe Flash clients to communicate with server-side software. For more information, see "Enable AMF3 Protocol Detection" on page 219 (for inline protection profiles) or ["Enable AMF3 Protocol Detection" on page 223](#page-222-1) (for offline protection profiles).

Attack definitions can be updated. For information on uploading a new set of attack definitions, see ["Uploading signature updates" on page 77.](#page-76-0)

Server protection rules are applied by selecting them within an inline or offline protection profile. For details, see ["Configuring inline web protection profiles" on page 213](#page-212-0) or ["Configuring offline protection profiles" on page 219.](#page-218-0)

To be able to access this part of the web-based manager, in your administrator account's access profile, you must have both *Read* and *Write* permission to items in the *Web Protection Configuration* category. For details, see ["About permissions" on page 58.](#page-57-0)

#### **Table 64:** *Server Protection Rules* **tab**

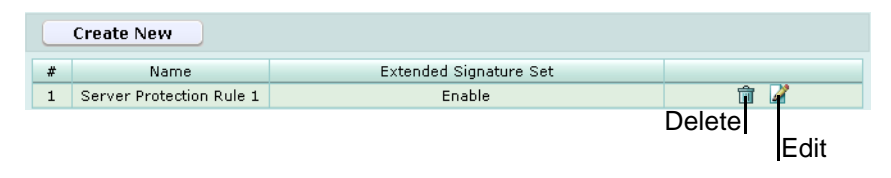

*Name of the GUI item Description*

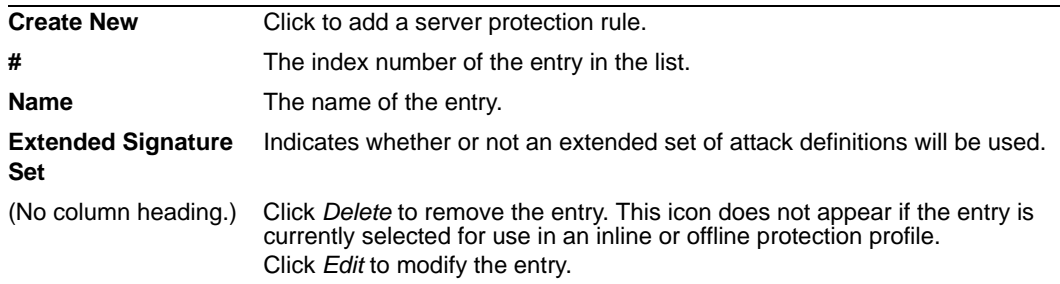

#### **To configure a server protection rule**

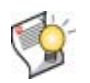

**Tip:** Alternatively, you can automatically configure a server protection rule that detects all attack types by generating a default auto-learning profile. For details, see "Generating an [auto-learning profile and its components" on page 227](#page-226-0).

Before you configure a server protection rule, if you want to apply any exceptions, you must first define the server protection exception. For details, see ["Configuring server](#page-166-2)  [protection exceptions" on page 167](#page-166-2).

- **1** Go to *Web Protection > Server Protection Rules > Server Protection Rules*.
- **2** Click *Create New*, or, in the row corresponding to an entry that you want to modify, click *Edit*.

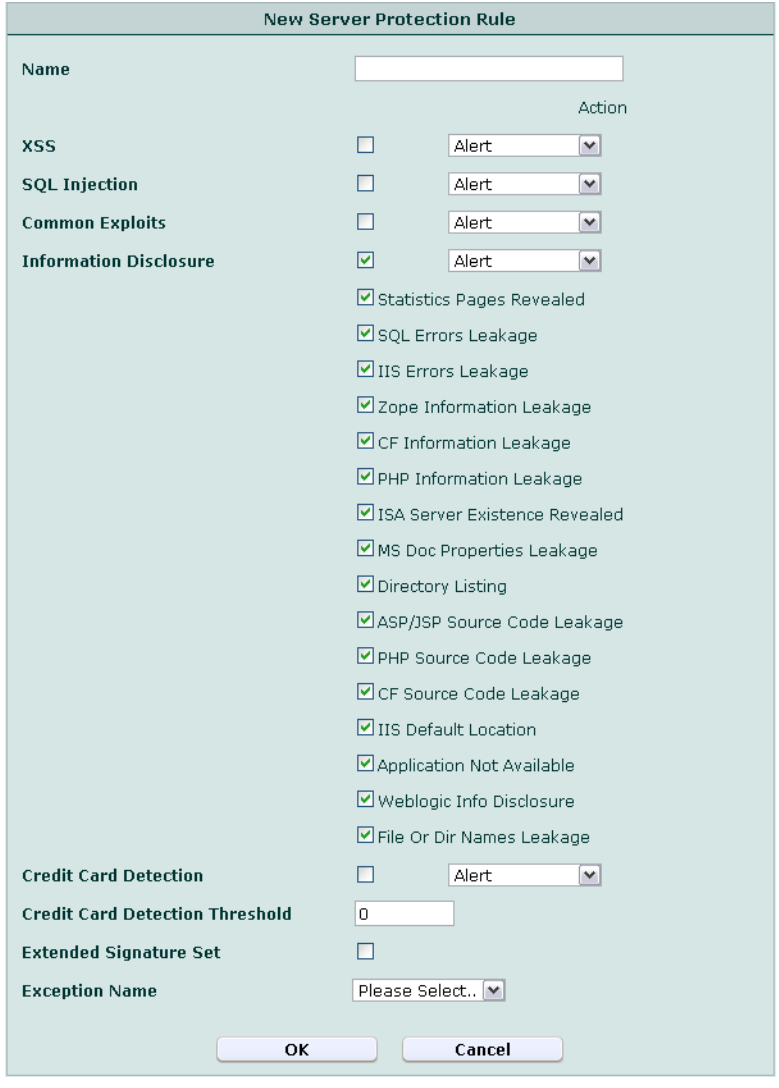

**3** Configure the following:

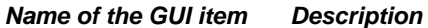

**Name** Type the name of the server protection rule. This field cannot be modified if you are editing an existing server protection rule. To modify the name, delete the entry, then recreate it using the new name.

<span id="page-163-0"></span>**XSS** Enable to prevent cross-site scripting (XSS) attacks, then select which action the FortiWeb unit will take when an HTTP request attempts to make an XSS attack.

- **Alert**: Accept the connection and generate an alert and/or log message. For more information on logging and alerts, see ["Configuring logging and alerts" on page 252.](#page-251-0)
- **Alert & Deny**: Block the connection and generate an alert and/or log message. For more information on logging and alerts, see ["Configuring logging and alerts" on page 252.](#page-251-0)
- **Redirect**: Redirect the request to the URL that you specify in the protection profile and generate an alert and/or log message. For details, see ["Configuring logging and alerts" on page 252](#page-251-0) and ["Redirect URL" on page 219.](#page-218-1)
- **Send 403 Forbidden**: Reply with an HTTP 403 (Access Forbidden) error message and generate an alert and/or log message. For details, see ["Configuring logging and alerts" on](#page-251-0)  [page 252.](#page-251-0)

Once enabled, you can enable or disable detection of individual subtypes of this type of attack, such as enabling the signature for common XSS but disabling the signature for CSRF (cross-site request forgery).

Attack log messages and *Alert Message Console* messages contain DETECT\_XSS\_ATTACK when this feature detects a possible crosssite scripting attack.

**Note:** If a *[WAF Auto Learning Profile](#page-97-0)* will be selected in the policy with profiles that use this rule, you should select *Alert*. If the *Action* is *Alert & Deny*, the FortiWeb unit will reset the connection when it detects an attack, resulting in incomplete session information for the auto-learning feature.

<span id="page-163-1"></span>**SQL Injection** Enable to prevent SQL injection attacks, then select which action the FortiWeb unit will take when an HTTP request attempts to make a SQL injection attack.

- **Alert**: Accept the connection and generate an alert and/or log message. For more information on logging and alerts, see ["Configuring logging and alerts" on page 252.](#page-251-0)
- **Alert & Deny**: Block the connection and generate an alert and/or log message. For more information on logging and alerts, see ["Configuring logging and alerts" on page 252.](#page-251-0)
- **Redirect**: Redirect the request to the URL that you specify in the protection profile and generate an alert and/or log message. For details, see ["Configuring logging and alerts" on page 252](#page-251-0) and ["Redirect URL" on page 219.](#page-218-1)
- **Send 403 Forbidden**: Reply with an HTTP 403 (Access Forbidden) error message and generate an alert and/or log message. For details, see ["Configuring logging and alerts" on](#page-251-0)  [page 252.](#page-251-0)

Once enabled, you can enable or disable detection of individual subtypes of this type of attack, such as enabling the signature for common SQL injection but disabling the signature for blind SQL injection.

Attack log messages and *Alert Message Console* messages contain DETECT\_SQL\_INJECTION when this feature detects a possible SQL injection attack.

**Note:** If a *[WAF Auto Learning Profile](#page-97-0)* will be selected in the policy with profiles that use this rule, you should select *Alert*. If the *Action* is *Alert & Deny*, the FortiWeb unit will reset the connection when it detects an attack, resulting in incomplete session information for the auto-learning feature.

<span id="page-164-0"></span>**Common Exploits** Enable to prevent common exploits, then select which action that the FortiWeb unit will take when an HTTP request attempts to make an injection attack in a language other than SQL.

- **Alert**: Accept the connection and generate an alert and/or log message. For more information on logging and alerts, see ["Configuring logging and alerts" on page 252.](#page-251-0)
- **Alert & Deny**: Block the connection and generate an alert and/or log message. For more information on logging and alerts, see ["Configuring logging and alerts" on page 252.](#page-251-0)
- **Redirect**: Redirect the request to the URL that you specify in the protection profile and generate an alert and/or log message. For details, see ["Configuring logging and alerts" on page 252](#page-251-0) and ["Redirect URL" on page 219.](#page-218-1)
- **Send 403 Forbidden**: Reply with an HTTP 403 (Access Forbidden) error message and generate an alert and/or log message. For details, see ["Configuring logging and alerts" on](#page-251-0)  [page 252.](#page-251-0)

Once enabled, you can enable or disable detection of individual subtypes of this type of attack, such as enabling *Command Injection*  (ability to issue operating system commands) but disabling *SRC Disclosure* (disclosure of web page source code).

Attack log messages and *Alert Message Console* messages contain Common Exploits and the subtype (e.g. Common Exploits: Command Injection) when this feature detects a possible common exploit attack.

**Note:** If a *[WAF Auto Learning Profile](#page-97-0)* will be selected in the policy with profiles that use this rule, you should select *Alert*. If the *Action* is *Alert & Deny*, the FortiWeb unit will reset the connection when it detects an attack, resulting in incomplete session information for the auto-learning feature.

<span id="page-165-0"></span>**Information Disclosure** Enable to detect server errors and other sensitive messages in the requested document and HTTP headers, then select which action the FortiWeb unit will take when it detects sensitive information.

- **Alert**: Do not cloak, except for removing sensitive headers. (Sensitive information in the body remains unaltered.) Accept the connection and generate an alert and/or log message. For more information on logging and alerts, see ["Configuring logging and](#page-251-0)  [alerts" on page 252](#page-251-0).
- **Alert & Erase**: Hide replies with sensitive information (sometimes called "cloaking"). Block the connection or remove the sensitive information, and generate an alert and/or log message. For more information on logging and alerts, see ["Configuring logging and alerts" on page 252.](#page-251-0)

**Note:** This option is not fully supported in offline protection mode. Only an alert and/or log message can be generated; sensitive information will not be blocked or erased.

• **Redirect**: Redirect the request to the URL that you specify in the protection profile and generate an alert and/or log message. For details, see ["Configuring logging and alerts" on page 252](#page-251-0) and ["Redirect URL" on page 219.](#page-218-1)

Once enabled, you can enable or disable detection of individual subtypes of this type of attack, such as enabling *CF Information Leakage*  (Adobe ColdFusion server information) but disabling *Weblogic Info Disclosure* (Oracle WebLogic server information).

#### Error messages, HTTP headers such as

Server: Microsoft-IIS/6.0, and other messages could inform attackers of the vendor, product, and version numbers of software running on your web servers, thereby advertising their specific vulnerabilities.

Sensitive information is predefined according to fixed signatures.

Attack log messages and *Alert Message Console* messages contain DETECT\_RESPONSE\_INFORMATION\_DISCLOSURE when this feature detects sensitive information.

**Note:** Because this feature can potentially require the FortiWeb unit to rewrite the header and body of *every* request from a server, it can result in a performance decrease. To minimize impact, Fortinet recommends enabling this feature *only* to help you identify information disclosure through logging, and *until* you can reconfigure the server to omit such sensitive information.

**Note:** If a *[WAF Auto Learning Profile](#page-97-0)* will be selected in the policy with profiles that use this rule, you should select *Alert*. If the *Action* is *Alert & Deny*, the FortiWeb unit may reset the connection when it detects an attack, resulting in incomplete session information for the auto-learning feature.

<span id="page-166-0"></span>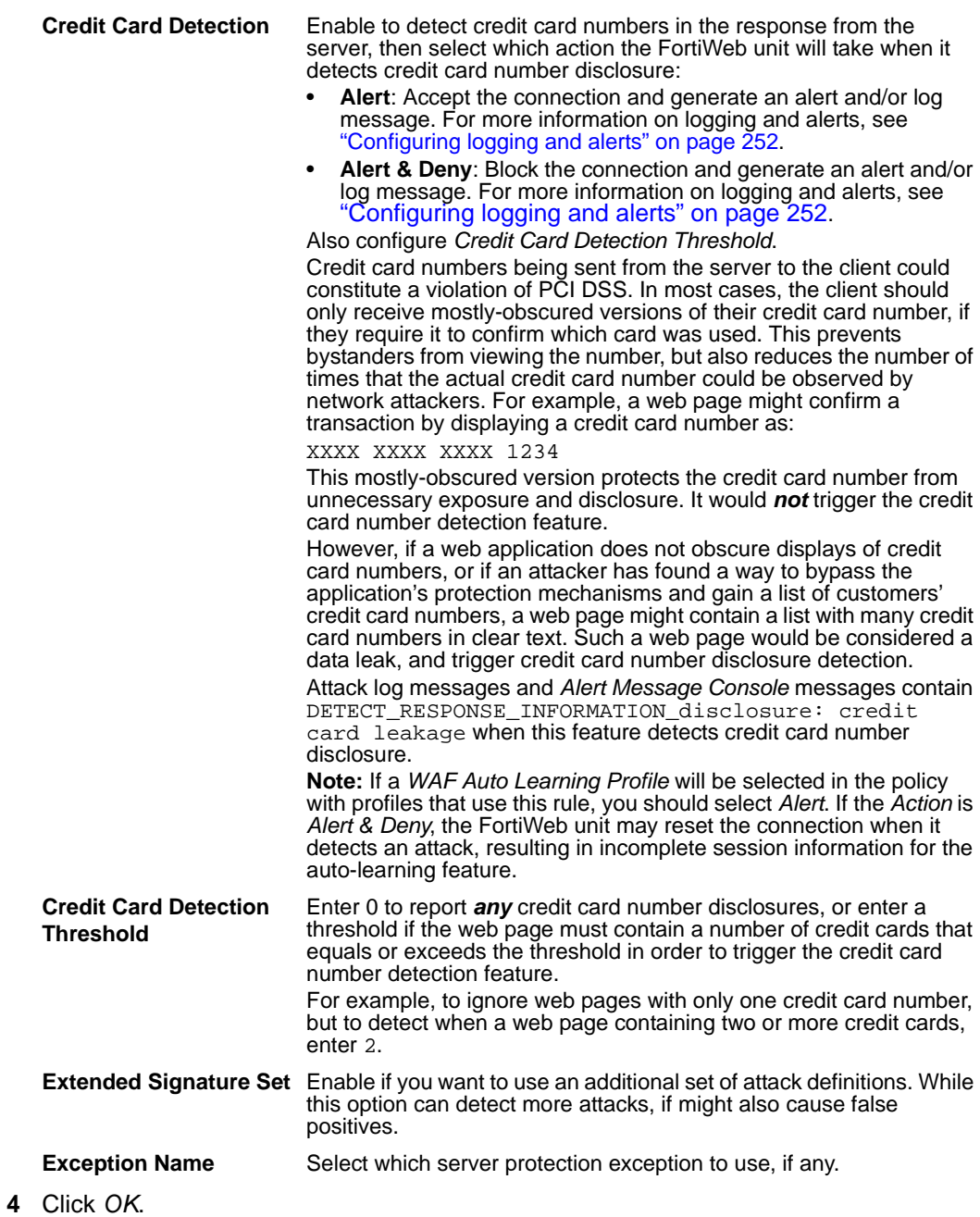

<span id="page-166-1"></span>To apply the server protection rule, select it in an inline protection profile or an offline protection profile. For details, see ["Configuring inline web protection profiles" on](#page-212-0)  [page 213](#page-212-0) or ["Configuring offline protection profiles" on page 219](#page-218-0).

### <span id="page-166-2"></span>**Configuring server protection exceptions**

*Web Protection > Server Protection Rules > Server Protection Exception* displays the list of server protection exceptions.

Exceptions may be useful if you know that some URLs, during normal use, will cause false positives by matching an attack signature. Server protection exceptions define request URLs that will *not* be subject to server protection rules.

For example, if the HTTP POST URL /pageupload should accept input that is PHP code, but it is the only URL on the host that should do so, you would create an exception with *PHP Injection*, then use that exception in the server protection rule that normally would block all injection attacks.

Server protection exceptions are applied by selecting them within a server protection rule. For details, see ["Configuring server protection rules" on page 161.](#page-160-0)

To be able to access this part of the web-based manager, in your administrator account's access profile, you must have both *Read* and *Write* permission to items in the *Web Protection Configuration* category. For details, see ["About permissions" on page 58.](#page-57-0)

**Table 65:** *Server Protection Exception* **tab**

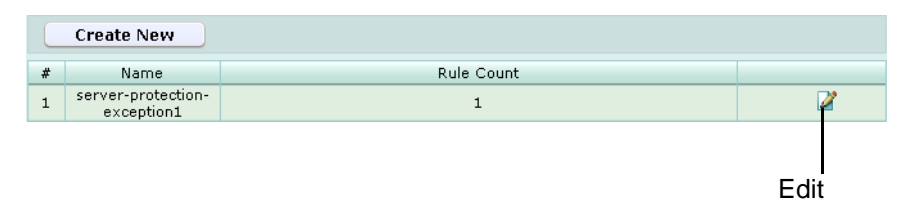

*Name of the GUI item Description*

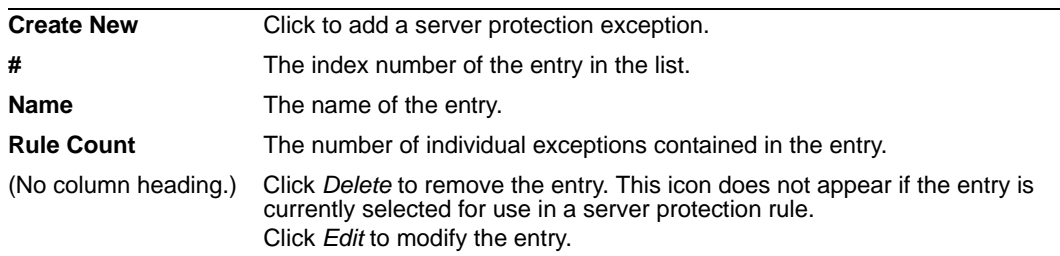

#### **To configure a server protection exception**

- **1** Go to *Web Protection > Server Protection Rules > Server Protection Exception*.
- **2** Click *Create New*, or, in the row corresponding to an entry that you want to modify, click *Edit*.
- **3** In *Name*, type the name of the server protection exception.

This field cannot be modified if you are editing an existing server protection exception. To modify the name, delete the entry, then recreate it using the new name.

**4** Click *OK*.

**5** Configure the following:

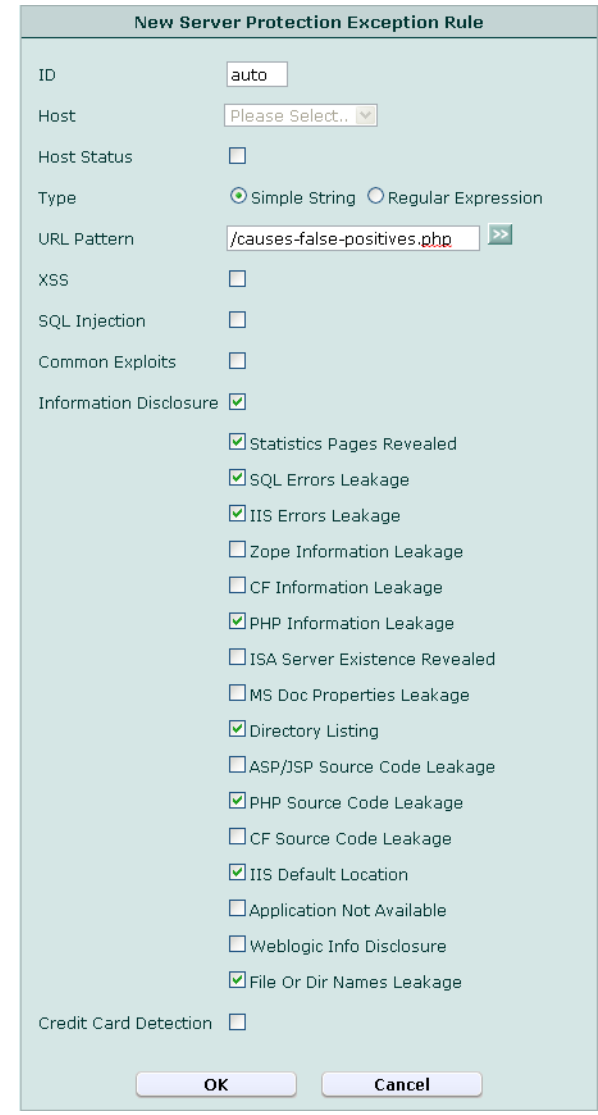

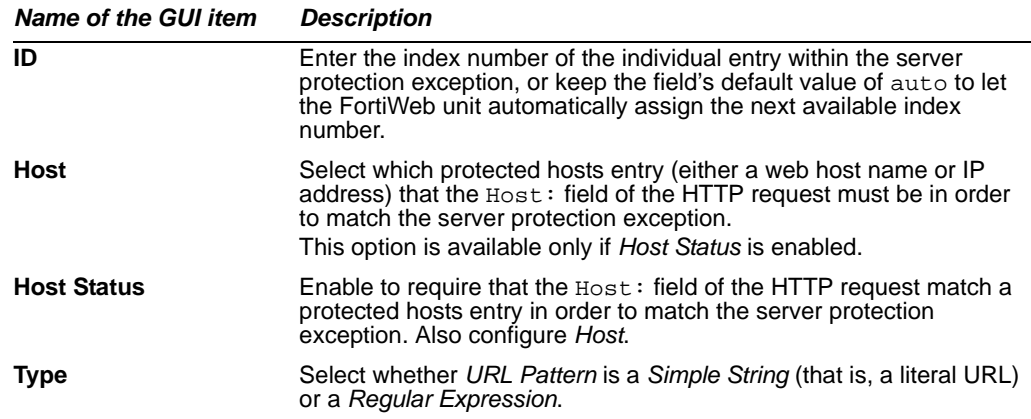

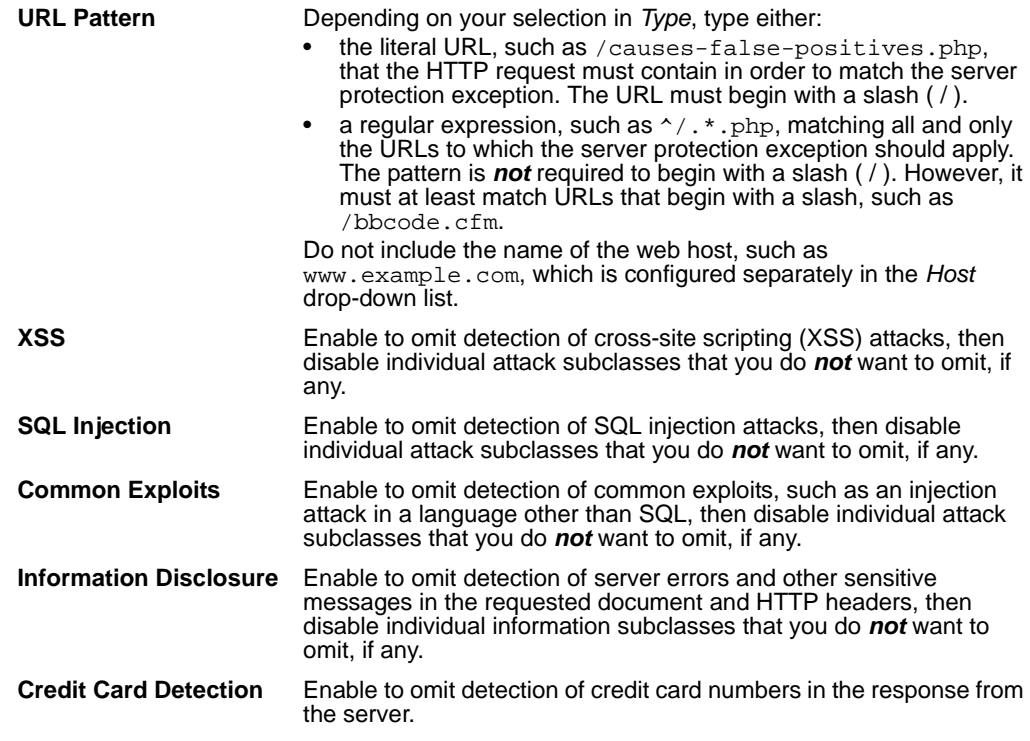

- **6** Repeat the previous step for each entry that you want to add to the server protection exception.
- **7** If you need to modify a server protection exception, click its *Edit* icon. To remove a single entry from the exception, click its *Delete* icon. To remove all entries from the exception, click the *Clear* icon.

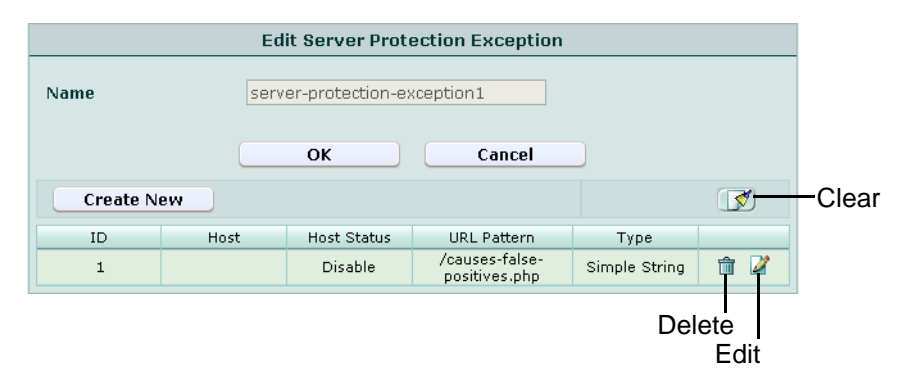

**8** Click *OK*.

To apply the server protection exception, select it in a server protection rule. For details, see ["Configuring server protection rules" on page 161](#page-160-0).

## <span id="page-169-0"></span>**Configuring start pages**

*Web Protection > Start Pages > Start Pages* displays the list of main web pages.

When a start page group is selected in the inline protection profile, in order to initiate a valid session, HTTP clients *must* begin from a valid start page.

For example, you may wish to specify that HTTP clients of an e-commerce web site must begin their session from either an item view or the first stage of the shopping cart checkout, and cannot begin a valid session from the third stage of the shopping cart checkout.

Start pages are applied by selecting them within an inline protection profile. For details, see ["Configuring inline web protection profiles" on page 213.](#page-212-0)

To be able to access this part of the web-based manager, in your administrator account's access profile, you must have both *Read* and *Write* permission to items in the *Web Protection Configuration* category. For details, see ["About permissions" on page 58.](#page-57-0)

#### **Table 66:** *Start Pages* **tab**

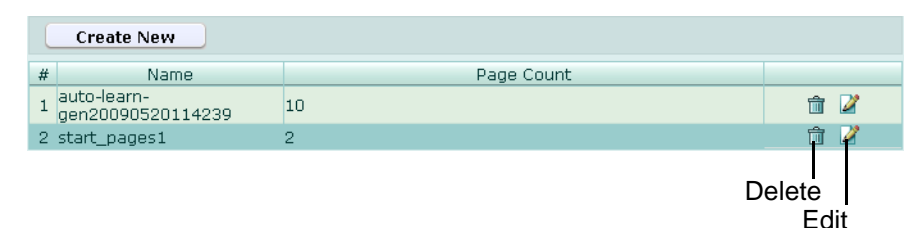

#### *Name of the GUI item Description*

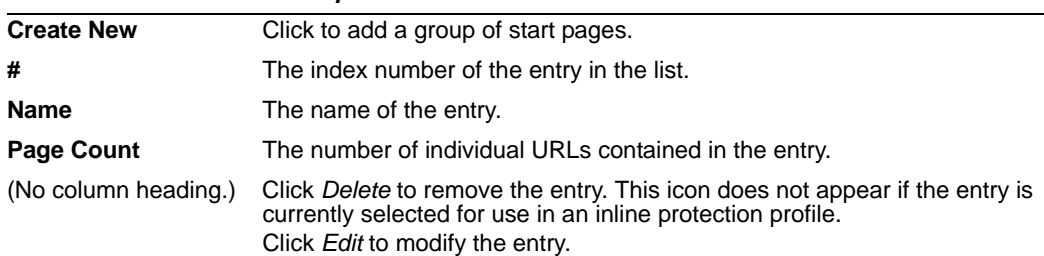

#### **To configure a start page group**

Before you configure a start page rule, if you want to apply it only to HTTP requests for a specific real or virtual host, you must first define the web host in a protected hosts group. For details, see ["Configuring protected hosts" on page 113.](#page-112-0)

- **1** Go to *Web Protection > Start Pages > Start Pages*.
- **2** Click *Create New*, or, in the row corresponding to an entry that you want to modify, click *Edit*.
- **3** In *Name*, type the name of the group of start pages.

This field cannot be modified if you are editing an existing group of start pages. To modify the name, delete the entry, then recreate it using the new name.

- **4** From *Action*, select which action the FortiWeb unit will take when an HTTP request that initiates a session does not begin with one of the allowed start pages:
	- *Alert*: Accept the connection and generate an alert and/or log message. For more information on logging and alerts, see ["Configuring logging and alerts" on page 252](#page-251-0).
	- *Alert & Deny*: Block the connection and generate an alert and/or log message. For more information on logging and alerts, see ["Configuring logging and alerts" on](#page-251-0)  [page 252](#page-251-0).
	- *Redirect*: Accept the connection but redirect the request to whichever URL you define in this group as the default start page.
	- *Send 403 Forbidden*: Reply with an HTTP 403 (Access Forbidden) error message and generate an alert and/or log message. For details, see ["Configuring logging and](#page-251-0)  [alerts" on page 252](#page-251-0).
- **5** Click *OK*.
- **6** Click *Create New*, then configure the following:

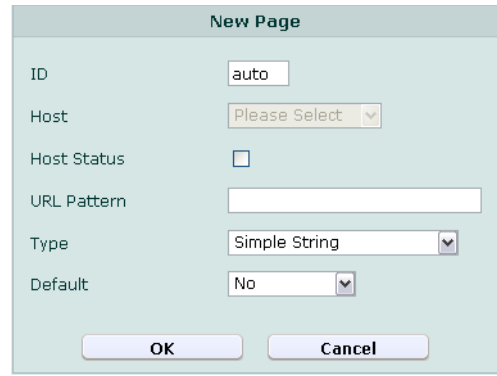

<span id="page-171-1"></span><span id="page-171-0"></span>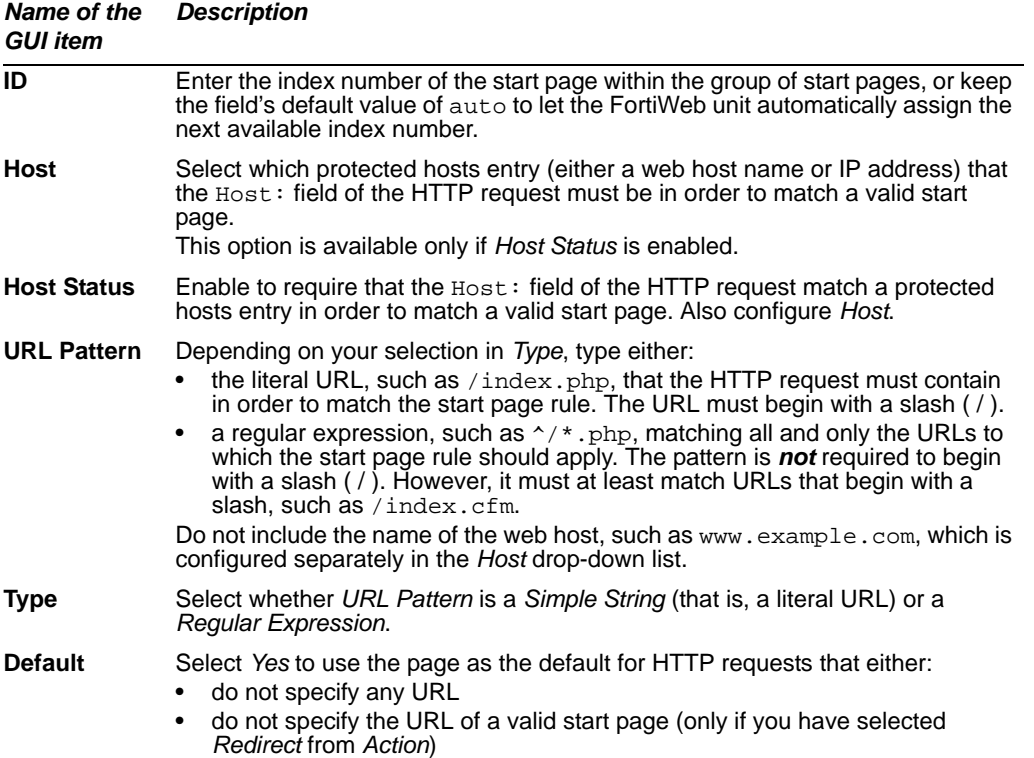

- **7** Repeat the previous step for each start page that you want to add to the group of start pages.
- **8** If you need to modify a start page, click its *Edit* icon. To remove a single start page from the group of start pages, click its *Delete* icon. To remove all start pages from the group of start pages, click the *Clear* icon.

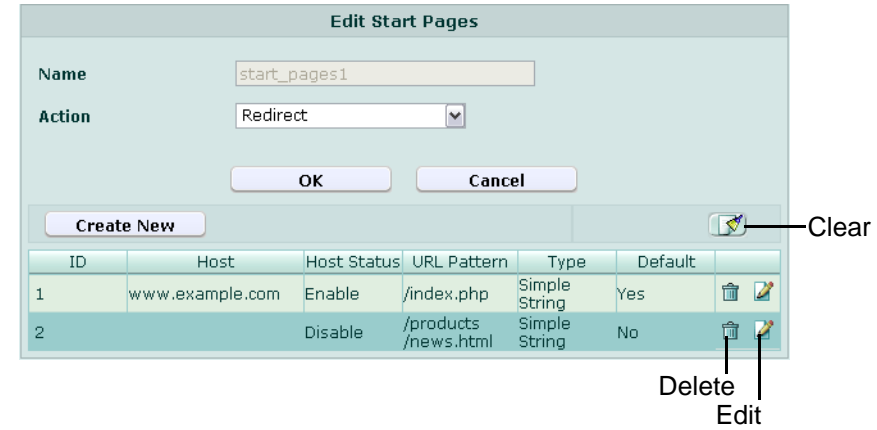

**9** Click *OK*.

To apply the group of start pages, select it in an inline protection profile. For details, see ["Configuring inline web protection profiles" on page 213](#page-212-0).

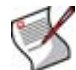

**Note:** In order for start pages to be enforced, you must also enable "Session Management" on page 216 in the inline protection profile.

Attack log messages and *Alert Message Console* messages contain DETECT\_START\_PAGE\_FAILED when this feature detects a start page violation.

## <span id="page-172-0"></span>**Configuring URL black list rules**

*Web Protection > Black List Rules > Black List Rules* displays the list of black list rules.

Black list rules define HTTP requests that will be blocked based upon their host name and URL.

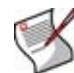

**Note:** Black list rules are evaluated *after* some other rules. For details, see ["Order of](#page-150-0)  [execution" on page 151.](#page-150-0)

Black list rules are applied by selecting them within an inline or offline protection profile. For details, see ["Configuring inline web protection profiles" on page 213](#page-212-0) or ["Configuring](#page-218-0)  [offline protection profiles" on page 219.](#page-218-0)

SNMP traps can be used to notify you when a black list rule is enforced. For details, see ["Configuring an SNMP community" on page 48](#page-47-0).

To be able to access this part of the web-based manager, in your administrator account's access profile, you must have both *Read* and *Write* permission to items in the *Web Protection Configuration* category. For details, see ["About permissions" on page 58.](#page-57-0)

#### **Table 67:** *Black List Rules* **tab**

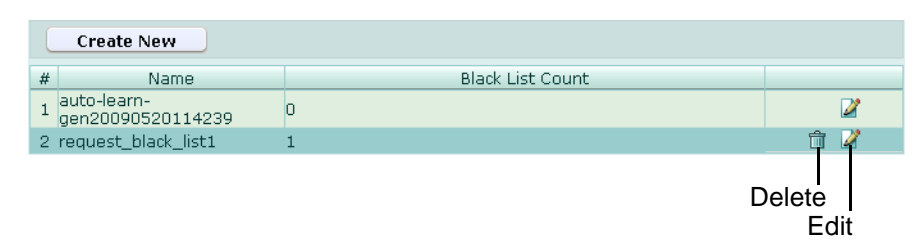

*Name of the GUI item Description*

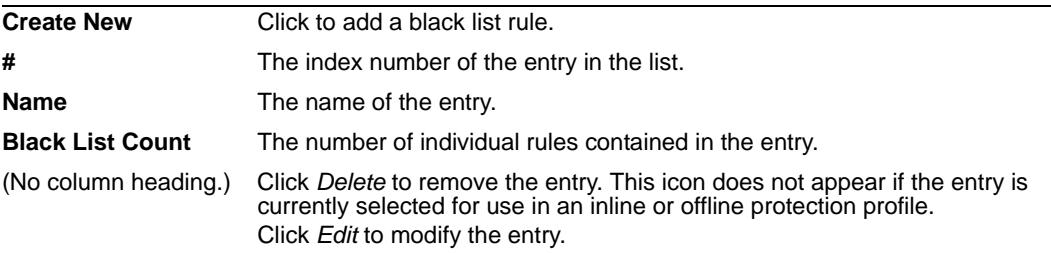

#### **To configure a black list rule**

Before you configure a black list rule, if you want to apply it only to HTTP requests for a specific real or virtual host, you must first define the web host in a protected hosts group. For details, see ["Configuring protected hosts" on page 113.](#page-112-0)

- **1** Go to *Web Protection > Black List Rules > Black List Rules*.
- **2** Click *Create New*, or, in the row corresponding to an entry that you want to modify, click *Edit*.
- **3** In *Name*, type the name of the page access rule.

This field cannot be modified if you are editing an existing black list rule. To modify the name, delete the entry, then recreate it using the new name.

- **4** Click *OK*.
- **5** Click *Create New*, then configure the following:

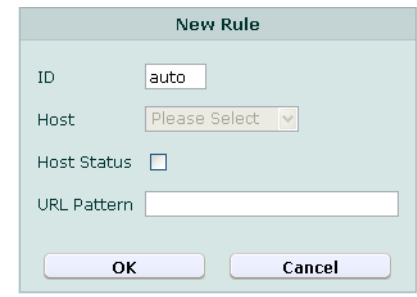

#### *Name of the Description*

*GUI item*

**ID** Enter the index number of the individual rule within the black list rule, or keep the field's default value of auto to let the FortiWeb unit automatically assign the next available index number.

- <span id="page-174-2"></span><span id="page-174-1"></span>**Host** Select which protected hosts entry (either a web host name or IP address) that the Host: field of the HTTP request must be in order to match the black list rule. This option is available only if *[Host Status](#page-174-1)* is enabled. **Host Status** Enable to require that the Host: field of the HTTP request match a protected hosts entry in order to match the black list rule. Also configure *[Host](#page-174-2)*. **URL Pattern** Type the exact URL that is not allowed to be accessed. The URL must begin with a slash ( / ). Do not include the name of the web host, such as www.example.com, which is configured separately in the *[Host](#page-174-2)* dropdown list. Regular expressions are not supported in the current release.
- **6** Repeat the previous step for each individual rule that you want to add to the black list rule.
- **7** If you need to modify an individual rule, click its *Edit* icon. To remove an individual rule from the black list rule, click its *Delete* icon. To remove all individual rules from the black list rule, click the *Clear* icon.

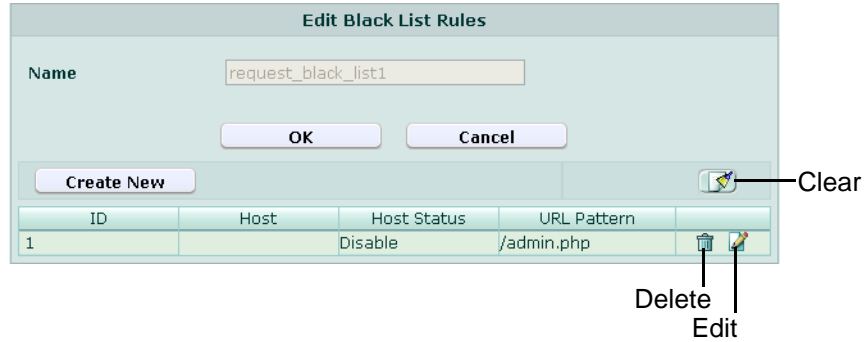

**8** Click *OK*.

To apply the black list rule, select it in an inline or offline protection profile. For details, see ["Configuring inline web protection profiles" on page 213](#page-212-0) or ["Configuring offline](#page-218-0)  [protection profiles" on page 219.](#page-218-0)

Attack log messages and *Alert Message Console* messages contain DETECT\_BLACK\_PAGE when this feature detects a blacklisted URL.

## <span id="page-174-0"></span>**Configuring URL white list rules**

*Web Protection > White List Rules > White List Rules* displays the list of white list rules.

White list rules define HTTP requests that will be allowed based upon their host name and URL.

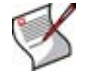

**Note:** White list rules are evaluated *after* some other rules. For details, see ["Order of](#page-150-0)  [execution" on page 151.](#page-150-0)

White list rules are applied by selecting them within an inline or offline protection profile. For details, see ["Configuring inline web protection profiles" on page 213](#page-212-0) or ["Configuring](#page-218-0)  [offline protection profiles" on page 219.](#page-218-0)

SNMP traps can be used to notify you when a white list rule is enforced. For details, see ["Configuring an SNMP community" on page 48](#page-47-0).

To be able to access this part of the web-based manager, in your administrator account's access profile, you must have both *Read* and *Write* permission to items in the *Web Protection Configuration* category. For details, see ["About permissions" on page 58.](#page-57-0)

#### **Table 68:** *White List Rules* **tab**

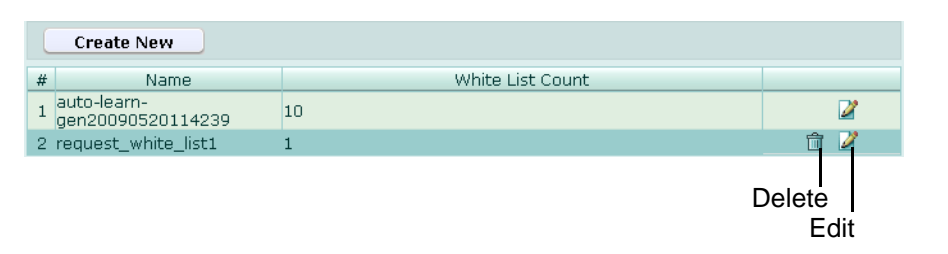

*Name of the GUI item Description*

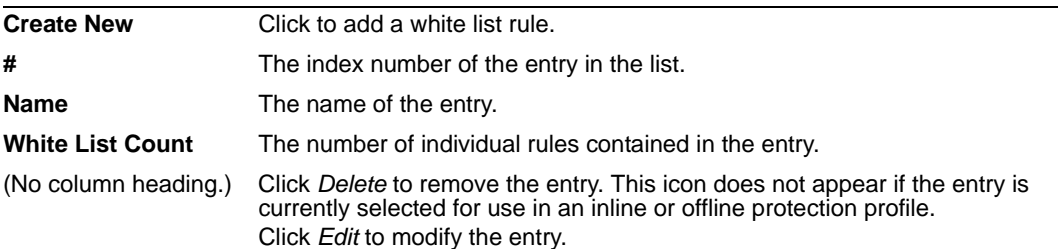

#### **To configure a white list rule**

Before you configure a white list rule, if you want to apply it only to HTTP requests for a specific real or virtual host, you must first define the web host in a protected hosts group. For details, see ["Configuring protected hosts" on page 113.](#page-112-0)

- **1** Go to *Web Protection > White List Rules > White List Rules*.
- **2** Click *Create New*, or, in the row corresponding to an entry that you want to modify, click *Edit*.
- **3** In *Name*, type the name of the white list rule.

This field cannot be modified if you are editing an existing white list rule. To modify the name, delete the entry, then recreate it using the new name.

- **4** Click *OK*.
- **5** Click *Create New*, then configure the following:

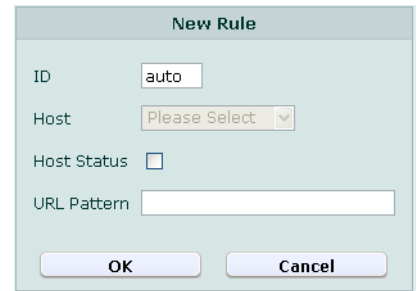

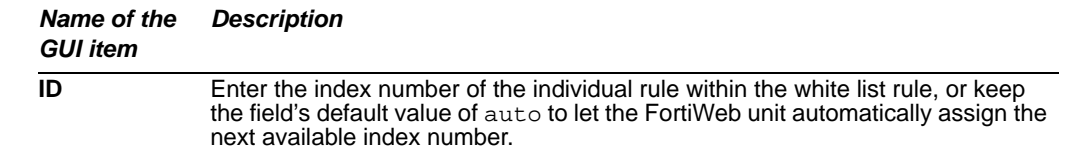

- <span id="page-176-2"></span><span id="page-176-1"></span>**Host** Select which protected hosts entry (either a web host name or IP address) that the Host: field of the HTTP request must be in order to match the white list rule. This option is available only if *[Host Status](#page-176-1)* is enabled. **Host Status** Enable to require that the Host: field of the HTTP request match a protected hosts entry in order to match the white list rule. Also configure *[Host](#page-176-2)*. **URL Pattern** Type the exact URL that is allowed to be accessed. The URL must begin with a slash ( / ). Do not include the name of the web host, such as www.example.com, which is configured separately in the *[Host](#page-176-2)* dropdown list. Regular expressions are not supported in the current release.
- **6** Repeat the previous step for each individual rule that you want to add to the white list rule.
- **7** If you need to modify an individual rule, click its *Edit* icon. To remove an individual rule from the white list rule, click its *Delete* icon. To remove all individual rules from the white list rule, click the *Clear* icon.

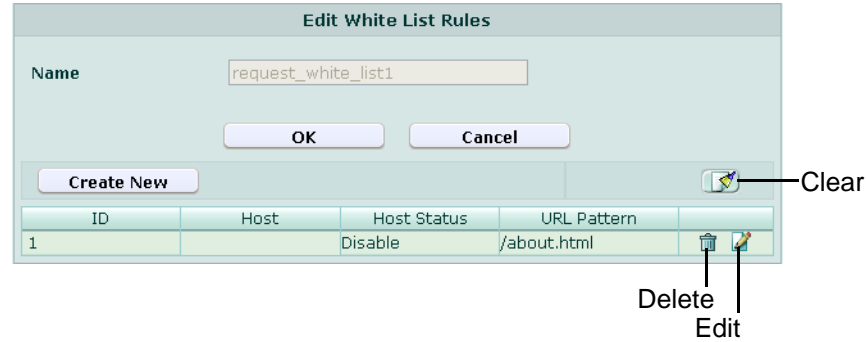

**8** Click *OK*.

To apply the white list rule, select it in an inline or offline protection profile. For details, see ["Configuring inline web protection profiles" on page 213](#page-212-0) or ["Configuring offline](#page-218-0)  [protection profiles" on page 219.](#page-218-0)

## <span id="page-176-0"></span>**Blacklisting client IP addresses**

*Web Protection > IP List > IP Blacklist* displays the list of blacklisted IP addresses.

Blacklisted IP addresses define which client IP addresses are not permitted to connect to your web servers. For details, see ["Order of execution" on page 151.](#page-150-0)

To be able to access this part of the web-based manager, in your administrator account's access profile, you must have both *Read* and *Write* permission to items in the *Web Protection Configuration* category. For details, see ["About permissions" on page 58.](#page-57-0)

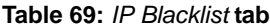

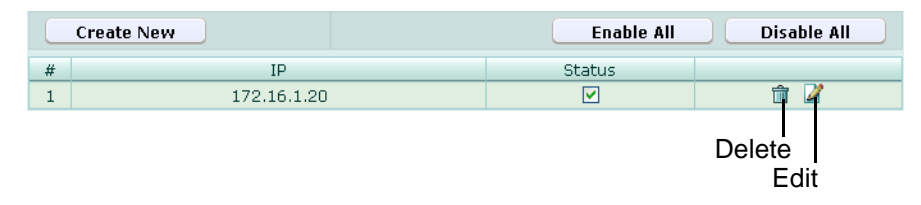

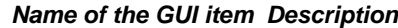

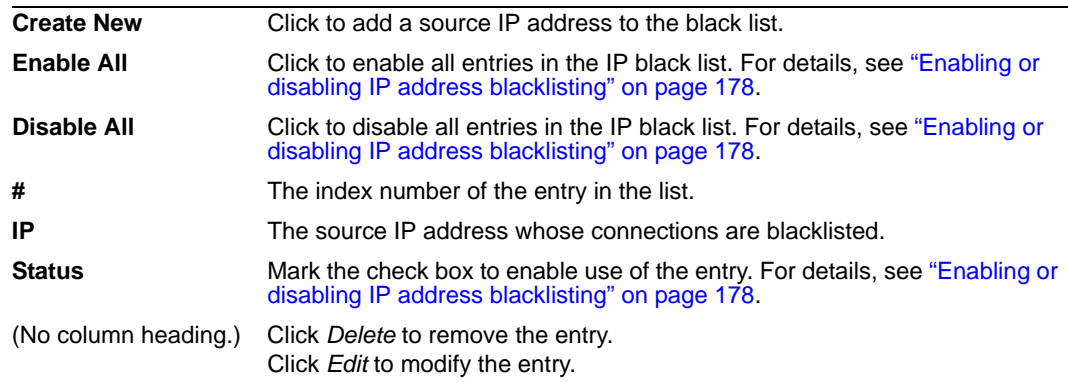

#### <span id="page-177-0"></span>**To configure a blacklisted IP address**

Before you configure a blacklisted IP address, you may want to view a list of the IP addresses whose connections are most frequently blocked in order to determine the best candidates for blacklisting. For details, see ["Viewing the top 10 IP black list](#page-178-0)  [candidates" on page 179](#page-178-0).

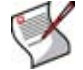

**Note:** Alternatively, you can create an IP black list entry while viewing the list of top black list candidates. For details, see ["Viewing the top 10 IP black list candidates" on page 179.](#page-178-0)

- **1** Go to *Web Protection > IP List > IP Blacklist*.
- **2** Click *Create New*, or, in the row corresponding to an entry that you want to modify, click *Edit*.

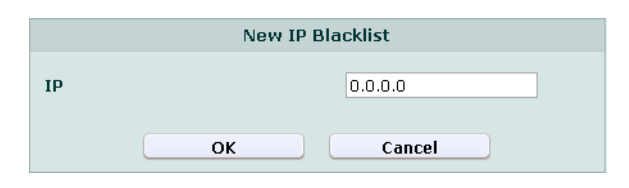

**3** In *IP*, type the source IP address whose connection attempts will be rejected.

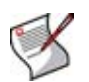

**Note:** Blacklisting will block all connections from that source IP address. If multiple clients share the same source IP address, such as when a group of clients is behind a firewall or router, blacklisting the source IP address could block innocent clients that share the same source IP address with an offending client. To detect a shared source IP address, see ["Viewing the top 10 IP black list candidates" on page 179](#page-178-0).

**4** Click *OK*.

Blacklisted IP addresses will take effect whenever the FortiWeb unit receives a connection, except if the FortiWeb unit is operating in offline protection mode. You do not need to select them in any policy or profile.

### <span id="page-177-1"></span>**Enabling or disabling IP address blacklisting**

You can individually enable and disable entries in the list of blacklisted source IP addresses, without deleting them from the list. Disabled entries will not be used for blacklisting.

By default, blacklisted IP addresses that you create are enabled, and the FortiWeb unit will use them when applying blacklisting.

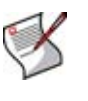

**Note:** Alternatively to enabling or disabling individual entries, you can click *Enable All* to enable all entries, or *Disable All* to disable all entries. If you must enable or disable the majority of entries with few exceptions, and if it is acceptable to temporarily switch the statuses of the exceptions, you can switch statuses more quickly: first click *Enable All* or *Disable All*, then adjust the statuses of the exceptions.

To be able to access this part of the web-based manager, in your administrator account's access profile, you must have both *Read* and *Write* permission to items in the *Web Protection Configuration* category. For details, see ["About permissions" on page 58.](#page-57-0)

#### **To enable or disable a blacklisted IP address**

**1** Go to *Web Protection > IP List > IP Blacklist*.

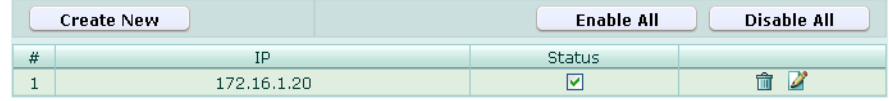

- **2** In the row corresponding to the entry that you want to *enable*, in the *Status* column, mark the check box.
- **3** In the row corresponding to the entry that you want to *disable*, in the *Status* column, clear the check box.

#### <span id="page-178-0"></span>**Viewing the top 10 IP black list candidates**

*Web Protection > IP List > IP Blacklist TOP 10* displays the list of the top 10 candidates for the IP address black list, and to add them to the IP black list.

Blacklisted IP addresses define which source IP addresses are not permitted to connect to your web servers. The list of top 10 candidates tracks the number of times each source IP address is blocked by a policy. If an IP address is frequently the source of errors or attacks, it may be a good candidate for the IP blacklist.

To be able to access this part of the web-based manager, in your administrator account's access profile, you must have both *Read* and *Write* permission to items in the *Web Protection Configuration* category. For details, see ["About permissions" on page 58.](#page-57-0)

**Table 70:** *IP Blacklist TOP 10* **tab** 

| #              | Count             | IP           | <b>Type</b>             |      |  |  |  |  |  |  |
|----------------|-------------------|--------------|-------------------------|------|--|--|--|--|--|--|
|                | Policy:in_policy1 |              |                         |      |  |  |  |  |  |  |
|                | 1871              | 172.22.14.54 | Shared IP               | 一    |  |  |  |  |  |  |
| $\overline{c}$ |                   | 172.22.14.51 | Standalone<br><b>IP</b> | ٣Ħ   |  |  |  |  |  |  |
| Refresh        |                   |              |                         |      |  |  |  |  |  |  |
|                |                   |              |                         | Fdit |  |  |  |  |  |  |

*Name of the GUI item Description*

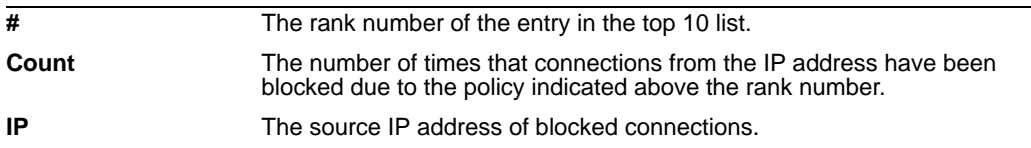

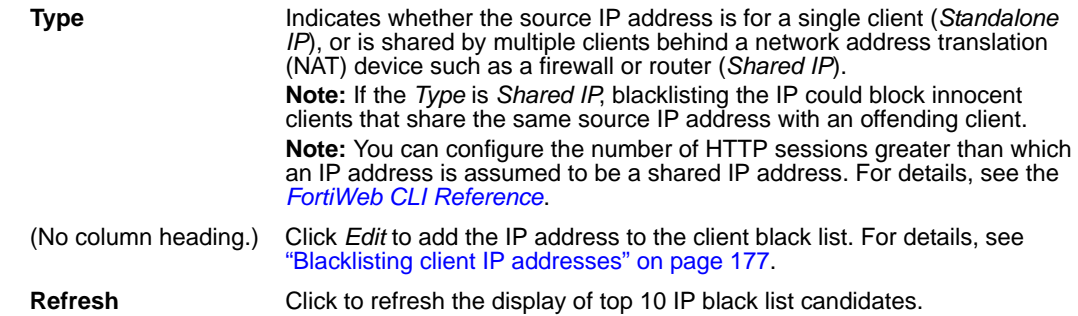

## <span id="page-179-0"></span>**Whitelisting client IP addresses**

*Web Protection > IP List > IP Trust List* displays the list of whitelisted (that is, trusted) IP addresses.

Whitelisted IP addresses define which client IP addresses are usually permitted to connect to your web servers, and are exempt from many of the restrictions that would otherwise be applied by a policy's protection profile. For details on which scans are omitted, see ["Order of execution" on page 151](#page-150-0).

To be able to access this part of the web-based manager, in your administrator account's access profile, you must have both *Read* and *Write* permission to items in the *Web Protection Configuration* category. For details, see ["About permissions" on page 58.](#page-57-0)

**Table 71:** *IP Trust List* **tab**

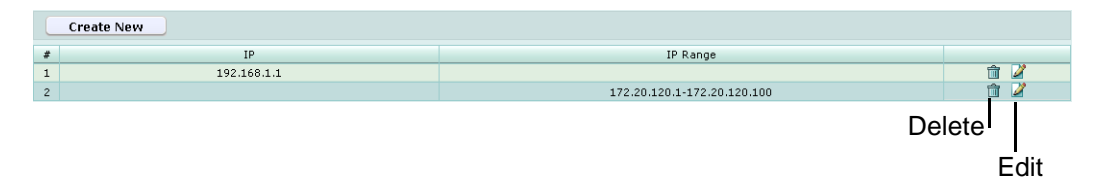

*Name of the GUI item Description*

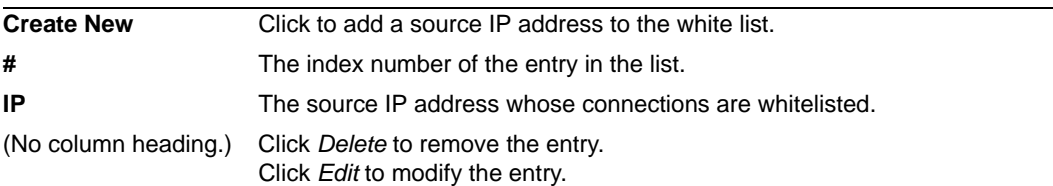

#### **To configure a whitelisted IP address**

- **1** Go to *Web Protection > IP List > IP Blacklist*.
- **2** Click *Create New*, or, in the row corresponding to an entry that you want to modify, click *Edit*.
- **3** For *Type*, select *Individual IP* or *Range IP*.
- **4** If you select *Individual IP*, enter the IP address; if you select *Range IP*, enter the IP range. The connection attempts from these IP addresses will be unconditionally allowed.
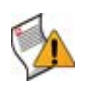

**Caution:** Whitelisting will allow all connections from that source IP address. If multiple clients share the same source IP address, such as when a group of clients is behind a firewall or router, whitelisting the source IP address could allow offending clients that share the same source IP address with a whitelisted client.

**5** Click *OK*.

Whitelisted IP addresses will be applied whenever the FortiWeb unit receives a connection. You do not need to select them in any policy or profile.

## <span id="page-180-0"></span>**Configuring brute force login attack sensors**

*Web Protection > Brute Force Login > Brute Force Login* displays the list of brute force login attack sensors.

Brute force attacks attempt to penetrate systems by the sheer number of clients, attempts, or computational power, rather than by intelligent insight. For example, in brute force attacks on authentication, multiple web clients may rapidly try one user name and password combination after another in an attempt to eventually guess a correct login and gain access to the system. In this way, behavior differs from web crawlers, which typically do not focus on a single URL.

Brute force login attack sensors track the rate at which each source IP address makes requests for specific URLs. If the source IP address exceeds the threshold, the FortiWeb unit penalizes the source IP address by blocking additional requests for the time period that you indicate in the sensor.

Brute force login attack sensors are applied by selecting them within an inline protection profile. For details, see ["Configuring inline web protection profiles" on page 213.](#page-212-0)

To be able to access this part of the web-based manager, in your administrator account's access profile, you must have both *Read* and *Write* permission to items in the *Web Protection Configuration* category. For details, see ["About permissions" on page 58.](#page-57-0)

**Table 72:** *Brute Force Login* **tab**

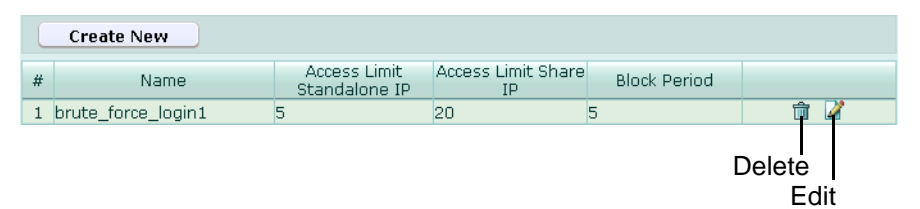

*Name of the GUI item Description*

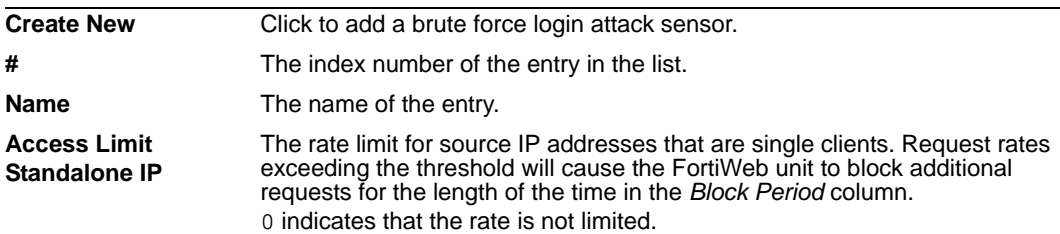

<span id="page-181-0"></span>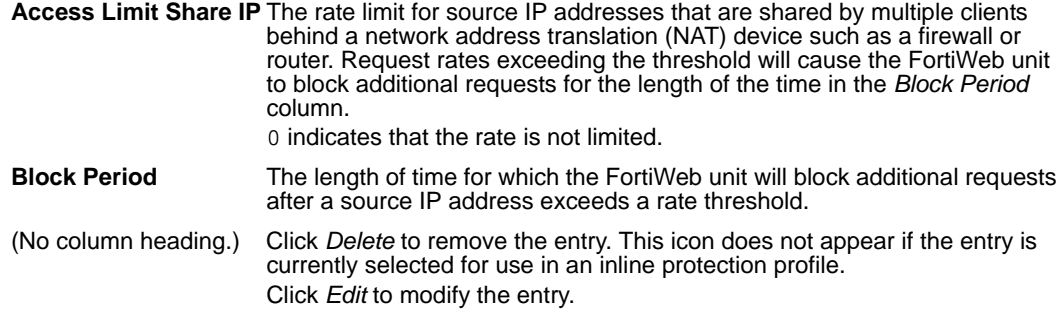

#### **To configure a brute force login attack sensor**

Before you configure a brute force login attack sensor, if you want to apply it only to HTTP requests for a specific real or virtual host, you must first define the web host in a protected hosts group. For details, see ["Configuring protected hosts" on page 113.](#page-112-0)

- **1** Go to *Web Protection > Brute Force Login > Brute Force Login*.
- **2** Click *Create New*, or, in the row corresponding to an entry that you want to modify, click *Edit*.
- **3** Configure the following:

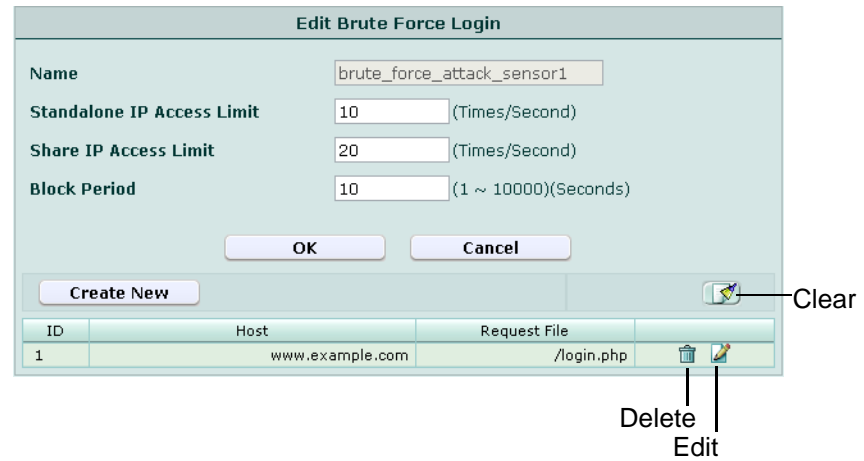

## *Name of the GUI Description*

<span id="page-181-1"></span>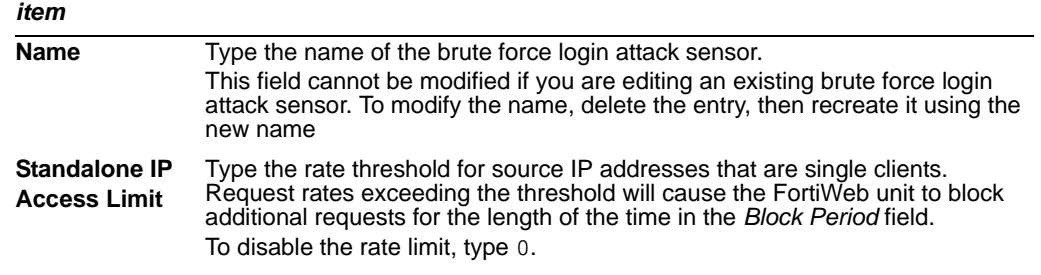

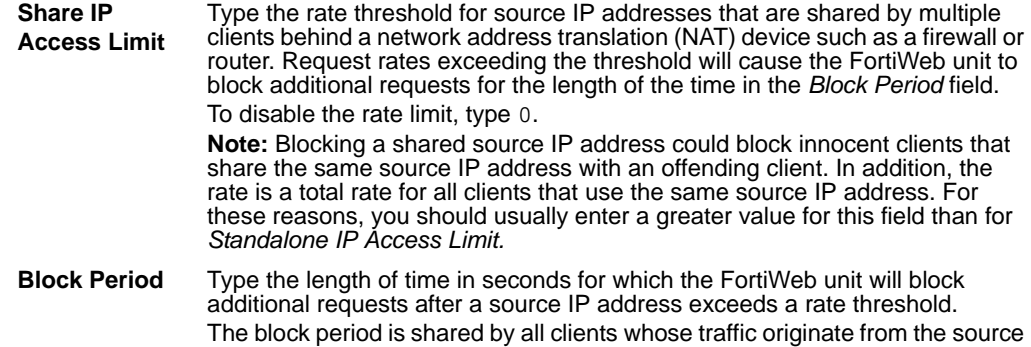

- <span id="page-182-0"></span>**4** Click *OK*.
- **5** Click *Create New*.
- **6** Configure the following and click *OK*:

IP address.

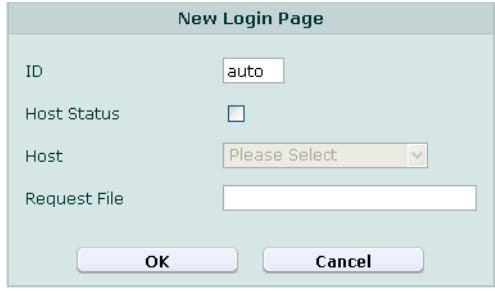

<span id="page-182-2"></span><span id="page-182-1"></span>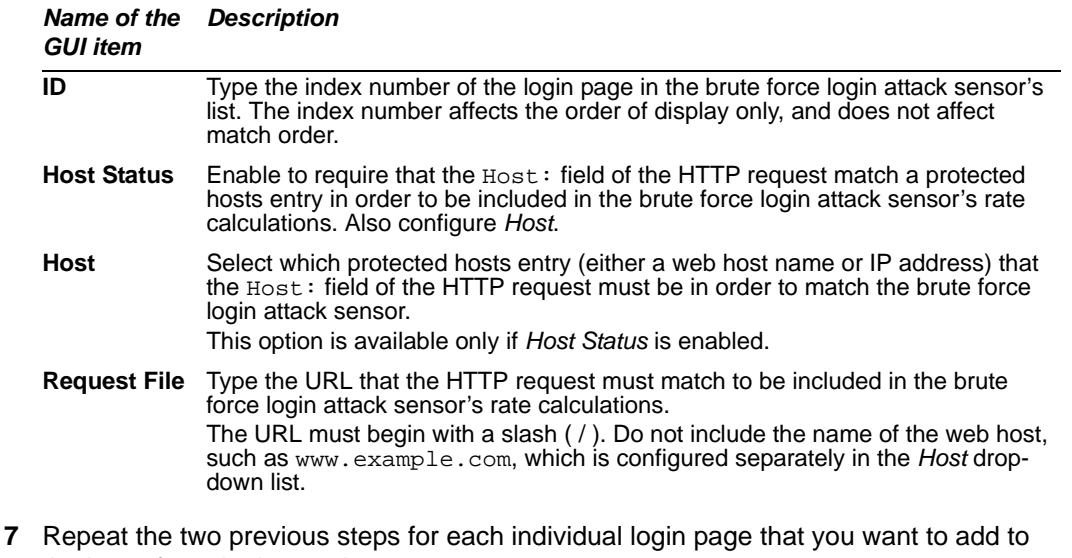

- the brute force login attack sensor.
- **8** Click *OK*.

To apply the brute force login attack sensor, select it in an inline protection profile. For details, see ["Configuring inline web protection profiles" on page 213](#page-212-0).

Attack log messages and *Alert Message Console* messages contain DETECT\_BRUTE\_FORCE\_LOGIN when this feature detects a brute force login attack.

## <span id="page-183-1"></span>**Configuring robot control sensors**

*Web Protection > Robot Control > Robot Control* displays the list of robot control sensors.

Search engines, link checkers, retrievals of entire web sites for a user's offline use, and other automated uses of the web (sometimes called robots, spiders, web crawlers, or automated user agents) often access web sites at a more rapid rate than human users. However, it would be unusual for them to request the same URL within that time frame. Usually, they request many different URLs in rapid sequence. For example, while indexing a web site, a search engine's web crawler may rapidly request all of the web site's most popular URLs. If the URLs are web pages, it may also follow the hyperlinks by requesting all URLs mentioned in those web pages. In this way, behavior of web crawlers differs from a typical brute force login attack, which focuses repeatedly only on the same URL.

You can request that robots not index and/or follow links, and disallow their access to specific URLs (see<http://www.robotstxt.org/>). However, misbehaving robots frequently ignore the request, and there is no single standard way to rate limit robots.

Robot control sensors can track the rate at which each source IP address makes requests. If the source IP address exceeds the threshold, the FortiWeb unit penalizes the source IP address by blocking additional requests for the time period that you indicate in the sensor.

Robot control sensors can also use the User-Agent: field in the HTTP header to allow legitimate robots, and to block robots that are notorious for misbehaving.

Robot control sensors are applied by selecting them within an inline or offline protection profile. For details, see ["Configuring inline web protection profiles" on page 213](#page-212-0) or ["Configuring offline protection profiles" on page 219.](#page-218-0)

To be able to access this part of the web-based manager, in your administrator account's access profile, you must have both *Read* and *Write* permission to items in the *Web Protection Configuration* category. For details, see ["About permissions" on page 58.](#page-57-0)

|   | <b>Create New</b>                |                  |                            |             |                                  |                                        |              |                |  |
|---|----------------------------------|------------------|----------------------------|-------------|----------------------------------|----------------------------------------|--------------|----------------|--|
| # | Name                             | <b>Bad Robot</b> | <b>Bad Robot</b><br>Action | Allow Robot | Standalone<br>IP Access<br>Limit | Share<br>IP<br>Access Period<br>Limit. | <b>Block</b> |                |  |
|   | auto-learn-<br>gen20090520114239 | Disable          |                            |             | 0                                | О                                      | 0            |                |  |
|   | 2 robot_control_sensor1          | Disable          |                            | Yahoo       | 5                                | 20                                     | 5            | Ш              |  |
|   |                                  |                  |                            |             |                                  |                                        |              | Delete<br>Edit |  |

**Table 73:** *Robot Control* **tab**

*Name of the GUI item Description*

<span id="page-183-0"></span>

| <b>Create New</b> | Click to add a robot control sensor.                                                                                                    |
|-------------------|----------------------------------------------------------------------------------------------------|
| #                 | The index number of the entry in the list.                                                                                                    |
| <b>Name</b>       | The name of the entry.                                                                                                    |
| <b>Bad Robot</b>  | Indicates whether you have enabled or disabled blocking of web crawlers<br>that are known to ignore no-index, no-follow and other directives. |

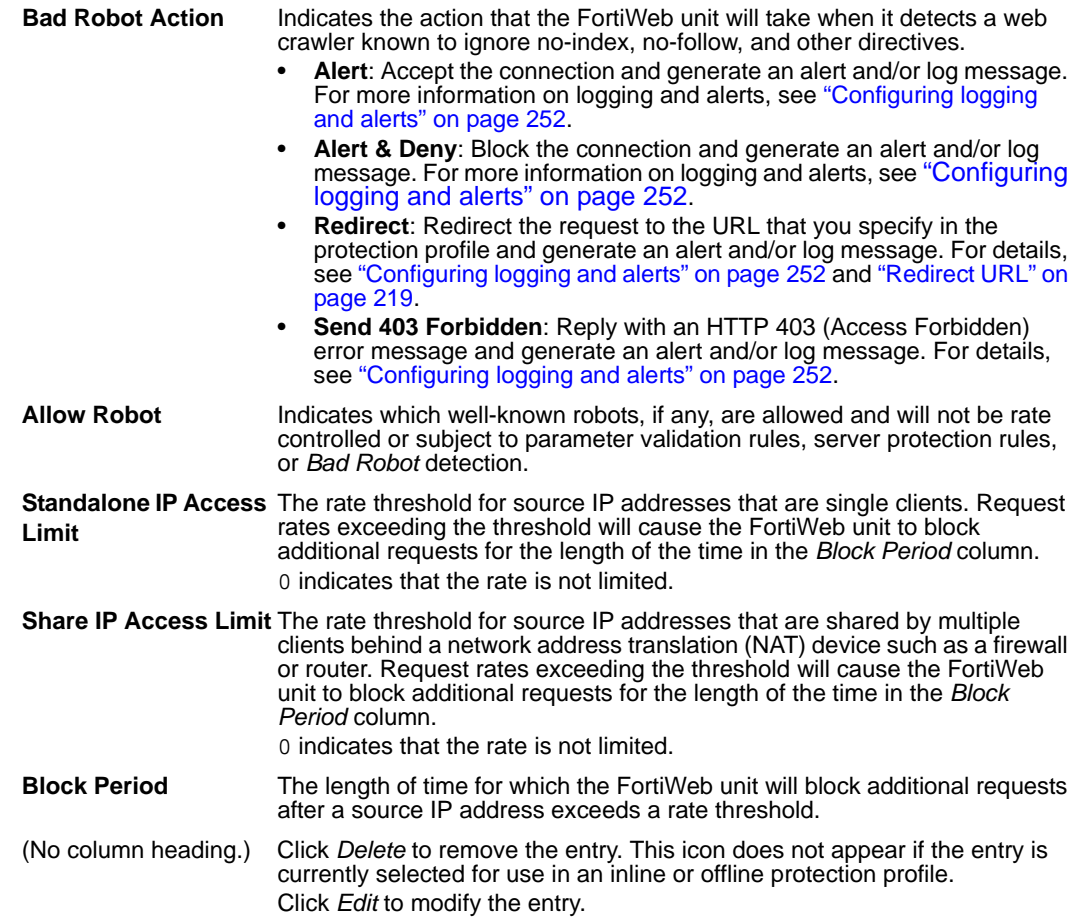

#### <span id="page-184-0"></span>**To configure a robot control sensor**

Before you configure a robot control sensor, if you want to exempt any well-known search engines or custom robots from rate limiting, you must first create groups that defines which robots you want to allow. For details, see ["Grouping predefined robots"](#page-187-0)  [on page 188](#page-187-0) and ["Grouping custom robots" on page 189](#page-188-0).

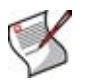

**Note:** Alternatively, you can automatically configure a robot control sensor that allows all predefined search engine types by generating a default auto-learning profile. For details, see ["Generating an auto-learning profile and its components" on page 227.](#page-226-0)

- **1** Go to *Web Protection > Robot Control > Robot Control*.
- **2** Click *Create New*, or, in the row corresponding to an entry that you want to modify, click *Edit*.
- **3** In *Name*, type the name of the robot control sensor.

This field cannot be modified if you are editing an existing robot control sensor. To modify the name, delete the entry, then recreate it using the new name.

**4** Configure the following:

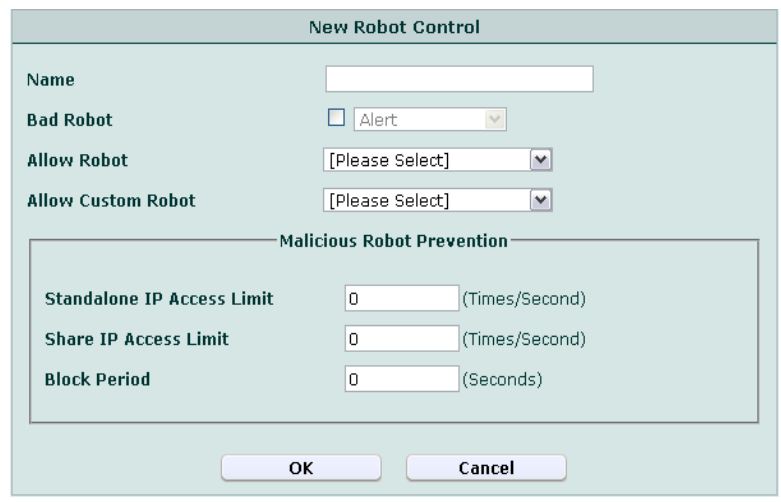

<span id="page-185-0"></span>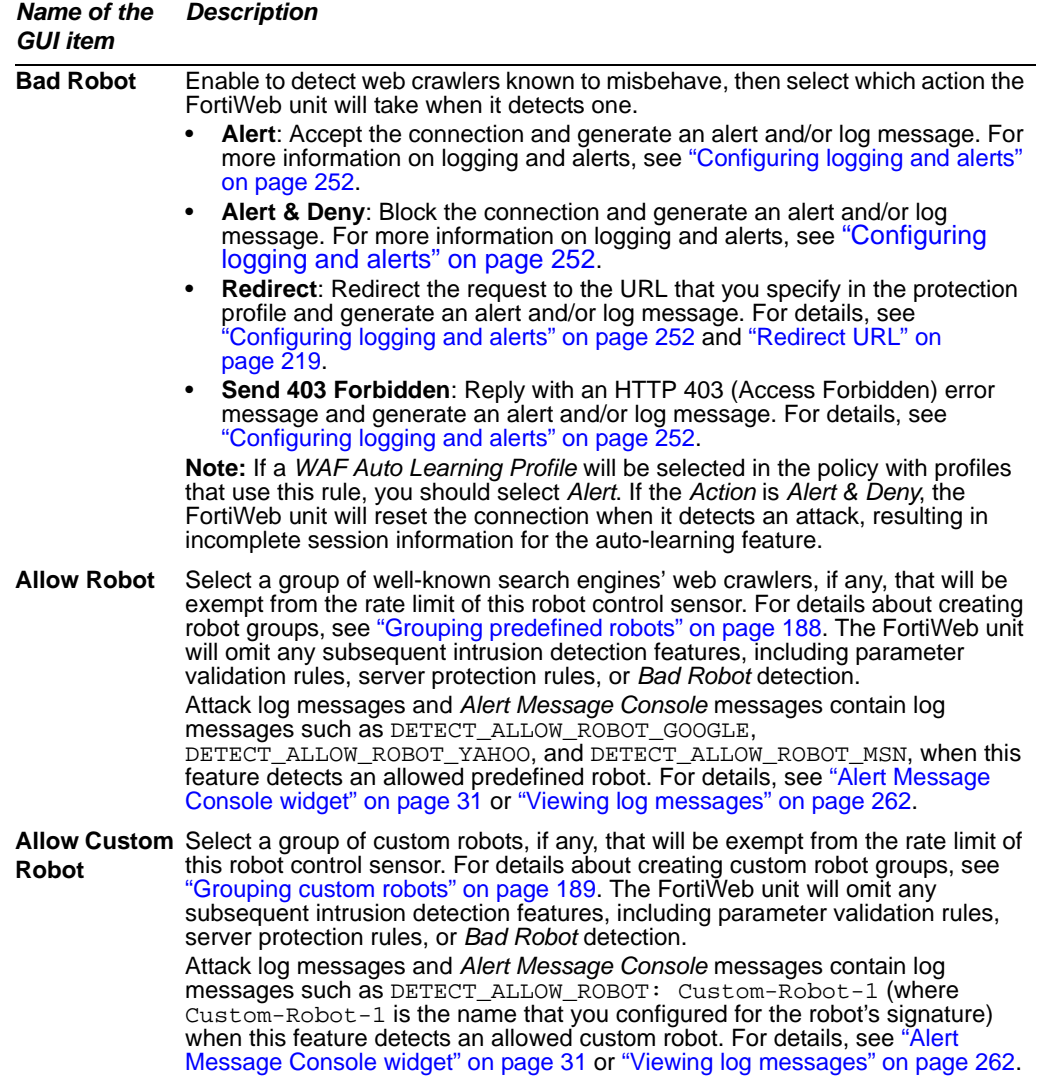

#### **Malicious Robot Prevention**

- <span id="page-186-1"></span>**Standalone IP**  Type the rate limit in number of requests per second for source IP addresses **Access Limit** that are single clients. Request rates exceeding the threshold will cause the FortiWeb unit to block additional requests for the length of the time in the *[Block](#page-186-0)  [Period](#page-186-0)* field. To disable the rate limit, type 0. **Share IP Access Limit** Type the rate limit in number of requests per second for source IP addresses that are shared by multiple clients behind a network address translation (NAT) device such as a firewall or router. Request rates exceeding the threshold will cause the FortiWeb unit to block additional requests for the length of the time in the *[Block Period](#page-186-0)* field. To disable the rate limit, type 0. **Note:** Blocking a shared source IP address could block innocent clients that share the same source IP address with an offending client. In addition, the rate is a total rate for all clients that use the same source IP address. For these
- <span id="page-186-0"></span>**Block Period** Type the length of time for which the FortiWeb unit will block additional requests after a source IP address exceeds its rate threshold.

*[Standalone IP Access Limit](#page-186-1)*.

reasons, you should usually enter a greater value for this field than for

**5** Click *OK*.

To apply the robot control sensor, select it in an inline or offline protection profile. For details, see ["Configuring inline web protection profiles" on page 213](#page-212-0) or ["Configuring](#page-218-0)  [offline protection profiles" on page 219](#page-218-0).

Attack log messages and *Alert Message Console* messages contain DETECT\_MALICIOUS\_ROBOT when this feature detects a misbehaving robot or any other HTTP client that exceeds the rate limit.

### <span id="page-186-2"></span>**Viewing the predefined list of well-known robots**

*Web Protection > Robot Control > Known Robot* displays the predefined list of well-known robots.

The *Pattern* column contains a regular expression that the FortiWeb unit can compare to the User-Agent: field in the HTTP header in order to determine whether or not the HTTP client is a well-known, legitimate robot. Legitimate robots, such as search engine indexers, usually should be exempt from attack detection.

Robot exemptions are applied indirectly, by first forming groups of robots, then selecting those groups in a robot control sensor. For details, see ["Grouping predefined robots" on](#page-187-0)  [page 188.](#page-187-0)

#### **Figure 16: Viewing the list of known robots**

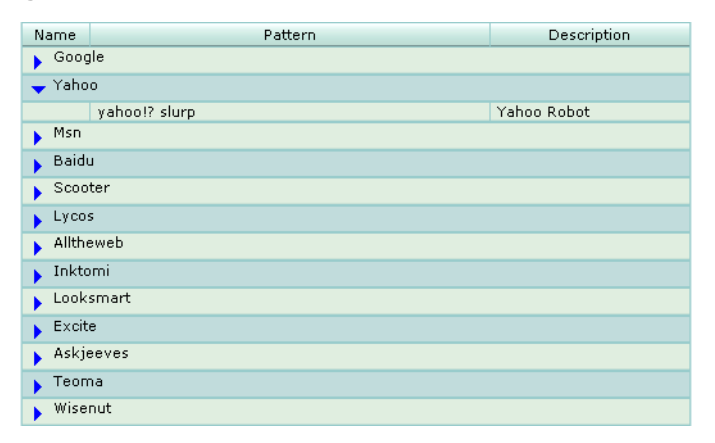

Edit

### <span id="page-187-0"></span>**Grouping predefined robots**

*Web Protection > Robot Control > Robot Group* displays the list of groups of predefined robots.

A robot group contains one or more of the predefined robot signatures. Robot groups are applied by selecting them in the robot control sensor. For details, see ["Configuring robot](#page-183-1)  [control sensors" on page 184](#page-183-1).

To be able to access this part of the web-based manager, in your administrator account's access profile, you must have both *Read* and *Write* permission to items in the *Web Protection Configuration* category. For details, see ["About permissions" on page 58.](#page-57-0)

#### **Table 74:** *Robot Group* **tab**

|                | <b>Create New</b> |       |  |  |  |  |
|----------------|-------------------|-------|--|--|--|--|
| #              | Name              | Count |  |  |  |  |
| a de           | rg1               |       |  |  |  |  |
| $\overline{2}$ | rg2               |       |  |  |  |  |
|                |                   |       |  |  |  |  |

*Name of the GUI item Description*

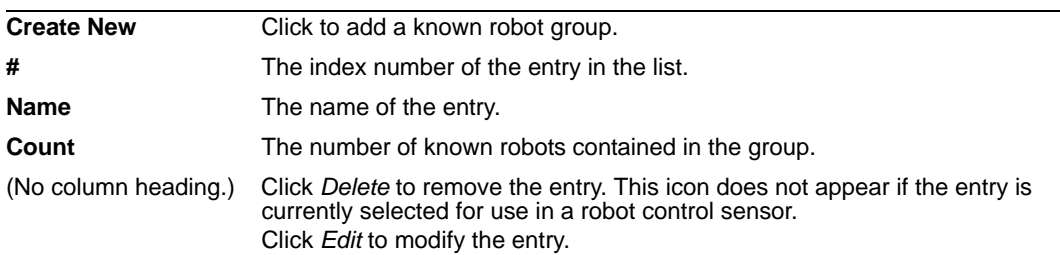

#### **To configure a robot group**

- **1** Go to *Web Protection > Robot Control > Robot Group*.
- **2** Click *Create New*, or, in the row corresponding to an entry that you want to modify, click *Edit*.
- **3** In *Name*, type the name of the robot group.

This field cannot be modified if you are editing an existing robot group. To modify the name, delete the entry, then recreate it using the new name.

- **4** Click *OK*.
- **5** Click *Create New*, then configure the following:

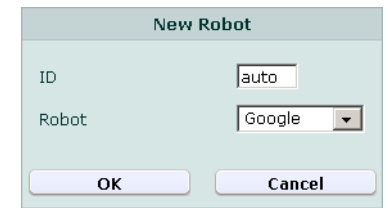

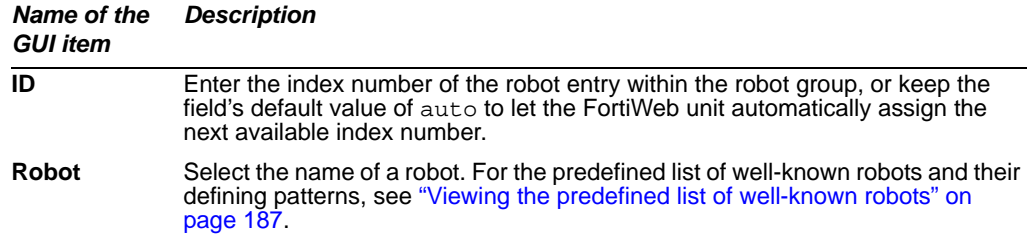

- **6** Repeat the previous step for each robot that you want to add to the robot group.
- **7** If you need to modify a robot, click its *Edit* icon. To remove a single robot from the robot group, click its *Delete* icon. To remove all robots from the robot group, click the *Clear* icon.

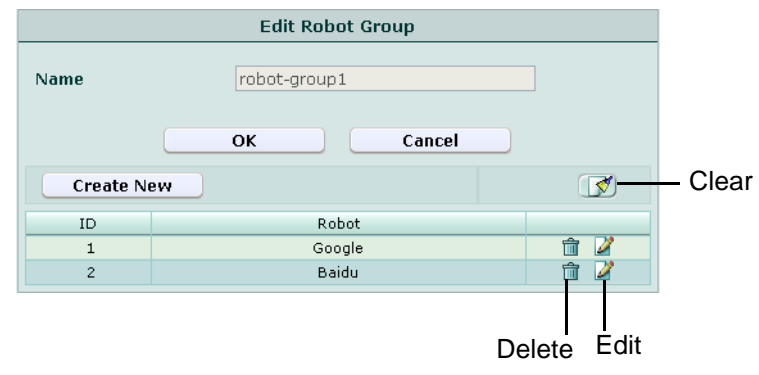

**8** Click *OK*.

To use a robot group, you must select it in a robot control sensor. For details, see ["Configuring robot control sensors" on page 184](#page-183-1).

### <span id="page-188-0"></span>**Grouping custom robots**

*Web Protection > Robot Control > Custom Robot* displays the list of custom robot groups.

Instead of using groups of predefined well-known robots, you can configure sets of custom robot signatures. Each signature is a regular expression that the FortiWeb unit can compare to the User-Agent: field in the HTTP header in order to determine whether or not the HTTP client is a legitimate robot. Legitimate robots, such as search engine indexers, usually should be exempt from attack detection. If your organization has written its own search indexer, or uses a third-party spider not identified in the predefined list, you may need to write a custom robot signature.

Custom robot exemptions are applied by selecting a set of custom robot signatures in a robot control sensor. For details, see ["Configuring robot control sensors" on page 184](#page-183-1).

To be able to access this part of the web-based manager, in your administrator account's access profile, you must have both *Read* and *Write* permission to items in the *Web Protection Configuration* category. For details, see ["About permissions" on page 58.](#page-57-0)

#### **Table 75:** *Custom Robot* **tab**

| <b>Create New</b> |                         |       |        |  |  |
|-------------------|-------------------------|-------|--------|--|--|
| #                 | Name                    | Count |        |  |  |
| $\mathbf{1}$      | custom-robot-group      |       |        |  |  |
| $\overline{c}$    | custom-robot-<br>group2 |       | m<br>м |  |  |
|                   |                         |       | Delete |  |  |

*Name of the GUI item Description*

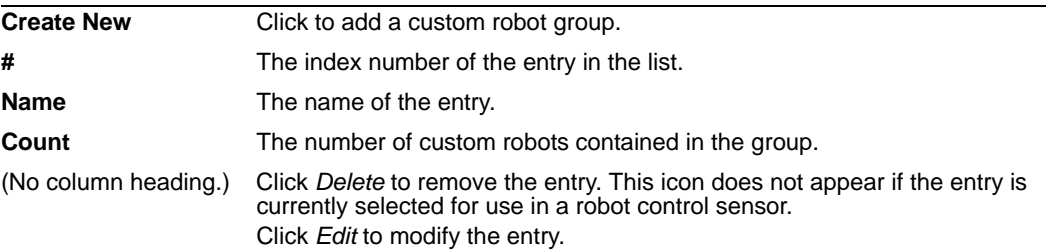

#### **To configure a group of custom robot signatures**

- **1** Go to *Web Protection > Robot Control > Custom Robot*.
- **2** Click *Create New*, or, in the row corresponding to an entry that you want to modify, click *Edit*.
- **3** In *Name*, type the name of the custom robot signature set.

This field cannot be modified if you are editing an existing custom robot. To modify the name, delete the entry, then recreate it using the new name.

- **4** Click *OK*.
- **5** Click *Create New*, then configure the following:

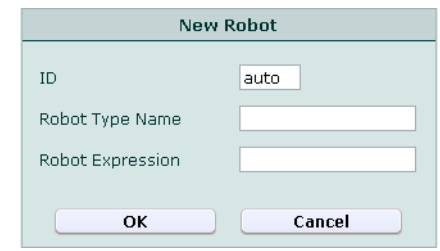

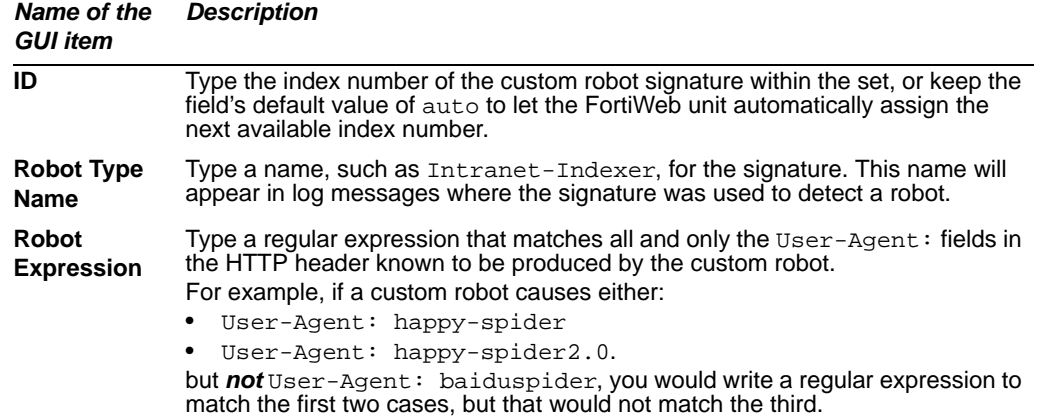

- **6** Repeat the previous step for each custom robot signature that you want to add to the set. Only one set may be selected per robot control sensor, so you may want to include multiple custom robots' signatures in this set.
- **7** If you need to modify a custom robot signature, click its *Edit* icon. To remove a single signature from the set, click its *Delete* icon. To remove all signatures from the set, click the *Clear* icon.

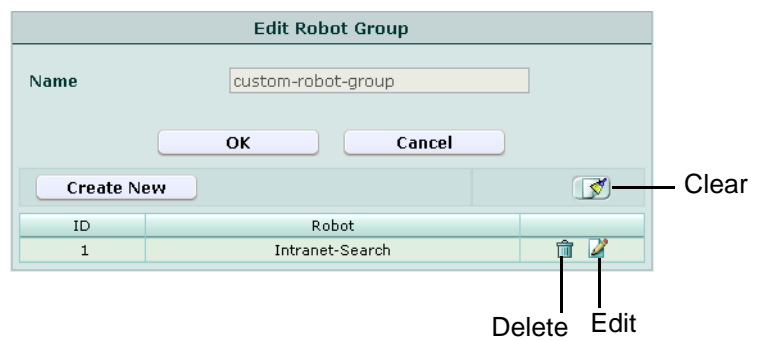

**8** Click *OK*.

To use a custom robot group, you must select it in a robot control sensor. For details, see ["Configuring robot control sensors" on page 184](#page-183-1).

## <span id="page-190-0"></span>**Configuring allowed method exceptions**

*Web Protection > Allow Method Exceptions > Allow Method Exceptions* displays the list of allowed method exceptions.

While most URL and host name combinations controlled by a profile may require similar HTTP request methods, you may have some that require different methods. Instead of forming separate policies and profiles for those requests, you can instead configure allowed method exceptions. Allowed method exceptions allow you to specify exceptions to the generally allowed request methods.

Allowed method exceptions are applied by selecting them within an inline or offline protection profile. For details, see ["Configuring inline web protection profiles" on page 213](#page-212-0) or ["Configuring offline protection profiles" on page 219.](#page-218-0)

To be able to access this part of the web-based manager, in your administrator account's access profile, you must have both *Read* and *Write* permission to items in the *Web Protection Configuration* category. For details, see ["About permissions" on page 58.](#page-57-0)

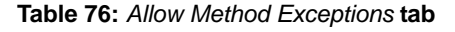

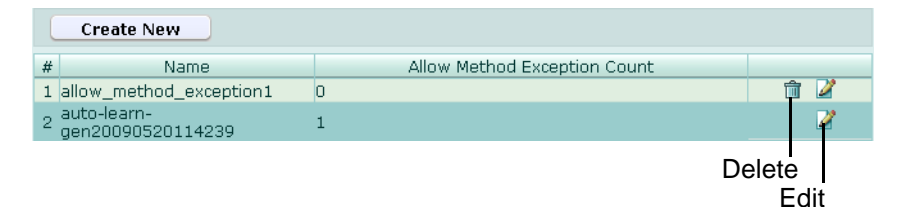

*Name of the GUI item Description*

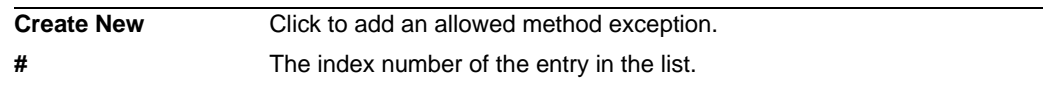

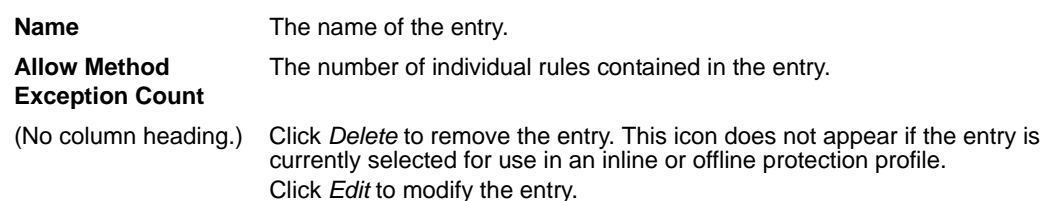

#### **To configure an allowed method exception**

Before you configure an allowed method exception, if you want to apply it only to HTTP requests for a specific real or virtual host, you must first define the web host in a protected hosts group. For details, see ["Configuring protected hosts" on page 113.](#page-112-0)

- **1** Go to *Web Protection > Allow Method Exceptions > Allow Method Exceptions*.
- **2** Click *Create New*, or, in the row corresponding to an entry that you want to modify, click *Edit*.
- **3** In *Name*, type the name of the allowed method exception.

This field cannot be modified if you are editing an existing allowed method exception. To modify the name, delete the entry, then recreate it using the new name.

- **4** Click *OK*.
- **5** Click *Create New*, then configure the following:

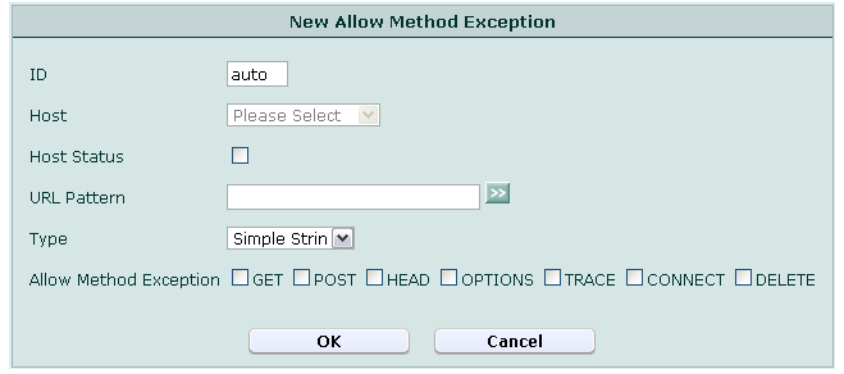

<span id="page-191-1"></span><span id="page-191-0"></span>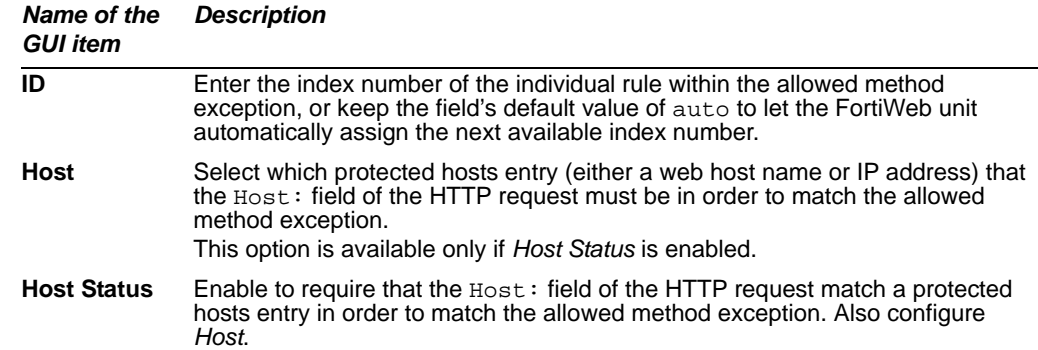

<span id="page-192-0"></span>**URL Pattern** Depending on your selection in *Type*, type either:

- the literal URL, such as /index.php, that is an exception to the generally allowed HTTP request methods. The URL must begin with a slash ( / ).
- a regular expression, such as  $\gamma$ \*. php, matching all and only the URLs which are exceptions to the generally allowed HTTP request methods. The pattern is *not* required to begin with a slash ( / ). However, it must at least match URLs that begin with a slash, such as /index.cfm. For example, if multiple URLs on a host have identical HTTP request method requirements, you would type a regular expression matching all of and only those URLs.

When you have finished typing the regular expression, click the *>>* button. A pop-up window will appear that enables you to validate the expression and verify that it matches the parameters. When you have finished testing the expression, click *OK* to return to configuring the allowed method exception.

Do not include the name of the web host, such as www.example.com, which is configured separately in the *[Host](#page-191-1)* drop-down list.

**Type** Select whether *[URL Pattern](#page-192-0)* is a *Simple String* (that is, a literal URL) or a *Regular Expression*.

**Allow Method**  Mark the check boxes for all HTTP request methods that you want to allow, **Exception** such as:

- **GET**
- **POST**
- **HEAD**
- **OPTIONS**
- **TRACE**
- **CONNECT**
- **DELETE**
- **PUT**
- 
- **OTHERS**

**Note:** If a *[WAF Auto Learning Profile](#page-97-0)* will be selected in the policy with an offline protection profile that uses this allowed method exception, you must enable the HTTP request methods that will be used by sessions that you want the FortiWeb unit to learn about. If a method is disabled, the FortiWeb unit will reset the connection, and therefore will not be able to learn about the session.

- **6** Repeat the previous step for each individual rule that you want to add to the allowed method exception.
- **7** If you need to modify an individual rule, click its *Edit* icon. To remove an individual rule from the black list rule, click its *Delete* icon. To remove all individual rules from the black list rule, click the *Clear* icon.

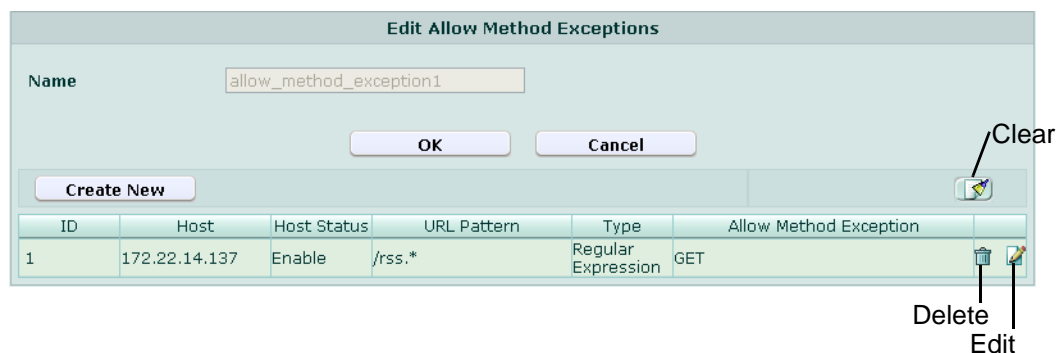

**8** Click *OK*.

To apply the allowed method exception, select it in an inline or offline protection profile. For details, see ["Configuring inline web protection profiles" on page 213](#page-212-0) or ["Configuring offline protection profiles" on page 219](#page-218-0).

## <span id="page-193-0"></span>**Configuring hidden field rules**

*Web Protection > Hidden Fields Protection > Hidden Fields Rule* displays the list of hidden field rules.

Hidden form inputs, like other types of parameters and inputs, can be vulnerable to tampering and can be used as a vector for other attacks.

Unlike other inputs, they are often written into an HTML page by the web server when it serves that page to the client, and are not visible on the rendered web page. As such, they are difficult to unintentionally modify, and are sometimes perceived as relatively safe.

Like other inputs, however, they are accessible through the JavaScript document object model (DOM), and as inputs, can be used to inject invalid data into your databases or attempt to tamper with the session state.

Hidden field rules prevent such tampering by caching the values of a session's hidden inputs as they pass to the HTTP client, and verifying that they remain unchanged when the HTTP client submits a form.

Hidden field constraints are applied indirectly, by first grouping them into a hidden field group. For details, see ["Grouping hidden field rules" on page 197](#page-196-0).

Unlike visible inputs, hidden field rules are for hidden inputs only. For information on constraining *visible* inputs, see ["Configuring input rules" on page 152](#page-151-0).

To be able to access this part of the web-based manager, in your administrator account's access profile, you must have both *Read* and *Write* permission to items in the *Web Protection Configuration* category. For details, see ["About permissions" on page 58.](#page-57-0)

**Table 77:** *Hidden Fields Rule* **tab**

| <b>Create New</b> |              |                                  |      |               |  |  |
|-------------------|--------------|----------------------------------|------|---------------|--|--|
| #                 | <b>Name</b>  |                                  | Edit | <b>Delete</b> |  |  |
|                   | hidden-field |                                  | x    |               |  |  |
|                   |              |                                  |      |               |  |  |
|                   |              | << first < prev 1 next > last >> |      |               |  |  |

*Name of the GUI item Description*

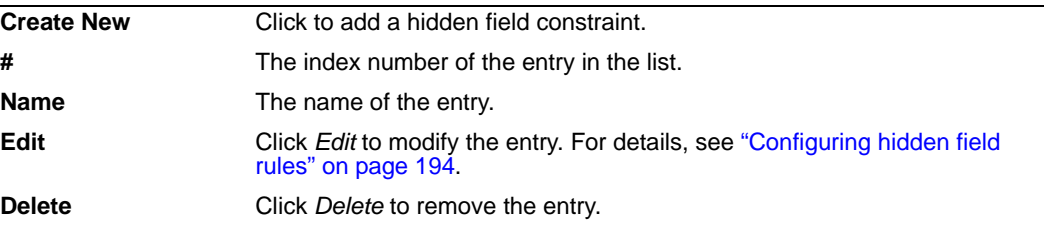

#### **To configure a hidden field rule**

Before you configure a hidden field rule, if you want to apply it only to HTTP requests for a specific real or virtual host, you must first define the web host in a protected hosts group. For details, see ["Configuring protected hosts" on page 113.](#page-112-0)

- **1** Go to *Web Protection > Hidden Fields Protection > Hidden Fields Rule*.
- **2** Click *Create New*, or, in the row corresponding to an entry that you want to modify, click *Edit*.
- **3** In *Name*, type the name of the hidden field constraint.

This field cannot be modified if you are editing an existing hidden field rule. To modify the name, delete the entry, then recreate it using the new name.

**4** Configure the following:

<span id="page-194-1"></span><span id="page-194-0"></span>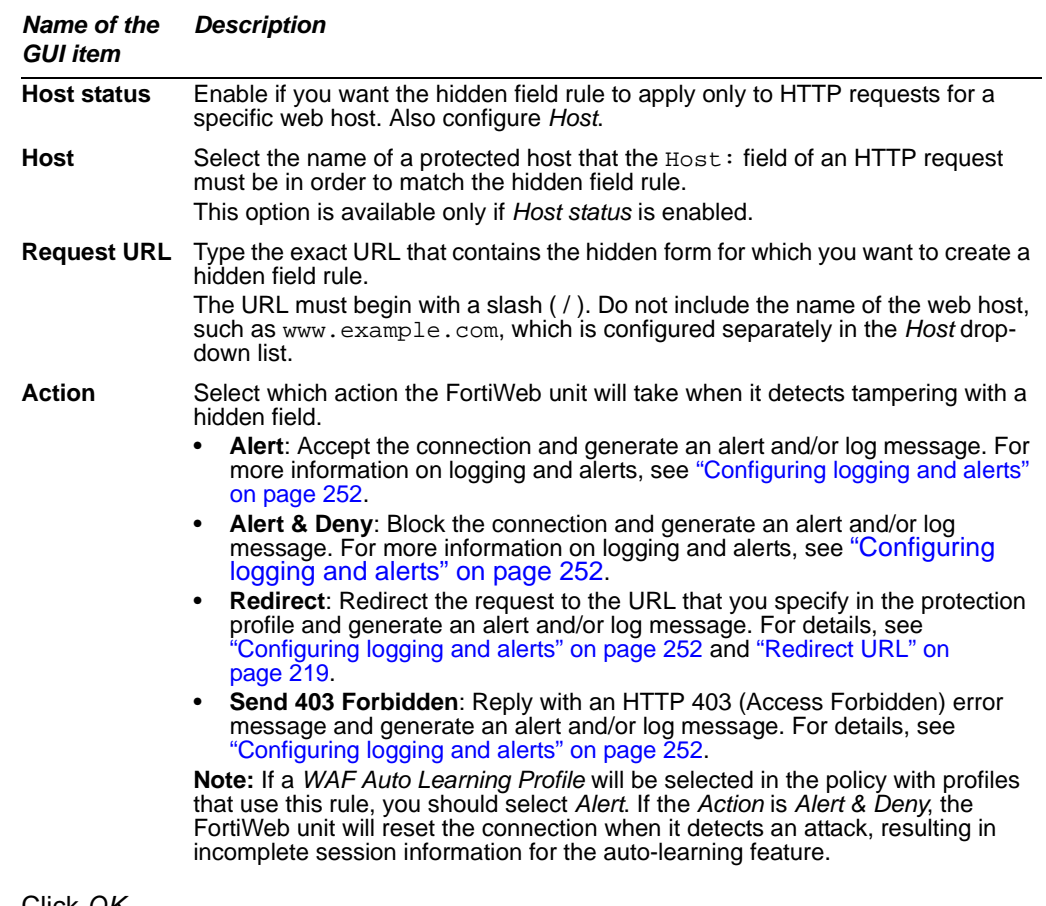

- **5** Click *OK*.
- **6** Click *Fetch URL*, and then enter the following information in the dialog:

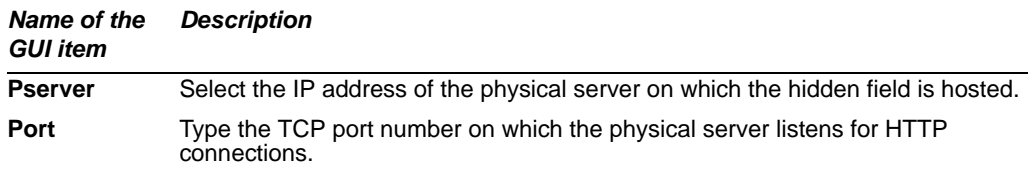

**7** Click *Fetch URL* in the dialog to retrieve the web page you specified in *Request URL*, and display a list of hidden inputs contained by forms on that web page, and the URLs to which their inputs will be posted when a client submits the form.

A dialog appears, displaying a list of hidden inputs that the FortiWeb unit found in that web page, and the URLs to which those hidden inputs will be posted when a client submits the form.

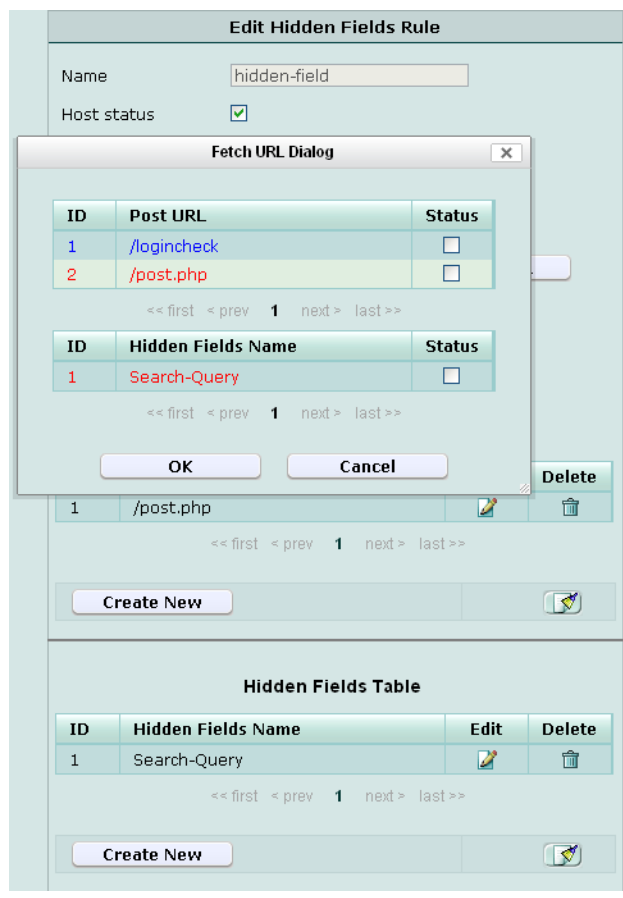

Entries in the list are color-coded by the recommended course of action:

- **Blue**: The URL/hidden field exists in the requested URL, but you have *not* yet configured it in the hidden field rule.You may want to add it to the hidden field rule.
- **Red**: The URL/hidden field does *not* exist in the requested URL, yet it is currently configured in the hidden field rule. You may want to remove it from the hidden field rule.
- **Black**: The URL/hidden field exists in both the requested URL and your hidden field rule.
- **8** For each entry that you want to be in the hidden field rule, in the *Status* column, mark its check box.

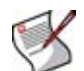

**Note:** In addition to new items, mark the check boxes of any previously configured items that you want to keep in the hidden field rule. If you do not, they will be deleted.

**9** Click *OK*.

- **10** If there are any additional hidden fields or post URLs that you want to manually add to the hidden field rule, click *Create New*, then enter the name of the post URL or hidden field.
- **11** Repeat the previous step for each post URL or hidden field that you want to manually add to the hidden field rule.
- **12** If you need to modify an individual rule, click its *Edit* icon. To remove an individual rule from the hidden field rule, click its *Delete* icon. To remove all individual rules from the hidden field rule, click the *Clear* icon.

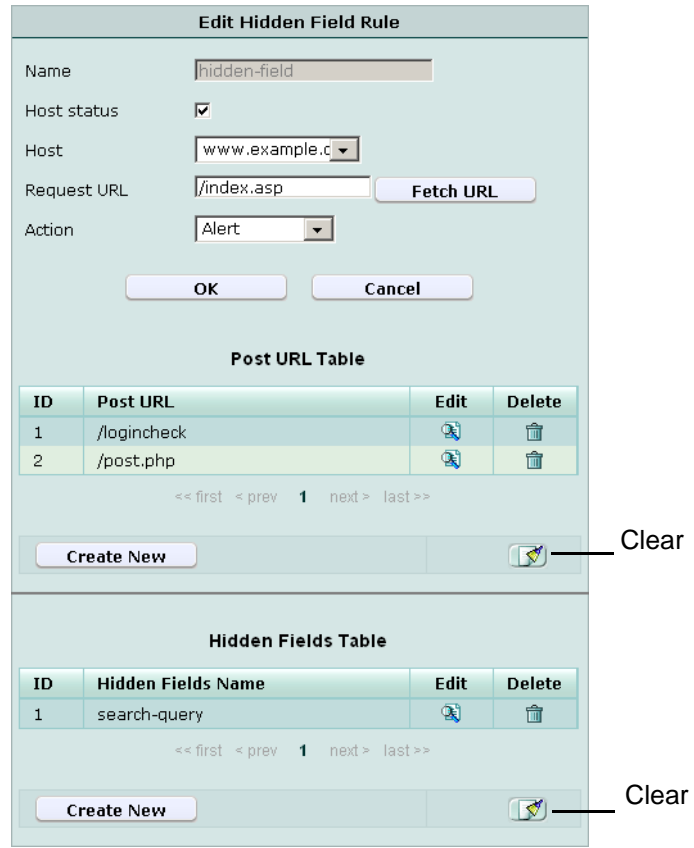

#### **13** Click *OK*.

To apply the hidden field rule, select it in a hidden field group. For details, see ["Grouping hidden field rules" on page 197.](#page-196-0)

#### <span id="page-196-0"></span>**Grouping hidden field rules**

*Web Protection > Hidden Fields Protection > Hidden Fields Protection* displays the list of hidden field constraint groups.

Hidden field constraint groups are applied by selecting them within an inline protection profile. For details, see ["Configuring inline web protection profiles" on page 213.](#page-212-0)

To be able to access this part of the web-based manager, in your administrator account's access profile, you must have both *Read* and *Write* permission to items in the *Web Protection Configuration* category. For details, see ["About permissions" on page 58.](#page-57-0)

**Table 78:** *Hidden Fields Protection* **tab**

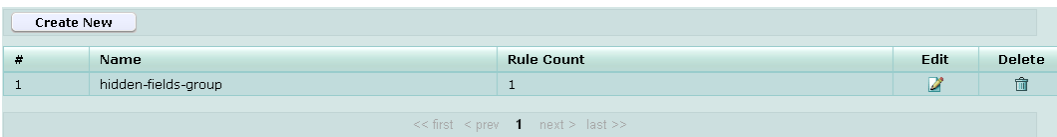

#### *Name of the GUI item Description*

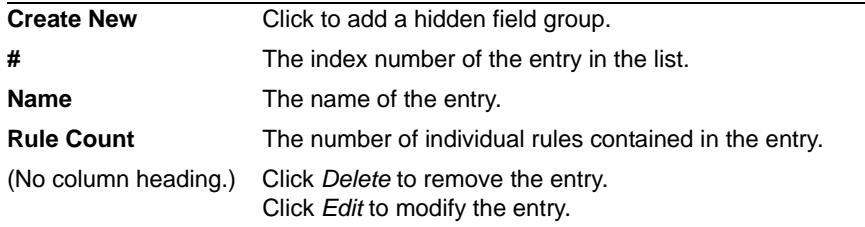

#### **To configure a hidden field group**

Before you configure a hidden field group, you must first define one or more hidden field rules. For details, see ["Configuring hidden field rules" on page 194.](#page-193-0)

- **1** Go to *Web Protection > Hidden Fields Protection > Hidden Fields Protection*.
- **2** Click *Create New*, or, in the row corresponding to an entry that you want to modify, click *Edit*.
- **3** In *Name*, type the name of the hidden field group.

This field cannot be modified if you are editing an existing hidden field group. To modify the name, delete the entry, then recreate it using the new name.

- **4** Click *OK*.
- **5** Click *Create New*, then select the name of a hidden field rule.
- **6** Repeat the previous step for each individual rule that you want to add to the hidden field group.
- **7** If you need to modify an individual rule, click its *Edit* icon. To remove an individual rule from the hidden field group, click its *Delete* icon. To remove all individual rules from the hidden field group, click the *Clear* icon.

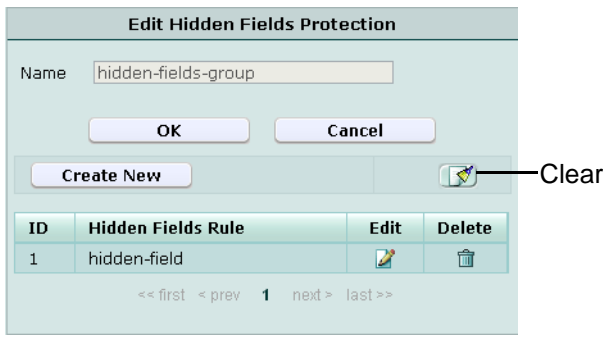

**8** Click *OK*.

To apply the hidden field group, select it in an inline protection profile. For details, see ["Configuring inline web protection profiles" on page 213](#page-212-0).

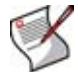

**Note:** In order for hidden field groups to be enforced, you must also enable "Session Management" on page 216 in the inline protection profile.

# <span id="page-198-0"></span>**Configuring URL rewriting**

*Web Protection > URL Rewriting > URL Rewriting Rule* displays the list of URL rewriting rules.

URL rewriting rules can:

- rewrite the URL line in the HTTP header
- rewrite the Referer: field in the HTTP header
- redirect requests to another web site

Similar to error message cloaking, URL rewriting can be useful to prevent the disclosure of underlying technology or web site structures to HTTP clients.

For example, when visiting a blog web page, its URL might be:

http://www.example.com/wordpress/?feed=rss2

Simply knowing the file name, that the blog uses PHP, its compatible database types, and the names of parameters via the URL could help an attacker to craft an appropriate attack for that platform. By rewriting the URL to something more human-readable and less platform-specific, we hide these details:

http://www.example.com/rss2

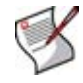

**Note:** URLs in the HTML body are *not* rewritten.

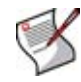

**Note:** URL rewrites are applicable only if the FortiWeb unit is operating in inline protection mode, or transparent mode for connections *without* SSL.

To be able to access this part of the web-based manager, in your administrator account's access profile, you must have both *Read* and *Write* permission to items in the *Web Protection Configuration* category. For details, see ["About permissions" on page 58.](#page-57-0)

**Table 79:** *URL Rewriting Rule* **tab**

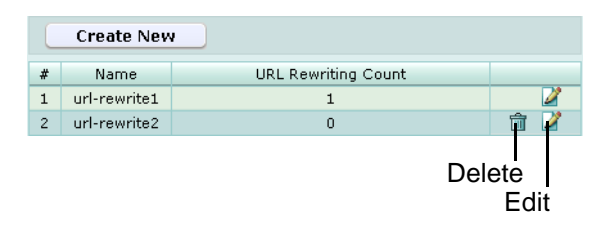

*Name of the GUI item Description*

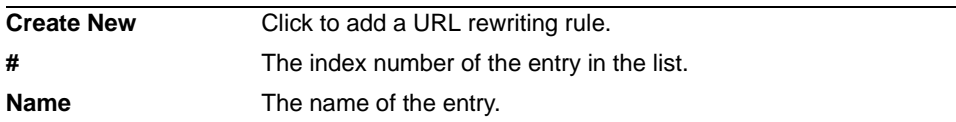

**URL Rewriting Count** The number of URL rewriting conditions contained in the entry.

(No column heading.) Click *Delete* to remove the entry. This icon does not appear if the entry is currently selected for use in a URL rewriting set. Click *Edit* to modify the entry.

#### **To configure a URL rewrite**

- **1** Go to *Web Protection > URL Rewriting > URL Rewriting Rule*.
- **2** Click *Create New*, or, in the row corresponding to an entry that you want to modify, click *Edit*.
- **3** In *Name*, enter the name of the URL rewriting rule.

This field cannot be modified if you are editing an existing URL rewriting rule. To modify the name, delete the entry, then recreate it using the new name.

- **4** From *Action*, select which of the following actions the FortiWeb unit will take when it receives a matching request.
	- *Rewrite URL*: Rewrite both the Host: and request URL fields in HTTP header.
	- *Rewrite Referer*: Rewrite Referer: field in HTTP header.
	- *Redirect*: Send a 302 (Moved Temporarily) response to the client, with a new Location: field in the HTTP header.
	- *Send 403 Forbidden*: Send a 403 (Forbidden) response to the client.
- **5** Click *OK*.
- **6** Click *Create New*.
- **7** Configure the following and click *OK*:

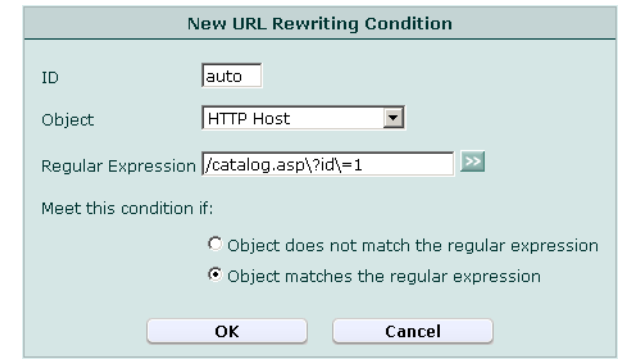

<span id="page-199-0"></span>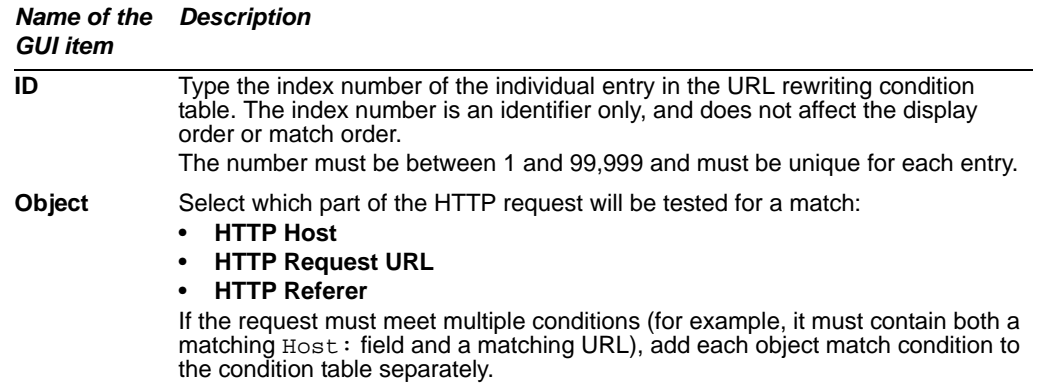

<span id="page-200-1"></span>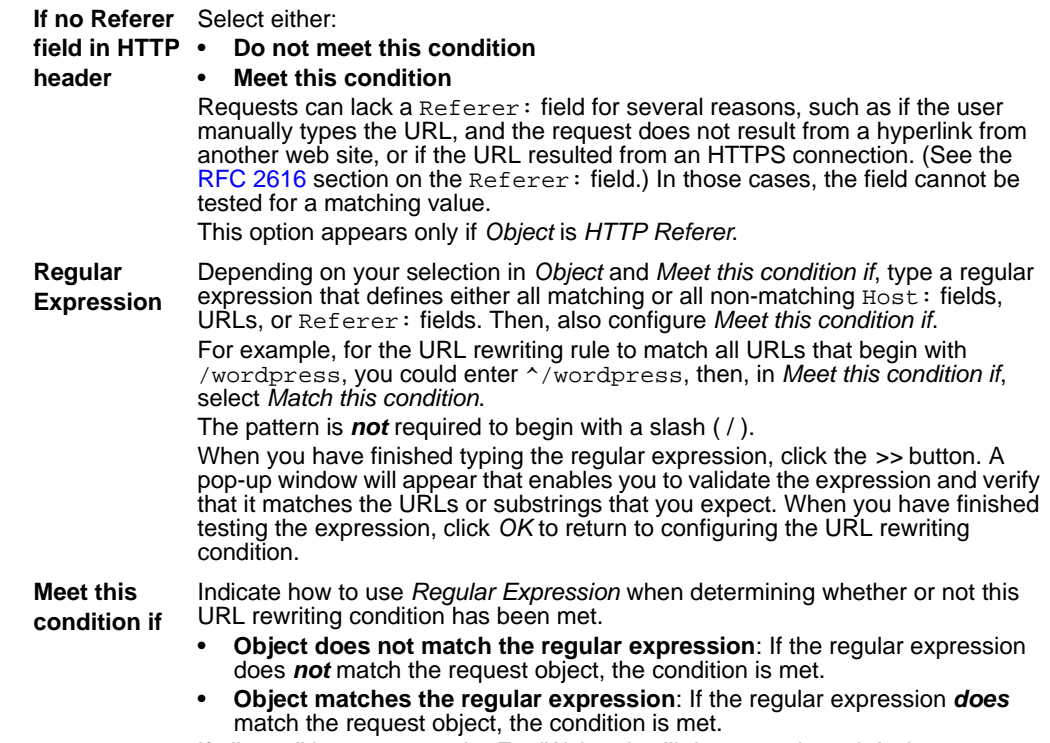

- If all conditions are met, the FortiWeb unit will do your selected *Action*.
- <span id="page-200-0"></span>**8** Repeat the previous step for each condition that you want to add to the URL rewriting rule.
- **9** If you need to modify an individual condition, click its *Edit* icon. To remove an individual condition from the URL rewriting rule, click its *Delete* icon. To remove all individual conditions from the URL rewriting rule, click the *Clear* icon.

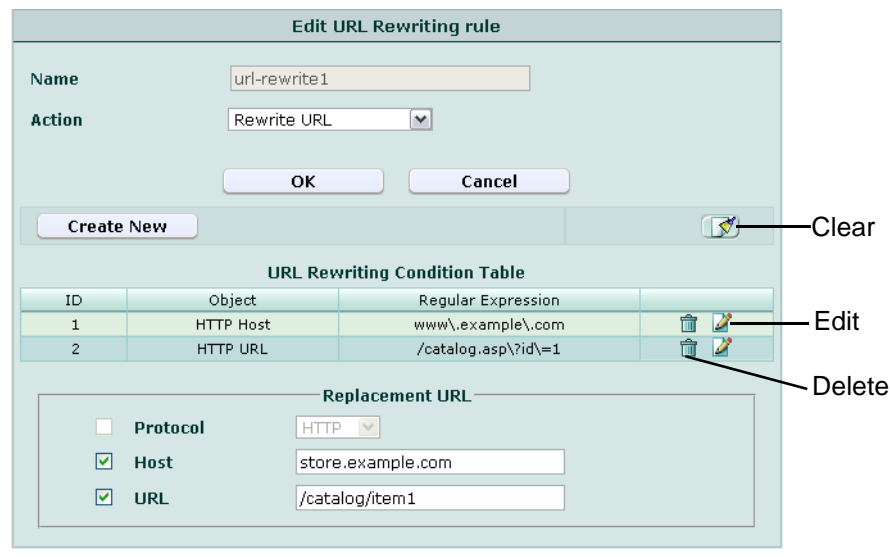

**10** If *Action* is *not Send 403 Forbidden*, configure the following options in the *Replacement URL* section.

If a check box is available but you do not configure it, the FortiWeb unit will preserve the value from the client's request when rewriting it.

<span id="page-201-0"></span>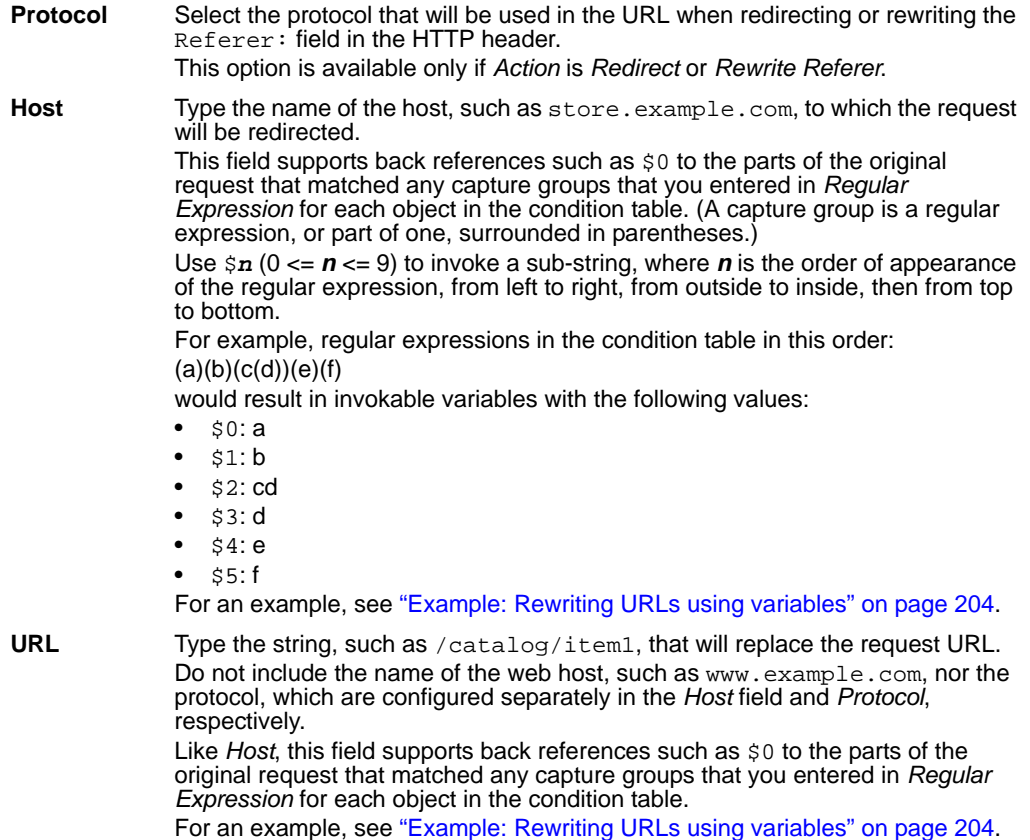

**11** Click *OK*.

To apply the URL rewrite rule, you must first group it. For details, see ["Grouping URL](#page-201-1)  [rewriting rules" on page 202](#page-201-1).

### <span id="page-201-1"></span>**Grouping URL rewriting rules**

*Web Protection > URL Rewriting > URL Rewriting* displays the list of URL rewriting groups.

URL rewriting groups are applied by selecting them within an inline protection profile. For details, see ["Configuring inline web protection profiles" on page 213](#page-212-0).

To be able to access this part of the web-based manager, in your administrator account's access profile, you must have both *Read* and *Write* permission to items in the *Web Protection Configuration* category. For details, see ["About permissions" on page 58.](#page-57-0)

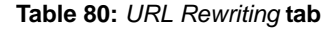

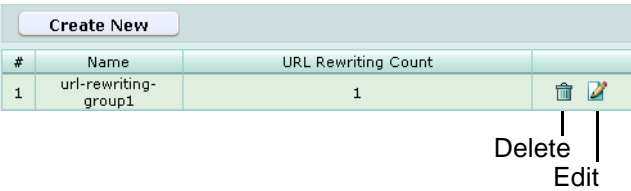

*Name of the GUI item Description*

**Create New Click to add a URL rewriting group.** 

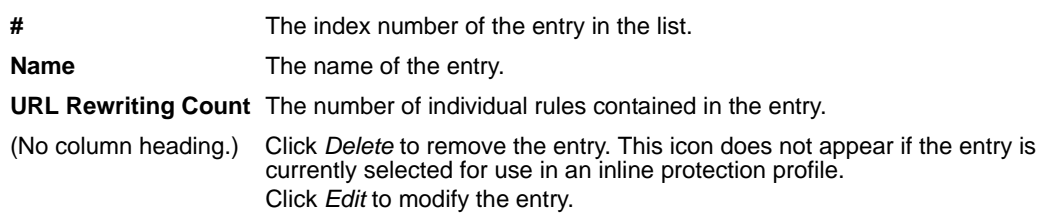

#### **To group URL rewriting rules**

Before you can configure a URL rewriting group, you must first configure any URL rewriting rules that you want to include. For details, see ["Configuring URL rewriting" on](#page-198-0)  [page 199.](#page-198-0)

- **1** Go to *Web Protection > URL Rewriting > URL Rewriting*.
- **2** Click *Create New*, or, in the row corresponding to an entry that you want to modify, click *Edit*.
- **3** In *Name*, enter the name of the URL rewriting group.

This field cannot be modified if you are editing an existing URL rewriting group. To modify the name, delete the entry, then recreate it using the new name.

- **4** Click *OK*.
- **5** Click *Create New*.
- **6** Configure the following and click *OK*:

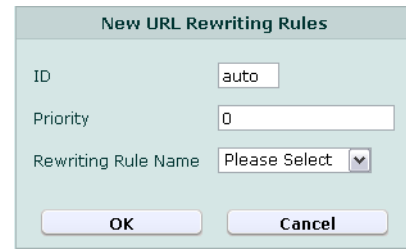

### *Name of the Description*

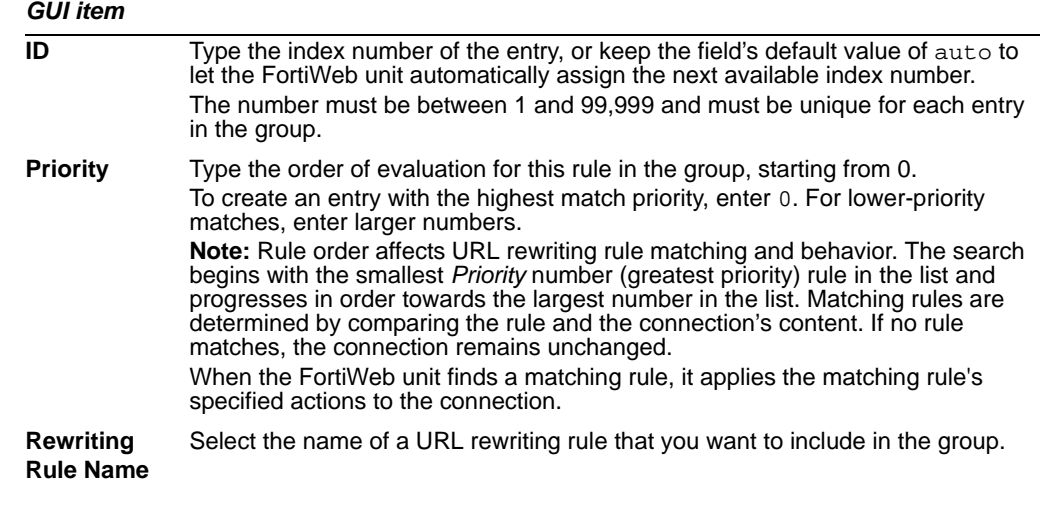

**7** Repeat the previous step for each individual rule that you want to add to the URL rewriting group.

**8** If you need to modify an individual rule, click its *Edit* icon. To remove an individual rule from the URL rewriting group, click its *Delete* icon. To remove all individual rules from the URL rewriting group, click the *Clear* icon.

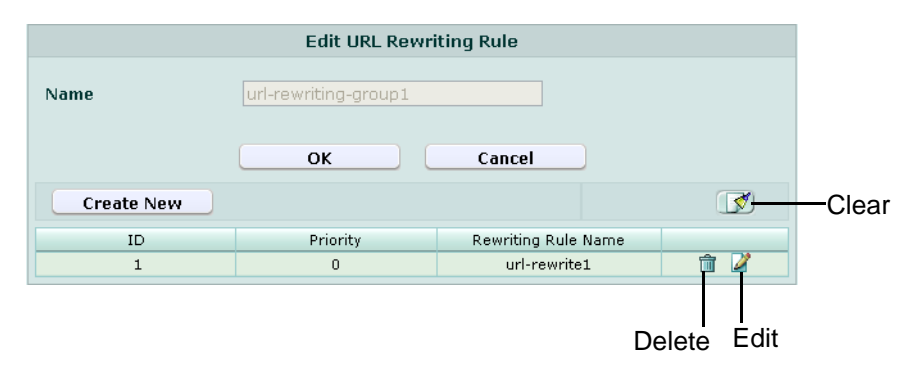

**9** Click *OK*.

To apply the URL rewriting group, select it in an inline protection profile. For details, see ["Configuring inline web protection profiles" on page 213](#page-212-0).

## **Example: Rewriting URLs using regular expressions**

Example.edu is a large university. Professors of example.edu use a mixture of WordPress and Movable Type software for their course web pages to keep students updated. In addition, the campus bookstore and software store use custom shopping cart software. The URLs of all of these web applications contain clues about the underlying vendors, databases and scripting languages.

Because it is a large organization with many mobile users and guests, and an Internet connection with large bandwidth, the university is therefore a frequent target of attacks. Its network administrators want to hide the underlying technology to make it more difficult for attackers to craft platform-specific attacks. Example.edu also wants to make clients' bookmarked URLs more permanent, so that clients will not need to repair them if the university switches software vendors.

Because it has so many URLs, the university uses regular expressions to rewrite sets of similar URLs, rather than configuring rewrites for each URL individually. More specific URL rewrite rules are selected first in the URL rewriting group, before general ones, due to the affects of match order on which rewrite rule is applied.

| Regular Expression in<br><b>URL match condition</b>     | URL         | <b>Example URL in</b><br>client's request            | <b>Result</b>  |
|---------------------------------------------------------|-------------|------------------------------------------------------|----------------|
| ^/cgi/python/ustore/p  /store/checkout<br>ayment.html\$ |             | /cgi/python/ustore/pa  /store/checkout<br>yment.html |                |
| $\gamma$ ustore* $\$$                                   | /store/view | /ustore/viewItem.asp<br>$?$ id=1&img=2               | /store/view    |
| /Wordpress/(.*)                                         | /blog/\$0   | /wordpress/10/11/24                                  | /blog/10/11/24 |
| $/(.^*)\lambda$ .xml                                    | /\$0        | /index.xml                                           | /index         |

**Table 81: Example URL rewrites using regular expressions**

## <span id="page-203-0"></span>**Example: Rewriting URLs using variables**

Example.com has a web site that uses ASP, but the administrator wants it to appear that the web site uses PHP. To do this, she configures a rule that changes any requested file's suffix which is ".asp" into ".php".

The condition table contains two match conditions, in this order:

- **1** The Host: may be anything.
- **2** The request URL must end in ".asp".

If both of those are true, the request is rewritten.

The administrator does not want to rewrite matching requests into a single URL. Instead, she wants each rewritten URL to re-use parts of the original request.

To assemble the rewritten URL by re-using the original request's file path and  $Host$ :, the administrator uses two variables: \$0 and \$1. Each variable refers to a part of the original request. The parts are determined by which capture group was matched in the *[Regular](#page-200-1)  [Expression](#page-200-1)* of each condition table object.

- \$0: The text that matched the *first* capture group (.\*). In this case, because the object is the Host: field, the matching text is the host name, www.example.com.
- \$1: The text that matched the *second* capture group, which is also (.\*). In this case, because the object is the request URL, the matching text is the file path, news/local.

| <b>Example request</b> | <b>URL Rewriting Condition</b><br><b>Table</b> |                     | <b>Replacement URL</b> |             | <b>Result</b>   |
|------------------------|------------------------------------------------|---------------------|------------------------|-------------|-----------------|
| www.example.com   HTTP | Host                                           | $( .^*)$            | Host                   | \$0         | www.example.com |
| /news/local.asp        | <b>HTTP</b><br>URL                             | $/(.^*)\lambda$ asp | URL                    | $/$ \$1.php | /news/local.php |

**Table 82: Example URL rewrite using regular expressions and variables**

## <span id="page-204-0"></span>**Configuring HTTP protocol constraints**

*Web Protection > HTTP Protocol Parameter > HTTP Protocol Parameter* displays the list of HTTP protocol constraints.

HTTP protocol constraints can be used to prevent vulnerability to attacks such as buffer overflows in web servers that do not restrict elements of the HTTP protocol, such as its header lines, to acceptable lengths.

To be able to access this part of the web-based manager, in your administrator account's access profile, you must have both *Read* and *Write* permission to items in the *Web Protection Configuration* category. For details, see ["About permissions" on page 58.](#page-57-0)

**Table 83:** *HTTP Protocol Parameter* **tab**

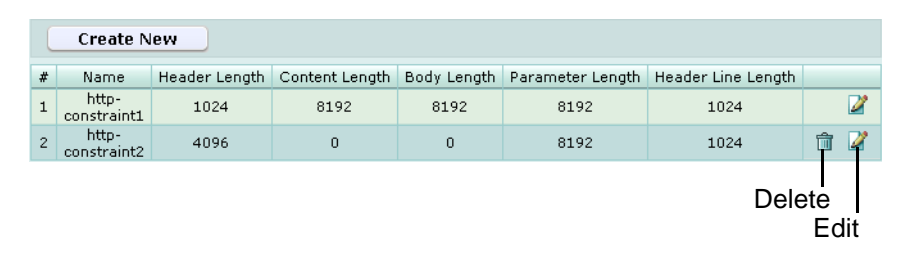

*Name of the GUI item Description*

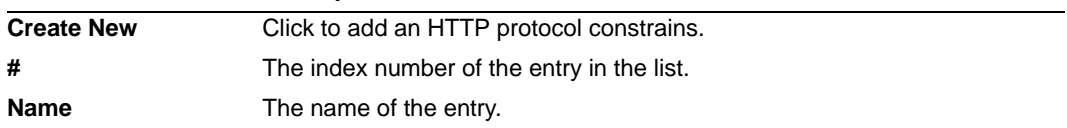

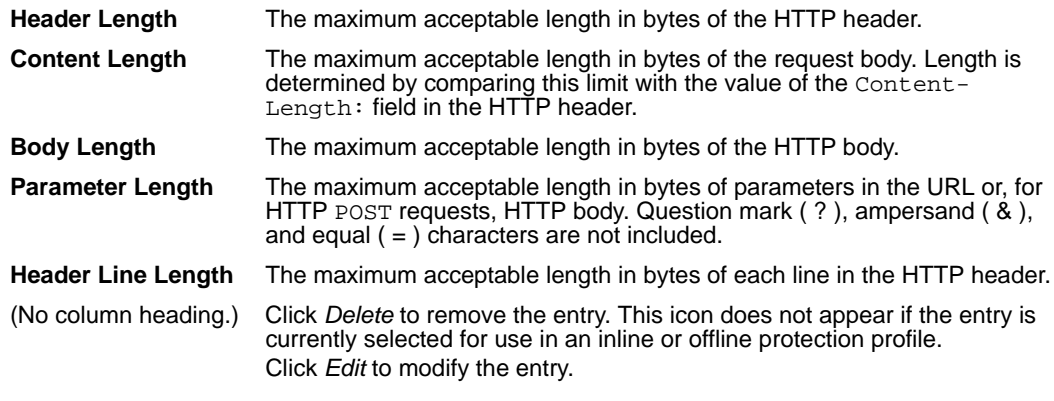

### **To configure an HTTP protocol constraint**

- **1** Go to *Web Protection > HTTP Protocol Parameter > HTTP Protocol Parameter*.
- **2** Click *Create New*, or, in the row corresponding to an entry that you want to modify, click *Edit*.
- **3** In *Name*, type the name of the protocol constraint.

This field cannot be modified if you are editing an existing protocol restraint. To modify the name, delete the entry, then recreate it using the new name.

**4** Configure the following:

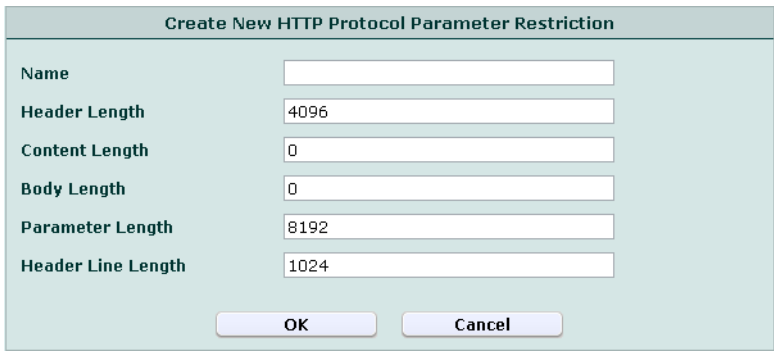

*Name of the GUI item Description*

| <b>Header Length</b>      | Type the maximum acceptable length in bytes of the HTTP header.<br>To disable the limit, type 0.                                                                                                    |
|---------------------------|----------------------------------------------------------------------------------------------------|
| <b>Content Length</b>     | Type the maximum acceptable length in bytes of the request body.<br>Length is determined by comparing this limit with the value of the<br>Content-Length: field in the HTTP header.<br>To disable the limit, type 0.                 |
| <b>Body Length</b>        | Type the maximum acceptable length in bytes of the HTTP body.<br>To disable the limit, type 0.                                                                                                    |
| <b>Parameter Length</b>   | Type the maximum acceptable length in bytes of parameters in the<br>URL or, for HTTP POST requests, HTTP body. Question mark (?),<br>ampersand $(8)$ , and equal $(=)$ characters are not included.<br>To disable the limit, type 0. |
| <b>Header Line Length</b> | Type the maximum acceptable length in bytes of each line in the<br>HTTP header.<br>To disable the limit, type 0.                                                                                                    |

**5** Click *OK*.

To apply the HTTP protocol constraint, select it in an inline or offline protection profile. For details, see ["Configuring inline web protection profiles" on page 213](#page-212-0) or ["Configuring offline protection profiles" on page 219](#page-218-0).

## <span id="page-206-0"></span>**Configuring HTTP authentication**

Even if a web site does not support [RFC 2617](http://tools.ietf.org/html/rfc2617) HTTP authentication on its own, nor have a web application that provides HTML form-based authentication, you can use a FortiWeb unit to require that HTTP clients authenticate before they are permitted to access a web page or web site.

When HTTP authentication is configured:

**1** If the client's initial request does not already include an Authorization: field in its HTTP header, the FortiWeb unit replies with an HTTP 401 (Authorization Required) response. The response includes a WWW-Authenticate: field in the HTTP header that indicates which style of authentication to use (basic, digest, or NTLM) and the name of the realm (usually the name, such as "Restricted Area", of a set of URLs that can be accessed using the same set of credentials).

The browser then prompts its user to enter a user name and password. (The prompt may include the name of the realm, in order to indicate to the user which login is valid.) The browser includes these in the Authorization: field of the HTTP header when repeating its request.

#### **Figure 17: An HTTP authentication prompt in the Google Chrome browser**

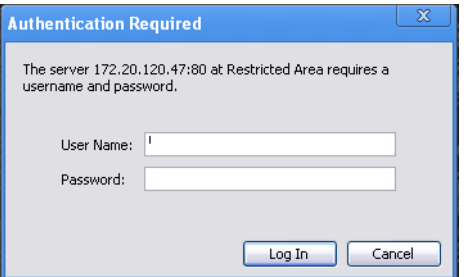

Valid user name formats vary by the authentication server. For example:

- For a local user, enter a user name in the format username.
- For LDAP authentication, enter a user name in the format required by the directory's schema.
- For NTLM authentication, enter a user name in the format DOMAIN/username.
- **2** The FortiWeb unit compares the supplied credentials to:
	- the locally defined set of user accounts
	- a set of user objects on a lightweight directory access protocol (LDAP) directory
	- user accounts on an NT LAN Manager (NTLM) server
- **3** If the client authenticates successfully, the FortiWeb unit forwards the original request to the server. If the client does *not* authenticate successfully, the FortiWeb unit repeats its HTTP 401 response to the client, asking again for valid credentials.
- **4** Once the client has authenticated with the FortiWeb unit, if the server applies no other restrictions and the resource is found, it returns the requested resource to the client.

**5** If the client's browser is configured to do so, it can cache the realm along with the supplied credentials, automatically re-supplying the user name and password for each request with a matching realm. This provides convenience to the user. Otherwise, the user would have to re-enter their user name and password for every request.

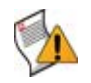

**Caution:** Advise users to clear their cache and close their browser after an authenticated session to ensure that no one else can access the web site using their credentials. Browsers often cache credentials until manually cleared, or until cleared automatically by closing a browser tab or window. This is because, without a web application with its own notion of sessions, the HTTP protocol itself is essentially stateless, it relies only on these cached credentials, and there is no other way to log out.

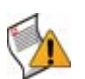

**Caution:** HTTP authentication is not secure. All user names and data (and, depending on the authentication style, passwords) are sent in clear text. If you require encryption and other security features in addition to authorization, use HTTP authentication with SSL/TLS.

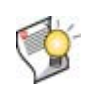

**Tip:** Alternatively or in addition to HTTP authentication, with SSL connections, you can require that clients present a valid personal certificate. For details, see ["Certificate](#page-99-0)  [Verification" on page 100](#page-99-0).

In general, to configure HTTP authentication, you must:

- **1** Configure local user accounts or LDAP or NTLM user queries. (See ["Configuring local](#page-82-0)  [users" on page 83,](#page-82-0) ["Configuring LDAP user queries" on page 84](#page-83-0), or ["Configuring](#page-86-0)  [NTLM user queries" on page 87](#page-86-0).)
- **2** Group user accounts or queries. (See ["Grouping users" on page 88](#page-87-0).)
- **3** Configure an authentication rule to select the set of URLs that is the authentication realm, the authorization type, and associate a user group. (See ["Configuring](#page-207-0)  [authentication rules" on page 208.](#page-207-0))
- **4** Group sets of authentication rules into authentication policies. (See ["Grouping](#page-210-0)  [authentication rules into authentication policies" on page 211.](#page-210-0))
- **5** Select the authentication policy in an inline protection profile that is used by a policy. (See ["Configuring inline web protection profiles" on page 213](#page-212-0).)

### <span id="page-207-0"></span>**Configuring authentication rules**

*Web Protection > Authentication Policy > Authentication Rules* displays the list of authentication rules.

Authentication rules are used by the HTTP authentication feature to define sets of request URLs that will be authorized for each user group.

Authentication rules are used indirectly, by selecting them within an authentication policy, which is ultimately selected within an inline protection profile. For details, see "Grouping" [authentication rules into authentication policies" on page 211](#page-210-0).

To be able to access this part of the web-based manager, in your administrator account's access profile, you must have both *Read* and *Write* permission to items in the *Web Protection Configuration* category. For details, see ["About permissions" on page 58.](#page-57-0)

**Table 84:** *Authentication Rules* **tab**

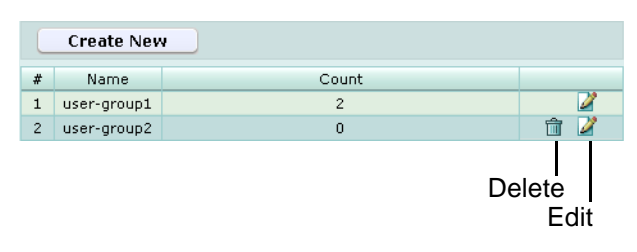

*Name of the GUI item Description*

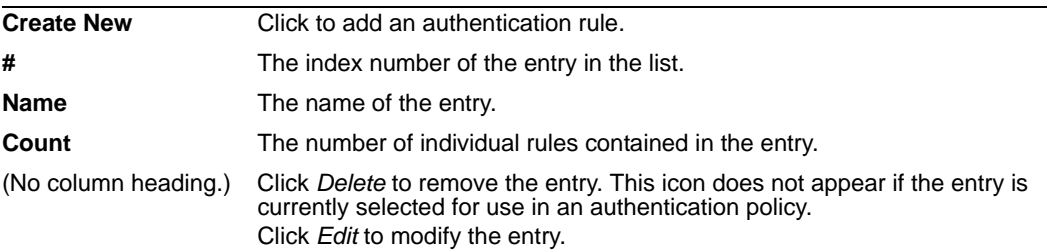

#### **To configure an authentication rule**

Before you can configure an authentication rule set, you must first configure any user groups that you want to include. For details, see ["Grouping users" on page 88.](#page-87-0)

If you want to apply it only to HTTP requests for a specific real or virtual host, you must also first define the web host in a protected hosts group. For details, see ["Configuring](#page-112-0)  [protected hosts" on page 113](#page-112-0).

- **1** Go to *Web Protection > Authentication Policy > Authentication Rules*.
- **2** Click *Create New*, or, in the row corresponding to an entry that you want to modify, click *Edit*.
- **3** In *Name*, type the name of the authentication rule.

This field cannot be modified if you are editing an existing entry. To modify the name, delete the entry, then recreate it using the new name.

- **4** If you want to require that the Host: field of the HTTP request match a protected hosts entry in order to match the HTTP authentication rule, enable *Host Status*, then, from *Host*, select which protected hosts entry (either a web host name or IP address) the Host: field of the HTTP request must be.
- **5** Click *OK*.
- **6** Click *Create New*, then configure the following:

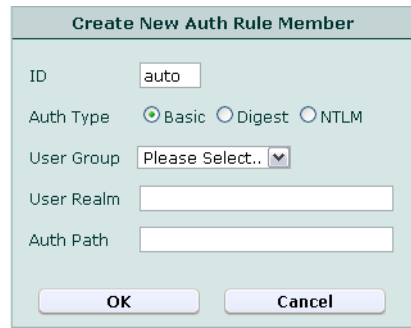

<span id="page-209-0"></span>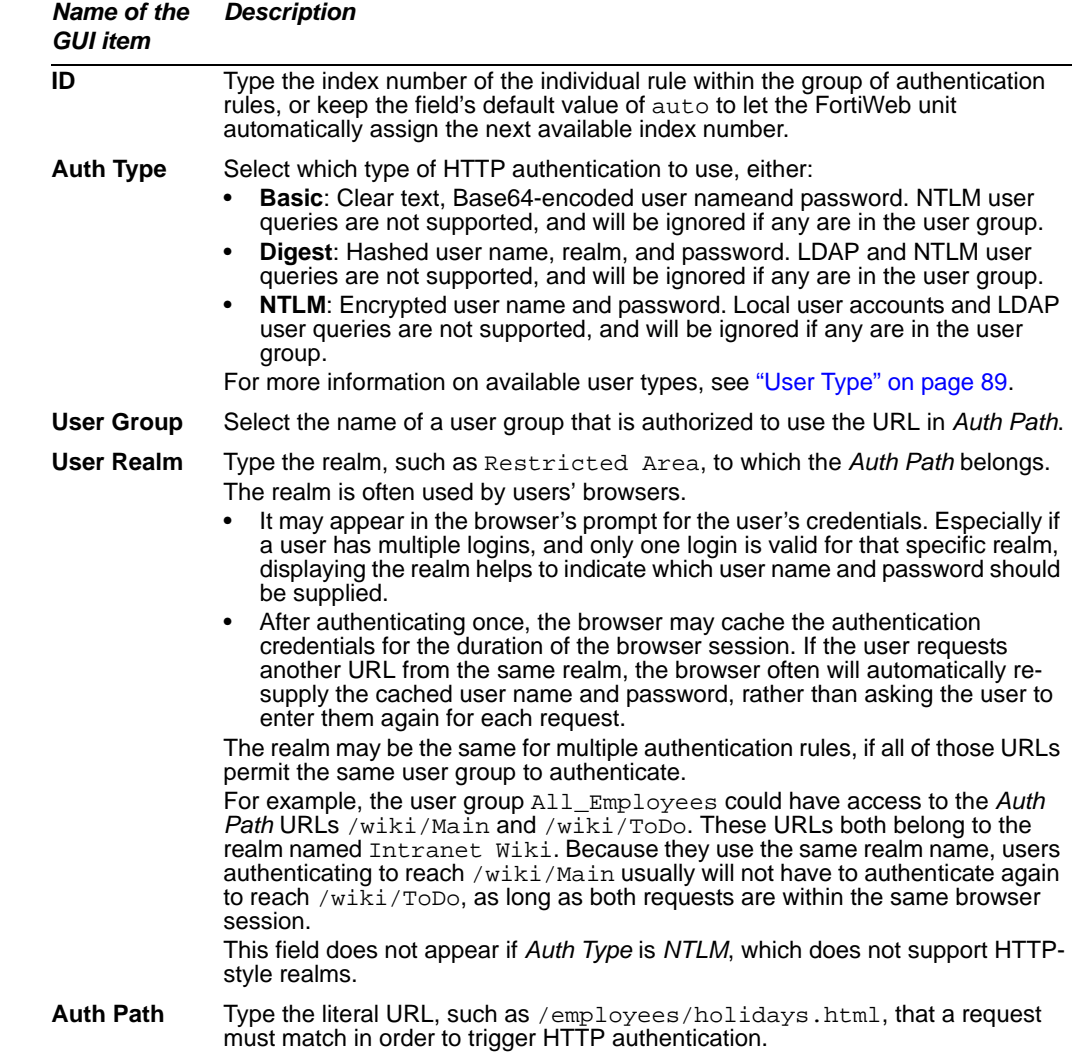

<span id="page-209-1"></span>**7** Repeat the previous step for each individual rule that you want to add to the group of authentication rules.

**8** If you need to modify an individual rule, click its *Edit* icon. To remove an individual rule from the group of authentication rules, click its *Delete* icon. To remove all individual rules from the group of authentication rules, click the *Clear* icon.

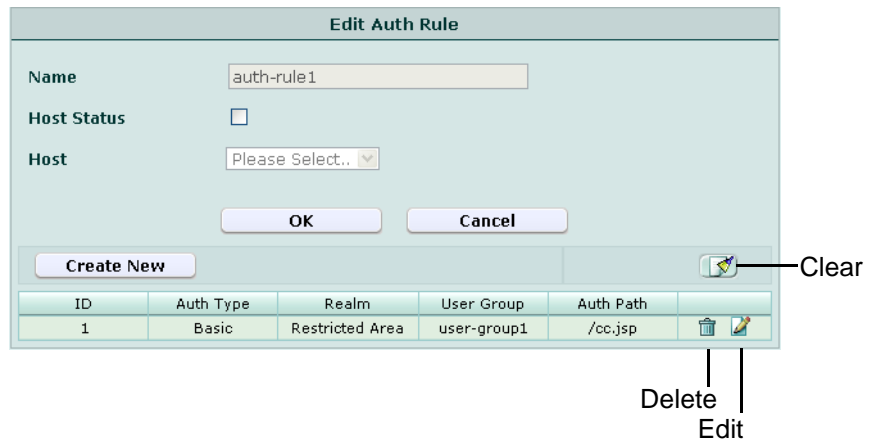

**9** Click *OK*.

To apply the authentication rule, select it in an authentication policy. For details, see ["Grouping authentication rules into authentication policies" on page 211](#page-210-0).

### <span id="page-210-0"></span>**Grouping authentication rules into authentication policies**

*Web Protection > Authentication Policy > Authentication Policy* displays the list of HTTP authentication policies.

Authentication policies are used by the HTTP authentication feature to authorize HTTP requests. For details, see ["Configuring HTTP authentication" on page 207.](#page-206-0)

HTTP authentication policies are used by selecting them in an inline protection profile. For details, see ["Configuring inline web protection profiles" on page 213](#page-212-0).

To be able to access this part of the web-based manager, in your administrator account's access profile, you must have both *Read* and *Write* permission to items in the *Web Protection Configuration* category. For details, see ["About permissions" on page 58.](#page-57-0)

**Table 85:** *Authentication Policies* **tab**

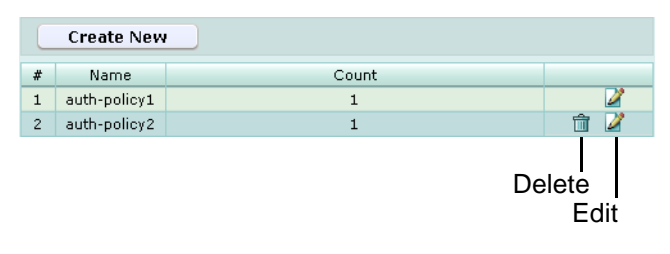

*Name of the GUI item Description*

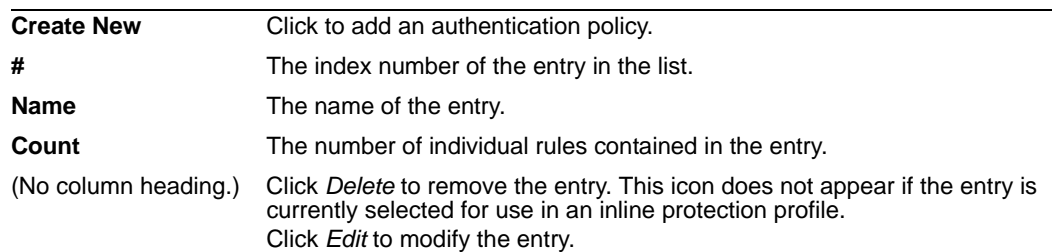

### **To configure an authentication policy**

Before you can configure an authentication policy, you must first configure any authentication rules that you want to include. For details, see ["Configuring](#page-207-0)  [authentication rules" on page 208.](#page-207-0)

- **1** Go to *Web Protection > Authentication Policy > Authentication Policy*.
- **2** Click *Create New*, or, in the row corresponding to an entry that you want to modify, click *Edit*.
- **3** In *Name*, type the name of the authentication policy.

This field cannot be modified if you are editing an existing entry. To modify the name, delete the entry, then recreate it using the new name.

- **4** If you want to enable LDAP query result caching, click *LDAP Cache*.
- **5** If *LDAP Cache* is enabled, you can change the *LDAP Cache Timeout* value.
- **6** Click *OK*.
- **7** Click *Create New*, then configure the following:

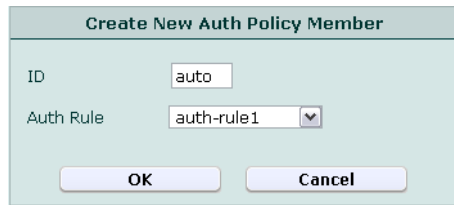

#### *Name of the GUI item Description*

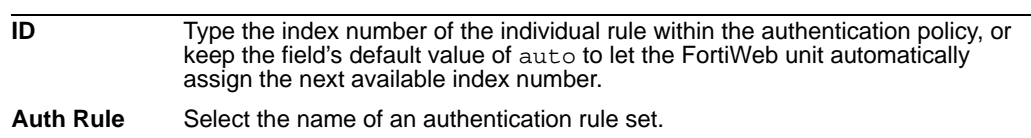

- **8** Repeat the previous step for each individual rule that you want to add to the authentication policy.
- **9** If you need to modify an individual rule, click its *Edit* icon. To remove an individual rule from the authentication policy, click its *Delete* icon. To remove all individual rules from the authentication policy, click the *Clear* icon.

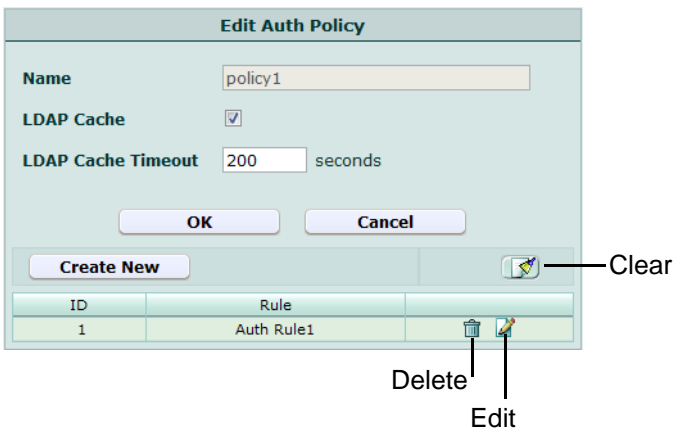

**10** Click *OK*.

To apply the authentication policy, select it in an inline protection profile. For details, see ["Configuring inline web protection profiles" on page 213](#page-212-0).

## <span id="page-212-0"></span>**Configuring inline web protection profiles**

*Web Protection > Web Protection Profile > Inline Protection Profile* displays the list of web protection profiles that can be used with policies when the FortiWeb unit is operating in inline protection mode or transparent mode.

Protection profiles are a set of attack protection and other settings. When a connection matches a policy, the FortiWeb unit applies the protection profile that you have selected for that policy.

Protection profiles are applied by selecting them within a policy. For details, see ["Configuring policies" on page 91.](#page-90-0)

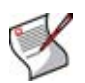

**Note:** Inline web protection profiles can be configured at any time, but can be selected in a policy only while the FortiWeb unit is operating in a mode that supports them. For details, see [Table 36, "Policy behavior by operation mode," on page 92.](#page-91-0)

To be able to access this part of the web-based manager, in your administrator account's access profile, you must have both *Read* and *Write* permission to items in the *Web Protection Configuration* category. For details, see ["About permissions" on page 58.](#page-57-0)

**Table 86:** *Inline Protection Profile* **tab**

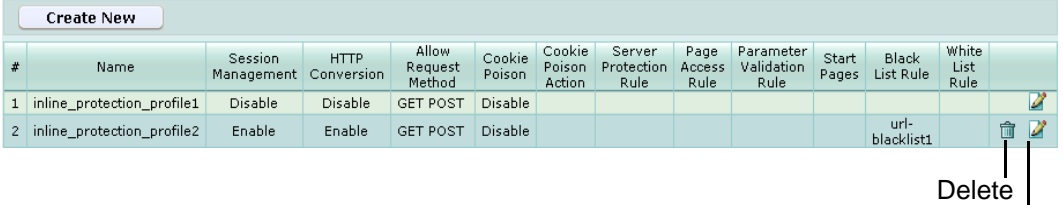

| <b>Create New</b>      | Click to add an inline protection profile.                                                                                                    |
|------------------------|----------------------------------------------------------------------------------------------------|
| #                      | The index number of the entry in the list.                                                                                                    |
| <b>Name</b>            | The name of the entry.                                                                                                    |
|                        | <b>Session Management</b> Indicates whether session management by the FortiWeb unit is enabled or<br>disabled. For more information about session management, see "Session<br>Management" on page 216.                                                                                                    |
| <b>HTTP Conversion</b> | Indicates whether the FortiWeb unit will translate the IP addresses in the<br>$Host:$ , $Reference:$ , and $Location:$ fields of HTTP requests and<br>responses, replacing the virtual server's IP address with that of the physical<br>server, and vice versa. For details, see "HTTP Conversion" on page 217. |

*Name of the GUI item Description*

Edit

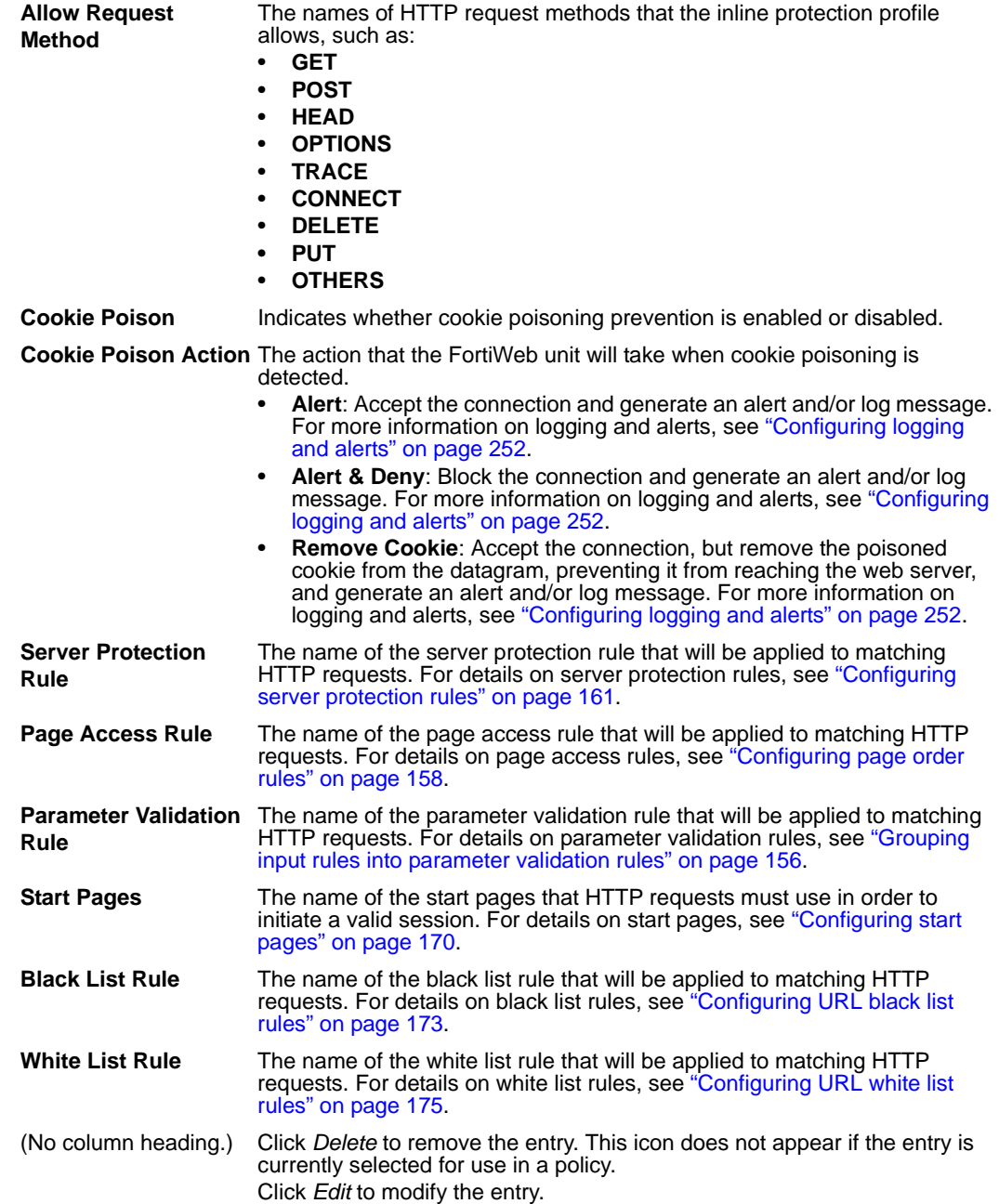

#### **To configure an inline protection profile**

Before configuring an inline protection profile, first configure any of the following that you want to include in the profile:

- a server protection rule (see ["Configuring server protection rules" on page 161](#page-160-0))
- a page access rule (see ["Configuring page order rules" on page 158](#page-157-0))
- protected hosts (see ["Configuring protected hosts" on page 113\)](#page-112-0)
- a parameter validation rule (see ["Grouping input rules into parameter validation](#page-155-0)  [rules" on page 156\)](#page-155-0)
- start pages (see ["Configuring start pages" on page 170](#page-169-0))
- a black list rule (see ["Configuring URL black list rules" on page 173\)](#page-172-0)
- a white list rule (see ["Configuring URL white list rules" on page 175\)](#page-174-0)
- a brute force login attack sensor (see "Configuring brute force login attack sensors" [on page 181\)](#page-180-0)
- a robot control sensor (see ["Configuring robot control sensors" on page 184](#page-183-1))
- an allowed method exception (see ["Configuring allowed method exceptions" on](#page-190-0)  [page 191](#page-190-0))
- a hidden fields group (see ["Grouping hidden field rules" on page 197](#page-196-0))
- a URL rewriting rule (see ["Configuring URL rewriting" on page 199\)](#page-198-0)
- an HTTP protocol constraint (see "Configuring HTTP protocol constraints" on [page 205](#page-204-0))
- an HTTP authentication policy (see "Configuring HTTP authentication" on [page 207](#page-206-0))
- **1** Go to *Web Protection > Web Protection Profile > Inline Protection Profile*.
- **2** Click *Create New*, or, in the row corresponding to an entry that you want to modify, click *Edit*.

## **3** Configure the following:

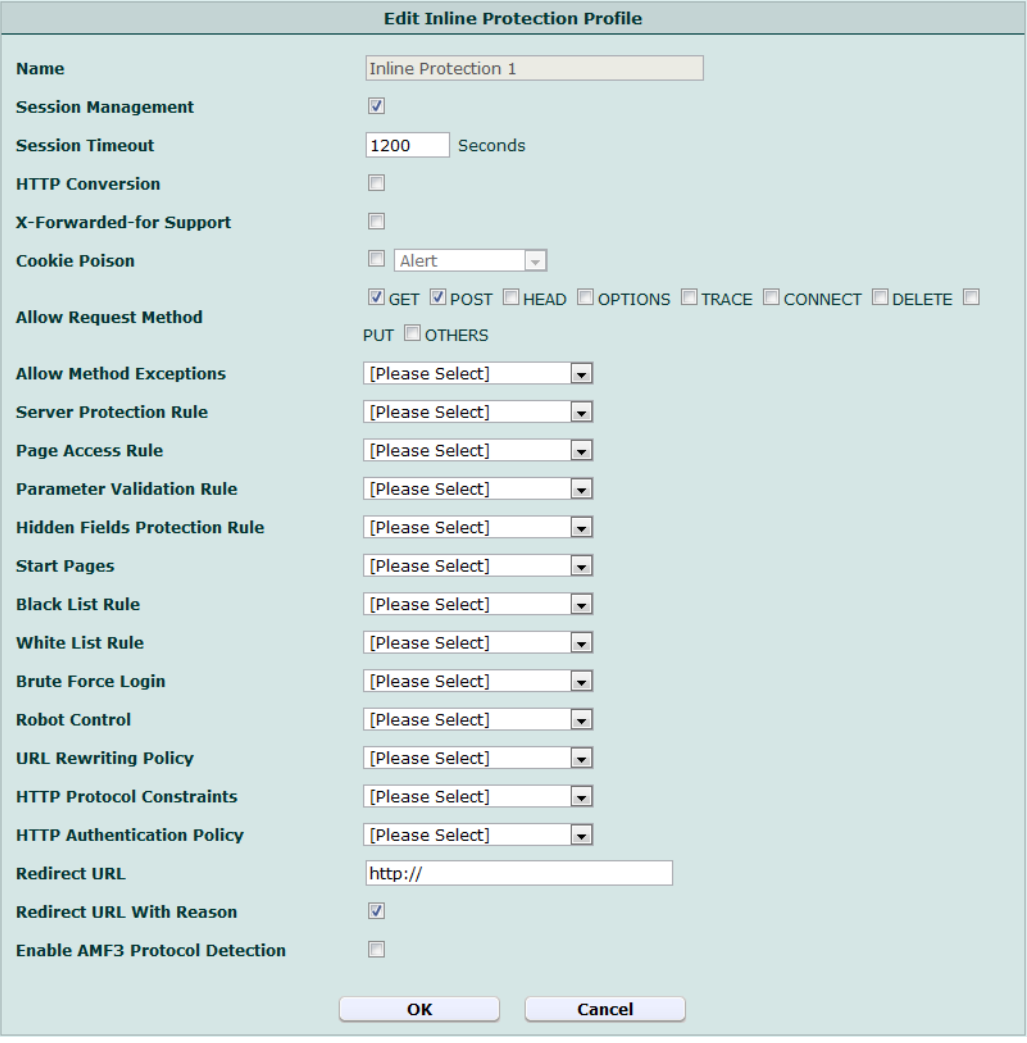

#### *Name of the GUI item Description*

<span id="page-215-0"></span>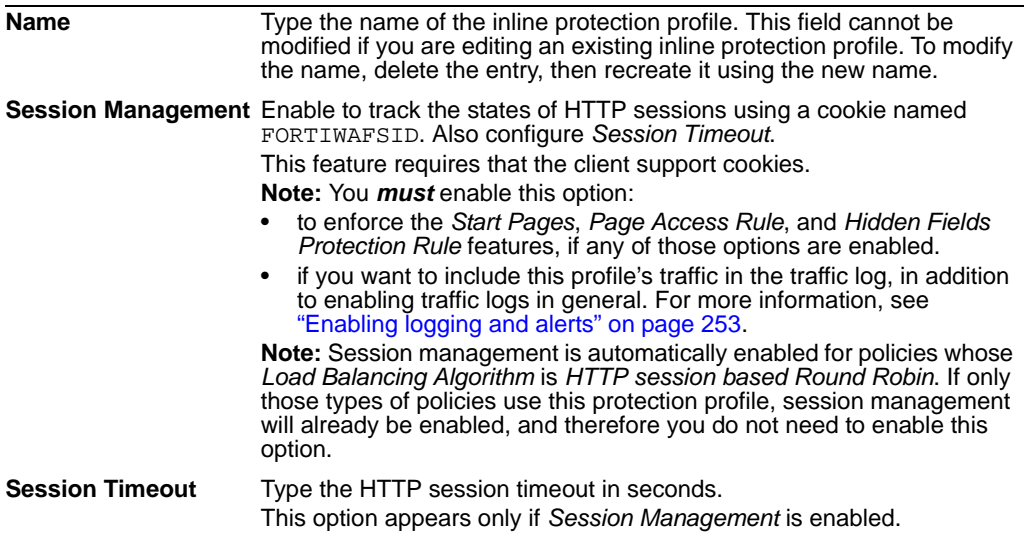
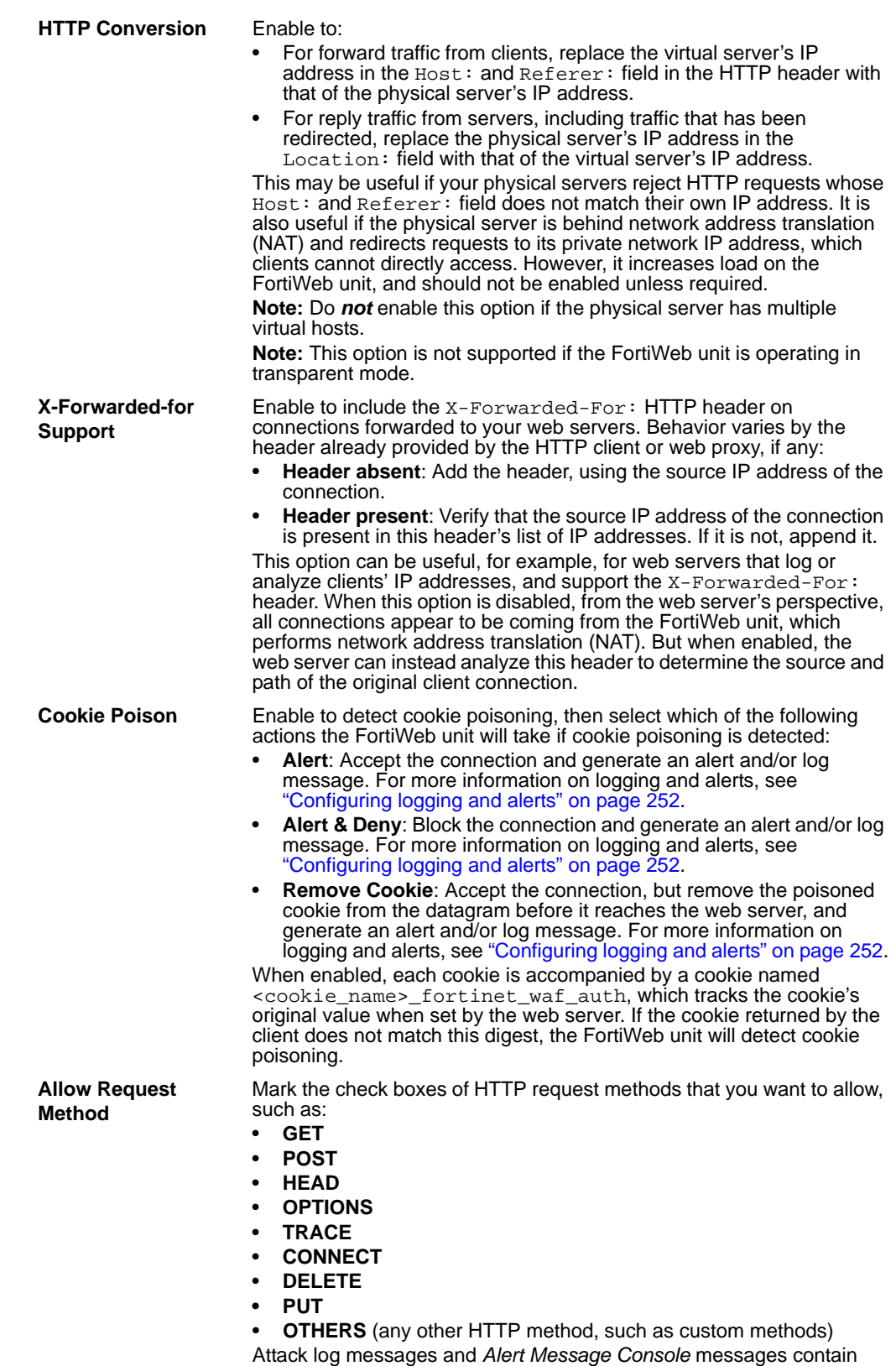

DETECT\_ALLOW\_METHOD\_FAILED when this feature detects a non-

allowed HTTP request method.

<span id="page-217-0"></span>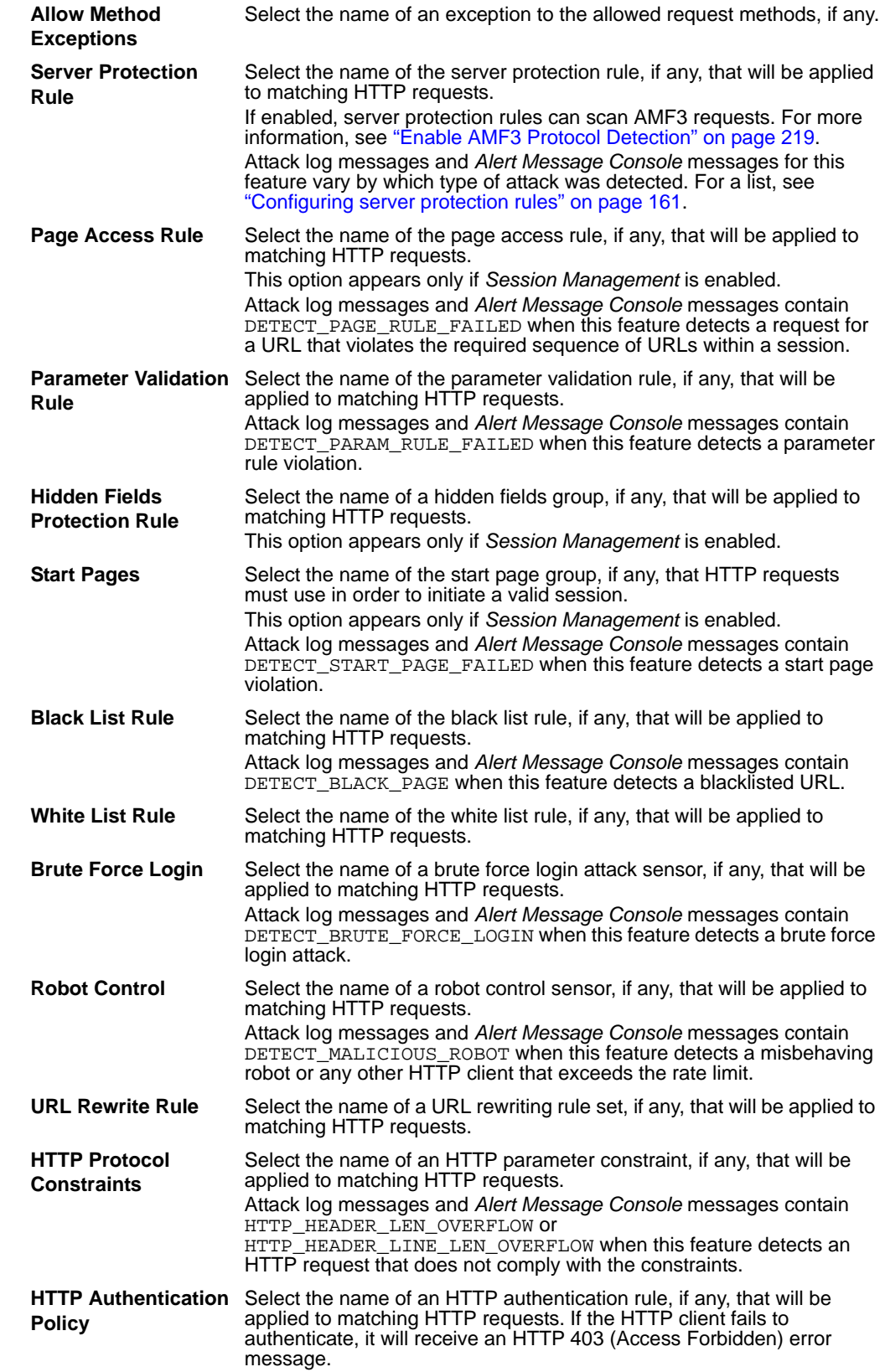

<span id="page-218-0"></span>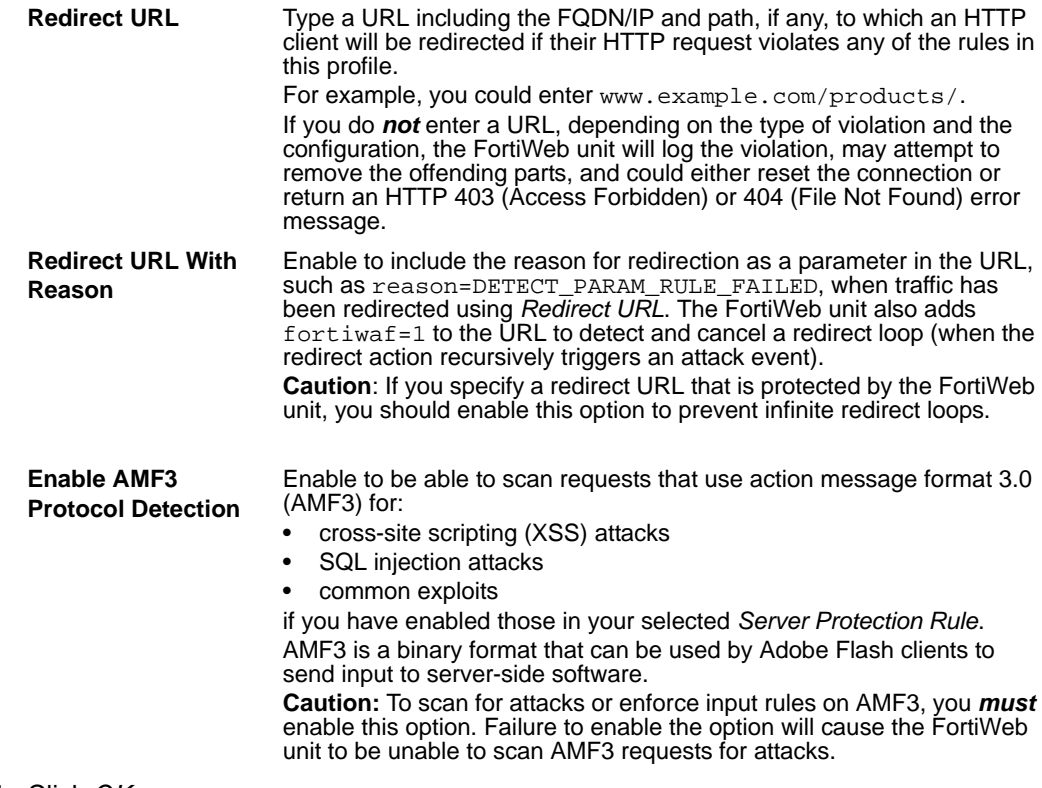

**4** Click *OK*.

If you will use this offline protection profile in conjunction with an auto-learning profile in order to indicate which attacks and other aspects should be discovered, also configure the auto-learning profile. For details, see ["Configuring auto-learning profiles" on](#page-222-0)  [page 223.](#page-222-0)

To apply the inline protection profile, select it in a policy. For details, see ["Configuring](#page-90-0)  [policies" on page 91.](#page-90-0)

# <span id="page-218-2"></span><span id="page-218-1"></span>**Configuring offline protection profiles**

*Web Protection > Web Protection Profile > Offline Protection Profile* displays the list of offline protection profiles.

Offline protection profiles are useful when you want to preview the effects of some web protection features without affecting traffic, or without affecting your network topology.

Unlike inline protection profiles, an offline protection profile is designed for use in offline protection mode. Offline protection profiles cannot be guaranteed to block attacks. They attempt to reset the connection, but due to variable speeds of different routing paths, the reset request may arrive after the attack has been completed. Their primary purpose is to detect attacks, especially for use in conjunction with auto-learning profiles. In fact, if used in conjunction with auto-learning profiles, you *should* configure the offline proteciton profile to log only and not block attacks in order to gather complete session statistics for the auto-learning feature.

Unlike inline protection profiles, offline protection profiles do not support HTTP conversion, cookie poisoning detection, start page rules, and page access rules.

Offline protection profiles are applied by selecting them within a policy. For details, see ["Configuring policies" on page 91.](#page-90-0)

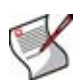

**Note:** Offline web protection profiles can be configured at any time, but can only be selected in a policy while the FortiWeb unit is operating in a offline mode. For details, see [Table 36, "Policy behavior by operation mode," on page 92.](#page-91-0)

To be able to access this part of the web-based manager, in your administrator account's access profile, you must have *Read* permission to items in the *Web Protection Configuration* category. For details, see ["About permissions" on page 58.](#page-57-0)

**Table 87:** *Offline Protection Profile* **tab**

| <b>Create New</b> |                            |                        |                            |                                     |                                        |                           |                       |        |  |
|-------------------|----------------------------|------------------------|----------------------------|-------------------------------------|----------------------------------------|---------------------------|-----------------------|--------|--|
| #                 | Name                       | Session.<br>Management | Allow<br>Request<br>Method | Server<br>Protection<br><b>Rule</b> | Parameter<br>Validation<br><b>Rule</b> | <b>Black List</b><br>Rule | White<br>List<br>Rule |        |  |
| 1                 | offline detection profile1 | Enable                 | <b>GET POST</b>            |                                     |                                        | url-<br>blacklist1        |                       | 而<br>ø |  |
|                   | Delete<br>Fdit             |                        |                            |                                     |                                        |                           |                       |        |  |

*Name of the GUI item Description*

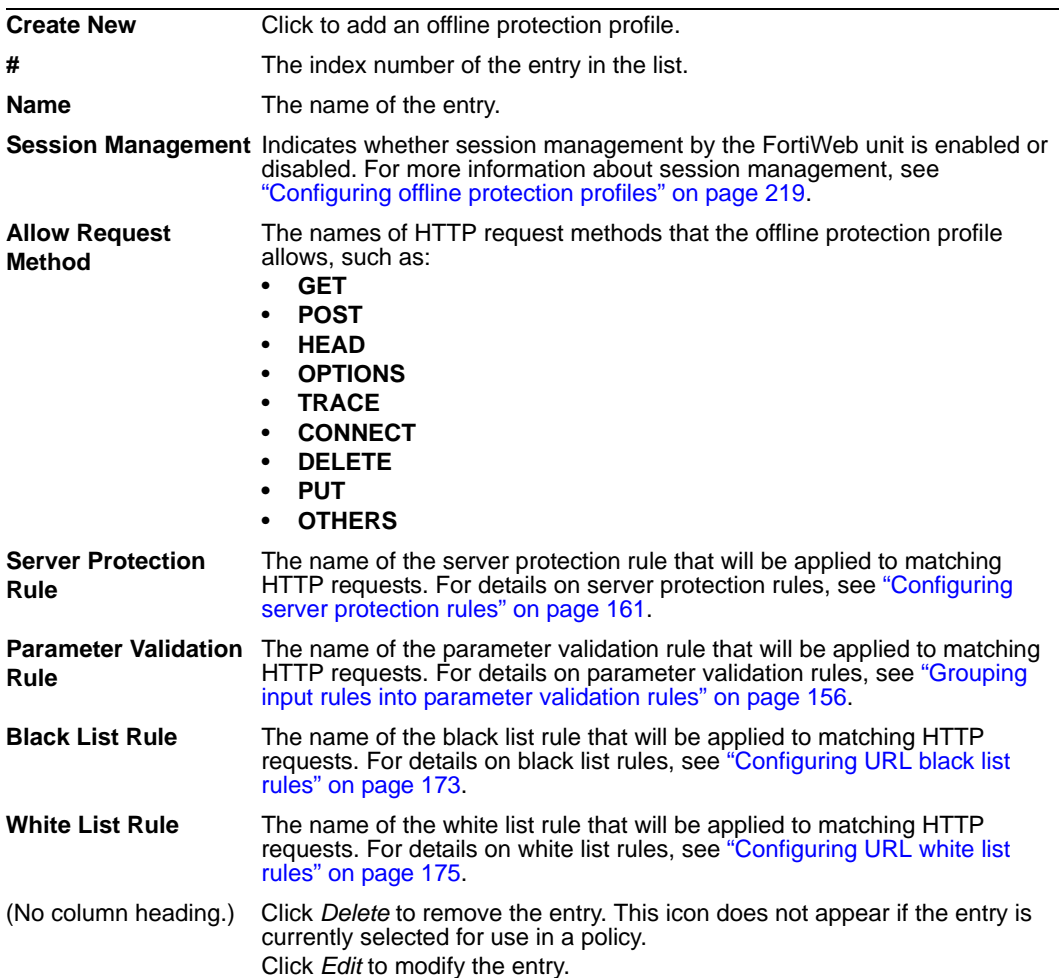

To be able to access this part of the web-based manager, in your administrator account's access profile, you must have both *Read* and *Write* permission to items in the *Web Protection Configuration* category. For details, see ["About permissions" on page 58.](#page-57-0)

#### **To configure an offline web protection profile**

**3** Configure the following:

Before configuring an offline protection profile, first configure any of the following that you want to include in the profile:

- a server protection rule (see ["Configuring server protection rules" on page 161](#page-160-0))
- a parameter validation rule (see ["Grouping input rules into parameter validation](#page-155-0)  [rules" on page 156\)](#page-155-0)
- a black list rule (see ["Configuring URL black list rules" on page 173\)](#page-172-0)
- a white list rule (see ["Configuring URL white list rules" on page 175\)](#page-174-0)
- a robot control sensor (see ["Configuring robot control sensors" on page 184](#page-183-0))
- an allowed method exception (see ["Configuring allowed method exceptions" on](#page-190-0)  [page 191](#page-190-0))
- a hidden fields group (see ["Grouping hidden field rules" on page 197](#page-196-0))
- an HTTP protocol constraint (see ["Configuring HTTP protocol constraints" on](#page-204-0)  [page 205](#page-204-0))
- **1** Go to *Web Protection > Web Protection Profile > Offline Protection Profile*.
- **2** Click *Create New*, or, in the row corresponding to an entry that you want to modify, click *Edit*.

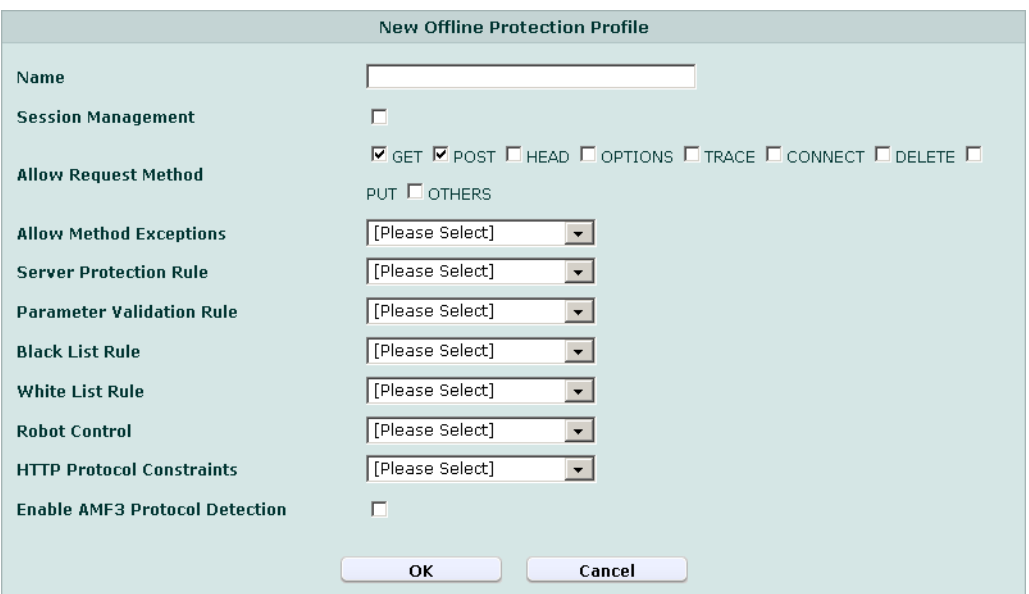

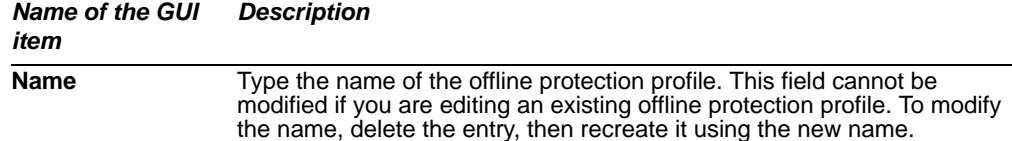

<span id="page-221-2"></span><span id="page-221-1"></span><span id="page-221-0"></span>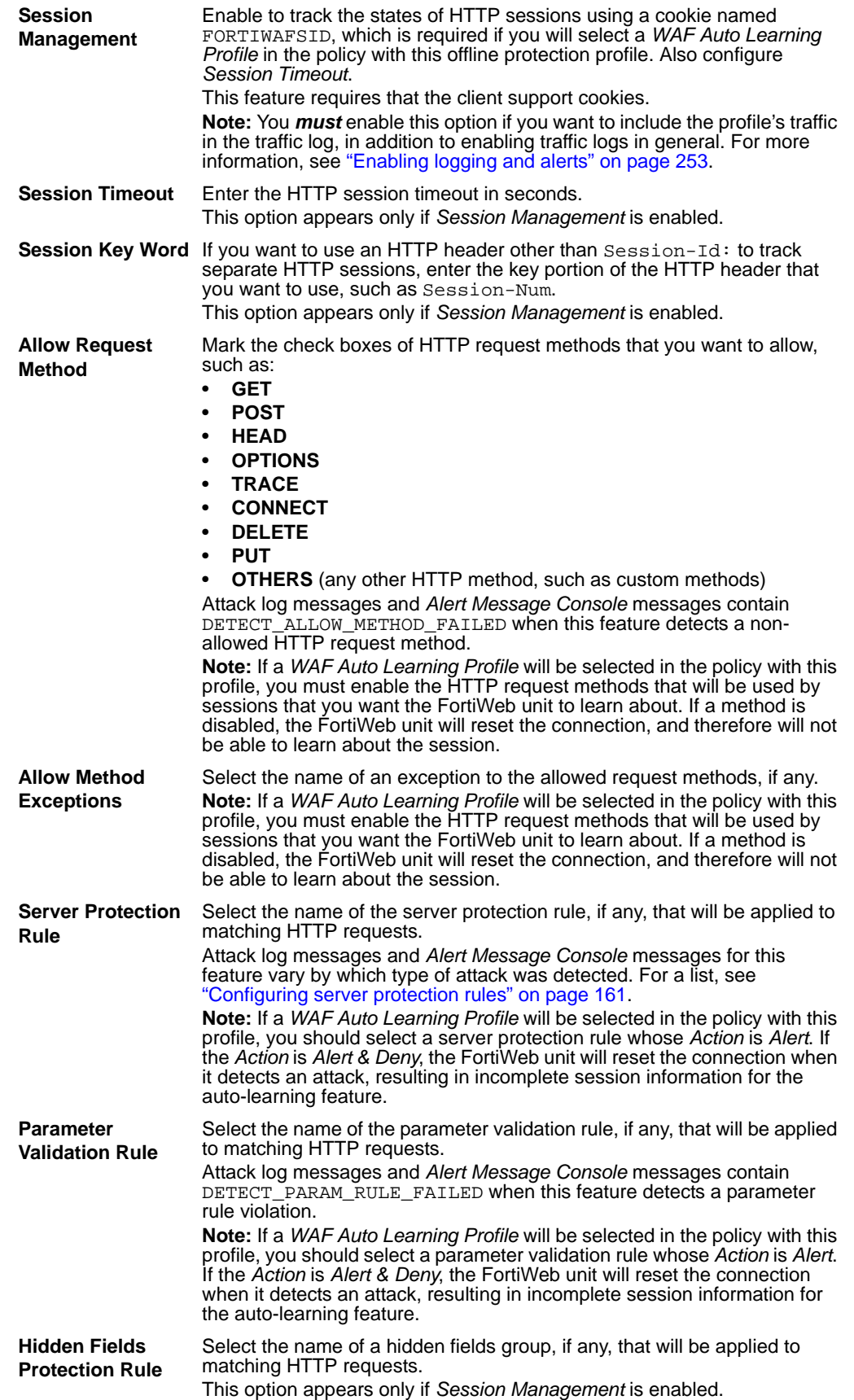

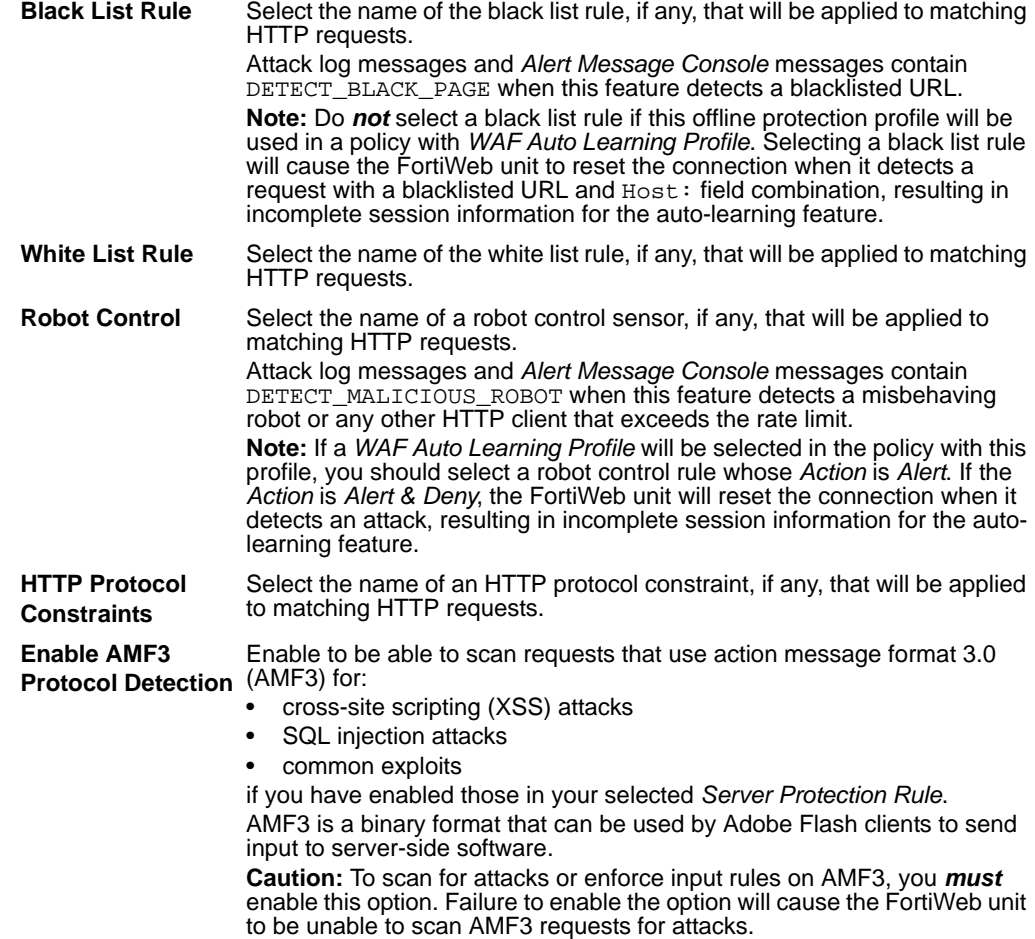

**4** Click *OK*.

If you will use this offline protection profile in conjunction with an auto-learning profile in order to indicate which attacks and other aspects should be discovered, also configure the auto-learning profile. For details, see ["Configuring auto-learning profiles" on](#page-222-0)  [page 223.](#page-222-0)

To apply the offline protection profile, select it in a policy. For details, see ["Configuring](#page-90-0)  [policies" on page 91.](#page-90-0)

# <span id="page-222-1"></span><span id="page-222-0"></span>**Configuring auto-learning profiles**

*Web Protection > Web Protection Profile > Auto Learning Profile* displays the list of autolearning profiles.

Auto-learning profiles are useful when you want to collect information about the HTTP sessions on your unique network in order to design inline or offline protection profiles suited for them.

Auto-learning profiles gather data on the HTTP requests that your FortiWeb unit is handling. They track your web servers' response to each request, such as 401 Unauthorized or 500 Internal Server Error, to learn about whether the request is legitimate or a potential attack attempt. Such data is used for auto-learning reports, and can serve as the basis for generating inline protection profiles or offline protection profiles (see ["Generating a profile from auto-learning data" on page 232](#page-231-0)). This reduces much of the research and guesswork about what HTTP request methods, data types, and other types of content that your web sites and web applications use when designing an appropriate defense.

Auto-learning profiles are designed to be used in conjunction *with* an inline or offiline protection profile, which is used to detect attacks. Only if attacks are detected can the auto-learning profile accumulate auto-learning data and generate its report. As a result, auto-learning profiles require that you also select an inline or offline protection profile in the same policy.

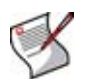

**Note:** Use auto-learning profiles with profiles whose *Action* is *Alert*. If *Action* is *Alert & Deny*, the FortiWeb unit will reset the connection, preventing the autolearning feature from gathering complete data on the session.

Auto-learning profiles are applied by selecting them within a policy. For details, see ["Configuring policies" on page 91.](#page-90-0) Once applied in a policy, the FortiWeb unit will collect data and generate a report from it. For details, see ["Viewing auto-learning reports" on](#page-227-0)  [page 228.](#page-227-0)

To be able to access this part of the web-based manager, in your administrator account's access profile, you must have both *Read* and *Write* permission to items in the *Autolearn Configuration* category. For details, see ["About permissions" on page 58.](#page-57-0)

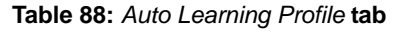

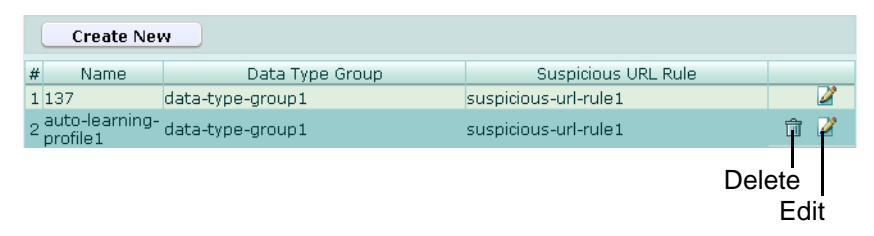

*Name of the GUI item Description*

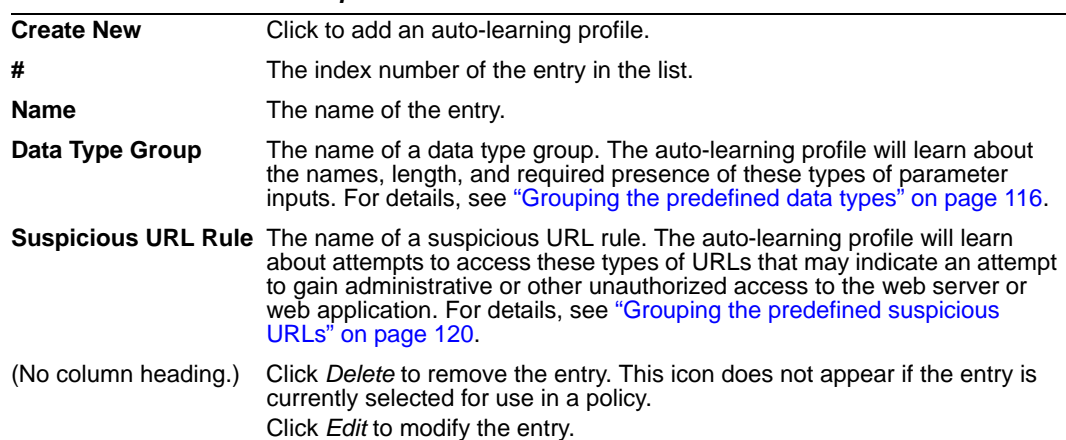

#### **To configure an auto-learning profile**

Before configuring an auto-learning profile, first configure any of the following that you want to include in the profile:

- a data type group (see ["Grouping the predefined data types" on page 116\)](#page-115-0)
- a suspicious URL rule group (see ["Grouping the predefined suspicious URLs" on](#page-119-0)  [page 120](#page-119-0))

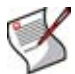

**Note:** Alternatively, you could generate a default auto-learning profile and its required components, and then modify them. For details, see ["Generating an auto-learning profile](#page-226-0)  [and its components" on page 227](#page-226-0).

- **1** Go to *Web Protection > Web Protection Profile > Auto Learning Profile*.
- **2** Click *Create New*, or, in the row corresponding to an entry that you want to modify, click *Edit*.
- **3** Configure the following:

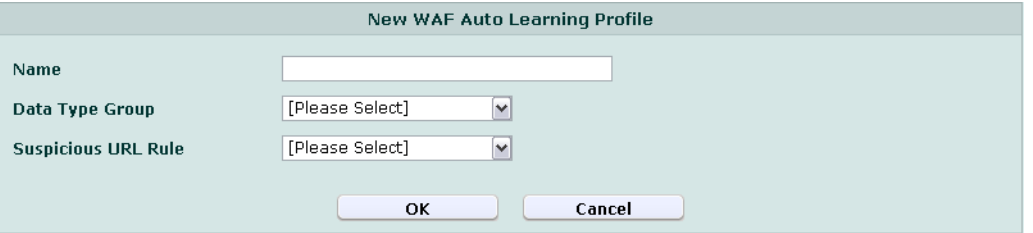

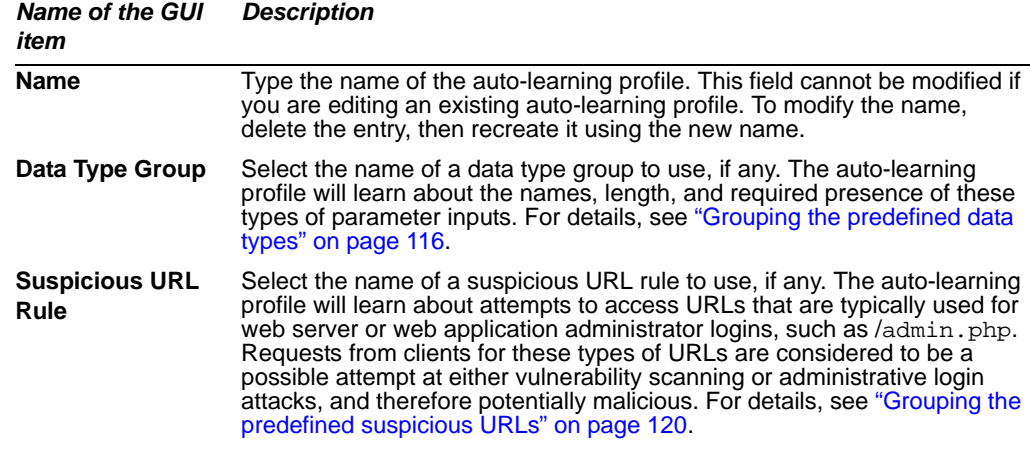

**4** Click *OK*.

To apply the auto-learning profile, select it in a policy with an inline or offline protection profile. For details, see ["Configuring policies" on page 91.](#page-90-0)

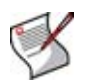

**Note:** Use auto-learning profiles with offline protection profiles whose *Action* is *Alert*. If *Action* is *Alert & Deny*, the FortiWeb unit will reset the connection, preventing the autolearning feature from gathering complete data on the session.

Once the policy has begun to match connections and accumulate data, you can view the current statistics any time by displaying the auto-learning report. For details, see ["Viewing auto-learning reports" on page 228.](#page-227-0)

# **Auto Learn**

This section describes the *Auto Learn* menu and explains how to generate a default autolearning profile and its required components, and how to use reports generated from autolearning.

Auto-learning gathers information about the URLs and other characteristics of HTTP sessions that the FortiWeb unit frequently sees passing to your physical servers. It tracks your web servers' response to each request, such as 401 Unauthorized or 500 Internal Server Error, to learn about whether the request is legitimate or a potential attack attempt. It then generates reports based upon this information. By learning about your typical traffic, the FortiWeb unit can help you to quickly make profiles designed specifically for your unique HTTP traffic.

This section includes the following topics:

- [Generating an auto-learning profile and its components](#page-226-1)
- [Viewing auto-learning reports](#page-227-1)
- [Generating a profile from auto-learning data](#page-231-1)

## <span id="page-226-1"></span><span id="page-226-0"></span>**Generating an auto-learning profile and its components**

*Auto Learn > Default Auto Learn Profile > Default Auto Learn Profile* enables you to generate an auto-learning profile and all of its required components.

To be able to access this part of the web-based manager, in your administrator account's access profile, you must have both *Read* and *Write* permission to items in the *Autolearn Configuration* category. For details, see ["About permissions" on page 58.](#page-57-0)

Generated auto-learning profiles' components include:

- data type groups
- suspicious URL rules groups
- server protection rule
- robot control sensor and robot groups
- inline or offline protection profile

#### **Figure 18: Generating a default auto-learning profile**

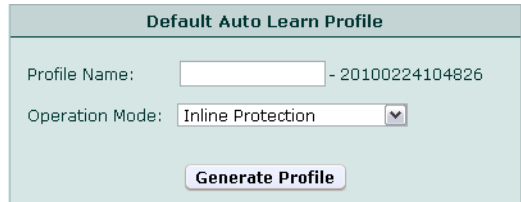

In *Profile Name*, type a name prefix, such as gen-autolearn.

The FortiWeb unit will automatically suffix a dash  $(-)$  followed by a number indicating the year, month, day, and time on which the profile and its associated components were generated. All associated components thereby have identical suffixes, and can be easily identified for modification.

In the generated components, all options are enabled which are required to guarantee a complete data set for the purpose of the report generated by the auto-learning profile, regardless of whether the web server is Apache, IIS, or Apache Tomcat, and assuming that you want to learn about all parameters and allow web crawlers from the popular search engines Google, Yahoo!, and MSN. The server protection rule will use only attack definitions that do not cause false positives (that is, they do not use the extended rule set). The offline protection or inline protection profile will track all HTTP request methods, and apply a session timeout of 1,200 seconds. The FortiWeb unit will log, but not block, detected attacks.

To improve performance, you can modify the generated groups and profiles. For example, if you only operate one type of web server, or if you know that you do not need to watch for a specific data type, you could modify the generated data type group and suspicious URL rule group. The FortiWeb unit would then not expend resources to monitor for these things. For details, see ["Grouping the predefined data types" on page 116](#page-115-0) and ["Grouping](#page-119-0)  [the predefined suspicious URLs" on page 120.](#page-119-0)

To use all of the attack definitions, or if you want to make one of the search engines' crawlers subject to attack detection, you could modify the generated robot control sensor and server protection rule. For details, see ["Configuring robot control sensors" on](#page-183-1)  [page 184](#page-183-1) and ["Configuring server protection rules" on page 161](#page-160-1).

To apply a generated auto-learning profile, select it and its associated inline or offline protection profile in a policy. For details, see ["Configuring policies" on page 91](#page-90-0).

## <span id="page-227-1"></span><span id="page-227-0"></span>**Viewing auto-learning reports**

*Auto Learn > Auto Learn Report > Auto Learn Report* displays the list of reports that the FortiWeb unit has generated from information gathered by auto-learning profiles.

It also enables you to download a PDF version of the report by clicking *Generate PDF*.

For information on configuring auto-learning profiles, see ["Configuring auto-learning](#page-222-1)  [profiles" on page 223.](#page-222-1)

Reports generated from auto-learning profiles' data can help you to learn about the nature of your network. They can also help you to know whether or not the auto-learning profile has collected sufficient amounts of data. When the auto-learning feature has gathered a satisfactory amount of information, you can use the data to generate web profiles as a basis for configuration of your FortiWeb unit.

Auto-learning reports may also serve to inform you about the types of normal HTTP requests and attacks occurring on your network.

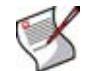

**Note:** Auto-learning reports require that your web browser have the Adobe Flash Player plug-in.

To be able to access this part of the web-based manager, in your administrator account's access profile, you must have both *Read* and *Write* permission to items in the *Autolearn Configuration* category. For details, see ["About permissions" on page 58.](#page-57-0)

**Table 89:** *Auto Learn Report* **tab**

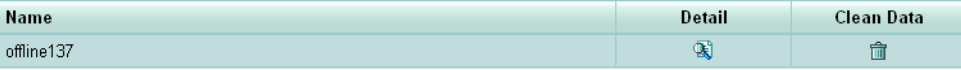

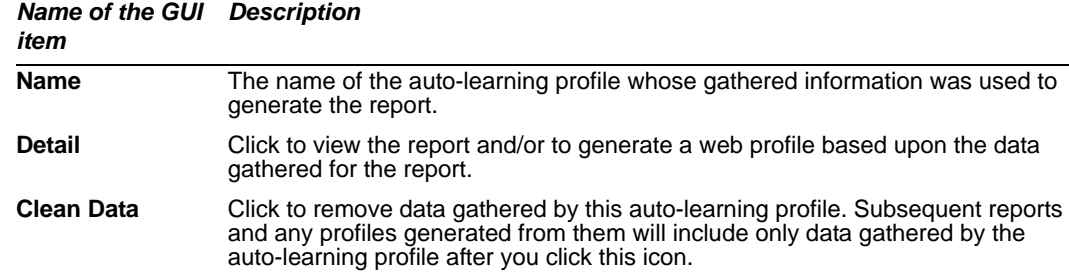

#### **To view a report generated from auto-learning data**

- **1** Go to *Auto Learn > Auto Learn Report > Auto Learn Report*.
- **2** In the row corresponding to the auto-learning profile whose data you want to view, click *Detail*.

Two panes appear: the left-hand pane contains a pane used for navigating through the web sites and URLs that are the subjects of the report; the right-hand pane displays report charts, and contains buttons that enable you to adjust any profile that will be generated from the data.

#### **Figure 19: Parts of auto-learning reports**

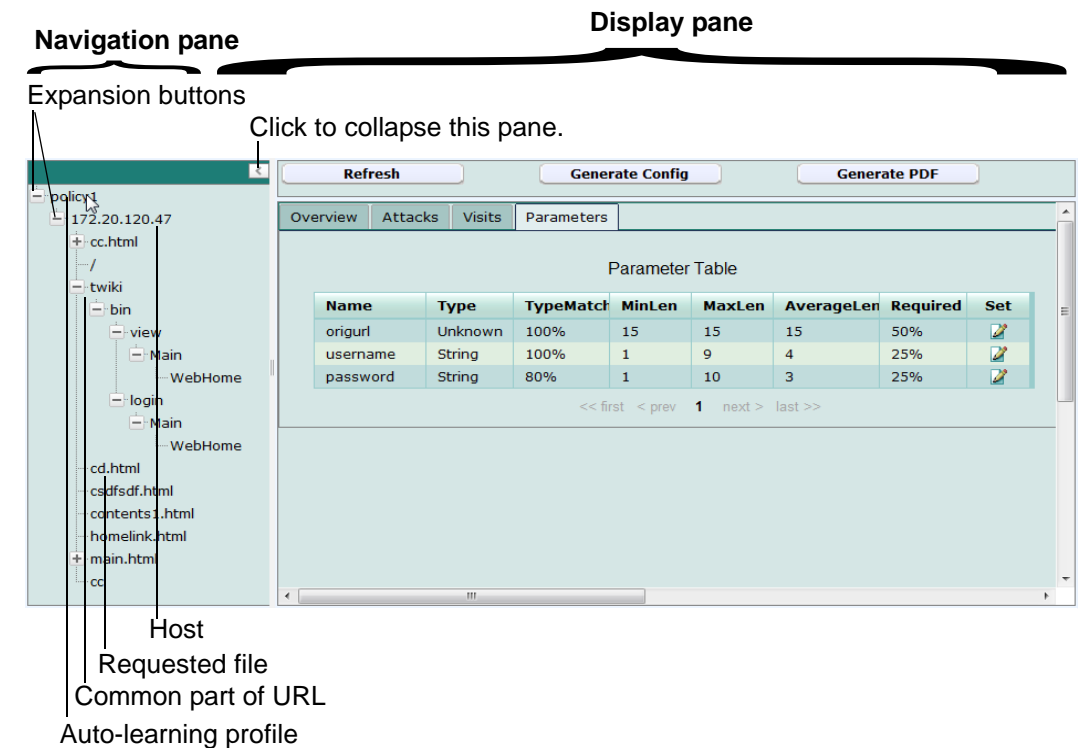

**3** In the left-hand pane, right-click the name of an item, then click any that you want of the following:

<span id="page-229-0"></span>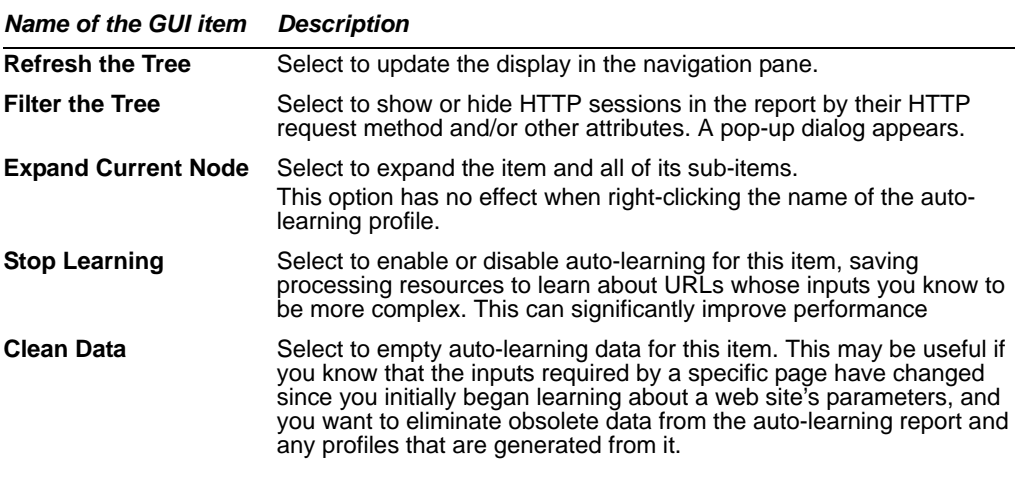

If you select *[Filter the Tree](#page-229-0)*, the following pop-up dialog appears. To show only specific nodes in the URL tree and hide the rest, select which attributes that a node or its subnode must satisfy in order to be included.

For example, to include only parts of the URL tree pertaining to HTTP POST requests to Java server pages (.jsp files), you would enter .jsp in the *Search* field of *URL Filter* and enable *POST* in the *HTTP Method Filter*.

#### **Figure 20: Filtering an auto-learning report**

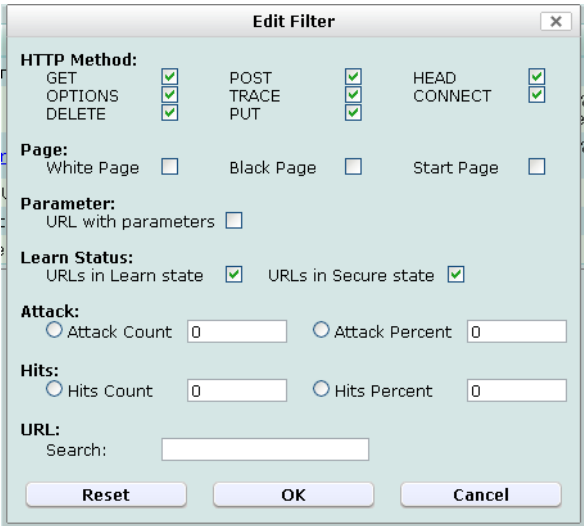

- **4** In the left-hand pane, if you want to view statistics for a subset of sessions with specific hosts and their URLs, click the button ( *+ )* next to an item to expand the item, then click the name of the sub-item whose statistics you want to view. Depending on the level in the navigation tree, an item may be either an auto-learning profile observing multiple hosts, a single host, a common part of a path contained in multiple URLs, or a single requested file. This enables you to view:
	- statistics specific to each requested URL
	- totals for a group of URLs with a common path
	- totals for all requested URLs on the host
	- totals for all requests on all hosts observed by the auto-learning profile

Statistics and charts appear on the right-hand pane.

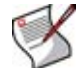

**Note:** If URL rewriting is configured, the tree's URL is the one requested by the client, not the one to which it was rewritten before passing to the server.

- **5** In the right-hand pane, click one of the following:
	- *Overview* tab A summary of statistics for all sessions established with the host during the use of the auto-learning profile, or since its auto-learning data was last cleared, whichever is shorter.

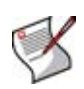

**Note:** Auto-learning data can be cleared manually, by clicking the *Clean Data* button in the list of reports. It can also be cleared for individual nodes by right-clicking the node in the left-hand pane. However, it is also cleared automatically if you delete the policy that uses the auto-learning profile.

- *Attacks* tab Statistics on sessions that contained one of the types of attacks that the web profile selected in the same policy was configured to detect. Sometimes, auto-learning reports may contain fewer attacks than you see in the FortiWeb unit's attack logs. For details, see ["About the attack count" on page 232.](#page-231-2)
- *Visits* tab Statistics on the sessions' HTTP request methods and the URLs that were requested.
- *Parameters* tab Statistics on the parameters and their values as they appeared in HTTP requests. *TypeMatch* and *Required* columns' percentages indicate how likely the parameter with that name is of that exact data type, and whether or not the web application requires that input for that URL. *MinLen* and *MaxLen* columns indicate the likely valid range of length for that input's value. The columns thereby provide information on what is likely the correct configuration of a profile for that URL.

This tab appears only for items that are leaf nodes in the navigation tree (that is, they represent a single complete URL as it appeared in a real HTTP request, and therefore could have had those exact associated parameters).

• *Cookies* tab — Statistics on the name, value, expiry date, and path of each cookie crumb that appeared in HTTP requests. This tab appears only for hosts that used cookies.

If a tab contains multiple pages of results, click the arrows at the bottom of the tab, such as *next >* and *<< first*, to move forward or backwards through the pages of results.

To update the display with current statistics, click *Refresh*. If the auto-learning profile has gathered sufficient amounts of data and you want to generate a web profile based upon the data, see ["Generating a profile from auto-learning data" on page 232](#page-231-1).

**6** To generate and download a complete report in PDF format, in the right-hand pane, click *Generate PDF*.

#### <span id="page-231-2"></span>**About the attack count**

Sometimes, auto-learning reports may contain fewer attacks than you see in the FortiWeb unit's attack logs. Possible causes include:

The attack was attempted, but was targeted towards a URL that did not actually exist on the server (i.e. it resulted in an HTTP 404 File Not Found reply code). Because the URL did not exist, the auto-learning report does *not* include it in its tree of requested URLs.

In other words, the attack was not counted in the report because it did not result in an actual page hit.

• The attack was attempted, and the URL existed, but the FortiWeb unit was configured to block the attack (*Alert & Deny*), resulting in an unsuccessful connection attempt. Unsuccessful connections do not result in an actual page hit and have incomplete session data, and therefore are not included in auto-learning reports.

To ensure that auto-learning reports have complete session data, you should instead log but not block attacks (i.e. select *Alert* instead) while gathering auto-learning data.

# <span id="page-231-1"></span><span id="page-231-0"></span>**Generating a profile from auto-learning data**

When viewing a report generated from auto-learning data, you can generate an inline protection profile or an offline protection profile suitable for the HTTP sessions that have been observed. If some observed sessions are not indicative of typical traffic and you do not want to include elements of it in the generated profile, or you want to select an action other than the default for a type of observed attack, you can selectively change the action for that type of attack.

In addition to the generated profile itself, the FortiWeb unit will also generate all rules and other auxiliary configurations that the profile depends upon.

For example, if the FortiWeb unit observed HTTP PUT requests with required parameters of a password and a user name that is an email address, when generating a profile, it would also generate the parameter validation rules and input rules that the profile requires, using the data types and maximum lengths of the arguments observed in the HTTP sessions.

Generated profiles and auxiliary configurations are editable. They can be adjusted or used as the basis for additional configuration.

To be able to access this part of the web-based manager, in your administrator account's access profile, you must have both *Read* and *Write* permission to items in the *Autolearn Configuration* category. For details, see ["About permissions" on page 58.](#page-57-0)

#### **To configure a profile using auto-learning data**

- **1** Go to *Auto Learn > Auto Learn Report > Auto Learn Report*.
- **2** In the row corresponding to the auto-learning profile whose data you want to view, click *Detail*.

#### **Figure 21: Viewing an auto-learning report**

#### **Display paneNavigation pane**  $\overbrace{\phantom{aaaaa}}^{ }$ Expansion buttons Click to collapse this pane.  $\overline{\mathcal{R}}$ Refresh **Generate Config Generate PDF** ICYL<br>172.20.120.47 Overview Attacks Visits Parameters cc.html **Parameter Table** twik **Name Type** TypeMatch MinLen MaxLen AverageLen Required Set hin origurl Unknown 100%  $\overline{15}$ 15 15 50% Ż **vic** username String 100%  $\mathbf{1}$  $\mathbf{Q}$  $\overline{a}$ 25% Z password String 80%  $\overline{1}$  $10$  $\overline{3}$ 25% Ż WebHome log  $<<$  first  $<$  prev **1**  $next > last >$ sin WebHome html dfsdf.l ntents: .html melink itml in.htn Host Requested file Common part of URL

Auto-learning profile

**3** In the left-hand pane, if you want to adjust the actions that will appear in the generated profile for the subset of sessions handled for specific web hosts and their URLs, click the button ( *+ )* next to an item to expand the item, then click the name of the sub-item whose actions you want to affect.

Statistics and charts appear on the right-hand pane.

**4** For each item in the left-hand navigation pane, in the right-hand pane, click the buttons to configure the options on each of the following tabs:

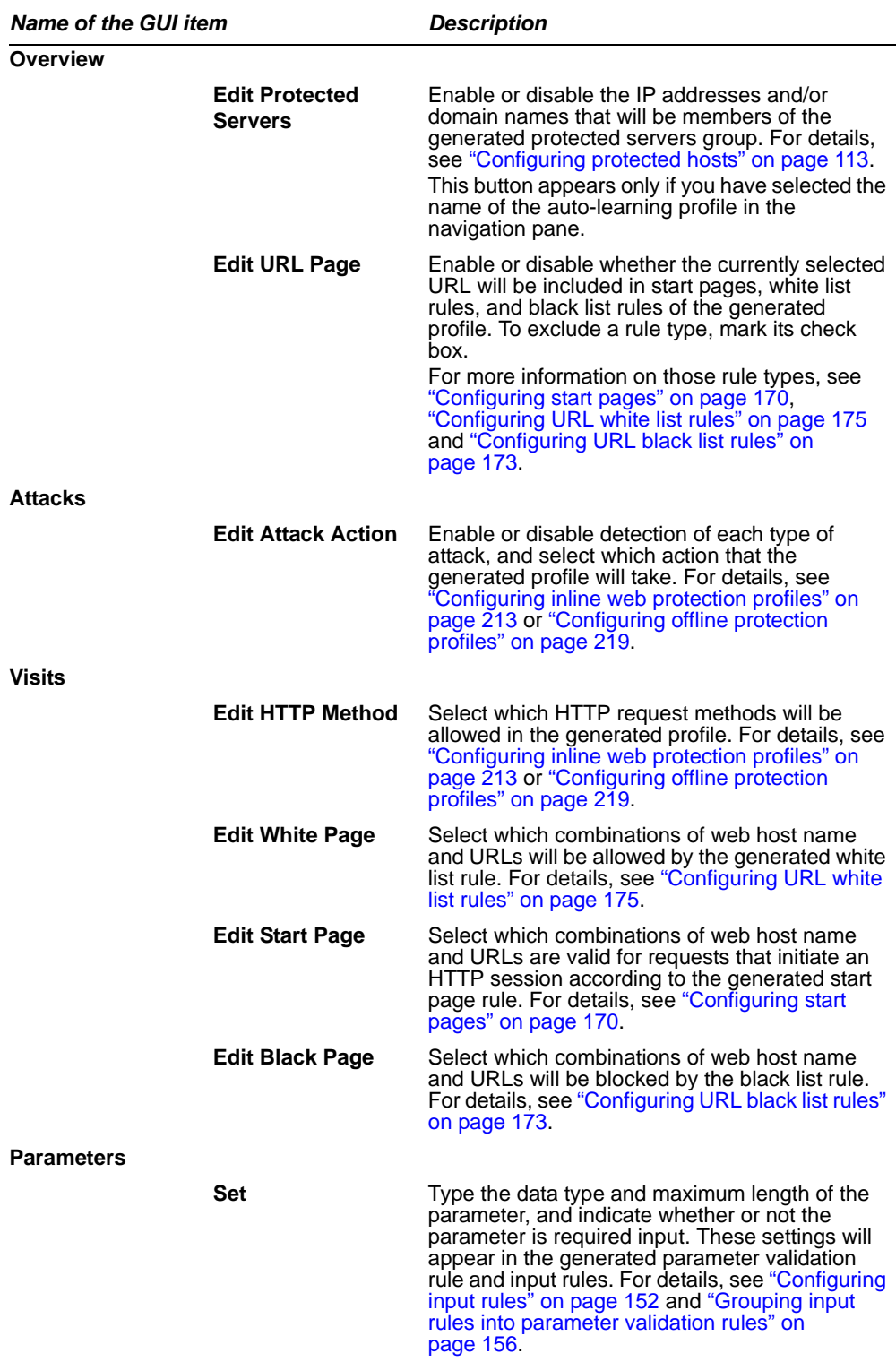

If a tab contains multiple pages of results, click the arrows at the bottom of the tab, such as *next >* and *<< first*, to move forward or backwards through the pages of results.

If you do not configure any settings, by default, the FortiWeb unit will generate a profile that allows the HTTP GET method and any other methods whose usage exceeded the threshold, and will add the remaining methods to an allowed method exception. It will also create start page rules and white list rules for the top 10 most commonly requested URLs, and create black list rules for the top 10 least commonly requested URLs.

**5** In the right-hand pane, click *Generate Config*.

#### **Figure 22: Generating an inline or offline profile from auto-learning data**

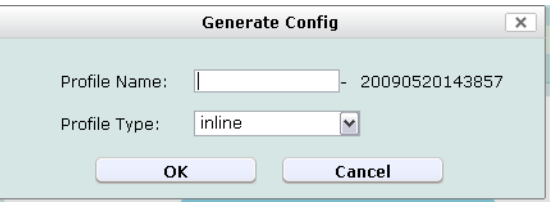

**6** In *Profile Name*, type a name prefix, such as generated-profile.

The FortiWeb unit will automatically suffix a dash  $( - )$  followed by a number indicating the year, month, day, and time on which the profile was generated in order to indicate the data on which the profile was based.

- **7** From *Profile Type*, select which type of web profile you want to generate, either *inline* (to generate an inline protection profile) or *offline* (to generate an offline protection profile).
- **8** Click *OK*.

The generated profile appears in the list of either inline or offline protection profiles, depending on its type. Adjust it if necessary. For details, see ["Configuring inline web](#page-212-0)  [protection profiles" on page 213](#page-212-0) or ["Configuring offline protection profiles" on](#page-218-2)  [page 219.](#page-218-2)

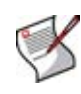

**Note:** You may also need to adjust configuration items used by the generated profile, such as input rules. The generated configuration items will be based upon auto-learning data current at the time that the profile is generated, which may have changed while you were reviewing the auto-learning report.

To apply the generated profile, select it in a policy. For details, see ["Configuring](#page-90-0)  [policies" on page 91.](#page-90-0) If you are done collecting auto-learning data, for performance reasons, you may also want to deselect the auto-learning profile in all policies.

# **Web Anti-Defacement**

This section describes the *Web Anti-Defacement* menu, which configures the FortiWeb unit to monitor web sites for defacement attacks.

This topic includes:

- [Configuring anti-defacement](#page-236-0)
- [Reverting a web site to a backup revision](#page-240-0)

# <span id="page-236-0"></span>**Configuring anti-defacement**

*Web Anti-Defacement > Web Anti-Defacement > Web Site with Anti-Defacement* displays the list of web sites for which you have configured anti-defacement.

Anti-defacement monitors a web site's files for any changes at specified time intervals. If it detects a change that could indicate a defacement attack, the FortiWeb unit can notify you and quickly react by automatically restoring the web site contents to the previous backup revision.

To be able to access this part of the web-based manager, in your administrator account's access profile, you must have both *Read* and *Write* permission to items in the *Web Anti-Defacement Management* category. For details, see ["About permissions" on page 58](#page-57-0).

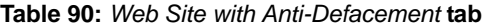

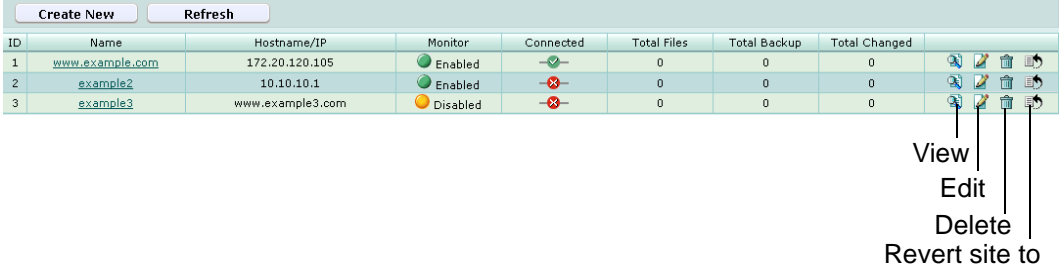

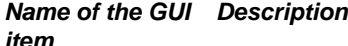

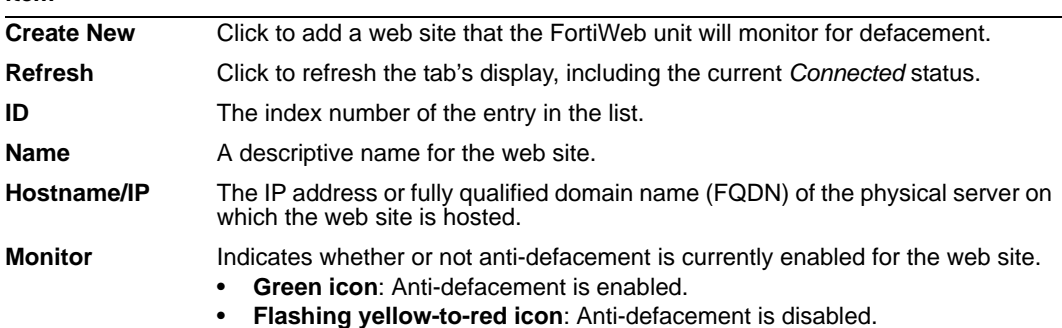

<span id="page-237-0"></span>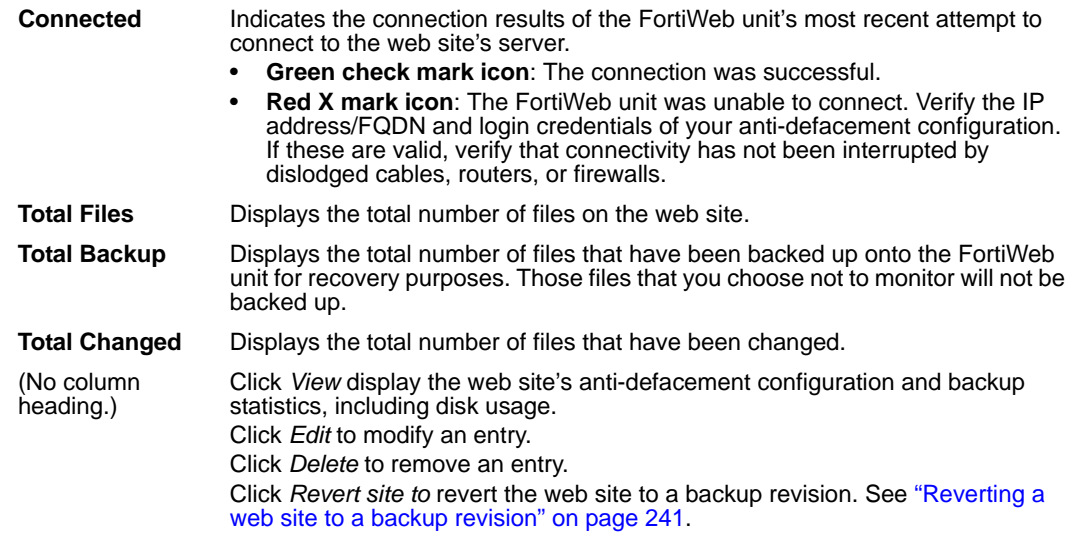

#### **To configure anti-defacement**

Before configuring a web site for anti-defacement protection, you must have the following information ready:

- FQDN or IP address of the web site's server
- root folder of the web site
- connection type (FTP, SSH, or Windows Share) and the credentials you use to access the root folder of the web site
- alert email address
- **1** Go to *Web Anti-Defacement > Web Anti-Defacement > Web Site with Anti-Defacement*.
- **2** Click *Create New* to add a new entry, or click the *Edit* icon to edit an existing entry.

**3** Configure the following settings:

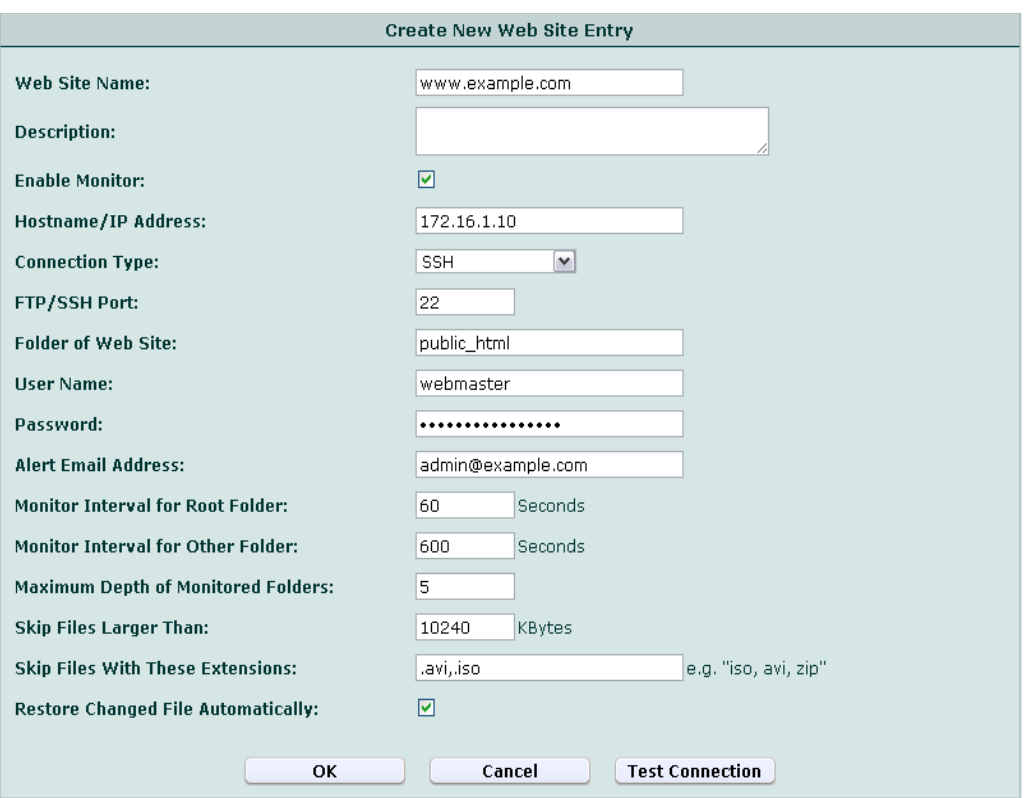

#### *Name of the GUI Description item*

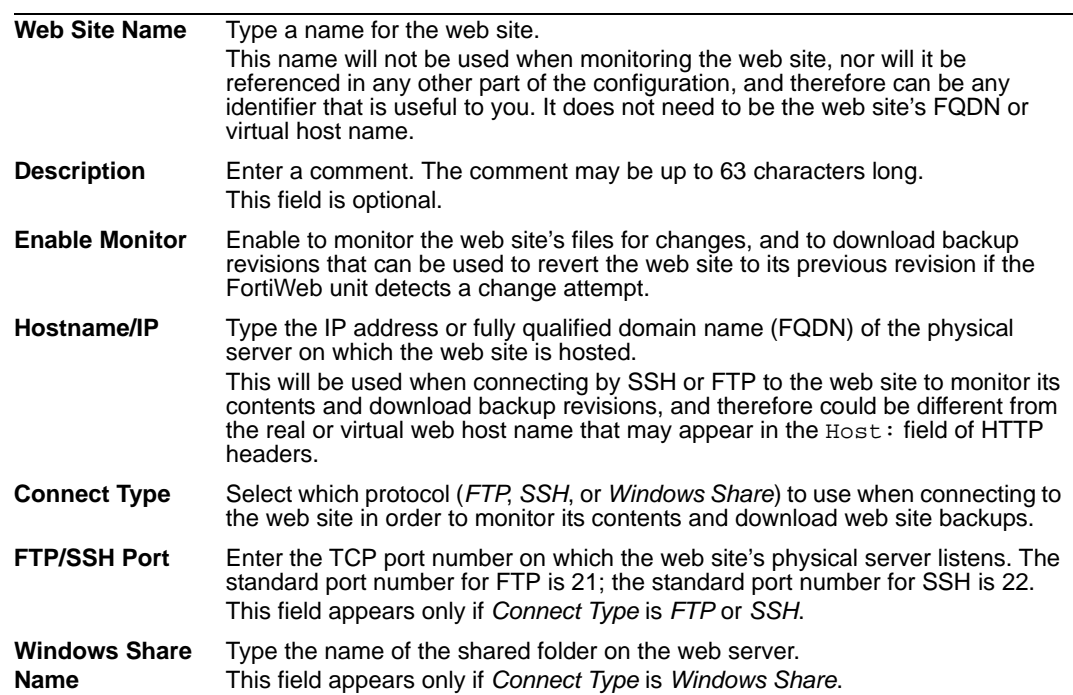

<span id="page-239-0"></span>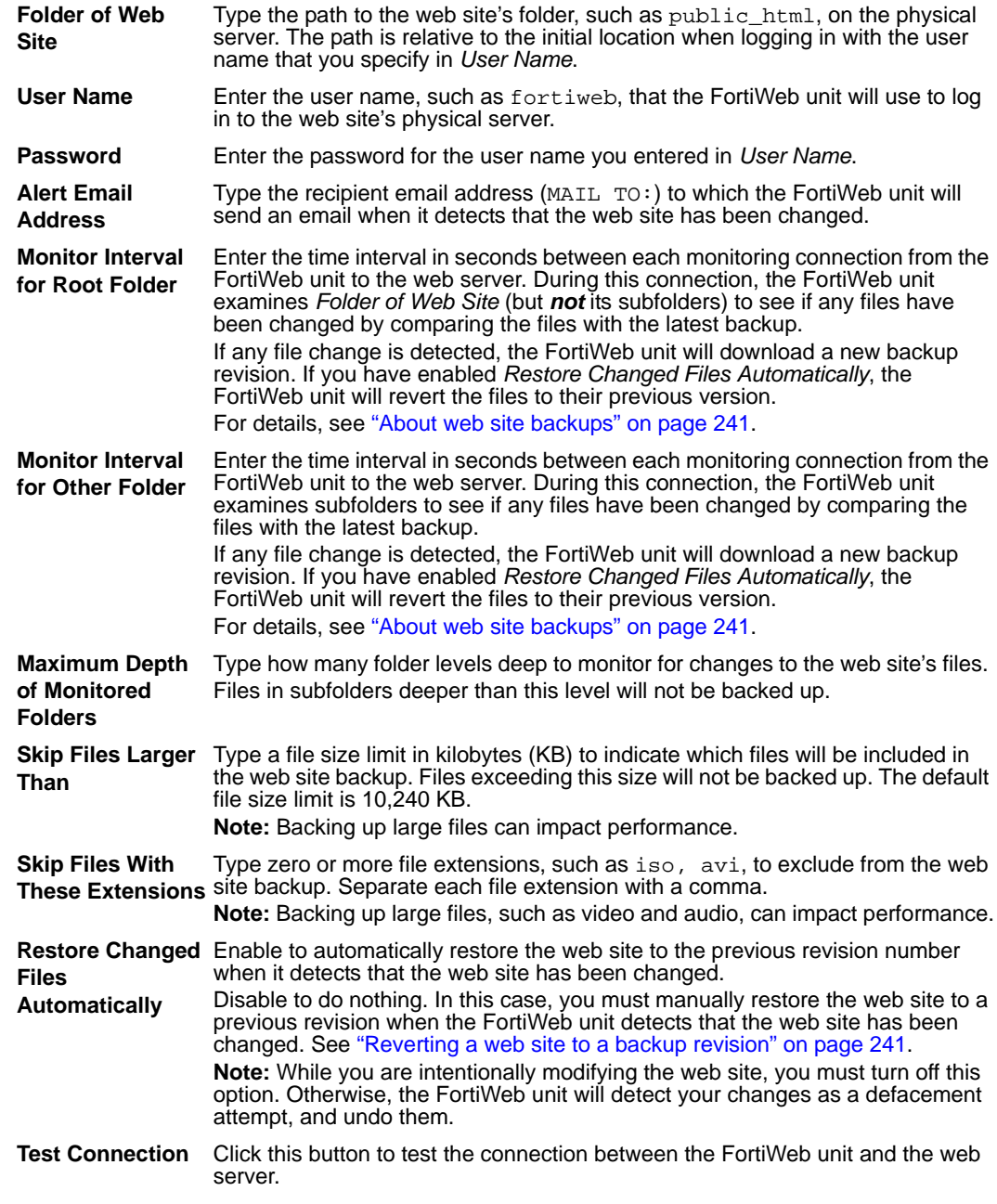

**4** Click *OK*.

The FortiWeb unit connects to the web site and downloads the first backup copy revision. (It may subsequently download additional revisions. See ["About web site](#page-240-1)  [backups" on page 241](#page-240-1).)

When a defacement attack occurs, the damaged/changed files will be restored automatically if you enabled "Restore Changed Files Automatically". Otherwise, when the FortiWeb unit notifies you of the attack, you must manually revert the web site to one of the backup revisions. For details, see ["Reverting a web site to a backup](#page-240-0)  [revision" on page 241](#page-240-0).

### <span id="page-240-1"></span>**About web site backups**

When a FortiWeb unit is configured to protect a web site using the anti-defacement feature, it will periodically download a backup copy of that web site's files automatically. It will create a new backup revision in the following cases:

• When the FortiWeb unit initiates monitoring for the first time, the FortiWeb unit will download a backup copy of the web site's files and store it as the first revision.

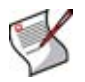

**Note:** Backup copies will omit files exceeding the file size limit and/or matching the file extensions that you have configured the FortiWeb unit to omit. See ["Configuring anti](#page-236-0)[defacement" on page 237](#page-236-0).

If the FortiWeb unit could not successfully connect during a monitor interval, it will create a new revision the next time that it re-establishes the connection.

## <span id="page-240-0"></span>**Reverting a web site to a backup revision**

If you do not enable automatic recovery of changed files (see Restore Changed Files Automatically), after a defacement attack, you can still manually revert the defaced web site to any known good backup revision that the FortiWeb unit has downloaded.

FortiWeb units periodically, automatically make backups of web sites that they have been configured to protect using the anti-defacement feature. For details about web site backup, see ["About web site backups" on page 241.](#page-240-1)

#### **To revert a web site to a backup revision**

- **1** Go to *Web Anti-Defacement > Web Anti-Defacement > Web Site with Anti-Defacement*.
- **2** In the row corresponding to the web site you want to revert, click *Revert site to*.
- **3** In the row corresponding to the revision that you want to restore, click *Revert to this time*.

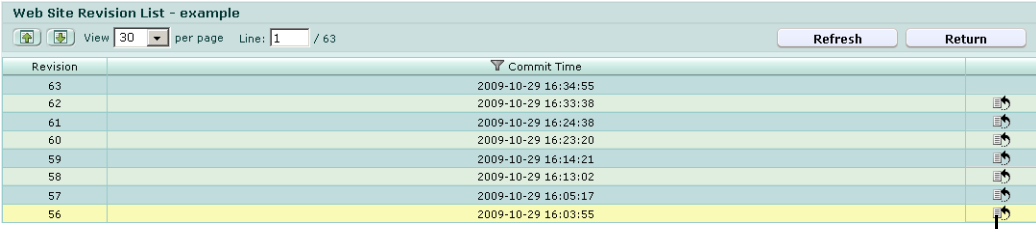

Revert to this time

**4** Click *OK*.

# **Web Vulnerability Scan**

This section describes the *Web Vulnerability Scan* menu.

Periodic vulnerability scans may be required for compliance with some regulations and certifications.

Vulnerability scans can also be useful, however, when configuring inline or offline protection profiles: by enabling protection specifically for vulnerabilities that actually exist on your servers, you may be able to conserve system resources and improve performance.

This section includes the following topics:

- [Preparing for the vulnerability scan job](#page-242-0)
- [Configuring vulnerability scans](#page-242-1)
- [Viewing a vulnerability report](#page-247-0)

# <span id="page-242-0"></span>**Preparing for the vulnerability scan job**

For best results, before scanning for vulnerabilities, you should prepare the target hosts.

Fortinet strongly recommends that you do *not* scan for vulnerabilities on live web sites, even if you use *Careful Mode*. Instead, duplicate the web site and its database into a test environment, and then use *Normal Checking Mode* with that test environment.

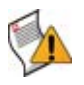

**Caution:** *Careful Mode cannot* be guaranteed to be non-destructive or complete. Many web sites accept input through HTTP GET requests, and so it is possible that a vulnerability scan could result in database changes, even though it does not use POST. In addition, *Careful Mode* cannot test for vulnerabilities that are only discoverable through POST, and therefore may not find all vulnerabilities.

You may also need to configure each target host and any intermediate NAT or security devices to allow the vulnerability scan to properly reach the target hosts.

If you do not plan to rate limit the vulnerability scan, be aware that some web servers could perceive its rapid rate of requests as a denial of service (DoS) attack. You may need to configure the web server to omit rate limiting for connections originating from the IP address of the FortiWeb unit. Rapid access also can result in degraded network performance during the scan. For all of these reasons, you may want to work with the owners of target hosts to schedule an appropriate time. For example, you might schedule to avoid peak traffic hours, to restrict unrelated network access, and to ensure that the target hosts will not be powered off during the vulnerability scan.

# <span id="page-242-1"></span>**Configuring vulnerability scans**

*Web Vulnerability Scan > Web Vulnerability Scan > Web Vulnerability Scan displays the* results of previous vulnerability scans, and enables you to configure new scans.

Vulnerability scanning can detect known vulnerabilities on your web servers and web applications, helping you to design protection profiles that are an efficient use of processing resources.

Vulnerability scans start from an initial directory, first authenticating if you have enabled it, then scanning for vulnerabilities in web pages located in the same directory or subdirectory as the initial URL. After performing the scan, the FortiWeb unit generates a report from the scan results.

Before running a vulnerability scan job, you may need to prepare the network and target hosts for the vulnerability scan job. For more information about preparing for a vulnerability scan job, see ["Preparing for the vulnerability scan job" on page 243.](#page-242-0)

To be able to access this part of the web-based manager, in your administrator account's access profile, you must have both *Read* and *Write* permission to items in the *Web Vulnerability Scan Configuration* category. For details, see ["About permissions" on](#page-57-0)  [page 58](#page-57-0).

#### **Table 91:** *Web Vulnerability Scan* **tab**

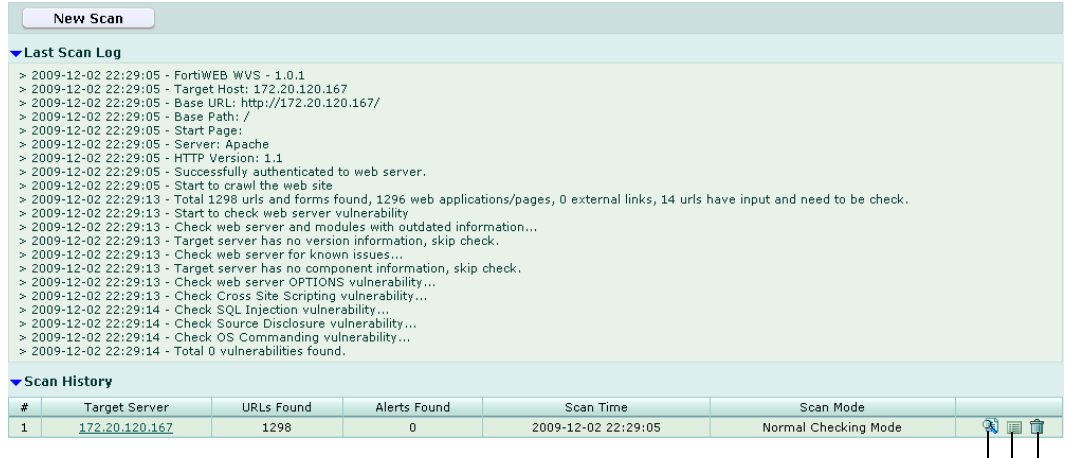

View the detail scan log View the scan report Delete the scan report

#### **New Scan** Click to configure and perform a scan. **#** The index number of the entry in the list. **Target Server** The base URL that was scanned for vulnerabilities. Click to view the scan report. **URLs Processed** The number of URLs below the base URL that were scanned for vulnerabilities. **Alerts Found** The total number of vulnerabilities discovered during the scan. **Scan Time** The date and time when you initiated the scan. **Scan Mode** Indicates whether the scan job used *Careful Mode* (use HTTP GET only and omit both user-defined and predefined sensitive URLs) or *Normal Checking Mode* (use both HTTP POST and GET, excluding only user-defined URLs). (No column heading.) Click *View the scan report* to view the report that was summarizes and analyzes a vulnerability scan's results. Click *View the detail scan log* to view the vulnerability scanner's log for the scan job. Click *Delete the scan report* to remove the report.

#### *Name of the GUI Description item*

#### **To configure a vulnerability scan**

- **1** Go to *Web Vulnerability Scan > Web Vulnerability Scan > Web Vulnerability Scan*.
- **2** Click *New Scan*.
- **3** Configure the following, then click *OK*:

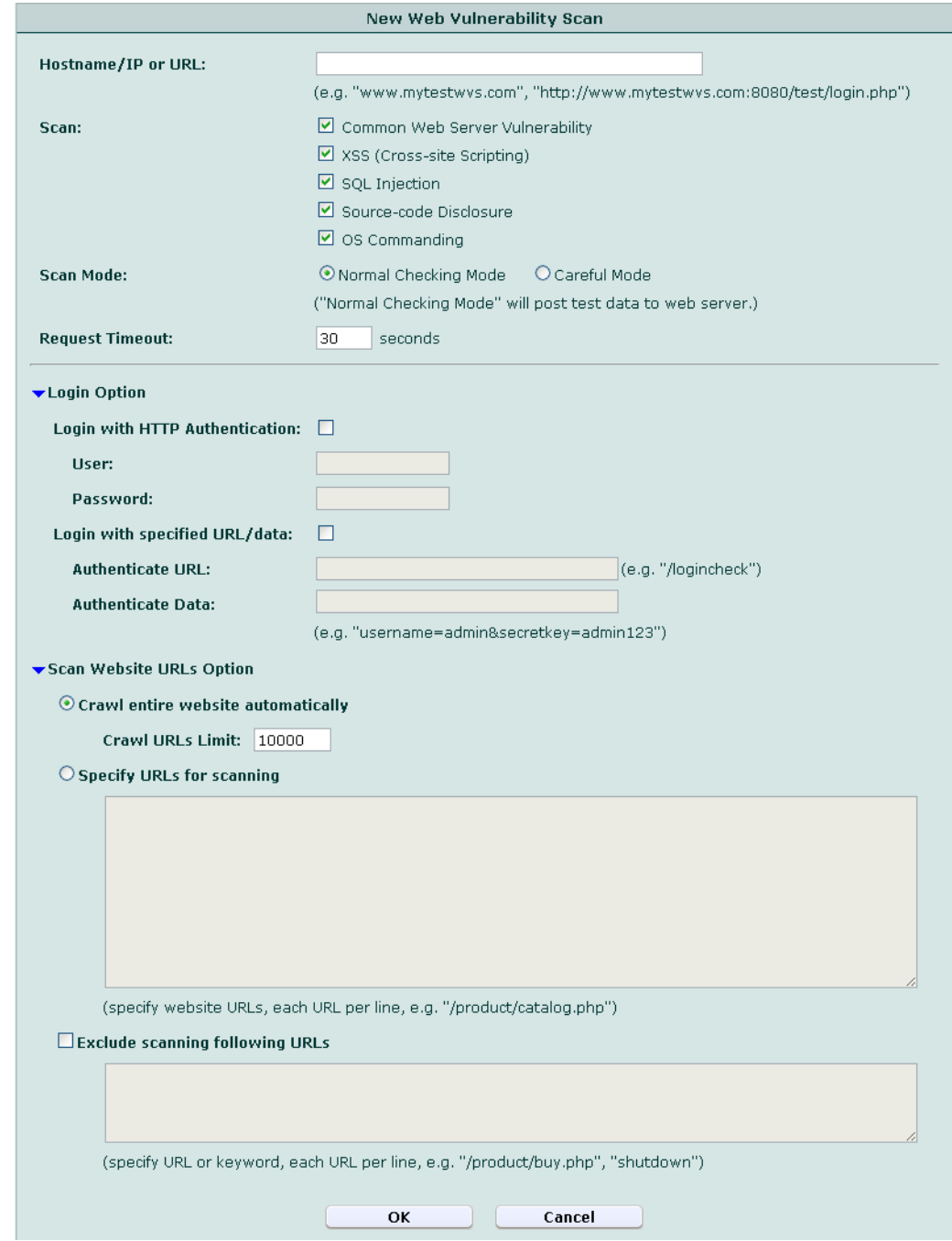

<span id="page-245-0"></span>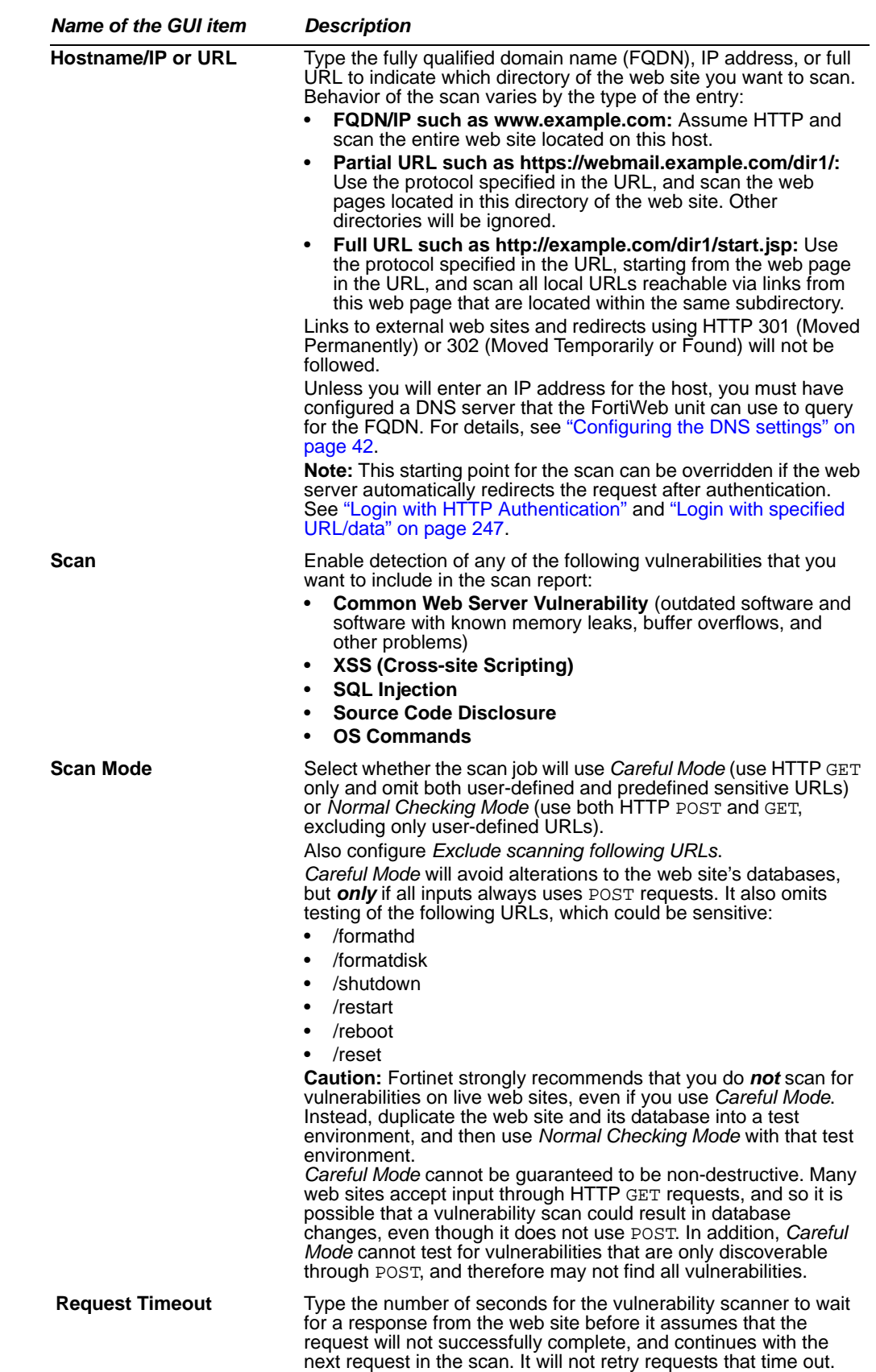

<span id="page-246-6"></span><span id="page-246-5"></span><span id="page-246-4"></span><span id="page-246-3"></span><span id="page-246-2"></span><span id="page-246-1"></span><span id="page-246-0"></span>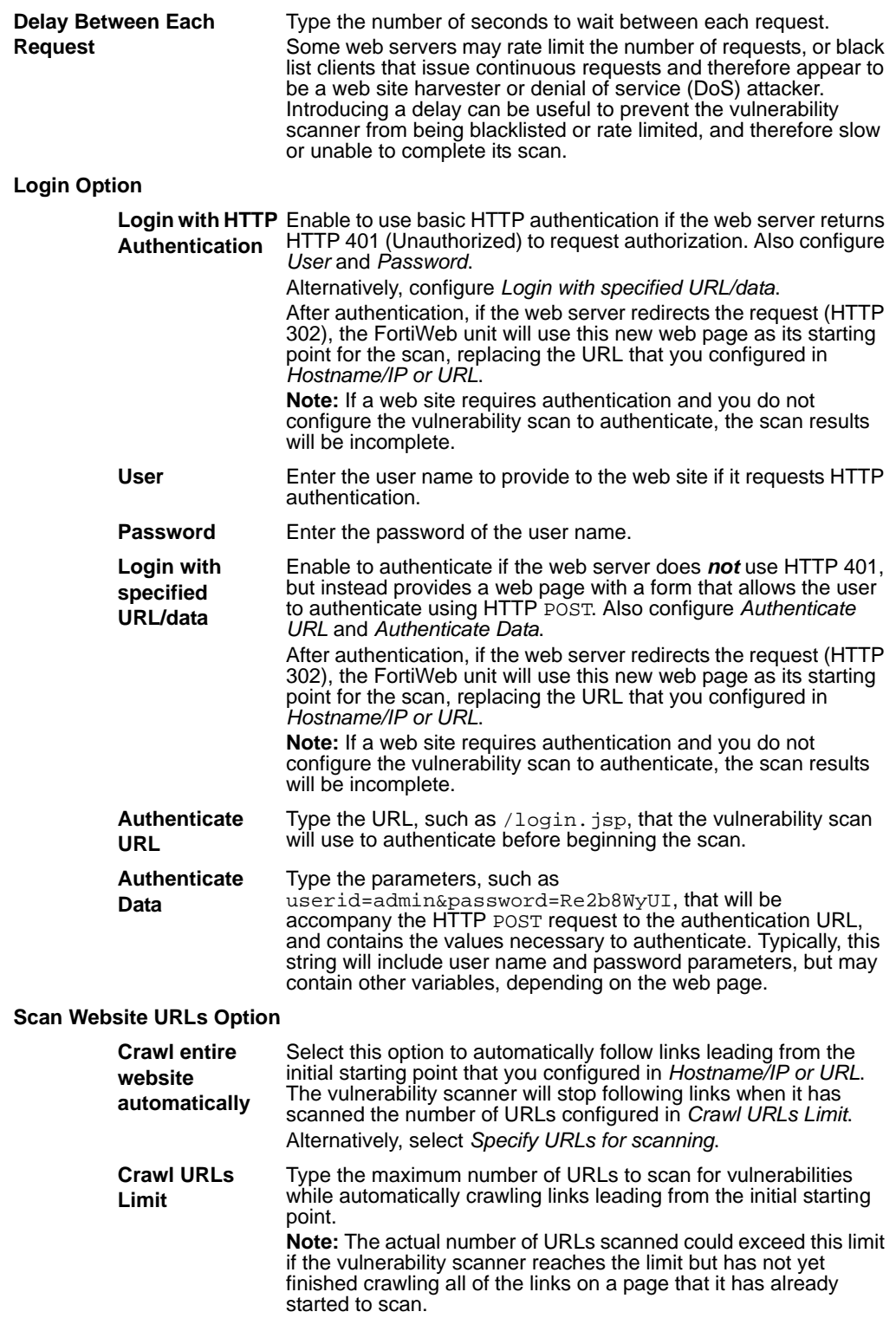

<span id="page-247-2"></span><span id="page-247-1"></span>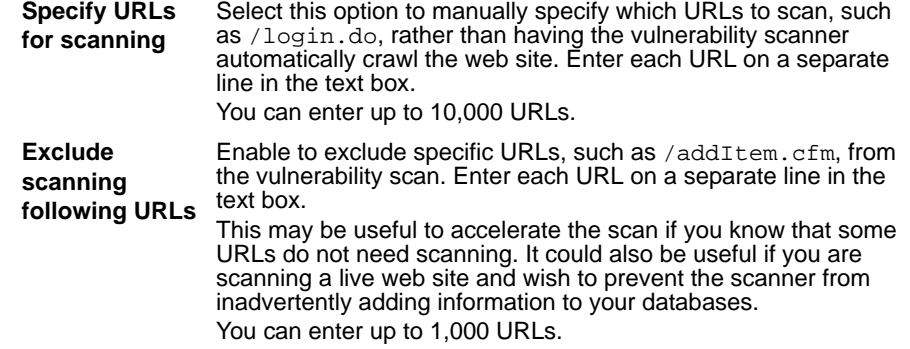

The vulnerability scanner connects to the starting point that you configured for the scan and, if enabled to do so, authenticates. While the scan is progressing, it displays the current activity in the *Scan Log* section, and a *Stop Scan* button that enables you to cancel the scan.

#### **Figure 23: Vulnerability scan in progress**

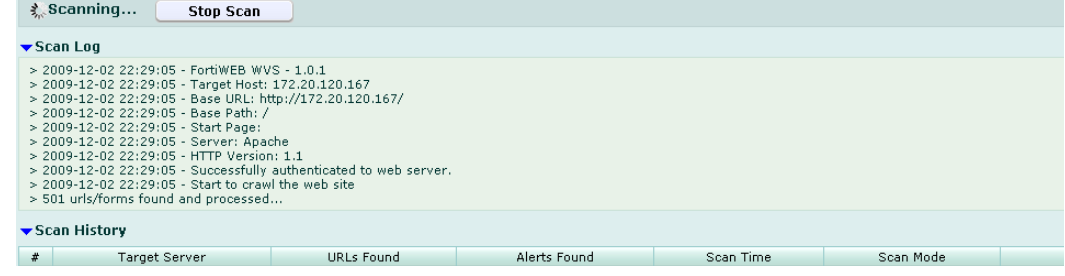

When the scan is complete, you can view the resulting report. For details, see ["Viewing](#page-247-0)  [a vulnerability report" on page 248.](#page-247-0)

### <span id="page-247-0"></span>**Viewing a vulnerability report**

After making a vulnerability scan, the FortiWeb unit generates a report summarizing and analyzing its results.

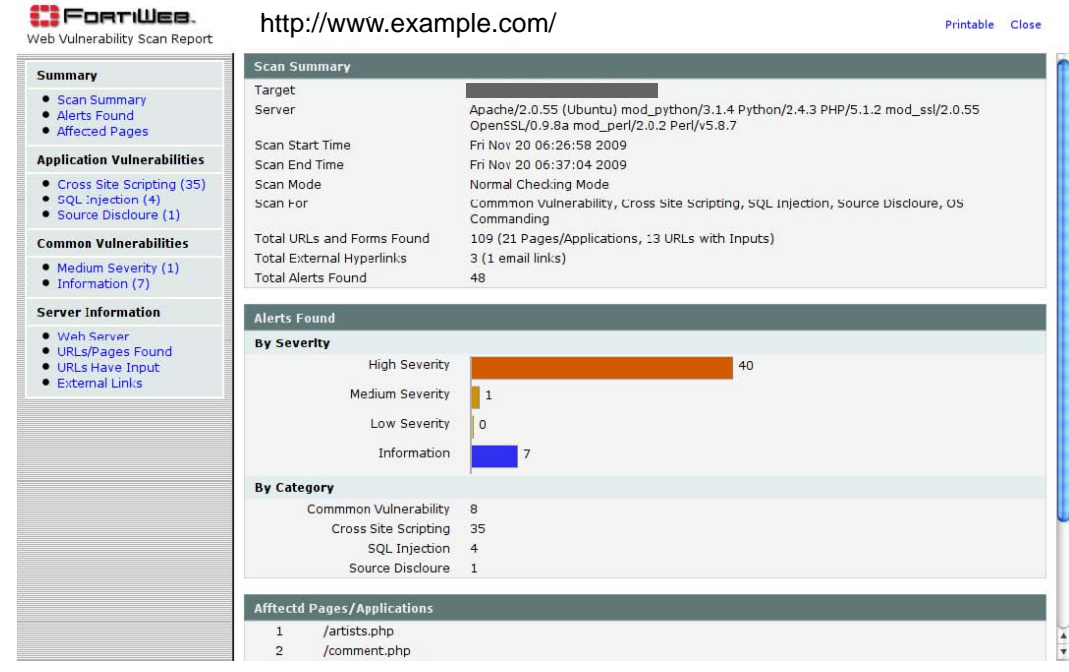

**Figure 24: Viewing a vulnerability report**

While viewing the *Application Vulnerabilities* section of the report, if any vulnerability of each type (cross-site scripting, etc.) is detected, the vulnerability is described for each URL, including:

- type
- severity
- URI
- method
- response header
- response body

To view the web server's response to the request for that part of the scan, click *View*.

If after viewing the response you determine that the result is a false positive, click *False Positive*. The false positive status will be saved and visible in any subsequent printout or view of the report, helping to remind you that particular item should be ignored.

# **Log&Report**

The *Log & Report* menu enables you to configure logging, reports, and alert email. It also enables you to view locally stored log messages using the web-based manager.

FortiWeb units provide extensive logging capabilities for traffic, system and network protection functions. Detailed log information enables you to analyze network activity to identify security issues and reduce network misuse and abuse.

This section includes the following topics:

- [About logging](#page-250-0)
- [Configuring logging and alerts](#page-251-1)
- [Viewing log messages](#page-261-0)
- [Configuring and generating reports](#page-267-0)
- [Viewing and downloading reports](#page-276-0)

# <span id="page-250-0"></span>**About logging**

FortiWeb units can log many different network activities and traffic including:

- overall network traffic
- system-related events including system restarts and HA activity
- matches of policies whose *Action* include *Alert*

For more information about log types, see ["Log types" on page 251.](#page-250-1)

You can select which severity level log messages must meet in order to be recorded. For more information, see ["Log message severity levels" on page 252.](#page-251-2)

A FortiWeb unit can save log messages to its memory, or to a remote location such as a Syslog server or FortiAnalyzer™ unit. For more information, see "Configuring logging and [alerts" on page 252.](#page-251-1) It can also use log messages as the basis for reports. For more information, see ["Configuring and generating reports" on page 268](#page-267-0).

#### <span id="page-250-1"></span>**Log types**

FortiWeb units can record the following categories of log messages:

#### **Table 92: Log types**

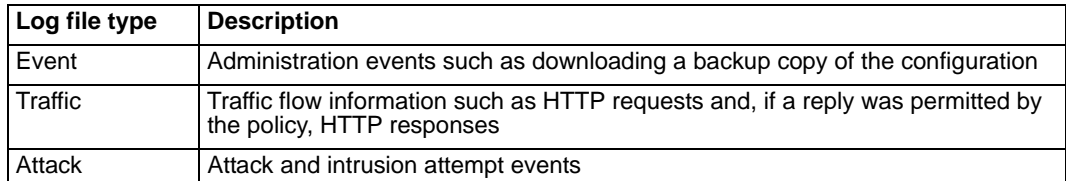

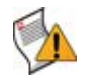

**Caution:** Avoid recording highly frequent log types such as traffic logs to the local hard disk for an extended period of time. Excessive logging frequency can cause undue wear on the hard disk and may cause premature failure.

### <span id="page-251-2"></span>**Log message severity levels**

Each log message contains a field that indicates the severity level of the log message, such as pri=warning.

#### **Table 93: Log severity levels**

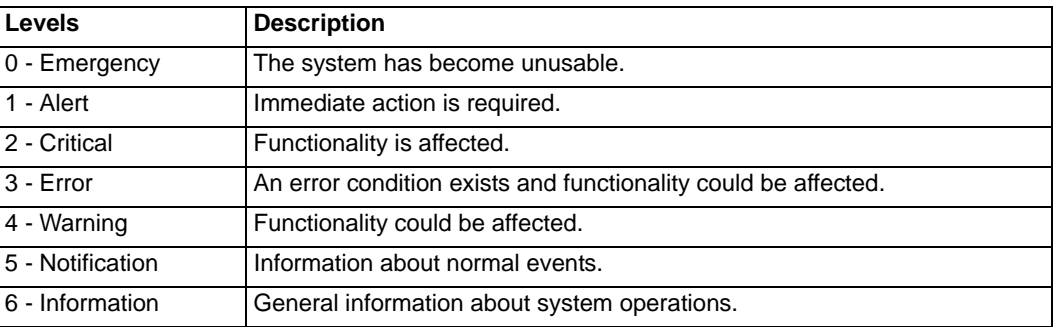

For each location where the FortiWeb unit can store log files, you can define the severity threshold of the log messages that will be stored there: the FortiWeb unit will store all log messages equal to or exceeding the severity level you select.

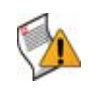

**Caution:** Avoid recording log messages using low severity thresholds such as *Information* or *Notification* to the local hard disk for an extended period of time. A low log severity threshold is one possible cause of frequent logging. Excessive logging frequency can cause undue wear on the hard disk and may cause premature failure.

For example, if you select *Error*, the FortiWeb unit will store log messages whose severity level is *Error*, *Critical*, *Alert*, or *Emergency*.

# <span id="page-251-1"></span><span id="page-251-0"></span>**Configuring logging and alerts**

When diagnosing problems or tracking actions that the FortiWeb unit performs as it receives and processes traffic, you may find it useful to configure the FortiWeb unit to record log messages. You may also find it useful to configure log-based alerts.

You can configure the FortiWeb unit to store log messages either or both locally (that is, in RAM or to the hard disk) and remotely (that is, on a Syslog server or FortiAnalyzer unit). Your choice of storage location may be affected by several factors, including the following.

- Rebooting the FortiWeb unit clears logs stored in memory.
- Logging only locally may not satisfy your requirements for off-site log storage.
- Very frequent logging may cause undue wear when stored on the local hard drive. A low severity threshold is one possible cause of frequent logging. For more information on severity levels, see ["Log message severity levels" on page 252.](#page-251-2)
- Very frequent logging, such as when the severity level is low, may rapidly consume all available log space when stored in memory. If the available space is consumed, and if the FortiWeb unit is configured to do so, it may store any new log message by overwriting the oldest log message. For high traffic volumes, this may occur so rapidly that you cannot view old log messages before they are replaced. For more information on severity levels, see ["Log message severity levels" on page 252.](#page-251-2)
- Usually, fewer log messages can be stored in memory. Logging to a Syslog server or FortiAnalyzer unit may provide you with additional log storage space.

For information on viewing locally stored log messages, see ["Viewing log messages" on](#page-261-0)  [page 262.](#page-261-0)
This section includes the following topics:

- [Enabling logging and alerts](#page-252-0)
- [Obscuring sensitive data in the logs](#page-254-0)
- [Configuring logging to the local hard disk](#page-255-0)
- [Configuring logging to memory](#page-257-0)
- [Configuring logging to a Syslog server or FortiAnalyzer unit](#page-258-0)
- [Configuring and testing alerts](#page-259-0)

### <span id="page-252-0"></span>**Enabling logging and alerts**

*Log&Report > Log Config > Log Filter* enables you to enable or disable logging for each log type, and to enable or disable alert email for each log type.

For more information on log types, see ["Log types" on page 251](#page-250-0).

To be able to access this part of the web-based manager, in your administrator account's access profile, you must have both *Read* and *Write* permission to items in the *Log & Report* category. For details, see ["About permissions" on page 58](#page-57-0).

### **To enable logging**

- **1** Go to *Log&Report > Log Config > Log Filter*.
- **2** Enable one or more of the following:

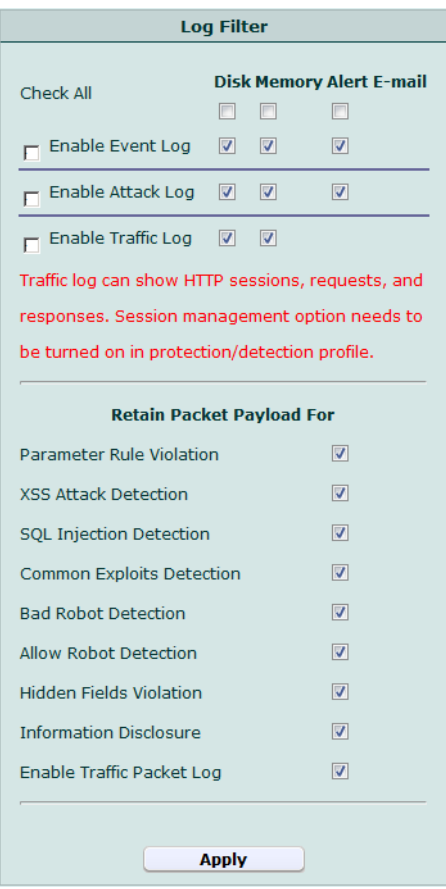

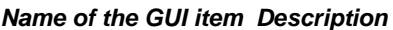

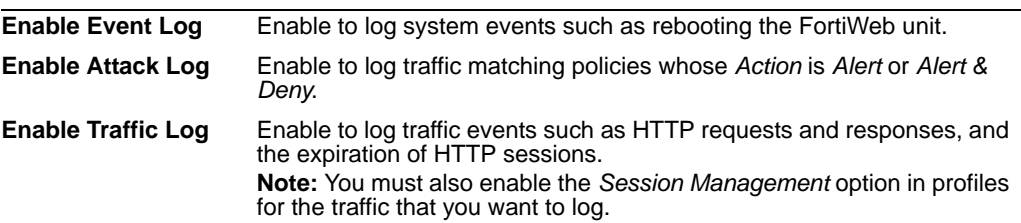

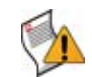

**Caution:** Avoid recording highly frequent log types such as traffic logs to the local hard disk for an extended period of time. Excessive logging frequency can cause undue wear on the hard disk and may cause premature failure.

**3** In each row corresponding to a log type that you enabled in the previous step, configure the following:

#### *Name of the GUI item Description*

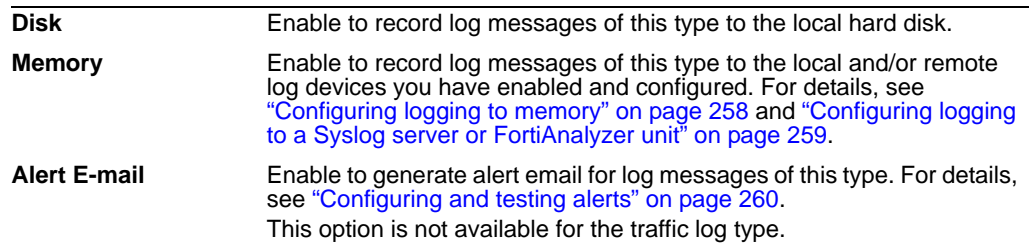

**4** Under *Retain Packet Payload For*, for each of the attack types or validation failures that are detected using a regular expression, such as *XSS Attack Detection* or *Parameter Rule Violation* (that is, an input failed validation), if you want to retain the offending packet payload with its log message, mark the corresponding check box.

Packet payloads supplement the log message by providing the actual data that triggered the regular expression, which may help you to fine-tune your regular expressions to prevent false positives, or to examine changes to attack behavior for subsequent forensic analysis.

If the offending HTTP request exceeds 4 kilobytes (KB), the FortiWeb unit retains only 4 KB' worth of the part of the payload that triggered the log message.

Packet payloads are accessible from the *Packet Log* column when viewing an attack log using the web-based manager. For details, see ["Viewing log messages" on](#page-261-0)  [page 262.](#page-261-0)

If packet payloads could contain sensitive information, you may need to obscure those elements. For details, see ["Obscuring sensitive data in the logs" on page 255.](#page-254-0)

**5** Also under *Retain Packet Payload For*, if you want to retain regular traffic packet payloads, mark *Enable Traffic Packet Log*. Unlike attack packet payloads, only request direction traffic packets are retained, and only the first 4 kilobytes (KB) of the payload if it is larger.

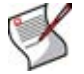

**Note:** Retaining traffic packet payloads is resource intensive. Only enable this option when absolutely necessary.

Packet payloads are accessible from the *Packet Log* column when viewing a traffic log using the web-based manager. For details, see ["Viewing log messages" on page 262.](#page-261-0)

**6** Click *Apply*.

### <span id="page-254-0"></span>**Obscuring sensitive data in the logs**

If enabled to do so, a FortiWeb unit will hide some predefined data types, including user names and passwords, that could appear in the packet payloads accompanying a log message. You can also define your own sensitive data types, such as ages or other identifying numbers, using regular expressions.

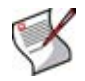

**Note:** Sensitive data definitions are *not* retroactive. They will hide strings in subsequent log messages, but will not affect existing ones.

### **To exclude custom sensitive data from logs' packet payloads**

- **1** Go to *Log&Report > Log Config > Log Custom Sensitive Rule*.
- **2** Enable one or both of the following:
	- *Enable Predefined Rules*: Use the predefined credit card number and password data types.
	- *Enable Custom Rules*: Use your own regular expressions to define sensitive data.
- **3** If you selected *Enable Custom Rules*, click *Create New*.
- **4** Select either *General Mask* (a regular expression that will match any substring in the packet payload) or *Field Mask* (a regular expression that will match only the value of a specific form input).

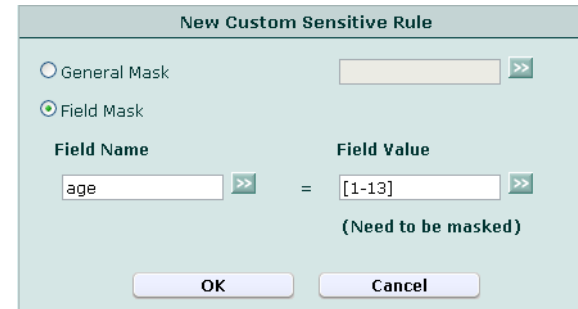

• For *General Mask*, in its field, type a regular expression that matches all and only the strings or numbers that you want to obscure in the packet payloads.

For example, to hide a parameter that contains the age of users under 13, you could enter:

```
aqe = [1-13]
```
Valid expressions must not start with an asterisk  $(*)$ . The maximum length is 21 characters.

• For *Field Mask*, in the left-hand field (*Field Name*), type a regular expression that matches all and only the input names whose values you want to obscure. (The input name itself will *not* be obscured. If you wish to do this, use *General Mask* instead.) Then, in the right hand field (*Field Value*), type a regular expression that matches all and only the input values that you want to obscure.

For example, to hide a parameter that contains the age of users under 13, for *Field Name*, you would enter age, and for *Field Value*, you could enter [1-13].

Valid expressions must not start with an asterisk ( \* ). The maximum length is 22 characters.

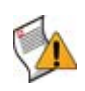

**Caution:** Field masks using asterisks are greedy: a match for the parameter's value will obscure it, but will *also* obscure the rest of the parameters in the line. To avoid this, enter an expression whose match terminates with, but does not consume, the parameter separator.

For example, if parameters are separated with an ampersand ( & ), and you want to obscure the value of the *Field Name* username but *not* any of the parameters that follow it, you could enter the *Field Value*:

.  $*$  ? ( ? = \ & )

This would result in:

username\*\*\*\*&age=13&origurl=%2Flogin

**5** Click *OK*.

The expression appears in the list of regular expressions that define sensitive data that will be obscured in the logs.

When viewing new log messages, data types matching your expression will be replaced with a string of \* characters equal in length to the sensitive data.

### <span id="page-255-0"></span>**Configuring logging to the local hard disk**

Instead of or in addition to logging remotely, you can store log messages locally, on the hard disk of the FortiWeb unit.

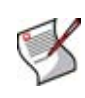

**Note:** Attack logs stored in memory, unlike those stored on disk, contain a *Detail* column when viewed through the web-based manager. This enables you to display the entire log message in a pop-up window. To alternatively or additionally configure logging to memory, see ["Configuring logging to memory" on page 258.](#page-257-0)

If the FortiWeb unit is logging to its hard disk, you can use the web-based manager to view log messages that are stored locally on the FortiWeb unit. For details, see ["Viewing log](#page-261-0)  [messages" on page 262](#page-261-0).

Before you can log to the hard disk, you must first enable logging. For details, see ["Enabling logging and alerts" on page 253](#page-252-0). For logging accuracy, you should also verify that the FortiWeb unit's system time is accurate. For details, see ["Configuring the time &](#page-74-0)  [date" on page 75](#page-74-0).

To be able to access this part of the web-based manager, in your administrator account's access profile, you must have both *Read* and *Write* permission to items in the *Log & Report* category. For details, see ["About permissions" on page 58](#page-57-0).

### **To configure logging to the hard disk**

**1** Go to *Log&Report > Log Config > Log Setting*.

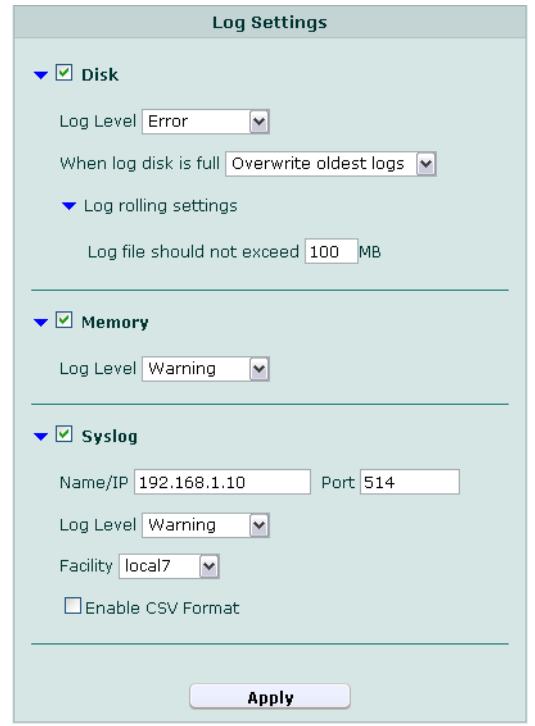

- **2** Enable *Disk* to log to the hard disk.
- **3** From *Log Level*, select the severity level that a log message must equal or exceed in order to be recorded to this storage location.

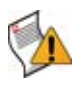

**Caution:** Avoid recording log messages using low severity thresholds such as *Information* or *Notification* to the local hard disk for an extended period of time. A low log severity threshold is one possible cause of frequent logging. Excessive logging frequency can cause undue wear on the hard disk and may cause premature failure.

For information about severity levels, see ["Log message severity levels" on page 252.](#page-251-0)

- **4** From *When disk is full*, select what the FortiWeb unit will do when the local disk is full and a new log message is caused, either:
	- *Do not log*: Discard the new log message.
	- *Overwrite oldest logs*: Delete the oldest log file in order to free disk space, and store the new log message.
- **5** From *Log file should not exceed*, enter the maximum file size of the current log file.

When a log file reaches the size limit, the FortiWeb unit will rotate the current log file: that is, it renames the current log file (elog.log) with a file name indicating its sequential relationship to other log files of that type (elog2.log, etc.), then creates a new current log file.

The log file size limit must be between 10 MB and 1,000 MB.

**6** Click *Apply*.

## <span id="page-257-0"></span>**Configuring logging to memory**

Instead of or in addition to logging remotely, you can store log messages locally, in the random access memory (RAM) of the FortiWeb unit.

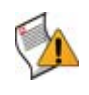

**Caution:** Log messages stored in memory should not be regarded as permanent. All log entries stored in memory are cleared when the FortiWeb unit restarts. When available memory space for log messages is full, the FortiWeb unit will store any new log message by overwriting the oldest log message.

If the FortiWeb unit is logging to memory, you can use the web-based manager to view log messages that are stored locally on the FortiWeb unit. For details, see ["Viewing log](#page-261-0)  [messages" on page 262](#page-261-0).

Before you can log to memory, you must first enable logging. For details, see ["Enabling](#page-252-0)  [logging and alerts" on page 253](#page-252-0). For logging accuracy, you should also verify that the FortiWeb unit's system time is accurate. For details, see ["Configuring the time & date" on](#page-74-0)  [page 75](#page-74-0).

To be able to access this part of the web-based manager, in your administrator account's access profile, you must have both *Read* and *Write* permission to items in the *Log & Report* category. For details, see ["About permissions" on page 58](#page-57-0).

### **To configure logging to memory**

**1** Go to *Log&Report > Log Config > Log Setting*.

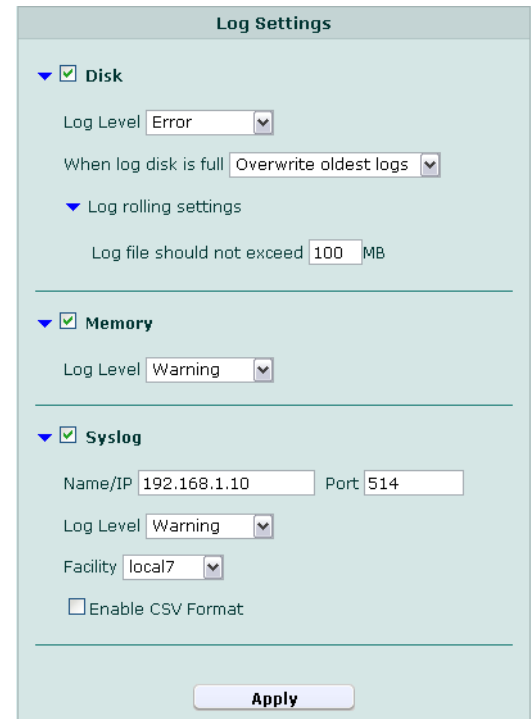

- **2** Enable *Memory* to log locally to RAM.
- **3** From *Log Level*, select the severity level that a log message must equal or exceed in order to be recorded to this storage location.

For information about severity levels, see ["Log message severity levels" on page 252.](#page-251-0)

**4** Click *Apply*.

### <span id="page-258-0"></span>**Configuring logging to a Syslog server or FortiAnalyzer unit**

Instead of or in addition to logging locally, you can store log messages remotely, on a Syslog server or FortiAnalyzer unit.

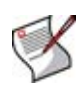

**Note:** Logs stored remotely cannot be viewed from the web-based manager of the FortiWeb unit. If you require the ability to view logs from the web-based manager, also enable local storage. For details, see ["Configuring logging to memory" on page 258](#page-257-0) or ["Configuring logging to the local hard disk" on page 256.](#page-255-0)

Before you can log to a remote location, you must first enable logging. For details, see ["Enabling logging and alerts" on page 253](#page-252-0). For logging accuracy, you should also verify that the FortiWeb unit's system time is accurate. For details, see ["Configuring the time &](#page-74-0)  [date" on page 75](#page-74-0).

To be able to access this part of the web-based manager, in your administrator account's access profile, you must have both *Read* and *Write* permission to items in the *Log & Report* category. For details, see ["About permissions" on page 58](#page-57-0).

### **To configure logging to a Syslog server or FortiAnalyzer unit**

**1** Go to *Log&Report > Log Config > Log Setting*.

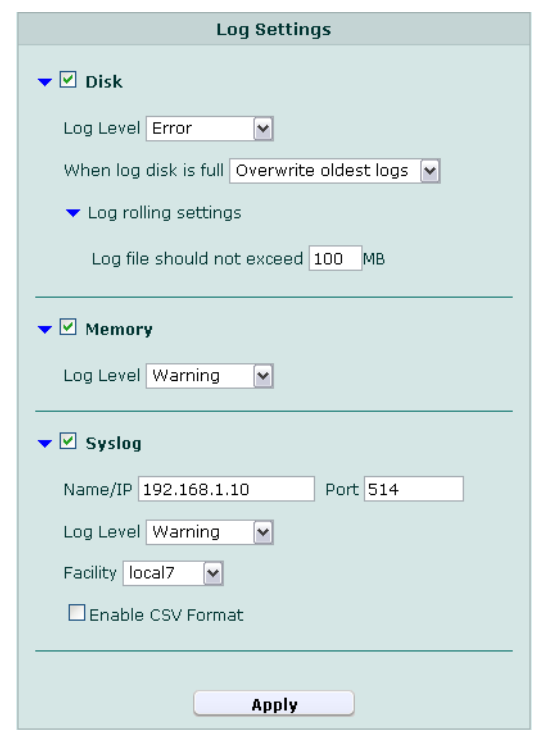

- **2** Enable *Syslog* to log to a remote Syslog server or FortiAnalyzer unit.
- **3** From *Log Level*, select the severity level that a log message must equal or exceed in order to be recorded to this storage location.

For information about severity levels, see ["Log message severity levels" on page 252.](#page-251-0)

**4** Configure the following:

#### *Name of the GUI item Description*

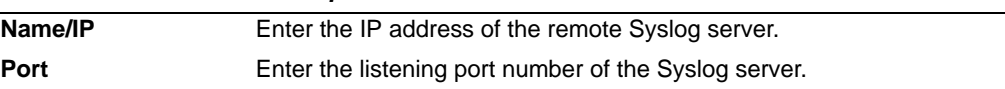

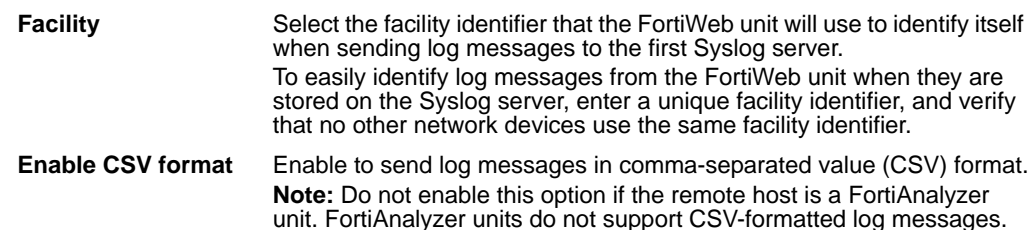

- **5** Click *Apply*.
- **6** If the remote host is a FortiAnalyzer unit, confirm with the FortiAnalyzer administrator that the FortiWeb unit has been added to the FortiAnalyzer unit's device list, allocated sufficient disk space quota, and assigned permission to transmit logs to the FortiAnalyzer unit. For details, see the *[FortiAnalyzer Administration Guide](http://docs.fortinet.com/faz.html)*.
- **7** To verify logging connectivity, from the FortiWeb unit, trigger a log message that matches the types and severity levels that you have chosen to store on the remote host. Then, on the remote host, confirm that it has received that log message.

For example, if you have chosen to record event log messages to the remote host if they are more severe than information, you could log in to the web-based manager or download a backup copy of the FortiWeb unit's configuration file in order to trigger an event log message.

If the remote host does not receive the log messages, verify the FortiWeb unit's network interfaces (see ["Configuring the network interfaces" on page 34](#page-33-0)) and static routes (see ["Configuring static routes" on page 81](#page-80-0)), and the policies on any intermediary firewalls or routers. If ICMP ECHO (ping) is enabled on the remote host, you may be able to use the execute traceroute command to determine the point where connectivity fails. For details, see the *[FortiWeb CLI Reference](http://docs.fortinet.com/fweb.html)*.

### <span id="page-259-0"></span>**Configuring and testing alerts**

*Log&Report > Log Config > Alert E-mail* enables you to configure the FortiWeb unit to send an email message to alert administrators or other personnel when an alert condition occurs, such as a system failure or network attack.

If the alert condition continues to occur, the FortiWeb unit will send only one alert email for each configured interval following the initial alert condition.

For example, you might configure the FortiWeb unit to send only one alert message for each 15-minute interval after *Warning*-level log messages begin to be recorded. In that case, if the alert condition continues to occur for 35 minutes after the first *Warning*-level log message, the FortiWeb unit would send a total of three alert email messages, no matter how many *Warning*-level log messages were recorded during that period of time.

Intervals are configured separately for each severity level of log message. For more information on the severity levels of log messages, see ["Log message severity levels" on](#page-251-0)  [page 252.](#page-251-0)

Before you can send alerts, you must enable alert email for the log type that you want to use as a trigger. For details, see ["Enabling logging and alerts" on page 253](#page-252-0).

To be able to access this part of the web-based manager, in your administrator account's access profile, you must have both *Read* and *Write* permission to items in the *Log & Report* category. For details, see ["About permissions" on page 58](#page-57-0).

### **To configure alerts**

**1** Go to *Log&Report > Log Config > Alert E-mail*.

**2** In *SMTP server*, enter the fully qualified domain name (FQDN) or IP address of the SMTP relay or server that the FortiWeb unit will use to send alerts and generated reports.

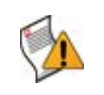

**Caution:** If you enter a domain name, you must also configure the FortiWeb unit with at least one DNS server. Failure to configure a DNS server may cause the FortiWeb unit to be unable to resolve the domain name, and therefore unable to send the alert. For information on configuring use of a DNS server, see ["Configuring the DNS settings" on page 42.](#page-41-0)

**3** Click *Apply*.

The remaining fields become available.

**4** Configure the following:

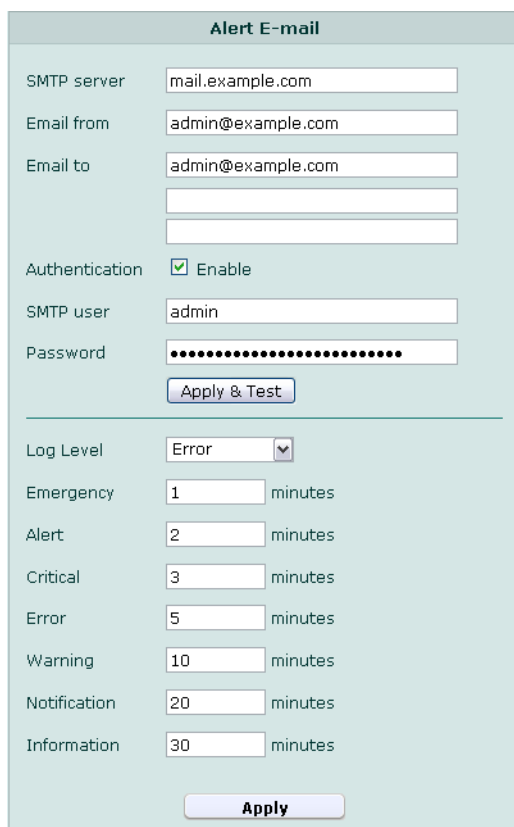

*Name of the GUI item Description*

<span id="page-260-0"></span>

| <b>Email from</b>       | Enter the sender email address that the FortiWeb unit will use when<br>sending alert email messages.                                                     |  |  |
|-------------------------|----------------------------------------------------------------------------------------------------|--|--|
| <b>Email to</b>         | Enter one to three recipient email addresses, one per field.                                                                                             |  |  |
| Authentication          | Enable to authenticate with the SMTP relay when sending alerts.                                                                                          |  |  |
| <b>SMTP</b> user        | Enter the user name of the account on the SMTP relay that will be used<br>to send alerts.<br>This option is available only if Authentication is enabled. |  |  |
| Password                | Enter the password of the account on the SMTP relay that will be used<br>to send alerts.<br>This option is available only if Authentication is enabled.  |  |  |
| <b>Apply &amp; Test</b> | Click to save the alert configuration and send a sample alert.                                                                                           |  |  |

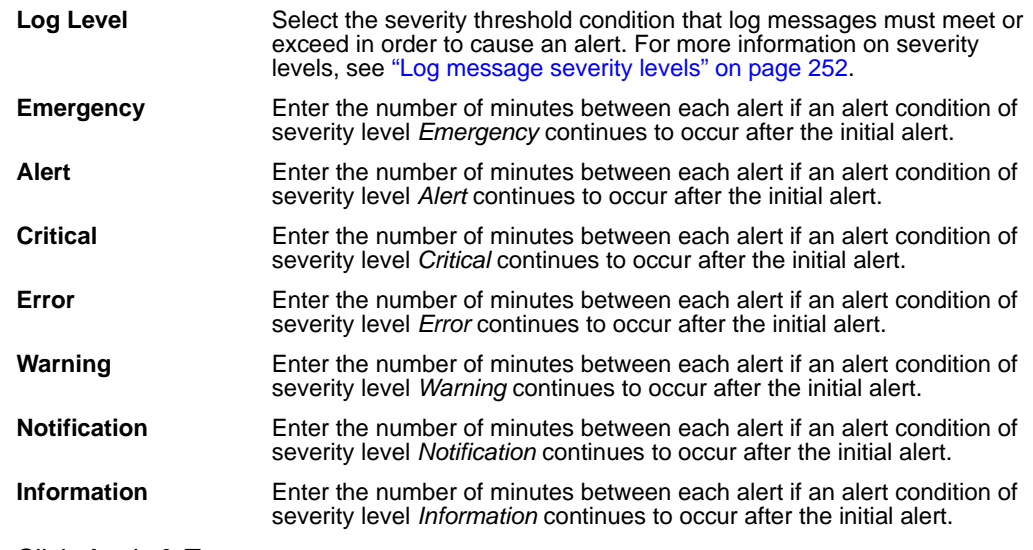

**5** Click *Apply & Test*.

The FortiWeb unit saves the alert configuration and sends a sample alert.

# <span id="page-261-0"></span>**Viewing log messages**

If you have configured the FortiWeb unit to store log messages locally (that is, to memory or the hard disk), you can view the log messages currently stored in each file.

Log messages are in human-readable format, where each log field's name, such as *Source* (src in *Raw* view), indicates its contents.

Exceptions include the attack log's *Message* (msg) field, which contains a code such as DETECT\_PARAM\_RULE\_FAILED that indicates which feature detected the attack. For each feature's attack detection code, see the feature's description located in this Administration Guide.

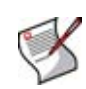

**Note:** Not all detected attacks may be blocked, redirected, or sanitized.

For example, while using auto-learning, you can configure protection profiles with an action of *Alert* (log but not deny), allowing the connection to complete in order to gather full autolearning data.

To determine whether or not an attack attempt was permitted to reach a web server, show the *Action* column. For details, see ["Displaying and arranging log columns" on page 265.](#page-264-0)

When viewing log messages, you can customize aspects of the display to focus on log messages and fields that match your criteria. For more information, see ["Customizing the](#page-263-0)  [log view" on page 264.](#page-263-0)

### **Table 94: Viewing log messages**

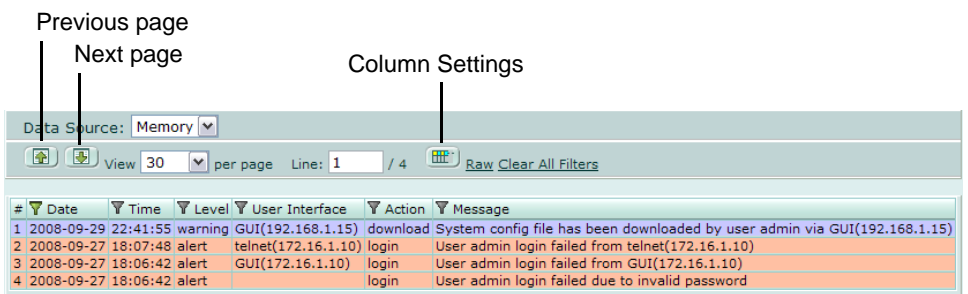

### *Name of the GUI item Description*

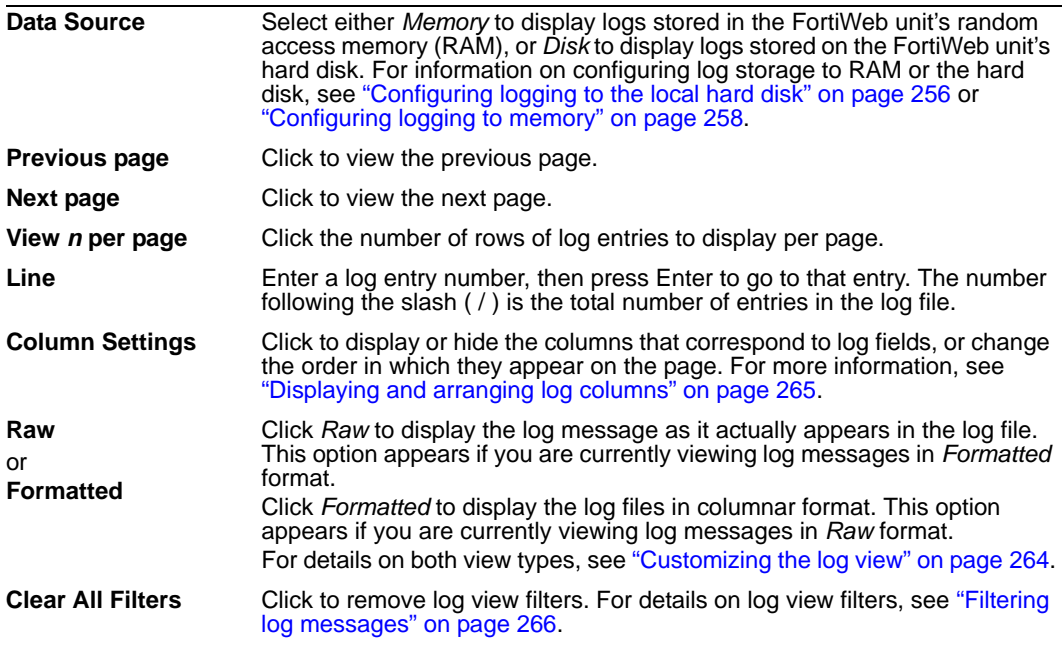

### **To view log messages**

- **1** Go to *Log&Report > Log Access*.
- **2** Click the tab corresponding to the type of log file that you want to view (*Event*, *Attack*, or *Traffic*).

For more information on log types, see ["Log types" on page 251](#page-250-0).

To be able to access this part of the web-based manager, in your administrator account's access profile, you must have both *Read* and *Write* permission to items in the *Log & Report* category. For details, see ["About permissions" on page 58](#page-57-0).

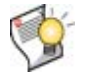

**Tip:** If there are no traffic logs, verify that you have enabled *[Session Management](#page-215-0)* in the profiles whose traffic you want to log.

**3** From *Data Source*, select either *Memory* to view logs stored in either random access memory (RAM), or *Disk* to view logs stored on the hard disk.

For more information on configuring the Fortinet unit to store log messages locally, see ["Configuring logging to the local hard disk" on page 256](#page-255-0) or ["Configuring logging to](#page-257-0)  [memory" on page 258](#page-257-0).

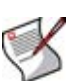

**Note:** Attack logs stored in memory, unlike those stored on disk, contain a *Detail* column when viewed through the web-based manager. This enables you to display the entire log message in a pop-up window.

- **4** If you are viewing log files stored on the hard disk, in the row corresponding to a log file, click either:
	- *View* to display the file's log messages within the web-based manager, or
	- *Download* to download the log file to your management computer, then select either *Normal format* (raw, plain text logs) or *CSV format* (comma-separated value). If you would like to password-encrypt the log files before downloading them, also enable *Encryption* and type a password in *Password*. Finally, click *OK*.

Raw, unencrypted logs can be viewed with a plain text editor. CSV-formatted, unencrypted logs can be viewed with a spreadsheet application, such as Microsoft Excel or OpenOffice Calc.

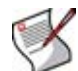

**Note:** If the attack was detected using a regular expression, and you have enabled retention of packet payloads in ["Enabling logging and alerts" on page 253,](#page-252-0) attack logs contain a *Packet Log* column. Clicking its *Packet* icon displays the correlating decoded packet payload in a pop-up window, supplementing the log message by providing the actual data that triggered the regular expression, which may help you to fine-tune your regular expressions to prevent false positives, or aid in forensic analysis.

Traffic logs also contain *Packet Log* and *Detail* columns. However, traffic logs do not require that you first enable packet payload retention: they are automatically kept for all requests.

### **Figure 25: Viewing an attack's packet payload or detailed log message**

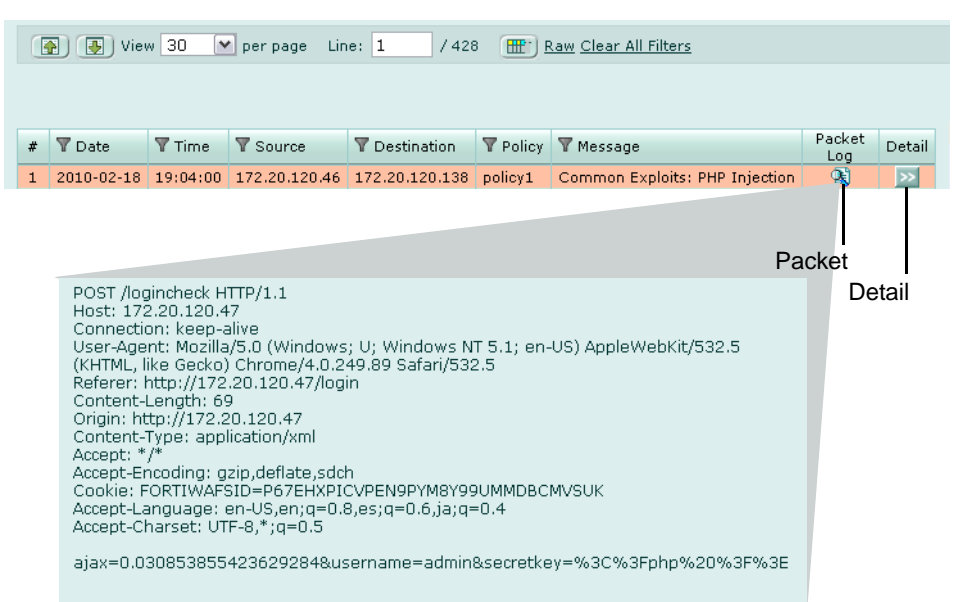

To focus the web-based manager's display on specific log messages and fields that you want to view, see ["Customizing the log view" on page 264.](#page-263-0) For attack logs, to group multiple similar log messages into sets, see ["Grouping similar attack log](#page-266-0)  [messages" on page 267.](#page-266-0)

### <span id="page-263-0"></span>**Customizing the log view**

Log messages can be displayed in either *Raw* or *Formatted* view.

- Raw view displays log messages exactly as they appear in the log file.
- Formatted view displays log messages in a columnar format. Each log field in a log message appears in its own column, aligned with the same field in other log messages, for rapid visual comparison. When displaying log messages in *Formatted* view, you can customize the log view by hiding, displaying and arranging columns and/or by filtering columns, refining your view to include only those log messages and fields that you want to see.

### **To display logs in Raw or Formatted view**

- **1** Go to the tab corresponding to the type of log file that you want to view, such as *Log&Report > Log Access > Event*.
- **2** Click *Formatted* or *Raw*.

If you click *Formatted*, options appear that enable you to display and arrange log columns and/or filter log columns.

### **Figure 26: Viewing log messages (formatted)**

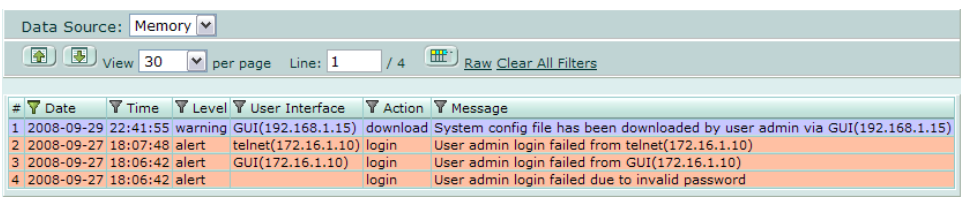

### **Figure 27: Viewing log messages (raw)**

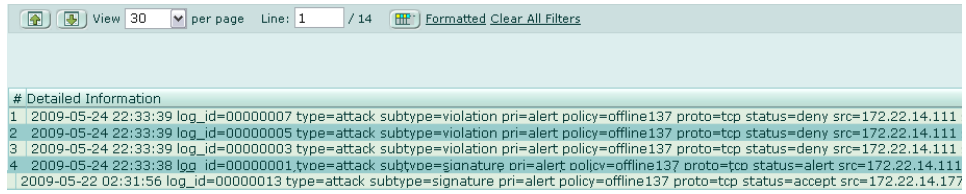

### <span id="page-264-0"></span>**Displaying and arranging log columns**

When viewing logs in *Formatted* view, you can display, hide and re-order columns to display only relevant categories of information in your preferred order.

For most columns, you can also filter data within the columns to include or exclude log messages which contain your specified text in that column. For more information, see ["Filtering log messages" on page 266.](#page-265-0)

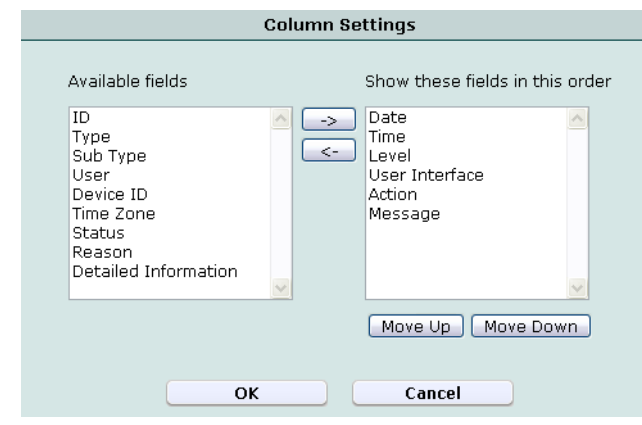

### **Figure 28: Displaying and arranging log columns**

### **To display or hide columns**

- **1** Go to the tab corresponding to the type of log file that you want to view, such as *Log&Report > Log Access > Event*.
- **2** Click *Column Settings*.

Lists of available and displayed columns for the log type appear.

- **3** Select which columns to hide or display.
	- In the *Available fields* area, select the names of individual columns you want to display, then click the single right arrow to move them to the *Show these fields in this order* area.
	- In the *Show these fields in this order* area, select the names of individual columns you want to hide, then click the single left arrow to move them to the *Available fields* area.
	- To return all columns to their default displayed/hidden status, click *Default*.
- **4** Click *OK*.

### **To change the order of the columns**

- **1** Go to the tab corresponding to the type of log file that you want to view, such as *Log&Report > Log Access > Event*.
- **2** Click *Column Settings*.

Lists of available and displayed columns for the log type appear.

- **3** In the *Show these fields in this order* area, select a column name whose order of appearance you want to change.
- **4** Click *Move Up* or *Move Down* to move the column in the ordered list.

Placing a column name towards the top of the *Show these fields in this order* list will move the column to the left side of the *Formatted* log view.

**5** Click *OK*.

### <span id="page-265-0"></span>**Filtering log messages**

When viewing log messages in Formatted view, you can filter columns to display only those log messages that do or do not contain your specified content in that column. By default, most column headings contain a gray filter icon, which becomes green when a filter is configured and enabled.

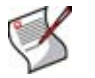

**Note:** Filters do not appear in *Raw* view.

### **Figure 29: Filter icons**

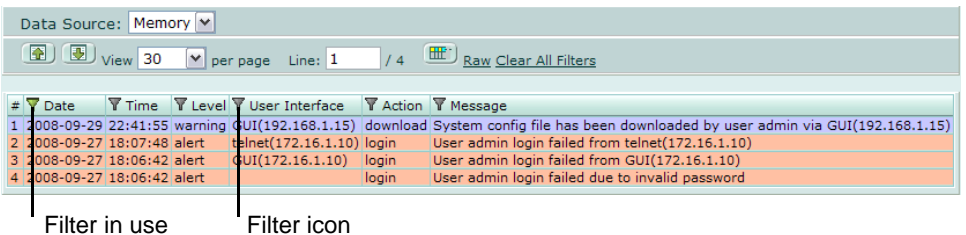

### **To filter log messages by column contents**

- **1** In the heading of the column that you want to filter, click the filter icon.
- **2** If you want to *exclude* log messages with matching content in this column, mark the check box named *NOT*.

If you want to *include* log messages with matching content in this column, clear the check box named *NOT*.

**3** Enter the text that matching log messages must contain.

Matching log messages will be excluded or included in your view based upon whether you have marked or cleared *NOT*.

**4** Click *OK*.

A column's filter icon is green when the filter is currently enabled.

### **To disable a filter**

- **1** In the heading of the column whose filter you want to disable, click the filter icon. A column's filter icon is green when the filter is currently enabled.
- **2** To disable the filter on this column, clear the check box named *Enable*.

Alternatively, to disable the filters on all columns, click *Clear All Filters*.

**3** Click *OK*.

A column's filter icon is gray when the filter is currently disabled.

### <span id="page-266-0"></span>**Grouping similar attack log messages**

When viewing attack log messages, especially if there are many attacks of the same kind, to the same URL, or to the same web host, you may find it easier to view the log messages when these log messages are grouped by one of those similarities, rather than by sequential order.

### **To group similar attack log messages**

- **1** Click *Log Message Aggregation*.
- **2** In *Available fields*, select which aspect you want to use when grouping the log messages, then click the right arrow to move it to the *Aggregate log by these fields*  area.

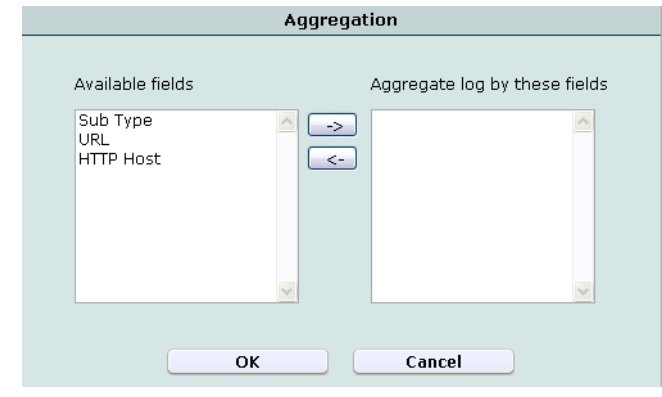

### **Figure 30: Selecting the log message grouping type**

**3** Click *OK*.

Attack log messages are no longer in sequential order, but are instead grouped by the similar aspect you selected. To view log messages in a group, click the arrow in that column to expand the set.

### **Figure 31: Attack log messages viewed when grouped by attack subtype**

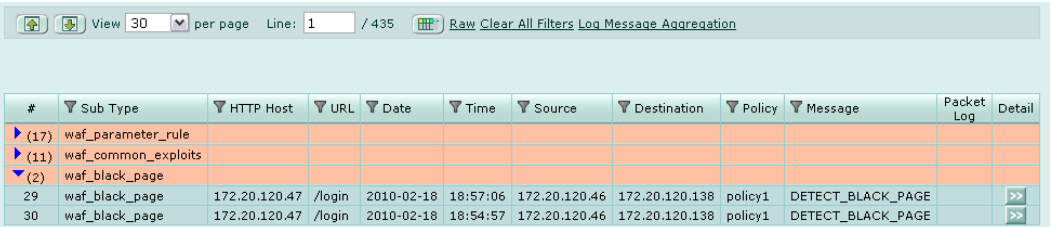

# <span id="page-267-0"></span>**Configuring and generating reports**

*Log&Report > Report Config > Report Config* enables you to configure and generate reports.

When generating a report, FortiWeb units collate information collected from its log files and present the information in tabular and graphical format.

In addition to log files, FortiWeb units require a report profile to be able to generate a report. A report profile is a group of settings that contains the report name, file format, subject matter, and other aspects that the FortiWeb unit considers when generating the report.

FortiWeb units can generate reports automatically, according to the schedule that you configure in the report profile, or manually, when you click *Run now* in the report profile list. You may want to create one report profile for each type of report that you will generate on demand or periodically, by schedule.

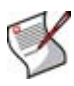

**Note:** Generating reports can be resource intensive. To avoid email processing performance impacts, you may want to generate reports during times with low traffic volume, such as at night. For more information on scheduling the generation of reports, see ["Configuring the schedule of a report profile" on page 274](#page-273-0).

Before you generate a report, collect log data that will be the basis of the report. For information on enabling logging to the local hard disk, see ["Configuring logging to the local](#page-255-0)  [hard disk" on page 256](#page-255-0).

To be able to access this part of the web-based manager, in your administrator account's access profile, you must have *Read* permission to items in the *Log & Report* category. For details, see ["About permissions" on page 58.](#page-57-0)

**Table 95:** *Report Config* **tab**

| <b>Delete</b><br><b>Create New</b> |          |               |                    |        |  |
|------------------------------------|----------|---------------|--------------------|--------|--|
| #                                  | Report   | Title         | Schedule           | Action |  |
| 1                                  | Report_1 | Weekly Report | Weekly Sun 12:00am |        |  |
|                                    |          | Delete it     | Edit<br>Run now    |        |  |

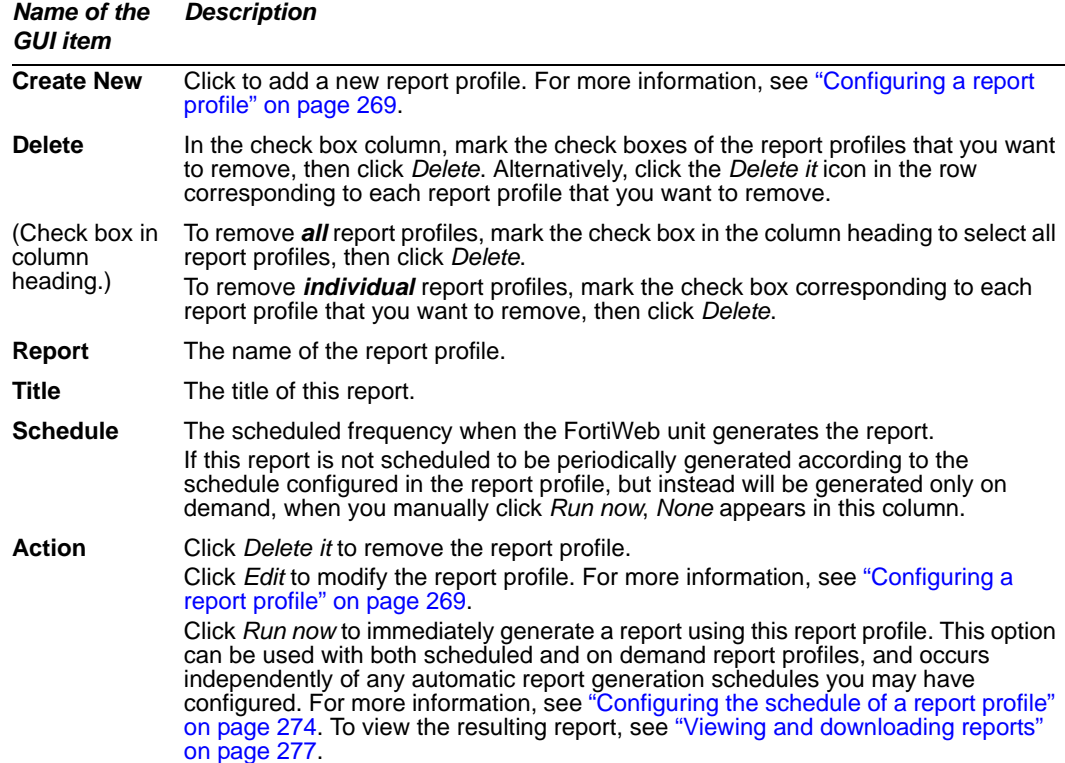

### <span id="page-268-0"></span>**Configuring a report profile**

You can create report profiles to define what information will appear in generated reports.

To be able to access this part of the web-based manager, in your administrator account's access profile, you must have both *Read* and *Write* permission to items in the *Log & Report* category. For details, see ["About permissions" on page 58](#page-57-0).

### **To configure a report profile**

- **1** Go to *Log&Report > Report Config > Report Config*.
- **2** Click *Create New* to add a report profile, or click *Edit* to modify an existing report profile.

**3** In *Report Name*, enter a name for the report profile.

Report names cannot include spaces.

**4** If you are creating or cloning a new report profile, select from *Type* either to run the report immediately after configuration (*On Demand*) or run the report at configured intervals (*On Schedule*).

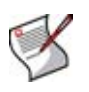

**Note:** For on-demand reports, the FortiWeb unit does *not* save the report profile after the generating the report. If you want to save the report profile, but do not want to generate the report at regular intervals, select *On Schedule*, but then in the *Schedule* section, select *Not Scheduled*.

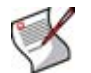

**Note:** You cannot change the *Type* when editing a report profile. To change the scheduled/on demand *Type*, create a new report profile instead.

- **5** In *Report Title*, enter a name that will appear in the title area of the report. The title may include spaces.
- **6** In *Description*, enter a comment or other description.
- **7** Click the blue arrow next to each section, and configure the following:

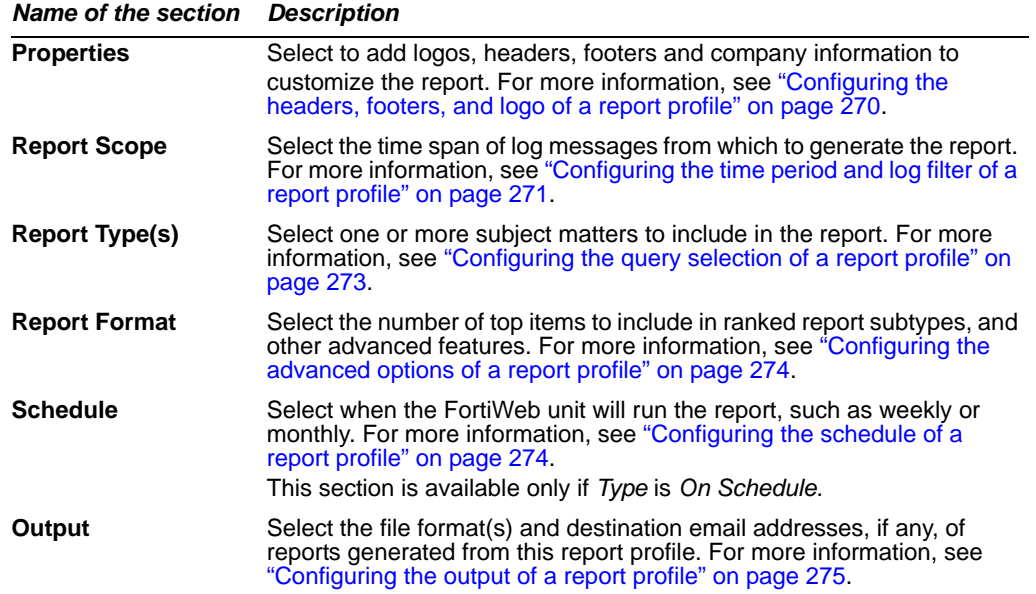

**8** Click *OK*.

On-demand reports are generated immediately; scheduled reports, if you have configured a schedule, are generated at those intervals. For information on viewing generated reports, see ["Viewing and downloading reports" on page 277](#page-276-0).

### <span id="page-269-0"></span>**Configuring the headers, footers, and logo of a report profile**

When configuring a report profile, you can provide text and logos to customize the appearance of reports generated from the profile.

### **Table 96:** *Properties* **section of a report profile**

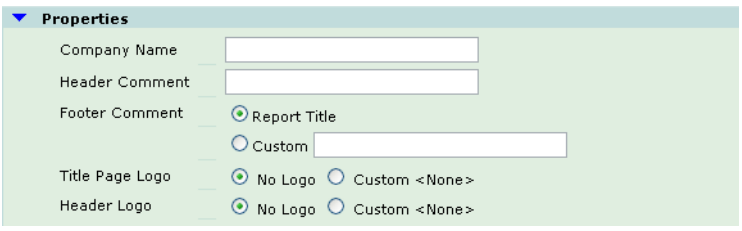

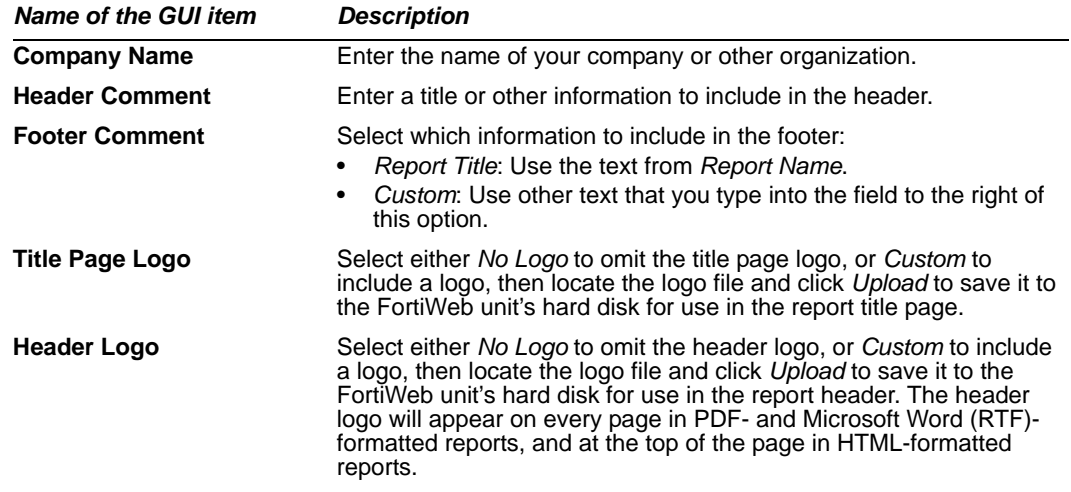

When adding a logo to the report, select a logo file format that is compatible with your selected file format outputs. If you select a logo that is not supported for a file format, the logo will not appear in that output. For example, if you provide a logo graphic in WMF format, it will not appear in PDF or HTML output.

### **Table 97: Report file formats and their supported logo file formats**

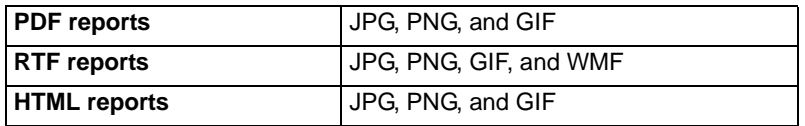

### <span id="page-270-0"></span>**Configuring the time period and log filter of a report profile**

When configuring a report profile, you can select the time span of log messages from which to generate the report. You can also filter out log messages that you do not want to include in the report.

### **Table 98:** *Time Period* **section of a report profile**

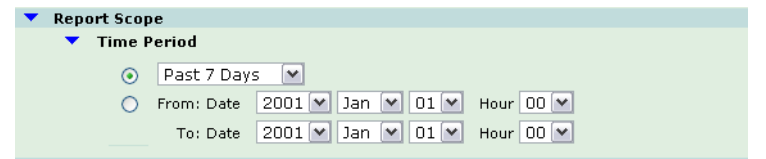

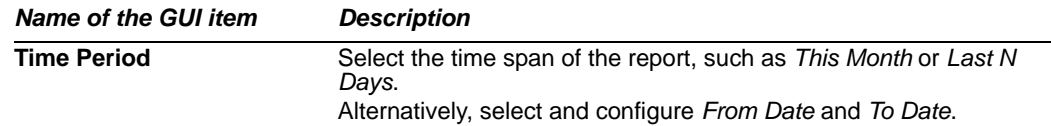

<span id="page-271-0"></span>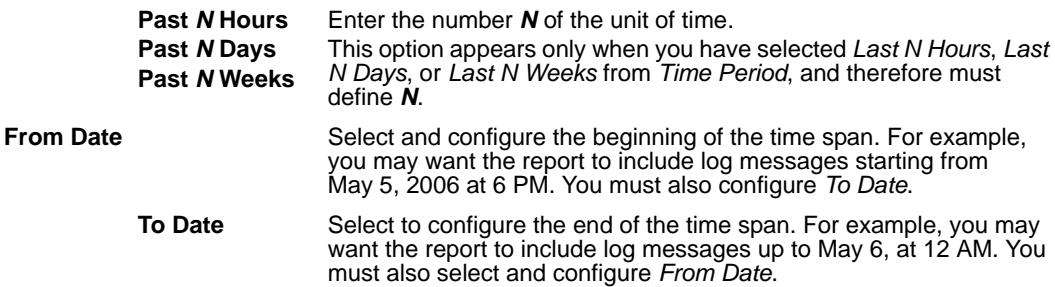

**Table 99:** *Data Filter* **section of a report profile**

<span id="page-271-1"></span>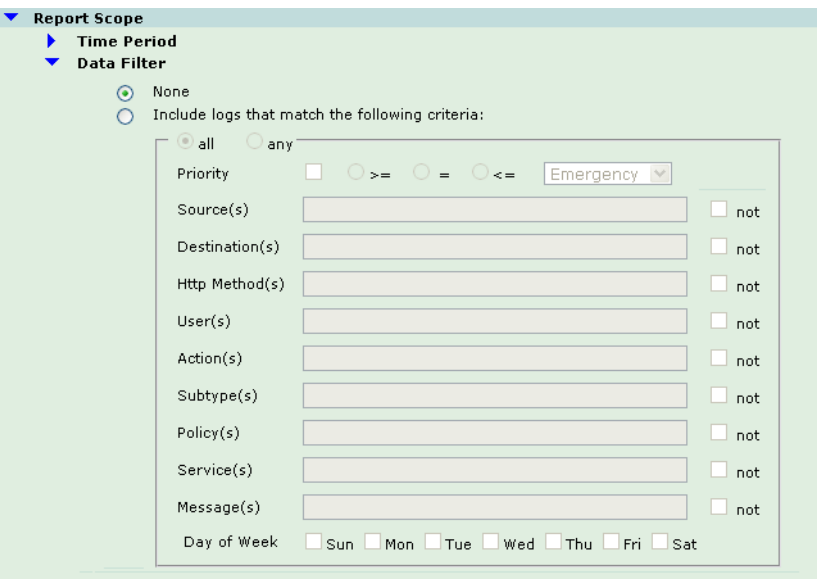

*Name of the GUI item Description*

**None** Select this option to include all log messages within the time span.

**following criteria**

**Include logs that match the** Select this option to include only the log messages within the time span whose values match your filter criteria, then select whether log messages must meet every configured criteria (*all*) or if meeting any one of them is sufficient (*any*), and configure the following criteria.

- **Priority**: Mark the check box to filter by log severity threshold (in raw logs, the pri field), then select the name of the severity and whether to include logs that are greater than or equal to (*>=*), equal to (*=*), or less than or equal to (*<=*) that severity.
- **Source(s):** Type the source IP address (in raw logs, the src field) that log messages must match.
- **Destination(s)**: Type the destination IP address (in raw logs, the dst field) that log messages must match.
- **Http Method(s)**: Type the HTTP method (in raw logs, the http\_method field) that log messages must match.
- **User(s)**: Type the administrator account name (in raw logs, the user field) that log messages must match.
- **Action(s)**: Type the firewall action (in raw logs, the action field) that log messages must match.
- **Subtype(s)**: Type the subtype (in raw logs, the subtype field) that log messages must match.
- **Policy(s)**: Type the policy name (in raw logs, the policy field) that log messages must match.
- **Service(s)**: Type the source IP address (in raw logs, the src field) that log messages must match.
- **Message(s)**: Type the message (in raw logs, the msg field) that log messages must match.
- **Day of Week**: Mark the check boxes for the days of the week whose log messages you want to include.

To *exclude* the log messages which match a criterion, mark its *not* check box, located on the right-hand side of the criterion.

### <span id="page-272-0"></span>**Configuring the query selection of a report profile**

When configuring a report profile, you can select one or more queries or query groups that define the subject matter of the report.

Each query group contains multiple individual queries, each of which correspond to a chart that will appear in the generated report. You can select all queries within the group by marking the check box of the query group, or you can expand the query group and then individually select each query that you want to include.

For example:

- If you want the report to include charts about both normal traffic and attacks, you might enable both of the query groups *Attack Activity* and *Event Activity*.
- If you want the report to specifically include only a chart about top system event types, you might expand the query group *Event Activity*, then enable only the individual query *Top Event Types*.

### **Figure 32: Report Type(s) section of a report profile**

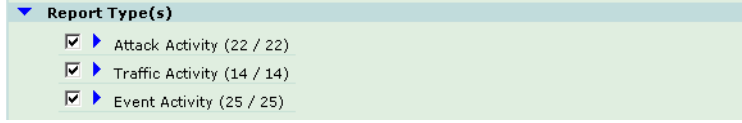

## <span id="page-273-1"></span>**Configuring the advanced options of a report profile**

When configuring a report profile, you can configure various advanced options that affect how many log messages are used to formulate ranked report subtypes, and how results will be displayed.

### **Table 100:** *Report Format* **section of a report profile**

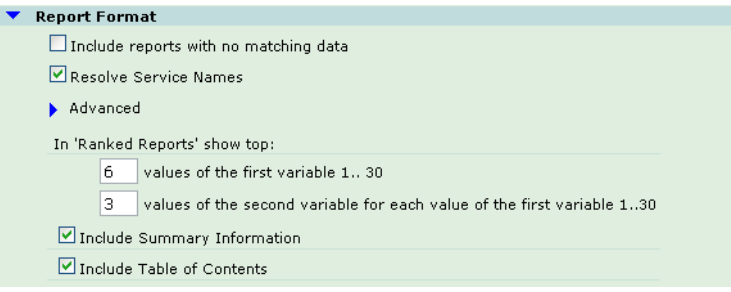

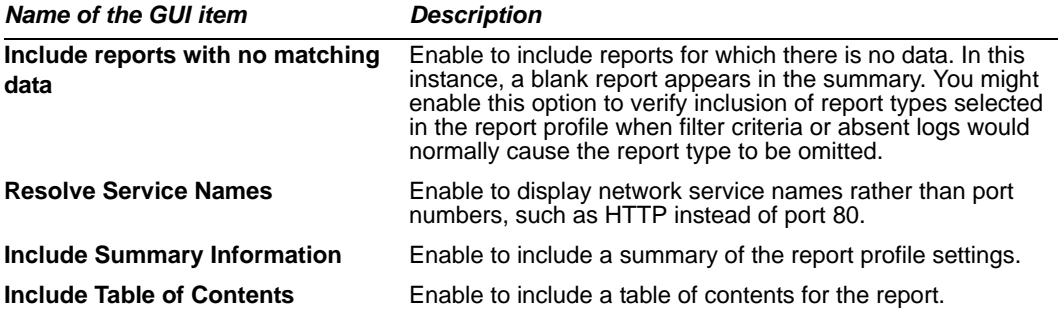

The number of results in a section's table or graph varies by the report type. Ranked reports (top *x*, or top *y* of top *x*) can include a different number of results per cross-section, then combine remaining results under "Others." For example, in *Top Sources By Top Destination*, the report includes the top *x* destination IP addresses, and their top *y* source IP addresses, then groups the remaining results. You can configure both *x* and *y* in the *Advanced* section of *Report Format*.

In Ranked Reports, ("top *n*" report types, such as *Top Attack Type*), you can specify how many items from the top rank will be included in the report. For example, you could set the *Top Attack URLs* report to include up to 30 of the top *n* denied URLs by entering 30 for *values of the first variable 1.. 30*.

Some ranked reports rank not just one aspect, but two, such as *Top Sources By Top Destination*: this report ranks top source IP addresses for each of the top destination IP addresses. For these double ranked reports, you can also configure the rank threshold of the second aspect by entering the second threshold in *values of the second variable for each value of the first variable 1..30*.

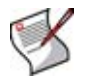

**Note:** Reports that do not include "Top" in their name display all results. Changing the Ranked Reports values will not affect these reports.

### <span id="page-273-0"></span>**Configuring the schedule of a report profile**

When configuring a report profile, you can select whether the FortiWeb unit will generate the report on demand or according to the schedule that you configure.

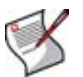

**Note:** Generating reports can be resource-intensive. To improve performance, generate reports during times when traffic volume is low, such as at night or during weekends.

### **Table 101:** *Schedule* **section of a report profile**

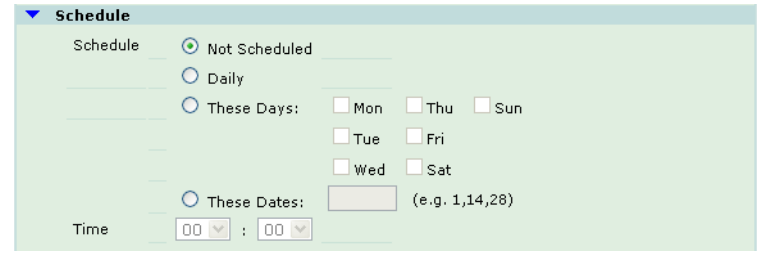

<span id="page-274-2"></span>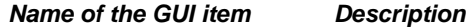

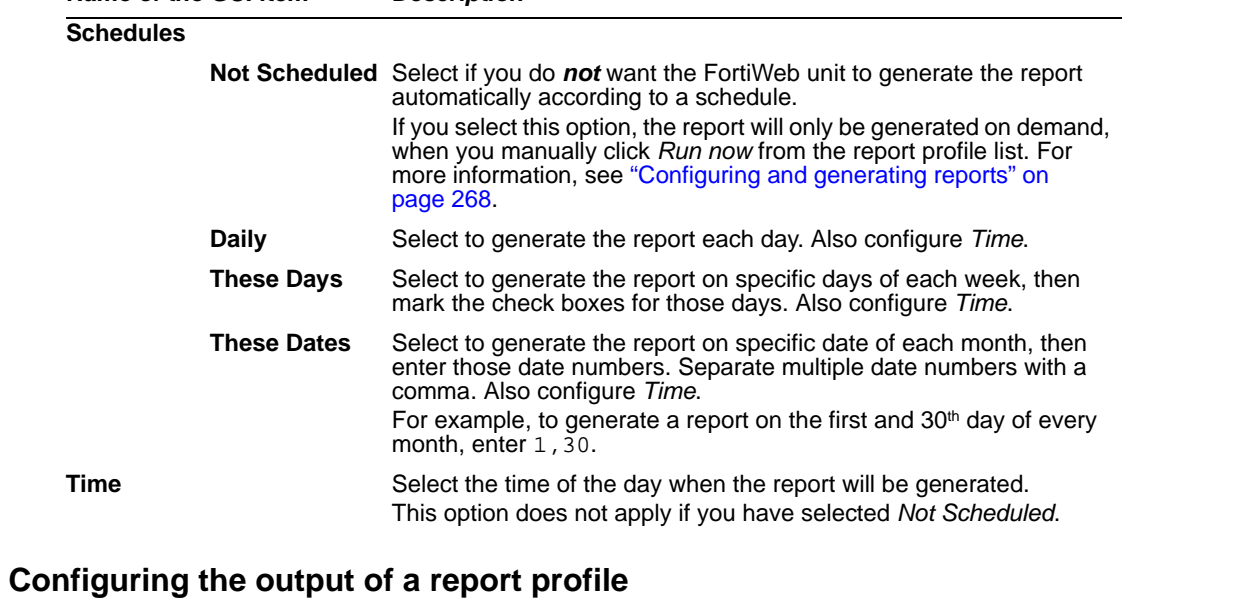

<span id="page-274-1"></span><span id="page-274-0"></span>When configuring a report profile, you can select one or more file formats in which to save reports generated from the profile. You can also configure the FortiWeb unit to email the reports to specific recipients.

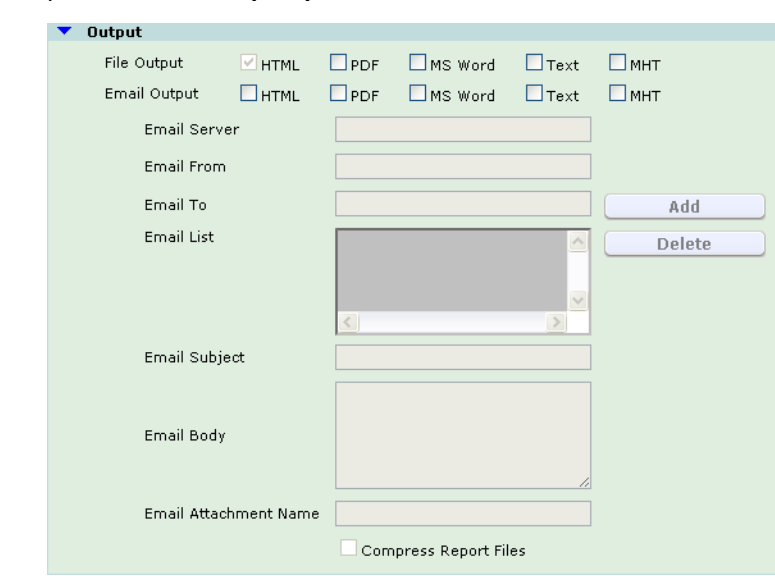

**Table 102:** *Output* **section of a report profile**

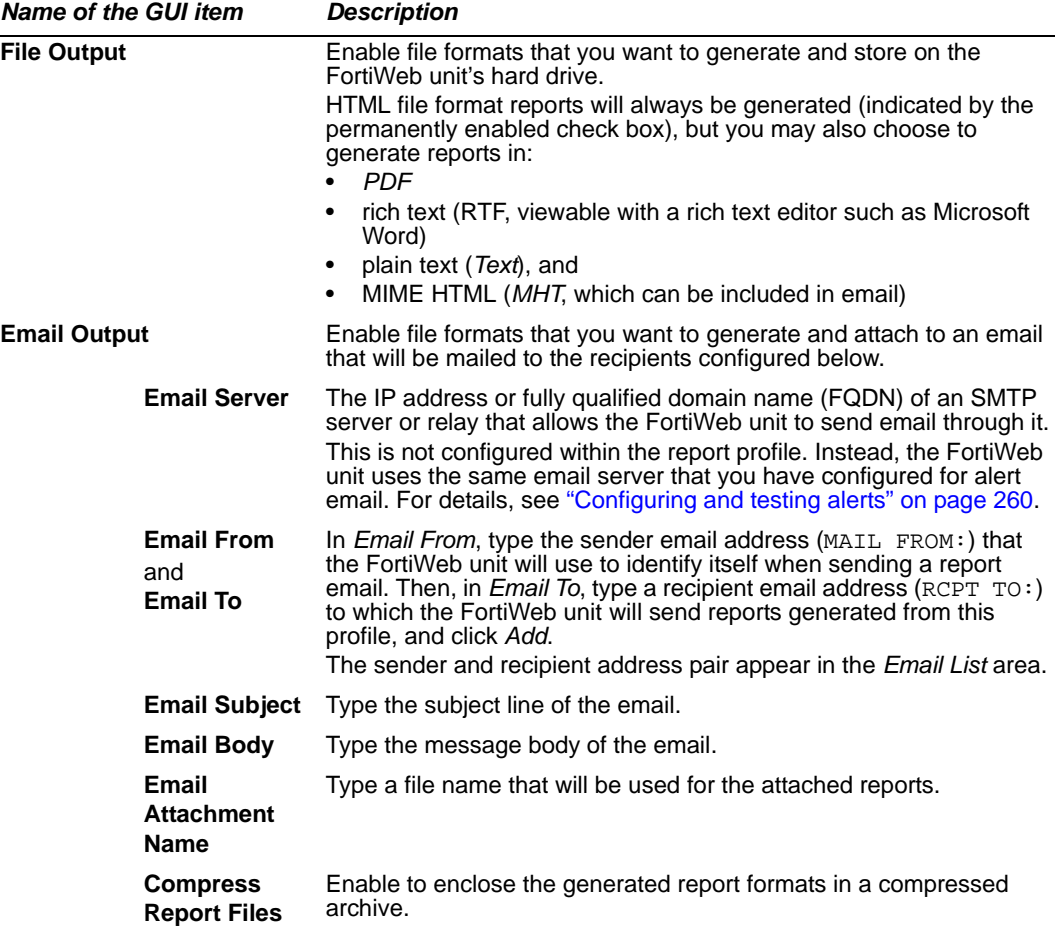

# <span id="page-276-0"></span>**Viewing and downloading reports**

*Log&Report > Report Browse > Report Browse* displays a list of reports that have been generated from the report profiles. You can view, delete, and/or download generated reports.

FortiWeb units can generate reports automatically, according to the schedule that you configure in the report profile, and/or manually, when you click *Run now* in the report profile list. For more information, see ["Configuring and generating reports" on page 268](#page-267-0).

### **Table 103:** *Report Browse* **tab**

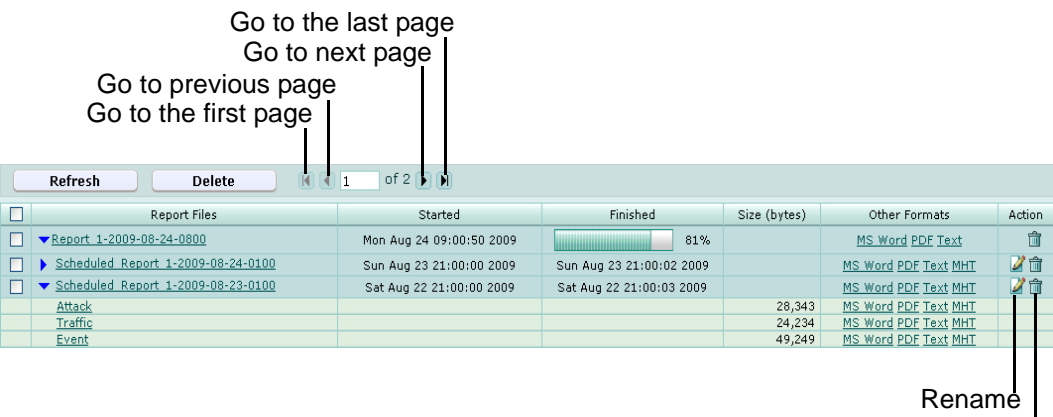

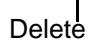

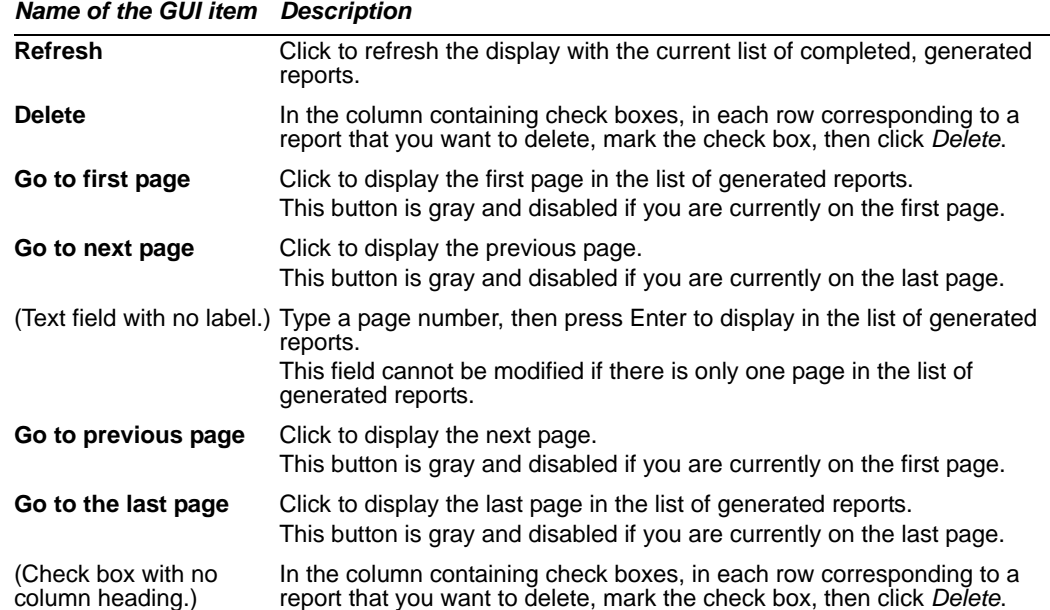

### *FortiWeb™ Web Application Security Version 4.0.2 Administration Guide Revision 2 277* <http://docs.fortinet.com/> *•* [Feedback](http://docs.fortinet.com/surveyredirect.html)

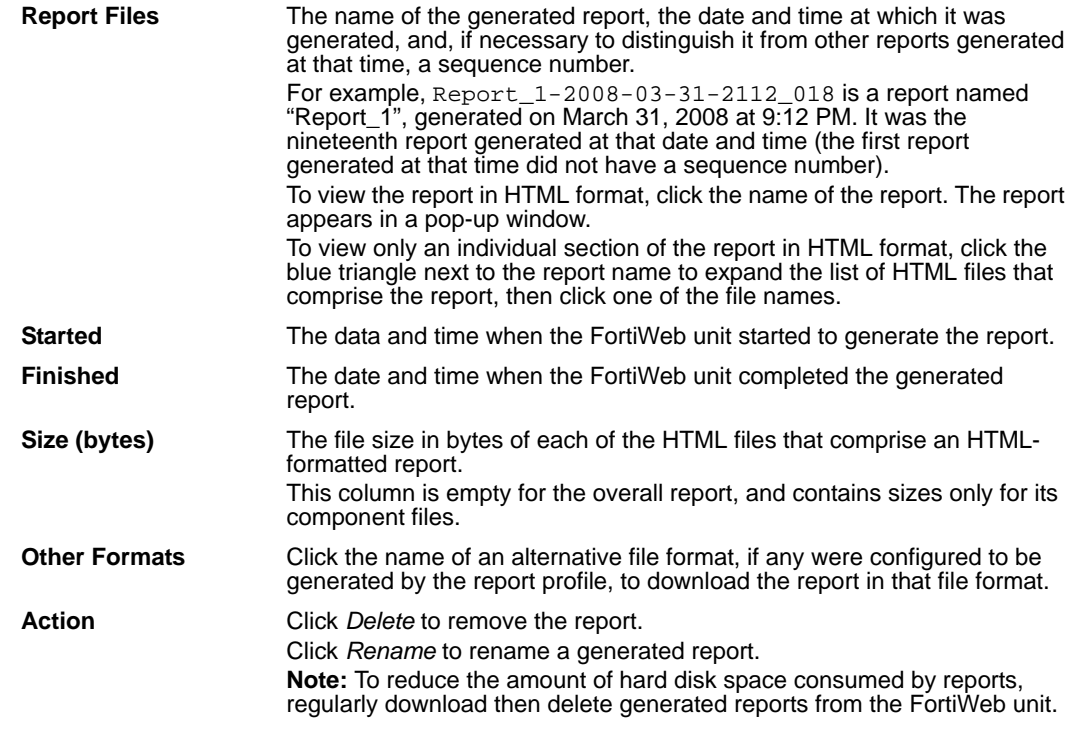

# **Installing firmware**

Fortinet periodically releases FortiWeb firmware updates to include enhancements and address issues. After you have registered your FortiWeb unit, FortiWeb firmware is available for download at [http://support.fortinet.com.](http://support.fortinet.com)

Installing new firmware can overwrite attack signature packages using the versions of the packages that were current at the time that the firmware image was built. To avoid repeat updates, update the firmware *before* updating your FortiGuard packages.

New firmware can also introduce new features which you must configure for the first time.

For late-breaking information specific to the firmware release version, see the Release Notes available with that release.

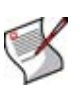

**Note:** In addition to major releases that contain new features, Fortinet releases patch releases that resolve specific issues without containing new features and/or changes to existing features. It is recommended to download and install patch releases as soon as they are available.

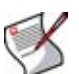

**Note:** Before you can download firmware updates for your FortiWeb unit, you must first register your FortiWeb unit with Fortinet Technical Support. For details, go to [http://support.fortinet.com/](https://support.fortinet.com/) or contact Fortinet Technical Support.

This chapter includes the following topics:

- [Testing new firmware before installing it](#page-278-0)
- [Installing firmware](#page-280-0)
- [Installing backup firmware](#page-282-0)
- [Restoring firmware](#page-284-0)

# <span id="page-278-0"></span>**Testing new firmware before installing it**

You can test a new firmware image by temporarily running it from memory, without saving it to disk. By keeping your existing firmware on disk, if the evaluation fails, you do not have to re-install your previous firmware. Instead, you can quickly revert to your existing firmware by simply rebooting the FortiWeb unit.

### **To test a new firmware image**

- **1** Download the firmware file from the Fortinet Technical Support web site, <https://support.fortinet.com/>.
- **1** Connect your management computer to the FortiWeb console port using a RJ-45-to-DB-9 serial cable or a null-modem cable.
- **2** Initiate a connection from your management computer to the CLI of the FortiWeb unit. For details, see the *[FortiWeb Install Guide](http://docs.fortinet.com/fweb.html)*.
- **3** Connect port1 of the FortiWeb unit directly or to the same subnet as a TFTP server.
- **4** Copy the new firmware image file to the root directory of the TFTP server.

**5** Verify that the TFTP server is currently running, and that the FortiWeb unit can reach the TFTP server.

To use the FortiWeb CLI to verify connectivity, enter the following command:

```
execute ping 192.168.1.168
```
where 192.168.1.168 is the IP address of the TFTP server.

**6** Enter the following command to restart the FortiWeb unit:

execute reboot

**7** As the FortiWeb units starts, a series of system startup messages are displayed.

Press any key to display configuration menu........

**8** Immediately press a key to interrupt the system startup.

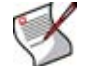

**Note:** You have only 3 seconds to press a key. If you do not press a key soon enough, the FortiWeb unit reboots and you must log in and repeat the execute reboot command.

If you successfully interrupt the startup process, the following messages appears:

[G]: Get firmware image from TFTP server.

- [F]: Format boot device.
- [B]: Boot with backup firmware and set as default.
- [Q]: Quit menu and continue to boot with default firmware.
- [H]: Display this list of options.

Enter G,F,B,Q,or H:

Please connect TFTP server to Ethernet port "1".

**9** Type G to get the firmware image from the TFTP server.

The following message appears:

Enter TFTP server address [192.168.1.168]:

**10** Type the IP address of the TFTP server and press Enter.

The following message appears:

Enter local address [192.168.1.188]:

**11** Type a temporary IP address that can be used by the FortiWeb unit to connect to the TFTP server.

The following message appears:

Enter firmware image file name [image.out]:

**12** Type the firmware image file name and press Enter.

The FortiWeb unit downloads the firmware image file from the TFTP server and displays a message similar to the following:

```
Save as Default firmware/Backup firmware/Run image without 
saving:[D/B/R]?
```
**13** Type R.

The FortiWeb image is loaded into memory and uses the current configuration, *without* saving the new firmware image to disk.

**14** To verify that the new firmware image has been loaded, log in to the CLI and type:

get system status

- **15** Test the new firmware image.
	- If the new firmware image operates successfully, you can install it to disk, overwriting the existing firmware, using the procedure ["Installing firmware" on](#page-280-0)  [page 281](#page-280-0).
	- If the new firmware image does *not* operate successfully, reboot the FortiWeb unit to discard the temporary firmware and resume operation using the existing firmware.

# <span id="page-280-0"></span>**Installing firmware**

You can use either the web-based manager or the CLI to upgrade or downgrade the firmware of the FortiWeb unit.

Firmware changes are either:

- an upgrade to a newer version
- a reversion to an earlier version

The firmware version number is used to determine if you are upgrading or reverting your firmware image.

For example, if your current firmware version is FortiWeb-1000B 4.00,build0194,100119, changing to FortiWeb-1000B 4.00,build0192,091210, an earlier build number and date, indicates that you are reverting.

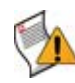

**Caution:** Back up your configuration before beginning this procedure. Reverting to an earlier firmware version could reset the configuration, including the IP addresses of network interfaces. For information on backups, see ["Backing up the](#page-73-0)  [configuration & installing firmware" on page 74.](#page-73-0) For information on reconnecting to a FortiWeb unit whose network interface configuration has been reset, see the *[FortiWeb](http://docs.fortinet.com/fweb.html)  [Install Guide](http://docs.fortinet.com/fweb.html)*.

If you are installing a firmware version that requires a different size of system partition, you may be required to format the boot device before installing the firmware by re-imaging the boot device. In that case, do *not* install the firmware using this procedure. Instead, see ["Restoring firmware" on page 285.](#page-284-0)

### **To install firmware using the web-based manager**

- **1** Download the firmware file from the Fortinet Technical Support web site, <https://support.fortinet.com/>.
- **2** Log in to the web-based manager of the FortiWeb unit as the admin administrator, or an administrator account whose access profile contains *Read* and *Write* permissions in the *Maintenance* category.
- **3** Go to *System > Status > Status*.
- **4** In the *System Information* widget, in the *Firmware Version* row, click *Update*.

### **Figure 33: System Information widget**

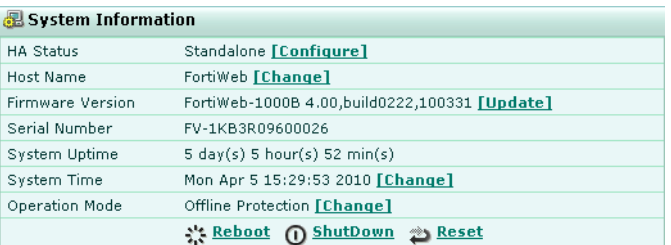

- **5** Click *Browse* to locate and select the firmware file that you want to install, then click *OK*.
- **6** Click *OK*.

Your management computer uploads the firmware image to the FortiWeb unit. The FortiWeb unit installs the firmware and restarts. Time required varies by the size of the file and the speed of your network connection.

If you are downgrading the firmware to a previous version, the FortiWeb unit reverts the configuration to default values for that version of the firmware. Either reconfigure the FortiWeb unit or restore the configuration file. For details, see the *[FortiWeb Install](http://docs.fortinet.com/fweb.html)  [Guide](http://docs.fortinet.com/fweb.html)* and ["Backing up the configuration & installing firmware" on page 74.](#page-73-0)

- **7** To verify that the firmware was successfully installed, log in to the web-based manager and go to *System > Status > Status*. Text appearing in the *Firmware Version* row indicates the currently installed firmware version.
- **8** Update the attack definitions.

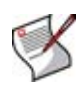

**Note:** Installing firmware replaces the current attack definitions with those included with the firmware release that you are installing. After you install the new firmware, make sure that your attack definitions are up-to-date. For more information, see ["Uploading signature](#page-76-0)  [updates" on page 77.](#page-76-0)

### **To install firmware using the CLI**

- **1** Download the firmware file from the Fortinet Technical Support web site, <https://support.fortinet.com/>.
- **2** Connect your management computer to the FortiWeb console port using a RJ-45-to-DB-9 serial cable or a null-modem cable.
- **3** Initiate a connection from your management computer to the CLI of the FortiWeb unit, and log in as the admin administrator, or an administrator account whose access profile contains *Read* and *Write* permissions in the *Maintenance* category.

For details, see the *[FortiWeb Install Guide](http://docs.fortinet.com/fweb.html)*.

- **4** Connect port1 of the FortiWeb unit directly or to the same subnet as a TFTP server.
- **5** Copy the new firmware image file to the root directory of the TFTP server.
- **6** Verify that the TFTP server is currently running, and that the FortiWeb unit can reach the TFTP server.

To use the FortiWeb CLI to verify connectivity, enter the following command:

execute ping 192.168.1.168

where 192.168.1.168 is the IP address of the TFTP server.

**7** Enter the following command to download the firmware image from the TFTP server to the FortiWeb unit:

execute restore image tftp <name\_str> <tftp\_ipv4>

where <name\_str> is the name of the firmware image file and <tftp\_ipv4> is the IP address of the TFTP server. For example, if the firmware image file name is image.out and the IP address of the TFTP server is 192.168.1.168, enter:

execute restore image tftp image.out 192.168.1.168

One of the following message appears:

This operation will replace the current firmware version! Do you want to continue?  $(y/n)$ or: Get image from tftp server OK. Check image OK. This operation will downgrade the current firmware version!

Do you want to continue?  $(y/n)$ 

**8** Type y.

The FortiWeb unit downloads the firmware image file from the TFTP server. The FortiWeb unit installs the firmware and restarts. Time required varies by the size of the file and the speed of your network connection.

If you are downgrading the firmware to a previous version, the FortiWeb unit reverts the configuration to default values for that version of the firmware. Either reconfigure the FortiWeb unit or restore the configuration file. For details, see the *[FortiWeb Install](http://docs.fortinet.com/fweb.html)  [Guide](http://docs.fortinet.com/fweb.html)* and ["Backing up the configuration & installing firmware" on page 74.](#page-73-0)

**9** To verify that the firmware was successfully installed, log in to the CLI and type:

get system status

The firmware version number is displayed.

**10** Update the attack definitions.

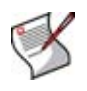

**Note:** Installing firmware replaces the current attack definitions with those included with the firmware release that you are installing. After you install the new firmware, make sure that your attack definitions are up-to-date. For more information, see ["Uploading signature](#page-76-0)  [updates" on page 77.](#page-76-0)

# <span id="page-282-0"></span>**Installing backup firmware**

You can install backup firmware which can be loaded if the primary firmware fails.

### **To install backup firmware**

- **1** Download the firmware file from the Fortinet Technical Support web site, <https://support.fortinet.com/>.
- **2** Connect your management computer to the FortiWeb console port using a RJ-45-to-DB-9 serial cable or a null-modem cable.
- **3** Initiate a connection from your management computer to the CLI of the FortiWeb unit, and log in as the admin administrator, or an administrator account whose access profile contains *Read* and *Write* permissions in the *Maintenance* category.

For details, see the *[FortiWeb Install Guide](http://docs.fortinet.com/fweb.html)*.

**4** Connect port1 of the FortiWeb unit directly or to the same subnet as a TFTP server.

- **5** Copy the new firmware image file to the root directory of the TFTP server.
- **6** Verify that the TFTP server is currently running, and that the FortiWeb unit can reach the TFTP server.

To use the FortiWeb CLI to verify connectivity, enter the following command:

```
execute ping 192.168.1.168
```
where 192.168.1.168 is the IP address of the TFTP server.

**7** Enter the following command to restart the FortiWeb unit:

execute reboot

**8** As the FortiWeb units starts, a series of system startup messages are displayed.

Press any key to display configuration menu........

**9** Immediately press a key to interrupt the system startup.

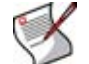

**Note:** You have only 3 seconds to press a key. If you do not press a key soon enough, the FortiWeb unit reboots and you must log in and repeat the execute reboot command.

If you successfully interrupt the startup process, the following messages appears:

- [G]: Get firmware image from TFTP server.
- [F]: Format boot device.
- [B]: Boot with backup firmware and set as default.
- [Q]: Quit menu and continue to boot with default firmware.
- [H]: Display this list of options.

Enter G,F,B,Q,or H:

Please connect TFTP server to Ethernet port "1".

**10** Type G to get the firmware image from the TFTP server.

The following message appears:

```
Enter TFTP server address [192.168.1.168]:
```
**11** Type the IP address of the TFTP server and press Enter.

The following message appears:

Enter local address [192.168.1.188]:

**12** Type a temporary IP address that can be used by the FortiWeb unit to connect to the TFTP server.

The following message appears:

Enter firmware image file name [image.out]:

**13** Type the firmware image file name and press Enter.

The FortiWeb unit downloads the firmware image file from the TFTP server and displays a message similar to the following:

```
Save as Default firmware/Backup firmware/Run image without 
saving:[D/B/R]?
```
**14** Type B.

The FortiWeb unit saves the backup firmware image and restarts. When the FortiWeb unit restarts, it is running the primary firmware.

### **To use backup firmware as the primary firmware**

- **1** Connect your management computer to the FortiWeb console port using a RJ-45-to-DB-9 serial cable or a null-modem cable.
- **2** Initiate a connection from your management computer to the CLI of the FortiWeb unit, and log in as the admin administrator, or an administrator account whose access profile contains *Read* and *Write* permissions in the *Maintenance* category.

For details, see the *[FortiWeb Install Guide](http://docs.fortinet.com/fweb.html)*.

**3** Enter the following command to restart the FortiWeb unit:

execute reboot

**4** As the FortiWeb units starts, a series of system startup messages are displayed.

Press any key to display configuration menu........

Immediately press a key to interrupt the system startup.

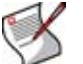

**Note:** You have only 3 seconds to press a key. If you do not press a key soon enough, the FortiWeb unit reboots and you must log in and repeat the execute reboot command.

If you successfully interrupt the startup process, the following messages appears:

```
[G]: Get firmware image from TFTP server.
```
- [F]: Format boot device.
- [B]: Boot with backup firmware and set as default.
- [Q]: Quit menu and continue to boot with default firmware.
- [H]: Display this list of options.

```
Enter G,F,B,Q,or H:
```
Please connect TFTP server to Ethernet port "1".

**5** Type B to reboot and use the backup firmware.

# <span id="page-284-0"></span>**Restoring firmware**

Restoring the firmware can be useful if:

- you are unable to connect to the FortiWeb unit using the web-based manager or the CLI
- you want to install firmware *without* preserving any existing configuration
- a firmware version that you want to install requires a different size of system partition (see the Release Notes accompanying the firmware)
- a firmware version that you want to install requires that you format the boot device (see the Release Notes accompanying the firmware)

Unlike installing firmware, restoring firmware re-images the boot device, including the signatures that were current at the time that the firmware image file was created. Also, restoring firmware can only be done during a boot interrupt, before network connectivity is available, and therefore requires a local console connection to the CLI. *It cannot be done through a network connection.*

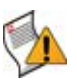

**Caution:** Back up your configuration before beginning this procedure, if possible. Restoring firmware resets the configuration, including the IP addresses of network interfaces. For information on backups, see ["Backing up the configuration & installing firmware" on](#page-73-0)  [page 74.](#page-73-0) For information on reconnecting to a FortiWeb unit whose network interface configuration has been reset, see the *[FortiWeb Install Guide](http://docs.fortinet.com/fweb.html)*.

### **To restore the firmware**

- **1** Download the firmware file from the Fortinet Technical Support web site, <https://support.fortinet.com/>.
- **2** Connect your management computer to the FortiWeb console port using a RJ-45-to-DB-9 serial cable or a null-modem cable.
- **3** Initiate a *local console connection* from your management computer to the CLI of the FortiWeb unit, and log in as the admin administrator, or an administrator account whose access profile contains *Read* and *Write* permissions in the *Maintenance* category.

For details, see the *[FortiWeb Install Guide](http://docs.fortinet.com/fweb.html)*.

- **4** Connect port1 of the FortiWeb unit directly or to the same subnet as a TFTP server.
- **5** Copy the new firmware image file to the root directory of the TFTP server.
- **6** Verify that the TFTP server is currently running, and that the FortiWeb unit can reach the TFTP server.

To use the FortiWeb CLI to verify connectivity, enter the following command:

execute ping 192.168.1.168

where 192.168.1.168 is the IP address of the TFTP server.

**7** Enter the following command to restart the FortiWeb unit:

execute reboot

**8** As the FortiWeb units starts, a series of system startup messages are displayed.

Press any key to display configuration menu.......

**9** Immediately press a key to interrupt the system startup.

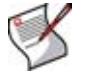

**Note:** You have only 3 seconds to press a key. If you do not press a key soon enough, the FortiWeb unit reboots and you must log in and repeat the execute reboot command.

If you successfully interrupt the startup process, the following messages appears:

- [G]: Get firmware image from TFTP server.
- [F]: Format boot device.
- [B]: Boot with backup firmware and set as default.
- [O]: Ouit menu and continue to boot with default firmware.
- [H]: Display this list of options.

Enter G,F,B,Q,or H:

Please connect TFTP server to Ethernet port "1".

**10** If the firmware version requires that you first format the boot device before installing firmware, type F. Format the boot disk before continuing.

**11** Type G to get the firmware image from the TFTP server.

The following message appears:

Enter TFTP server address [192.168.1.168]:

**12** Type the IP address of the TFTP server and press Enter.

The following message appears:

Enter local address [192.168.1.188]:

**13** Type a temporary IP address that can be used by the FortiWeb unit to connect to the TFTP server.

The following message appears:

Enter firmware image file name [image.out]:

**14** Type the file name of the firmware image and press Enter.

The FortiWeb unit downloads the firmware image file from the TFTP server and displays a message similar to the following:

Save as Default firmware/Backup firmware/Run image without saving:[D/B/R]?

**15** Type D.

The FortiWeb unit downloads the firmware image file from the TFTP server. The FortiWeb unit installs the firmware and restarts. Time required varies by the size of the file and the speed of your network connection.

The FortiWeb unit reverts the configuration to default values for that version of the firmware.

**16** To verify that the firmware was successfully installed, log in to the CLI and type:

get system status

The firmware version number is displayed.

- **17** Either reconfigure the FortiWeb unit or restore the configuration file. For details, see *[FortiWeb Install Guide](http://docs.fortinet.com/fweb.html)* and ["Backing up the configuration & installing firmware" on](#page-73-0)  [page 74](#page-73-0).
- **18** Update the attack definitions.

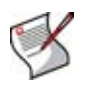

**Note:** Installing firmware replaces the current attack definitions with those included with the firmware release that you are installing. After you install the new firmware, make sure that your attack definitions are up-to-date. For more information, see ["Uploading signature](#page-76-0)  [updates" on page 77.](#page-76-0)
# **Appendix A: Supported RFCs**

FortiWeb units support the following RFCs:

- **RFC 1213** ([Management Information Base for Network Management of TCP/IP-based](http://tools.ietf.org/rfc/rfc1213.txt)  [internets: MIB-II\)](http://tools.ietf.org/rfc/rfc1213.txt): see [reference 1](#page-292-0)
- **RFC 2616** [\(Hypertext Transfer Protocol -- HTTP/1.1\)](http://tools.ietf.org/rfc/rfc2616.txt): see [reference 1](#page-8-0), reference 2
- **RFC 2617** [\(HTTP Authentication: Basic and Digest Access Authentication\)](http://tools.ietf.org/rfc/rfc2617.txt): see [reference 1](#page-206-0)
- **RFC 2665** [\(Definitions of Managed Objects for the Ethernet-like Interface Types\)](http://tools.ietf.org/rfc/rfc2665.txt): see [reference 1](#page-292-1)

It also supports the following W3C standards:

- **extensible markup language (XML)** [\(http://www.w3.org/XML/](http://www.w3.org/XML/)): see [reference 1,](#page-8-1) [reference 2](#page-122-0)
- **XML Schema** (<http://www.w3.org/XML/Schema>): see [reference 1](#page-131-0)
- **XML signature** [\(http://www.w3.org/TR/xmldsig-core/\)](http://www.w3.org/TR/xmldsig-core/): see [reference 1](#page-146-0)
- **XML encryption** [\(http://www.w3.org/TR/xmlenc-core/](http://www.w3.org/TR/xmlenc-core/)): see [reference 1](#page-147-0)
- **simple object access protocol (SOAP)** (<http://www.w3.org/TR/soap/>): see [reference 1](#page-122-1)
- **web services description language (WSDL)** ([http://www.w3.org/TR/wsdl\)](http://www.w3.org/TR/wsdl): see [reference 1](#page-140-0)

and IEEE standards:

- <span id="page-288-0"></span>• **spanning tree protocol** ([IEEE 802.1d\)](http://standards.ieee.org/getieee802/download/802.1D-2004.pdf): see [reference 1](#page-38-0)
- <span id="page-288-1"></span>• **virtual LANs** [\(IEEE 802.1q](http://www.ieee802.org/1/pages/802.1Q.html)): see [reference 1](#page-37-0)

# **Appendix B: Maximum values matrix**

This table shows maximum configurable values for FortiWeb Version 4.0.2 and is not a promise of performance.

| <b>Feature</b>                                                        | FortiWeb-400B                                                                                                    | FortiWeb-1000B                                                                                                    |
|-----------------------------------------------------------------------|----------------------------------------------------------------------------------------------------|----------------------------------------------------------------------------------------------------|
| <b>Policies</b>                                                       | Varies by the number of active<br>concurrent sessions that you want<br>to support.<br>15-17 (1 K/sec)<br>5-6 (5 K/sec)<br>3-4 (10 K/sec) | Varies by the number of active<br>concurrent sessions that you want<br>to support.<br>30-34 (1 K/sec)<br>10-12 (5 K/sec)<br>٠<br>6-7 (10 K/sec)<br>٠ |
| <b>Total Persistent</b><br><b>Server Sessions</b><br>for All Policies | 25.000                                                                                                    | 50,000                                                                                                    |
| <b>Network</b><br><b>Interfaces</b><br>(including)<br><b>VLANS</b> )  | 32                                                                                                    | 32                                                                                                    |

**Table 104: Maximum configurable values**

# **Appendix C: SNMP MIB support**

<span id="page-292-11"></span><span id="page-292-6"></span>The FortiWeb SNMP agent supports the following management information blocks (MIBs):

#### **Table 105: FortiWeb MIBs**

<span id="page-292-13"></span><span id="page-292-9"></span><span id="page-292-0"></span>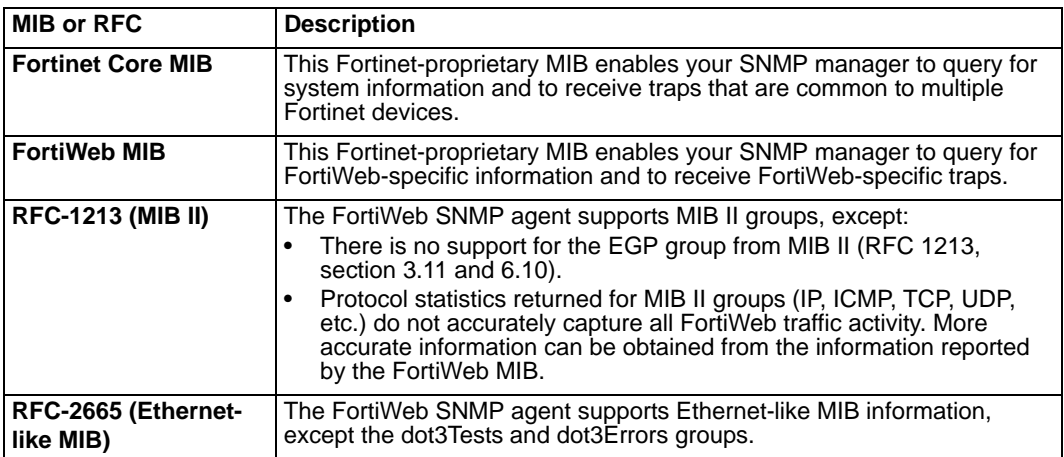

<span id="page-292-5"></span><span id="page-292-3"></span><span id="page-292-2"></span><span id="page-292-1"></span>You can obtain these MIB files from the Fortinet Technical Support web site, [https://support.fortinet.com/.](https://support.fortinet.com/)

<span id="page-292-7"></span>To be able to communicate with your FortiWeb unit's SNMP agent, you must first compile these MIBs into your SNMP manager. If the standard MIBs used by the SNMP agent are already compiled into your SNMP manager, you do not have to compile them again.

<span id="page-292-10"></span><span id="page-292-8"></span><span id="page-292-4"></span>To view a trap or query's name, object identifier (OID), and description, open its MIB file in a plain text editor.

<span id="page-292-12"></span>All traps sent include the message, the FortiWeb unit's serial number, and host name.

For instructions on how to configure traps and queries, see ["Configuring the SNMP agent"](#page-46-0)  [on page 47.](#page-46-0)

# **Index**

## **Symbols**

\_email, [13](#page-12-0) \_fortinet\_waf\_auth, [217](#page-216-0)  $_fqdn$ , [13](#page-12-1) \_index, [13](#page-12-2) \_int, [13](#page-12-3)  $\_ipv4$ , [13](#page-12-4) \_ipv4/mask, [13](#page-12-5) \_ipv4mask, [13](#page-12-6) \_ipv6, [13](#page-12-7) \_ipv6mask, [13](#page-12-8) \_name, [13](#page-12-9) \_pattern, [13](#page-12-10) \_str, [13](#page-12-11)  $\_$ url, [13](#page-12-12) \_v4mask, [13](#page-12-13) \_v6mask, [13](#page-12-14)

## **Numerics**

301 Moved Permanently, [246](#page-245-0) 302 Moved Temporarily, [200](#page-199-0), [246](#page-245-1), [247](#page-246-0) 401 Authorization Required, [207](#page-206-1) 401 Unauthorized, [224](#page-223-0), [227](#page-226-0), [247](#page-246-1) 403 Forbidden, [153](#page-152-0), [155](#page-154-0), [164](#page-163-0), [165](#page-164-0), [172](#page-171-0), [185](#page-184-0), [186](#page-185-0), [195](#page-194-0), [200](#page-199-1), [218](#page-217-0), [219](#page-218-0) 404 File Not Found, [219](#page-218-1), [232](#page-231-0) 500 In[ternal Server Error](#page-45-0), [224](#page-223-1), [227](#page-226-1) 5055, 46 5056, [46](#page-45-1)

## **A**

access profile, [56](#page-55-0), [58](#page-57-0), [59](#page-58-0) action message format (AMF), [219](#page-218-2), [223](#page-222-0) Active Directory, [87](#page-86-0) active-passive, [42](#page-41-0) address resolution protocol (ARP), [45](#page-44-0) administrative access, [60](#page-59-0) interface settings, [36](#page-35-0), [38](#page-37-1) restricting, [34](#page-33-0), [36](#page-35-1), [38](#page-37-2), [53](#page-52-0), [56](#page-55-1) administrator "admin" account, [281](#page-280-0), [283](#page-282-0), [286](#page-285-0) password, [55](#page-54-0) trusted host, [56](#page-55-2) Adobe Flash, [21](#page-20-0) AJAX, [123](#page-122-2) alert, [127](#page-126-0), [128](#page-127-0), [147](#page-146-1), [148](#page-147-1), [149](#page-148-0), [153](#page-152-1), [155](#page-154-1), [164](#page-163-1), [165](#page-164-1), [166](#page-165-0), [167](#page-166-0), [172](#page-171-1), [185](#page-184-1), [186](#page-185-1), [195](#page-194-1), [214](#page-213-0), [217](#page-216-1) alert email, [251](#page-250-0), [252](#page-251-0), [253](#page-252-0) enabling, [240](#page-239-0), [260](#page-259-0) alert messages, [26](#page-25-0) algorithm, [136](#page-135-0) allow method exception, [191](#page-190-0) alphanumeric, [119](#page-118-0)

anonymous, [86](#page-85-0) ANSI, [119](#page-118-1) ANSI escape code, [119](#page-118-2) anti-defacement, [237](#page-236-0), [238](#page-237-0) Apache, [121](#page-120-0), [228](#page-227-0) Tomcat, [121](#page-120-1), [228](#page-227-1) ASCII, [22](#page-21-0), [23](#page-22-0) attack count in auto-learning report, [232](#page-231-1) log, [232](#page-231-1), [254](#page-253-0), [256](#page-255-0), [264](#page-263-0) protection, [144](#page-143-0), [213](#page-212-0) signatures, [77](#page-76-0) attributes, XML, [130](#page-129-0), [131](#page-130-0) authentication, [83](#page-82-0), [84](#page-83-0), [87](#page-86-1), [88](#page-87-0), [207](#page-206-2), [208](#page-207-0), [211](#page-210-0), [247](#page-246-2) Authorization, [152](#page-151-0), [207](#page-206-3) auto-learning, [227](#page-226-2) profile, [223](#page-222-1), [224](#page-223-2) reports, [228](#page-227-2)

## **B**

back up web site, [241](#page-240-0) backup, [74](#page-73-0) firmware, [283](#page-282-1) partition, [75](#page-74-0) Base64, [66](#page-65-0) bind DN, [86](#page-85-1) Block Period, [187](#page-186-0) boot interrupt, [285](#page-284-0) bridge, [92](#page-91-0), [93](#page-92-0), [96](#page-95-0) bridge prot[ocol data unit \(BPDU\)](#page-44-1), [40](#page-39-0) broadcast, 45 browser, [21](#page-20-1), [70](#page-69-0), [100](#page-99-0) brute force login attack, [181](#page-180-0) buffer overflow, [130](#page-129-1), [205](#page-204-0), [246](#page-245-2) bypass, [102](#page-101-0)

## **C**

Careful Mode, [246](#page-245-3) certificate, [61](#page-60-0), [99](#page-98-0), [108](#page-107-0) default, [62](#page-61-0) local, [62](#page-61-0) personal, [100](#page-99-1) server, [62](#page-61-1) signing chain, [67](#page-66-0), [70](#page-69-1), [100](#page-99-2) signing request, [63](#page-62-0) trust, [67](#page-66-0), [70](#page-69-1), [100](#page-99-3) user, [100](#page-99-4) warning, [70](#page-69-2), [100](#page-99-0) certificate authority (CA), [63](#page-62-1), [66](#page-65-1), [68](#page-67-0), [70](#page-69-3), [72](#page-71-0), [73](#page-72-0), [87](#page-86-2), [100](#page-99-5) certificate revocation list (CRL), [68](#page-67-1), [72](#page-71-1), [100](#page-99-6) chain of trust, [100](#page-99-3) character data (CDATA), [132](#page-131-1) charac[ter entity references](#page-12-15), [132](#page-131-2) CIDR, 13 Cisco discovery protocol (CDP), [37](#page-36-0)

CLI, [26](#page-25-1), [30](#page-29-0), [53](#page-52-1), [56](#page-55-3) Console widget, [27](#page-26-0), [30](#page-29-1) prompt, [29](#page-28-0) cloaking, [166](#page-165-1) clock, [28](#page-27-0), [76](#page-75-0) cluster, [42](#page-41-1), [106](#page-105-0) ColdFusion, [166](#page-165-2) color code, [119](#page-118-3) column view logs, [265](#page-264-0) command line interface (CLI), [11](#page-10-0), [12](#page-11-0) command prompt, [29](#page-28-0) comma-separated value (CSV), [119](#page-118-4), [260](#page-259-1), [264](#page-263-1) Common Exploits, [165](#page-164-2) community, [47](#page-46-1), [48](#page-47-0), [50](#page-49-0) compliance, [243](#page-242-0) contact information, SNMP, [48](#page-47-1) content routing, [93](#page-92-1), [96](#page-95-1), [106](#page-105-1) WSDL, [106](#page-105-2) XPath, [106](#page-105-3) Content-Length, [152](#page-151-1), [206](#page-205-0) Content-Type, [149](#page-148-1) conventions, [11](#page-10-1) Cookie, [152](#page-151-2) cookie, [151](#page-150-0), [216](#page-215-0), [217](#page-216-2), [222](#page-221-0) country code, [119](#page-118-5) cp1252, [23](#page-22-1) CPU usage, [29](#page-28-1), [30](#page-29-2), [50](#page-49-1) credit card number, [119](#page-118-6), [167](#page-166-1), [170](#page-169-0) cross-site request forgery (CSRF), [158](#page-157-0), [164](#page-163-2) cross-site scripting (XSS), [77](#page-76-1), [78](#page-77-0), [161](#page-160-0), [164](#page-163-3), [170](#page-169-1), [219](#page-218-3), [223](#page-222-2), [246](#page-245-4)

### **D**

dashboard, [25](#page-24-0) data constraints, [130](#page-129-2) data leak, [161](#page-160-1), [167](#page-166-2) dates, [119](#page-118-7) daylight savings time (DST), [76](#page-75-1) defacement, web site, [237](#page-236-0) default administrat[or account](#page-10-2), [59](#page-58-1), [281](#page-280-0), [283](#page-282-0), [286](#page-285-0) password, 11 route, [81](#page-80-0) denial of service (DoS), [243](#page-242-1), [247](#page-246-3) denial of service (DoS) attack, [50](#page-49-2) DETECT\_ALLOW\_HOST\_FAILED, [97](#page-96-0), [116](#page-115-0) DETECT\_ALLOW\_METHOD\_FAILED, [217](#page-216-3), [222](#page-221-1) DETECT\_ALLOW\_ROBOT, [186](#page-185-2) DETECT\_ALLOW\_ROBOT\_GOOGLE, [186](#page-185-3) DETECT\_ALLOW\_ROBOT\_MSN, [186](#page-185-4) DETECT\_ALLOW\_ROBOT\_YAHOO, [186](#page-185-5) DETECT\_BLACK\_PAGE, [175](#page-174-0), [218](#page-217-1), [223](#page-222-3) DETECT\_BRUTE\_FORCE\_LOGIN, [183](#page-182-0), [218](#page-217-2) DETECT\_MALICIOUS\_ROBOT, [187](#page-186-1), [218](#page-217-3), [223](#page-222-4) DETECT\_PAGE\_RULE\_FAILED, [161](#page-160-2), [218](#page-217-4) DETECT\_PARAM\_RULE\_FAILED, [158](#page-157-1), [218](#page-217-5), [222](#page-221-2) DETECT\_RESPONSE\_INFORMATION\_DISCLOSURE, [166](#page-165-3) DETECT\_RESPONS[E\\_INFORMATION\\_disclosure credit](#page-166-3)  card leakage, 167 DETECT\_SQL\_INJECTION, [164](#page-163-4) DETECT\_START\_PAGE\_FAILED, [173](#page-172-0), [218](#page-217-6) DETECT\_XSS\_ATTACK, [164](#page-163-5) Diffie-Hellman exchange, [108](#page-107-1) digital certificate requests, [61](#page-60-1) distinguished name (DN), [63](#page-62-2), [68](#page-67-2), [69](#page-68-0), [71](#page-70-0), [73](#page-72-1) DNS server, [42](#page-41-2), [261](#page-260-0) document object model (DOM), [194](#page-193-0) document type description (DTD), [130](#page-129-3), [132](#page-131-3) documentation conventions, [11](#page-10-1) Release Notes, [285](#page-284-1) domain name local, [29](#page-28-2), [42](#page-41-3) dotted decimal, [13](#page-12-16) down, [35](#page-34-0) down time, [46](#page-45-2) downgrade, [281](#page-280-1) DSA, [66](#page-65-2)

#### **E**

elements, XML, [130](#page-129-4), [131](#page-130-1) email alert, [240](#page-239-0), [260](#page-259-0) encoding, [22](#page-21-1), [61](#page-60-2) escape codes, [119](#page-118-8) Ethernet, [293](#page-292-2) event log, [254](#page-253-1) event, SNMP, [50](#page-49-3) expected input, [12](#page-11-1) external entity attack, [145](#page-144-0), [147](#page-146-2) external schema reference, [145](#page-144-1), [147](#page-146-3)

### **F**

fail open, [41](#page-40-0) false positive, [167](#page-166-4), [249](#page-248-0), [254](#page-253-2), [264](#page-263-2) file size limit, [139](#page-138-0) filter icon, [266](#page-265-0) logs, [266](#page-265-1) firmware backup, [283](#page-282-1) change, [27](#page-26-1) downgrade, [281](#page-280-1) install, b[ackup firmware image](#page-284-2), [283](#page-282-2) restore, 285 test, [279](#page-278-0) upgrade, [281](#page-280-2) version, [26](#page-25-2), [28](#page-27-1) Flash, [219](#page-218-2), [223](#page-222-0) forensic analysis, [254](#page-253-3), [264](#page-263-3) forgotten password, [54](#page-53-0) formatted view, logs, [265](#page-264-0) formatting the boot device, [285](#page-284-3) FortiAnalyzer, [252](#page-251-1), [259](#page-258-0) FortiGuard Distribution Network (FDN), [78](#page-77-1), [79](#page-78-0) FortiGuard Distribution Server (FDS), [79](#page-78-1)

Fortinet Knowledge Base, [10](#page-9-0) Technical Documentation, [10](#page-9-1) comments, [10](#page-9-2) conventions, [11](#page-10-1) Technical Support, [9](#page-8-2), [293](#page-292-3) Training Services, [10](#page-9-3) FORTIWAFSID, [216](#page-215-1), [222](#page-221-3) FTP, [81](#page-80-1), [238](#page-237-1) fully qualified domain name (FQDN), [13](#page-12-17), [65](#page-64-0) fully-qualified domain name (FQDN), [65](#page-64-1)

#### **G**

gateway, [81](#page-80-2), [82](#page-81-0) GB2312, [23](#page-22-2) general entity reference, [132](#page-131-4) Google, [228](#page-227-3) graphical user interface (GUI), [21](#page-20-2) gratuitous ARP, [45](#page-44-2) greedy, [256](#page-255-1) group ID, [44](#page-43-0) group name HA, [44](#page-43-1)

## **H**

HA cluster, [42](#page-41-1) group name, [44](#page-43-1) heartbeat interface, [46](#page-45-3) interfa[ce monitoring](#page-43-2), [46](#page-45-4) mode, 44 pair, [42](#page-41-1) port monitor, [46](#page-45-4) hard disk logging to, [256](#page-255-2) health check, server, [104](#page-103-0), [106](#page-105-4), [109](#page-108-0) heartbeat, HA, [45](#page-44-3) interface, [46](#page-45-3) hexadecimal, [119](#page-118-9) high avail[ability \(HA\)](#page-26-2), [42](#page-41-4), [251](#page-250-1) mode, 27 status, [27](#page-26-3) hit, [232](#page-231-2) Host, [97](#page-96-1), [113](#page-112-0), [114](#page-113-0), [115](#page-114-0), [152](#page-151-3), [195](#page-194-2), [199](#page-198-0), [200](#page-199-2), [201](#page-200-0), [213](#page-212-1) host name, [26](#page-25-3), [29](#page-28-3), [293](#page-292-4) hot standby, [43](#page-42-0) HTTP, [36](#page-35-2), [38](#page-37-3), [109](#page-108-1), [111](#page-110-0) headers, [113](#page-112-1) port number, [60](#page-59-1) HTTP authentication, [83](#page-82-0), [84](#page-83-0), [87](#page-86-1), [88](#page-87-0), [207](#page-206-2), [208](#page-207-0), [211](#page-210-0) HTTP\_HEADER\_LEN\_OVERFLOW, [218](#page-217-7) HTTP\_HEADER\_LINE\_[LEN\\_OVERFLOW](#page-64-2), [218](#page-217-8) HTTPS, [34](#page-33-1), [36](#page-35-3), [38](#page-37-4), [62](#page-61-2), 65 port number, [60](#page-59-2) hypertext markup language (HTML), [119](#page-118-10)

## **I**

ICMP, [36](#page-35-4), [38](#page-37-5), [39](#page-38-1), [41](#page-40-1), [293](#page-292-5) ICMP ECHO, [109](#page-108-2), [260](#page-259-2) idle, [61](#page-60-3) IEEE 802.1d, [39](#page-38-2), [289](#page-288-0) IEEE 802.1q, [38](#page-37-0), [39](#page-38-3), [289](#page-288-1) IIS, [121](#page-120-2) index number, [13](#page-12-2) injection attack, [165](#page-164-3), [170](#page-169-2) Inline Protection mode, [28](#page-27-2), [39](#page-38-4), [51](#page-50-0), [92](#page-91-1), [98](#page-97-0) input constraints, [12](#page-11-1) input method, [23](#page-22-3) installation, [10](#page-9-4) interface administrative access, [36](#page-35-0), [38](#page-37-1) monitoring, HA, [46](#page-45-4) interval health check, [111](#page-110-1) inter-VLAN routing, [38](#page-37-6), [39](#page-38-5) IP address, [56](#page-55-4) IP-based forwarding, [81](#page-80-3) ISO 8859-1, [23](#page-22-4)

### **J**

JavaScript, [30](#page-29-3), [94](#page-93-0), [123](#page-122-3), [194](#page-193-1)

## **K**

key, [136](#page-135-1) file, [135](#page-134-0) management group, [148](#page-147-2) key size, certificate, [66](#page-65-3) key type, certificate, [65](#page-64-3)

### **L**

language, [22](#page-21-2), [23](#page-22-5), [61](#page-60-4) web-based manager, [61](#page-60-5) Layer 2, [39](#page-38-6), [40](#page-39-1) Layer 3, [39](#page-38-7) LDAP bind, [86](#page-85-1) password, [86](#page-85-2) LDAPS, [86](#page-85-3) lightweight directory access protocol (LDAP), [207](#page-206-4) limit file size, [139](#page-138-0) rate, [184](#page-183-0) link checker, [184](#page-183-1) load balancing, [93](#page-92-2), [96](#page-95-2) algorithm, [106](#page-105-5) weight, [106](#page-105-6) local console access, [30](#page-29-4), [56](#page-55-5) local domain name, [29](#page-28-2), [42](#page-41-3) locale, [23](#page-22-6) Location, [200](#page-199-3), [213](#page-212-2), [217](#page-216-4)

log, [75](#page-74-1) attack log, [254](#page-253-0) column view, [265](#page-264-0) event log, [254](#page-253-1) filter, [266](#page-265-1) formatted view, [265](#page-264-0) FortiAnalyzer, [259](#page-258-0) raw view, [267](#page-266-0) rotate, [257](#page-256-0) severity level, [252](#page-251-2) storing, [252](#page-251-3) Syslog, [259](#page-258-1) to memory, [258](#page-257-0) to the hard disk, [256](#page-255-2) traffic log, [254](#page-253-4) types, [251](#page-250-2), [253](#page-252-1) loop, [39](#page-38-8), [40](#page-39-2) lost password, [54](#page-53-0)

#### **M**

MAIL FROM, [276](#page-275-0) MAIL TO, [240](#page-239-1) management information block (MIB), [47](#page-46-2), [293](#page-292-6) manager, SNMP, [47](#page-46-3), [48](#page-47-2), [50](#page-49-4), [293](#page-292-7) markup, [119](#page-118-10) MASTER, [44](#page-43-3) maximum transmission unit (MTU), [39](#page-38-9) media access [control \(MAC\) address](#page-245-5), [36](#page-35-5), [39](#page-38-10), [40](#page-39-3) memory leak, 246 memory usage, [29](#page-28-4), [50](#page-49-5) memory, log to, [258](#page-257-0) MIB RFC 1213, [293](#page-292-0) RFC 2665, [293](#page-292-1) Microsoft Active Directory, [87](#page-86-0) Excel, [264](#page-263-4) IIS, [120](#page-119-0), [121](#page-120-2) Internet Explorer, [21](#page-20-3) minimum cost path, [39](#page-38-11) mode HA, [44](#page-43-2) inline protection, [39](#page-38-4), [51](#page-50-0) offline protection, [51](#page-50-1) operation, [11](#page-10-3) transparent, [39](#page-38-12), [41](#page-40-2), [51](#page-50-2) Mozilla Firefox, [21](#page-20-4) MSN, [228](#page-227-4) multicast, [46](#page-45-5)

#### **N**

netmask administrator account, [56](#page-55-2) network add[ress translation \(NAT\)](#page-186-2), [39](#page-38-13), [92](#page-91-2), [180](#page-179-0), [182](#page-181-0), [183](#page-182-1), [185](#page-184-2), 187 network interface heartbeat, [46](#page-45-6) status, [35](#page-34-1)

Network Time Protocol (NTP), [75](#page-74-2) next-hop router, [81](#page-80-4), [82](#page-81-1) no-follow, [184](#page-183-2) no-index, [184](#page-183-3) Normal Checking Mode, [246](#page-245-6) notification, [237](#page-236-1), [240](#page-239-0), [260](#page-259-0) NT LAN Manager (NTLM), [87](#page-86-3), [207](#page-206-5)

## **O**

object identifier (OID), [293](#page-292-8) Offline Protection mode, [28](#page-27-3), [51](#page-50-1), [92](#page-91-3), [98](#page-97-1) offloading, [62](#page-61-3), [99](#page-98-1) one-arm, [102](#page-101-1) online certificate status protocol (OCSP), [68](#page-67-3), [73](#page-72-2), [100](#page-99-7) operating system commands, [165](#page-164-4) operation mode, [11](#page-10-3), [27](#page-26-4), [28](#page-27-4) supported [features in](#page-50-3), [52](#page-51-0) switching, 51 Oracle, [166](#page-165-4) order of execution, [151](#page-150-1) oversized payload, [130](#page-129-5)

#### **P**

Packet Log, [264](#page-263-5) packet payload, [254](#page-253-5), [264](#page-263-6) pair, [42](#page-41-1) partition, [75](#page-74-3), [281](#page-280-3), [285](#page-284-4) password, [55](#page-54-0) administrator, [11](#page-10-2) encrypt log files, [264](#page-263-7) forgotten, [54](#page-53-0) LDAP bind, [86](#page-85-2) lost, [59](#page-58-2) reset, [54](#page-53-0), [59](#page-58-2) weak, [119](#page-118-11) pattern, [13](#page-12-10) payload, [264](#page-263-6) PCI DSS, [167](#page-166-5) PDF Auto Learn Report, [228](#page-227-5) PDF report, [276](#page-275-1) performance, [25](#page-24-1), [116](#page-115-1), [166](#page-165-5) permissions, [56](#page-55-6), [58](#page-57-1), [59](#page-58-0) phone number, [119](#page-118-12) ping, [36](#page-35-6), [38](#page-37-7), [39](#page-38-14), [41](#page-40-3), [109](#page-108-3), [260](#page-259-3) PKCS #10, [66](#page-65-4) PKCS #12, [66](#page-65-5) port monitor, HA, [46](#page-45-4) number, [22](#page-21-3), [46](#page-45-7), [60](#page-59-3), [93](#page-92-3), [96](#page-95-3), [98](#page-97-2) port number, [50](#page-49-6) postal code, [119](#page-118-13) power interruption, [41](#page-40-4) processing flow, [151](#page-150-1) processi[ng instruction \(PI\)](#page-29-5), [132](#page-131-5) prompt, 30 proxy, [217](#page-216-5)

### **Q**

query anonymous, [86](#page-85-0) DNS, [42](#page-41-5) report, [273](#page-272-0) SNMP, [47](#page-46-4), [50](#page-49-6), [293](#page-292-9)

## **R**

random access memory (RAM), [30](#page-29-6), [258](#page-257-0), [263](#page-262-0) rapid spanning [tree protocol \(RTSP\)](#page-246-4), [39](#page-38-0) rate limit, [184](#page-183-0), 247 raw view, logs, [267](#page-266-0) RCPT TO, [276](#page-275-2) reachable, [81](#page-80-5) read & write administrator, [79](#page-78-2) really simple syndication (RSS), [123](#page-122-4) recursive payload, [130](#page-129-6) recursive URL encoding, [92](#page-91-4) redirect, [199](#page-198-1), [200](#page-199-0) Referer, [199](#page-198-2), [200](#page-199-4), [201](#page-200-1), [202](#page-201-0), [213](#page-212-3), [217](#page-216-6) regular expression, [13](#page-12-18), [117](#page-116-0), [120](#page-119-1), [122](#page-121-0), [154](#page-153-0), [155](#page-154-2), [160](#page-159-0), [170](#page-169-3), [172](#page-171-2), [175](#page-174-1), [177](#page-176-0), [187](#page-186-3), [189](#page-188-0), [193](#page-192-0), [201](#page-200-2), [254](#page-253-6), [264](#page-263-8) Release Notes, [285](#page-284-1) report download, [277](#page-276-0), [278](#page-277-0) HTML format, [276](#page-275-3) MS Word format, [276](#page-275-4) on demand, [268](#page-267-0), [274](#page-273-0) PDF format, [276](#page-275-1) periodi[cally generated](#page-272-0), [268](#page-267-1) query, 273 schedule, [274](#page-273-1) time span, [271](#page-270-0) view, [277](#page-276-1) vulnerability scan, [244](#page-243-0), [248](#page-247-0) representational state transfer (REST), [149](#page-148-2) reset password, [59](#page-58-2) resolution, [21](#page-20-5) retry health check, [111](#page-110-2) reverse proxy, [28](#page-27-5), [51](#page-50-4) reverting web site, [241](#page-240-1) rewrite, [199](#page-198-3), [200](#page-199-5) RFC 1213, [293](#page-292-0) 2616, [9](#page-8-0), [201](#page-200-3) 2617, [207](#page-206-0) 2665, [293](#page-292-1) robot, [184](#page-183-4) root, [59](#page-58-3) folder of a web site, [240](#page-239-2) Schema file, [140](#page-139-0) route by web se[rvice operations](#page-105-3), [106](#page-105-2), [133](#page-132-0) by XPath, 106 content, [106](#page-105-1) default, [81](#page-80-0) static, [53](#page-52-2), [81](#page-80-6)

RSA, [66](#page-65-6) RTF bookmarks, [119](#page-118-14) RTF report, [276](#page-275-4)

#### **S**

scheduling, [75](#page-74-4), [123](#page-122-5), [124](#page-123-0) schema compressed, [139](#page-138-1) file, [138](#page-137-0) poisoning attack, [145](#page-144-2), [147](#page-146-4) verification, [138](#page-137-0) search engine, [184](#page-183-5) Secure Shell (SSH), [30](#page-29-7), [34](#page-33-2), [36](#page-35-7), [38](#page-37-8), [56](#page-55-7), [238](#page-237-2) sensitive information, [161](#page-160-3) sequence of scans, [151](#page-150-1) serial number, [28](#page-27-6), [293](#page-292-10) certificate, [63](#page-62-3), [68](#page-67-4), [69](#page-68-1), [71](#page-70-1), [73](#page-72-3) Server, [152](#page-151-4), [166](#page-165-6) server farm, [92](#page-91-5), [106](#page-105-0) health check, [104](#page-103-0), [106](#page-105-4), [109](#page-108-0) status, [104](#page-103-0), [106](#page-105-4), [109](#page-108-0) session timeout, [97](#page-96-2) Session-Id, [222](#page-221-4) Set-Cookie, [94](#page-93-1) severity level, [252](#page-251-2), [273](#page-272-1) Shift-JIS, [22](#page-21-4), [23](#page-22-7) signing chain, [67](#page-66-0), [70](#page-69-1), [100](#page-99-2) simple certificate enrollment protocol (SCEP), [66](#page-65-7), [69](#page-68-2), [71](#page-70-2), [73](#page-72-4) [simple net](#page-47-3)[work management protocol \(SNMP\)](#page-49-7), [36](#page-35-8), [38](#page-37-9), [47](#page-46-5), 48, 50 agent, [293](#page-292-11) community, [48](#page-47-0) cont[act information](#page-292-8), [48](#page-47-1) OID, 293 RFC 12123, [293](#page-292-0) RFC 2665, [293](#page-292-1) system name, [29](#page-28-5) simple o[bject access protocol \(SOAP\)](#page-43-4), [9](#page-8-3), [123](#page-122-1) SLAVE, 44 SNMP Agent, [47](#page-46-6) query, [50](#page-49-8) Social Insurance Number (SIN), [119](#page-118-15) Social Security Number (SSN), [119](#page-118-16) source code disclosure, [246](#page-245-7) spanning tree protocol (STP), [39](#page-38-0), [40](#page-39-4) special characters, [22](#page-21-5), [29](#page-28-6) spider, [184](#page-183-6) **SQL** injection, [77](#page-76-2), [78](#page-77-2), [148](#page-147-3), [161](#page-160-4), [164](#page-163-6), [170](#page-169-4), [219](#page-218-4), [223](#page-222-5), [246](#page-245-8) injection, blind, [164](#page-163-7) statements, [119](#page-118-17) SSL, [9](#page-8-4), [62](#page-61-4), [75](#page-74-5), [86](#page-85-4), [99](#page-98-2), [108](#page-107-2) certificate, [99](#page-98-0), [108](#page-107-0) hardwar[e accelerated](#page-98-3), [99](#page-98-3) offload, 99 on the web servers, [53](#page-52-3) STANDALONE, [44](#page-43-5) standard time, [76](#page-75-2)

STARTTLS, [86](#page-85-5), [87](#page-86-4) state name, [119](#page-118-18) static route, [53](#page-52-2), [81](#page-80-6) status FortiWeb, [25](#page-24-2) server, [104](#page-103-0), [106](#page-105-4), [109](#page-108-0) storing logs, [252](#page-251-3) string, [13](#page-12-19) subject infor[mation, certificate](#page-37-10), [64](#page-63-0) subnet, [36](#page-35-9), 38 SYN flood, [50](#page-49-9) sync interval, [77](#page-76-3) syntax, [12](#page-11-2) Syslog, [252](#page-251-4), [259](#page-258-1) system resource usage, [26](#page-25-4) system time, [26](#page-25-5), [28](#page-27-7), [75](#page-74-6)

#### **T**

TCP, [109](#page-108-4) session timeout, [97](#page-96-2) SYN flood, [50](#page-49-9) Telnet, [30](#page-29-8), [36](#page-35-10), [38](#page-37-11), [56](#page-55-8) text node, [132](#page-131-6) text/xml, [149](#page-148-3) TFTP, [279](#page-278-1), [286](#page-285-1) throughput, [33](#page-32-0) time, [28](#page-27-7), [75](#page-74-6), [119](#page-118-19) timeout, [97](#page-96-3), [246](#page-245-9) health check, [109](#page-108-5), [111](#page-110-3) idle, [61](#page-60-3) TLS, [99](#page-98-4), [108](#page-107-3) Tomcat, [121](#page-120-1) traceroute, [260](#page-259-4) traffic log, [254](#page-253-4) delay, [263](#page-262-1) traffic volume, [33](#page-32-1) Transparent mode, [28](#page-27-8), [37](#page-36-1), [39](#page-38-12), [41](#page-40-2), [51](#page-50-2), [92](#page-91-6), [98](#page-97-3) transport layer security (TLS), [68](#page-67-5) trap, [47](#page-46-7), [50](#page-49-10), [293](#page-292-12) SNMP, [293](#page-292-13) troubleshooting Syslog, [260](#page-259-5) trusted client, [180](#page-179-1) trusted host, [56](#page-55-1) tunneling, [78](#page-77-3)

#### **U**

UDP, [46](#page-45-8) UK vehicle registration, [119](#page-118-20) Unicode, [22](#page-21-6) unified threat management (UTM), [9](#page-8-5) unif[orm resource identifier \(URI\)](#page-34-2), [119](#page-118-21) up, 35 upgrade, [281](#page-280-2) uptime, [26](#page-25-6) US-ASCII, [22](#page-21-0), [23](#page-22-0), [29](#page-28-7) User-Agent, [152](#page-151-5), [184](#page-183-7), [187](#page-186-4), [189](#page-188-1), [190](#page-189-0) , [152](#page-151-6) UTF-8, [22](#page-21-7), [61](#page-60-6)

#### **V**

value parse error, [13](#page-12-20) VBScript, [119](#page-118-22) virtual host, [115](#page-114-1) virtual LAN (VLAN), [38](#page-37-12) virtual MAC, [44](#page-43-6), [45](#page-44-4) virtual network interface, [39](#page-38-15), [41](#page-40-5) virtual server, [92](#page-91-7), [93](#page-92-4), [96](#page-95-4) VLAN, [34](#page-33-3), [35](#page-34-3), [37](#page-36-2) VLAN trunk, [38](#page-37-13) vulnerability scan, [243](#page-242-2) false positive, [249](#page-248-0) preparation, [243](#page-242-3) rate limit, [247](#page-246-4) report, [244](#page-243-0), [248](#page-247-0) timeout, [246](#page-245-9) v-zone, [93](#page-92-0), [96](#page-95-0)

#### **W**

W3C SOAP, [9](#page-8-3), [123](#page-122-1) WSDL, [141](#page-140-0), [143](#page-142-0) XML, [9](#page-8-1), [123](#page-122-0) XML encryption, [148](#page-147-0) XML Schema, [132](#page-131-0) XML signatures, [147](#page-146-0) web browser, [21](#page-20-1) web crawler, [184](#page-183-8) web proxy, [78](#page-77-3) web service definition language (WSDL), [106](#page-105-2), [141](#page-140-0), [143](#page-142-0) content routing, [93](#page-92-5), [96](#page-95-5), [133](#page-132-0) file, [141](#page-140-1) scan, [141](#page-140-2) scanning attack, [145](#page-144-3), [147](#page-146-5) verification, [147](#page-146-6) web-based manager language, [61](#page-60-5) WebLogic, [166](#page-165-7) widget, [25](#page-24-3) wiki code, [119](#page-118-23) wild cards, [13](#page-12-21) **WSDL** verification, [147](#page-146-7) WWW-Authenticate, [207](#page-206-6)

#### **X**

X.509, [66](#page-65-8) X-Forwarded-For, [217](#page-216-7) XML, [9](#page-8-1), [123](#page-122-0) attributes, [130](#page-129-0), [131](#page-130-0) decryption, [148](#page-147-4) elements, [130](#page-129-4), [131](#page-130-1) encryption, [148](#page-147-0) signature, [147](#page-146-0), [148](#page-147-5) XML namespace (XMLNS), [132](#page-131-7) XMLHttpRequest, [123](#page-122-6) XPath, [93](#page-92-6), [96](#page-95-6), [106](#page-105-3), [133](#page-132-1), [148](#page-147-6) content filter rule, [126](#page-125-0), [128](#page-127-1) expression, [108](#page-107-4)

## **Y**

Yahoo!, [228](#page-227-6)

**Z** ZIP code, [119](#page-118-24)

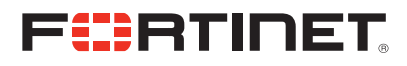

www.fortinet.com

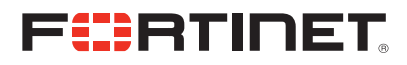

www.fortinet.com